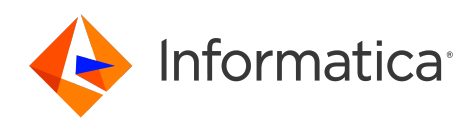

# Informatica® Cloud Application Integration October 2023

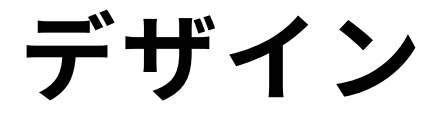

Informatica Cloud Application Integration デザイン October 2023

© 著作権 Informatica LLC 1993, 2023

本ソフトウェアおよびマニュアルには、Informatica LLC の所有権下にある情報が収められています。これらは使用および開示の制限等を定めた使用許諾契約のもとに 提供され、著作権法により保護されています。当該ソフトウェアのリバースエンジニアリングは禁じられています。本マニュアルのいかなる部分も、いかなる手段(電 子的複写、写真複写、録音など)によっても 、Informatica LLC の事前の承諾なしに複製または転載することは禁じられています。このソフトウェアは、米国および/ または国際的な特許、およびその他の出願中の特許によって保護されています。

合衆国政府によるソフトウェアの使用、複製または開示は、DFARS 227.7202-1(a)および 227.7702-3(a)(1995 年)、DFARS 252.227-7013(C)(1)(ii)(1988 年 10 月)、FAR 12.212(a)(1995 年)、FAR 52.227-19、または FAR 52.227-14(ALT III)に記載されているとおりに、当該ソフトウェア使用許諾契約に定められた制限 によって規制されます。

本製品または本書の情報は、予告なしに変更されることがあります。お客様が本製品または本書内に問題を発見された場合は、書面にて当社までお知らせください。

Informatica、Informatica Platform、Informatica Data Services、PowerCenter、PowerCenterRT、PowerCenter Connect、PowerCenter Data Analyzer、 PowerExchange、PowerMart、Metadata Manager、Informatica Data Quality、Informatica Data Explorer、Informatica B2B Data Transformation、Informatica B2B Data Exchange、Informatica On Demand、Informatica Identity Resolution、Informatica Application Information Lifecycle Management、Informatica Complex Event Processing、Ultra Messaging、Informatica Master Data Management、および Live Data Map は、Informatica LLC の米国および世界中の管轄地での商標また は登録商標です。その他のすべての企業名および製品名は、それぞれの企業の商標または登録商標です。

本ソフトウェアまたはドキュメントの一部は、次のサードパーティが有する著作権に従います(ただし、これらに限定されません)。Copyright DataDirect Technologies. All rights reserved. Copyright (C) Sun Microsystems.All rights reserved. Copyright (C) RSA Security Inc. All rights reserved. Copyright (C) Ordinal<br>Technology Corp. All rights reserved.Copyright (C) Aandacht Technology Corp. All rights reserved.Copyright (C) Aandacht c.v. All rights reserved. Copyright Genivia, Inc. All rights reserved. Copyright Isomorphic Software. All rights reserved. Copyright (C) Meta Integration Technology, Inc. All rights reserved. Copyright (C) Intalio. All rights reserved. Copyright (C) Oracle. All rights reserved. Copyright (C) Adobe Systems Incorporated. All rights reserved. Copyright (C) DataArt, Inc. All rights reserved. Copyright (C) ComponentSource. All rights reserved. Copyright (C) Microsoft Corporation. All rights reserved. Copyright (C) Rogue Wave Software, Inc. All rights reserved. Copyright (C) Teradata Corporation. All rights reserved. Copyright (C) Yahoo! Inc. All rights reserved. Copyright (C) Glyph & Cog, LLC. All rights reserved. Copyright (C) Thinkmap, Inc. All rights reserved. Copyright (C) Clearpace Software Limited. All rights reserved. Copyright (C) Information Builders, Inc. All rights reserved. Copyright (C) OSS Nokalva, Inc. All rights reserved. Copyright Edifecs, Inc. All rights reserved. Copyright Cleo Communications, Inc. All rights reserved. Copyright (C) International Organization for Standardization 1986. All rights reserved. Copyright (C) ej-technologies GmbH. All rights reserved. Copyright (C) Jaspersoft Corporation. All rights reserved. Copyright (C) International Business Machines Corporation.All rights reserved. Copyright (C) yWorks GmbH. All rights reserved. Copyright (C) Lucent Technologies. All rights reserved. Copyright (C) University of Toronto. All rights reserved. Copyright (C) Daniel Veillard. All rights reserved. Copyright (C) Unicode, Inc. Copyright IBM Corp. All rights reserved. Copyright (C) MicroQuill Software Publishing, Inc. All rights reserved. Copyright (C) PassMark Software Pty Ltd. All rights reserved. Copyright (C) LogiXML, Inc. All rights reserved. Copyright (C) 2003-2010 Lorenzi Davide, All rights reserved. Copyright (C) Red Hat, Inc. All rights reserved. Copyright (C) The Board of Trustees of the Leland Stanford Junior University. All rights reserved. Copyright (C) EMC Corporation. All rights reserved. Copyright (C) Flexera Software. All rights reserved. Copyright (C) Jinfonet Software. All rights reserved. Copyright (C) Apple Inc. All rights reserved. Copyright (C) Telerik Inc. All rights reserved. Copyright (C) BEA Systems. All rights reserved. Copyright (C) PDFlib GmbH. All rights reserved. Copyright (C) Orientation in Objects GmbH. All rights reserved. Copyright (C) Tanuki Software, Ltd. All rights reserved. Copyright (C) Ricebridge. All rights reserved. Copyright (C) Sencha, Inc. All rights reserved. Copyright (C) Scalable Systems, Inc. All rights reserved. Copyright (C) jQWidgets. All rights reserved. Copyright (C) Tableau Software, Inc. All rights reserved. Copyright (C) MaxMind, Inc. All rights reserved. Copyright (C) TMate Software s.r.o. All rights reserved. Copyright (C) MapR Technologies Inc. All rights reserved. Copyright (C) Amazon Corporate LLC. All rights reserved. Copyright (C) Highsoft. All rights reserved. Copyright (C) Python Software Foundation. All rights reserved. Copyright (C) BeOpen.com. All rights reserved. Copyright (C) CNRI. All rights reserved.

本製品には、Apache Software Foundation(http://www.apache.org/)によって開発されたソフトウェア、およびさまざまなバージョンの Apache License(まとめ て「License」と呼んでいます)の下に許諾された他のソフトウェアが含まれます。これらのライセンスのコピーは、http://www.apache.org/licenses/ で入手できま す。適用法にて要求されないか書面にて合意されない限り、ライセンスの下に配布されるソフトウェアは「現状のまま」で配布され、明示的あるいは黙示的かを問わ ず、いかなる種類の保証や条件も付帯することはありません。ライセンス下での許諾および制限を定める具体的文言については、ライセンスを参照してください。

本製品には、Mozilla(http://www.mozilla.org/)によって開発されたソフトウェア、ソフトウェア Copyright (c) The JBoss Group, LLC, all rights reserved、ソフト ウェア Copyright (c) 1999-2006 by Bruno Lowagie and Paulo Soares および GNU Lesser General Public License Agreement のさまざまなバージョン(http:// www.gnu.org/licenses/lgpl.html で参照できる場合がある)に基づいて許諾されたその他のソフトウェアが含まれています。資料は、Informatica が無料で提供して おり、一切の保証を伴わない「現状渡し」で提供されるものとし、Informatica LLC は市場性および特定の目的の適合性の黙示の保証などを含めて、一切の明示的及び 黙示的保証の責任を負いません。

製品には、ワシントン大学、カリフォルニア大学アーバイン校、およびバンダービルト大学の Douglas C.Schmidt および同氏のリサーチグループが著作権を持つ ACE (TM)および TAO(TM)ソフトウェアが含まれています。Copyright (C) 1993-2006, All rights reserved.

本製品には、OpenSSL Toolkit を使用するために OpenSSL Project が開発したソフトウェア (copyright The OpenSSL Project.All Rights Reserved)が含まれていま す。また、このソフトウェアの再配布は、http://www.openssl.org および http://www.openssl.org/source/license.html にある使用条件に従います。

本製品には、Curl ソフトウェア Copyright 1996-2013, Daniel Stenberg, <daniel@haxx.se>が含まれます。All rights reserved. 本ソフトウェアに関する許諾および制限 は、http://curl.haxx.se/docs/copyright.html にある使用条件に従います。すべてのコピーに上記の著作権情報とこの許諾情報が記載されている場合、目的に応じて、 本ソフトウェアの使用、コピー、変更、ならびに配布が有償または無償で許可されます。

本製品には、MetaStuff, Ltd.のソフトウェアが含まれます。Copyright 2001-2005 (C) MetaStuff, Ltd. All Rights Reserved.本ソフトウェアに関する許諾および制限は、 http://www.dom4j.org/license.html にある使用条件に従います。

製品には、The Dojo Foundation のソフトウェアが含まれます。Copyright (C) 2004-2007.All rights reserved. 本ソフトウェアに関する許諾および制限は、http:// dojotoolkit.org/license にある使用条件に従います。

本製品には、ICU ソフトウェアおよび他のソフトウェアが含まれます。Copyright International Business Machines Corporation.All rights reserved. 本ソフトウェアに 関する許諾および制限は、http://source.icu-project.org/repos/icu/icu/trunk/license.html にある使用条件に従います。

本製品には、Per Bothner のソフトウェアが含まれます。Copyright (C) 1996-2006.All rights reserved. お客様がこのようなソフトウェアを使用するための権利は、ラ イセンスで規定されています。http://www.gnu.org/software/kawa/Software-License.html を参照してください。

本製品には、OSSP UUID ソフトウェアが含まれます。Copyright (C) 2002 Ralf S. Engelschall, Copyright (C) 2002 The OSSP Project Copyright (C) 2002 Cable &<br>Wireless Deutschland.本ソフトウェアに関する許諾および制限は、http://www.opensource.org/licenses/mit-license.

本製品には、Boost(http://www.boost.org/)によって開発されたソフトウェア、または Boost ソフトウェアライセンスの下で開発されたソフトウェアが含まれま す。本ソフトウェアに関する許諾および制限は、http://www.boost.org/LICENSE\_1\_0.txt にある使用条件に従います。

本製品には、University of Cambridge のが含まれます。Copyright (C) 1997-2007.本ソフトウェアに関する許諾および制限は、http://www.pcre.org/license.txt にあ る使用条件に従います。

本製品には、The Eclipse Foundation のソフトウェアが含まれます。Copyright (C) 2007.All rights reserved. 本ソフトウェアに関する許諾および制限は、http:// www.eclipse.org/org/documents/epl-v10.php および http://www.eclipse.org/org/documents/edl-v10.php にある使用条件に従います。

本製品には、http://www.tcl.tk/software/tcltk/license.html、http://www.bosrup.com/web/overlib/?License、http://www.stlport.org/doc/license.html、http:// www.asm.ow2.org/license.html、http://www.cryptix.org/LICENSE.TXT、http://hsqldb.org/web/hsqlLicense.html、http://httpunit.sourceforge.net/doc/ license.html、http://jung.sourceforge.net/license.txt、http://www.gzip.org/zlib/zlib\_license.html、http://www.openldap.org/software/release/license.html、 http://www.libssh2.org、http://slf4j.org/license.html、http://www.sente.ch/software/OpenSourceLicense.html、http://fusesource.com/downloads/licenseagreements/fuse-message-broker-v-5-3-license-agreement、http://antlr.org/license.html、http://aopalliance.sourceforge.net/、http://www.bouncycastle.org/ licence.html、http://www.jgraph.com/jgraphdownload.html、http://www.jcraft.com/jsch/LICENSE.txt、http://jotm.objectweb.org/bsd\_license.html に基づいて 許諾されたソフトウェアが含まれています。http://www.w3.org/Consortium/Legal/2002/copyright-software-20021231、http://www.slf4j.org/license.html、http:// nanoxml.sourceforge.net/orig/copyright.html、http://www.json.org/license.html、http://forge.ow2.org/projects/javaservice/、http://www.postgresql.org/about/ licence.html、http://www.sqlite.org/copyright.html、http://www.tcl.tk/software/tcltk/license.html、http://www.jaxen.org/faq.html、http://www.jdom.org/docs/<br>faq.html、http://www.slf4j.org/license.html、http://www.iodbc.org/datasp http://www.toedter.com/en/jcalendar/license.html、http://www.edankert.com/bounce/index.html、http://www.net-snmp.org/about/license.html、http:// www.openmdx.org/#FAQ、http://www.php.net/license/3\_01.txt、http://srp.stanford.edu/license.txt、http://www.schneier.com/blowfish.html、http:// www.jmock.org/license.html、http://xsom.java.net、http://benalman.com/about/license/、https://github.com/CreateJS/EaselJS/blob/master/src/easeljs/ display/Bitmap.js、http://www.h2database.com/html/license.html#summary、http://jsoncpp.sourceforge.net/LICENSE、http://jdbc.postgresql.org/ license.html、http://protobuf.googlecode.com/svn/trunk/src/google/protobuf/descriptor.proto、https://github.com/rantav/hector/blob/master/LICENSE、http:// web.mit.edu/Kerberos/krb5-current/doc/mitK5license.html、http://jibx.sourceforge.net/jibx-license.html、https://github.com/lyokato/libgeohash/blob/master/ LICENSE、https://github.com/hjiang/jsonxx/blob/master/LICENSE、https://code.google.com/p/lz4/、https://github.com/jedisct1/libsodium/blob/master/ LICENSE、http://one-jar.sourceforge.net/index.php?page=documents&file=license、https://github.com/EsotericSoftware/kryo/blob/master/license.txt、http:// www.scala-lang.org/license.html、https://github.com/tinkerpop/blueprints/blob/master/LICENSE.txt、http://gee.cs.oswego.edu/dl/classes/EDU/oswego/cs/dl/ util/concurrent/intro.html、https://aws.amazon.com/asl/、https://github.com/twbs/bootstrap/blob/master/LICENSE、および https://sourceforge.net/p/xmlunit/ code/HEAD/tree/trunk/LICENSE.txt。

本製品には、Academic Free License(http://www.opensource.org/licenses/afl-3.0.php)、Common Development and Distribution License(http:// www.opensource.org/licenses/cddl1.php)、Common Public License(http://www.opensource.org/licenses/cpl1.0.php)、Sun Binary Code License Agreement Supplemental License Terms、BSD License(http:// www.opensource.org/licenses/bsd-license.php)、BSD License(http://opensource.org/licenses/BSD-3- Clause)、MIT License(http://www.opensource.org/licenses/mit-license.php)、Artistic License(http://www.opensource.org/licenses/artistic-license-1.0)、Initial Developer's Public License Version 1.0 (http://www.firebirdsql.org/en/initial-developer-s-public-license-version-1-0/)に基づいて許諾されたソフトウェアが含ま れています。

本製品には、ソフトウェア copyright (C) 2003-2006 Joe WaInes, 2006-2007 XStream Committers が含まれています。All rights reserved. 本ソフトウェアに関する許 諾および制限は、http://j.org/license.html にある使用条件に従います。本製品には、Indiana University Extreme! Lab によって開発されたソフトウェアが含まれてい ます。詳細については、http://www.extreme.indiana.edu/を参照してください。

本製品には、ソフトウェア Copyright (C) 2013 Frank Balluffi and Markus Moeller が含まれています。All rights reserved. 本ソフトウェアに関する許諾および制限は、 MIT ライセンスの使用条件に従います。

特許については[、https://www.informatica.com/legal/patents.html](https://www.informatica.com/legal/patents.html) を参照してください。

免責: 本文書は、一切の保証を伴わない「現状渡し」で提供されるものとし、Informatica LLC は他社の権利の非侵害、市場性および特定の目的への適合性の黙示の保 証などを含めて、一切の明示的および黙示的保証の責任を負いません。Informatica LLC では、本ソフトウェアまたはドキュメントに誤りのないことを保証していませ ん。本ソフトウェアまたはドキュメントに記載されている情報には、技術的に不正確な記述や誤植が含まれる場合があります。本ソフトウェアまたはドキュメントの 情報は、予告なしに変更されることがあります。

#### NOTICES

この Informatica 製品(以下「ソフトウェア」)には、Progress Software Corporation(以下「DataDirect」)の事業子会社である DataDirect Technologies からの特 定のドライバ(以下「DataDirect ドライバ」)が含まれています。DataDirect ドライバには、次の用語および条件が適用されます。

- 1.DataDirect ドライバは、特定物として現存するままの状態で提供され、商品性の保証、特定目的適合性の保証および法律上の瑕疵担保責任を含むすべての明示 もしくは黙示の保証責任を負わないものとします。国または地域によっては、法律の強行規定により、保証責任の制限が禁じられる場合、強行規定の制限を受 けるものとします。
- 2.DataDirect または第三者は、予見の有無を問わず発生した ODBC ドライバの使用に関するいかなる直接的、間接的、偶発的、特別、あるいは結果的損害に対し て責任を負わないものとします。本制限事項は、すべての訴訟原因に適用されます。訴訟原因には、契約違反、保証違反、過失、厳格責任、詐称、その他の不 法行為を含みますが、これらに限るものではありません。

発行日: 2023-12-21

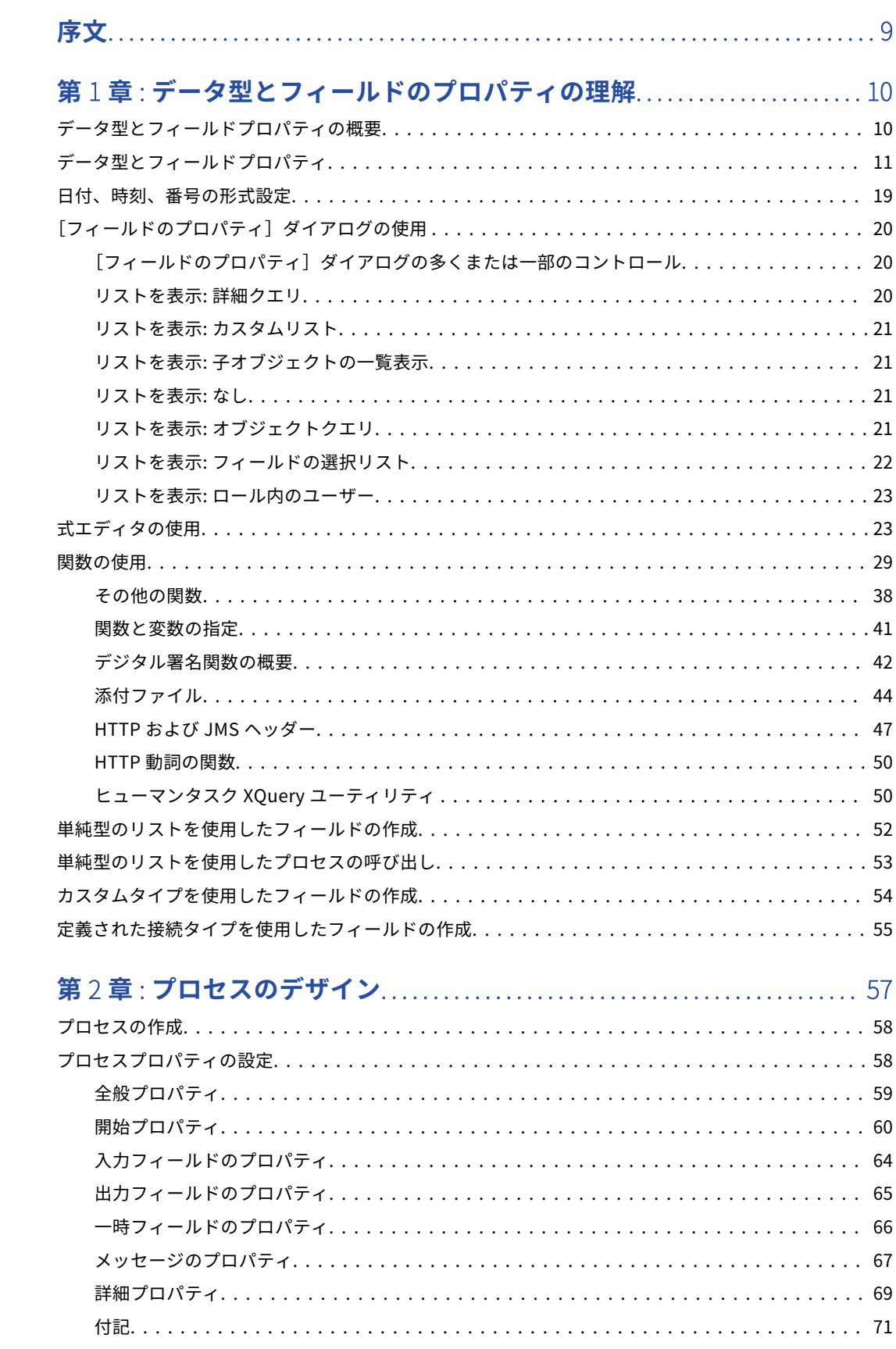

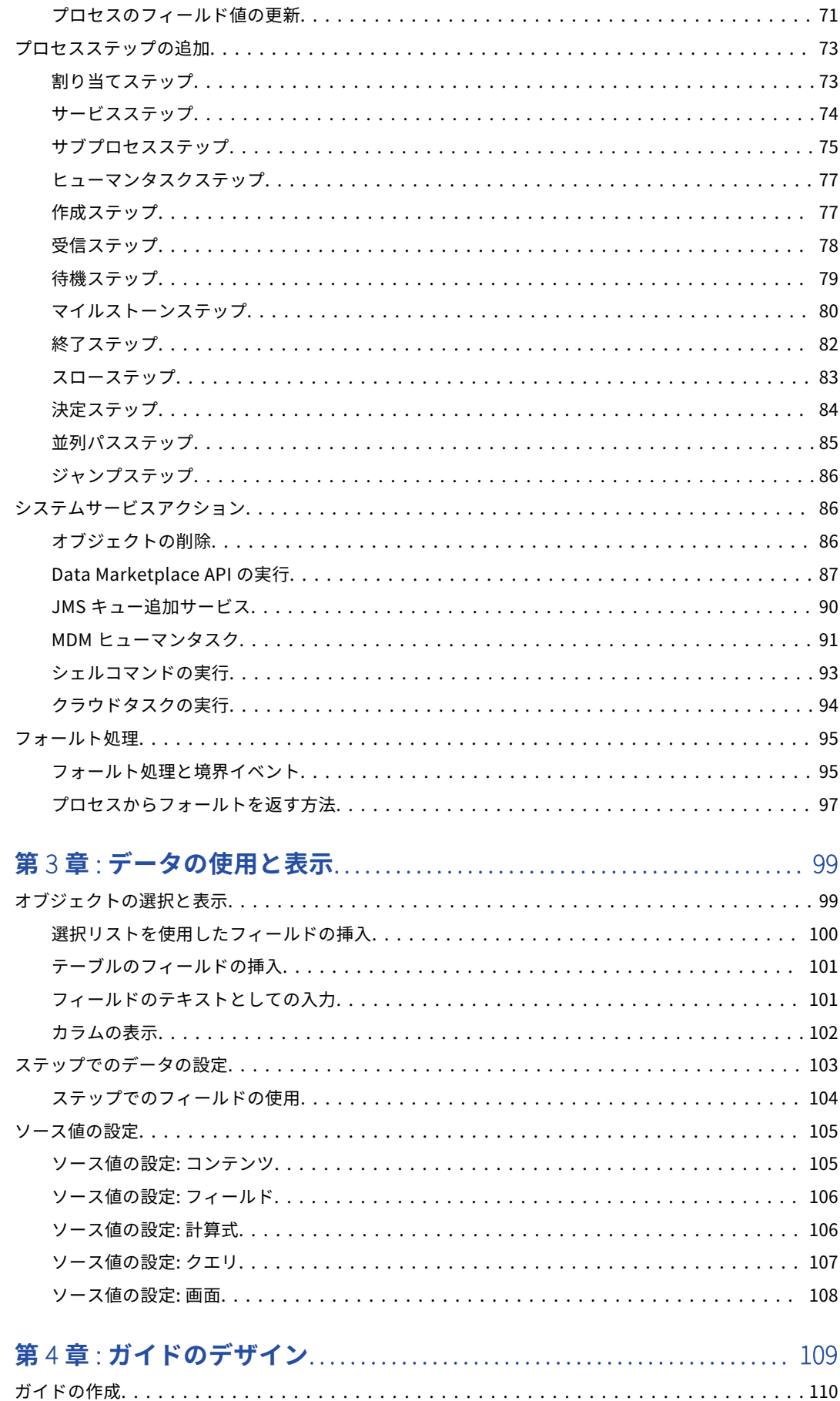

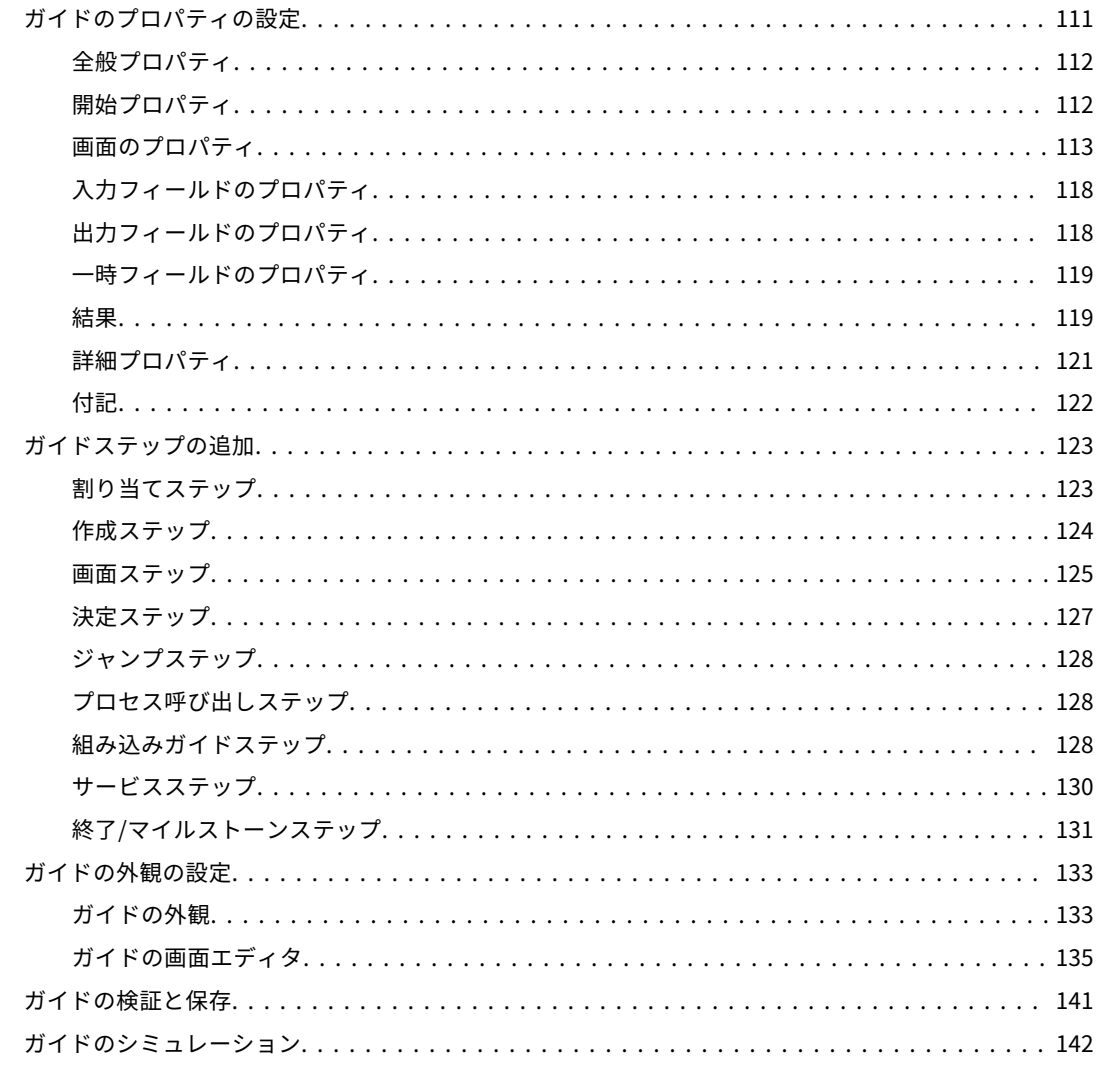

# 第5章: プロセスオブジェクトのデザイン................................. 144

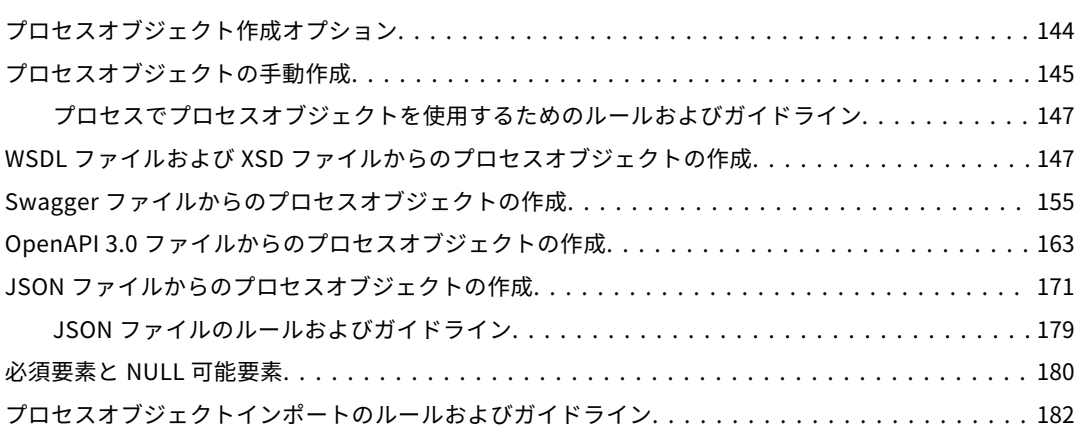

# 

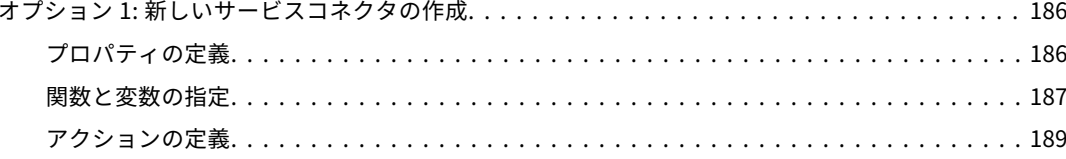

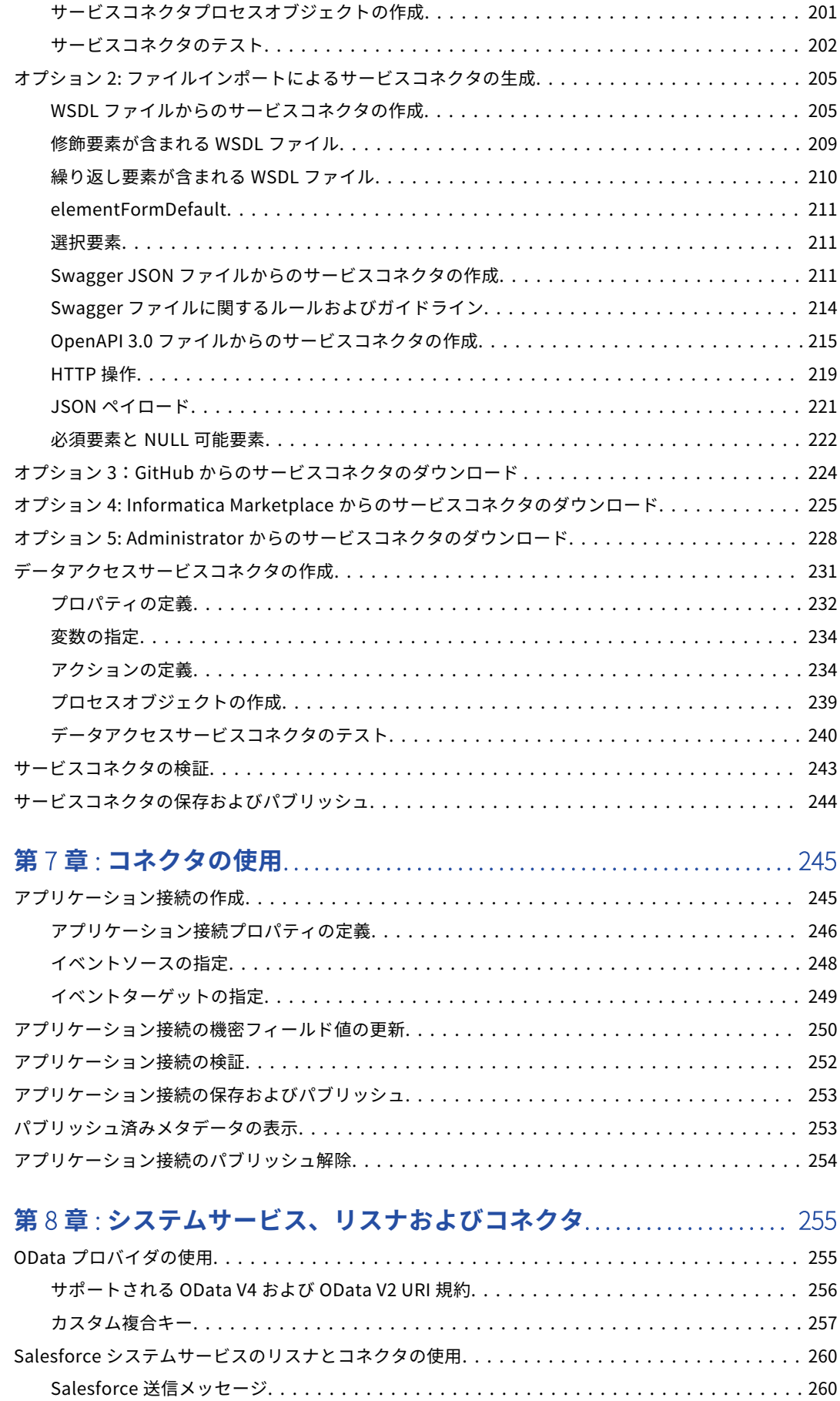

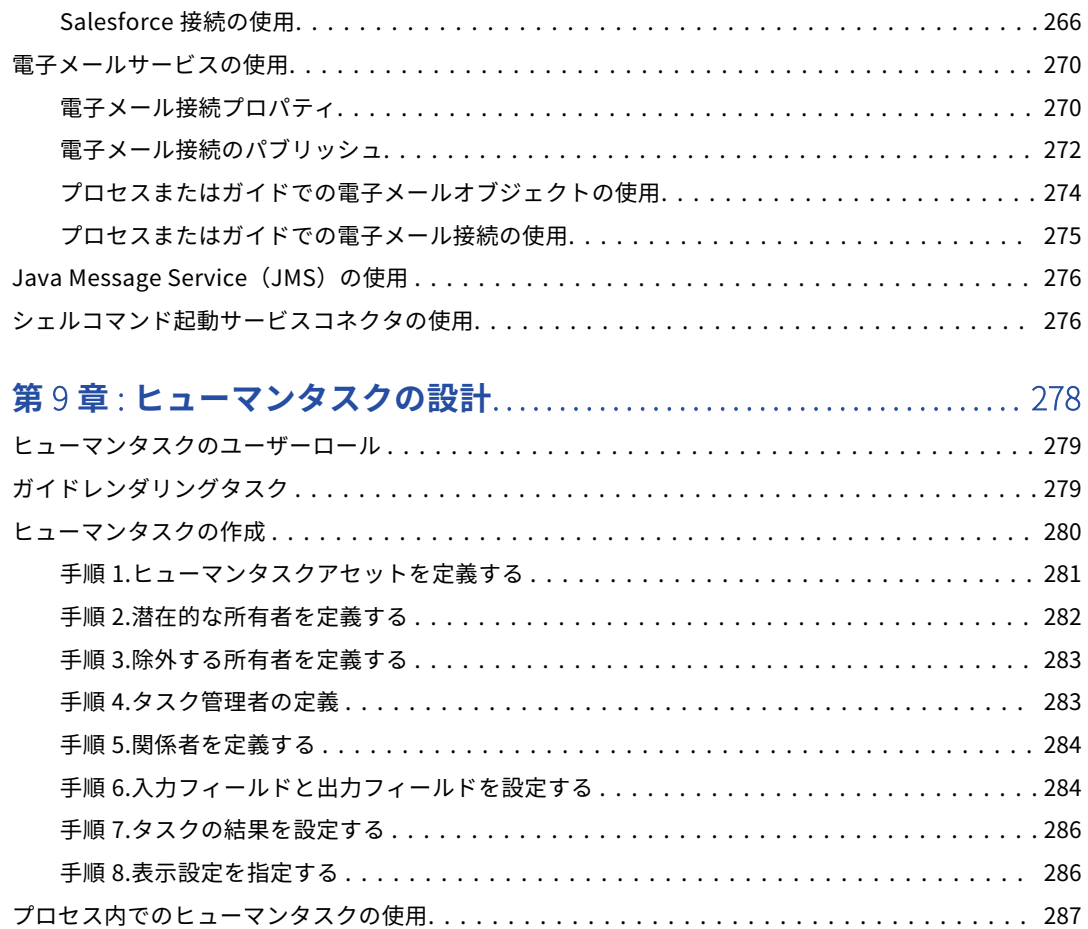

<span id="page-8-0"></span>序文

『デザイン』を使用して、プロセス、ガイド、プロセスオブジェクト、サービスコネクタ、システムサービス、 リスナ、コネクタなどのアセットの作成方法を確認します。

<span id="page-9-0"></span>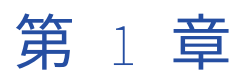

# データ型とフィールドのプロパテ ィの理解

次の図は、この章で学ぶ内容を示しています。

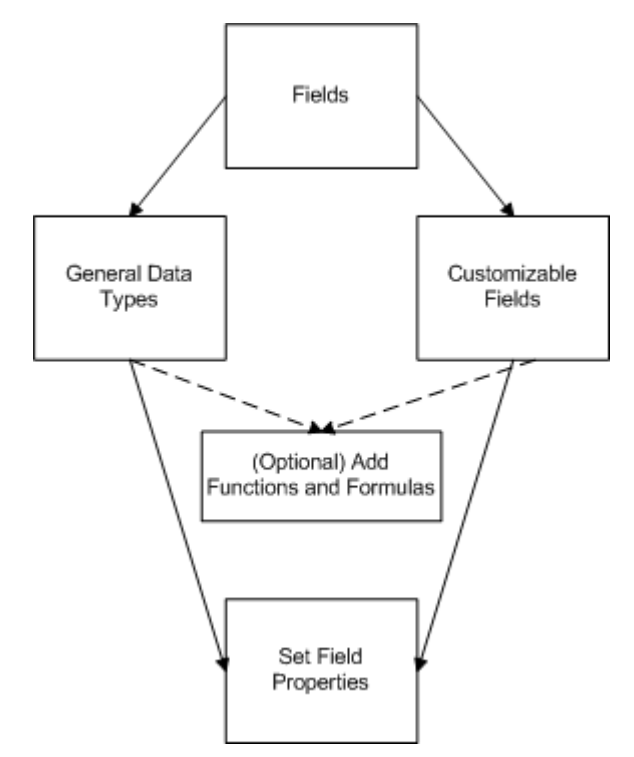

# データ型とフィールドプロパティの概要

Process Designer は、アプリケーションデータベース内に格納された情報を使用します。各データベーステー ブルに、プロセス内で必要なフィールドを操作するために、接続を介してアクセスできるオブジェクトタイプ が格納されます。

プロセス、ステップのプロパティを定義するときに、オブジェクトを表示し、関連付けられたフィールドをリ ストから選択するために、ドリルダウンします。

例えば、次の場合、Salesforce オブジェクトによって、プロセスで使用できる多数のオブジェクトタイプにア クセスできます。

<span id="page-10-0"></span>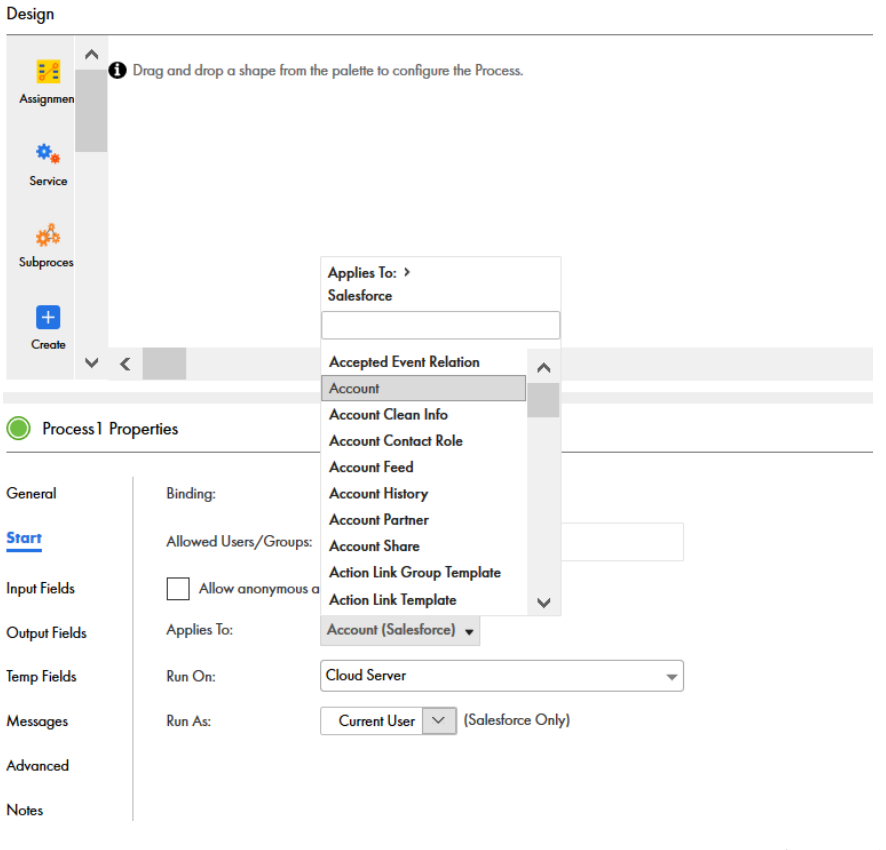

多くの場合、プロセスによって、アプリケーションに基づいて格納されるデータ型が決まります。その他のフ ィールドの場合、それらを単純型として定義し、該当するデータ型を選択する必要があることがあります。デ ータ型とは別に、その他のフィールドプロパティを制御する必要がある場合があります。例えば、デフォルト 値や、ユーザーを補助するためのホバーテキストを指定できます。

フィールドプロパティを更新するには、編集するフィールドをクリックします。

フィールドプロパティとデータ型の詳細については、このセクションのトピックを参照してください。

# データ型とフィールドプロパティ

Informatica Process Designer で、API データ型とオプションから派生したフィールドプロパティを指定でき ます。フィールドプロパティは、次のいずれかにできます。

- **•** 一般的なデータ型プロパティ。例えば、[プロセスのプロパティ]の**[フィールド]**タブで指定したもので す。
- **•** コンテキストに合わせて調整できるフィールド。例えば、画面ステップの選択リストです。

[フィールドのプロパティ]内の多くのデータ型では、次の基本オプションを使用できます。

- **• デフォルト値**または**初期値**: 項目が最初に表示されるときの値。
- **• フィールド**: **[フィールドのプロパティ]**ダイアログの呼び出し元フィールドの名前。
- **• ホバーテキスト**: ユーザーがフィールド上にカーソルを置いたときに表示されるテキスト。
- **• 必須**: 選択すると、このフィールドの値を指定する必要があります。

**• リストを表示**: 表示される値は、ここで設定される値に基づいて実行時に決定されます。

次の表で、組み込みのデータ型について説明します。

**注:** [フィールドのプロパティ]にアクセスする場所によって、使用可能なデータ型のオプションは異なる場合 があります。

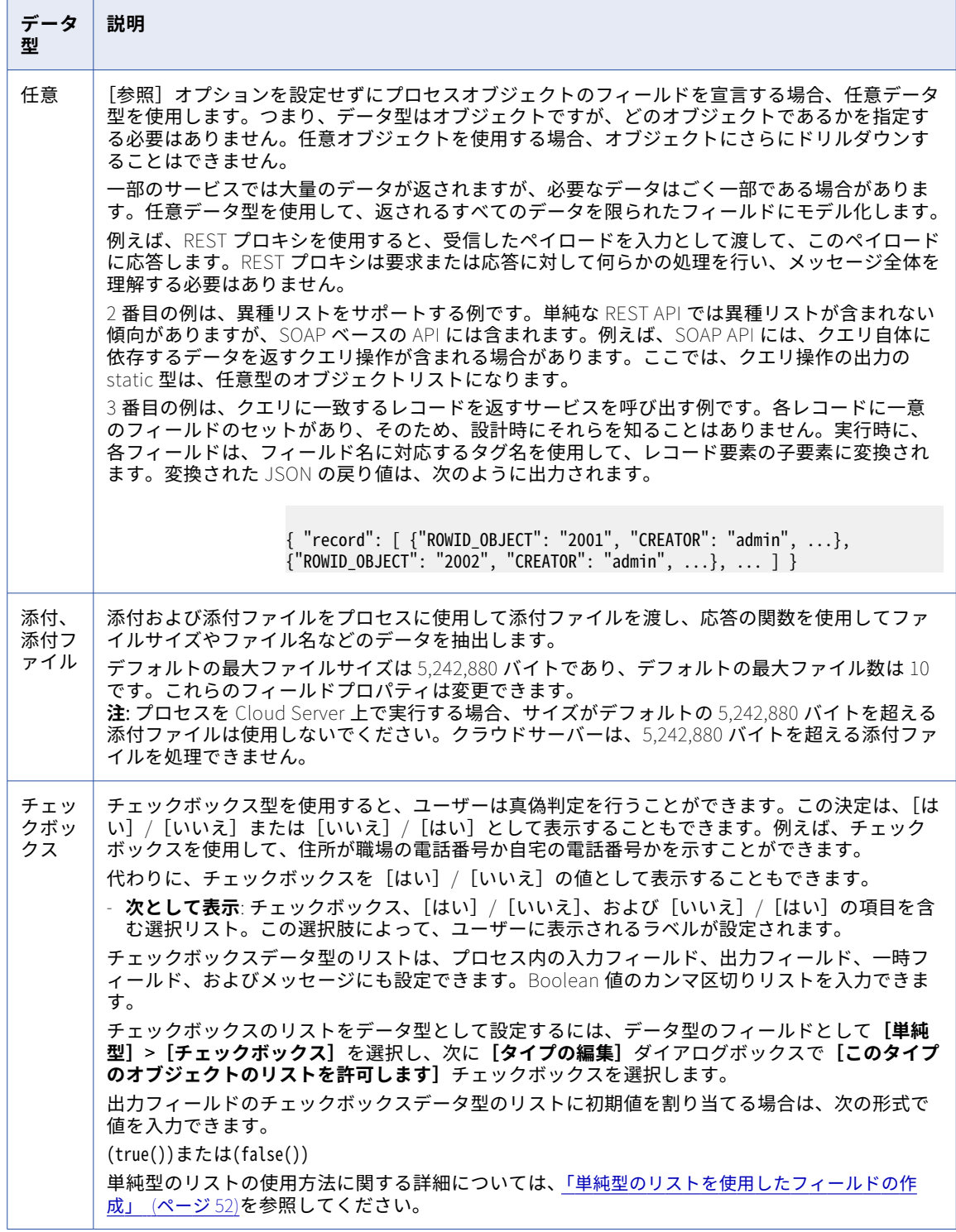

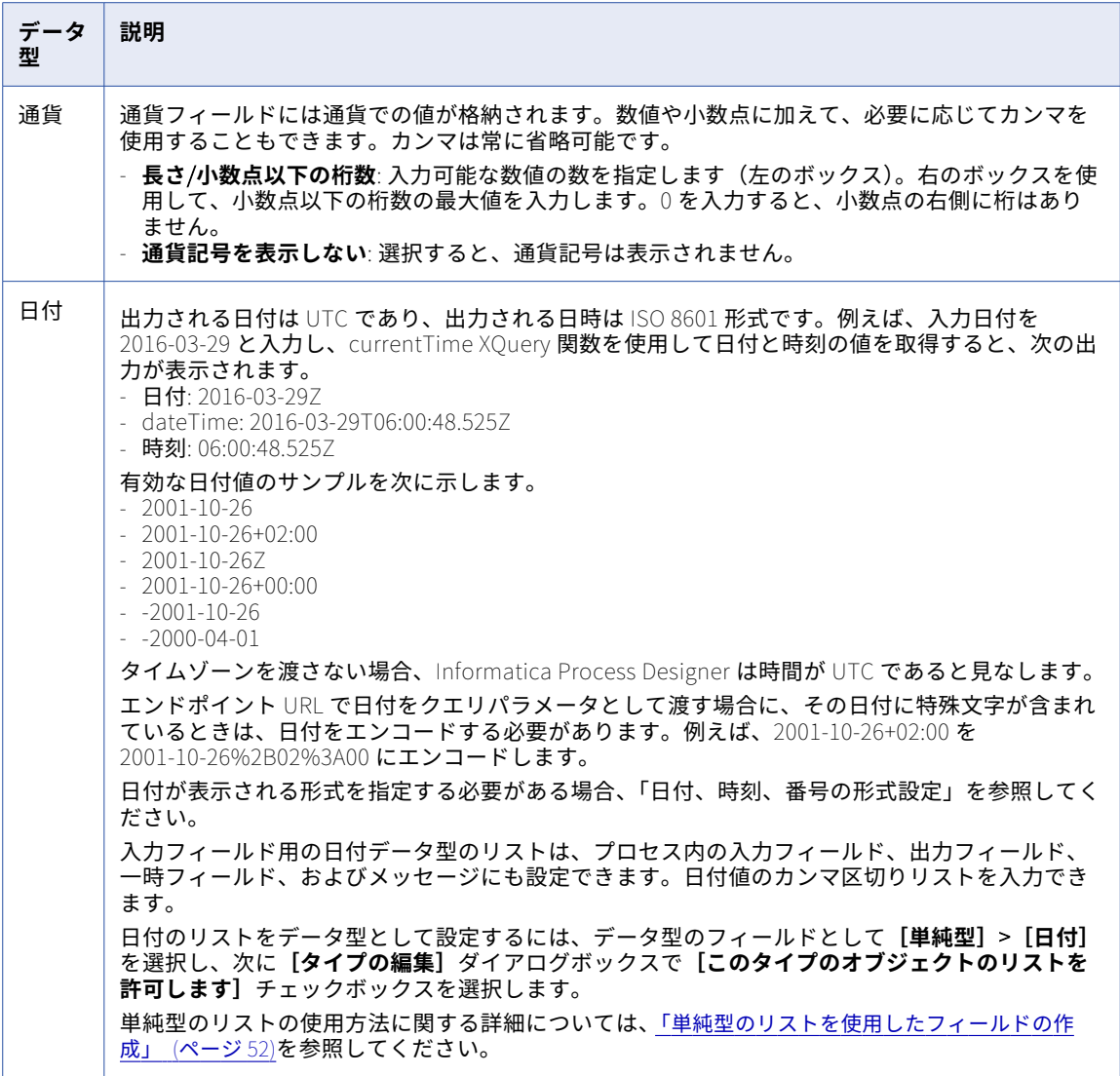

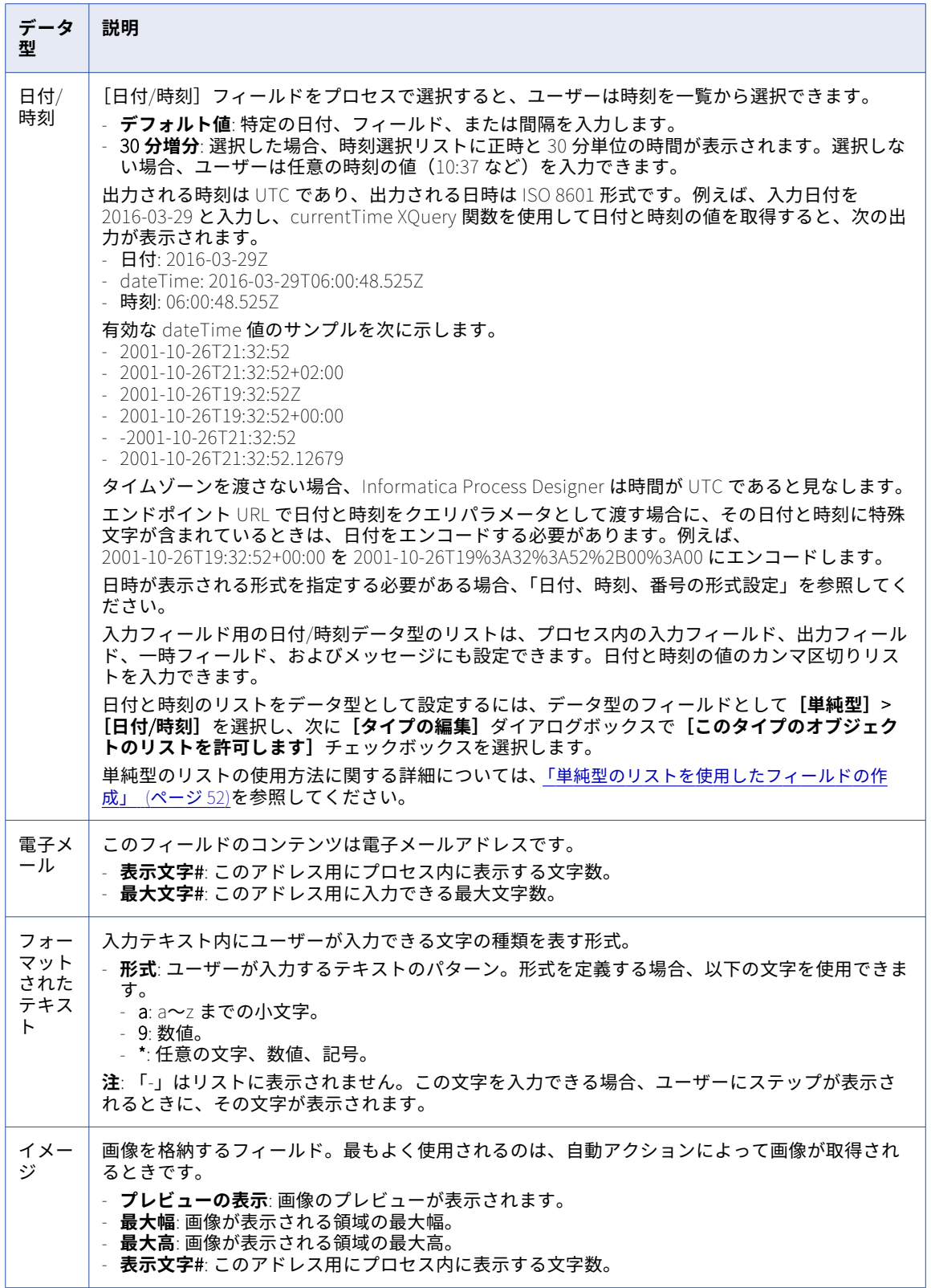

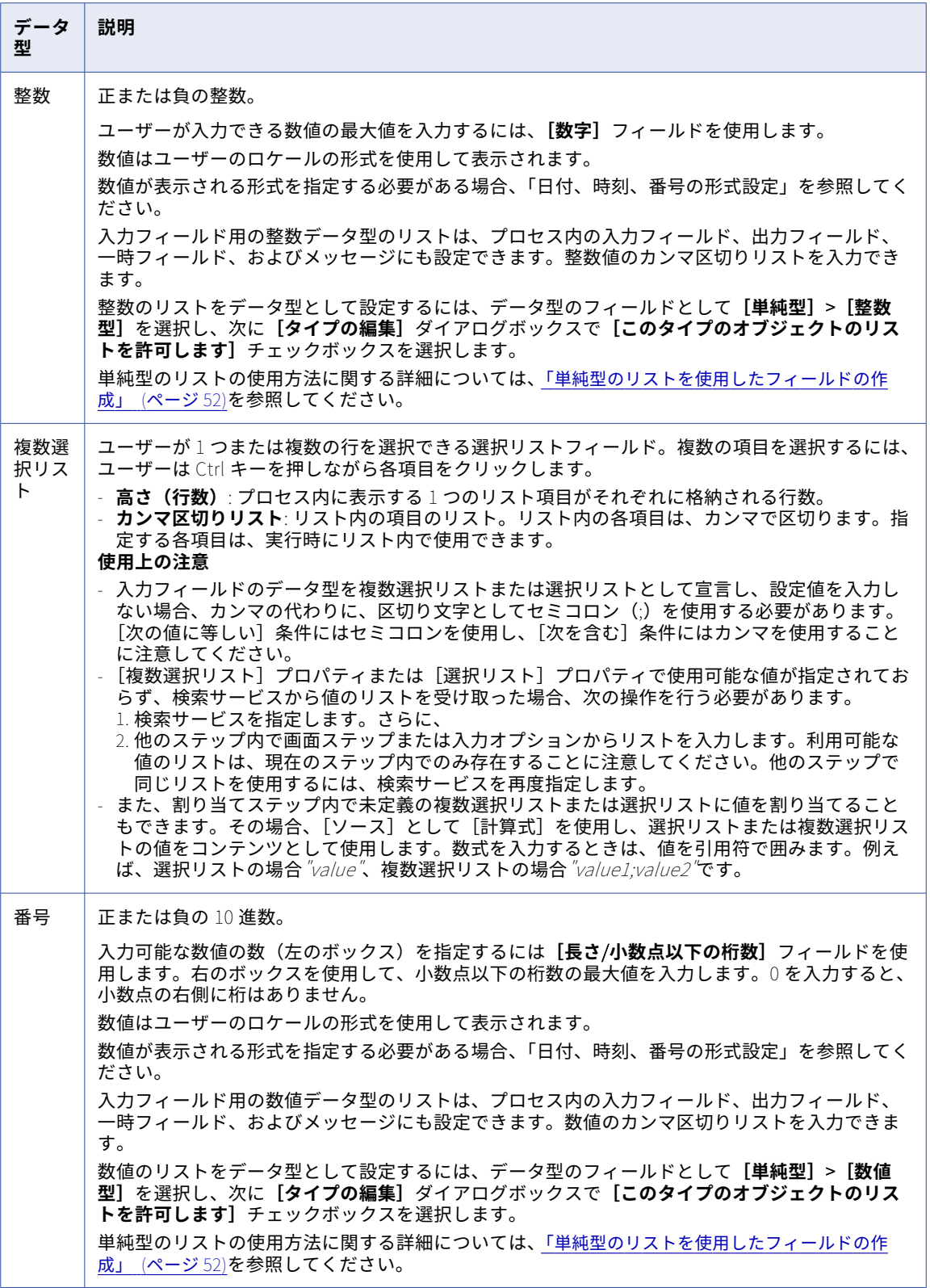

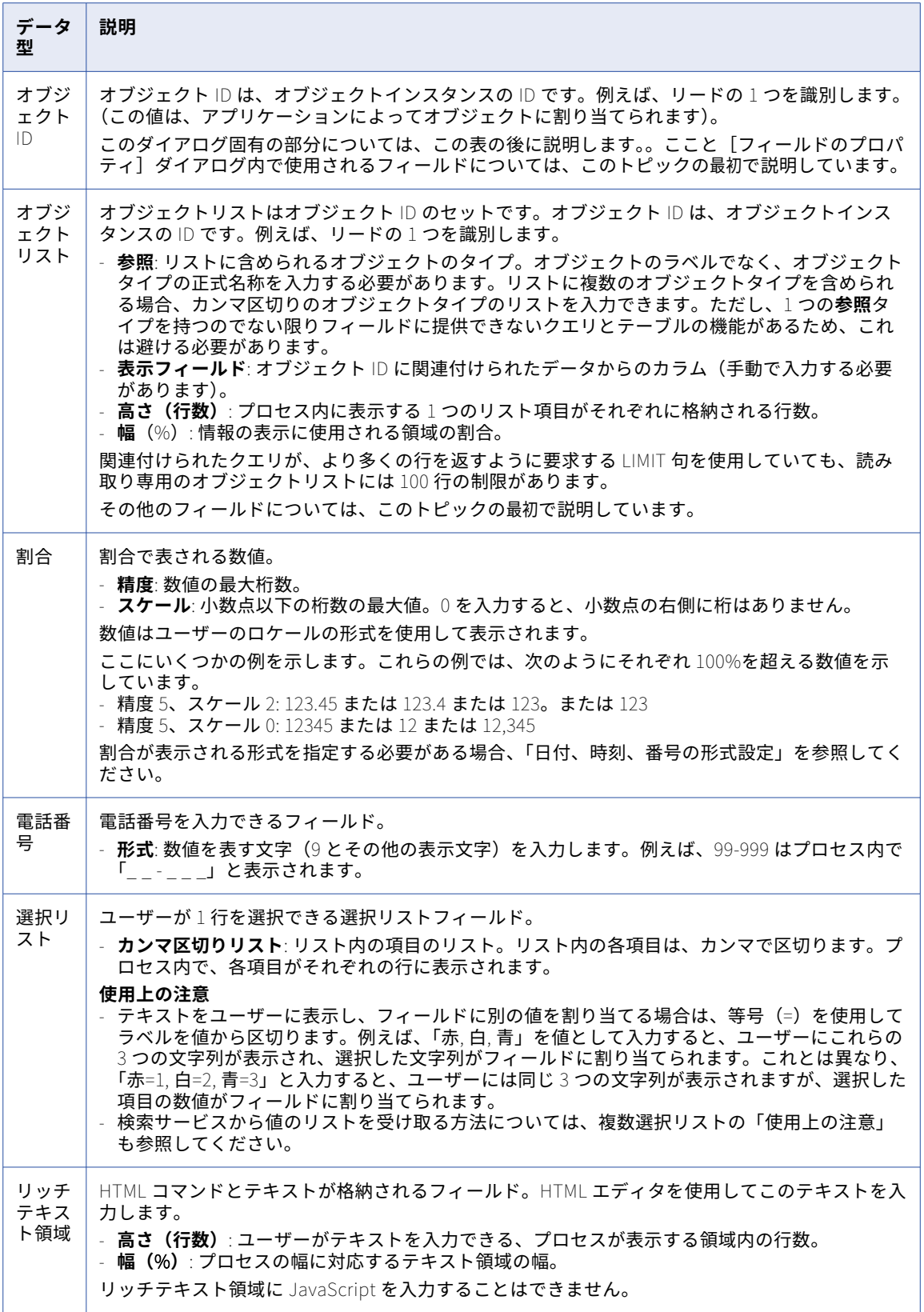

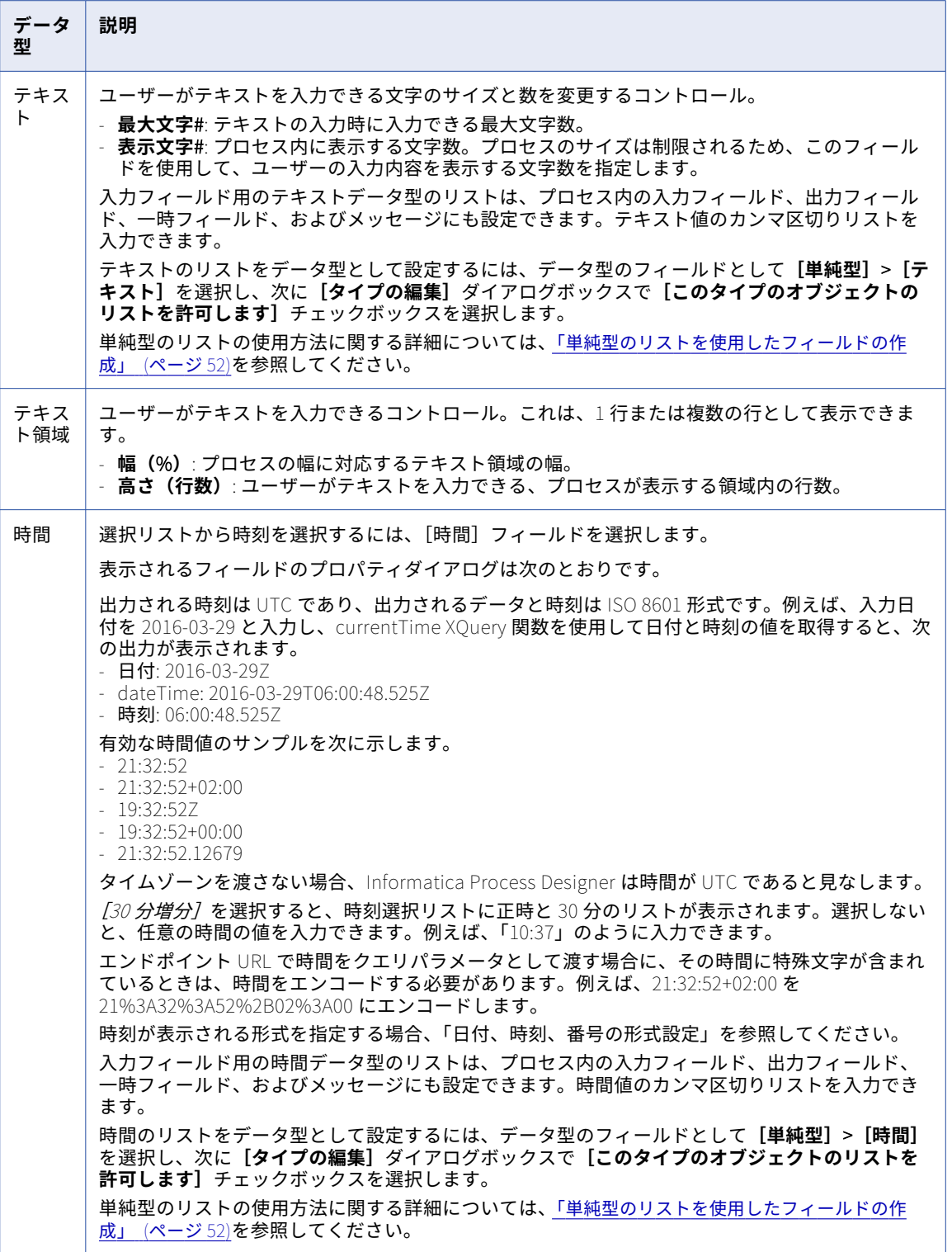

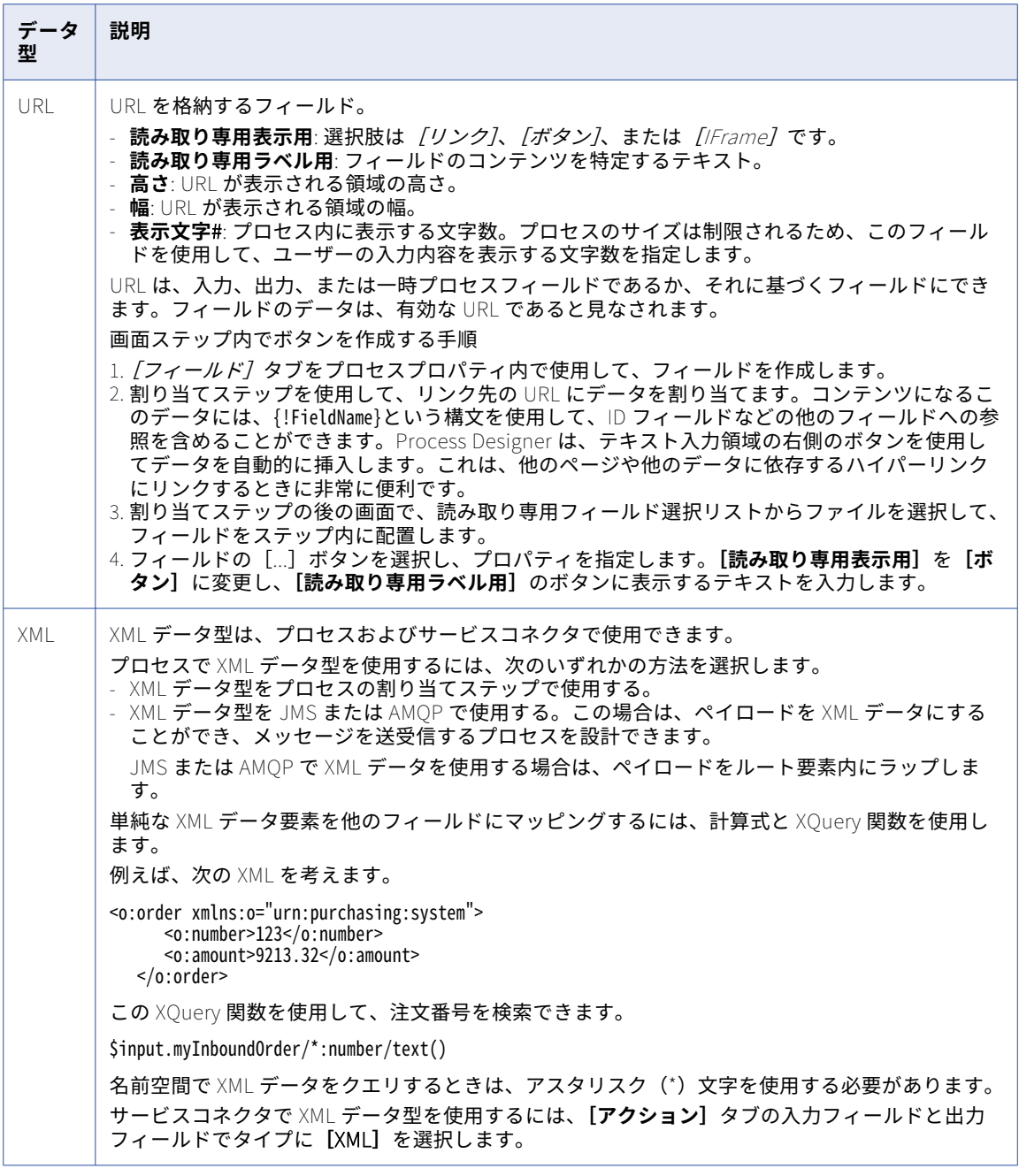

### オブジェクト ID

オブジェクト ID は、オブジェクトインスタンスの ID です。例えば、リードの 1 つを識別します。(この値は、 アプリケーションによってオブジェクトに割り当てられます)。

- <span id="page-18-0"></span>**• 参照**: フィールドの参照先オブジェクトのタイプを示します。オブジェクトのラベルでなく、正式名称を入 力する必要があります。オブジェクトが複数のタイプを参照できる場合、カンマ区切りのオブジェクトタイ プのリストを入力できます。ただし、1 つの**参照**タイプを持つのでない限りフィールドに提供できないクエ リとテーブルの機能があるため、これは避ける必要があります。 多形性関係は、参照されるオブジェクトが、いくつかの異なるオブジェクトタイプのうちの 1 つである関係 です。オブジェクト ID が複数のオブジェクトを参照できる場合は、多形性フィールドを選択します。これ らのオブジェクトを選択するための選択リストが使用できるようになります。例えば、アカウントオブジェ クトが選択されている間、参照される可能性があるオブジェクトは「受け入れられたイベントの関係」、「ア カウントの連絡先」などです。このリストの内容
- **• 表示フィールド**: オブジェクト ID に関連付けられたデータからのカラム(手動で入力する必要があります)。

他のステップでこのフィールドを使用すると、表示される情報は異なります。Process Designer の例を挙げま す。フィールドを挿入するときは、2 つの選択肢があります。

最初のフィールド(PolymorphicID)を挿入し、挿入したフィールドの[...]をクリックすると、表示される [フィールドのプロパティ]ダイアログに、[プロパティ]ダイアログで選択されたすべての項目が表示されま す。

ただし、[更新対象フィールドを挿入する]選択リストの[多形性]セクション内から項目を選択するときに表 示されるのは、名前が付けられた個々の項目です。実際に必要な項目に戻るには、もう一度クリックする必要 があります。

#### オブジェクト ID の付記とコメント

オブジェクト ID がキャンバス内に読み取り専用フィールドとして配置されるとき、またはテーブル内のカラム に配置されるときに、オブジェクト ID はオブジェクトへのリンクとして表示されます。オブジェクト ID を数 値として表示するには、テキストフィールドに「{!Id}」と挿入します。ただし、ID フィールドが**[ルックアッ プ]**ダイアログからの結果に含まれている場合、ID の値が表示されます。

オブジェクト ID がカラムまたは選択リストに表示されるときに、Process Designer では意味がある名前で表 示されます。例えば、b6f0f0b2-9f38-4771-8365-58eb4f7b7d41 は「Acme」として表示されます。ただし、オブジ ェクト ID フィールドが[ルックアップ]ダイアログの結果に含まれている場合は、ID の値を使用して表示さ れます。例えば、b6f0f0b2-9f38-4771-8365-58eb4f7b7d41 と表示されます。

コンテンツフィールドを使用してオブジェクト ID を入力し、サンドボックスを使用する場合は、プロセスを本 番環境に移動するときに、ID を調整する必要があります。コンテンツを使用するのでなく、クエリを使用し て、オブジェクトの名前でオブジェクト ID を読み込めます。

# 日付、時刻、番号の形式設定

形式の値は、**[フィールドのプロパティ]**ダイアログ[\(「データ型とフィールドプロパティ」](#page-10-0) (ページ 11)を参 照)内、または[ソース]を[計算式]に設定したフィールドから起動する関数内で設定出来ます。

形式の出力は表示値であり、したがって文字列です。

infa:format()関数には、形式を指定するために使用出来る 4 つの引数があります。例えば、[ソース]を [計算 式]に設定した場合、次のような式を使用します。

infa.format(\$output.Created Lead.AnnualRevenue \* .75, "#######.")

Process Designer は、形式文字列のテキストを評価し、値をその形式で配置します。例えば、「#,##0.00」と いう形式の場合、Process Designer に、小数点の左側に 1 桁以上の数値、右側に 2 桁の数値が表示される必要 があることが伝わります。それらがない場合、ゼロが使用されます。また、長さによって、カンマが挿入され る場合があります。

<span id="page-19-0"></span>詳細については[、「関数の使用」](#page-28-0) (ページ 29)を参照して下さい。

値の形式設定に使用出来るパターンは、Java クラスに使用されるのと同じパターンです。必要に応じて、次の 形式についての情報を参照して下さい。

- **•** 日付については、<http://docs.oracle.com/javase/7/docs/api/java/text/SimpleDateFormat.html> (SimpleDateFormat Java クラス)を参照して下さい。
- **•** 数値については、<http://docs.oracle.com/javase/7/docs/api/java/text/DecimalFormat.html> (DataFormat クラス)を参照して下さい。

# 「フィールドのプロパティ]ダイアログの使用

プロセス内でステップを定義するときに、サービスから受け取る、またはプロセス内の別のステップに渡すた めに必要な入力、出力、その他の変数を処理するために、フィールドを挿入します。追加する各フィールドに、 フィールドソース、形式、表示プロパティ、リスト処理を決定するために設定できるフィールドプロパティの セットがあります。

一部のフィールドの場合、式エディタを使用して、フィールドの値とその他の属性を決定するための複合計算 式を定義することもできます。

この項のトピックに、「フィールドのプロパティ]ダイアログ内のオプションと、フィールドプロパティと一緒 に使用するために記述できるクエリの種類について説明します。

# 「フィールドのプロパティ]ダイアログの多くまたは一部のコント ロール

ほとんどの**[フィールドのプロパティ]**ダイアログには、次のコントロールがあります。

- デフォルト値: 表示される情報のデフォルト値を設定します。この選択肢には*「コンテンツ]*(オブジェクト タイプ)、 [フィールド] (そのオブジェクトタイプを格納)、 [計算式]、 [画面] (ユーザー指定のオブジェク ト)があります。
- **• 表示フィールド**: カラム内に表示されるフィールドに名前を付け、表示順を指定します。
- **• フィールド**: **[フィールドのプロパティ]**ダイアログの起動元フィールドの名前を指定します。
- **• 高さ(行)**: 表示される行数を設定します。
- **• ホバーテキスト**: ユーザーがフィールドの上にカーソルを置いたときに表示されるテキストを示します。
- **• 参照**: フィールドの適用先オブジェクトのタイプを示します。この値は、すべてのダイアログボックスで変 更できるわけではありません。
- **• 必須**: この値の入力が必須であるか、削除して置き換えられないようにする場合、このチェックボックスを 選択します。
- **• リストを表示**: オブジェクトの配置方法を定義します。
- **• 幅(%)**: 表示される情報の幅をプロセスの幅の割合として設定します。

### リストを表示: 詳細クエリ

**[詳細クエリ]**を選択すると、リストのために取得する情報を詳細に調整できます。

クエリの実行後、デフォルトのアクションは、値がオブジェクト ID であるリストを返すことです。このリスト には、表示するための名前フィールドもあります。

<span id="page-20-0"></span>クエリの 4 つのパラメータのソースは、コンテンツ、フィールド、計算式、画面です。ほとんどの場合、ソー スはコンテンツです。設定できる項目は次のとおりです。

- **•** オブジェクトタイプ: クエリが実行されるオブジェクトタイプ。
- **•** WHERE 句: SQL WHERE 句を入力します。ここに入力するテキストには、WHERE キーワードは含まれませ ん。ここで、コンテンツは WHERE 句を記述することを意味し、フィールドはそのフィールドに WHERE 句 が含まれることを意味します。
- **•** 表示フィールド: ここに値を設定すると、現在のフィールド以外のフィールドが返されます。Process Designer がこのデータを取得し、それを選択リスト内に表示します。フィールドを指定しないと、Process Designer は namefield (複数のフィールドがある場合は最初のフィールド)を使用します。
- **•** 値フィールド: Process Designer がデフォルトで使用する値とは異なる値を返します。値フィールドを設定 しないと、返されるオブジェクトの ID が使用されます。

**詳細方法**: 詳細クエリを使用して、ステップ内でクエリの結果を表示するステップを作成できます。これは、別 個の「テスト」目的のガイドで使用できます。

# リストを表示: カスタムリスト

**[カスタムリスト]**を選択すると、独自の値リストを入力できます。例えば、ニューイングランドの州名を個別 に入力できます。プロセスが表示されるときに、この選択リスト内に入力する項目がユーザーに表示されます。

複数の項目はカンマ(,)を使用して区切る必要があります。

デフォルト値を設定することもできます。

# リストを表示: 子オブジェクトの一覧表示

クエリに関連する(または子)オブジェクトを使用します。**[子オブジェクトの一覧表示]**の使用は、フィール ド内の関連オブジェクトの使用と類似していますが、これを使用する方が、クエリの条件を指定する必要がな いため簡単です。

**[子オブジェクトの一覧表示]**の選択後、子のオブジェクトのタイプも指定する必要があります。ソースの選択 肢は、自動的に[コンテンツ]に設定され、許可されているソースはこれのみです。

### リストを表示: なし

ユーザーがフィールドに任意の値を指定できる検索ボックスを表示するには、この設定を使用します。フィー ルドがオブジェクトへの参照である場合、「リストを表示】を使用せず、ユーザーが「参照」領域に指定された タイプのオブジェクトを検索できるようにします。

[カラムの表示]項目を使用して、オブジェクトに関する情報を表示する方法を制御します。

# リストを表示: オブジェクトクエリ

クエリを使用して、Where 句で選択されたすべてのオブジェクトからオブジェクト情報を取得します。

**[オブジェクトクエリ]**を選択すると、Process Designer はオブジェクトクエリコントロールを**[フィールド のプロパティ]**ダイアログに追加します。[WHERE 句]の [ソース]は常に [コンテンツ]です。テキスト領 域に直接条件を入力できますが、**[条件の追加]**ボタンをクリックする方が簡単です。

**注:** 値と、表示フィールドに表示される値との違いは明確でないことがあります。多くの場合、それらは同じで す。これらの違いは、表示フィールドはユーザーに表示される値であり、値は格納されている値です。例えば、 通貨の値が小数点以下 2 桁で格納される場合、表示では、これらの数値は省略される可能性があります。この

<span id="page-21-0"></span>違いは、ID フィールドでほぼ常に使用されます。それは、表示するのは名前にし、ユーザーが選択したとき に、格納される実際の値としては ID を使用するのが有効なためです。また、コードがオブジェクト ID 以外の コードであるコードテーブルを使用することがよくあります。例えば、都道府県オブジェクトのコードが 2 文 字の略語であり、他のオブジェクトの値として格納されるものの、ユーザーが都道府県を選択するときには、 ユーザーに都道府県名を表示する場面があると考えてください。

このダイアログの使用後、ダイアログによって追加された情報は編集できます。

フィールドの内部名が何かが不明な場合があるため、選択リストからフィールドを選択することをお勧めしま す。ここで入力されるテキストは、標準 SQL WHERE 句です。また、このテキストには、WHERE キーワード は含まれません。

複数の条件を作成する場合、標準の AND 演算子と OR 演算子を使用できます。NOT 演算子を使用して、条件 の意味を逆にすることもできます。

各条件に、次の 4 つの部分があります。

- **•** オブジェクト内のフィールドの名前。この例では、このフィールドは、アカウントオブジェクト([参照] 領域内で指定するオブジェクト)内に含まれているフィールドの1つです。
- **•** 左側のフィールド値と右側の値を比較するときに Process Designer が使用する演算子。
- **•** 比較されるデータの種類。選択肢は[コンテンツ]、[計算式]、または[フィールド]です。[フィールド] を選択した場合、現在のオブジェクトの最初のフィールド内のコンテンツと、クエリ対象のオブジェクトの タイプ内のフィールドのコンテンツが比較されます。
- **•** フィールドが左側のデータが、比較対象のデータです。ソースが[コンテンツ]の場合、この領域内をクリ ックすると、右側に小さなアイコンが表示されます。これを選択すると、Process Designer に、比較の実 行時に使用される別のオブジェクト内のフィールド名を選択できる選択リストが表示されます。

SQL LIMIT 句をクエリに追加するには、**Where** 句のテキストボックスに入力します。例えば、「Limit 200」と 入力すると、取得した行数を 200 に制限できます。WHERE 情報の後にスペースを 1 つ追加し、SQL LIMIT を 入力します。または、改行して SQL LIMIT 情報を入力します(「Limit」は大文字、小文字、または大文字と小 文字を混在させて記述できます)。デフォルトでは、100 行が返されます。プロセスに 100 を超える行が必要 な場合、この句を追加する必要があります。ただし、読み取り専用のオブジェクトリストには、関連付けられ たクエリを 100 を超えた数に設定しても、100 行の制限があります。

JDBC 接続を使用する場合、ORDER BY 関数を使用してデータをソートできます。

ORDER BY 関数を使用するには、**[ソート順]**をクリックし、フィールドを選択します。例えば、名前のリスト を人物の姓でソートできます。

**注:** ORDER BY 関数を使用を使用して、OData 対応の要求を JDBC コネクタに対して行うことはできません。

### リストを表示: フィールドの選択リスト

レコードタイプは、オブジェクトの一部を選択できるオブジェクトに関連付ける情報です。例えば、リードに 「On the Road」レコードタイプと「In the Office」レコードタイプを設けるとします。プロセスは、これらの 値を使用して、表示するその他の情報を選択できます。レコードタイプの値が「On the Road」の場合、A、 B、C の値を持つ選択リストを設定します。値が「In the Office」の場合、C、D、E の値の選択リストを設定し ます。

依存関係選択リストを持つ作成サービスステップを使用する場合は、このオプションを使用します。[オブジェ クトタイプ]と[フィールド名]が自動的に入力されるのに対し、[コントローラ値]は手動で入力する必要が あります。ユーザーがレコードタイプを含むフィールドに入力する場合、[ソース]を[フィールド]に設定 し、依存先の該当するフィールドも選択します。[コンテンツ]の場合、その値を入力します。

例えば、[事業部門]選択リストと、それに依存する[業種]選択リストを持つリードの作成サービスステップ があるとします。ユーザーが[事業部門]選択リストから[テクノロジー]を選択すると、Process Designer はその部門に設定されている、[コンピュータハードウェア]や[バイオテクノロジー]などの値を[業種]選 <span id="page-22-0"></span>択リストに表示できます。これを[作成]画面で正しく操作するには、[業種]フィールドのフィールドプロパ ティを編集し、[コントローラ値]を[フィールド]に変更し、フィールドとして[事業部門]を選択する必要 があります。

[フィールド]に[選択リスト]を選択したときのオプションは次のとおりです。

- **•** オブジェクトタイプ: オブジェクトフィールドを格納するオブジェクトタイプ。これはすでに正しく入力さ れているため、変更する必要はありません。
- **•** フィールド名: 選択リストの値を定義するフィールドの名前。これはすでに正しく入力されているため、変 更する必要はありません。
- **•** コントローラ値: 依存する選択リストを正しく表示するには、このコントローラの値を入力します。この値 をコンテンツに設定するのは適していません。これは、レコードタイプの ID は、サンドボックスや製品で 使用されるときとは異なるためです。クエリを使用して、コントローラ値を動的に設定するのが適していま す。このクエリは、1 つの値のみを返すものである必要があります。

### リストを表示: ロール内のユーザー

**ロール内のユーザー**では、Process Designer に対して、識別するロールを持つすべてのユーザーを特定するこ とを指定します。

[リストを表示]にこのオプションを選択するときに、そのロールのユーザーを見つけるために Process Designer が使用するロール名も選択します。これらの各のソースは、コンテンツ、フィールド、計算式、画面 です。

# 式エディタの使用

式エディタを使用すると、プロセスまたはサービスコネクタを定義するときに、フィールド定義を編集できま す。

式エディタは、Process Designer から次の 2 つのコンテキストで開けます。

- **•** フィールド定義の[ソース]タイプとして[計算式]を選択すると、フィールド値を計算式から取得できま す。
- **•** サービスコネクタの URL、パラメータ、HTTP ヘッダーを定義するときに使用できます。

式エディタを使用すると、次の操作を行えます。

- **•** XML および XQuery 用に強調表示された構文を参照できます。
- **•** 構文の検証フィードバックを表示できます。
- **•** 入力時に表示されるコード補完オプションを選択できます。
- **•** よくあるコードのフラグメントをドロップダウンリストから挿入できます。
- **•** キーボードショートカットを使用します。
- **•** プロセス、現在のステップ、現在のプロセス内の任意のアップストリームのステップに対して定義済みの使 用可能な入力、出力、一時の各フィールドのリストから、フィールドを選択します。フィールドを選択する と、該当する値(「\$input.Customer」など)がエディタに挿入されます。
- **•** 使用可能な、カテゴリ別にグループ化された関数のリストから、関数を選択します。このリストには、いく つかのよくある XQuery 関数が含まれ、構文ヘルプがある場合はツールヒントとして表示されます。
- **•** 選択した項目を表すサンプル XML(プロセスオブジェクト XML 要素またはプロセスオブジェクトの子の場 合)を挿入します。
- **•** よくあるコードのフラグメントをドロップダウンリストから挿入できます。

#### 式エディタの起動

**[f(x)]**アイコンがある場合、これをクリックし、式エディタを開きます。

例えば、割り当てステップでは、計算式を持つ入力フィールドをデータソースとして追加することがあります。 次の図に示すように、**[計算式]**をリストから選択できます。

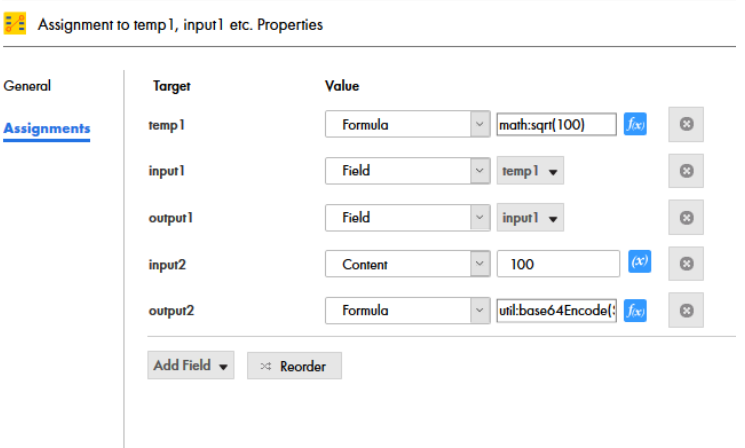

式エディタが開いたら、下記の機能を使用できます。次の図(input.TestInput)に示すように、フィールドタ イプと名前がウィンドウタイトルに表示されます。

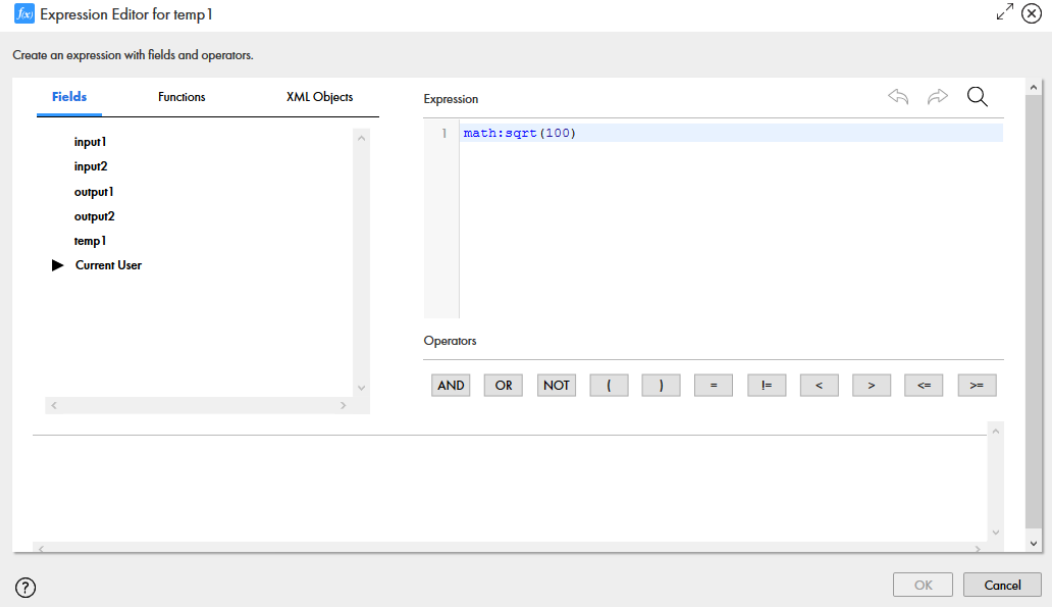

サービスコネクタから開かれるときに、タイプ(XML、XQuery、JSON、コンテンツ)を選択し、図に示すよ うに、接続プロパティと入力パラメータ内で使用できるフィールドを表示できます。

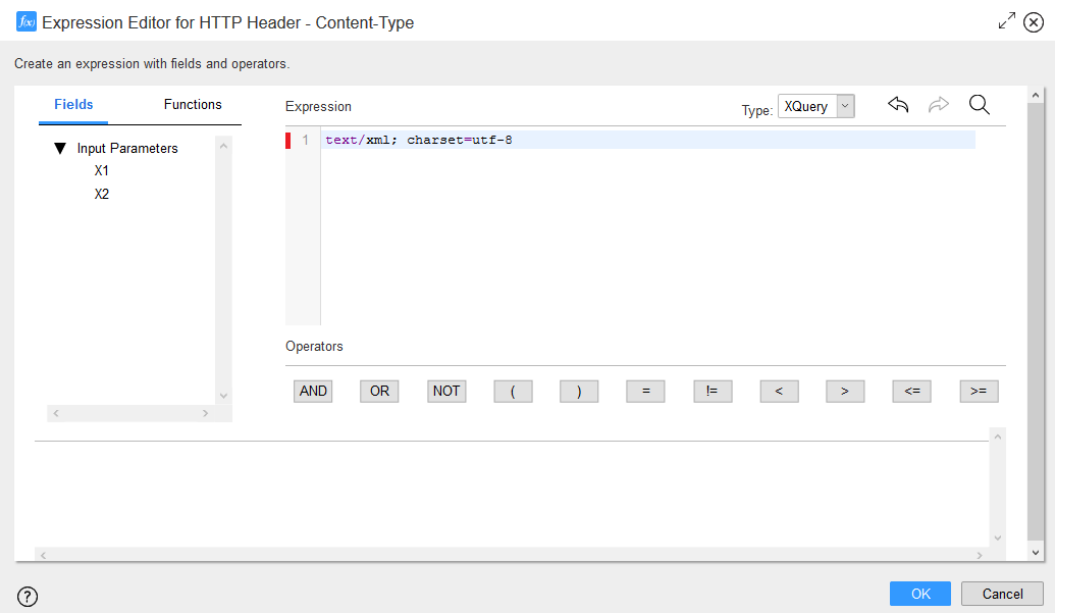

### オプションの編集

式エディタを使用するときに、ツールバーと、次のキーボードショートカットを使用できます。これらはエデ ィタがアクティブなときに(カーソルの点滅中)使用できます。

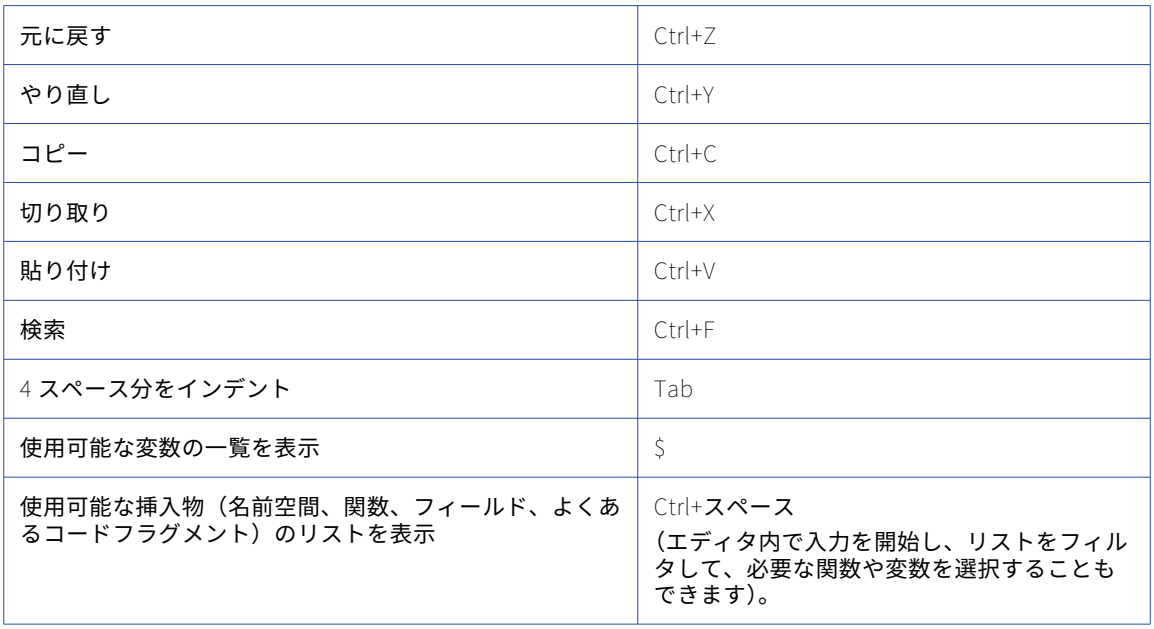

ツールバーアイコンを使用して、エディタウィンドウを全画面表示に拡張することもできます。Esc をクリッ クすると、全画面表示のエディタが閉じ、キャンバスに戻ります。

計算式の構築

選択したフィールドの値を特定する計算式を入力するには、ツールバーからこれらのオプションにアクセスで きます。

- **•** フィールドの挿入。計算式に挿入できる使用可能なフィールドの一覧が表示されます。
- **•** 関数の挿入。使用可能な関数の一覧が表示されます。
- **•** XML オブジェクト。追加できる XML オブジェクトがある場合は、その一覧が表示されます。

例えば、次の図では、**[挿入]**一覧に、オブジェクトと関連付けられたフィールド名が表示されています。

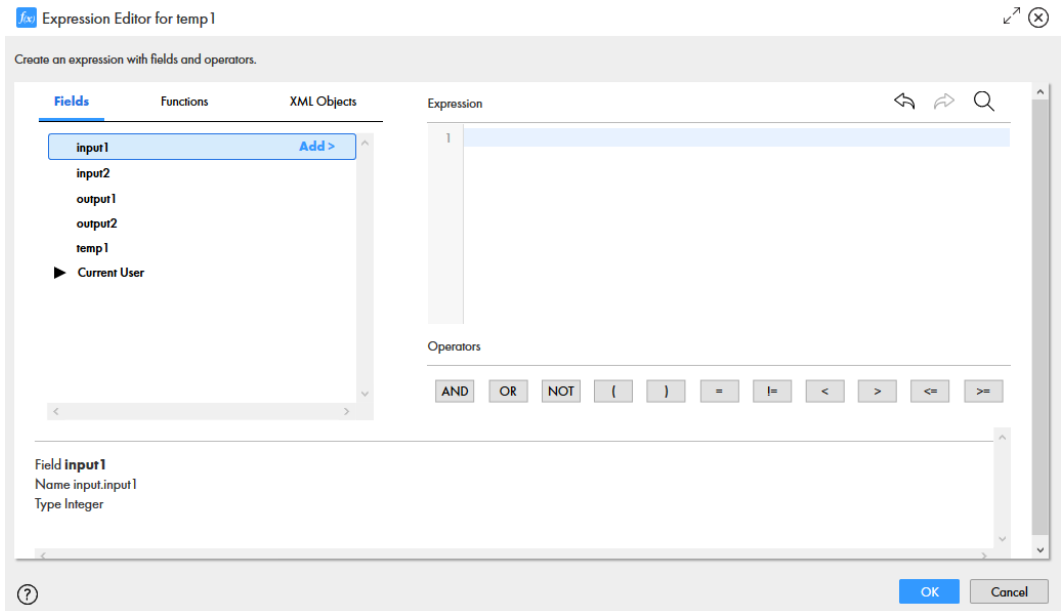

**[関数]**を選択し、カテゴリ別にソートされた使用可能な関数のリストを表示します。

**XML [オブジェクト]**リストを使用して、プロセスオブジェクトを定義するときに、フィールドに XML コー ドスニペットを追加します。例えば、プロセスオブジェクトを表す XML スニペットを作成し、図に示すよう に、[フィールドの挿入]を使用して、その入力フィールドを追加することができます。

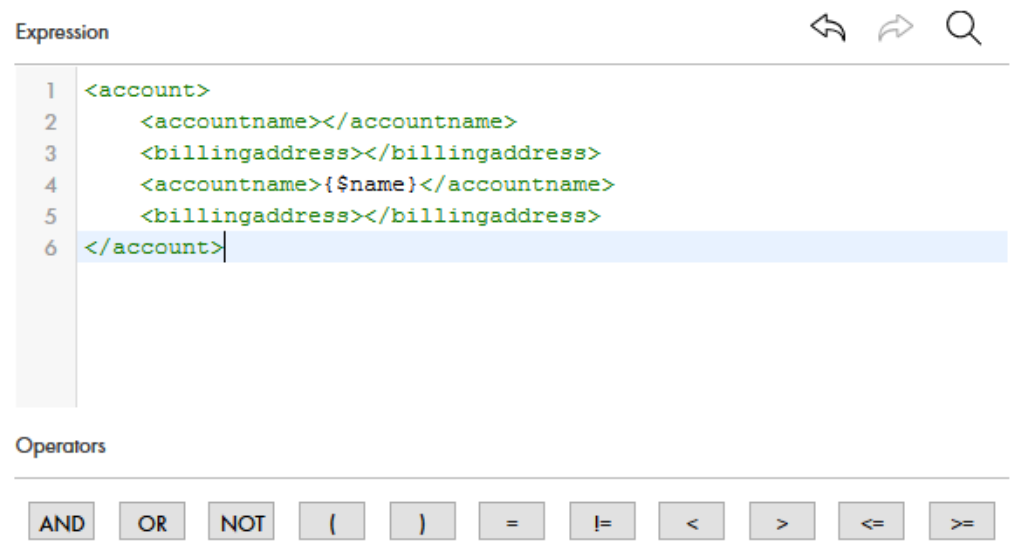

関数の詳細情報を参照するには、リスト内の関数名の上にカーソルを置き、説明を表示します。以下に例を示 します。

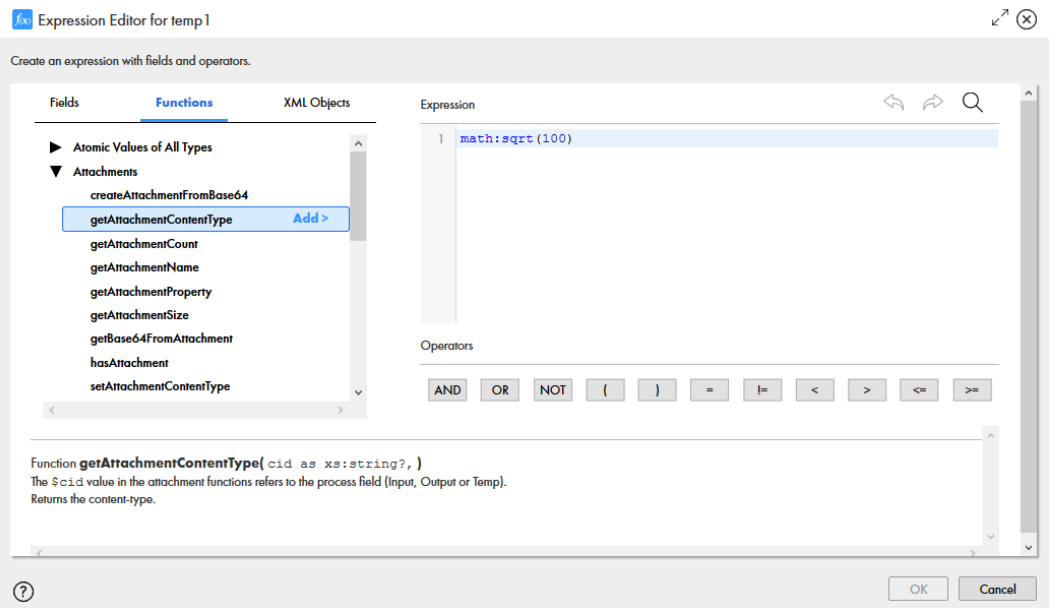

エディタを使用するときは、次のヒントを考慮してください。

- **• Ctrl+Space** を押すと、使用可能な挿入物(名前空間、関数、フィールド、よくあるコードフラグメント) のリストが表示されます。
- **• \$**を押すと、使用可能な関数、プロセスフィールド、ローカルで宣言された任意の XQuery 変数のリストが 表示されます。
- **•** 式が XML 内で使用される場合、前後に中括弧を追加することに注意してください。例: <Value>{2\*fn:abs(\$input.In)}</Value>
- **•** リストをフィルタするには、いくつかの文字を入力します。

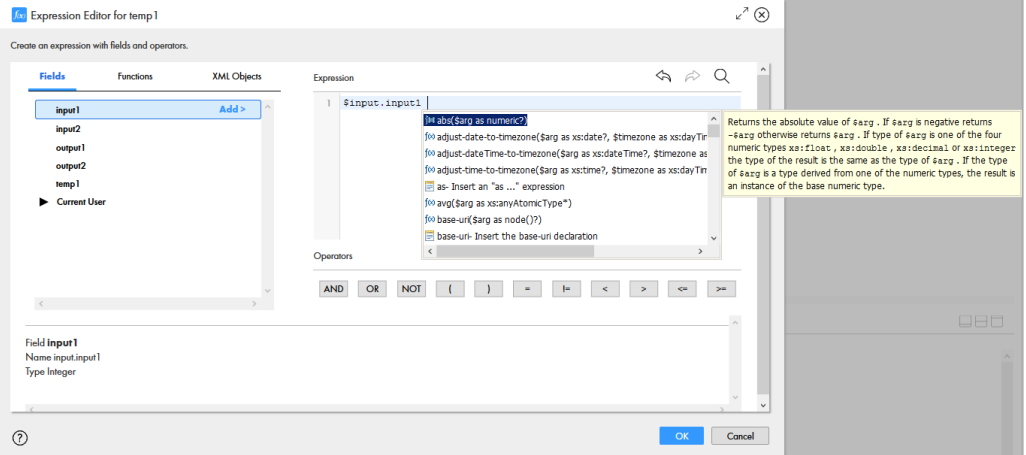

### 構文の検証

計算式を構築するときに、構文が検証されます。エラーが検出された場合、エラーがある行の横に赤い X が表 示されます。そのエラーインジケータの上にカーソルを置くと、エラーの説明が表示されます。

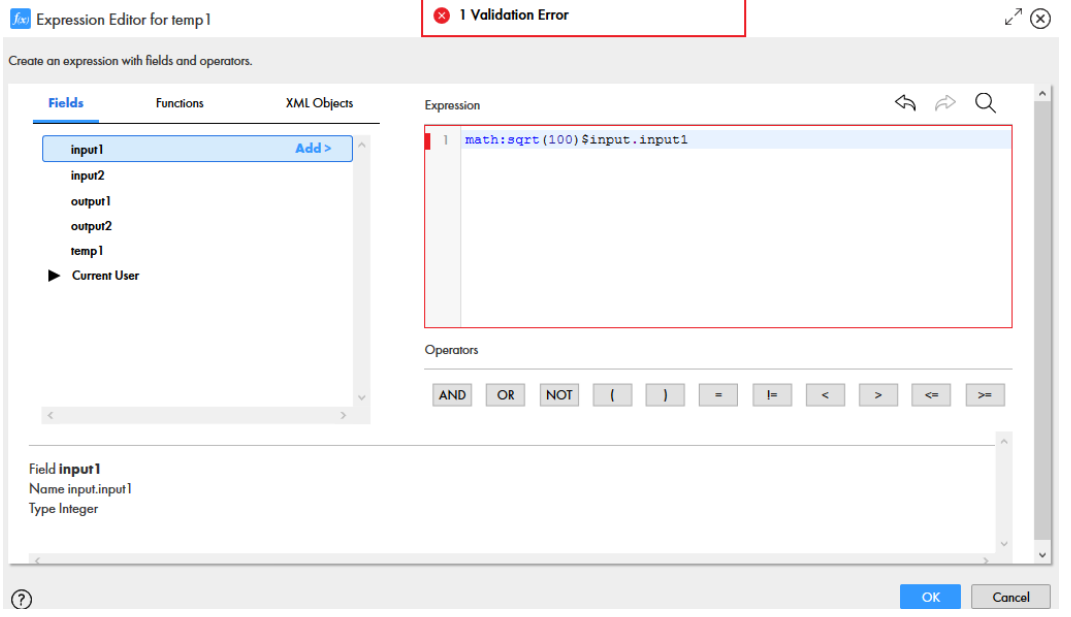

構文を入力するにつれて構文が検証され、エラー状態が発生した場合、式エディタにメッセージが表示されま す。

XQuery エラーメッセージは、XQuery エンジンによって定義されます。XQuery の検証の詳細と XQuery エラ ー状態(付録 F)のリストについては、次で参照できます:<http://www.w3.org/TR/xquery-3/> 。

# <span id="page-28-0"></span>関数の使用

XQuery を Process Designer 内で操作する場合、または値を設定するために計算式を使用するフィールド内で 操作する場合に、次の関数を使用できます。

計算式エディタ内で使用できる XQuery 関数の詳細については、ここではなく、 <http://www.xqueryfunctions.com/xq/alpha.html> を参照してください。

式エディタを使用して関数を操作する方法については[、「式エディタの使用」](#page-22-0) (ページ 23)を参照してください。

**注:** アプリケーション統合は、式エディタのインライン関数をサポートしていません。式エディタには、オペレ ーティングシステムの機能を呼び出すことができる強力な関数が付属しています。関数を使用する前に、関数 に渡されたコンテンツを確認する必要があります。

### すべてのタイプの原子値

プロセスおよびサービスコネクタでは、次の機能を使用できます。

- **•** boolean
- **•** empty
- **•** exists
- **•** false
- **•** nilled
- **•** not
- **•** number
- **•** string
- **•** true

#### プロセスおよびサービスコネクタの添付ファイル

次の表に示す関数は、プロセスおよびサービスコネクタ内で添付ファイルを処理するために使用できます。

プロセスの場合、添付ファイル関数内の*\$cid* 値は、プロセスフィールド(Input、Output、Temp)を参照し ます。例えば、input パラメータが、添付ファイルのサイズを取得するために customerPhoto(添付ファイル タイプ)を呼び出す場合、次の構文を使用します。

sff:GetAttachmentSize(\$input.customerPhoto)

**注:** フィールド名には、XQuery 内で簡単に参照できるように、スペースを含めないでください。

添付ファイル関数の使用方法のその他の例については[、「添付ファイル」](#page-43-0) (ページ 44)を参照してください。

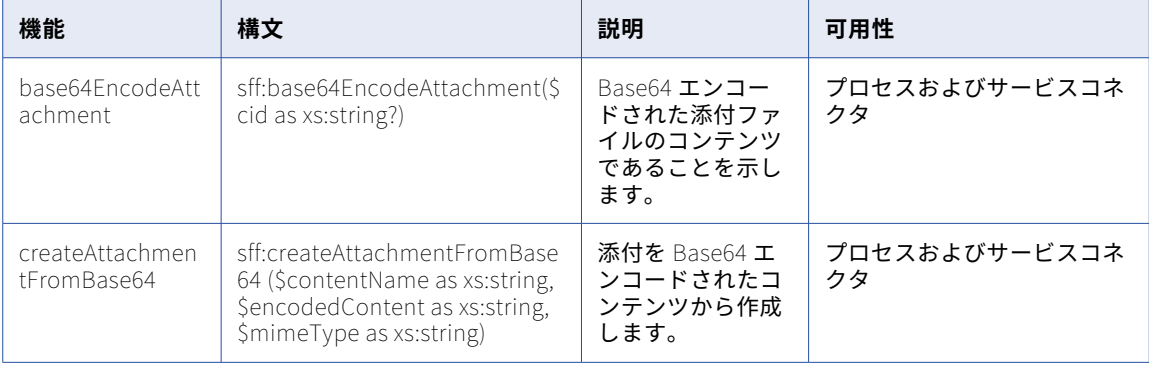

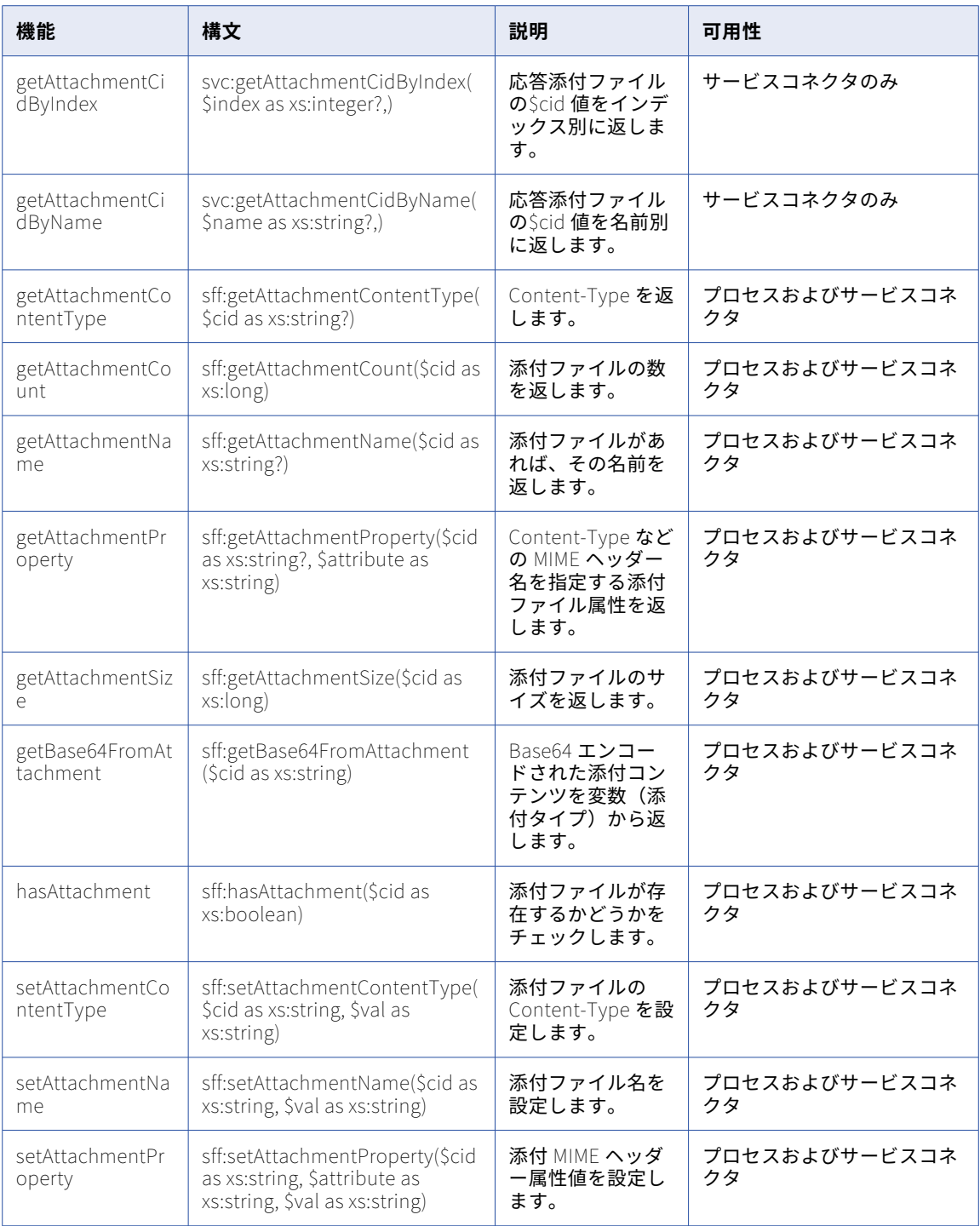

### デジタル署名

次の項に示す関数は、デジタル署名内で使用できます。

### HMAC 関数

### 次の関数を使用することで、キー付きのハッシュメッセージ認証コード(HMAC)の計算によってデジタル署 名を生成できます。

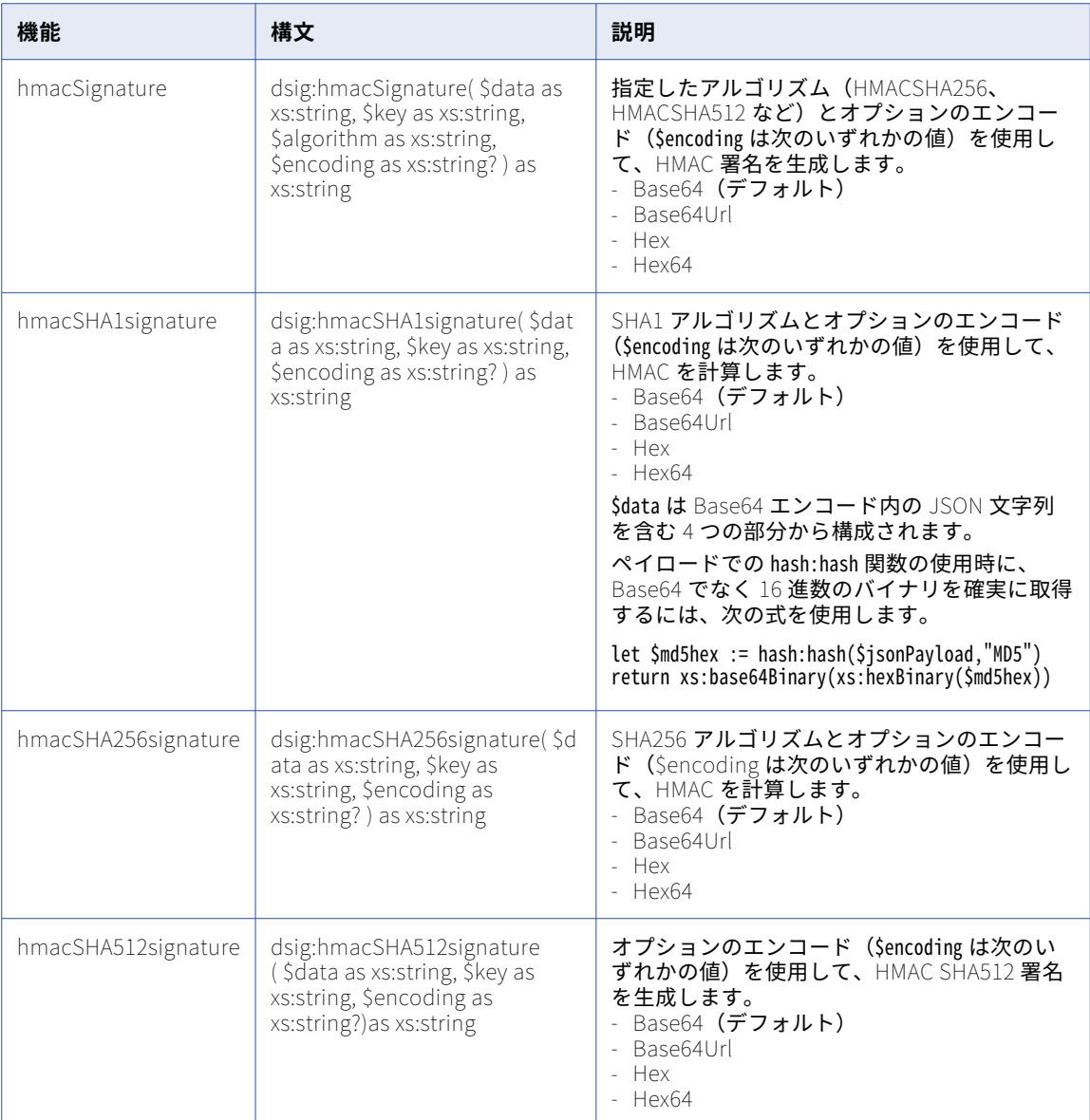

### キー署名関数

### 次の関数を使用することで、プライベートキーに基づいて、デジタル署名を生成できます。

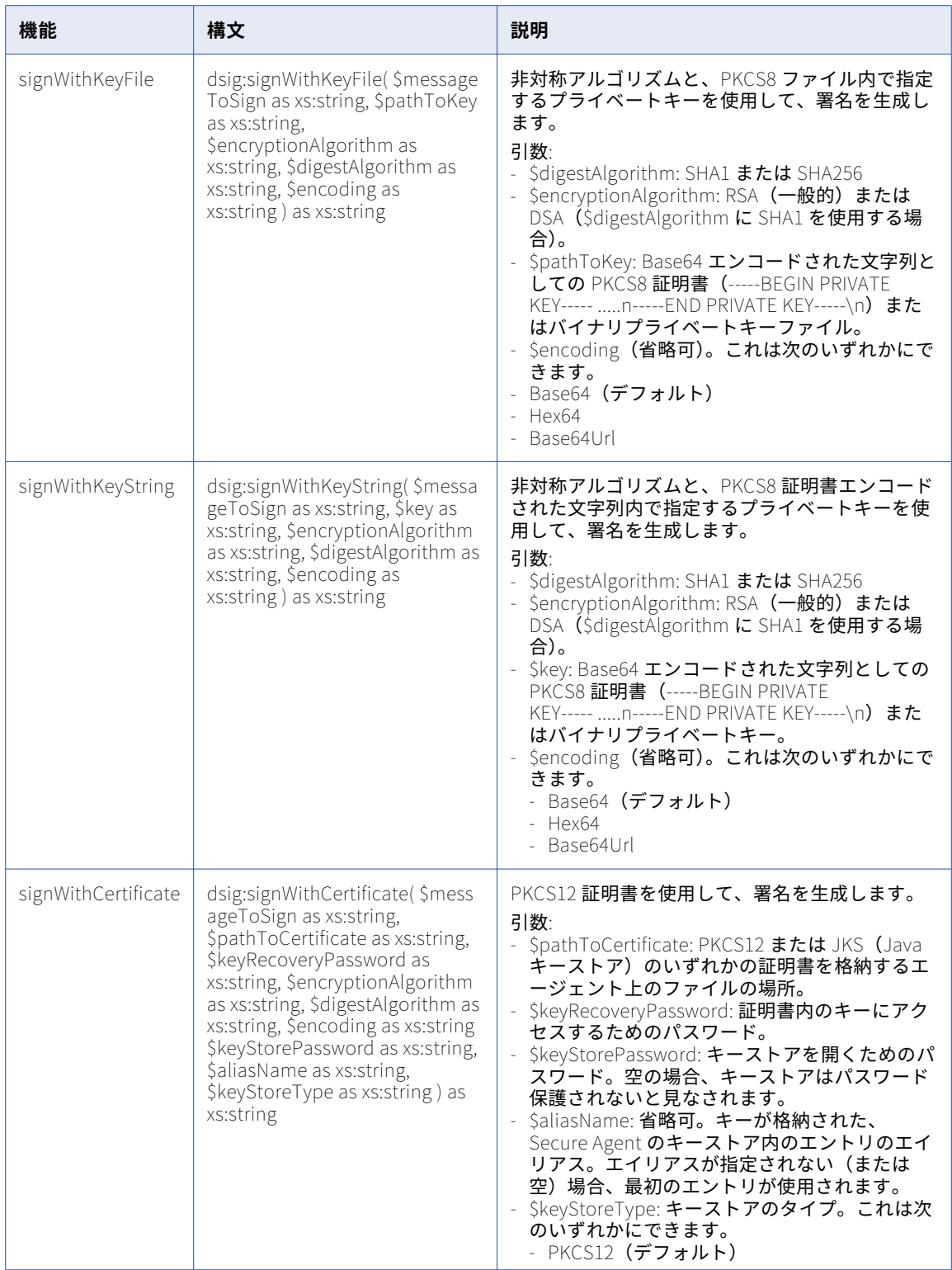

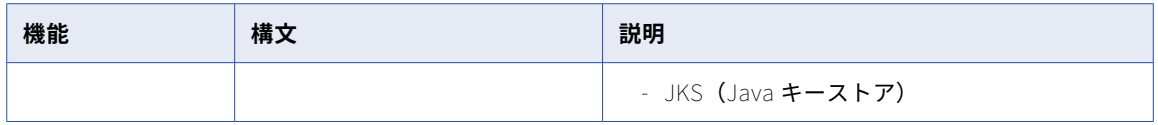

### ハッシュ関数

次の関数を使用することで、メッセージハッシュ文字列を生成できます。

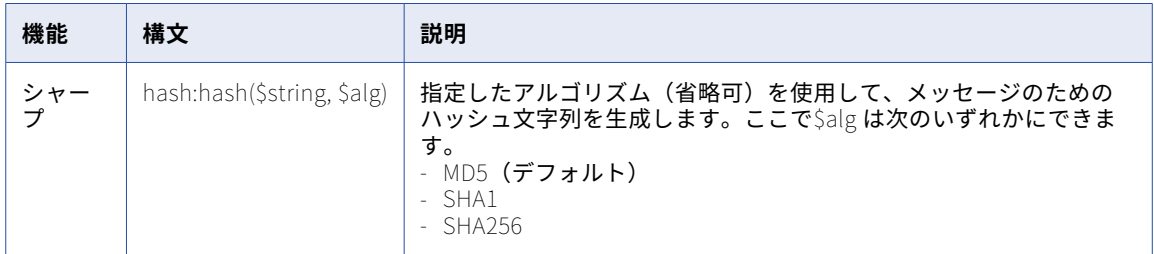

### リスト関数

リスト関数は、ネイティブの Saxon 関数のみをサポートします。次の関数を使用することで、リストを操作で きます。

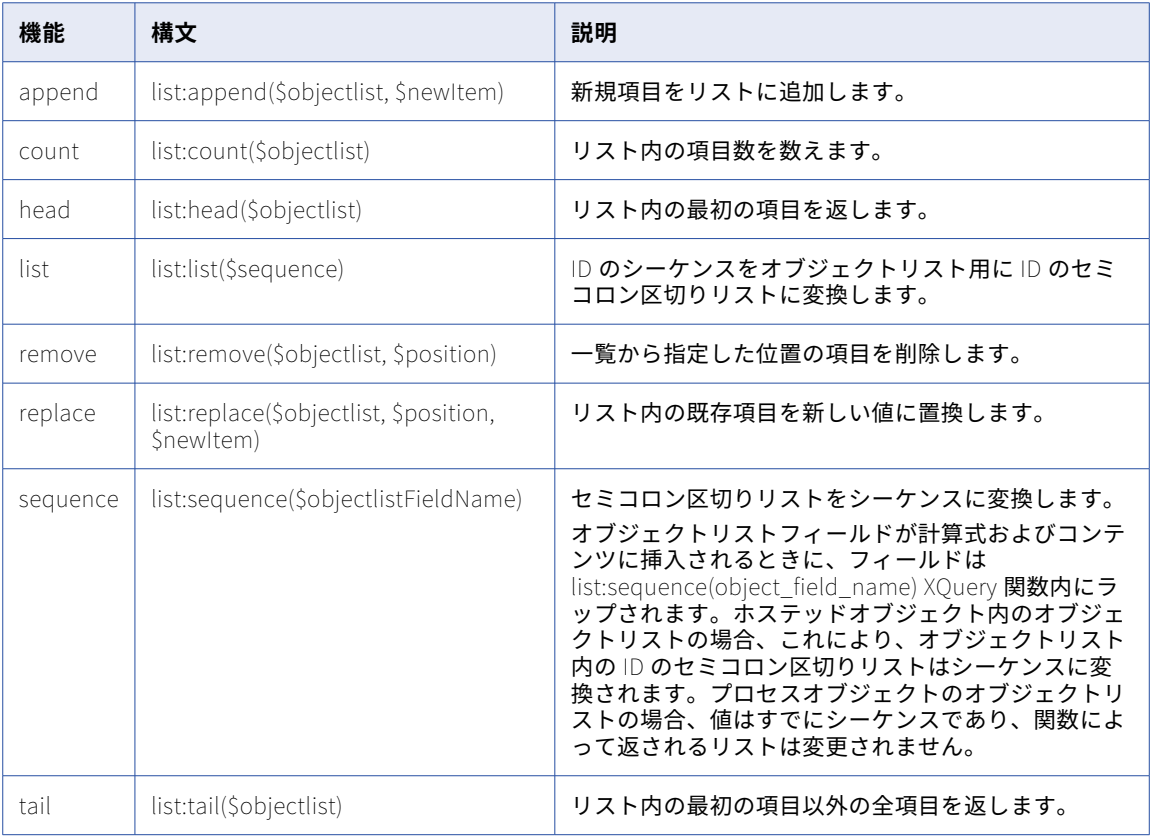

### リスト関数の例

最も一般的なリスト関数の使用例は、プロセスまたはサービスステップ内から、ステップが起動するごとに、 毎回リストからオブジェクトを取得するものです。以下に例を示します。

LET mylist.Current:=list:head(mylist.List) LET mylist.List:=list:tail(mylist.List)

次の例は、オブジェクトリストをセミコロン区切りリストに変換し、各項目についてこの処理を繰り返します。

for \$objectid in list:sequence(\$objectlist)

...

次の例は、ホステットオブジェクトに対し、ID のシーケンスをオブジェクトリスト用に ID のセミコロン区切 りリストに変換します。プロセスオブジェクトのオブジェクトリストの場合、値のシーケンスを返します。

let \$mergedObjectLists := ( as:sequence(\$objectlist1), as:sequence(\$objectlist2) ) return list:list(\$mergedObjectLists)

#### 数学

プロセス、サービスコネクタ内で、<http://www.w3.org/2005/xpath-functions/math> で説明されている数学 関数を使用できます。

#### 詳細設定

以下の各種関数を使用できます。

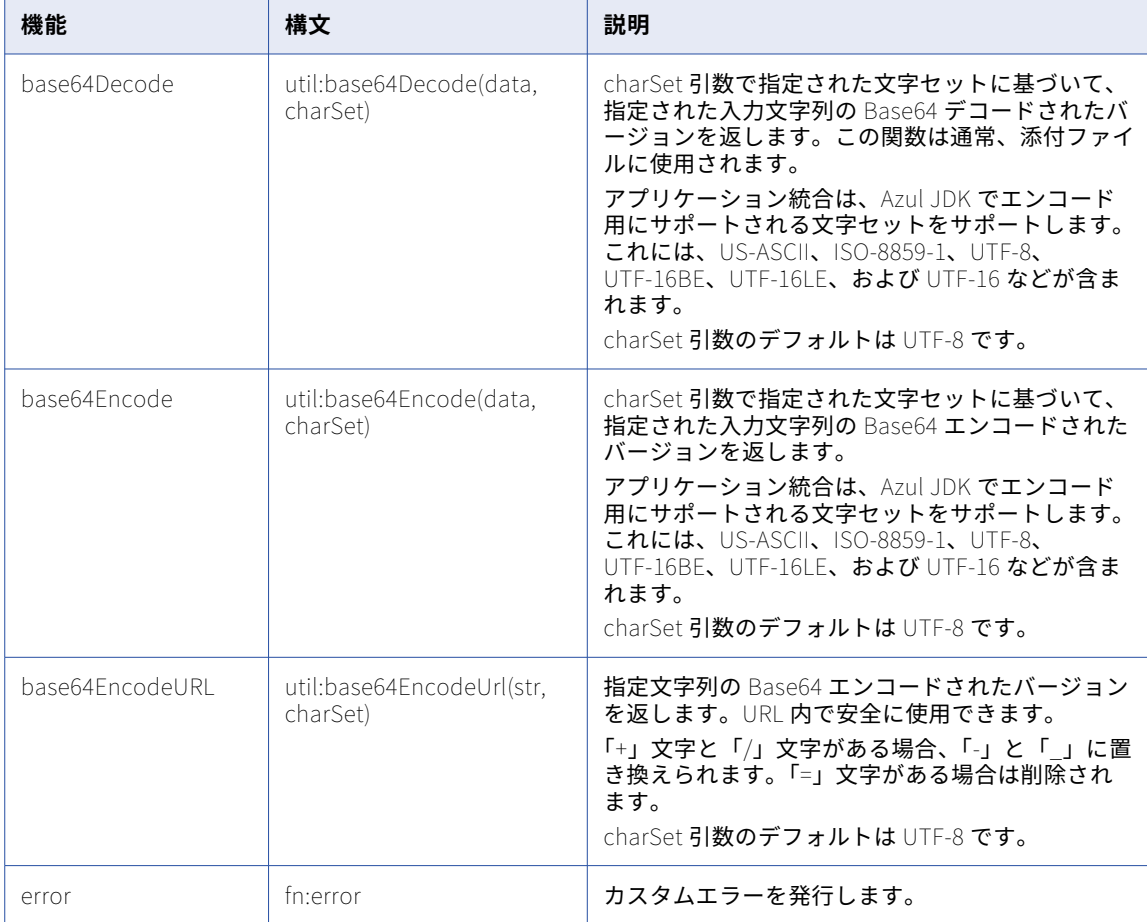

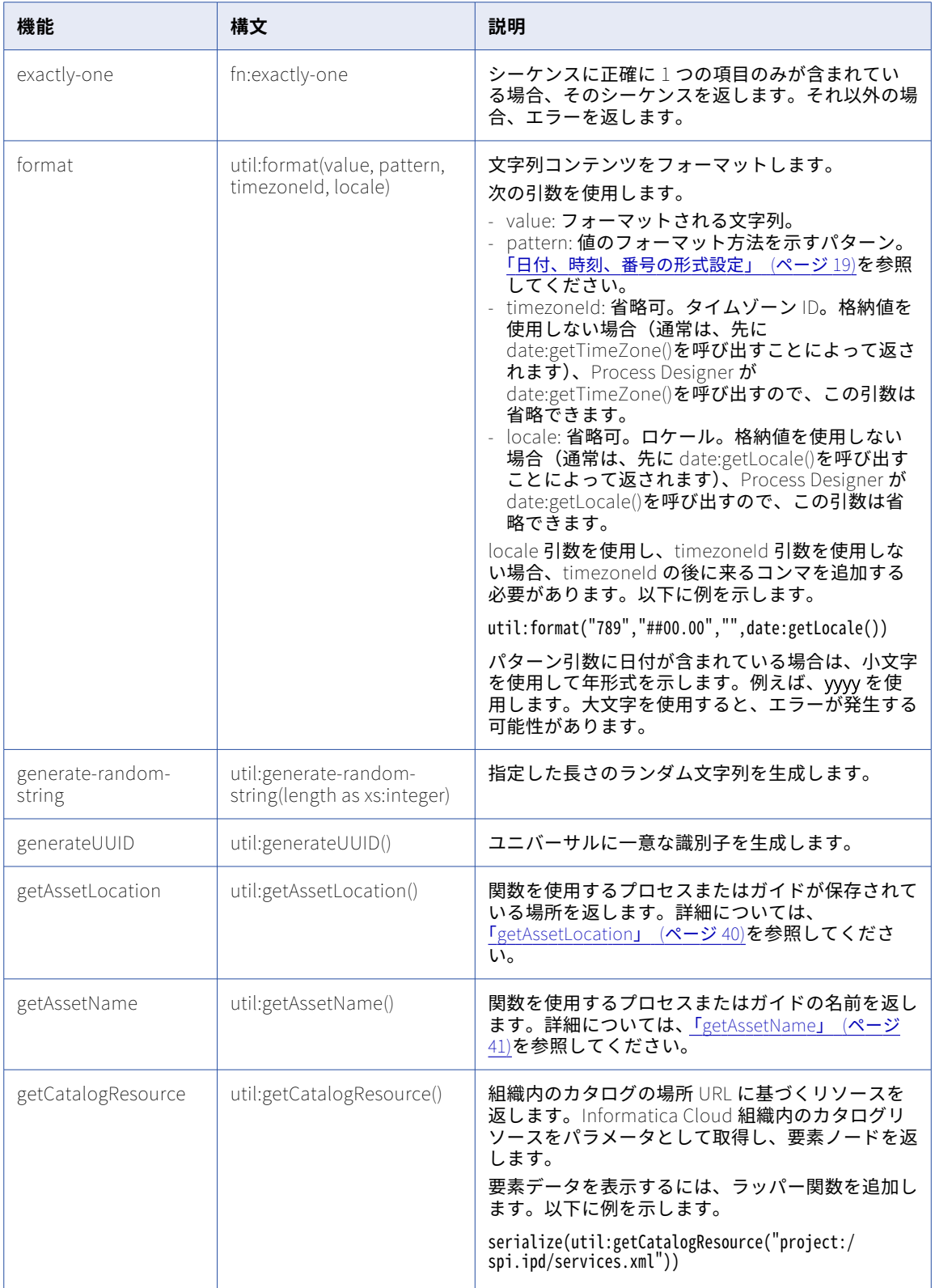

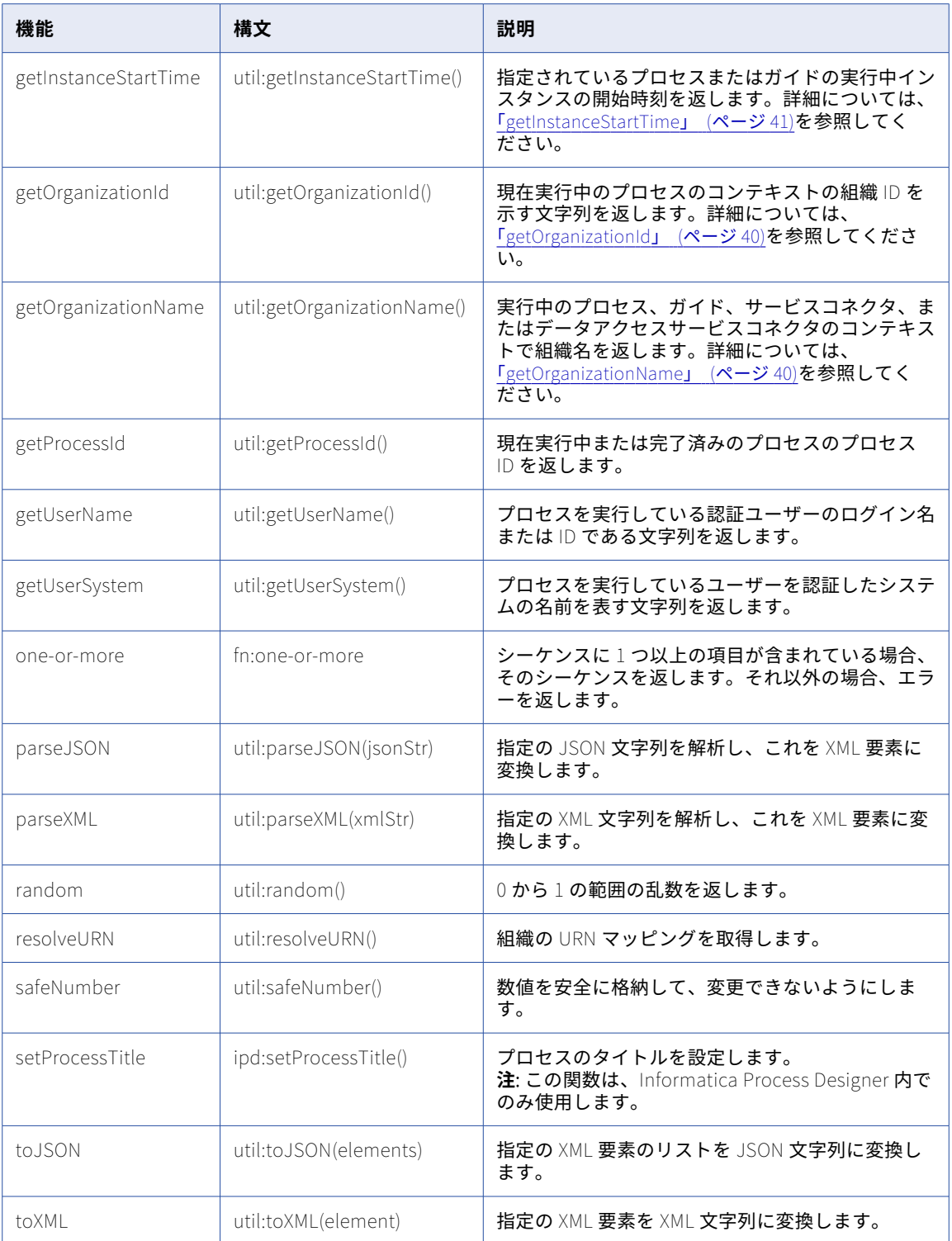
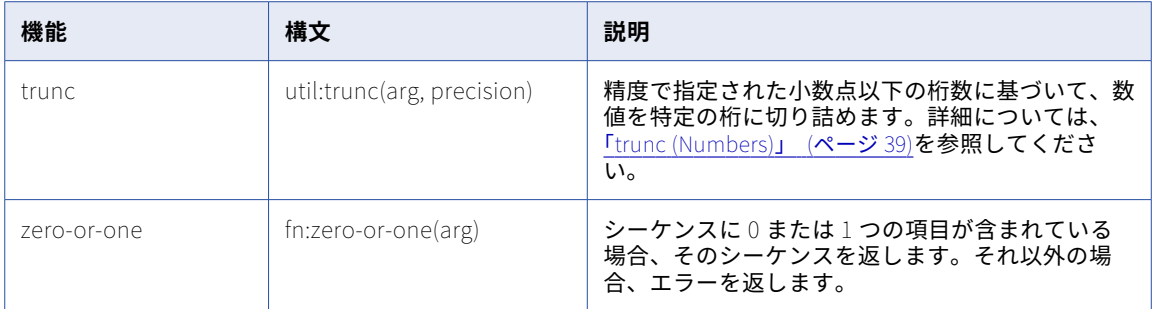

## 数字

式エディタでは、次の数字関数を使用できます。

- **•** abs
- **•** avg
- **•** ceiling
- **•** floor
- **•** max
- **•** min
- **•** round
- **•** round-half-to-even
- **•** sum

## シーケンス

式エディタでは、次のシーケンス関数を使用できます。

- **•** count
- **•** distinct-values
- **•** index-of
- **•** insert-before
- **•** last
- **•** position
- **•** remove
- **•** reverse
- **•** subsequence
- **•** unordered

## 文字列

式エディタでは、次の文字列関数を使用できます。

- **•** codepoint-equal
- **•** codepoints-to-string
- **•** compare
- **•** concat
- **•** contains
- **•** default-collation
- **•** ends-with
- **•** lang
- **•** lower-case
- **•** matches
- **•** normalize-space
- **•** normalize-unicode
- **•** replace
- **•** starts-with
- **•** string-join
- **•** string-to-codepoints
- **•** substring
- **•** substring-after
- **•** substring-before
- **•** tokenize
- **•** translate
- **•** upper-case

## XML

式を構築するときに、共通 XML 関数を追加できます。式エディタでは、共通 XML 関数のリストが以下のカテ ゴリに表示されます。

- **•** XML ドキュメント、URI、ID(プロセスのみ)
- **•** XML 名前空間と名前
- **•** XML ノード

## その他の関数

次の関数は、式エディタの[その他]セクションで使用できます。

## <span id="page-38-0"></span>trunc (Numbers)

精度で指定された小数点以下の桁数に基づいて、数値を特定の桁に切り詰めます。

## 構文

util:trunc(arg, precision)

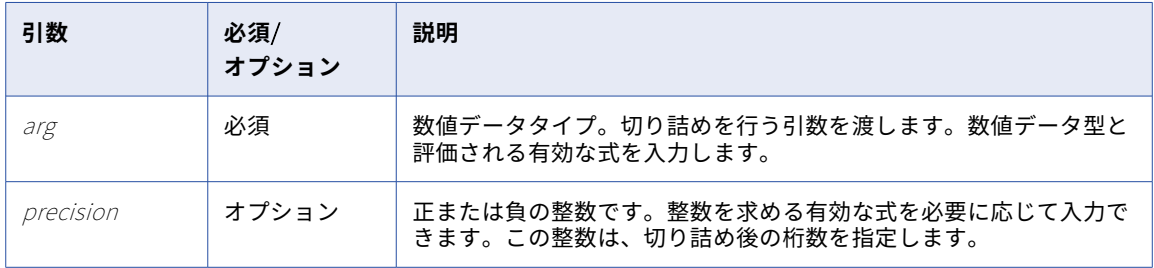

precision が正の整数である場合、trunc は precision で指定された小数点以下の桁数を含む arg を返します。 precision が負の整数である場合、trunc は小数点の左側の指定された桁数をゼロに変更します。precision 引 数を省略すると、trunc は arg の小数部分を切り詰めて、整数を返します。

引数の小数点以下の末尾のゼロはすべて切り詰められます。例えば、次の式は結果として 2345.7535 を返しま す。

util:trunc(2345.75350000, 6)

小数点以下が 16 桁を超える数値が含まれている場合、XQuery の制限により、結果は指数値を返します。 例えば、次の式は結果として 1.234567812345679E7 を返します。

util:trunc(12345678.12345678901234567890, 15)

10 進数の precision 値を渡すと、arg を近似値の整数に四捨五入してから、式が評価されます。

## 戻り値

関数で指定されたパラメータに基づく数値または整数値。

## 例

以下の式は、PRICE カラム内の値の切り詰めを行います。 util:trunc(PRICE, 3)

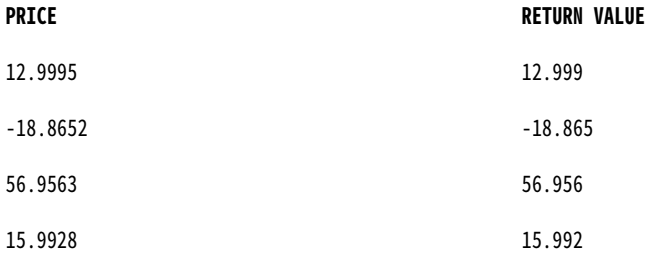

util:trunc(PRICE, -1)

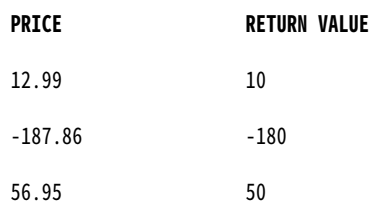

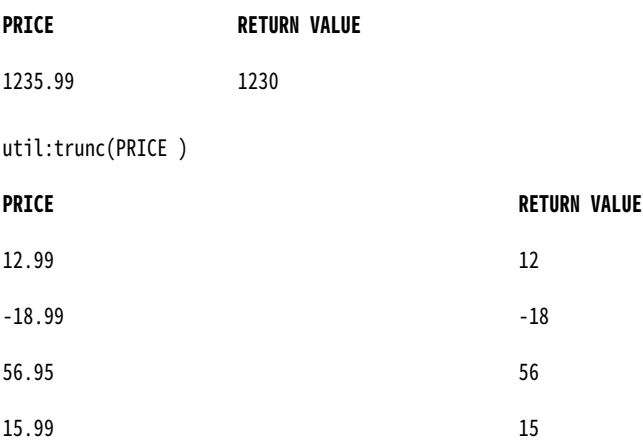

## getOrganizationId

実行中のインスタンスのコンテキスト内にある Informatica Intelligent Cloud Services 組織 ID の文字列を返 します。

## 構文

util:getOrganizationId()

## 戻り値

プロセスがエージェントにデプロイされている場合、関数は出力を\$public として返します。

プロセスがクラウドサーバーにデプロイされている場合、関数は Informatica Intelligent Cloud Services 組織 ID の文字列を出力として返します。

## 例

次のサンプルは、関数の結果を示しています。

← C <br>
d https://pod1-cai.mrel.infaqa.com/active-bpel/public/rt/9kCHfynWgUBfPh8D1... A<sup>\</sup> Q ☆ {"untitled3":"9kCHfynNgUBfPh8D1FcYyL"}

## getOrganizationName

実行中のプロセス、ガイド、サービスコネクタ、またはデータアクセスサービスコネクタのコンテキストで組 織名を返します。

## 構文

util:getOrganizationName()

## 戻り値

この関数は、出力として組織名の文字列を返します。

## getAssetLocation

関数を使用するプロセスまたはガイドが保存されている場所を返します。

**注:** ガイドに加えて、getAssetLocation 関数はクラウドサーバー上で実行されるプロセスでのみ使用できます。 構文

util:getAssetLocation()

## 戻り値

この関数は、アセットが存在するフォルダの場所を返します。

## getAssetName

関数を使用するプロセスまたはガイドの名前を返します。

## 構文

util:getAssetName()

戻り値

この関数は、出力でアセット名を文字列として返します。

## getInstanceStartTime

指定されているプロセスまたはガイドの実行中インスタンスの開始時刻を返します。

## 構文

util:getInstanceStartTime()

## 戻り値

この関数は、指定されたアセットに対応する実行中のインスタンスの開始時刻を返します。この関数は出力を yyyy-MM-dd'T'HH:mm:ss.SS'Z'形式で返します。

### 例

次のサンプルは、プロセスで使用される関数の結果を表示します。 2023-09-20T09:02:50.774Z

## 関数と変数の指定

サービスコネクタを構成するには、バインディング、出力フィールド、その他のプロパティを定義するための 変数と関数を指定する必要があります。

## ビルトイン変数

これらの変数は、XQuery 式を使用してサービスコネクタで参照できます。

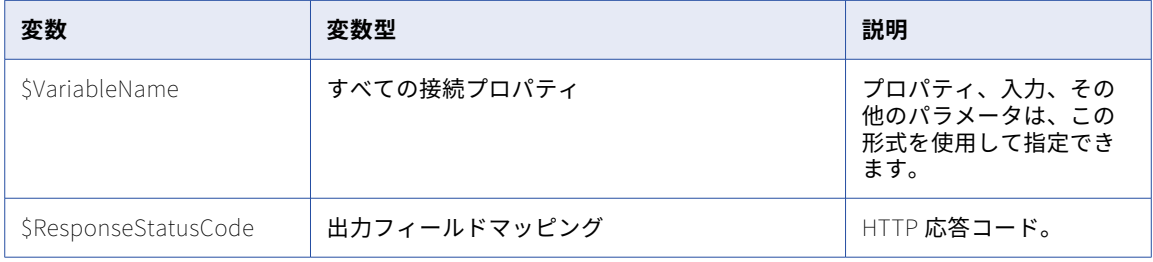

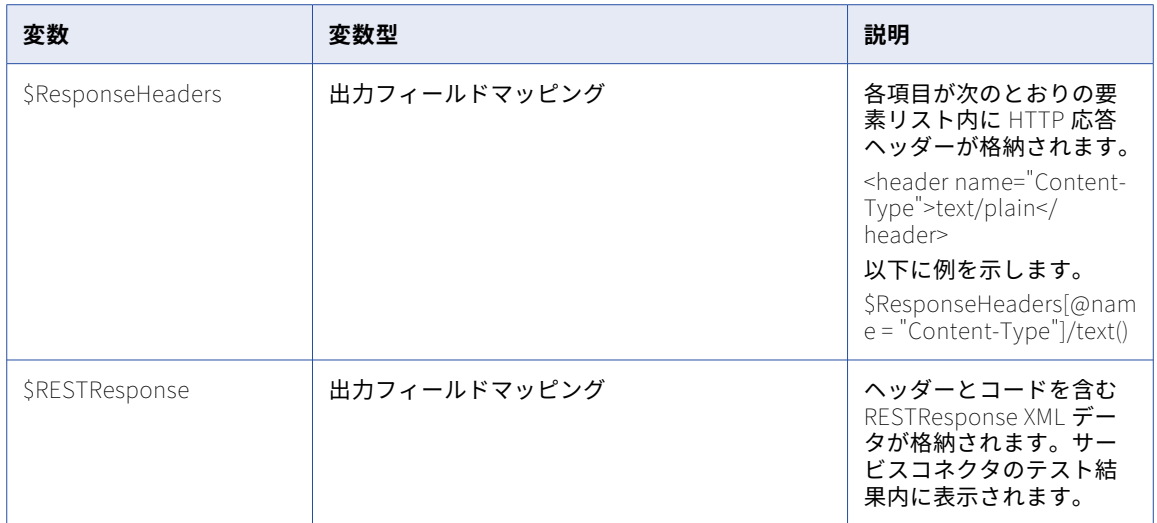

## 出力フィールドマッピング関数

サービスコネクタでバインディングを定義するときは、式エディタで多くの関数を使用できます。

使用可能なすべての機能については[、「関数の使用」](#page-28-0) (ページ 29)および[「式エディタの使用」](#page-22-0) (ページ 23)を参 照してください。

次の表に、サービスコネクタの出力フィールドのマッピングで使用できる関数を示します。

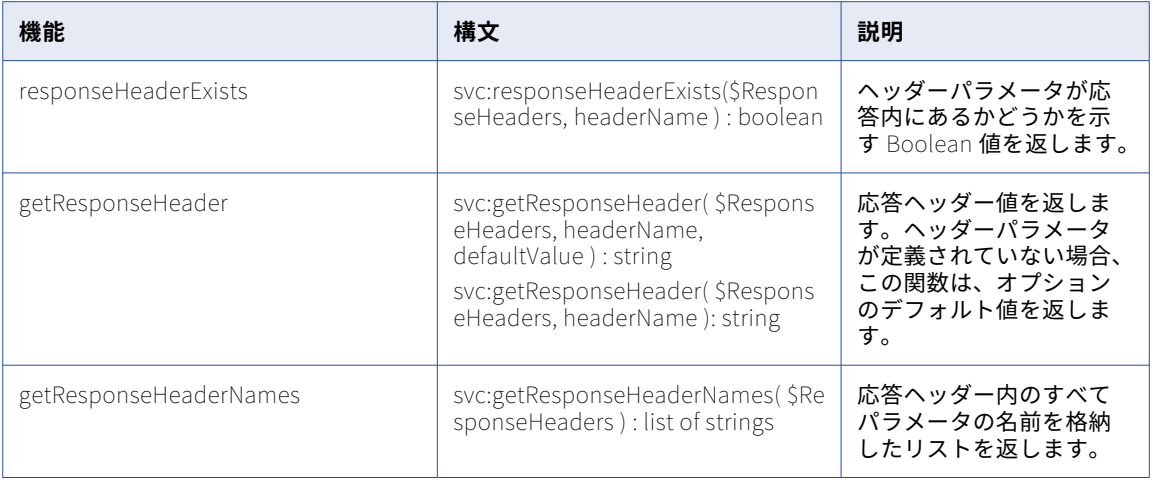

## デジタル署名関数の概要

デジタル署名関数は、Process Designer に対して使用出来ます。XQuery を使用して、コンテンツの署名を処 理するプロセスおよびサービスコネクタを作成出来ます。サポート対象の関数は次のいずれかです。

- **•** 対称: ハッシュベースのメッセージ認証コード(HMAC)を使用して署名されます。このコードは、共有パ スワードとキーに基づき、複数のキー形式を使用出来ます。
- **•** 非対称: プライベートキー(PKCS8、PKCS12、Java KeyStore など)を使用して署名されます。

署名付きデジタルコンテンツのよくある用途の 1 つは、サービスコネクタ内での API 認証を可能にすることで す。これにより、文字列ベースのコンテンツに対してハッシュと関連関数を使用出来ます。例えば、署名付き ヘッダーをペイロードの一部として使用する必要がある場合があります。

各関数の詳細については[、「関数の使用」](#page-28-0) (ページ 29)を参照して下さい。

**注:** 現在、署名付きコンテンツの検証またはバイナリコンテンツに署名するためにサポートされている関数はあ りません。

#### HMAC

HMAC 署名方法は、次のサービスを含む多くのサービスで使用されます。

- **•** Amazon Web サービス(AWS)
- **•** Twitter OAuth

Process Designer は、HMAC SHA1、HMAC SHA256、HMAC SHA512 を Base64、Hex、Hex64、Base64Url のいずれかのエンコードでサポートしています。例えば、AWS 用のコンテンツに署名するために、これらのい ずれかの関数を使用出来ます。

- **•** dsig:hmacSignature( \$data as xs:string, \$key as xs:string, \$algorithm as xs:string, \$encoding as xs:string? ) as xs:string
- **•** dsig:hmacSHA1signature( \$data as xs:string, \$key as xs:string, \$encoding as xs:string? ) as xs:string
- **•** dsig:hmacSHA256signature( \$data as xs:string, \$key as xs:string, \$encoding as xs:string? ) as xs:string
- **•** dsig:hmacSHA512signature ( \$data as xs:string, \$key as xs:string, \$encoding as xs:string?) as xs:string

#### AWS 認証

AWS REST API には、次の形式で認証ヘッダーが必要です。

Authorization: AWS AWSAccessKeyId:Signature

ここで、

Signature = dsig:hmacSHA1signature(\$strToSign, "AwsSecretKeyId")

AWSAccessKey および AwsSecretKeyId は、AWS によって生成され、AWS 開発者コンソールを介してアクセ ス出来ます。

**注:** \$strToSign は HTTP ヘッダー値とその他のパラメータの組み合わせです。

AWS のための REST 認証の詳細については、

<http://docs.aws.amazon.com/AmazonS3/latest/dev/RESTAuthentication.html> を参照して下さい。

## 非対称プライベートキーベースの署名

次のプライベートキーの方法がサポートされています。

- **•** PKCS8
- **•** PKCS12
- **•** Java KeyStore

**注:** プライベートキーを使用してコンテンツに署名する場合、キーストアファイルは Secure Agent にあり、プ ロセスまたはサービスコネクタは、そのキーにアクセスするために、Secure Agent 上で実行されている必要が あります。そのキーへのファイルパスが、オブジェクトプロパティに指定されている必要があります(C:/ certs/mykey.p12 など)。

次の構成にすることも出来ます。

- **•** PKCS8/12 アーティファクトをエージェントコントリビューションにデプロイし、「project:/」スキーマを 使用して場所を指定します。
- **•** ファイルの場所でなく、エンコードされたキーコンテンツを使用して、キーを提供します。この方法は、サ ービスコネクタの開発中に有益な場合があります。例えば、テスト目的で、エンコードされたコンテンツを テキスト領域に貼り付けられます。

## PKCS8 キーファイル

PKCS8 キーファイルを使用して署名するには、この関数を使用します。

dsig:signWithKeyFile( \$messageToSign as xs:string, \$pathToKey as xs:string, \$encryptionAlgorithm as xs:string, \$digestAlgorithm as xs:string ) as xs:string

キーファイルはバイナリまたは Base64 エンコード形式に出来ます。

**P12 およびキーストアベースのファイル**

P12 またはキーストアベースのファイルを使用して署名するには、この関数を使用します。

dsig:signWithCertificate( \$messageToSign as xs:string, \$pathToCertificate as xs:string, \$keyRecoveryPassword as xs:string, \$encryptionAlgorithm as xs:string, \$digestAlgorithm as xs:string ) as xs:string

例えば、サービスアカウントに対してこの Google JWT(JSON Web トークン)認証用の方法を使用出来ます。 Google プライベートキーを Secure Agent でアクセスして保存するために取得したら、JWT 要求を作成し、 自分のプライベートキーを使用してそれに署名します。

JWT 認証の詳細については、[https://console.developers.google.com](https://console.developers.google.com/) および <https://developers.google.com/identity/protocols/OAuth2ServiceAccount> を参照して下さい。

## 添付ファイル

Process Designer はエンドポイントを公開することで、イベントハンドラ、内部 API 呼び出し、カスタムサー ビスコネクタ、Amazon S3 コネクタなどの組み込みコネクタを使用して、プロセス内で添付ファイルにアクセ スできるようにします。これにより、応答内で関数を使用して(サポートされている場合)添付ファイルを渡 し、添付ファイルに関するファイルサイズ、ファイル名などのデータを抽出できます。

プロセスの設計時に、添付ファイルをサブプロセス、サービスコネクタ、サービスの各ステップに渡すか、添 付ファイルを返せます(出力フィールドが添付ファイルのタイプを使用して定義されている場合)。

プロセス内では、添付ファイルが画面からの直接入力として入力される 1 つまたは複数の添付ファイルを追加 することを、ユーザーに許可できます。これは、プロセスフィールドを使用してステップ間を移動する方法で はありません。例えば、プロセスを使用して、不動産データをキャプチャし、ユーザーが関連不動産の写真を 添付するようにできます。ただし、添付ファイルデータには、プロセス内でアクセスすることはできません。

**注:** プロセスを Cloud Server 上で実行する場合、サイズがデフォルトの 5,242,880 バイトを超える添付ファイ ルは使用しないでください。クラウドサーバーは、5,242,880 バイトを超える添付ファイルを処理できません。

#### **エンコード**

添付ファイルは次の形式でエンコードできます。

- **•** multipart/form-data(ブラウザベースの処理用)
- **•** multipart/mixed
- **データタイプ**

2 つの簡単なデータタイプを使用して、名前付き入力パラメータを添付ファイルとして指定できます。

- **• 添付**は単一の添付ファイルをサポートし、フィールドプロパティとして最大ファイルサイズを定義でき ます。
- **• 添付ファイル**は複数の添付ファイルをサポートし、フィールドプロパティとして最大ファイルサイズと 最大ファイル数を定義できます。

プロセス内から、XQuery 式と組み込み関数を使用して、添付ファイルに関するメタデータにアクセスできま す。例えば、次の式では、写真入力のサイズが返されます。

sff:getAttachmentSize(\$input.photo)

添付フィールド割り当てステップを使用することで、出力フィールドまたは一時フィールドに入力添付フィー ルドを割り当てられす。その場合、ターゲットの一時フィールドまたは出力フィールドも[添付]タイプであ る必要があります。

この例では、2 番目のパラメータ(\$encodedContent)は、Base64 でエンコードされた文字列です。

sff:createAttachmentFromBase64("base64", "UOpGUIRA", "ascii")

**注:** プロセス内で添付関数をで使用できますが、サービスコネクタ内では使用できません。サービスコネクタ内 での添付ファイルの処理に関する詳細は、次を参照してください。

添付ファイルと一緒に使用できる関数の詳細については[、「関数の使用」](#page-28-0) (ページ 29)を参照してください。

添付ペイロード

単純な添付ファイルを使用する場合、次の状態であることを確認してください。

- **•** 各名前付き部分は、プロセス内の入力パラメータと同じ名前(名前とコンテンツの破棄)である必要があり ます。
- **•** Content-Type 部分も、入力パラメータのコンテンツタイプと一致している必要があります。添付ファイル 以外のすべてのデータタイプについて、Content-Type= text/plain(テキスト、チェックボックス、日付な ど)である必要があります。
- **•** その部分がプロセスオブジェクトを表す場合、そのコンテンツは有効なシリアル化された JSON コンテンツ (Content-Type が application/json のもの)である必要があります。
- **•** 添付タイプまたは添付ファイルタイプのプロセス出力フィールドを定義する必要があります。これらのフィ ールドは、呼び出し元に添付ファイルとして返されます。 例えば、プロセスに「first」(テキスト)、「last」(テキスト)、「inputFile」(添付)という入力フィールド がある場合、ペイロードは次のようになります。

```
POST /active-bpel/public/rt/Attachments_Test HTTP/1.1
Content-Type: multipart/form-data; boundary=----TheBoundary1234
------TheBoundary1234
Content-Disposition: form-data; name="first"
John
------TheBoundary1234
Content-Disposition: form-data; name="last"
Smith
 ------TheBoundary1234
Content-Disposition: form-data; name="inputFile"; filename="filename.png"
Content-Type: image/png
... binary image data ...
------TheBoundary1234--
```
応答の最初の部分は、応答出力フィールドを記述した JSON ドキュメントである必要があります。JSON コ ンテンツには、出力フィールド値(標準応答)があります。

出力フィールドのタイプが添付の場合、その値は、添付を含む部分のコンテンツ ID(cid)を含む文字列に なります。例えば、入力フィールドに「first」(テキスト)、「last」(テキスト)、「inputFile」(添付)とい う出力フィールドがある場合、応答は次のようになります。

Content-Type: multipart/mixed; boundary=----TheBoundary1234

```
------TheBoundary1234
Content-Type: application/json
{
"first" : "John",
"last" : "Smith",
"inputFile" : "cid:fc1c6030-4b90-4981-b9d8-ab1d0ba0e84e"
}
------TheBoundary1234
Content-Type: image/png
Content-Name: photo
Attachment-Created-At:1435182142837
Content-Id: fc1c6030-4b90-4981-b9d8-ab1d0ba0e84e
```
Content-Length: 1073 ... binary image data ...

------TheBoundary1234--

**•** プロセスプロパティ内で**出力フィールドにはペイロード全体**を有効にせず、添付タイプの単一の出力フィー ルドがある場合、ここに示すように、応答には添付データとメタデータの両方が含まれます。

--Boundary content-type: ...

cid:outputFile

--Boundary content-type: image/jpeg

[binary data]

**出力フィールドにはペイロード全体**を有効にし、添付タイプの 1 つの出力フィールドのみがある場合、メタ データなしで、単一の添付(テキスト型またはバイナリ型)データを受け取れます。サードパーティが添付 にのみアクセスする場合、コンシュームするほうが簡単です。以下に例を示します。

HTTP/1.1 200 OK Content-Type: image/jpeg Content-Length: length

[.. JPEG data ...]

## サービスコネクタ内での添付ファイルの使用

サービスコネクタは、プロセスからサービスコネクタの入力に添付を送信する、サービスコネクタから添付を 取得してプロセスに添付として送信するなどの目的で定義できます。

添付ファイルはサービス入力(Salesforce ベースのサービスを含む)に対してプロセスとサービスコネクタか ら直接送信されます。

**注:** Amazon S3 などのサービスからは、コンテンツをアップロードまたはダウンロードし、出力マッピングで 定義された名前で添付をメインプロセスにプロパゲートして戻します。Amazon S3 コネクタを使用すると、 S3 オブジェクトのコンテンツを Base64 でエンコードされた文字列として、または添付ファイルとして読み書 きできます。詳細については、Amazon S3 コネクタに関するガイドを参照してください。

## サービスコネクタでの複数の出力添付ファイルの使用

サービスコネクタでは、マルチパート応答を適切に処理し、さまざまな応答パートに対し複数の添付ファイル を作成できます。パート関連メタデータ情報は、添付ファイルのプロパティで使用できます。

サービスコネクタでは、ペイロードパートも認識されます。最初の JSON/XML/テキストパートがペイロード として使用されます。非マルチパート応答の使用時に通常行うアクションの出力フィールド式のペイロードか らデータを抽出できます。選択されたペイロードは添付として使用できません。

**[出力]**タブで、**[添付ファイルの取得]**オプションを使用して複数の添付ファイルを処理し、添付ファイルの 全リストをペイロードを除く選択された変数に渡すことができます。

サービスコネクタで添付ファイルを処理する式を使用することもできます。式エディタを開くと、**[出力添付フ ァイル]**セクションの**[関数]**タブで新しい関数を見つけることができます。

## GET、POST、PUT の使用

JSON または XML をサポートしていないリソースに対して GET、POST、PUT の各操作を使用するサービスコ ネクタを定義できます。

以下の点に注意してください。

• 入力パラメータ(添付タイプ)は、バインディング URL(POST/PUT)から宛先にアップロードする必要 があります。バインディングタイプと添付ファイル数に基づくペイロード形式を使用します。

- **•** 複数の添付パラメータがあり、バインディングが FORM の場合、すべてのパラメータ(非ファイルパラメ ータを含む)を multipart/form-data として送信します。
- **•** 1 つ以上の添付パラメータがあり、バインディングが JSON の場合、ファイルを multipart/form-data とし て送信し、非ファイルパラメータを単一の JSON 要素に組み込みます。
- **•** 厳密に 1 つのファイルパラメータがあり、バインディングが CUSTOM であり、バインディングペイロード は空である場合(カスタムのテキスト領域内に XML または JSON なし)、Raw ファイルデータをそのまま POST または PUT します。
- **•** 複数の添付パラメータがあり、バインディングが CUSTOM であり、ペイロードが XQuery の場合、HTTP 送信ペイロードは multipart/related である必要があります。最初の部分は CUSTOM(XQuery)コンテン ツであり、各ファイル/添付入力パラメータの部分がこれに続きます。
- **•** 添付フィールド割り当てステップを使用することで、出力フィールドまたは一時フィールドに入力添付フィ ールドを割り当てられす。その場合、ターゲットの一時フィールドまたは出力フィールドも[添付]タイプ である必要があります。
- **•** 複数のファイルのダウンロード(multipart/mime 添付の使用)はサポートされていません。
- **注**: 「sff」関数はプロセス内でのみ使用できます。

## HTTP および JMS ヘッダー

ヘッダー関数を使用して、プロセスの起動時に渡すヘッダーに関する詳細を取得します。プロセスヘッダーと メッセージイベントヘッダーの詳細を取得できます。

ヘッダー関数を使用して、プロセスの起動時に渡すヘッダーのみから入手できる情報を取得します。例として、 日付、JSON Web トークン、セキュリティ ID などがあります。

フィールドにヘッダー値を割り当て、必要に応じて値に XQuery 操作を実行できます。

次の図は、式エディタの [**要求コンテキスト**] セクションで利用できるヘッダー関数を示します。

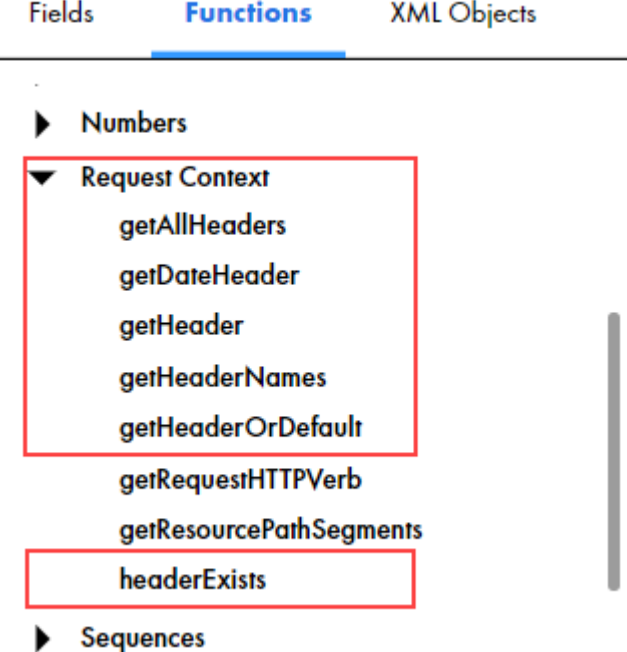

各関数の働きを理解するために、次のヘッダーと値で起動するプロセスについて検討します。

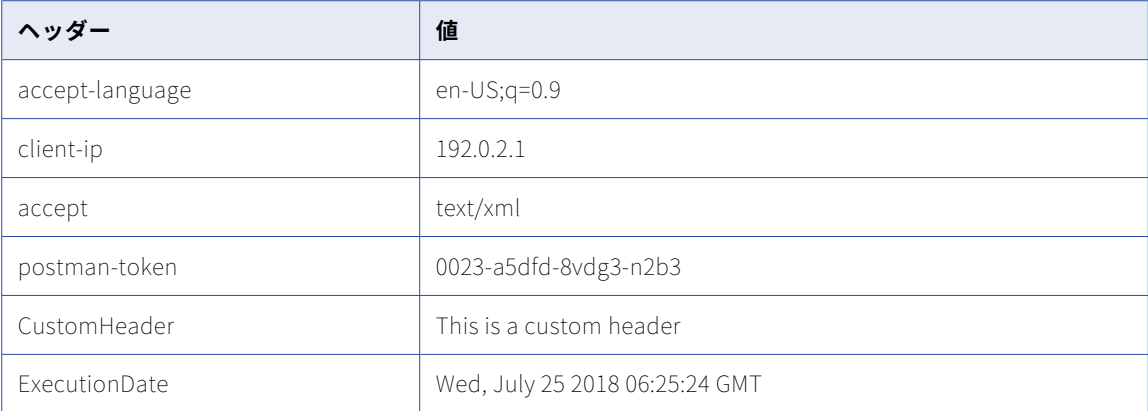

次のヘッダー関数を単独で、または他の関数と一緒に使用できます。

## **全ヘッダー値の取得**

**getAllHeaders** 関数を使用して、全ヘッダーとそれらの値のリストを取得します。

例えば、次の式を使用すると、特定の出力が得られます。

式:

### **fn:getAllHeaders()**

出力:

```
<headers>
 <header name="accept-language">en-US;q=0.9</header>
 <header name="client-ip">192.0.2.1</header>
 <header name="accept">text/xml</header>
 <header name="postman-token">0023-a5dfd-8vdg3-n2b3</header>
 <header name="CustomHeader">This is a custom header</header>
 <header name="ExecutionDate">Wed, July 25 2018 06:25:24 GMT</header>
</headers>
```
## **日付ヘッダーの取得**

getDateHeader 関数を使用して、日付ヘッダーの値を取得します。関数は、dateTime 型のデータを返しま す。

他の日付と時間の関数を使用して、値を解析できます。

例えば、次の式を使用すると、特定の出力が得られます。

式:

fn:year-from-dateTime(request:getDateHeader("ExecutionDate")

出力:

2018

## **特定のヘッダー値の取得**

```
getHeader 関数を使用して、特定のヘッダーの値を取得します。
例えば、次の式を使用すると、特定の出力が得られます。
式:
request:getHeader("accept")
出力:
text/xml
```
### **ヘッダー名リストの取得**

getHeaderNames 関数を使用して、一連のヘッダー名を値なしで取得します。

例えば、次の式を使用すると、特定の出力が得られます。

式:

request:getHeaderNames()

出力:

accept-language,client-ip,accept,postman-token,CustomHeader,ExecutionDate

## **ヘッダー値またはデフォルトの取得**

getHeaderOrDefault を使用して、ヘッダーが存在する場合はヘッダー値を取得し、ヘッダーが存在しない場 合は何らかのデフォルト値を取得します。

この関数を使用するには、ヘッダー名とデフォルト値を式パラメータとして指定する必要があります。

デフォルト値は Not Available にします。

例えば、次の式を使用すると、有効な出力が得られます。

式:

concat ("The header I want is" request:getHeaderOrDefault("postman-token","Not Avaialble")

出力:

The header I want is 0023-a5dfd-8vdg3-n2b3

次の式を使用すると、Not Available の出力が得られます。

式:

concat ("The header I want is" request:getHeaderOrDefault("special-token","Not Avaialble")

出力:

The header I want is Not Available

これは、要求に、名前が special-token のヘッダーが含まれないためです。

## **特定のヘッダーが存在するかどうかの確認**

headerExists 関数を使用して、特定の名前を持つヘッダーが存在するかどうかを確認します。

出力は、True または False のいずれかになります。

例えば、次の式を使用すると、特定の出力が得られます。

式:

request:headerExists("CustomHeader")

出力:

True

## メッセージイベントのヘッダー

プロセスにメッセージイベントがある場合、任意のヘッダー関数を使用して、メッセージイベントのヘッダー を取得できます。これを行うには、式パラメータとして、メッセージイベント名を大文字と小文字を区別して 追加する必要があります。

例えば、名前が CustomHeader のヘッダーをメッセージイベント受信ステップに渡す場合、次の式を使用して、 CustomHeader の値をメッセージイベント ME1 から取得します。

request:getHeader("CustomHeader","ME1")

## HTTP 動詞の関数

要求で使用される HTTP 動詞とリソースパスセグメントを取得するには、HTTP 動詞の関数を使用します。 HTTP 動詞の関数は、式エディタの**[要求コンテキスト]**セクションで利用できます。

次の HTTP 動詞の関数を使用できます。

### getRequestHTTPVerb

要求で使用されている HTTP 動詞を判別するには、getRequestHTTPVerb 関数を使用します。この関数によっ て、要求から HTTP 動詞が取得され、次の応答のいずれかが文字列形式で返されます。

- **•** GET
- **•** POST
- **•** PATCH
- **•** PUT
- **•** DELETE

#### getResourcePathSegments

REST 要求のすべてのまたは特定のリソースパスセグメントを取得するには、getResourcePathSegments 関数 を使用します。この関数によって、トークンの文字列として値が返されます。

例えば、次の要求 URL があるとします。

https://na1.ai.dm-us.informaticacloud.com/active-bpel/rt/InitiateOrder/Orders/OrderID\_100/quantity/5

request:getResourcePathSegments()式を使用すると、次の応答が返されます。

[Orders, OrderID\_100, quantity, 5]

特定のリソースパスセグメントを取得するには、数値修飾子を使用して、プロセス名からのリソースパス セグメントの位置を示します。

例えば、OrderID\_100 セグメントだけを応答で取得するには、次の式を使用します。

request:getResourcePathSegments()[2]

**注:** getResourcePathSegments 関数を使用して、SOAP 要求およびメッセージイベントのリソースパスセグメ ントを取得することはできません。getResourcePathSegments 関数を使用して、ホストコンテキストを取得す ることはできません。

## ヒューマンタスク XQuery ユーティリティ

プロセス内でヒューマンタスクステップを使用する場合、Process Designer で、または式を使用して値を設定 するフィールドで、XQuery を操作するときにヒューマンタスクユーティリティ関数を使用できます。

ヒューマンタスクユーティリティ関数は、式エディタの**[ヒューマンタスクユーティリティ]**の下にあります。

## 次の表に、ヒューマンタスクユーティリティ関数を示します。

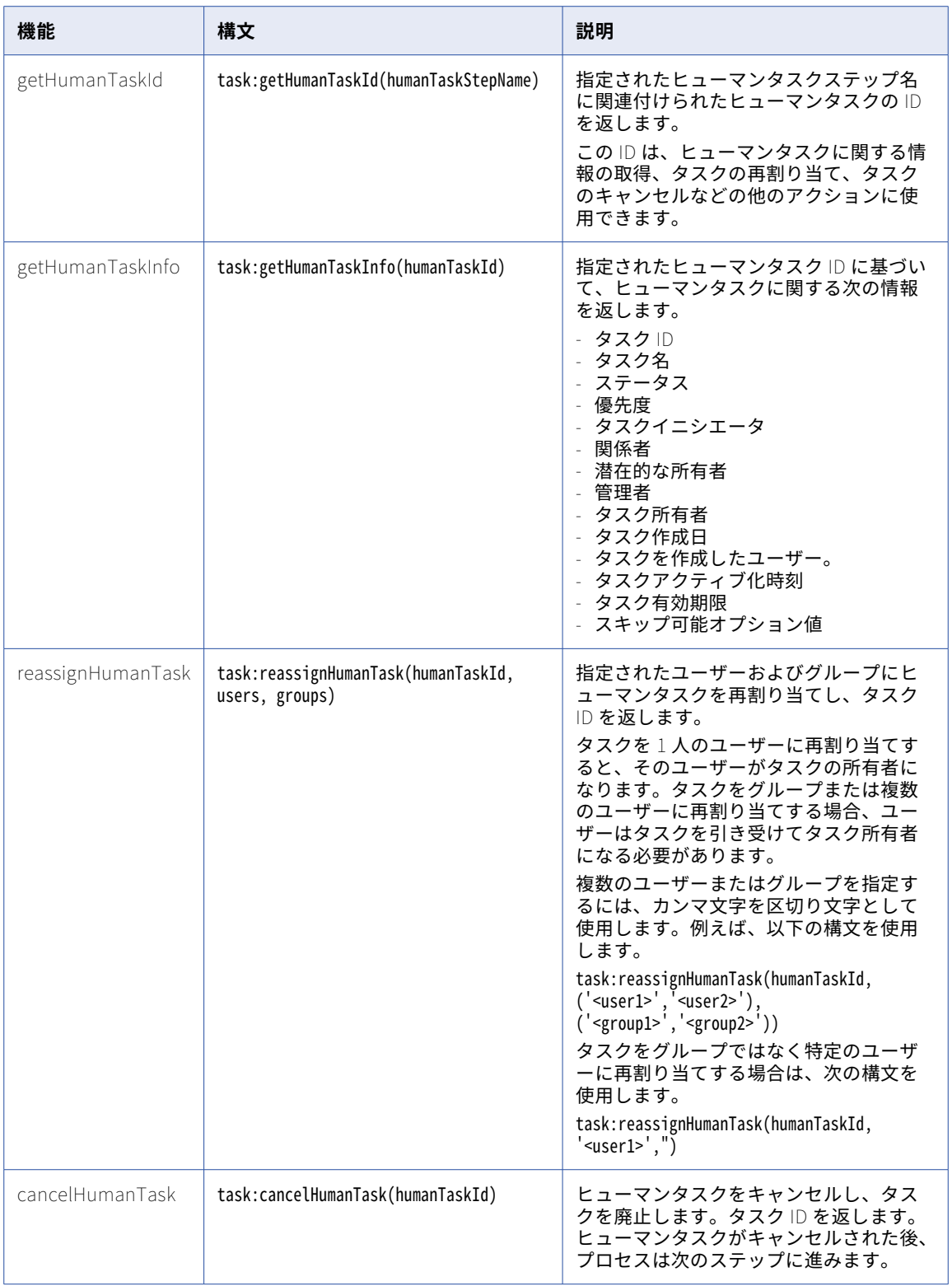

## 単純型のリストを使用したフィールドの作成

プロセスおよびガイドでは、入力フィールド、出力フィールド、一時フィールド、メッセージに次のようなデ ータ型を使用できます。

- **•** チェックボックスリスト
- **•** 日付リスト
- **•** 日時リスト
- **•** 時刻リスト
- **•** 数値リスト
- **•** 整数リスト
- **•** テキストリスト

プロセスまたはガイドを作成するときは、カンマ区切りの値リストを定義できます。

**注:** メッセージはプロセスにのみ適用されます。

単純型のリストを使用したフィールドを作成するには、次の手順を実行します。

- 1. **[参照]**ページで、単純型のリストを使用したフィールドを作成するプロセスまたはガイドに移動します。
- 2. プロセスまたはガイドにステップを追加します。
- 3. **[開始]**ステップをクリックします。
- 4. 必要に応じて、**[入力フィールド]**、**[出力フィールド]**、**[一時フィールド]**、または**[メッセージ]**タブを クリックします。
- 5. [追加] アイコンをクリックします。
- 6. **[タイプ]**カラムで、**[タイプをさらに表示]**を選択します。 [タイプの編集] ダイアログボックスが表示されます。 次の図に、**[タイプの編集]**ダイアログボックスを示します。

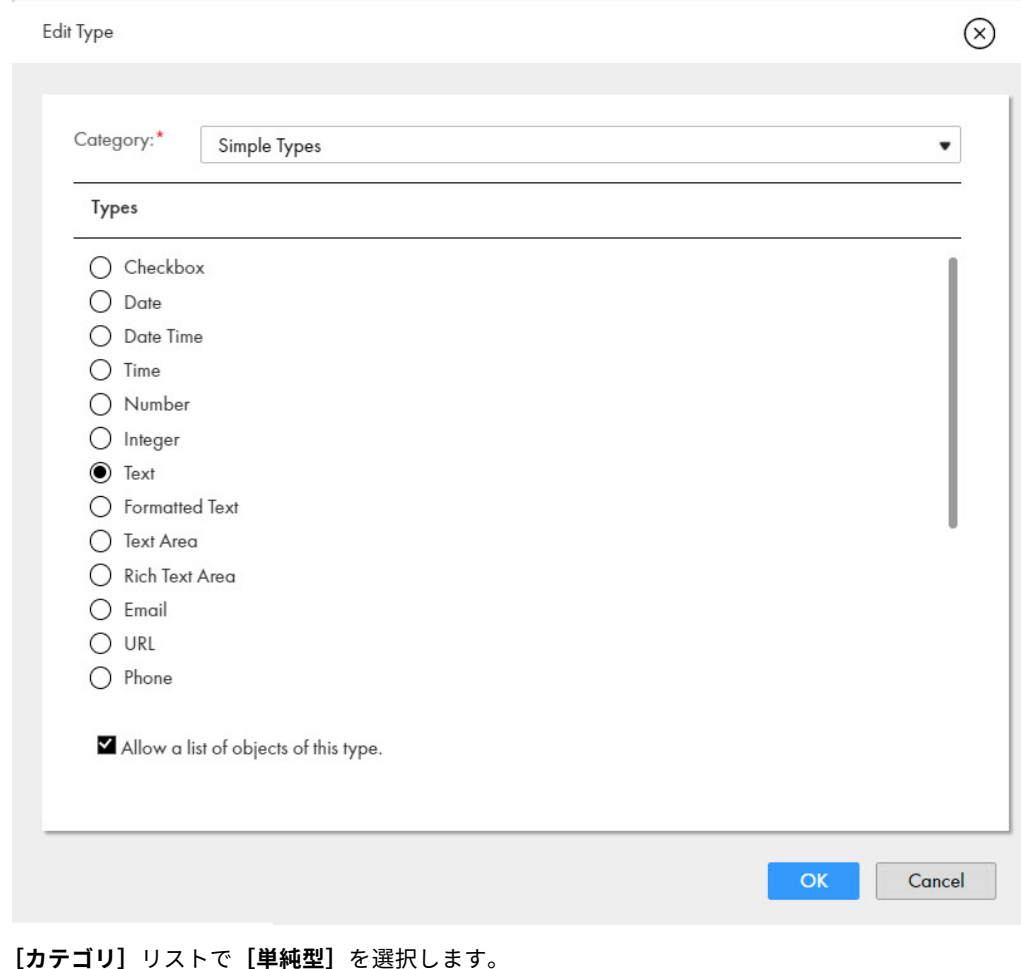

- 7. **[カテゴリ]**リストで**[単純型]**を選択します。 データ型のリストが**[タイプ]**セクションに表示されます。
- 8. **[チェックボックス]**、**[日付]**、**[日付/時刻]**、**[時間]**、**[数値型]**、**[整数型]**、または**[テキスト]**タイプ を必要に応じて選択し、**[このタイプのオブジェクトのリストを許可します]**を選択します。
- 9. **[OK]**をクリックします。 選択したタイプに基づいて、フィールドには対応する単純型のリストが設定されます。

## 単純型のリストを使用したプロセスの呼び出し

プロセスを呼び出すとき、値のリストを指定する形式は、HTTP 動詞のタイプとペイロード形式に応じて異な ります。チェックボックス、日付、日付/時刻、時間、数値、整数、およびテキストの値のリストを指定できま す。

GET 要求では、チェックボックス、日付、日付/時刻、時間、数値、整数、およびテキストの値のリストをアン パサンド(&)で区切って URL に指定します。

以下に例を示します。

https://na1.ai.dm-us.informaticacloud.com/active-bpel/public/rt/3TbGuTUy0cchqLy0IXoXsn/OrderManagementProcess? taskIds=TASK-123&taskIds=TASK-456&itemcount=5&itemcount=6&listdatetime=2022-08-24T21:32:52&listboolean=true&lis tboolean=false

POST 要求では、JSON を使用する場合、カンマ区切りの値の配列を指定します。 例えば、JSON には次のテキストを使用します。 { "taskIds": ["TASK-123", "TASK-456", "TASK-789" ]  $\left[\right]$ itemcount $\left[\right]$ : [5,6] "listdatetime": ["2022-08-24T21:32:52", "2022-08-25T22:32:52"] "listboolean": [true,false] } POST 要求では、XML を使用する場合、XML 形式でテキストを指定します。 例えば、XML には次のテキストを使用します。 <taskIds>TASK-123</taskIds> <taskIds>TASK-456</taskIds> <itemcount>5</itemcount> <itemcount>6</itemcount> <listdatetime>2022-08-24T21:32:52</listdatetime> <listdatetime>2022-08-25T22:32:52</listdatetime> <listboolean>true</listboolean>

SOAP 要求では、POST 要求と同様に XML 形式で値を指定します。

## カスタムタイプを使用したフィールドの作成

プロセスオブジェクトを使用して、カスタムタイプを使用したフィールドを作成できます。プロセスオブジェ クトタイプのリストを作成することもできます。プロセスまたはガイドを作成するときは、入力フィールド、 出力フィールド、一時フィールド、およびメッセージにプロセスオブジェクトデータ型を使用できます。

**注:** メッセージはプロセスにのみ適用されます。

カスタムタイプを使用したフィールドを作成するには、次の手順を実行します。

- 1. **[参照]**ページで、カスタムタイプを使用したフィールドを作成するプロセスまたはガイドに移動します。
- 2. プロセスまたはガイドにステップを追加します。
- 3. **[開始]**ステップをクリックします。
- 4. 必要に応じて、**[入力フィールド]**、**[出力フィールド]**、**[一時フィールド]**、または**[メッセージ]**タブを クリックします。
- 5. [追加] アイコンをクリックします。
- 6. **[タイプ]**カラムで、**[タイプをさらに表示]**を選択します。 **[タイプの編集]**ダイアログボックスが表示されます。
- 7. **[カテゴリ]**リストで**[カスタムタイプ]**を選択します。

プロセスオブジェクトのリストが**[タイプ]**セクションに表示されます。 次の図は、使用可能なプロセスオブジェクトのリストを示しています。

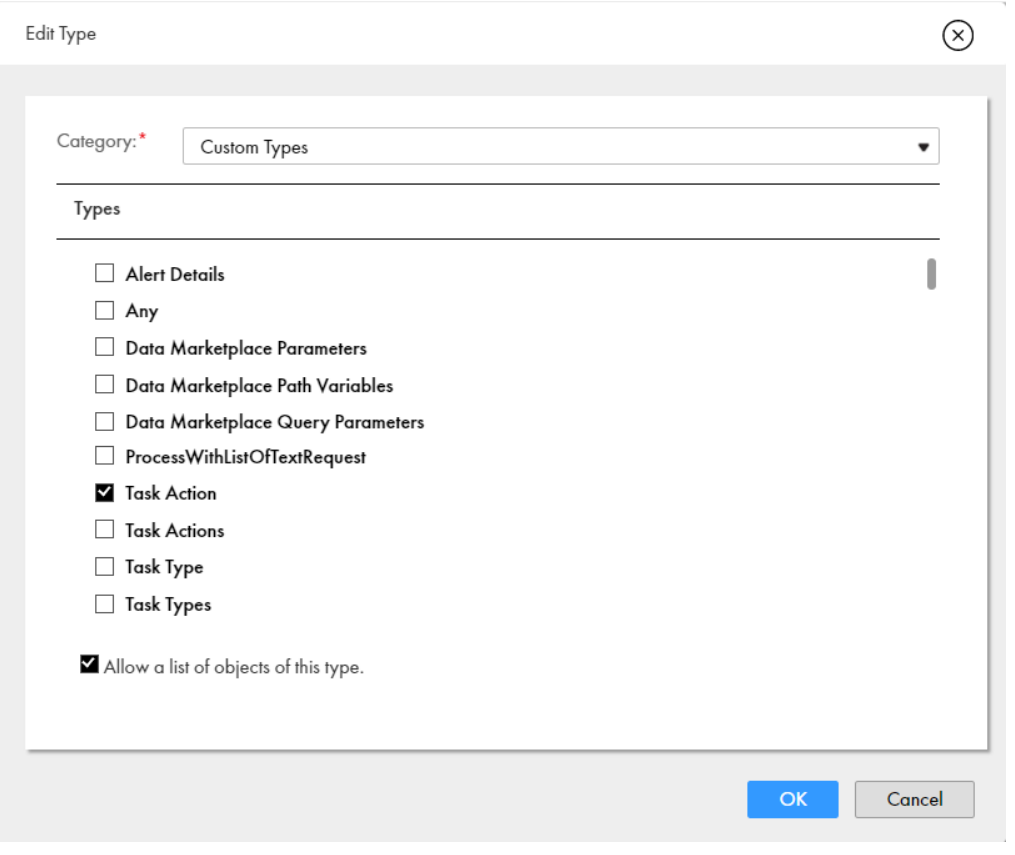

- 8. 必要に応じてプロセスオブジェクトを選択します。プロセスオブジェクトのリストを使用するには、**[この タイプのオブジェクトのリストを許可します]**を選択します。
- 9. **[OK]**をクリックします。

選択したプロセスオブジェクトに基づいて、フィールドにはプロセスオブジェクトタイプまたはプロセス オブジェクトタイプのリストが設定されます。

## 定義された接続タイプを使用したフィールドの作成

アプリケーション接続に関連付けられたオブジェクトを使用して、定義された接続タイプを使用したフィール ドを作成できます。オブジェクトタイプのリストを作成することもできます。プロセスまたはガイドを作成す るときは、入力フィールド、出力フィールド、一時フィールド、およびメッセージにオブジェクトデータ型を 使用できます。

**注:** メッセージはプロセスにのみ適用されます。

定義された接続タイプを使用したフィールドを作成するには、次の手順を実行します。

- 1. **[参照]**ページで、定義された接続タイプを使用したフィールドを作成するプロセスまたはガイドに移動し ます。
- 2. プロセスまたはガイドにステップを追加します。
- 3. **[開始]**ステップをクリックします。
- 4. 必要に応じて、**[入力フィールド]**、**[出力フィールド]**、**[一時フィールド]**、または**[メッセージ]**タブを クリックします。
- 5. [追加] アイコンをクリックします。
- 6. **[タイプ]**カラムで、**[タイプをさらに表示]**を選択します。 **[タイプの編集]**ダイアログボックスが表示されます。
- 7. **[カテゴリ]**リストで**[定義された接続タイプ]**を選択します。
- 8. **[接続]**リストで、接続を選択します。

接続で使用可能なオブジェクトのリストが**[タイプ]**セクションに表示されます。 次の図は、接続に関連付けられたオブジェクトを示しています。

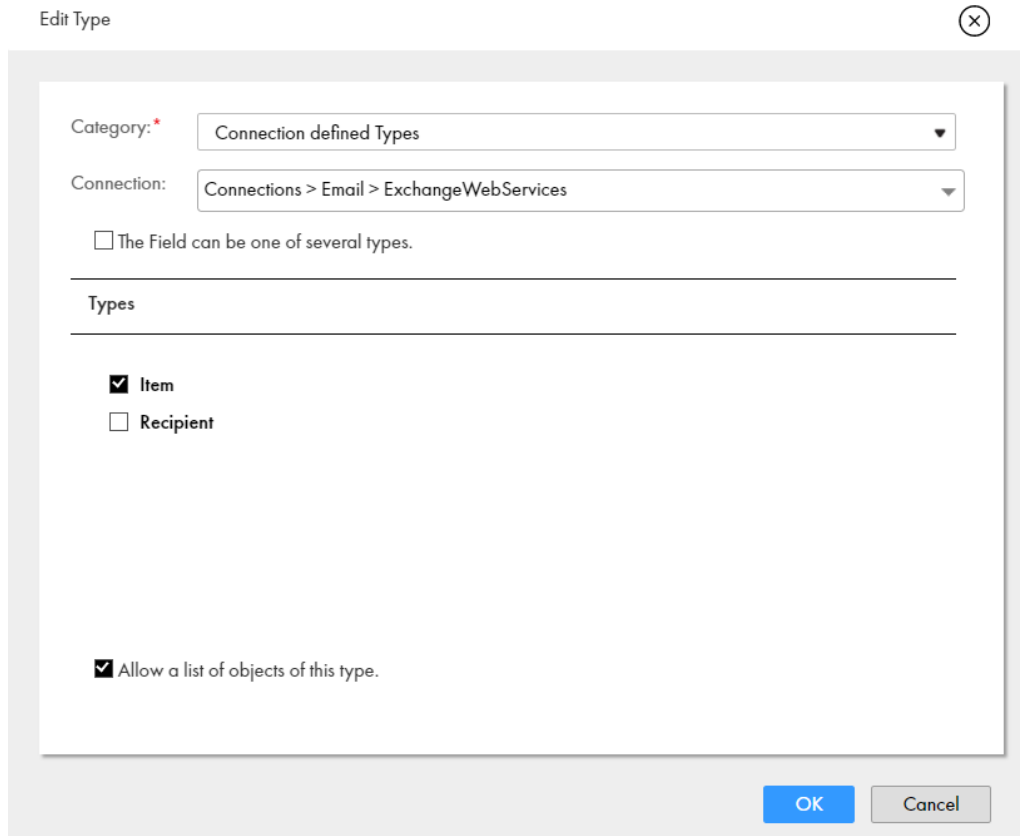

- 9. 必要なオブジェクトを選択します。オブジェクトのリストを使用するには、**[このタイプのオブジェクトの リストを許可します]**を選択します。
- 10. **[OK]**をクリックします。

選択したオブジェクトに基づいて、フィールドにはオブジェクトタイプまたはオブジェクトタイプのリス トが設定されます。

**注: [フィールドはいくつかのタイプのうちのいずれかになります]**オプションは、将来使用するために 予約されています。

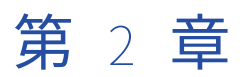

# プロセスのデザイン

Process Designer を使用してアプリケーションを統合すると、次のことが可能になります。

- **•** データの決定、サブプロセス、並列パス、受信、待機など、各種ステップタイプからプロセスを構築しま す。
- **•** プロセス内のステップを自動的にリンクするには、データを選択し、アクション、バインディング、その他 のプロセスプロパティを定義します。
- **•** プロセスの設計中に、プロセスと必要な接続をテストします。
- **•** プロセスが自動的にデプロイされ、REST/XML または JSON サービスとして呼び出すことができるように、 プロセスをパブリッシュします。

例えば、Salesforce の注文処理を合理化するプロセスは、次のように定義できます。

- **•** 配送情報を取得するためにサービスを呼び出します。
- **•** オンプレミスに存在する在庫データベースから、現在の価格設定を検索します。
- **•** 注文詳細を SAP に送信します。

次の図は、プロセスを設計する方法を示しています。

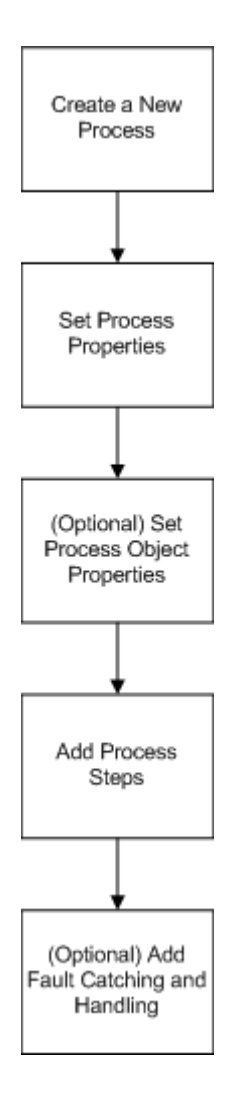

## プロセスの作成

- 1. アプリケーションの統合で、**[新規]**を選択します。
- 2. **[新しいアセット]**ダイアログボックスで、**[プロセス]** > **[プロセス]**の順に選択し、**[作成]**をクリッ クします。

## プロセスプロパティの設定

- 1. アプリケーションの統合で、**[新規]**をクリックして**[新しいアセット]**ウィンドウを開きます。
- 2. **[プロセス]** > **[プロセス]**を選択して、**[作成]**をクリックします。 Process Designer が開きます。

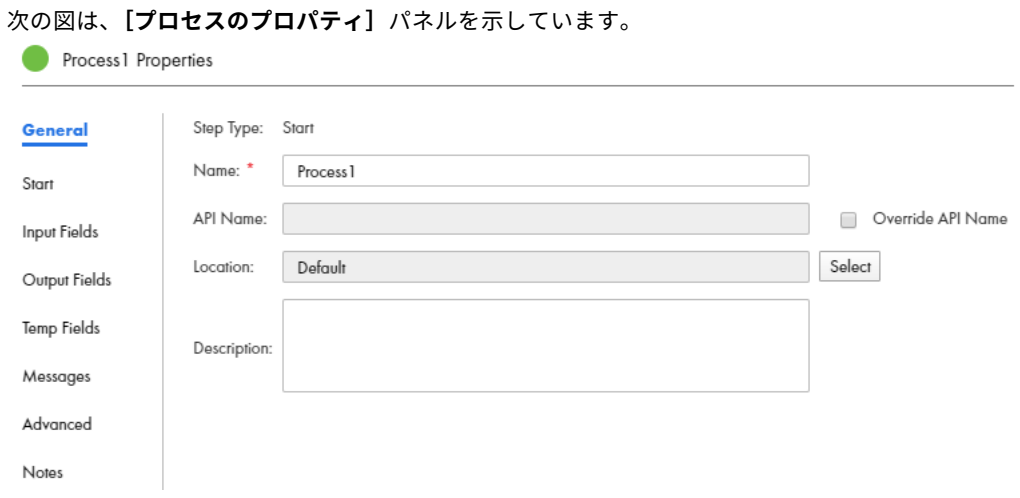

- 3. 必須プロパティを入力します。
- 4. 必要に応じて、プロセスプロパティを表示または編集するには、**[開始]**ステップをクリックします。
- 5. **[保存]**をクリックします。

## 全般プロパティ

プロセスの次の全般プロパティを指定できます。

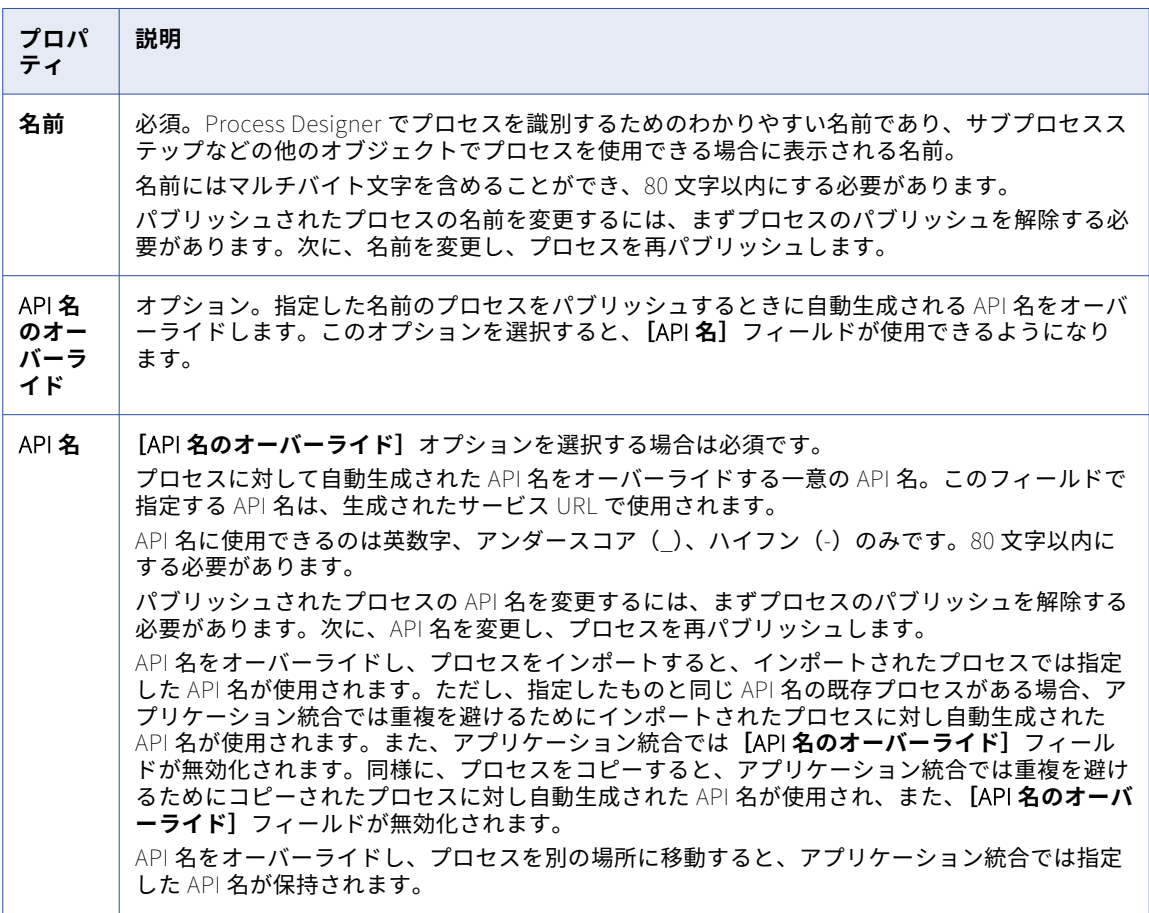

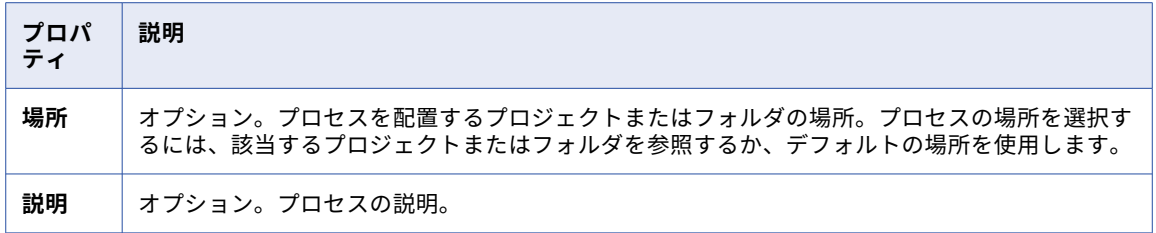

## 開始プロパティ

**[開始]**タブをクリックして、バインディングタイプ、アクセスの詳細、およびランタイム環境の詳細を定義し ます。

プロセス用に次の開始プロパティを定義できます。

**バインディング**

**[バインディング]**プロパティでは、プロセスの呼び出しおよび実行方法を定義します。

次の値から選択することができます。

- **• REST/SOAP**: サービス URL を使用してプロセスを実行する場合は、**[REST/SOAP]**バインディングタ イプを選択します。このオプションを選択した場合は、**[許可されたグループ]**および**[許可されたユ ーザー]**フィールドを使用して、パブリッシュされたプロセスを API として実行できるグループおよび ユーザーを定義できます。ユーザーを割り当てない場合は、**[匿名アクセスを許可]**オプションを選択 します。
- **• イベント**: 指定したイベントが発生したときにプロセスが呼び出されるようにするには、**[イベント]**バ インディングタイプを選択します。例えば、ファイルシステムへのファイル到着などのイベントが発生 したときにプロセスを呼び出すことができます。イベントソースを選択できる**[イベントソース名]**フ ィールドを使用できます。

デフォルトは[REST/SOAP]です。

### **許可されたグループ**

実行時にプロセスのサービス URL へのアクセス権を持つグループ。グループ内のユーザーが実行の特権も 持っている場合は、プロセスのサービス URL を起動できます。

ユーザーグループにサービス URL へのアクセス権を付与する場合は、**[許可されたグループ]**フィールド を使用します。例えば、「Order Approvers」というグループがある場合を考えます。**[許可されたグルー プ]**フィールドに「**Order Approvers**」と入力すると、このグループ内のすべてのユーザーがサービス URL にアクセスできるようになります。

次の図は、**[許可されたグループ]**フィールドに Order Approvers グループが追加されているところを示 します。

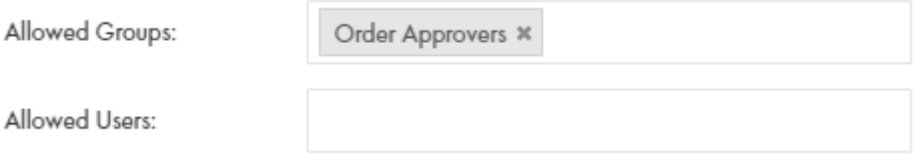

フィールドには、複数のグループを入力できます。

**[許可されたグループ]**フィールドと**[許可されたユーザー]**フィールドを設定できます。ユーザーが**[許 可されたグループ]**または**[許可されたユーザー]**のいずれかのカテゴリに当てはまる場合、そのユーザ ーはサービス URL にアクセスできます。

**[許可されたグループ]**フィールドまたは**[許可されたユーザー]**フィールドを設定し、**[匿名アクセスを 許可]**オプションを選択すると、入力したグループまたはユーザーの詳細情報は表示されなくなります。

**[匿名アクセスを許可]**オプションを選択すると、**[許可されたグループ]**フィールドおよび**[許可された ユーザー]**フィールドは編集できなくなります。

**[許可されたグループ]**フィールドまたは**[許可されたユーザー]**フィールドを設定しない場合、または **[匿名アクセスを許可]**オプションを選択しない場合、このプロセスで利用できるサービス URL はありま せん。ただし、プロセスをサブプロセスとして呼び出すことはできます。

API マネージャにプロセスを表示する場合は、**[匿名アクセスを許可]**オプションを選択するか、**[許可さ れたグループ]**フィールドまたは**[許可されたユーザー]**フィールドを設定する必要があります。API 管 理の詳細については、「API マネージャ」のヘルプを参照してください。

プロセスが**[許可されたグループ]**または**[許可されたユーザー]**フィールドを使用している場合、次の いずれかの方法を使用して、Postman などの REST クライアントを通じてプロセスを呼び出すことができ ます。

- **•** 基本認証を使用し、ユーザー名とパスワードを入力します。
- **•** ユーザー名とパスワードを指定せずにプロセスを呼び出すには、HTTP ヘッダーのセッション ID を使 用します。

例えば、Postman を使用してプロセスサービス URL を呼び出すには、次のいずれかの方法で GET 要求を 認証します。

**•** 基本認証を使用し、Informatica Intelligent Cloud Services のユーザー名およびパスワードを指定し ます。

GET <Informatica Intelligent Cloud Services URL>/active-bpel/rt/<API unique name> Accept: application/json Authorization: Basic Auth username: <Informatica Intelligent Cloud Services user name> password: <Informatica Intelligent Cloud Services password>

**•** HTTP ヘッダーの IDS-SESSION-ID を使用します。

例:

例:

GET <Informatica Intelligent Cloud Services URL>/active-bpel/rt/<API unique name> Accept: application/json IDS-SESSION-ID: <sessionId>

SESSION-ID を取得するには、Platform REST API バージョン 3 ログインリソースを使用します。ログ インリソースの詳細は、『REST API リファレンス』を参照してください。

## **許可されたユーザー**

実行時にプロセスのサービス URL へのアクセス権を持つユーザー。ユーザーが実行の特権も持っている場 合は、プロセスのサービス URL を起動できます。

特定のユーザーにサービス URL へのアクセス権を付与する場合は、**[許可されたユーザー]**フィールドを 使用します。

次の図では、**[許可されたユーザー]**フィールドにユーザー jsmith が表示され、**[許可されたグループ]**フ ィールドに**[Order Approvers]**が表示されています。

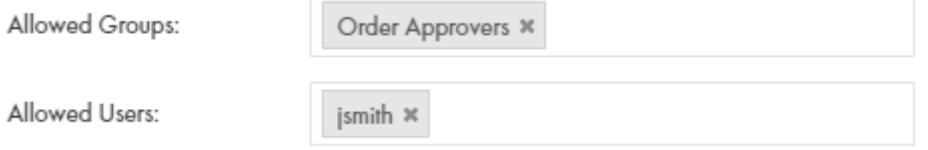

このプロセスで、Order Approvers グループのユーザーと、ユーザー jsmith はサービス URL へのアクセ ス権を持ちます。

フィールドには、複数のユーザーを入力できます。

**[許可されたグループ]**フィールドまたは**[許可されたユーザー]**フィールドを設定し、**[匿名アクセスを 許可]**オプションを選択すると、入力したグループまたはユーザーの詳細情報は表示されなくなります。

**[匿名アクセスを許可]**オプションを選択すると、**[許可されたグループ]**フィールドおよび**[許可された ユーザー]**フィールドは編集できなくなります。

**[許可されたグループ]**フィールドまたは**[許可されたユーザー]**フィールドを設定しない場合、または **[匿名アクセスを許可]**オプションを選択しない場合、このプロセスで利用できるサービス URL はありま せん。ただし、プロセスをサブプロセスとして呼び出すことはできます。

API マネージャにプロセスを表示する場合は、**[匿名アクセスを許可]**オプションを選択するか、**[許可さ れたグループ]**フィールドまたは**[許可されたユーザー]**フィールドを設定する必要があります。API 管 理の詳細については、「API マネージャ」のヘルプを参照してください。

プロセスが**[許可されたグループ]**または**[許可されたユーザー]**フィールドを使用している場合、次の いずれかの方法を使用して、Postman などの REST クライアントを通じてプロセスを呼び出すことができ ます。

- **•** 基本認証を使用し、ユーザー名とパスワードを入力します。
- **•** ユーザー名とパスワードを指定せずにプロセスを呼び出すには、HTTP ヘッダーのセッション ID を使 用します。

例えば、Postman を使用してプロセスサービス URL を呼び出すには、次のいずれかの方法で GET 要求を 認証します。

**•** 基本認証を使用し、Informatica Intelligent Cloud Services のユーザー名およびパスワードを指定し ます。

例:

GET <Informatica Intelligent Cloud Services URL>/active-bpel/rt/<API unique name> Accept: application/json Authorization: Basic Auth username: <Informatica Intelligent Cloud Services user name> password: <Informatica Intelligent Cloud Services password>

**•** HTTP ヘッダーの IDS-SESSION-ID を使用します。

例:

GET <Informatica Intelligent Cloud Services URL>/active-bpel/rt/<API unique name> Accept: application/json IDS-SESSION-ID: <sessionId>

SESSION-ID を取得するには、Platform REST API バージョン 3 ログインリソースを使用します。ログ インリソースの詳細は、『REST API リファレンス』を参照してください。

#### API **ゲートウェイからの** HTTP **認証要求のみを承認します。**

このオプションを使用して、プロセスに対し OAuth2 認証を有効にし、API を API ゲートウェイからの HTTP 認証要求のみを承認するように設定します。

API を API ゲートウェイから呼び出すには、次のユーザーが設定タスクを完了する必要があります。

#### API **プロバイダ**

API プロバイダは次のタスクを実行する必要があります。

- 1. API マネージャでプロセスに対して管理対象 API を作成し、管理対象 API に対して OAuth2 認証 を有効にします。
- 2. API マネージャで OAuth2 クライアントを作成し、クライアント ID とクライアントシークレット を生成します。

3. Informatica Intelligent Cloud Services OAuth 2.0 サーバー URL とクライアント資格情報を API コンシューマに送信します。

#### API **コンシューマ**

API コンシューマは次のタスクを実行する必要があります。

- 1. Informatica Intelligent Cloud Services OAuth 2.0 サーバーに対して認証し、OAuth 2.0 クライ アント資格情報を使用して、OAuth 2.0 認証トークンを生成します。
- 2. OAuth 2.0 認証トークンを使用して API を呼び出します。

OAuth2 クライアントの作成と OAuth2 認証を使用した API の呼び出しに関する詳細については、「API マ ネージャ」のヘルプを参照してください。

**注:** クラウドサーバーで実行するプロセスにのみ**[API ゲートウェイからの HTTP 認証要求のみを承認し ます]**オプションを使用できます。**[API ゲートウェイからの HTTP 認証要求のみを承認します]**オプシ ョンを使用しているプロセスは、1 つまたは複数のプロセス入力を使用してスケジュールし、実行するこ ともできます。

#### **匿名アクセスを許可**

選択すると、誰でも Process Designer でこのプロセスを使用できるようになります。これは、このプロ セスへのアクセスが、特定のユーザーやユーザーグループに縛られないことを意味します。

**[匿名アクセスを許可]**オプションを選択すると、**[許可されたグループ]**フィールドおよび**[許可された ユーザー]**フィールドは編集できなくなります。

**[許可されたグループ]**フィールドまたは**[許可されたユーザー]**フィールドを設定し、**[匿名アクセスを 許可]**オプションを選択すると、入力したグループまたはユーザーの詳細情報は表示されなくなります。

**[許可されたグループ]**フィールドまたは**[許可されたユーザー]**フィールドを設定しない場合、または **[匿名アクセスを許可]**オプションを選択しない場合、このプロセスで利用できるサービス URL はありま せん。ただし、プロセスをサブプロセスとして呼び出すことはできます。

API マネージャにプロセスを表示する場合は、**[匿名アクセスを許可]**オプションを選択するか、**[許可さ れたグループ]**または**[許可されたユーザー]**フィールドを使用する必要があります。API 管理の詳細に ついては、「API マネージャ」のヘルプを参照してください。

#### **適用対象**

プロセスに関連付けられているオブジェクトのタイプ。このリストに表示されるオブジェクトは、個別に 定義したプロセスオブジェクトまたは定義済みの接続内で生成したプロセスオブジェクトです。リスト内 をドリルダウンしてプロセスオブジェクトと接続を表示し、これらの項目の 1 つを選択します。プロセス が別のプロセスに組み込まれる場合にのみ、プロセスオブジェクトを選択します。

**注:** パブリッシュされたプロセスの**[適用対象]**プロパティを変更するには、まずプロセスのパブリッシ ュを解除する必要があります。次に、**[適用対象]**プロパティを変更し、プロセスを再パブリッシュしま す。

次の 2 つの特別な値があります。

**• 任意**: プロセスを特定のオブジェクトに関連付ける必要がない場合は、[任意]を選択します。このオプ ションを選択すると、プロセスが、オブジェクトのフィールドに自動的にアクセス権限を持つことはあ りません。

プロセスが新しいオブジェクトを作成し、既存のオブジェクト内の情報にアクセスしない場合は、この オブジェクトタイプを使用します。

**• ホーム(Salesforce)**: オブジェクトタイプにかかわらず、プロセスがホームから、またはユーザーが すべてのプロセスを起動した任意の初期の場所から表示されるようにするには、[ホーム]を選択しま す。

**注:** プロセスを直接呼び出す場合は、[適用対象]の設定は**[任意]**またはサービス内の特定のオブジェク ト(プロセスオブジェクト以外)のいずれかである必要があります。

#### **実行日時**

このリストを使用して、このプロセスを実行する必要がある場所を指定します。選択できるのは、**[クラウ ドサーバー]**、特定のエージェント、または Secure Agent グループです。

プロセスがイベントベースのコネクタを使用する場合は、コネクタの実行場所と同じエージェントでプロ セスを実行するようにします。

プロセスがパブリッシュ済み状態の場合、**[実行日時]**リストは無効になっています。**[実行日時]**リスト を有効にするには、まずプロセスのパブリッシュを解除する必要があります。次に、**[実行日時]**フィール ド値を変更し、プロセスを再パブリッシュします。

プロセスにヒューマンタスクステップを含める場合は、クラウドサーバーでプロセスを実行する必要があ ります。

#### **ユーザーを指定して実行(**Salesforce **のみ)**

Salesforce の場合のみ、プロセスを[現在のユーザー]または[システム]として実行するかどうかを選 択できます。

プロセスを実行しているユーザーと同じ権限が必要な場合、**[現在のユーザー]**を選択します。

プロセスにシステムレベルのアクセス権限がないと、プロセスのユーザーがアクセスできない可能性があ るアクションを実行できるようにするために、プロセスにシステムレベルのアクセス権限が必要な場合、 **[システム]**を選択します。例えば、ユーザーにアカウントオブジェクトへのアクセス権限がなくても、プ ロセスが[システム]として実行されていると、プロセスはプロセスを実行するために必要な範囲でアカ ウントオブジェクトにアクセスできます。

## 入力フィールドのプロパティ

プロセスに対して使用できる入力フィールドは、プロセスの適用先のオブジェクトに含まれるフィールドです。 これは、[適用対象]プロパティ(**[開始]**タブ)で指定されます。

[入力]フィールドの値は、プロセスのすべてのステップ内で使用できます。プロセスで使用するために、入力 フィールドのカテゴリに対して名前とタイプを定義する必要があります。

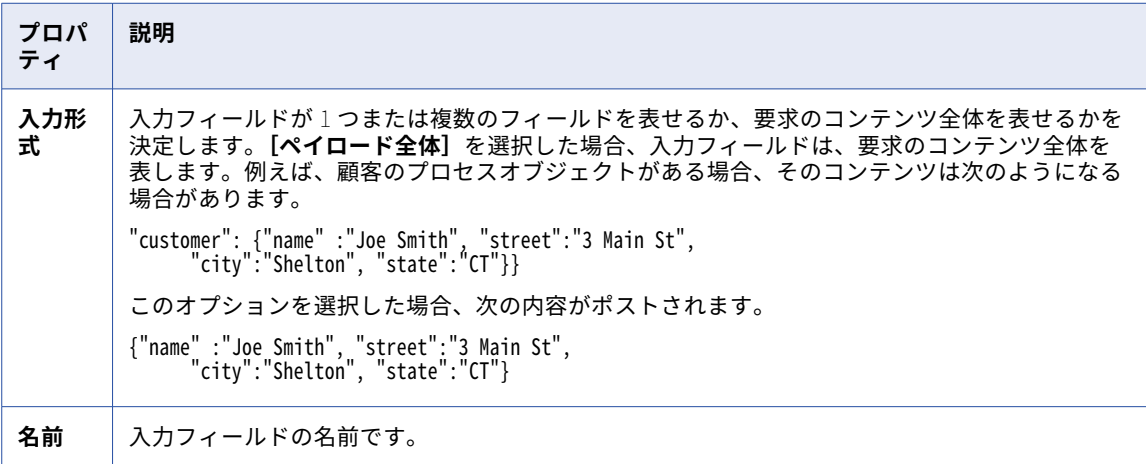

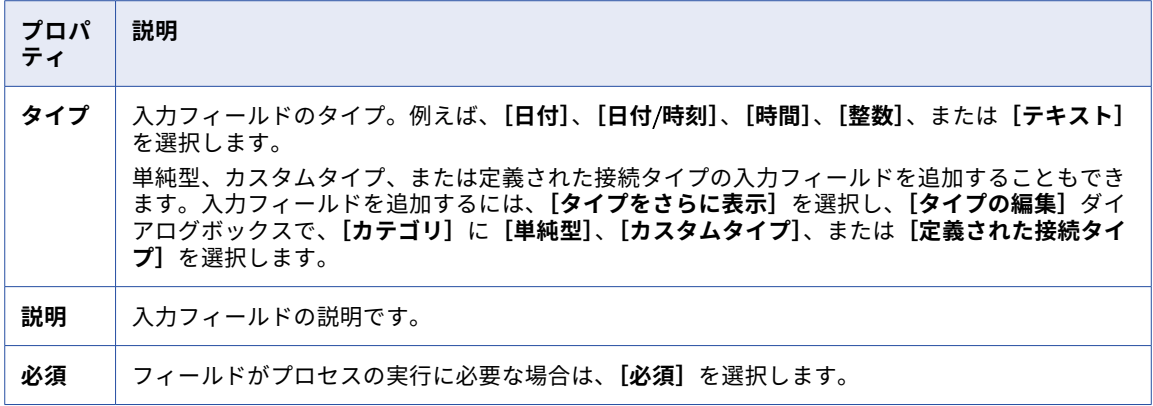

フィールドの詳細については、「 [データ型とフィールドプロパティの概要」](#page-9-0) (ページ 10)を参照してください。

### XML ペイロード

JSON 構文では、ルートコンテナは必要ありません。ただし、ペイロードが XML の場合、ルート要素は必要で す。XML を送信する場合、Process Designer は常にルートノードを追加します。ペイロードが XML の場合、 Process Designer は、要求を送信するときに、常にルートノードを追加します。

例えば、XML がラップされている場合は、次のようになります。

```
<root>
  <oAddressPO>
   <Street>3 Enterprise Drive</Street>
   <State>CT</State>
   <Zipcode>6484.0</Zipcode>
   <City>Shelton</City>
  </oAddressPO>
  <oAddressPO>
   <Street>31 Enterprise Drive</Street>
   <State>CT1</State>
   <Zipcode>106484.0</Zipcode>
   <City>Shelton1</City>
 </oAddressPO>
\frac{1}{2}XML がラップされていない場合は、次のようになります。
<root>
  < 1>
   <Street>3 Enterprise Drive</Street>
   <State>CT</State>
   <Zipcode>6484.0</Zipcode>
   <City>Shelton</City>
  </_1>
  <_2>
   <Street>31 Enterprise Drive</Street>
   <State>CT1</State>
   <Zipcode>106484.0</Zipcode>
```

```
<City>Shelton1</City>
< / _2
```

```
\frac{1}{\sqrt{100}}
```
## 出力フィールドのプロパティ

プロセスに対して使用できる出力フィールドは、プロセスの適用先のオブジェクトに含まれるフィールドです。 これは、[適用対象]プロパティ(**[開始]**タブ)で指定されます。

[出力]フィールドの値は、プロセスの実行時に設定され、後続のステップ内で使用できるようになります。出 力フィールドは、組み込みプロセス内で使用する目的でのみ、定義します。これらの出力フィールドは、値が

組み込みプロセスから返されるまでは、リストに表示されません。プロセスで使用するために、出力フィール ドのカテゴリに対して名前とタイプを定義します。

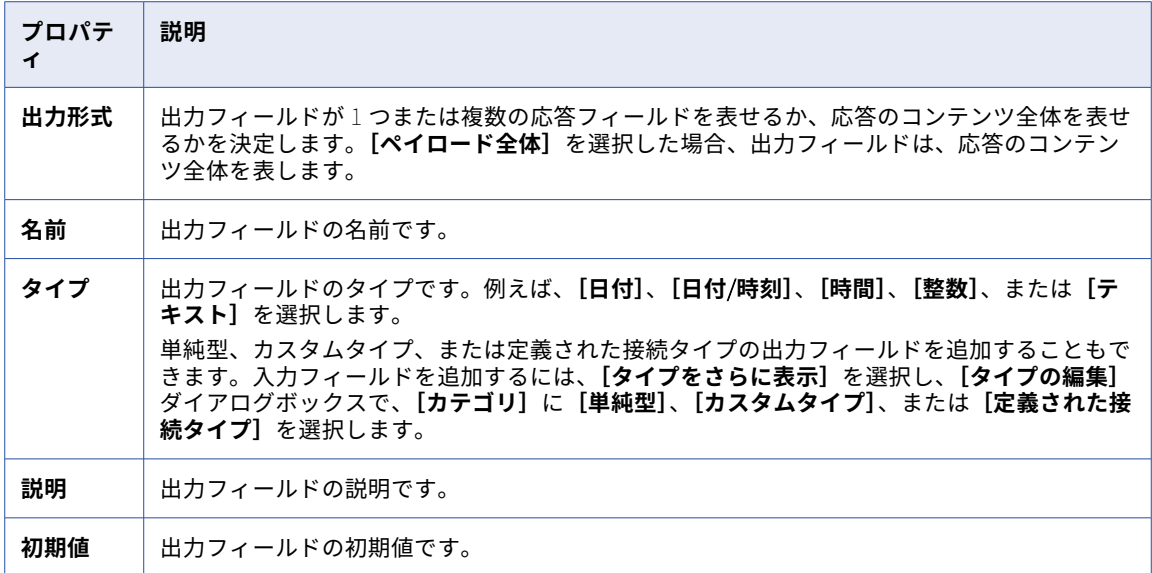

フィールドの詳細については、「[データ型とフィールドプロパティの概要」](#page-9-0) (ページ 10)を参照してください。

## 一時フィールドのプロパティ

プロセスに対して使用できる一時フィールドは、プロセスの適用先のオブジェクトに含まれるフィールドです。 これは、[適用対象]プロパティ(**[開始]**タブ)で指定されます。

一時フィールドの値は、現在のプロセスのすべてのステップ内で使用されます。ただし、一時フィールドの値 は、組み込みプロセス内で使用できるようにはなりません。プロセスで使用するために、一時フィールドのカ テゴリに対して名前とタイプを定義します。

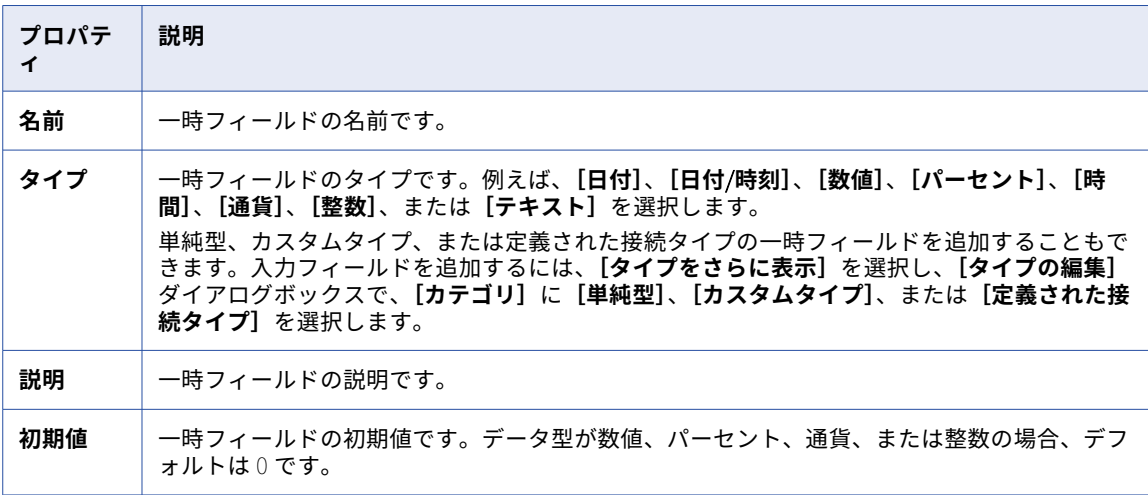

フィールドの詳細については、「 [データ型とフィールドプロパティの概要」](#page-9-0) (ページ 10)を参照してください。

## メッセージのプロパティ

必要に応じて、このプロセスに 1 つまたは複数のメッセージイベントを定義できます。

各メッセージに対し、次のプロパティ(開始イベントと類似)を定義できます。

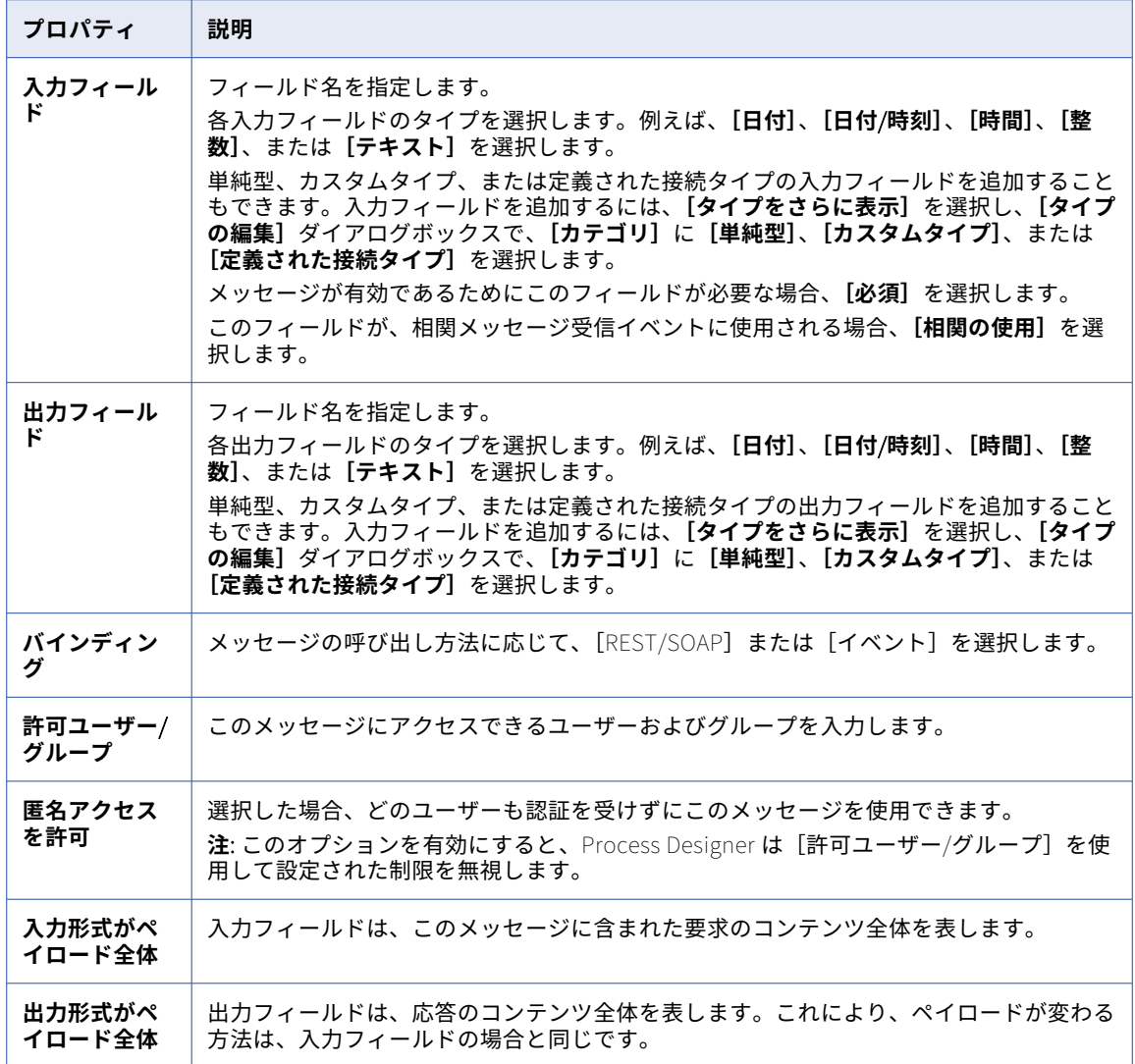

フィールドの詳細については、「 [データ型とフィールドプロパティの概要」](#page-9-0) (ページ 10)を参照してください。

## 相関メッセージイベント

プロセスを設計するときに、受信ステップに関連してメッセージイベントを使用し、プロセスの実行が開始さ れた後に、プロセスと対話できます。例えば、次のようにできます。

- **•** プロセスのステータスのクエリ
- **•** データの更新、またはプロセスへのコントロールの提供

プロセスエンジンは、プロセスを一意に識別する 1 つまたは複数の入力パラメータに基づいて、相関メッセー ジイベントを対象のビジネスプロセスインスタンスとマッチングします。

例えば、注文発注プロセスに OrderId プロパティがあるとします。メッセージは OrderId の値を注文プロセス のさまざまな部分に異なる名前で格納でき、特定のプロセスインスタンスを一意の OrderId と関連付けます。 相関する OrderId を持つメッセージが到着すると、正しいプロセスインスタンスにディスパッチされます。必 要な数の相関セットを作成できます。

相関によって着信メッセージは対象のビジネスプロセスインスタンスとマッチングされるため、ビジネスプロ セスで非同期の要求/応答パターンをサポートできます(これに対し、同期呼び出しの場合、メッセージコンテ キストがスタック上または TCP 接続を介して維持されるため、相関に依存する必要がありません)。

メッセージイベントは、プロセスレベルで定義します。メッセージイベントは、中断または非中断のいずれか にできます。

#### 相関を使用する前に

相関メッセージ受信イベントのセットを定義する前に、次の手順を実行します。

- **•** 相関が必要な Process Designer の手順を特定します。共通のデータを 1 つ以上共有する必要があります。
- **•** 共通データを識別するプロパティを定義します。
- **•** Process Designer でこれを実装できるように、データの相関セットを定義します。

メッセージイベントのデザインガイドライン

相関メッセージイベントを定義するときは、次の点に注意してください。

- **•** プロセスプロパティで定義する各メッセージイベントについて、少なくとも 1 つの入力フィールドを**[相関 の使用]**として指定する必要があります。この入力フィールドが参照タイプ(プロセスオブジェクト)の場 合、単純型のフィールドへのパスも指定します(「フィールド」または「計算式」を選択)。
- **•** イベントの入出力はプロセスのフィールドとして使用できますが、受信ステップのダウンストリームでのみ 使用できます(サービスステップの出力と同様)。
- **•** 複数のメッセージイベント定義を使用し、異なるメッセージイベント内の 2 つの入力パラメータの名前が同 じ場合、入力パラメータを相関に使用するには、それらが同じタイプと同じ相関パスである必要がありま す。そうすることで、ステップの相関の値が 1 つであることを保証できます。

中断または非中断のどちらであるかも指定します。

中断メッセージイベントを使用した場合、次のようになります。

- **•** イベントはステップを終了します。
- **•** イベントパスは、メインのパスと統合できます。
- **•** イベントパスにはマイルストーンが必要です。このマイルストーンは、メッセージイベント受信ステップへ の応答として機能します。

非中断メッセージイベントを使用した場合、次のようになります。

- **•** プロセスはメッセージイベントを待機しません。
- **•** イベントパスは、終了ステップで終了する必要があります。これは、メッセージイベント受信ステップへの 応答として機能します。

#### メッセージイベントを呼び出すためのクライアントの相互作用

メッセージイベントはプロセスと同様に呼び出せますが、使用するエンドポイントが異なります。例えば、プ ロセスを開始するエンドポイントは次のようになります。

…/active-bpel/public/rt/00000I/OrderProcessor

特定のメッセージイベントを呼び出すには、次のようなエンドポイントを使用します。

…/active-bpel/public/rt/00000I/OrderProcessor/event/CheckOrderStatus

相関メッセージイベントに関連する概念の詳細については、プロセス開発者向けガイドも参照してください。

## 詳細プロパティ

詳細プロパティを設定して、プロセスに対するフォールトの処理、追跡、およびオリジン間リソース共有 (CORS)サポートを定義することができます。

以下の詳細プロパティを設定できます。

## フォルト時に一時停止

デフォルトでは、キャッチされないフォールトが発生した場合、プロセスサーバーによりプロセスが終了され ます。キャッチされないフォールト時に個々のプロセスを中断するように、Process Designer を設定できま す。

**[フォールト時に一時停止]**オプションを選択した場合、キャッチされないフォールトが発生すると、プロセス サーバーはプロセスを中断します。**[フォールト時に一時停止]**オプションを選択しない場合、フォールトが発 生し、プロセスがそのフォールトを明示的に処理しないときには、プロセスサーバーはプロセスを終了します。

プロセスが中断状態にある場合は、エラー状態を確認して特定してください。その後、アクティビティを再試 行するか完了できます。例えば、従業員または顧客のオンボーディング中に、エラー状態を捕捉できます。エ ラーをすべて解決すると、プロセスは中断状態から脱し、フォールトが発生したステップから実行を継続しま す。

**[フォールト時に一時停止]**オプションを選択すると、Process Designer は完全な永続性を使用します。

**注:** プロセス固有のプロパティは、アプリケーション統合コンソールでユーザーが指定するその他の例外管理設 定と連動します。

フォールトの管理と修正方法については、『監視』を参照してください。

トレースレベル

次のいずれかのトレースレベルを設定して、プロセスのランタイム時におけるロギングのタイプを決定するこ とができます。

- **•** なし
- **•** 簡易
- **•** ノーマル
- **•** 詳細

Process Designer で設定するトレースレベルは、次の表に示すように、Process Developer の永続レベルとロ グレベルにマッピングされます。

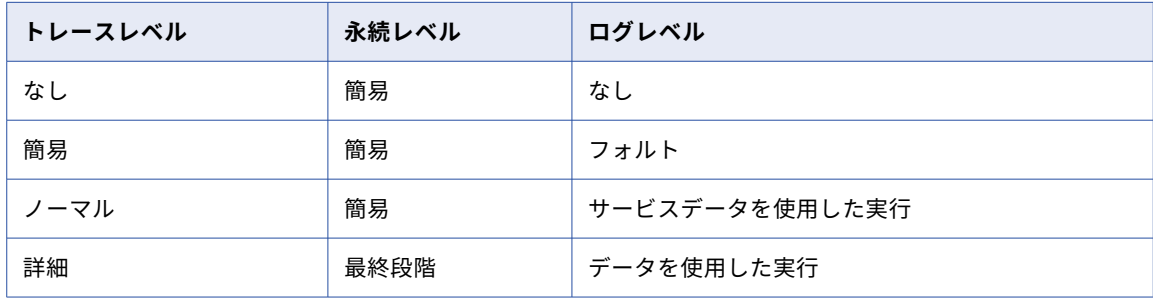

**永続レベル**

ここで設定するトレースレベルにかかわらず、プロセスサーバーは、次の状況では完全な永続性を使用し ます。

**• [キャッチされないフォールト時に中断]**オプションを選択した場合

- **•** プロセスにタイマ(待機ステップなど)、メッセージイベント、または受信イベントが含まれている場 合
- **•** プロセスが、サブプロセス連携を提供するために別のプロセスを呼び出した場合

各種永続レベルの詳細については、『監視』を参照してください。

#### **ログレベル**

プロセスサーバーのログレベルは、個々のプロセスに対して設定するログレベルよりも低い場合がありま す。プロセスレベルで設定するログレベルにかかわらず、プロセスサーバーに指定した最大プロセスログ レベルをロギングが超えることはありません。トレースレベルの表は、ログレベルと永続レベルの間のマ ッピングを示しています。

各種ログレベルの詳細については、『*管理者*』のオンラインヘルプを参照してください。

#### トレースレベルの自動リセット

クラウドサーバー上で実行するように構成されたプロセスで、トレースレベルを**[詳細]**または**[標準]**に設 定している場合、トレースレベルは必要に応じて、サーバーによって**[フォールト]**にリセットされます。こ の自動リセット機能は、実行時ログによるプロセス実行時間を短縮するのに役立ちます。

**注:** トレースレベルの自動リセット機能はテクニカルプレビュー段階です。テクニカルプレビュー機能はサポー トされていますが、保証対象外で本番環境には対応していません。非本番環境でのみ使用することをお勧めし ます。Informatica では、本番環境用に次の GA リリースでプレビュー機能を導入するつもりですが、市場や技 術的な状況の変化に応じて導入しない場合もあります。詳細については、Informatica グローバルカスタマサ ポートにお問い合わせください。

### CORS の有効化

デフォルトでは、API コンシューマは、サービス URL の一部であるドメインからプロセスを呼び出すことがで きます。API コンシューマは、GET、POST、PATCH、PUT、DELETE の各動詞を使用してプロセスを呼び出す ことができます。

**[CORS の有効化]**オプションを選択すると、プロセスに対するオリジン間リソース共有(CORS)サポートが 有効になります。CORS サポートで許可されるドメインおよび動詞を指定することもできます。

**[ドメイン]**フィールドには、API コンシューマがプロセスを呼び出すことができる追加の許可されているドメ インを指定します。すべてのドメインで CORS を有効にするには、ワイルドカード文字(\*)を入力します。特 定のドメインで CORS を有効にするには、ドメインのカンマ区切りリストを入力します。例えば、 abc.domain.com ドメインと xyz.domain.com ドメインで CORS を有効にするには、次の句を入力します。

abc.domain.com,xyz.domain.com

CORS を有効にしても**[ドメイン]**フィールドを空のままにすると、サービス URL の一部であるドメインから しかプロセスを呼び出すことはできません。

**[ドメイン]**フィールドで指定したドメインからプロセスを呼び出す場合に API コンシューマが使用できる、許 可されている動詞を**[動詞]**フィールドに指定します。特定の動詞に対して CORS を有効にするには、動詞の カンマ区切りリストを入力します。例えば、POST、PUT、GET の各動詞で CORS を有効にするには、次の句 を入力します。

POST,PUT,GET

デフォルトはすべての動詞です。

API コンシューマはサービス URL の一部であるドメインから、プロセスとすべての動詞を呼び出すことができ ます。

## 付記

**[付記]**タブを使用して、自分または他の開発者が必要とする可能性がある情報を追加します。入力した付記 は、設計時にのみ表示されます。ガイドまたはプロセスのユーザーやコンシューマに付記は表示されません。 例えば、プロセスやガイドをデプロイする前に、実行する必要がある事柄についての通知を追加できます。

## プロセスのフィールド値の更新

更新リソースを使用して、既存のプロセスの次のフィールドの値を更新できます。

- **•** 許可されたユーザー/許可されたグループ/匿名アクセスを許可
- **•** API ゲートウェイからの HTTP 認証要求
- **•** 実行日時
- **•** トレースレベル

単一プロセスまたは複数のプロセスのフィールドを更新できます。更新リソースを使用してプロセスを更新す るには、管理者、デプロイヤ、デザイナ、またはオペレータのロールが割り当てられている必要があります。

Postman などの REST クライアントで入力データとして更新するプロセスとフィールドを追加できます。入力 データは、プロセスのグローバル識別子/グローバル一意識別子(GUID)と、更新されるデプロイメントのキ ーと値のペアで構成されます。GUID の詳細については、データ統合ヘルプの「*REST API リファレンス*」にあ る「ルックアップリソース」と「アセット検索リソース」を参照してください。

フィールド値を取得するには、次の URL を使用します。

<Informatica Intelligent Cloud Services URL>/active-bpel/asset/v1/update?assetType=Process

次のサンプルに示すように、入力データを追加できます。

```
PUT <baseApiUrl>/active-bpel/asset/v1/update?assetType=Process
Content-Type: application/json
Accept: application/json
INFA-SESSION-ID: <Infa-Session-ID>
{
 "processes": [
   {
       "guid": {
         "$t": "<guidvalue>"
       },
       "deployment": [
        {
           "key": {
             "$t": "Allow Anonymous Access"
           },
           "value": {
             "$t": "true"
          }
         },
         {
           "key": {
             "$t": "Run On"
           },
           "value": {
             "$t": "cloud server"
           }
         },
         {
           {}^{\prime}key:"\mathsf{st}":
                    "Tracing Level"
           },
           "value": {
             "$t": "normal"
           }
        }
      ]
```

```
]
}
ログインリソースを使用して、INFA-SESSION-ID を取得できます。ログインリソースの詳細については、データ
統合ヘルプの「REST API リファレンス」を参照してください。
フィールドが正常に更新されると、次の応答を受け取ります。
{
   "status": {
    "$t": "SUCCESS"
  }
}
無効な Secure Agent を入力すると、次の応答が返されます。
{
 "status": {
   "$t": "FAILED"
 },
  "errorDetails": {
   "error": {
    "$t": "Update failed for assets"
```

```
},
  "failedAssets": {
    "updateAssetFaultInfo": {
      "xmlns": "https://com.informatica.icrt/2021/08/updateAssets.xsd",
      "xmlns$aetgt": "https://com.informatica.icrt/2021/08/updateAssets.xsd",
      "name": {},
      "GUID": {
        "$t": "<Incorrect guid value>"
      },
      "fault": {
        "$t": "The Secure Agent is not valid. Specify a valid Secure Agent."
      }
   }
 }
}
```
## プロセス内のフィールドを更新する際のルールとガイドライン

更新リソースを使用してプロセス内のフィールドを更新する場合は、次のルールとガイドラインを考慮してく ださい。

- **•** 「許可されたユーザー/許可されたグループ」フィールドまたは「匿名アクセスを許可」フィールドのいずれ かを一度に設定する必要があります。そうしないと、エラーが発生します。
- **•** API ゲートウェイからの HTTP 認証要求、または[匿名アクセスを許可]フィールドのいずれかを一度に設 定する必要があります。そうしないと、エラーが発生します。
- **•** API ゲートウェイからの HTTP 認証要求と[匿名アクセスを許可]フィールドでは、値を true または false として指定する必要があります。それ以外の値(yes または no など)を指定すると、エラーが発生します。
- **•** [トレースレベル]フィールドには、[なし]、[簡易]、[標準]、[詳細]のいずれかの値を指定する必要があ ります。そうしないと、エラーが発生します。
- **•** API ゲートウェイからの HTTP 認証要求の値を true に設定する場合は、[次の設定で実行(ランタイム環 境)]フィールドの値を[クラウドサーバー]として指定する必要があります。[次の設定で実行]の値を [Secure Agent]として指定すると、エラーが発生します。
- **•** パブリッシュ済みプロセスのランタイム環境の値を更新する場合は、まずプロセスをパブリッシュ解除する 必要があります。

}

}
## プロセスステップの追加

ステップを追加して、データやサービスにアクセスしたり、関連するオーケストレーションアクティビティを 実行したりします。

ステップを追加するときに、そのステップのプロパティも定義します。

次のいずれかのタスクを実行して、プロセスにステップを追加します。

- **•** 左側のパレットからキャンバスにステップをドラッグします。
- **•** キャンバスをダブルクリックし、**[ステップのタイプ:]**リストからステップを選択します。

## 割り当てステップ

フィールドに値を設定するには、割り当てステップを使用します。[割り当て]ステップを作成するには、プロ セスをクリックし、[デザイン]キャンバスから**[割り当て]**を選択します。次に、[割り当て]のプロパティ パネルで**[追加]**アイコンをクリックして、[名前]と[割り当て]の値を割り当てます。

次の図は、[割り当て]ステップを示します。

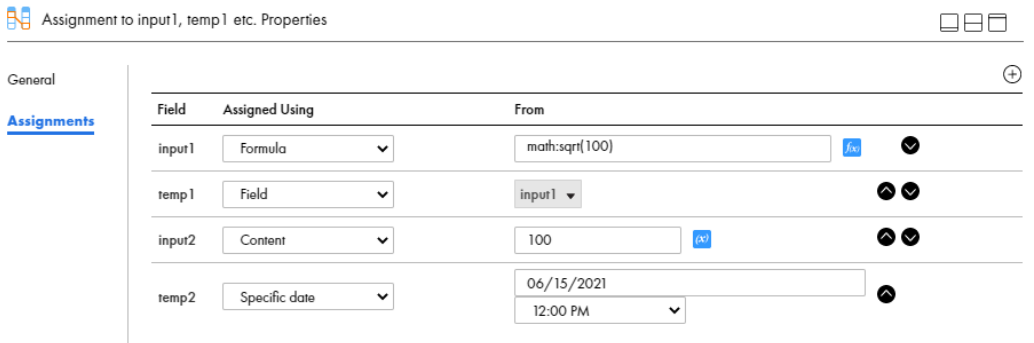

フィールドを追加するには、**[追加]**アイコンをクリックし、各フィールドに次の情報を追加します。

#### **名前**

これは、完全修飾のフィールド名です。名前には、英数字、アンダースコア()、スペース、および Unicode 文字のみを含めることができます。

#### **割り当て**

これは、フィールドの値を取得するソースです。表示されるフィールドは、**[開始]** > **[プロパティ]** > [入力フィールド]または[一時フィールド]で定義したデータ型によって異なります。

例えば、入力フィールドのデータ型を [日付] または [時間] として定義すると、割り当てステップのそ のフィールドに次のオプションが表示されます。

- **•** 特定の日付
- **•** 本日からの日数
- **•** 前/後の日数
- **•** フィールド
- **•** 計算式

データ型を整数またはテキストとして定義した場合、フィールドの値を指定するための次のオプションが 表示されます。

- **•** コンテンツ
- **•** フィールド
- **•** 計算式

データ型の詳細については[、「\[フィールドのプロパティ\]ダイアログの使用](#page-19-0)」 (ページ 20)を参照してく ださい。

### サービスステップ

サービスステップを追加するときに、いくつかのプロパティを設定します。

次のセクションでは、サービスステップのプロパティについて説明しています。

#### 全般

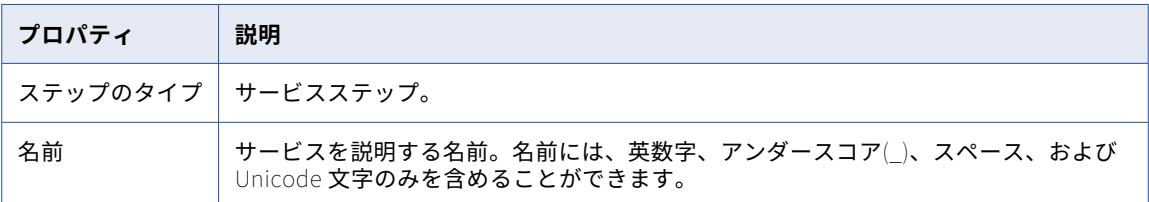

サービス

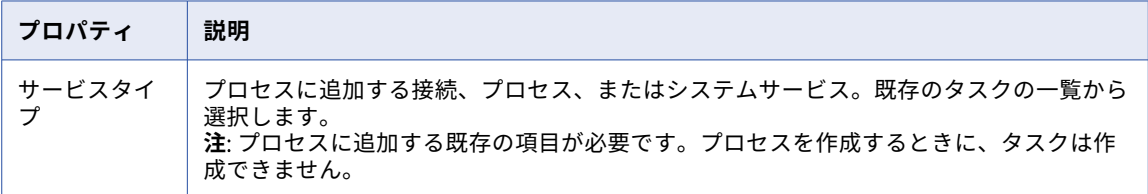

システムサービスについてサポートされているアクションのリストの詳細については[、「システムサービスアク](#page-85-0) [ション」](#page-85-0) (ページ 86)を参照してください。

サービスステップにサービスを追加するときに、対応する入力フィールドが作成されます。

#### 入力フィールド

[入力フィールド]セクションに、この種類のステップを使用するときに最も多く使用される入力フィールドの 名前が表示されています。オブジェクトを作成するサービスステップの場合、表示される入力フィールドは、 オブジェクトの作成時に最も頻繁に必要になるフィールドになります。(必要でないオプションのフィールド は、削除できます。)追加の(オプション)入力フィールドをリストから選択できます。

削除アイコンを使用して、フィールドを削除します。これにより、サービスステップに渡さない入力フィール ドが削除されます。一部のフィールドは必須で、削除できません。

#### フォールト処理

Process Designer のフォールト処理は、ビジネスプロセスモデリング表記法 (BPMN) 2.0 の仕様に基づいて います。これは、境界イベントの概念を定義します。境界イベントは、全体的なプロセスの範囲ではなく、特 定のステップに関連付けられたフォールトを取得します。これは、フォールトの処理を、プロセスレベルでは なく、ステップレベルで行えることを意味します。(開発者は、プロセススコープのフォールトハンドラを定義 するためにも Process Developer を使用できます。)

#### **アプリケーション統合コンソールでのフォールトの可視性**

プロセスでフォールト処理が有効になっている場合、アプリケーション統合コンソールのプロセスリストに、 ステップ上のエラーマーカーと、いくつかの基本的なフォールト情報が表示されます。

#### タイマイベント

タイマイベントを使用して、スケジュールに基づいてアクションを実行します。イベントを**[指定時刻]**に実 行するか、**[遅延後]**に実行するかを指定できます。

次の図は、設定したタイマイベントを示します。

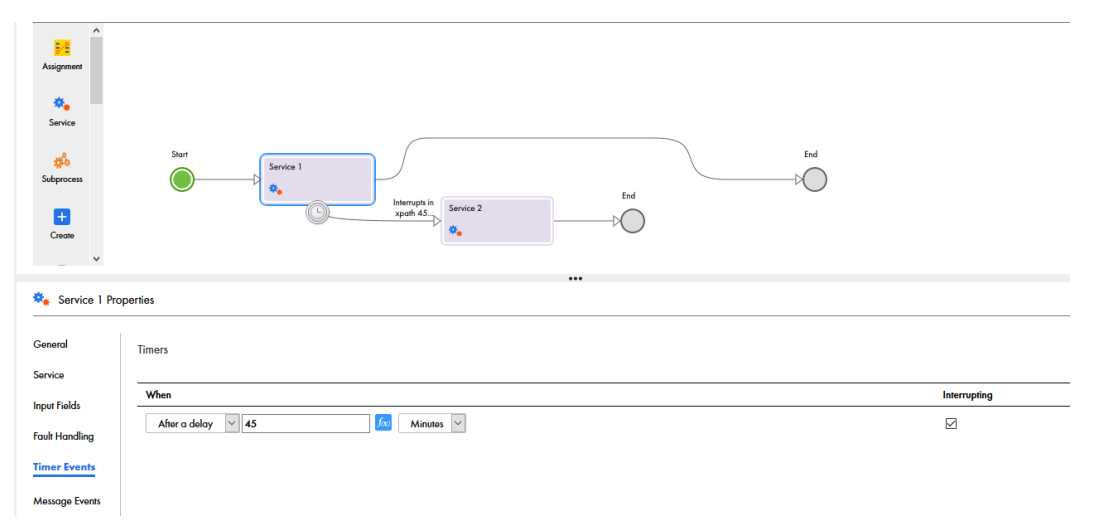

タイマでサービスステップを中断する場合は、**[中断]**を選択します。中断タイマを設定すると、サービスステ ップタスクは中断されて、プロセスは設定されたタイマでのみタスクを実行します。

#### メッセージイベント

メッセージプロバイダと相関で使用するメッセージを指定します。

## サブプロセスステップ

サブプロセスステップは、あるプロセスを別のプロセスの中に組み込みます。サブプロセスステップが実行さ れると、組み込みプロセスが実行されます。

多数のステップを含むプロセスがある場合は、オーケストレーションロジックを複数の小さなプロセスに分割 することを検討してください。次に、サブプロセスステップを使用して、より小さなプロセスを親プロセスに 組み込むことにより、設計を簡略化できます。これは、モジュラー型設計につながるだけでなく、編集用にプ ロセスを開いたときの読み込みを高速化するのにも役立ちます。

サブプロセスステップ名には、英数字、アンダースコア(\_)、スペース、および Unicode 文字のみを含めるこ とができます。

サブプロセスステップに対し、該当する組み込みプロセスがある場合、それに基づいて入力および出力関連フ ィールドを定義できます。

次の図に、JMS キュー削除サブプロセスのプロパティを示します。

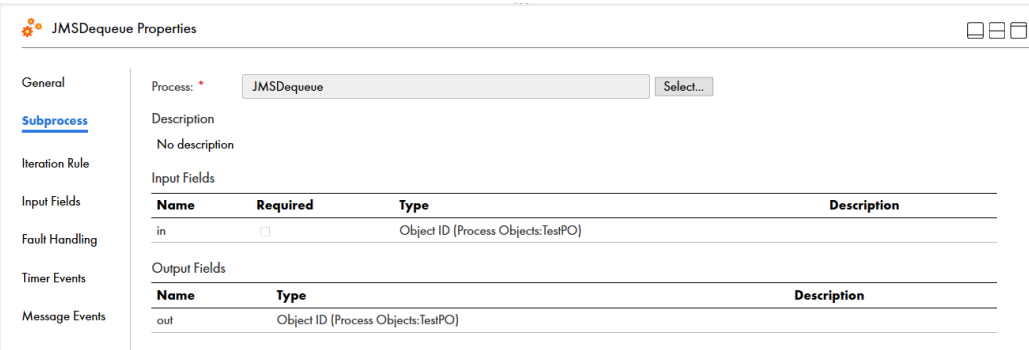

#### 反復ルール

反復ルールは、サブプロセスステップで選択したプロセスの**[適用対象]**フィールドがオブジェクトタイプに 設定されている場合に適用されます。

単一のオブジェクトまたは指定したリスト内のすべてのオブジェクトで実行するようにサブプロセスを設定で きます。

**[単一オブジェクトで実行]**を選択した場合、サブプロセスは、入力として受け取る特定のオブジェクト上で実 行されます。実行が完了すると、サブプロセスはサブプロセスの次のステップに制御を渡します。

**[次のタイミングまでリスト内の各オブジェクトで実行]**を選択した場合は、サブプロセスの実行を制御するイ ベントも選択します。

次のいずれかの値を選択して、実行時にサブプロセスの実行を制御するイベントを定義できます。

- **• [フィールド]**: 両方のオプションで利用可能で、**[単一のオブジェクトで実行]**と**[リスト内の各オブジェ クトで次まで実行]**、つまり、選択した実行の選択に基づいて、単一のオブジェクトまたはオブジェクトの リストがサブプロセスに渡される場合です。これには、接続プロパティおよび入力パラメータで使用可能な プロセスオブジェクトまたは Salesforce 接続フィールドが含まれます。
- **• [クエリ]**: **[単一のオブジェクトで実行]**オプションを選択した場合にのみ使用可能。サブプロセスに渡さ れるオブジェクトを選択するための WHERE 条件を定義できます。
- **• [リスト]**: **[リスト内の各オブジェクトで次まで実行]**オプションを選択した場合にのみ使用可能。サブプ ロセスに渡されるオブジェクトを選択するための WHERE 条件を定義できます。

次の図は、反復ルールのプロパティを示しています。

 $\theta_0$  is the contract of  $\theta_0$ 

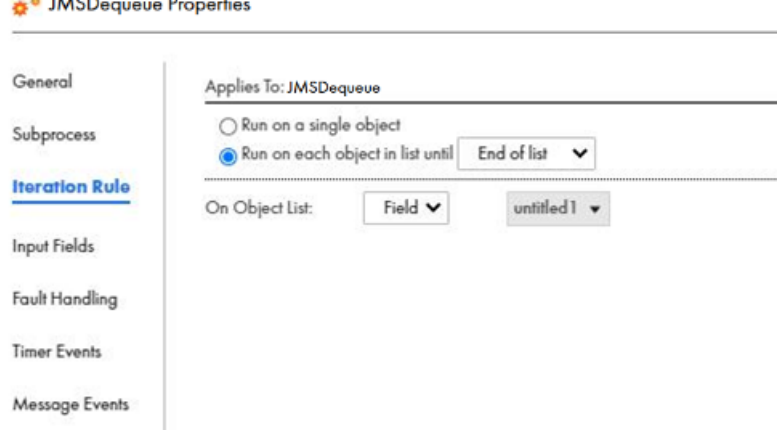

## ヒューマンタスクステップ

ヒューマンタスクステップを使用して、アプリケーション統合プロセスに人間による意思決定を組み込みます。 承認や例外の管理には人間のアクションが必要です。例えば、ローン承認プロセスにヒューマンタスクステッ プを追加するとします。

ヒューマンタスクをプロセスに組み込むには、ヒューマンタスクステップをパレットからキャンバスにドラッ グアンドドロップします。ヒューマンタスクステップをダブルクリックし、ヒューマンタスクアセット内に作 成されたヒューマンタスクを選択します。

Save Publish  $\boxed{\checkmark}$  :  $\bullet$   $\stackrel{a}{\bullet}$  Process 16 Find Design **R** Assign.. 称 Service End Human Task  $\sim$  $\mathring{\mathfrak{G}}^{\mathfrak{a}}$ Subpro.  $\varpi$  $\lambda$ Human..

次の図は、アプリケーション統合プロセス内のヒューマンタスクステップを示しています。

次の表に、ヒューマンタスクステップで設定できるプロパティを示します。

| プロパティ        | 説明                                                                                                    |
|--------------|----------------------------------------------------------------------------------------------------|
| 全般           | ヒューマンタスクステップの名前。                                                                                           |
| ヒューマンタス<br>ヶ | アプリケーション統合プロセスに組み込むヒューマンタスクを選択します。                                                                         |
| 入力フィールド      | ヒューマンタスクの入カフィールドに値を入力します。                                                                                  |
| 結果           | ヒューマンタスクアセットで定義した結果を含むリストが表示されます。                                                                          |
| フォールト処理      | [キャッチフィールド]オプションを選択して、ヒューマンタスクステップのフォール<br>ト処理を有効にします。「 <b>フォールトフィールド名</b> 〕フィールドでフォールトハンドラ<br>の名前を指定できます。 |

ヒューマンタスクアセットの作成の詳細については[、「ヒューマンタスクの作成](#page-279-0) 」 (ページ 280)を参照してく ださい。

## 作成ステップ

作成ステップを使用して、新しいオブジェクトインスタンスを追加します。例えば、アカウントオブジェクト を操作する場合、作成ステップを使用して、新しいアカウントを追加できます。

作成ステップ名には、英数字、アンダースコア(\_)、スペース、および Unicode 文字のみを含めることができ ます。

次の図に、アカウントオブジェクトの作成ステップを示します。

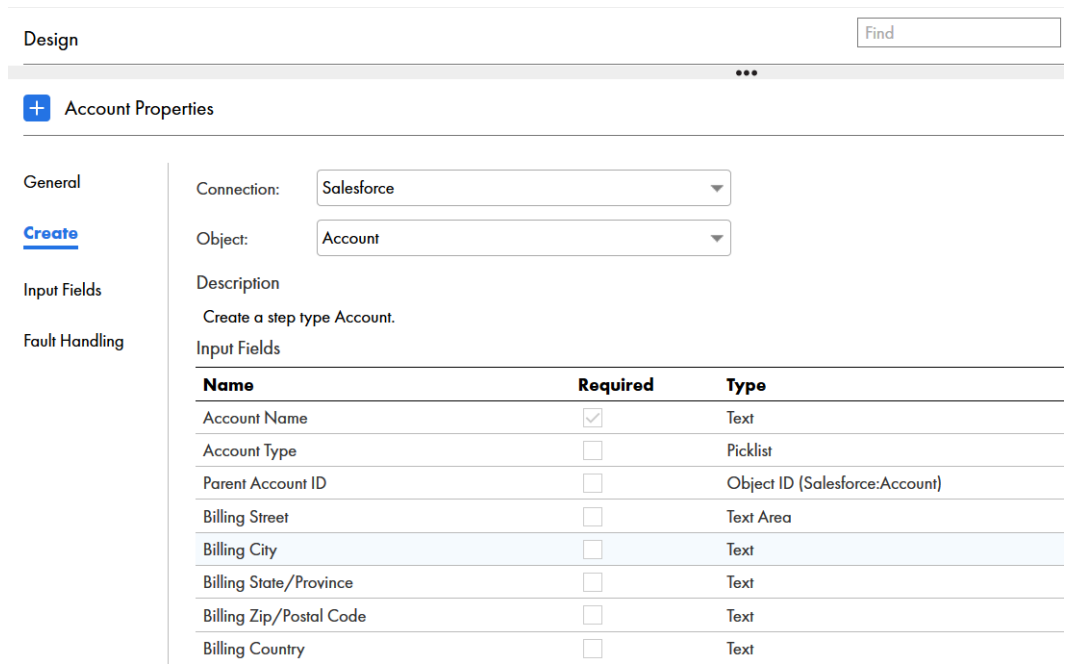

新しいオブジェクトを作成する手順

- 1. **[入力フィールド]**タブを選択し、オブジェクトに追加するすべてのフィールドを選択します。必須フィー ルドとオプションフィールドがあります。
- 2. 各フィールド名に対し、ソースを**[コンテンツ]**、**[フィールド]**、**[計算式]**のいずれかの値に設定しま す。

参照フィールドの使用

以下の点に注意してください。

- **•** 作成するオブジェクトに対する参照フィールドを[入力フィールド]タブに含めない場合、Process Designer は、現在のオブジェクトの値を実行時に使用します。
- **•** [入力]タブで参照フィールドが明示的に設定されない場合、[適用対象]オブジェクトの参照フィールドが 設定されます。
- **•** 参照フィールドのコンテンツが空に設定された場合、参照フィールドは作成文には含められません(これに より、明示的にフィールドが空に設定された場合、または NULL 値がデータの制約に違反する可能性がある 場合に問題が発生することが防止されます)。

## 受信ステップ

受信ステップは、サービスを行うプロセス内で定義でき、プロセスを続行する前に、なんらかのイベントデー タを待機します。例えば、注文プロセスに、注文が特定のしきい値を超えたときにクレジット情報をさらに要 求するステップが含まれている場合、受信ステップを使用することで、受信呼び出しのブロックを処理できま す。

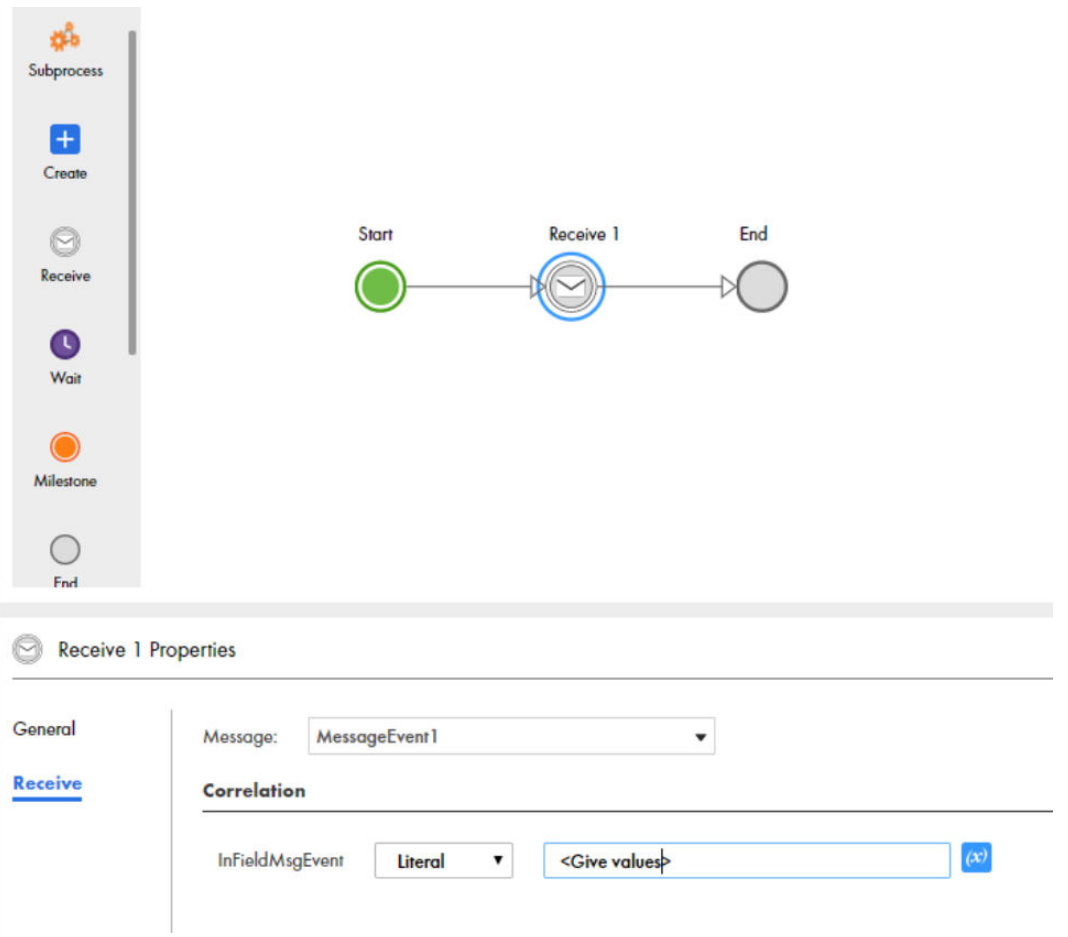

受信ステップ名には、英数字、アンダースコア(\_)、スペース、および Unicode 文字のみを含めることができ ます。

受信ステップの出力は、サービス内の出力フィールドと同様に、プロセスの後半で使用できます。

**相関割り当て**では、着信メッセージイベントと相関させるフィールドを選択します。これらの割り当てを使用 して、要求の実行をキャンセルする(中断)か、ステータスを提供する(非中断)ことができます。

詳細については[、「相関メッセージイベント」](#page-66-0) (ページ 67)を参照してください。

## 待機ステップ

待機ステップを追加するときに、いくつかのプロパティを設定します。

次の表では、待機ステップのプロパティについて説明しています。

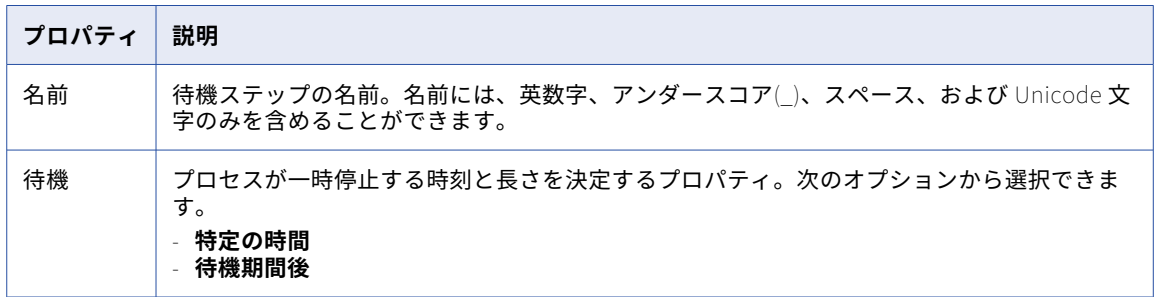

#### 特定時点での一時停止

このオプションを選択して、プロセスを特定の時間に一時停止します。プロセスを一時停止する**[時間]**を入 力し、必要に応じて**[遅延]**を指定します。**[遅延]**の値には、整数または定義したフィールドを指定できま す。

次の画像は、**[特定の時間]**オプションを示しています。

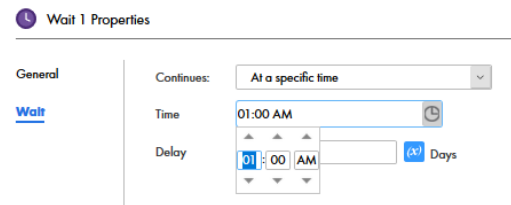

例えば、3 日後の午前 1 時に一時停止するようにプロセスを設定するとします。午前 1 時は**[時間]**であり、3 日は**[遅延]**です。

#### 待機期間後

このオプションを選択して、一定期間の経過後にプロセスを一時停止します。この期間は、プロセスが待機ス テップに到達した時点で開始されます。プロセスを一時停止する**[待機期間]**を入力します。**[待機期間]**の値 には、定義した整数またはフィールドを指定できます。

例えば、プロセスが待機ステップに到達した時点から 1 時間、プロセスを一時停止するように設定したりでき ます。

次の画像は、**[待機期間後]**オプションを示しています。

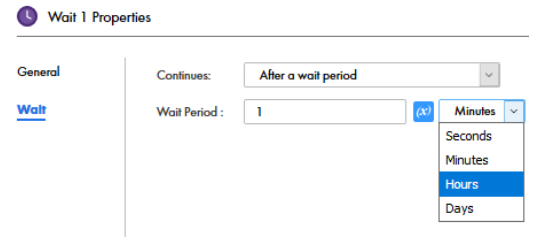

## マイルストーンステップ

マイルストーンステップを使用して、プロセスの終了時に 2 つのアクションのいずれかを指定できます。 次の図に、[マイルストーン]ステップを示します。

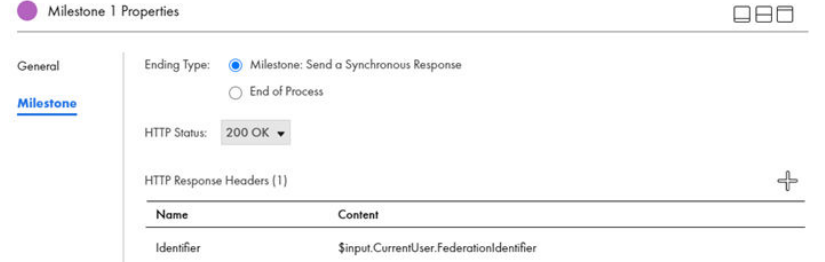

次のマイルストーンステップのプロパティを設定できます。

#### **名前**

マイルストーンステップの名前が表示されます。この値は編集できます。

#### **終了タイプ**

次の値から選択することができます。

#### **マイルストーン**: **同期応答の送信**

同期応答を元の要求に送信します。この応答には、**[プロセスのプロパティ]**ダイアログで定義され たすべての出力フィールドが含まれます。同期応答がすでに送信されている場合、アクションは発生 しません。これはエラーではなく、バックグラウンド処理とバッチ処理が発生するようにするための 仕様です。マイルストーンステップの後に追加のステップを実行して同期メッセージを送信し、実行 を続行できます。

**注:** マイルストーンステップを並列パスステップに挿入する場合は、**[終了タイプ]**が**[マイルストー ン: 同期応答の送信]**に設定されている必要があります。

#### **プロセスの終了**

プロセスが終了すると、その後のアクションは発生しません。

#### HTTP **ステータス**

HTTP 応答のステータスコードが表示されます。デフォルト値は 200 OK です。この値は編集できます。

#### HTTP **応答ヘッダー**

プロセスに関連付けられた REST API がプロセスの実行後に返す必要がある HTTP 応答ヘッダーと値を指 定します。

例えば、組織 ID を返すように応答ヘッダーを設定できます。プロセスがダウンストリームアプリケーショ ンで返すヘッダー値を使用できます。

ルックアップ値を返すように応答ヘッダーを設定できます。プロセスが返すルックアップ値に基づいてデ ィシジョンを作成し、ダウンストリームアプリケーションでさらに処理を実行することができます。

X-XSS-Protection HTTP 応答ヘッダーを設定して、さまざまなブラウザで REST API の追加のセキュリティ を有効にすることができます。

ヘッダー名として X-XSS-Protection と入力し、値として 1; mode=block を入力します。

X-XSS-Protection ヘッダーにより、クロスサイトスクリプティング(XSS)のフィルタリングが有効になり ます。ブラウザが XSS 攻撃を検出した場合、ページはレンダリングされません。

各ヘッダーに名前と値を設定することで、プロセスに複数の応答ヘッダーを追加できます。ヘッダー名は 一意である必要があり、次の文字は使用できません。

#### $( ) < > \emptyset$ , ; \\ / [ ] ? = { }

また、ヘッダー名には英字以外の文字を含めないでください。ヘッダー値に英語以外の文字を指定する場 合は、テキストを Base64 形式でエンコードする必要があります。ダウンストリームアプリケーションは、 元のコンテンツを取得するためにテキストをデコードする必要があります。手動で値を追加するか、計算 式を入力できます。

プロセスは、次のデフォルトの HTTP 応答ヘッダーを使用します。

- **•** access-control-allow-credentials
- **•** cache-control
- **•** content-encoding
- **•** content-type
- **•** date
- **•** expires
- **•** keep-alive
- **•** ステータス
- **•** strict-transport-security
- **•** transfer-encoding
- **•** vary
- **•** x-frame-options
- **•** x-http-status
- **•** x-instanceid

デフォルトのヘッダー名と値を上書きすることはできません。

プロセスの実行後、API は設定された HTTP 応答ヘッダーを返します。応答ヘッダーは、アプリケーショ ン統合の**[自分のプロセス]**ページ、またはアプリケーション統合コンソールの**[プロセス]**ページで確 認できます。

### 終了ステップ

終了ステップは、プロセスの終了を示します。実行がこのステップに達すると、プロセスは完了します。

次の終了ステップのプロパティを設定できます。

#### **名前**

終了ステップの名前が表示されます。この値は編集できます。

#### **終了タイプ**

デフォルト値は End of Process です。この値は編集できません。

#### HTTP **ステータス**

HTTP 応答のステータスコードが表示されます。デフォルト値は 200 OK です。この値は編集できます。

#### HTTP **応答ヘッダー**

プロセスに関連付けられた REST API がプロセスの実行後に返す必要がある HTTP 応答ヘッダーと値を指 定します。

例えば、組織 ID を返すように応答ヘッダーを設定できます。プロセスがダウンストリームアプリケーショ ンで返すヘッダー値を使用できます。

ルックアップ値を返すように応答ヘッダーを設定できます。プロセスが返すルックアップ値に基づいてデ ィシジョンを作成し、ダウンストリームアプリケーションでさらに処理を実行することができます。

X-XSS-Protection HTTP 応答ヘッダーを設定して、さまざまなブラウザで REST API の追加のセキュリティ を有効にすることができます。

ヘッダー名として X-XSS-Protection と入力し、値として 1; mode=block を入力します。

X-XSS-Protection ヘッダーにより、クロスサイトスクリプティング(XSS)のフィルタリングが有効になり ます。ブラウザが XSS 攻撃を検出した場合、ページはレンダリングされません。

各ヘッダーに名前と値を設定することで、プロセスに複数の応答ヘッダーを追加できます。ヘッダー名は 一意である必要があり、次の文字は使用できません。

#### $( ) < > \emptyset$ , ; \\ / [ ] ? = { }

また、ヘッダー名には英字以外の文字を含めないでください。ヘッダー値に英語以外の文字を指定する場 合は、テキストを Base64 形式でエンコードする必要があります。ダウンストリームアプリケーションは、 元のコンテンツを取得するためにテキストをデコードする必要があります。手動で値を追加するか、計算 式を入力できます。

プロセスは、次のデフォルトの HTTP 応答ヘッダーを使用します。

- **•** access-control-allow-credentials
- **•** cache-control
- **•** content-encoding
- **•** content-type
- **•** date
- **•** expires
- **•** keep-alive
- **•** ステータス
- **•** strict-transport-security
- **•** transfer-encoding
- **•** vary
- **•** x-frame-options
- **•** x-http-status
- **•** x-instanceid

デフォルトのヘッダー名と値を上書きすることはできません。

プロセスの実行後、API は設定された HTTP 応答ヘッダーを返します。応答ヘッダーは、アプリケーショ ン統合の**[自分のプロセス]**ページ、またはアプリケーション統合コンソールの**[プロセス]**ページで確 認できます。

## スローステップ

スローステップを使用して、エラーペイロードを構成できます。

次の表に、スローステップ内のプロパティを示します。

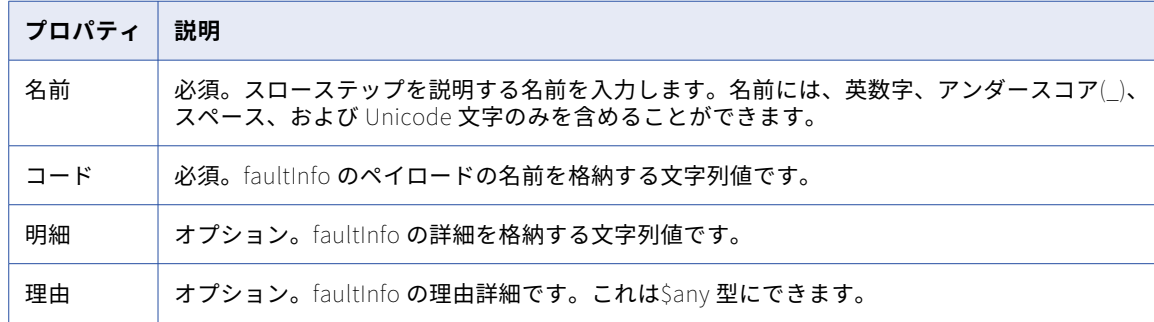

## 決定ステップ

決定ステップを使用すると、プロセスが、フィールドの値に応じて異なるパスを取ることが可能になります。 以下の表に、決定ステップのプロパティを示します。

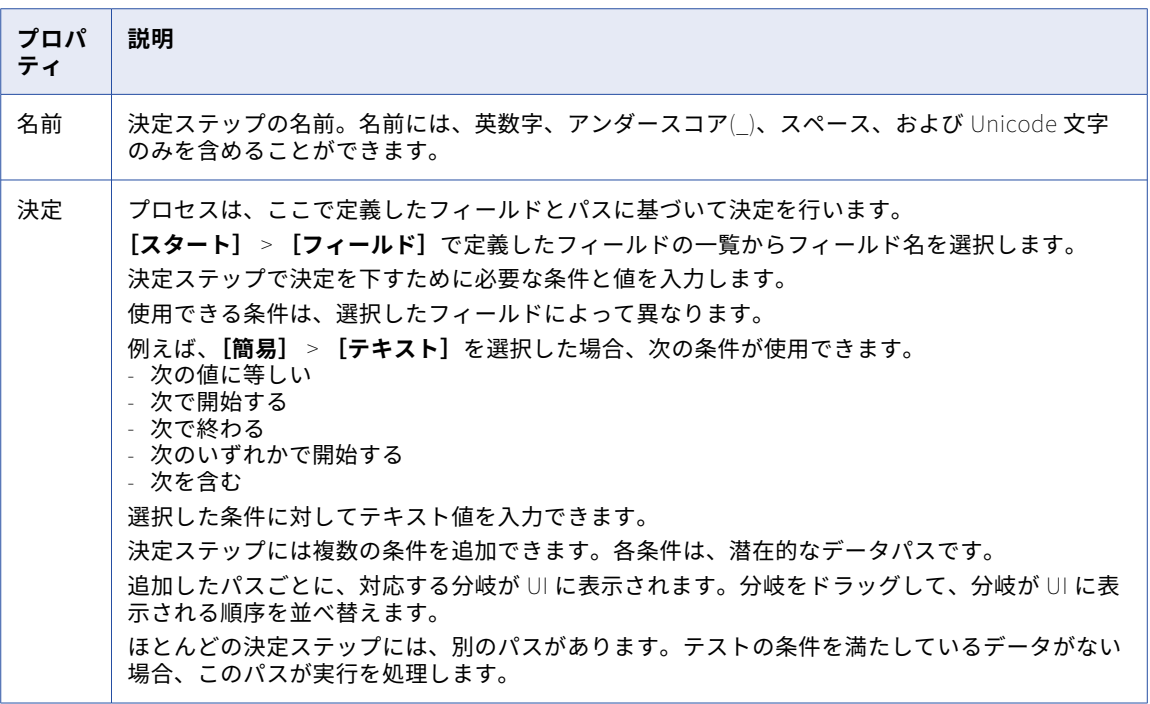

#### パスの評価

プロセスは、指定した条件に基づいて条件を評価します。パスは必ず、交差しない条件を指定して作成します。 例えば、次のパスでデータ決定ステップを作成します。

- **•** パス 1: フィールドは 100 以下とする。
- **•** パス 2: フィールドは 75 以下とする。
- **•** パス 3: フィールドは 25 以下とする。
- **•** パス 4: それ以外。

データ決定ステップが作成された整数フィールドの値が 25 の場合、データ決定ステップはパス 1 を受け取り ます。これは 25 が 100 未満で、パス 1 が最初のオプションであるためです。

データ決定ステップが「25 未満のフィールド以下」のパスに従っていることを確認するには、次の条件でパス を再作成します。

- **•** パス 1: 0 から 25 の間の整数。
- **•** パス 2: 26 から 75 の間の整数。
- **•** パス 3: 76 から 100 の間の整数。
- **•** パス 4: それ以外。

**重要**: プロセスは、トップダウン方式で条件を評価します。それ以外の分岐が最後のパスであることを確認しま す。

決定ステップは、別の決定ステップに連結できます。例えば、年間所得が 10 万ドルを超えると、分岐を実行 できるなどと指定できます。同じパスの次の決定テストで、都市がボストンであるか、それ以外であるかをテ ストできます。この方法を使用するときには、最初の条件での真の分岐に基づいて 2 番目の条件をテストする ため、ブール値 AND ロジックを使用します。この例では、決定ステップを使用して、「年間収入が 10 万ドル を超え、都市はボストンである」という AND 条件を設定します。

同様に、ブール型 OR ロジックをサポートするために、任意の分岐に 2 番目の条件のテストを追加できます。

## 並列パスステップ

並列パスステップを追加するときに、いくつかのプロパティを設定します。

以下の表に、並列パスステップのプロパティを示します。

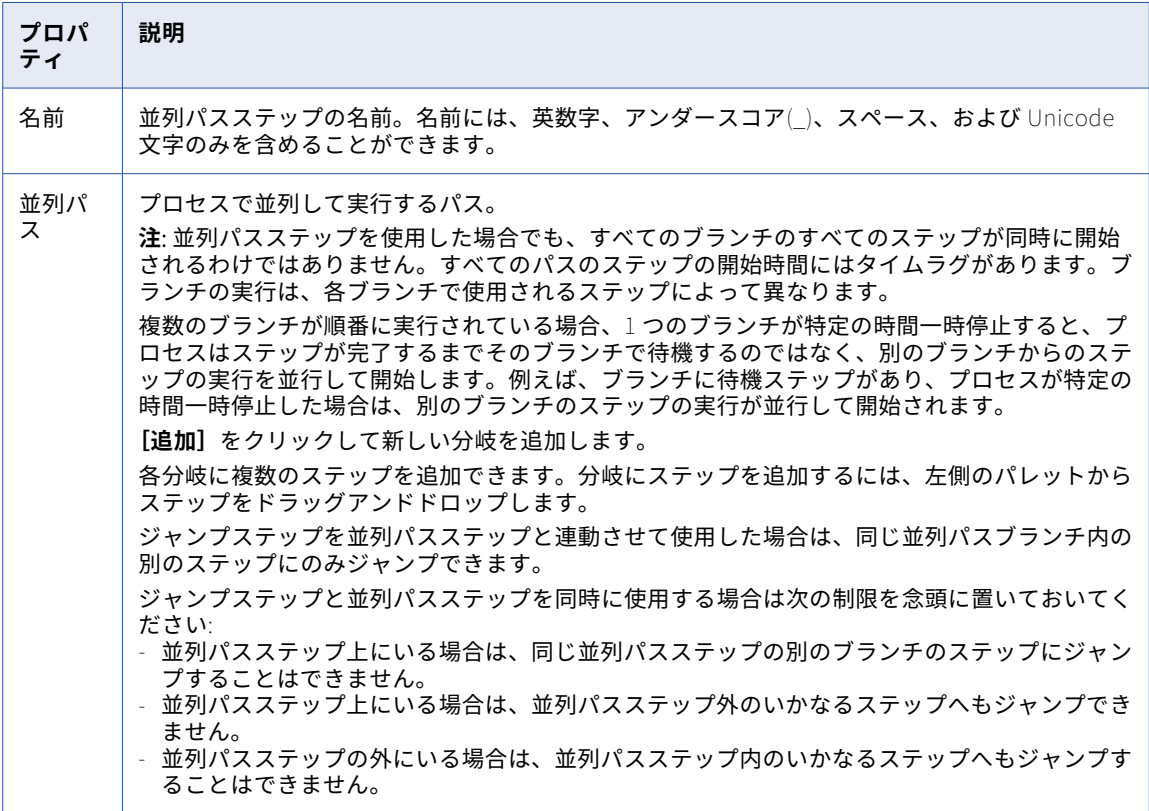

## <span id="page-85-0"></span>ジャンプステップ

ジャンプステップを追加するときに、いくつかのプロパティを設定します。

以下の表に、ジャンプステップのプロパティを示します。

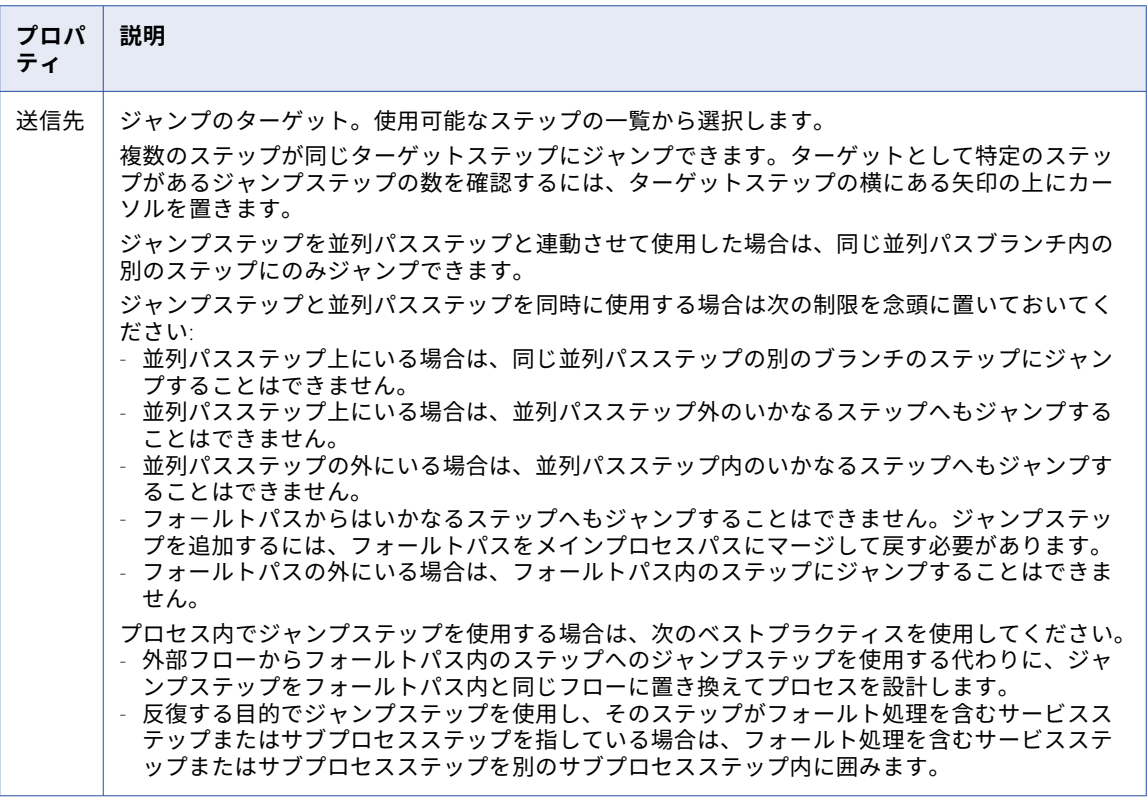

## システムサービスアクション

プロセスでサービスステップを設定し、サービスタイプとしてシステムサービスを選択するときに、サポート されるアクションのリストから選択できます。

## オブジェクトの削除

オブジェクトの削除アクションを使用すると、レコードを削除できます。アプリケーションに応じて、削除す る対象は、オブジェクトまたはオブジェクトインスタンスと呼ばれます。

#### Delete Object Properties

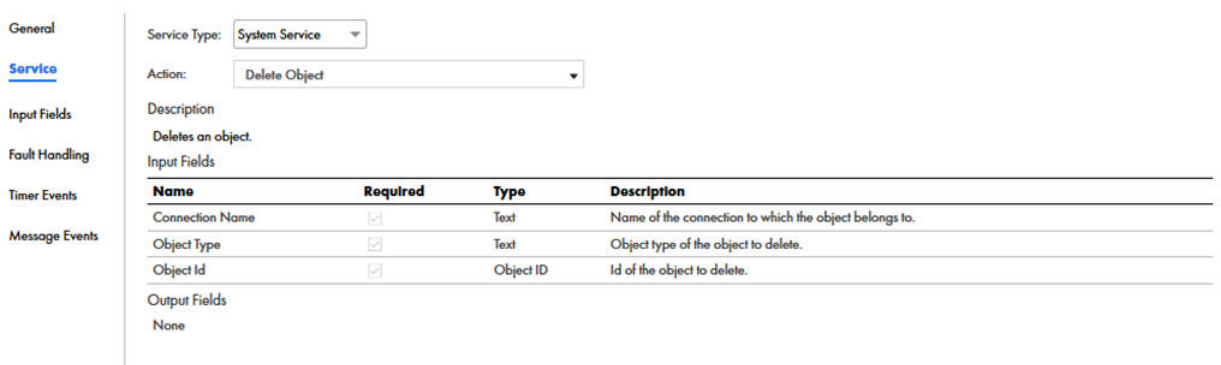

図に示すように、3 つのフィールドにこれらの情報を入力する必要があります。

## Data Marketplace API の実行

Data Marketplace API を使用すると、GET、POST、PUT などのメソッドを使用してデータアセットやデータ コレクションにアクセスし、ビジネスオーケストレーションを実行できます。Data Marketplace API は、クラ ウドサーバーで実行されるプロセスに対して実行できます。

Data Marketplace API は、サービスステップで設定し、API ゲートウェイを使用して呼び出すことができま す。

プロセスで Data Marketplace API を使用するには、**[許可されたグループ]**フィールドまたは**[許可されたユ ーザー]**フィールドを設定する必要があります。Data Marketplace API と統合するプロセスを呼び出すには、 Data Marketplace の管理者ロールが必要です。

次の図は、[Data Marketplace API の実行]のプロパティを示しています。

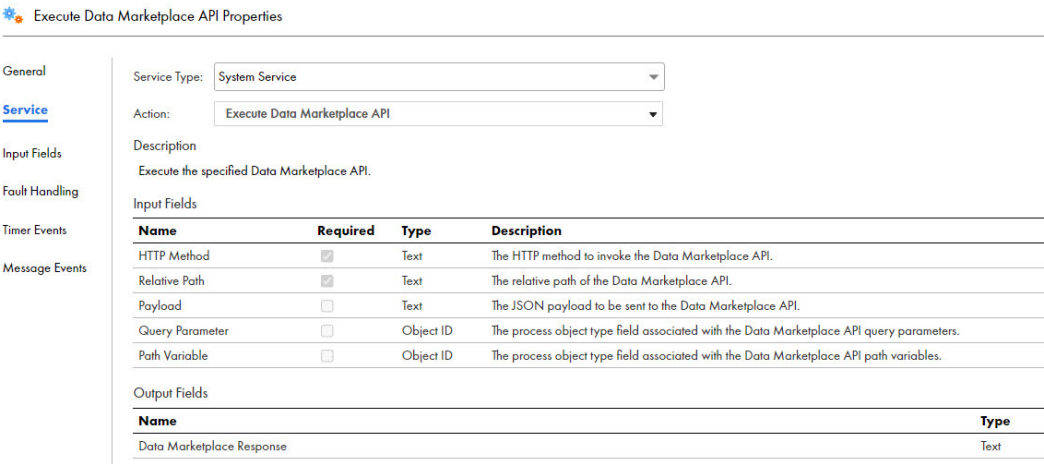

#### 入力フィールド

Data Marketplace API のサービスステップで、次の入力フィールドを設定します。

#### HTTP **メソッド**

必須。GET、PUT、POST などの Data Marketplace API を呼び出す HTTP メソッド。

#### **相対パス**

必須。Data Marketplace API の相対パス。

例えば、Data Marketplace のデータアセットに対して操作を実行するには、相対パスとして次を入力し ます。

dataAssets

Data Marketplace のデータ要素に対して操作を実行するには、相対パスとして次を入力します。

dataAssets/{{id}}/dataElements

#### **ペイロード**

PUT または POST メソッドを使用して Data Marketplace API に送信される JSON ペイロード。

例えば、従業員データを Data Marketplace API に送信するには、次のサンプルに示すように JSON 形式 でデータを入力します。

```
'{
  "Employee": [
    {
       "firstName ": "Cindy",
       "lastName": "Louis",
       "department": "IT"
      "status": "Employed"
    }
<sup>]</sup>
```
**クエリパラメータ**

Data Marketplace API のクエリパラメータに関連付けられたデータを返すプロセスオブジェクト。

sort や status などの API クエリパラメータを使用し、GET メソッドを使用してデータを並べ替えたりフ ィルタリングしたりできます。API は、クエリパラメータに基づいて、関連付けられたデータを XML 形式 で返します。

[クエリパラメータ]フィールドは、計算式またはフィールドを使用して設定できます。

例えば、計算式を使用して、アセットの最大数と有効なステータスを取得するには、次のサンプルに示す ように status クエリパラメータを使用します。

<DataMarketplaceQueryParameters>

```
<queryParams>
      <name>status</name>
      <value>ENABLED</value>
    </queryParams>
    <queryParams>
      <name>limit</name>
      <value>10</value>
    </queryParams>
</DataMarketplaceQueryParameters>
```
他のフィールドを使用して[クエリパラメータ]フィールドを設定する方法については[、「Data](#page-88-0) Marketplace API [を実行するためのフィールドの作成](#page-88-0) 」 (ページ 89)を参照してください。

#### **パス変数**

Data Marketplace API のパス変数に関連付けられたプロセスオブジェクト。

[パス変数]フィールドは、計算式またはフィールドを使用して設定できます。

例えば、データ要素をデータアセットに挿入するには、次のサンプルに示すように、パス変数に ID を指定 します。

<DataMarketplacePathVariables> <pathVariables>

```
<name>id</name>
      <value>eu33-39839j2</value>
    </pathVariables>
    <pathVariables>
      <name>categoryId</name>
      <value>ad2c915-60c4</value>
    </pathVariables>
</DataMarketplacePathVariables>
```
他のフィールドを使用して[パス変数]フィールドを設定する方法については、「Data Marketplace API を実行するためのフィールドの作成 」 (ページ 89)を参照してください。

#### 出力フィールド

Data Marketplace API の割り当てステップまたは決定ステップで、次の出力フィールドを設定します。

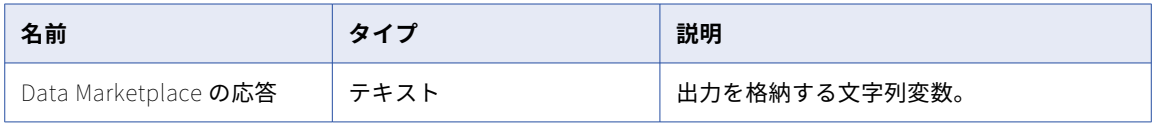

Data Marketplace API の詳細については、Data Marketplace のヘルプを参照してください。

#### Data Marketplace API を実行するためのフィールドの作成

クエリパラメータとパス変数は、値をフィールドとして渡すことで設定できます。

クエリパラメータとパス変数の値をフィールドとして渡すには、一時フィールドを作成する必要があります。 次の図に示すように、カスタムタイプとして、クエリパラメータフィールドには**[Data Marketplace のクエ リパラメータ]**プロセスオブジェクト、パス変数フィールドには**[Data Marketplace のパス変数]**プロセス オブジェクトを選択します。

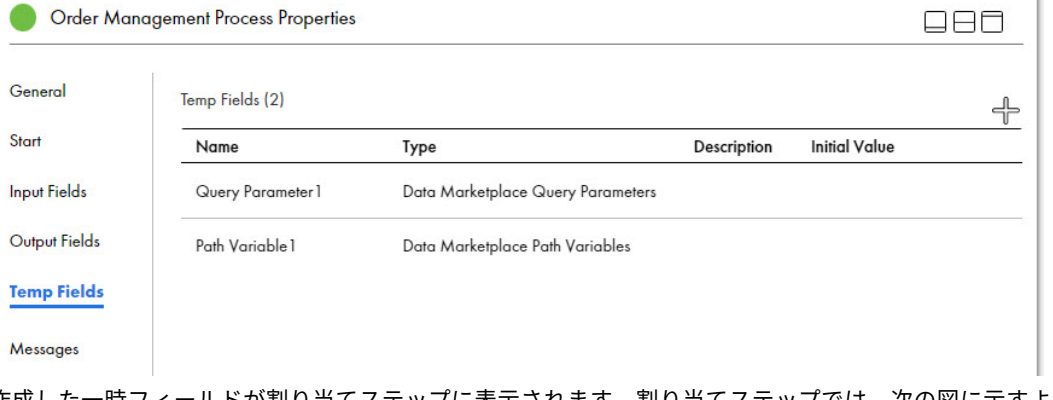

作成した一時フィールドが割り当てステップに表示されます。割り当てステップでは、次の図に示すように、 クエリパラメータとパス変数の一時フィールドの値を設定できます。

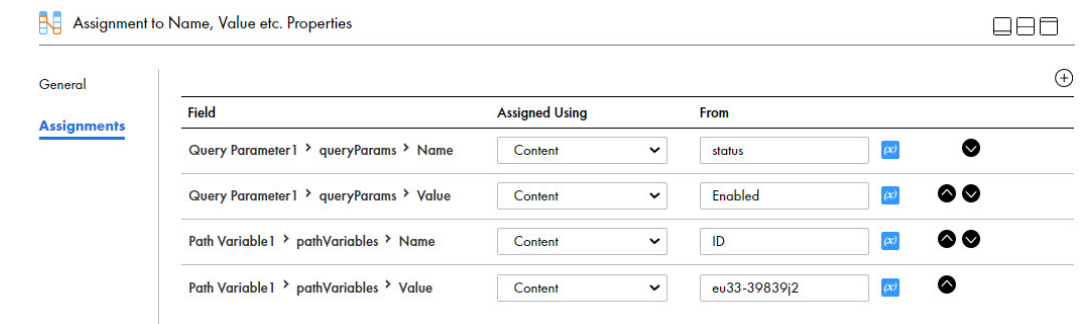

ここで、queryParams と pathVariables は、[Data Marketplace のクエリパラメータ]と[Data Marketplace の パス変数]プロセスオブジェクトで設定された、名前と値のペアを持つ入力フィールドです。

サービスステップでは、次の図に示すように、クエリパラメータまたはパス変数のフィールド値用に追加され た一時フィールドを選択する必要があります。

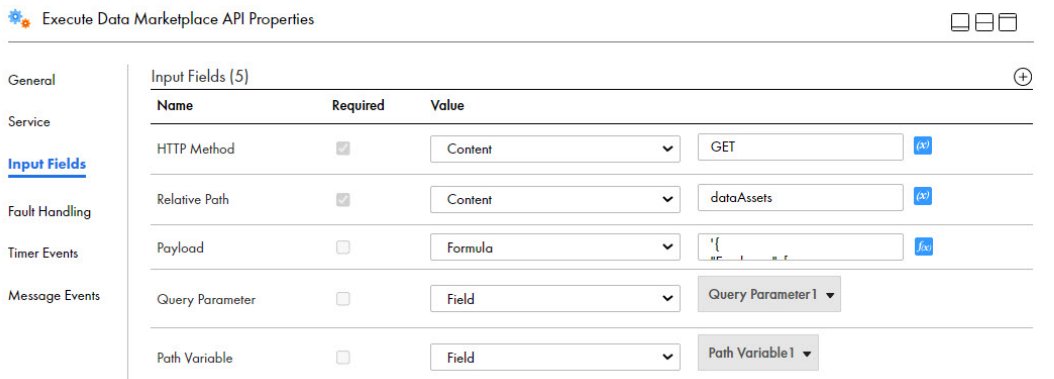

## JMS キュー追加サービス

JMS キュー追加サービスを使用して、キューへの追加先 JMS サービスにメッセージを送信します。受信プロ セスが準備完了すると、サービスはそのプロセスにメッセージを送信します。このメッセージは、Informatica Secure Agent を使用して送信され、オンプレミスサービスと通信します。

メッセージのデータには、次のコンポーネントが含まれています。

#### Messaging Manager **名**

宛先を含む Messaging Manager の名前。

#### **宛先名**

メッセージの宛先の名前。

#### **形式**

宛先にシリアル化される形式。

**メッセージ**

宛先に送信されるメッセージ。

#### **ラップなしルート要素**

**W<sub>e</sub>** JMS Enqueue Service Properties

プロセスオブジェクトが宛先に送信されるときのシリアル化方法を記述します。

次の図に、JMS キュー追加サービスのプロパティを示します。

#### $\Box \Theta$  $\Box$

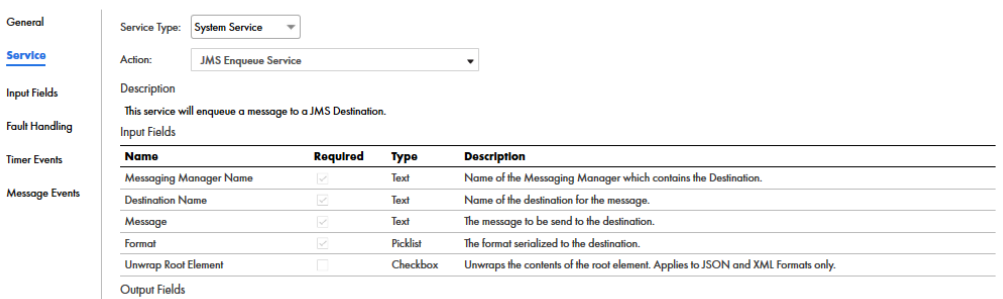

None

#### JMS エンキューサービスのロギング

デフォルトでは、JMS エンキューサービスはエラーのみをログに記録します。メッセージ処理のフロー全体に 対して追加のログを有効にするには、次の手順を実行します。

- 1. 次のディレクトリから log4j2.xml ファイルにアクセスします。 <Secure Agent installation directory>\apps\process-engine\<latest\_version>\conf
- 2. 次のコードを追加します。

<Logger name="org.apache.camel.component.file.remote" level="DEBUG" additivity="false"> <AppenderRef ref="catalina"/> </Logger>

3. log4j2.xml ファイルを保存します。

### MDM ヒューマンタスク

Informatica Intelligent Cloud Services Business 360 コンソールは、アプリケーションの統合プロセスを、ユ ーザーがトリガーしたビジネスイベントとシステムが生成したビジネスイベントのワークフローとして使用し ます。Business 360 コンソールで定義済みの承認ワークフローを使用しない場合は、アプリケーションの統合 でプロセスを定義し、そのプロセスを使用してビジネスイベントを設定します。これらのプロセスには、少な くとも 1 つのヒューマンタスクが含まれている必要があります。

ヒューマンタスクは、プロセスがワークフローの一部としてユーザーインタラクションを必要とすることを示 します。MDM ヒューマンタスクは、次のユーザータスクをサポートします。

- **•** 汎用ユーザータスク。ワークフローに含まれるユーザーのアクションを定義します。
- **•** オリジネータユーザータスク。アクションを使用してワークフローをトリガするユーザーのアクションを定 義します。

定義済みの MDM マルチステップ承認テンプレートを使用して、プロセスを設計できます。定義済みのテンプ レートの詳細については、MDM [Multi-Step](https://docs.informatica.com/master-data-management-cloud/business-360-console/current-version/define-business-events/defining-business-events/defining-cloud-application-integration-processes-for-user-trigge/mdm-multi-step-approval-template.html) Approval Template を参照してください。

サービスステップで MDM ヒューマンタスクを設定するには、システムサービスアクションとして**[MDM]> [HumanTask]>[汎用ユーザータスク]**または**[MDM]>[HumanTask]>[オリジネータユーザータス ク]**を選択します。

**注: [HumanTask]**にある**[汎用ユーザータスク]**と**[オリジネータユーザータスク]**以外のオプションは、 将来使用するために予約されています。

次の図は、MDM ヒューマンタスクのプロパティを示しています。

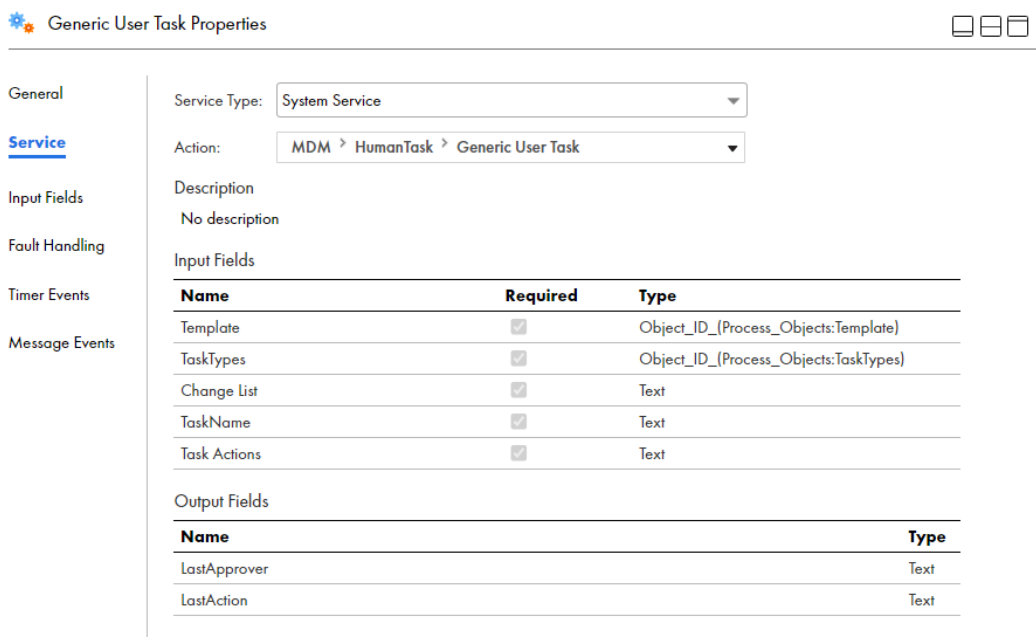

#### 入力フィールド

MDM ヒューマンタスクのサービスステップで、次の入力フィールドを設定します。

#### **テンプレート**

必須。開始ステップの**[入力フィールド]**タブに追加したテンプレートフィールド。

#### **タスクタイプ**

必須。開始ステップの**[入力フィールド]**タブに追加した taskTypes フィールド。

#### **変更リスト**

必須。開始ステップの**[入力フィールド]**タブに追加した入力フィールド。

#### **タスク名**

必須。**[全般]**タブで指定した、サービスステップの一意の名前。

#### **タスクアクション**

必須。ユーザーがこのステップで実行できるアクションのリスト。区切り文字としてセミコロンを使用し ます。例えば、変換のための送信;オリジネータへの返送;リリースのようにします。アクションテキストを使用 して、次のプロセスステップに関する詳細情報を指定することもできます。各タスクアクションから返さ れる出力は、プロセス内で処理する必要があります。

#### 出力フィールド

**[最終アクション]**フィールドと**[最終承認者]**フィールドを使用して、割り当てステップや決定ステップなど の追加のプロセスステップを定義し、データやサービスにアクセスしたり、関連するオーケストレーションア クティビティを実行したりすることができます。各プロセスステップは、最終承認者とその承認者が実行した 最終アクションに関する情報を返します。

次のフィールドには、追加のプロセスステップから返されたステップ値が格納されます。

#### LastAction

変換のための送信、オリジネータへの返送、リリースなどの最終タスクアクション。

#### LastApprover

最終アクションを実行したユーザーの ID。

ヒューマンタスクを使用してプロセスを作成するための順を追った手順の説明については、 Defining Cloud Application Integration processes for [user-triggered](https://docs.informatica.com/master-data-management-cloud/business-360-console/current-version/define-business-events/defining-business-events/defining-cloud-application-integration-processes-for-user-trigge.html) business events を参照してください。

## シェルコマンドの実行

シェルコマンドの実行アクションをサービスステップで使用して、アプリケーション統合の一環としてシェル コマンドへの呼び出しを自動化できます。例えば、このアクションをサブプロセスに追加し、cp または cat の シェルコマンドを実行して、エージェント上のファイルを移動したり、特定ディレクトリのファイルコンテン ツを読み込んだりします。

**注:** プロセスでこのアクションを使用する場合、シェルコマンドを実行する Secure Agent を、アプリケーショ ン統合コンソールの**[サーバーの環境設定]** > **[システムサービス]**リストで必ず選択します。ただし、この サービスステップを含むサブプロセスでシェルコマンドを呼び出すと、Cloud Server で実行中のプロセスか ら、シェルコマンドにアクセスできます。このステップでのシステムコマンドの実行は、推奨されません。

#### シェルコマンドサービスの有効化

このアクションを含むプロセスを実行する前に、アプリケーション統合コンソールで、次の手順を使用してシ ェルサービスを有効にします。

- 1. アプリケーション統合コンソールで、**[サーバーの環境設定]**を選択します。
- 2. **[サーバーの環境設定]**リストから、シェルサービスを実行するエージェントを選択します。
- 3. **[システムサービス]**タブで、**[シェルサービス]**を選択します。
- 4. **[保存]**をクリックします。

入力フィールドと出力フィールド

シェルコマンドの実行用にサービスステップを含めるときに、次のオプションを使用できます。

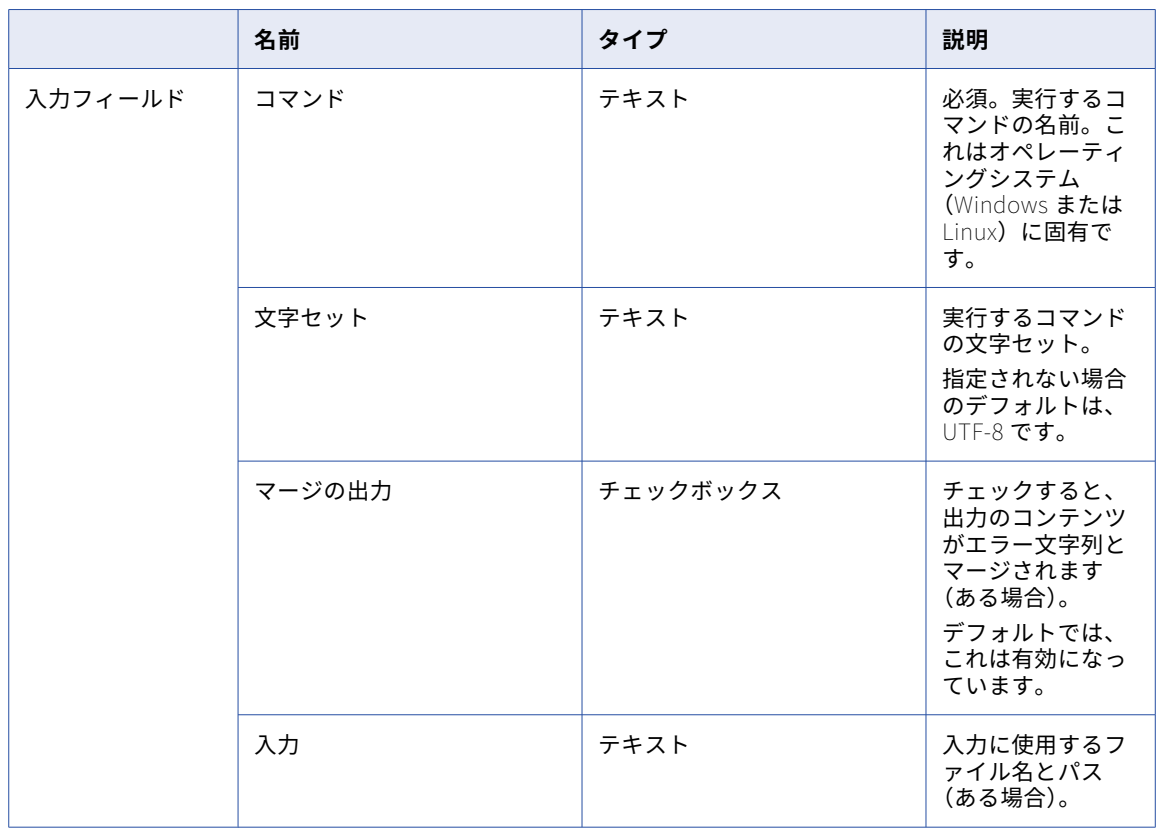

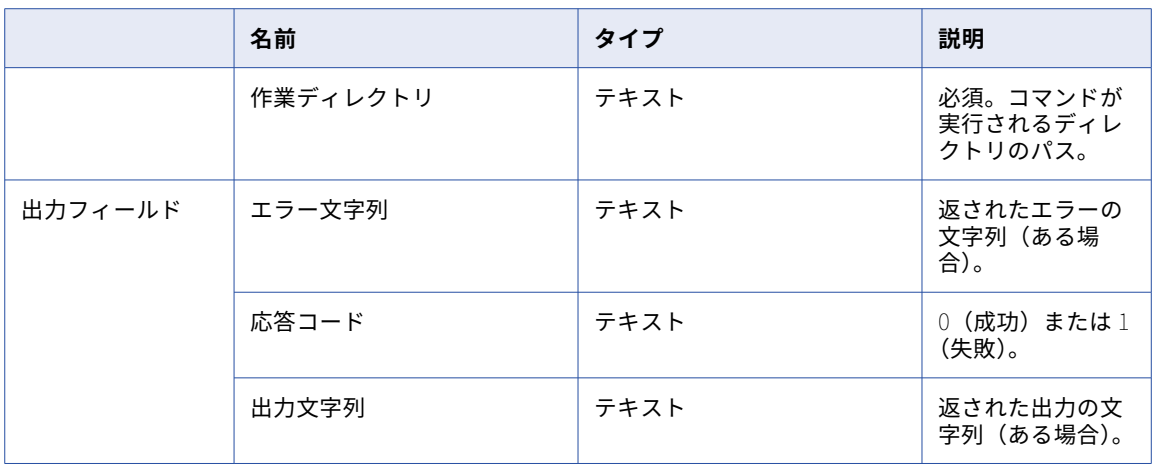

次の図は、シェルコマンドの実行に必要なプロパティを示します。

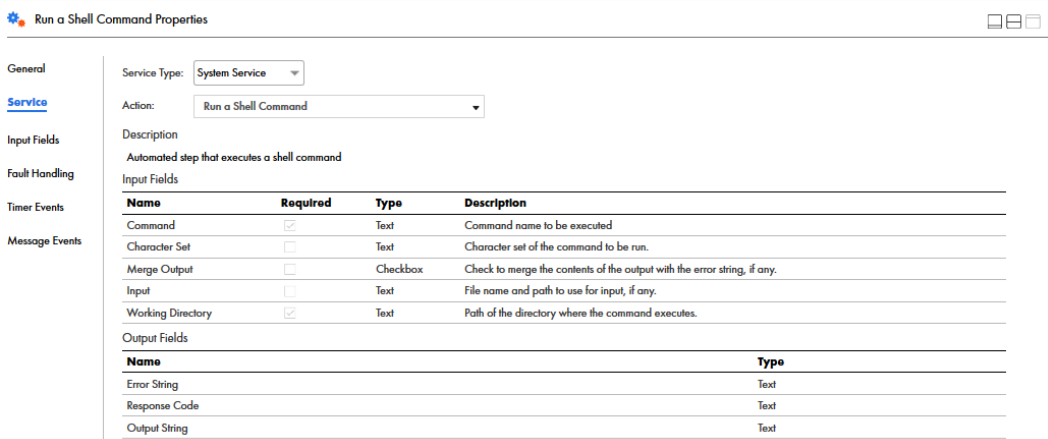

## クラウドタスクの実行

サービスステップを使用して、データ統合タスクを実行できます。サービスステップを通じて、マッピングタ スクと同期タスクを実行できます。

次の手順を実行して、サービスステップを通じてデータ統合タスクを実行します。

- 1. プロセスにサービスステップを追加します。
- 2. **[サービス]**タブで、サービスタイプを**[システムサービス]**として選択して、アクションを**[クラウドタ スクの実行]**として選択します。
- 3. **[入力フィールド]**タブで、次の必須プロパティを設定します。
	- **• [タスク名]**: Process Designer で実行するデータ統合タスクの名前。マッピングタスクと同期タスク のリストから選択できます。キーワードを入力して、マッピングタスクまたは同期タスクを検索するこ ともできます。
	- **• [タスクが完了するまで待機する]**: Process Designer が実行を再開する前に、タスクの完了を待機す るかどうかを定義します。
	- **• [最大待機]**: Process Designer がタスクの完了を待機する最大秒数を定義します。デフォルト値は 300 秒です。

**重要:** [最大待機]の値は 604800 秒、つまり 7 日間よりも短く入力する必要があります。Process Designer は、タスクの完了を最大で 7 日間待機します。

**• [クラウドタスクエラー時に終了]**: マッピングタスクまたは同期タスクが失敗したときにプロセスがフ ォールトするかどうかを定義します。

次の図は、クラウドタスクの実行サービスステップに対して設定できる入力フィールドを示します。

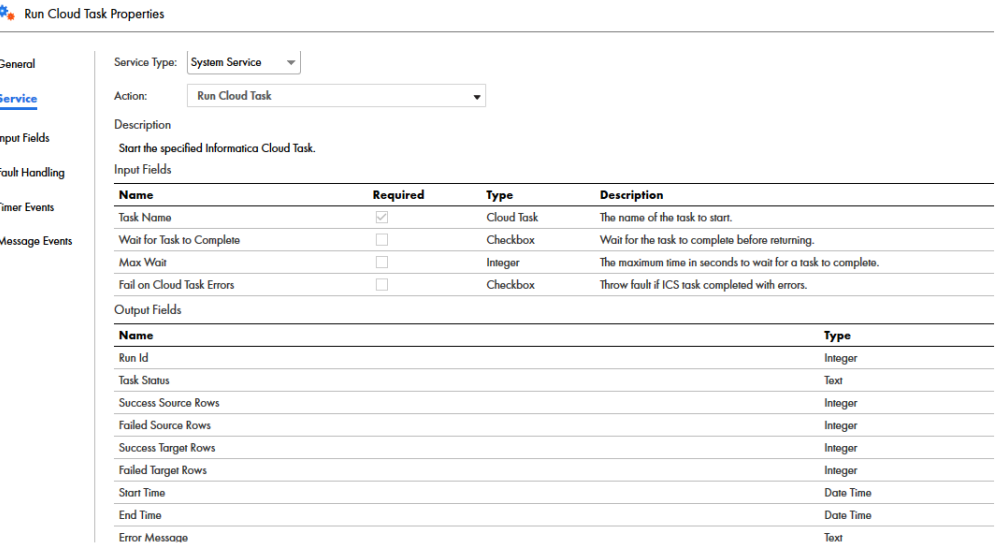

クラウドタスクの実行ステップが含まれるプロセスをパブリッシュして実行したら、タスク実行履歴をアプリ ケーション統合コンソールで表示できます。

## フォールト処理

アプリケーションを Process Designer と統合すると、エラー状態を次のように処理できます。

- **•** 境界イベントを使用してプロセスのフォールトをキャッチする。
- **•** 出力フィールドを使用するか、フォールトをスローするためにプロセスにスローステップを追加して、プロ セスからフォールトを返す。

## フォールト処理と境界イベント

境界イベントは、特定のステップの境界、つまりイベントが定義されているステップのスコープ内で発生する エラーをキャッチするイベントです。プロセス内のステップのフォールト処理を有効にした場合、境界イベン トを定義していることになります。フォールトハンドラは、プロセスが実行されると、そのステップ上のフォ ールトをリスンします。フォールトがキャッチされるとステップは中断され、プロセスは、フォールト処理用 に定義されたパスに従います。フォールトパスで行える処理の例としては、電子メール通知を送信してプロセ スを終了する、指定された間隔を待機した後再試行する、プロセスを中断する、別のパスを使用してプロセス を完了する、などがあります。

例えば、ホストシステムにアクセスできない、または無効なデータがプロセスで提供されたなどの理由で、 REST サービスがプロセスにエラーコードを返す場合に発生するフォールトをキャッチできます。

**注:** ステップのフォールトハンドラは、中断する境界イベントです。これは、フォールトが発生したときに、プ ロセスはフォールトパスに従い、ステップのメインパスは実行されないことを意味します。

#### フォールトハンドリングのガイドラインのデザイン

フォールトハンドラを定義するときに、次のポイントに注意する必要があります。

- **•** 境界イベントを、1 つのステップで発生させるか、一連のステップで発生させるかを判断します。境界イベ ントが一連のステップで発生する場合は、次の 2 つの選択肢があります。
	- 1. ステップごとに個別にフォールトハンドリングを追加します。
	- 2. 1 つの包括的なプロセスの内部に複数のステップを定義します。 後者のオプションでは、サブプロセスステップにフォールトハンドラを追加し、ラップされたプロセス を起動できます。
- **•** フォールト処理用の並列パスステップがある場合、フォールト情報が含まれる各フィールドに、一意のフィ ールド名を付けるようにします。フォールト情報の出力フィールドはプロセスレベルで定義するため、ある パスのフォールト情報が別のパスのフォールト情報を上書きする可能性があります。これを回避するため に、並列パスステップの各パスで、フォールト情報に一意のフィールド名を設定するようにします。
- **•** フォールトを処理するには、いくつかのオプションがあります。
	- 1. キャッチされていないフォールトがある場合、プロセスを中断して、アプリケーション統合コンソール を使用してデバッグします。この場合、プロセスの詳細プロパティで[キャッチされないフォールト時 に中断:]を選択する必要があります。フォールトをキャッチしないと、中断されてアプリケーション 統合コンソールに表示されます。フォールトをキャッチした後で、再スローすることもできます。
	- 2. フォールトを記録して(例: 電子メール通知の送信)続行します。
	- 3. 待機ステップを追加して一定の期間待機し、ジャンプステップを追加してステップを再試行します。た だし、フォールトパスからジャンプステップを使用することはできません。これは、メインプロセスの パスにマージして戻ってからジャンプステップを追加する必要があることを意味します。
- **•** フォールトの詳細(faultInfo プロセスオブジェクト)は任意のタイプ値として取得されるため、サービス から返されるフォールト情報の構造がわかっていれば、XQuery を使用して詳細にアクセスできます。

フォールトは、次のものによってトリガされる可能性があります。

- **•** サービスステップ(サービスコネクタまたはプロセスで作成された自動ステップを使用)。
- **•** 作成ステップ(Process Designer で使用できる特別な種類のサービスステップ)。
- **•** ホストシステムのインタラクション。
- **•** プロセスで定義されたスローステップ。
- **•** その他のフォールト。

サービスコネクタによってトリガされたフォールト

フォールトがサービスコネクタによってトリガされた場合、faultInfo プロセスオブジェクトにエラーの説明が 含められ、これがプロセスに返されます。

Process Designer でフォールト処理を有効にすると、SOA コネクタが生成した可能性のある明示的な runtimeError フォールトもキャッチする可能性があります。以下に例を示します。

<wsdl:operation name="read"> <wsdl:input message="tns:readRequest"></wsdl:input> <wsdl:output message="tns:readResponse"></wsdl:output> <wsdl:fault name="runtimeError" message="tns:faultResponse"/> </wsdl:operation>

フォールト処理をサポートするステップのタイプ

次のステップタイプでフォールト処理を有効にできます。

- **•** 作成
- **•** サービス
- **•** サブプロセス

有効にすると、フォールトハンドラは個別のステップ上のすべてのフォールトをキャッチします。これにより 中断が発生するため、プロセス内に個別の実行パスを作成します。フォールト名フィールドを指定すると、プ ロセスオブジェクトのすべてのフォールトの詳細を取得できます。

これらの各ステップタイプの**[フォールト処理]**タブで、これらのプロパティを設定できます。

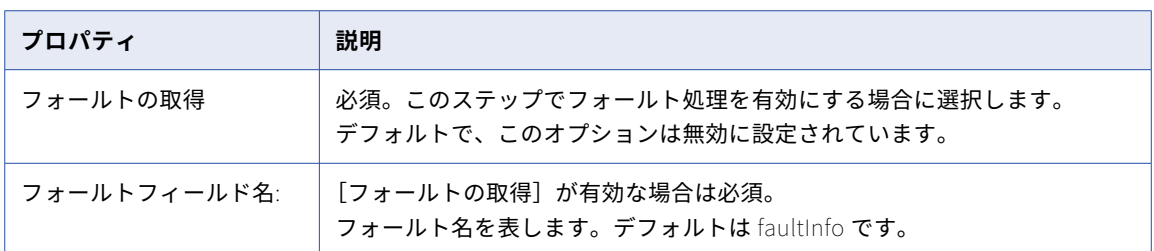

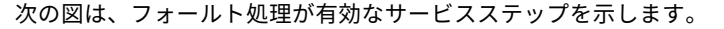

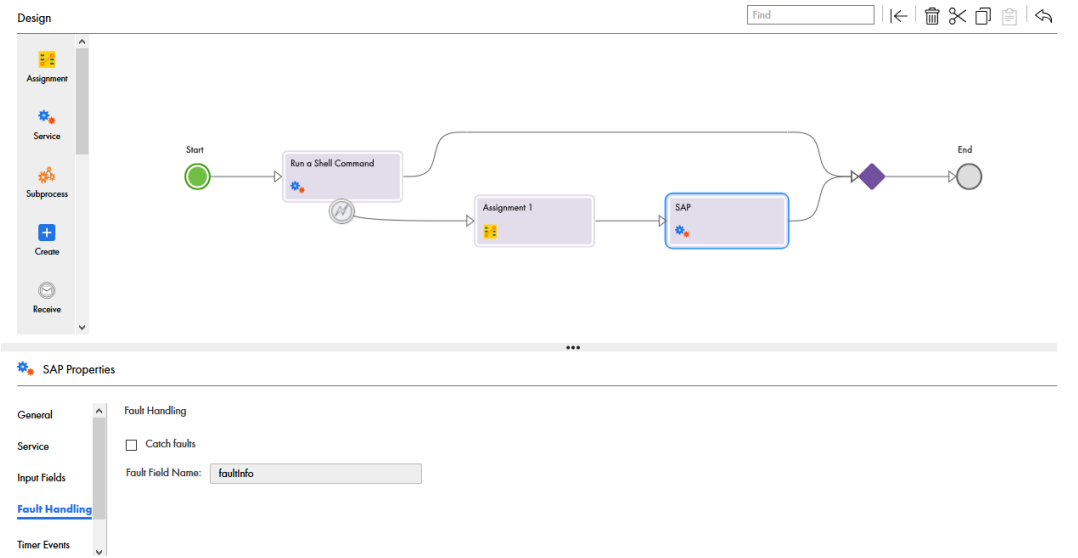

スローステップで、特定のフォールトタイプ、理由、および説明を設定することもできます。フォールト情報 を渡すために出力フィールドを使用する代わりに、パターンまたはプロセスによってキャッチされたときに、 他のプロセスからスローステップを呼び出すことができます。

## プロセスからフォールトを返す方法

- 1. **出力の使用**。これは、エラーが発生する可能性があることがわかっており、データ決定ステップを使用し て通常のプロセスフローに基づいてプロセスを分岐する場合に適しています。
- 2. **フォールトのスロー**。これは、エラーへの適切な応答が、エラーを呼び出し元に渡すか、エラーをログに 記録してプロセスを中断することのみである場合に適しています。例えば、HTTP ステータスコード 403 Forbidden で応答する Web サービスへのアクセスを試みた場合、これは、アクセスが拒否されたことが 理由で、サービスは要求を理解したがアクションの実行は拒否していることを示します。多くの場合、こ のエラーは通常のプロセスフローでは解決しない可能性が高いため、フォールトをスローすることが、こ れを処理する最良の方法です。

ステップの使用状況のスロー

プロセスにスローステップを追加すると、スローステップによって、エラー情報がプロパゲートされます。こ れにより、例えばサブプロセスステップなどを介して、プロセスの呼び出し時にフォールトを捕捉できます。

以下の点に注意してください。

- 1. 名前は文字列値である必要があります。
- 2. スローは終了ステップであるため、送信リンクはサポートしません。
- 3. スローステップは、フォールトハンドラを使用して捕捉された情報を再スローするために使用できます。 その場合、ステップのペイロードは、サービス、サービスコネクタ、または SOA コネクタによって返され るパラメータを格納した faultInfo 要素です。
- 4. スローステップを使用して、プロセスの一部として使用する特定のフォールト情報を構成することもでき ます。

<span id="page-98-0"></span>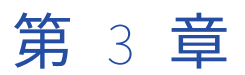

# データの使用と表示

次の図は、この章で学ぶ内容を示しています。

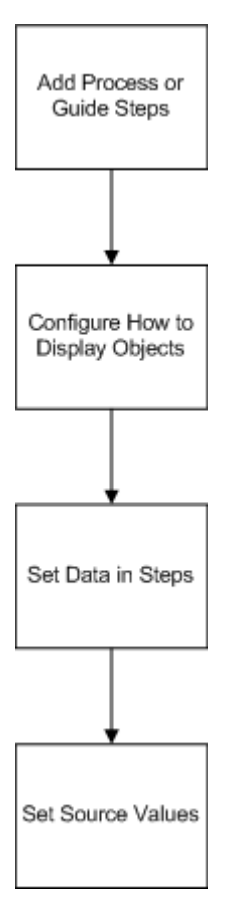

## オブジェクトの選択と表示

1 つのステップ内で、ユーザーが 1 つ以上のオブジェクトを選択するように設定する必要がある場合がありま す。この情報は、次のようにさまざまな方法で表示できます。

- **•** オブジェクトを名前で検索するためのポップアップ検索ダイアログ。
- **•** 1 つのオブジェクトを選択できる選択リスト。
- **•** 複数選択のための複数選択リスト。

**•** オブジェクトのテーブル。オブジェクトの中で、別のカラムに表示するオブジェクトのフィールドを選択で きます。

1 つのオブジェクトしか選択できない場合、Guide Designer はラジオボタンを含むカラムを追加します。 それ以外の場合、チェックボックスを追加します。

**注**: 1 つのオブジェクトのみを表示する場合、オブジェクトのフィールドを 1 行の複数カラムのテーブルとして 表示できます。

デフォルトでは、ユーザーが更新可能なフィールドの情報を検索するときに、Guide Designer は検索ダイアロ グボックスを表示します。デフォルトを無効にして、選択リストまたはテーブルを使用してオブジェクト情報 を表示するように、Guide Designer を指定できます。選択リストとテーブルは、表示する目的のオブジェクト が出現する可能性がある位置までフィルタリングするクエリを使用して作成されます。例えば、Guide Designer に、アカウントに関連付けられている連絡先のみを表示できます。

各オブジェクトに表示されるフィールドはカスタマイズできます。これらのオブジェクトから 1 つのフィール ドのみが表示されている場合、Guide Designer はこの情報をリストとして表示します。ただし、リードの姓名 など、複数のフィールドを表示している場合、Guide Designer は、テーブル内で各フィールドをそれぞれのカ ラム内に表示します。

**注**: 更新するフィールドが複数のオブジェクトタイプを参照する可能性がある場合(つまり、**[フィールドプロ パティ]**ダイアログ内の**[参照]**コントロールに、複数のオブジェクトタイプが含まれている場合)、オブジェ クトクエリは使用できません。この状況に該当する場合(通常のクエリを使用できない場合)、詳細クエリの使 用を検討する必要があります。

## 選択リストを使用したフィールドの挿入

フィールド名を追加または使用する場所はたくさんあります。

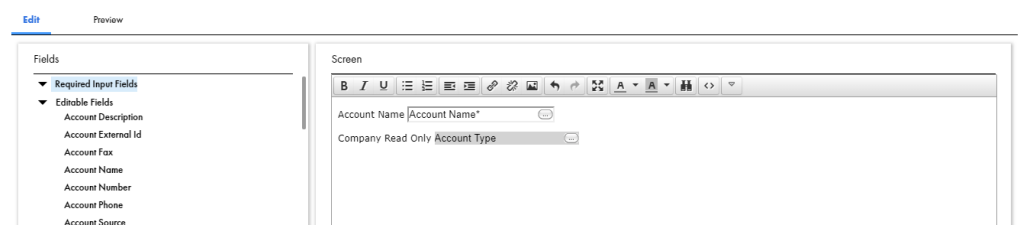

ユーザーがガイドを実行すると、Process Designer は、フィールドをオブジェクト内の値に置き換えます。例 えば、[口座の種類]フィールドが挿入されて、[口座の種類]が[グレード 1]の場合、ユーザーがガイドを 実行しているとき、フィールド名の代わりに [グレード 1]が表示されます。

ステップには、3 種類のリストがあります。

**• 読み取り専用フィールド**: 読み取り専用フィールドは、値を変更できないフィールドです。このフィールド はグレー表示されるため、読み取り専用であることがわかります。

フィールドの前のテキストは、フィールドの前の説明テキストとして追加されたものです。説明を追加して いなければ、ユーザーには、何の情報が表示されていたかがわかりません。

**注意**: オブジェクト ID がキャンバス内に読み取り専用フィールドとして配置されるとき、またはテーブル内 のカラムに配置されるときに、オブジェクト ID はオブジェクトへのリンクとして表示されます。オブジェ クト ID の値を表示する場合は、テキストフィールドに「{!Id}」として入力します。

**• 編集可能フィールド**: 編集可能フィールドを使用すると、ユーザーは、フィールドの現在の値を表示できる だけでなく、その値を変更できます。

**•**

**[...]**ボタンをクリックして、フィールドのプロパティダイアログを表示します。詳細については、「 [データ型](#page-9-0) [とフィールドプロパティの概要」](#page-9-0) (ページ 10)を参照してください。

#### 自動生成フィールド

フィールドは仮想にできます。つまり、実際は複合キーまたは複合フィールドのフィールドをオブジェクトに 設定できます。Guide Designer は、この仮想の自動生成されたフィールドの名前を表示します。その際、 「Object\_name」+「\_IID」の形式を使用します。

## テーブルのフィールドの挿入

ステップにフィールドを挿入するときに、選択リストのフィールド名をクリックするとラベルとテキストフィ ールドが挿入されます。ここに、フィールド情報が表示されます。複数のフィールドを挿入する場合、ステッ プが読みづらくなり、見栄えが悪くなる可能性があります。テーブル内に要素を配置することで、これら両方 の問題を解決できます。

次に例を示します。

Screen

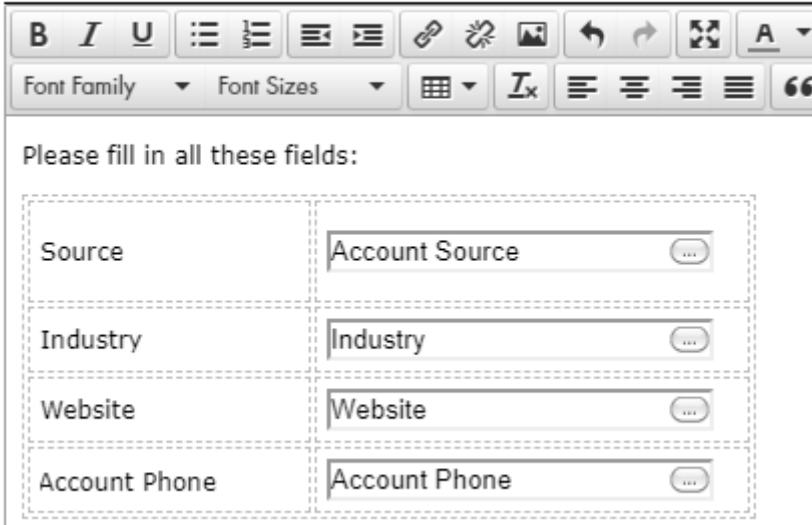

テーブル内のフィールドを処理する際は、次の点に注意します。

- **•** カーソルが右端のセルにない場合、Guide Designer は、現在のカーソル位置にラベルを挿入します。フィ ールドは、カーソルの右側のセルに挿入されます。右側のセル内にデータがある場合、Guide Designer は この情報にフィールドを付加します。
- **•** カーソルが右端のセルにあり、セルが空白でない場合、Guide Designer はラベルとフィールドを、後続の 行の先頭にある 2 つのカラムに挿入します。その行にテキストが含まれる場合、Guide Designer は、現在 の行のすぐ下に行を挿入して、ラベルとフィールドを挿入します。その行が空の場合は、そのセルに情報を 配置します。
- **•** カーソルが空白の右端のセルにあるか、テーブルにカラムが 1 つしかない場合、Guide Designer は(ラベ ルではなく)フィールドをこのセルに配置します。

## フィールドのテキストとしての入力

次のようなテキストボックスに情報を入力するときに、テキストとフィールドの値を入力できます。

フィールド値を指定するには、コンテンツをソースとして選択し、テキストボックスの右側の小さいアイコン をクリックします。表示されるフィールドのリストから、入力するフィールドを選択します。フィールドの名 前がわかっている場合は、その名前をテキストボックスに{\$name\_of\_field}として入力することもできます。

この例に、現在のオブジェクトからの4つのフィールドの値を、[説明]フィールドの[コンテンツ]として示 します。

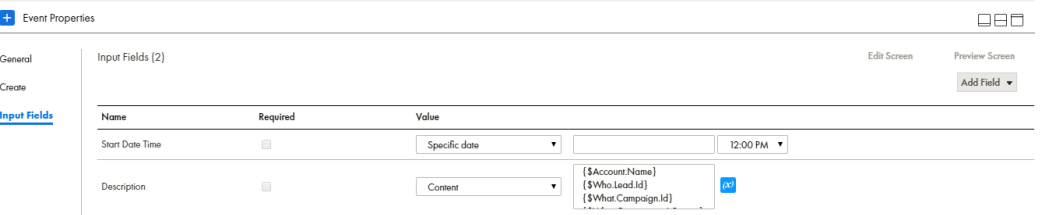

フィールド値と一緒に表示するために、その他のテキストを追加できます。例えば、次のように指定できます。

名前: {\$name}

## カラムの表示

**[表示フィールド]**フィールドを使用して、テーブルにオブジェクトのどのフィールドを表示するかを Guide Designer に対して指定します。フィールドが更新可能であると、ユーザーが 1 つのオブジェクトのみを選択で きる場合はラジオボタン、ユーザーが複数選択できる場合はチェックボックスのいずれかが各行にも表示され ます。

カラムを追加するには、**フィールドカラムの[追加]**ボタンを使用します。名前の右側の矢印ボタンを使用し て、カラムの順序を変更できます。デフォルトのカラムヘッダーを使用しない場合、任意のテキストを入力し ます。

ここに 4 カラムのテーブルがあります。

**Field Properties** 

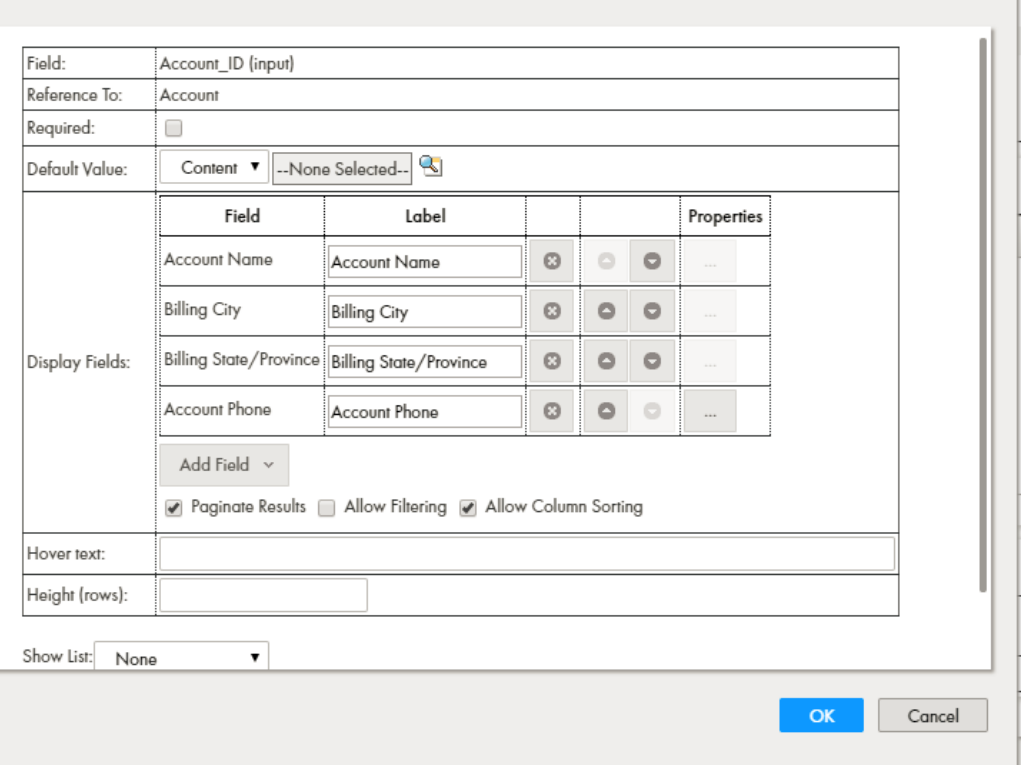

3 つのチェックボックスは次のとおりです。

- **•** ページネーションの結果: 選択した場合、出力にページ数が付けられます。
- **•** フィルタリングを許可: 選択した場合、ユーザーは表示結果の一部を選択するために、テキストボックス内 にテキストを入力できます。
- **•** カラムソートを許可: 選択した場合、ユーザーはカラムのコンテンツを基準に結果をソートするために、カ ラムヘッダーをクリックできます。

**注**: ID フィールドが[ルックアップ]ダイアログからの結果に含まれている場合、ID の値が表示されます。

## ステップでのデータの設定

作成するステップによっては、そのステップのアクションの発生前に、ユーザーに情報の入力を求めるものが あります。このような例には、サービスステップや作成ステップがあります。これらとは異なり、ステップの 実行開始時には、そのステップに必要な情報をすでに持っているものがあります。ステップに必要な情報があ る場合、アクションは自動的に発生し、ユーザーがその情報を見ることはありません。その代わりに、ユーザ ーは後続のステップを見ることになります。このトピックでは、例として作成ステップを使用しますが、その 他の種類のステップでもデータの設定方法に違いはありません。

ステップのプロパティセクションで、アクションまたはオブジェクトと関連付けられたフィールドに関する情 報を参照できます。エンティティまたはオブジェクトが選択されない場合、[情報]タブ表示されるデータはあ りません。

 $\kappa^2$  (x)

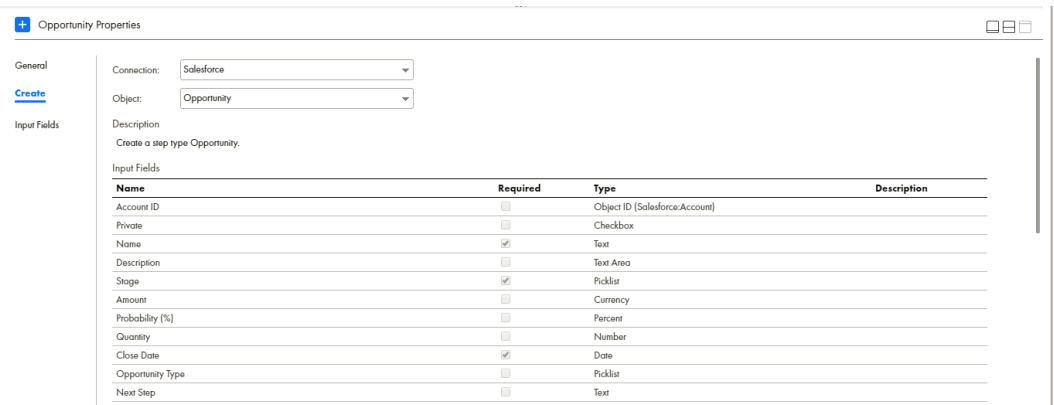

このセクションには、このステップがオポチュニティオブジェクトを作成するときにデータを提供できるすべ てのフィールドの一覧が表示されます。実際に使用するフィールドは、[入力]タブで命名され、設定されま す。

## ステップでのフィールドの使用

プロパティシートで指定するデータ型には、数値、テキスト、時間などがあります。これらのデータ型によっ て、データがプロセス内で処理され、ガイド内に表示される方法が決まります。

次の図に、[アカウントタイプ]フィールドを示します。

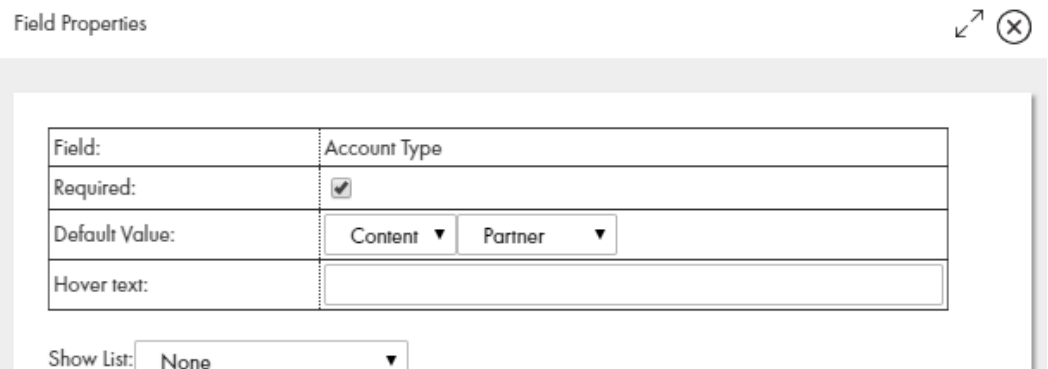

[デフォルト値]フィールドと[リストを表示]フィールドは、ステップでフィールドを定義するときにのみ表 示されます。

- **• デフォルト値**: [コンテンツ]、[フィールド]、または[計算式]を選択します。
	- コンテンツには、特定の値を入力できるコントロールが表示されます。
	- フィールドには、デフォルト値を選択できるリストが表示されます。
	- 計算式には、ここに入力する計算式を使用して値を設定できます。

**注:** 更新用画面にあるフィールドにデフォルト値を選択すると、フィールドの現在の値がステップの表示前 に設定されていない限り、デフォルト値はユーザーに表示されません。設定されている場合、ユーザーにこ の現在の値が表示されます。既存の値がないためにデフォルト値が常に表示されるので、サービス呼び出し のステップは異なります。

**• リストを表示**: 詳細は[、「オブジェクトの選択と表示」](#page-98-0) (ページ 99)を参照してください。

## ソース値の設定

フィールドに割り当てられる値のソースを Guide Designer に対して指定できます。次の図に、フィールドが 異なるソースを持つ作成ステップの一部を示します。

Input Fields (2)

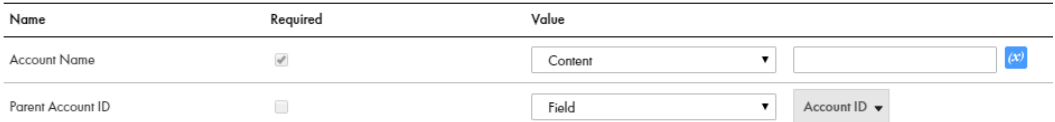

- **• 追加**: 入力したフィールドのタイプが[ObjectList]の場合、この項目を選択すると、そのリストに項目を追 加できます。
- **• コンテンツ**: ステップが使用する値は、ここで定義するもので、変更されることはありません。例えば、3 つの値のいずれかを持つと定義された[評価]フィールドがある場合、このガイドを設計する際にこれらの 3 つのいずれかの値に設定されます。ここで設定する値は、このオブジェクトの作成時に使用される値で す。ただし、これがテキストの場合、テキストには組み込みフィールドも含まれる場合があります。この例 には、3 種類の異なるコンテンツフィールドがあります。Process Designer が設定されるデータの種類を 認識しているため、この違いがあります。例えば、[変換]がチェックボックスとして定義されており、[評 価]が事前定義済みの値を持つ選択リストとして定義されており、[郵便番号]がテキストとして定義され るなどです。
- **• フィールド**: 値はオブジェクト内のフィールドから取得されます。
- **• 計算式**: 次のような数値演算子を使用します。
	- +
	- -
	- \*
	- div
	- mod

組み込み関数と XQuery 関数を使用して、値を設定できます。

- **• クエリ**: (これは表示されません)。Guide Designer に、配置する情報を指定します。例えば、Guide Designer で「Acme」という名前の会社を検索します。
- **• 画面:** (ガイドのみ)[入力画面]タブの編集領域内に入力フィールドを挿入する必要があります。

## ソース値の設定: コンテンツ

コンテンツソースは、ガイドの設計者が、ステップへの入力として渡される値を決定するものです。例えば、 コンテンツを使用して、ガイドのユーザーに説明の入力を求めることなく、「製品のデモンストレーション」に イベントを作成する作成ステップの説明フィールドを設定します。

場合によっては、テキストとフィールドの値を含むコンテンツを作成する必要があることがあります。例えば、 人物の名前と住所を含む「郵送」フィールドを作成するとします。この情報は、フィールド文字列を含めるこ とで追加できます。

フィールドが複数の場合、[x] アイコンをクリックし、リストを表示します。

フィールドの選択後、Process Designer はカーソルの位置にあるテキストボックスにフィールドコードを配置 します。必要に応じていくつのフィールドでも個別に選択できますが、一度に選択できるのは 1 つのフィール ドのみです。

次に例を示します。

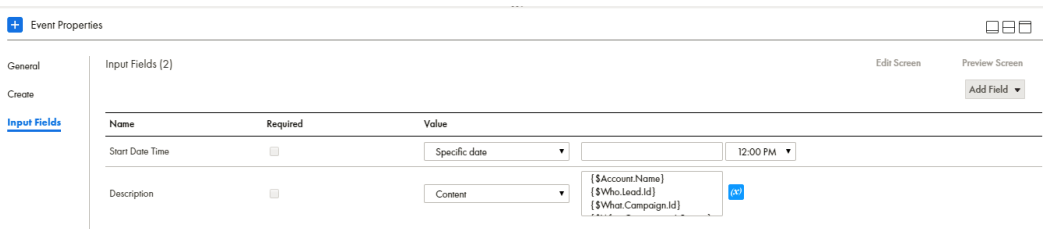

この挿入されたフィールドインジケータに、テキストを追加することもできます。例えば、{\$Account.name}の 前に、「Name: 」と入力できます。

Process Designer がこのステップを実行するときに、フィールドインジケータを、フィールドから抽出された テキストで置き換えます。

## ソース値の設定: フィールド

[ソース]に[フィールド]を選択すると、Process Designer は縮小されたリストを右側に表示します。この ステップの実行時に、Process Designer がオブジェクトに書き込む値は、その値を持つフィールドを選択する ことで選択できます。フィールドを選択するその他の場所と同様に、選択リストの下部には、フィールドを使 用できる関連オブジェクトが表示されることがあります。

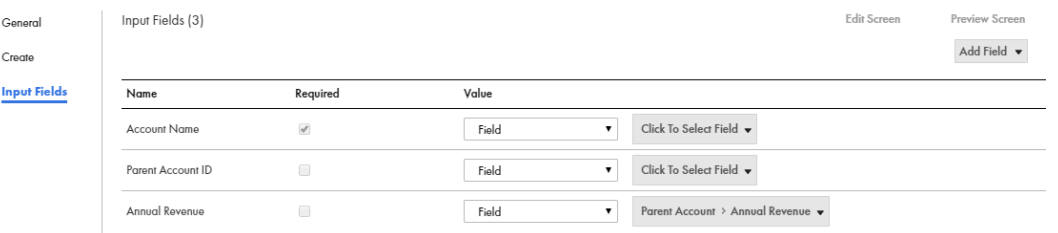

## ソース値の設定: 計算式

値を設定するために計算式を使用できる、数値入力フィールドを取得するフィールドです。例えば、これを割 り当てステップと一緒に使用して、既存のフィールドに数値を追加できます。数値演算子(+、-、\*、div、 mod など)を使用して、フィールドの演算を実行します。

計算式内に任意の XQuery 関数を使用することもできます(これらは <http://www.w3.org/TR/xpath-functions-30/>で定義します)。

#### 評価メモ

Process Designer は、予想どおりに式を評価します。以下の点に注意してください。

- **•** \$Field1.Field2.Field3 は、Field3 のコンテンツを参照解除するために前処理され、コンテンツをその値にバ インドします。
- **•** フィールド名の特殊文字は削除されます。数字で始まるフィールドにはプレフィックス「x」が付けられま す。
- **•** \$Account が値渡しのオブジェクトである場合、そのコンテンツを取得するには、XPath パス式を使用する必 要があります。例えば\$Account/Owner/Name です。
- **•** オブジェクトリストは、ID 値(参照渡しオブジェクトリスト用)またはレコードの XML 表現のいずれかを 含むシーケンスである必要があります。例えば、(\$a,\$b)という式を使用して、2 つのオブジェクトリストを 結合できます。
- **•** リスト内のオブジェクト参照は、(a; b; c)のようにセミコロンで区切られます。

使用可能な関数の詳細については[、「関数の使用」](#page-28-0) (ページ 29)を参照してください。

### ソース値の設定: クエリ

クエリを使用して、Where 句で選択されたすべてのオブジェクトからオブジェクト情報を取得します。

クエリコントロールはさまざまなステップやダイアログで表示されるため、表示される内容は若干異なる場合 があります。

表示するために実行するのは、SQL WHERE 句を作成することです。テキスト領域に直接条件を入力できます が、**[条件の追加]**ボタンと[ソート順]選択リストをクリックする方が簡単です。Process Designer がこの 情報を挿入した後で、必要に応じて編集できます。フィールドの内部名が何かが不明な場合があるため、 Process Designer に情報を取得させることをお勧めします。ここで入力されるテキストは、標準 SQL WHERE 句です。また、このテキストには、WHERE キーワードは含まれません。

各条件に、次の 4 つの部分があります。

- **•** オブジェクト内のフィールドの名前。この例では、このフィールドはオブジェクト内に含まれているフィー ルドの 1 つです。
- **•** 左側のフィールド値と右側の値を比較するときに Process Designer が使用する演算子。
- **•** 比較されるデータの種類。選択肢は[コンテンツ]、[フィールド]、または[計算式]です。[フィールド] を選択した場合、現在のオブジェクトの最初のフィールド(**[条件]**ダイアログの左端にあるフィールド) 内のコンテンツと、クエリ対象のオブジェクトのタイプ内のフィールドのコンテンツが比較されます。
- **•** フィールドが左側のデータが、比較対象のデータです。ソースが[コンテンツ]の場合、この領域内をクリ ックすると、右側に小さなアイコンが表示されます。これを選択すると、Process Designer に、比較の実 行時に使用される別のオブジェクト内のフィールド名を選択できる選択リストが表示されます。

[ソー*ト順]* 選択リストボタンを押すと、情報が表示されたときにクエリをソートするフィールドを選択できま す。例えば、表示される情報を人物の姓でソートできます。この選択リストからフィールドを再選択すること で、キーを追加できます。Order By 句は、テキストボックス内に配置されます。これにより、挿入後に編集で きます。Order By 句をここで直接入力することもできます。

**注**: SQL LIMIT 句は、Where 句のテキストボックスに入力することで、クエリに追加できます。例えば、 「Limit 200」と入力すると、取得した行数を 200 に制限できます。この句を追加するときは、Where 情報の後 ろにスペースを追加するか、Where の後に改行して配置します(「Limit」は大文字、小文字、または大文字と 小文字を混在させて記述できます)。デフォルトでは、100 行が返されます。ガイドに 100 を超える行が必要 な場合、この句を追加する必要があります。

#### WHERE 句での条件の指定

WHERE 句内で条件を定義する機能は、Produce Designer との相互作用方法によって異なります。

#### **リレーショナルデータベースとの直接的相互作用**

ほとんどのデータベースは、SQL WHERE 演算子を完全にサポートしています。問題が発生した場合は、 そのデータベースのマニュアルを参照してください。

#### Informatica **コネクタの使用**

複数の条件が必要な場合は、単純な同族関係(フィールド演算子の値)のみがサポートされます。AND ま たは OR のいずれかを使用して、複数の条件を結合できます。NOT 演算子を使用して、条件の意味を逆に することもできます。

#### **Salesforce**

WHERE 条件は、SOQL 要件に準拠している必要があります。詳細については、Salesforce SOQL のマニ ュアルを参照してください。

回答がないことが予期される場合の WHERE 句の使用

Process Designer では一意と認識されないよくある状況は、複数の条件に基づいて WHERE 句が作成されると きに起こります。このような場合、すべての条件に値があるわけではありません。例えば、アカウントと地域 があり、地域は省略可能だとします。Account={\$account) AND Territory={\$territory}などの WHERE 句を設定す ると、地域(territory)の値が使用されていない場合は機能しません。

省略可能なフィールドを持つ WHERE 句を作成する場合の解決策は、LIKE 演算子を使用することです。例え ば、Account LIKE '%{\$account}%' AND Territory LIKE '%{\$territory)%'とします。地域が存在しない場合、これは Account LIKE '%{\$account}%' AND Territory LIKE '%%'と入力した場合と同じになります。AND の後の LIKE は、 常に true と評価されます。

## ソース値の設定: 画面

[ソース]に[画面]を選択すると、このフィールドのデータはエンドユーザーが提供します。つまり、ガイド のユーザーが情報を入力できるように、ステップの[入力画面]タブにフィールドを追加する必要があります。 次の例では、3つのフィールドの[入力]タブのソースが[画面]に設定されています。

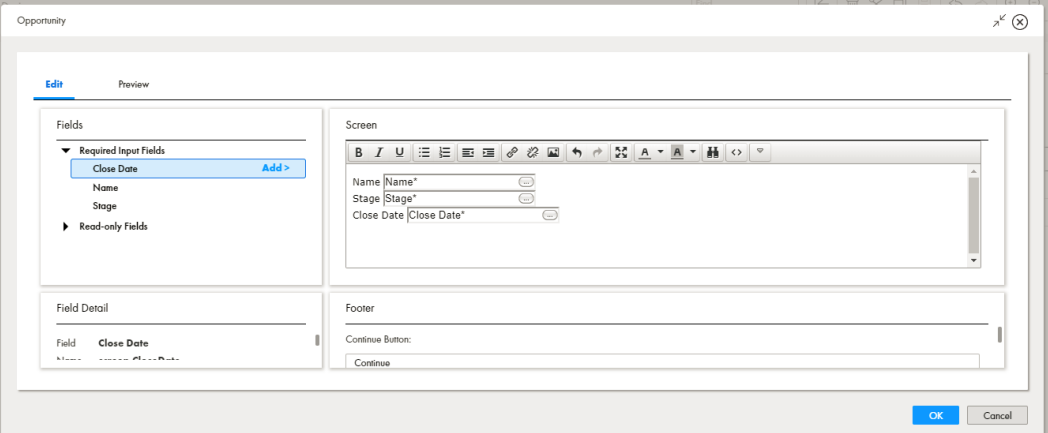

**注**: 入力するテキストは、テーブルに配置するとより見やすくなります。

すべてのフィールドと同様に、フィールド内をクリックすると、プロパティダイアログが表示されます。
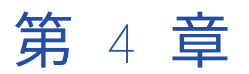

# ガイドのデザイン

ガイドはユーザーにデータのレビュー、入力、または確認を求める画面のセットです。例えば、ステップにア カウントの詳細を表示でき、営業電話のステータスを確認するようにユーザーに指示できます。バックグラウ ンドでは、ステップはデータを抽出して保存することによって、アプリケーションと連動しています。ガイド は、モバイルアプリまたは PC や Mac などの従来のプラットフォームで動作します。

次の図は、ガイド設計プロセスを示しています。

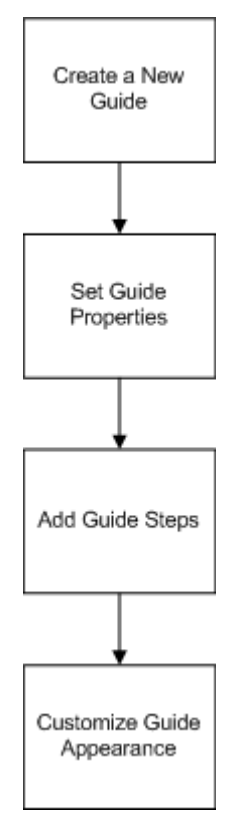

ガイドは専門知識や正式なトレーニングなしで作成できます。

営業マネージャが、新しいアカウントの作成や Salesforce 内の既存のアカウントの更新の際に従うプロセスを 自動化するとします。

ガイドを作成するには、次の一般的な手順を実行します。

1. 質問および想定される回答を含む画面を作成します。オプションが定義されると、スクリプトからの一連 のステップが、キャンバスのフローチャートとして表示されます。 次の図は、ガイドを示しています。

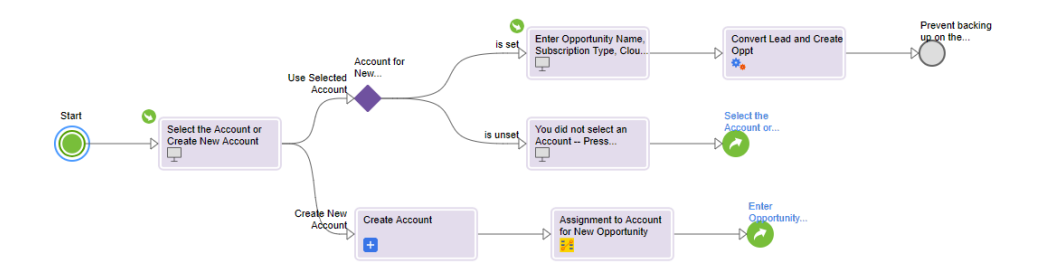

- 2. オプションの自動化アクションを挿入します。例えば、リードを変換して新しいオポチュニティを作成す るプロセスを呼び出します。ガイドを実行するときに、ガイドが適切なパスを経ると、プロセスが呼び出 されます。
- 3. ユーザーが販売アクティビティのためにガイドにアクセスできるように、ガイドをパブリッシュします。

## ガイドの作成

ガイドを作成するには、以下の手順を実行します。

1. アプリケーションの統合で、**[新規]**を選択します。

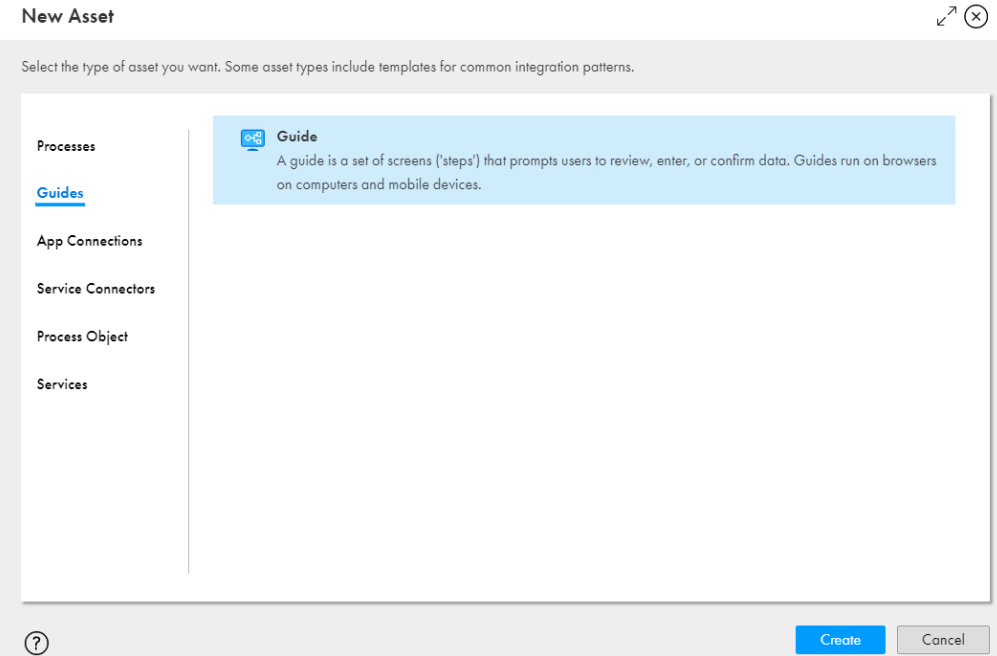

2. **[新しいアセット]**ダイアログボックスで、**[ガイド]** > **[ガイド]**の順に選択し、**[作成]**をクリックし ます。 ガイドのテンプレートが開きます。

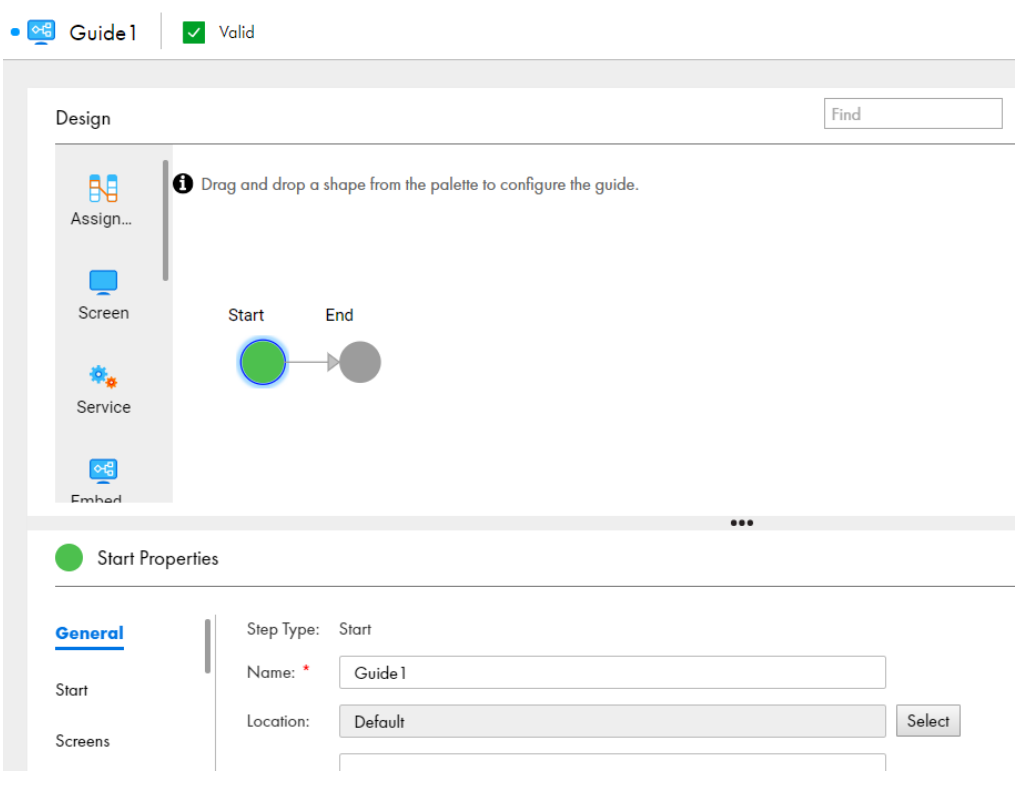

3. ガイドのプロパティを入力して、ステップを追加します。

## ガイドのプロパティの設定

- 1. **[開始]**ステップを選択します。
- 2. 次のタブにプロパティを入力します。
	- **•** 全般
	- **•** 開始
	- **•** 画面
	- **•** 入力フィールド
	- **•** 出力フィールド
	- **•** 一時フィールド
	- **•** 結果
	- **•** 詳細
	- **•** 付記:

## 全般プロパティ

ガイドには、次の一般的なプロパティを指定できます。

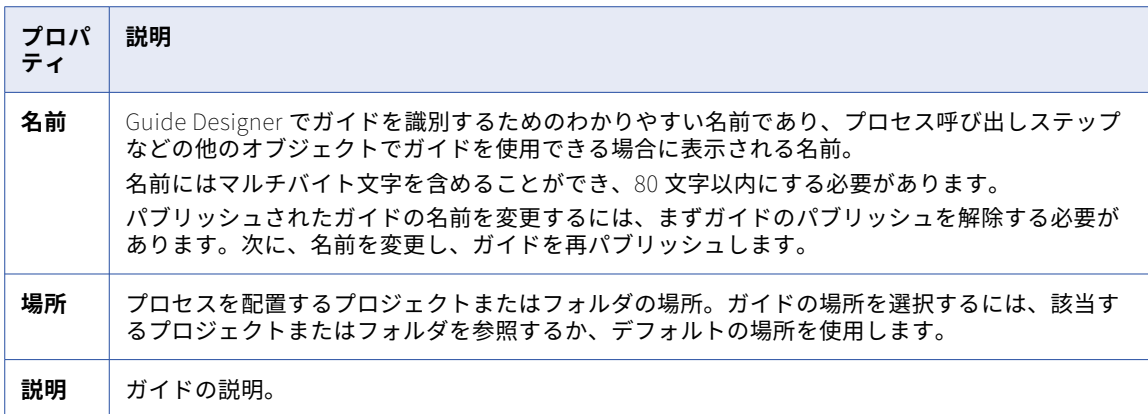

## 開始プロパティ

ガイド用に次の開始プロパティを定義できます。

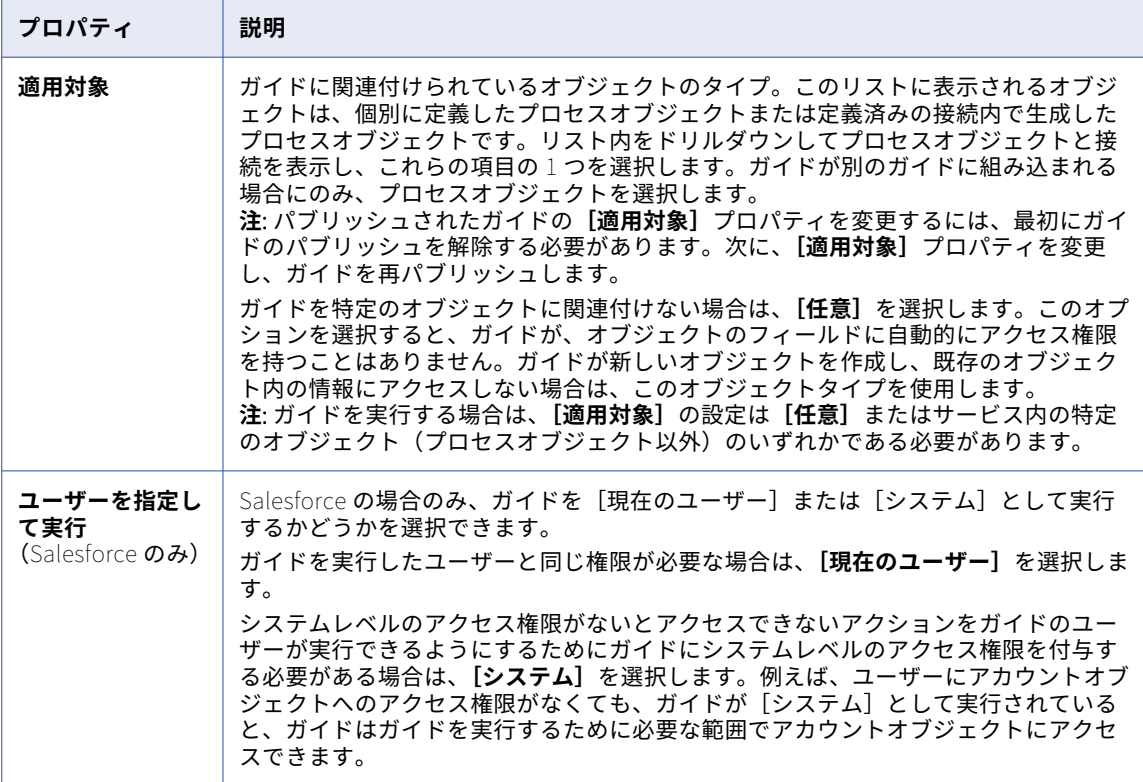

### <span id="page-112-0"></span>画面のプロパティ

**[画面]**タブを使用して、ガイドを表示する場所やガイドでサポートする言語を設定します。

[画面]ステップ向けに次のプロパティを定義できます。

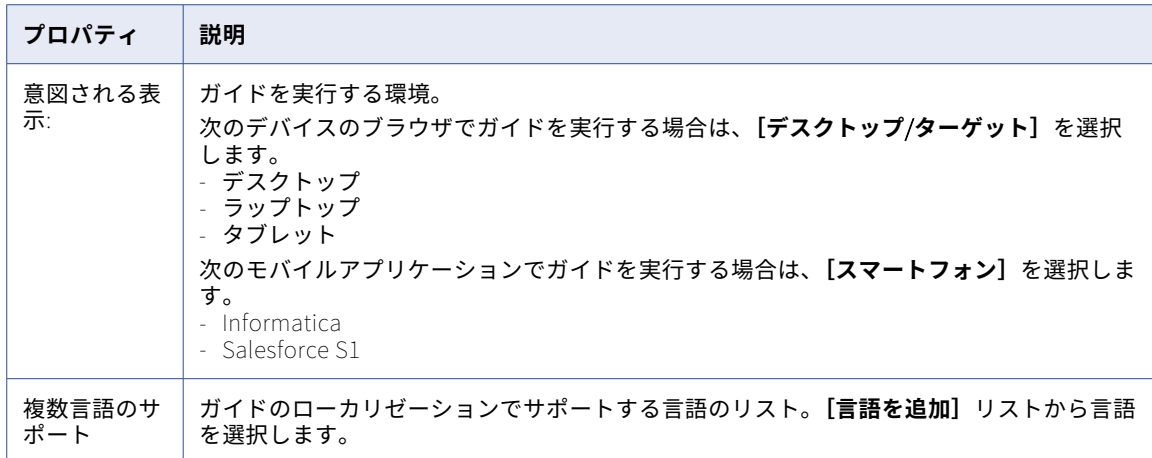

#### ガイドの翻訳

**[開始]** > **[画面]** > **[複数言語のサポート]**オプションを使用して、ガイドに表示する言語を選択します。 このセクションでは、以下の項目について説明します。

- **•** Creating content for a [Translated](#page-113-0) Screen (ページ 114)
- **•** What You Can Change in a [Translated](#page-115-0) Screen (ページ 116)
- **•** [Simulating](#page-116-0) a Translated Screen (ページ 117)
- **•** What Do End Users Do to Select a [Translated](#page-116-0) Guide (ページ 117)

**[言語の追加]**を選択して、言語のリストを表示します。

次の図は、**[言語]**リストのサンプルです。

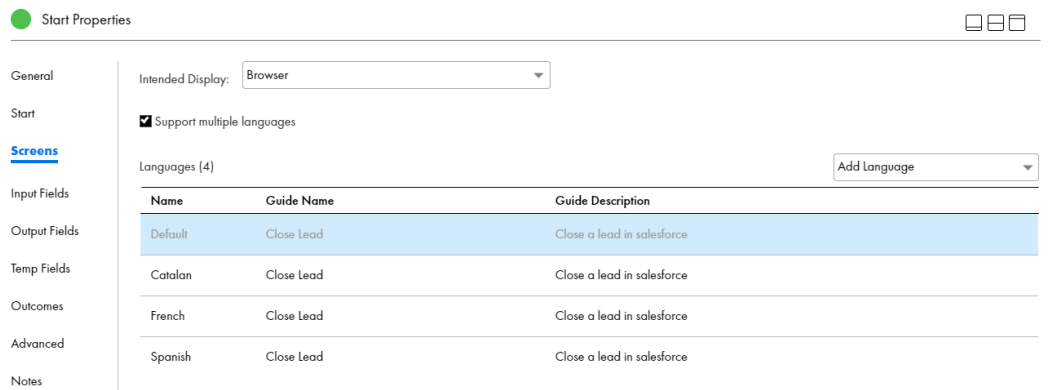

デフォルトでは、すべての言語がデフォルト言語の名前と説明を使用します。翻訳された名前と説明を表示す るには、各言語に対応する**[ガイド名]**と**[ガイドの説明]**を入力します。

言語を削除するには、**[削除]**をクリックします。

[デフォルト]項目は削除できません。

<span id="page-113-0"></span>次の図は、言語が追加されたガイドの**[プロパティの詳細]**ダイアログボックスを示します。

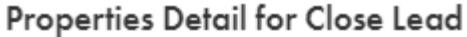

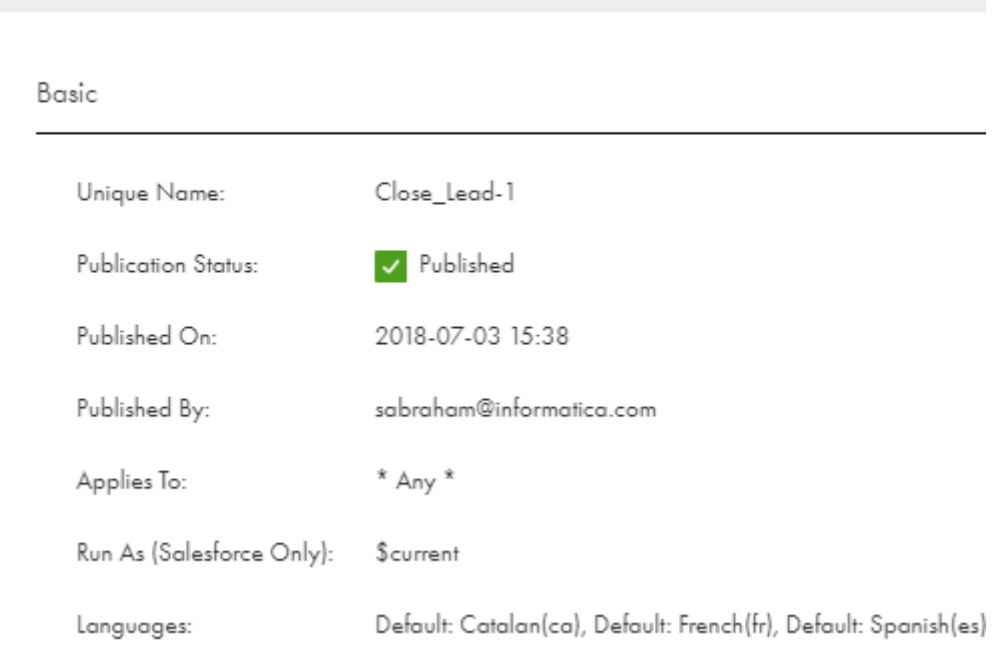

#### 翻訳された画面用コンテンツの作成

次の図に示すように、**[アクション]**オプションから言語を選択します。

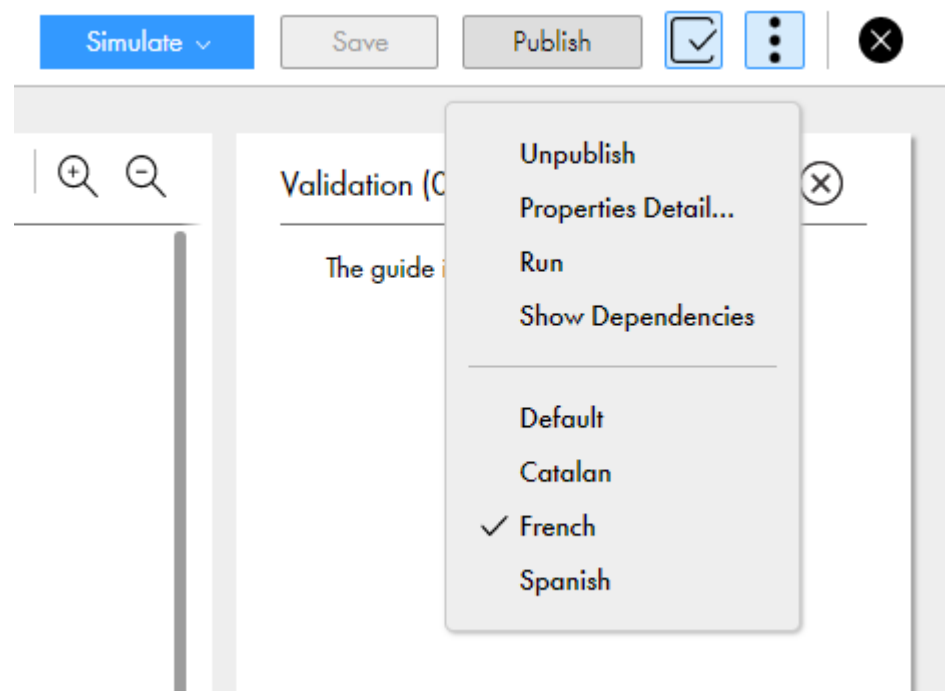

翻訳された画面のコンテンツを編集するには、次の手順を実行します。

- 1. **[アクション]**に移動して、言語を選択します。
- 2. 編集するステップを選択します。
- 3. ステップのプロパティセクションで [画面のプレビュー]をクリックします。 デフォルト言語用のセクションと、翻訳言語用のセクションが含まれるウィンドウが表示されます。

**注:** ディシジョンステップとジャンプステップを除くすべてのステップで、**[画面の編集]**オプションと **[画面のプレビュー]**オプションを使用できます。

次の図では、左側にデフォルト画面、右側に翻訳画面が表示されています。

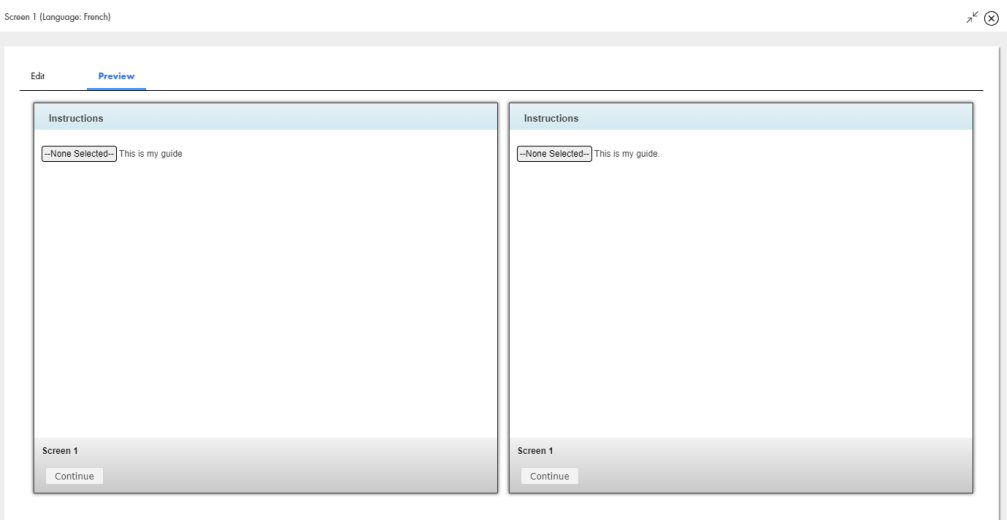

4. **[編集]**タブを選択して、翻訳ガイドに含めるコンテンツを入力します。 次の図は、コンテンツが入力された**[編集]**タブを示します。

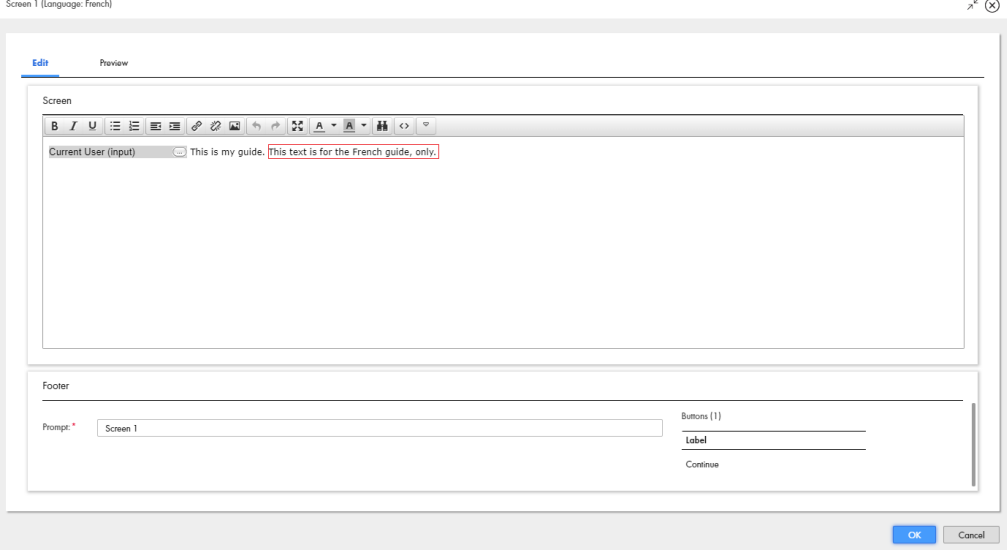

OK Cancel

#### <span id="page-115-0"></span>5. **[プレビュー]**タブを選択します。

次の図は、入力したコンテンツが、フランス語の画面にのみ表示される様子を示します。

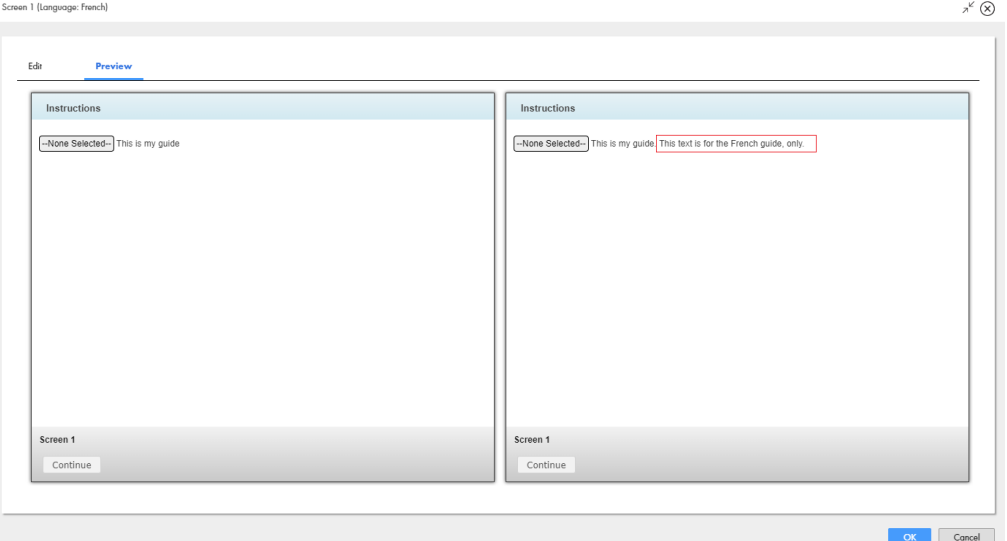

ガイドのすべての言語に該当する変更を加えるには、[アクション]オプションから**[デフォルト]**を選択し、 ステップを選択して**[画面の編集]**をクリックします。

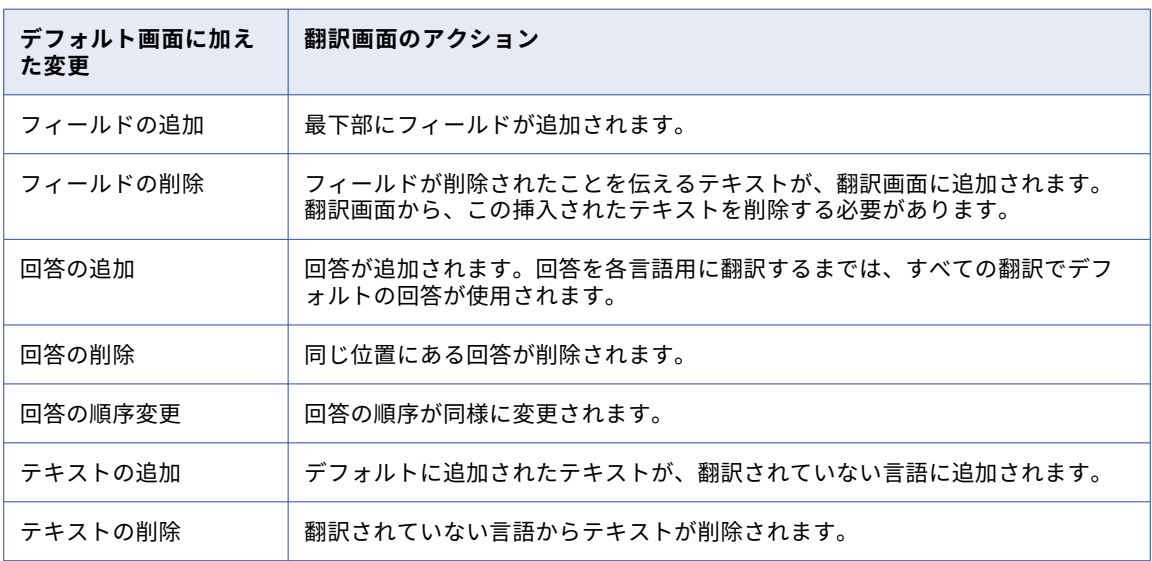

次の表は、デフォルト画面に変更を加えた場合に、翻訳画面がどのようになるかを示しています。

#### 翻訳画面で変更できるもの

手順、プロンプト、タイトル、および回答の各領域内のテキストのみを変更できます。また、翻訳画面内の情 報のレイアウトも変更できます。例えば、翻訳画面内のテーブルに、デフォルト画面の 2 つの箇条書き項目を 配置できます。

ガイドの一部であるテキストは変更できません。例えば、「手順」、「再起動」、「履歴」などです。

アプリケーションの統合は、内部的にデフォルト画面と翻訳画面を同期し、デフォルト画面とすべての翻訳画 面の間の基本的な構造が維持されるようにしています。また、ステップタイプの変更、フィールドの追加、回 答の順番変更が行われないようにするため、これらの使用を禁止しています。一部のアクションは、コントロ

<span id="page-116-0"></span>ールを選択不可にすることで実行不能になっています。ただし、それでもフィールドや回答を誤って削除して しまう場合があります。フィールドや回答を削除してしまった場合、Guide Designer はエラーボックスを表示 し、削除されたものを再度挿入して、この処理を通知します。誤って削除したものに関連付けられていたテキ ストがある場合は、デフォルトの情報がコピーされます。例えば、回答を削除した場合、Guide Designer は、 デフォルトの回答テキストを翻訳画面に挿入します。

#### 翻訳画面のシミュレーション

翻訳画面がユーザーにどのように表示されるかを確認するには、次の手順を実行します。

- 1. **[アクション]** > **[言語の選択]**の順に移動します。
- 2. キャンバスで、表示するステップを選択します。
- 3. ページ上部の**[シミュレート]**リストから、**[選択したステップから]**を選択します。 次の図は、[シミュレート]リストを示しています。

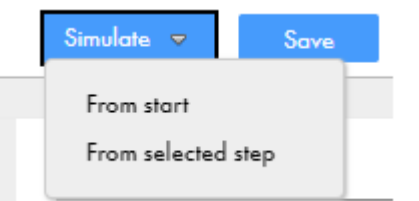

次の図は、シミュレートされたステップを示しています。

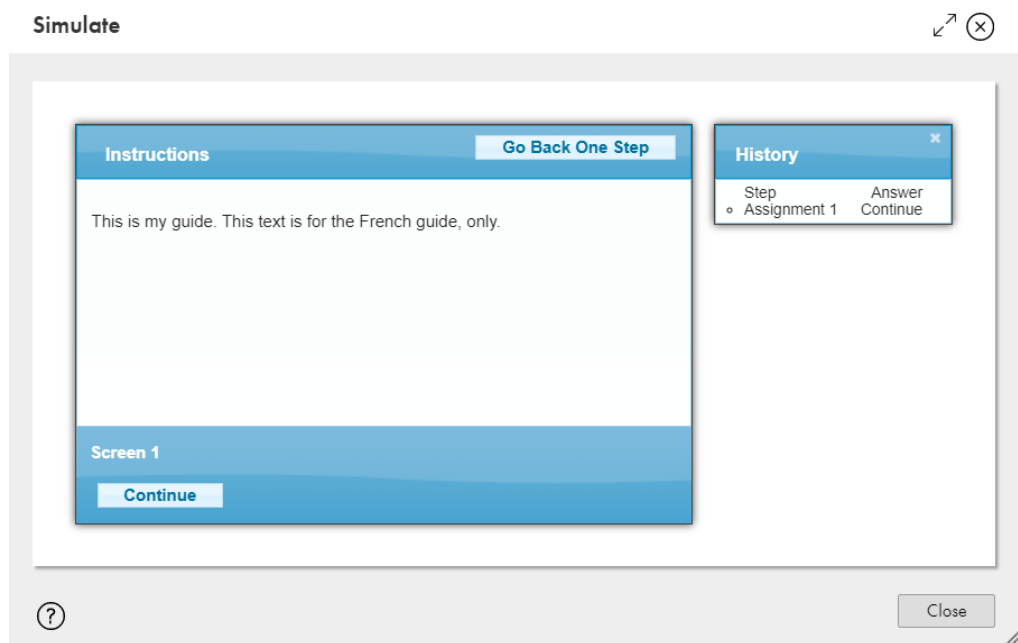

#### 翻訳されたガイドを選択するためにエンドユーザーがすること

エンドユーザーは、翻訳されたガイドを選択する必要はありません。アプリケーションの統合は、ブラウザの ロケールを使用して、表示する言語を選択します。

**Salesforce のみ**: Salesforce ユーザーは、常に 1 つの言語に関連付けられています。使用している Salesforce のバージョンに応じて、[私の個人情報]の[個人情報]セクション内、または[私の設定]、[個人情報]の [言語とタイムゾーン]内でこの設定を確認できます。Guide Designer はこの値を確認し、その言語の翻訳ガ イドが存在する場合は、そのガイドを表示します。

### 入力フィールドのプロパティ

ガイドに対して使用できる入力フィールドは、ガイドの適用先のオブジェクトに含まれるフィールドです。こ れは、**[開始]**タブの**[適用対象]**プロパティで指定します。

[入力]フィールドの値は、ガイドのすべてのステップ内で使用できます。組み込みガイドは、組み込みガイド からの情報にアクセスする必要がある場合があります。入力フィールドの作成は、情報を組み込みガイドに渡 せるように、その情報を定義する方法でもあります。

次の表に、ガイドで使用する入力フィールドカテゴリの名前とタイプを示します。

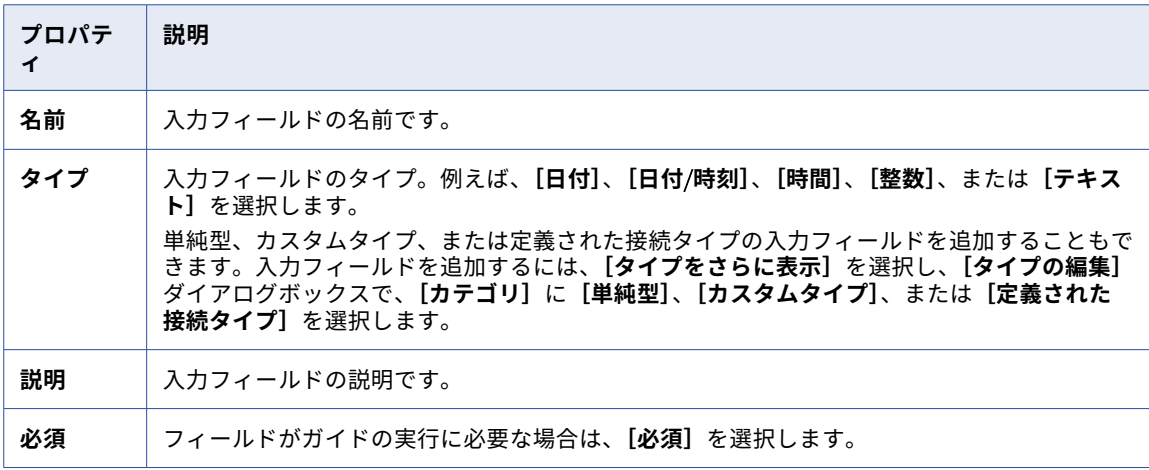

組み込みガイドでの入力フィールドの使用については、[Embedded](#page-127-0) Guide step (ページ 128)を参照してくださ い。

フィールドの詳細については、「 [データ型とフィールドプロパティの概要」](#page-9-0) (ページ 10)を参照してください。

### 出力フィールドのプロパティ

ガイドに対して使用できる出力フィールドは、プロセスの適用先のオブジェクトに含まれるフィールドです。 これは、**[開始]**タブの**[適用対象]**プロパティで指定します。

出力フィールドの値は、ガイドの実行時に設定され、後続のステップ内で使用できるようになります。出力フ ィールドは、組み込みガイド内で使用する目的でのみ定義します。これらの出力フィールドは、値が組み込み ガイドから返されるまではリストに表示されません。

次の表に、ガイドで使用する出力フィールドカテゴリの名前とタイプを示します。

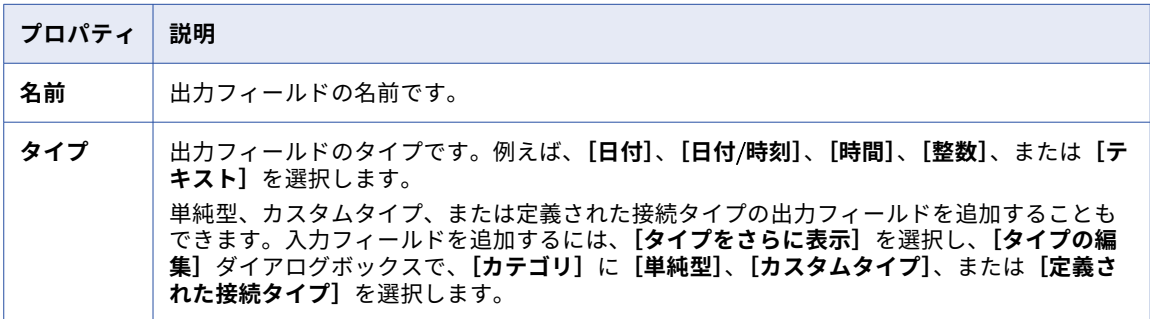

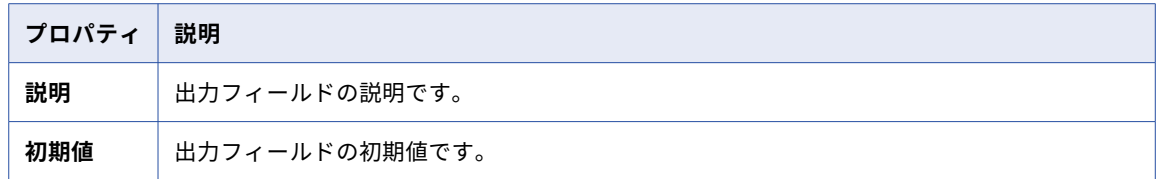

組み込みガイドでの出力フィールドの使用については、[Embedded](#page-127-0) Guide step (ページ 128)を参照してくださ い。

フィールドの詳細については、「 [データ型とフィールドプロパティの概要」](#page-9-0) (ページ 10)を参照してください。

### 一時フィールドのプロパティ

プロセスに対して使用できる一時フィールドは、プロセスの適用先のオブジェクトに含まれるフィールドです。 一時フィールドの値は、現在のガイドのすべてのステップ内で使用されます。ただし、一時フィールドの値は、 組み込みガイド内で使用できるようにはなりません。

次の表に、ガイドで使用する一時フィールドカテゴリの名前とタイプを示します。

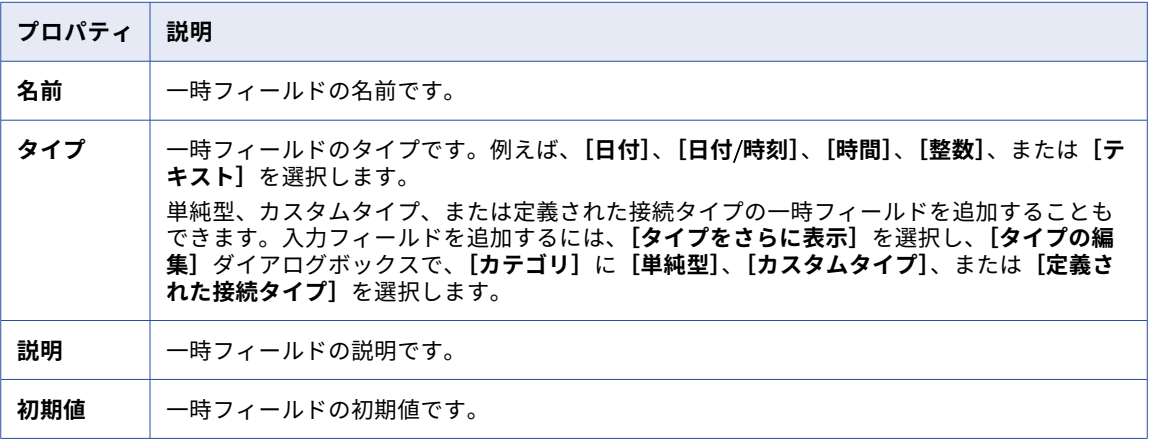

フィールドの詳細については、「 [データ型とフィールドプロパティの概要」](#page-9-0) (ページ 10)を参照してください。

### 結果

ユーザーがガイドの最後のステップを完了したときに、その終了方法をメモする必要がある場合があります。 このような終了は「結果」と呼ばれます。

可能性がある結果を定義するには、**[開始]** > **[結果]**を使用します。

次の図では、ガイドに 6 つの結果が定義されています。

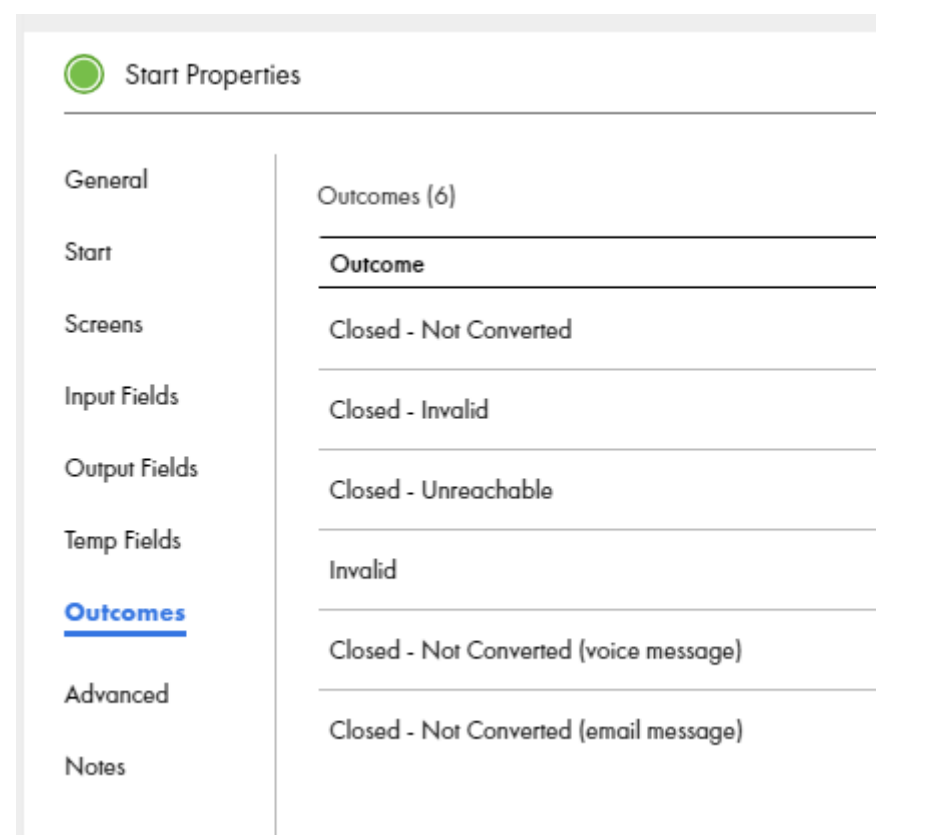

次の画像は、4 つの結果があるガイドの一部を含むガイドのキャンバスビューを示しています。

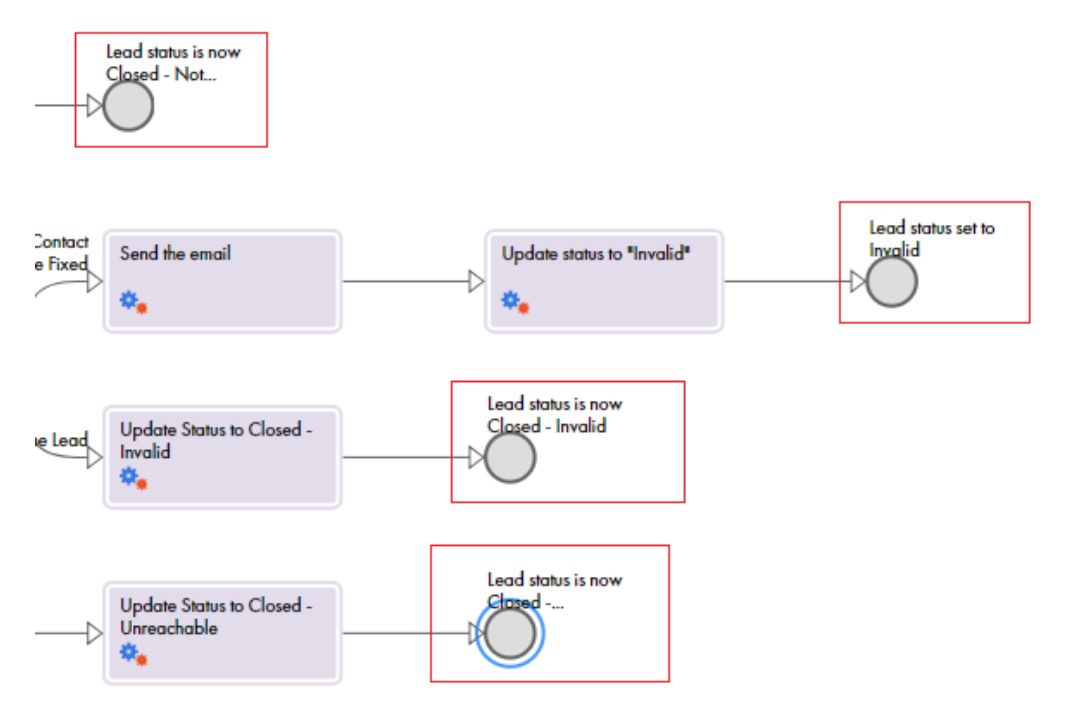

編集中も、使用可能な結果のリストで [End/Milestone](#page-130-0) Step (ページ 131)**[新規結果を追加]**を選択すること で、結果を追加できます。

### 詳細プロパティ

次のプロパティを設定するときに、[詳細]タブを使用します。

#### **再開を許可**

ユーザーがこのガイドを最初のステップから再開できるかどうかを決定します。このオプションを有効に すると、ガイドの再開時に、前に実行したステップを取り消します。

#### **実行のロギング**

選択した場合、アプリケーションの統合は、ガイドのステップと実行に関する詳細をログに記録します。 そのため、この詳細はレポートに使用できます。

**ロールバック画面**

選択した場合、ユーザーが**[1 ステップ前に戻る]**をクリックするか、[履歴]パネルでステップをクリッ クしたときに以前の入力値がリセットされます。

選択しない場合、以前の入力値はリセットされません。

組み込みガイドに対してこのオプションを選択した場合、親ガイドでもこのオプションを有効にしている 場合を除き、リセットは組み込みガイドのスコープにのみ適用されます。

#### **常に新規を開始**

選択した場合、ガイドを開くたびに、そのガイドの新しいインスタンスが作成されます。

**フィードバック電子メールのリスト**

ユーザーがフィードバックを送信するようにする場合、フィードバックを受信するための 1 つまたは複数 の電子メールアドレスをカンマで区切って追加します。そうすると、ユーザーはガイドのフィードバック オプションをクリックして、次のダイアログを表示できます。

このダイアログには、ガイドの名前と、実行されるステップが表示されます。

#### **[次の場合のみガイドを表示します](**Salesforce **のみ)**

このガイドがユーザーの Salesforce ページの [ガイド]領域に表示されるタイミングを決定する条件を指 定できます。

#### 次の図は、**[詳細]**タブを示します。

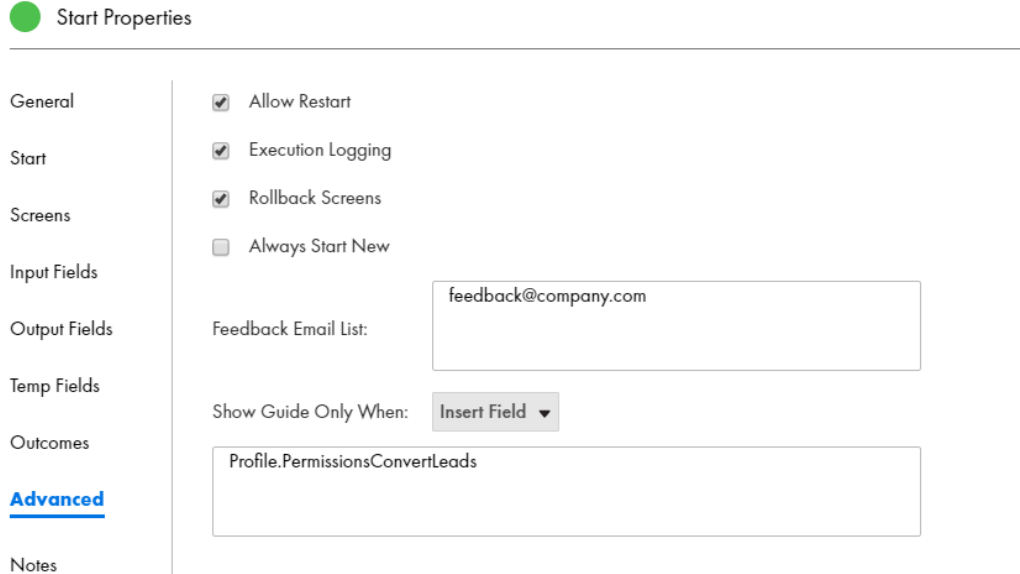

#### 次の場合のみガイドを表示します。

**注:** この関数は、Salesforce 内で実行されるガイドにのみ適用されます。

ガイドのプロパティに条件を入力することによって、ユーザーの Salesforce ページの[ガイド]領域内に表示 されるガイドを決定できます。条件をガイドプロパティの**[詳細]**タブの**[次の場合のみガイドを表示しま す。]**フィールドに入力します。

条件は Boolean 式として入力する必要があります。Salesforce のマニュアルに記載されている関数と演算子 を使用できます。以下の例を参照してください。

**[フィールドの挿入]**リストを使用して、オブジェクトやフィールドを式に挿入することを選択します。

この式は、必要なだけ複合させることができます。例えば、Guide Designer に、アカウントの所有者が 3 人の うちの 1 人である場合にのみ、ガイドを表示するように指示する式を作成できます。

CONTAINS(\$Account.Owner.Name, "John Smith") || CONTAINS(\$Account.Owner.Name, "Bob Smith") || CONTAINS(\$Account.Owner.Name, "Jim Smith")

**注:** フィールド名の入力時に、Salesforce のフィールド構文(中括弧内のフィールド名を「!」プレフィックス で囲む)を使用しないでください。式は、Apex 式として Salesforce に直接渡されます。無効な Apex 式を渡 すと、Salesforce はエラーメッセージを返します。

#### **例 1**

フィールドがリストの場合は、等号を使用して、リストから 1 つの項目を選択できます。以下に例を示します。 Account.Type = 'Analyst'

#### **例 2**

複数の条件を定義するには、「&&」(論理 AND)と「||」(論理 OR)を式に使用します。以下に例を示します。

(Account.Type = 'Analyst' && Account.testfield\_\_c= true) || (Account.Phone ='1234')

この例では、この式は次のことを意味します。

- 1. アカウントのタイプは Analyst である必要があり、かつ(AND)testfield は真である必要があります。ま たは(OR)
- 2. アカウントの電話番号は 1234 である必要があります。

この場合、括弧は最初の 2 つのテストをグループ化するため、これらは 1 つの単位として評価されます。

次の例では、括弧によって、この式は異なって評価されます。

(Account.Type = 'Analyst') && (Account.testfield\_\_c= true || Account.Phone ='1234')

ここで、同じ条件が次のことを意味します。

- 1. アカウントのタイプは Analyst である必要があり、かつ(AND)
- 2. testfield が真である、または(OR)アカウントの電話番号が 1234 であるかのいずれかである必要があり ます。

### 付記

**[付記]**タブを使用して、自分または他の開発者が必要とする可能性がある情報を追加します。入力した付記 は、設計時にのみ表示されます。ガイドまたはプロセスのユーザーやコンシューマに付記は表示されません。 例えば、プロセスやガイドをデプロイする前に、実行する必要がある事柄についての通知を追加できます。

## ガイドステップの追加

ステップを追加して、サービスやデータにアクセスしたり、複数の関連アクティビティを実行したりします。 ステップを追加するときに、そのステップのプロパティも定義します。

次のいずれかのタスクを実行して、ガイドにステップを追加します。

- **•** 左側のパレットからキャンバスにステップをドラッグします。
- **•** キャンバスをダブルクリックし、**[ステップのタイプ:]**リストからステップを選択します。

### 割り当てステップ

フィールドに値を設定するには、割り当てステップを使用します。[割り当て]ステップを作成するには、プロ セスをクリックし、[デザイン]キャンバスから**[割り当て]**を選択します。次に、[割り当て]のプロパティ パネルで**[追加]**アイコンをクリックして、[名前]と[割り当て]の値を割り当てます。

次の図は、「割り当て】ステップを示します。

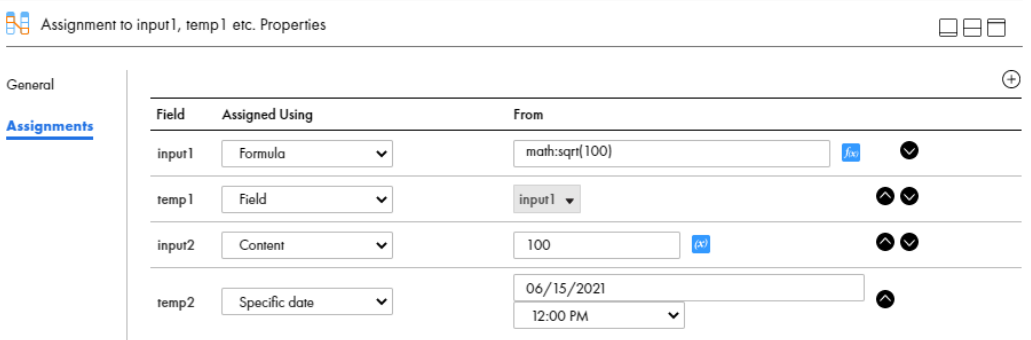

フィールドを追加するには、**[追加]**アイコンをクリックし、各フィールドに次の情報を追加します。

#### **名前**

これは、完全修飾のフィールド名です。名前には、英数字、アンダースコア()、スペース、および Unicode 文字のみを含めることができます。

フィールド名は、**[開始]** > **[フィールド]**で定義したフィールドの一覧から選択できます。

#### **割り当て**

これは、フィールドの値を取得するソースです。表示されるフィールドは、**[開始]** > **[プロパティ]** > **[入力フィールド]または[一時フィールド]**で定義したデータ型によって異なります。

例えば、入力フィールドのデータ型を [日付] または [時間] として定義すると、割り当てステップのそ のフィールドに次のオプションが表示されます。

- **•** 特定の日付
- **•** 本日からの日数
- **•** 前/後の日数
- **•** 画面
- **•** フィールド
- **•** 計算式

データ型を整数またはテキストとして定義した場合、フィールドの値を指定するための次のオプションが 表示されます。

- **•** コンテンツ
- **•** 画面
- **•** フィールド
- **•** 計算式

データ型の詳細については[、「\[フィールドのプロパティ\]ダイアログの使用](#page-19-0) 」 (ページ 20)を参照してく ださい。

### 作成ステップ

作成ステップを使用して、新しいオブジェクトインスタンスを追加します。例えば、アカウントオブジェクト を操作する場合、作成ステップを使用して、新しいアカウントを追加できます。

作成ステップ名には、英数字、アンダースコア(\_)、スペース、および Unicode 文字のみを含めることができ ます。

次の図は、作成ステップを示します。

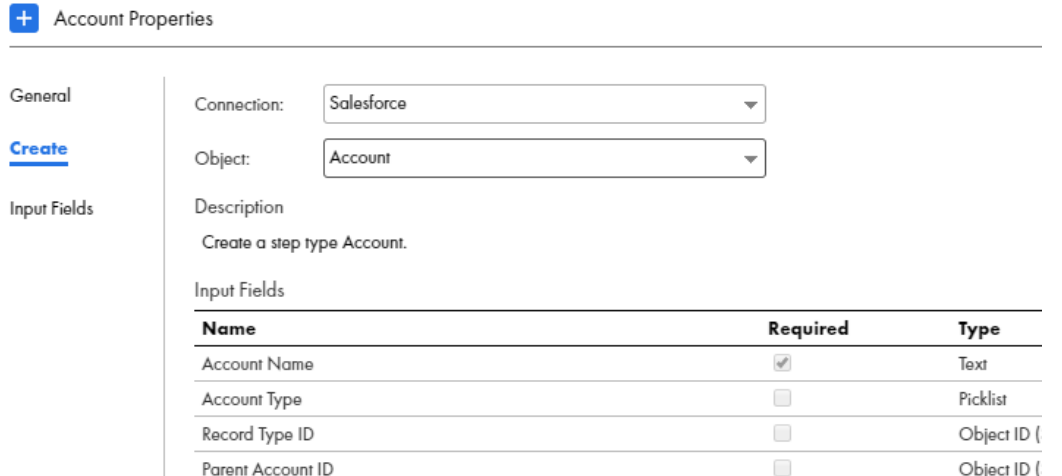

新しいオブジェクトを作成するには、以下のタスクを実行します。

- 1. **[入力フィールド]**タブを選択して、オブジェクトに追加するフィールドを選択します。必須フィールドと オプションフィールドがあります。
- 2. ソースを**[コンテンツ]**、**[フィールド]**、**[計算式]**、または**[画面]**のいずれかの値に設定します。

**[画面の編集]**オプションを使用して、フィールドとラベルを配置するか、必要に応じてユーザーに入力を要求 します。

#### 参照フィールドの使用

参照フィールドについて、次の情報に注意します。

- **•** 作成するオブジェクトに対する参照フィールドを**[入力フィールド]**タブに含めない場合、Guide Designer は、現在のオブジェクトの値を実行時に使用します。
- **•** [入力]タブで参照フィールドが明示的に設定されない場合、[適用対象]オブジェクトの参照フィールドが 設定されます。

**•** 参照フィールドのコンテンツが空に設定された場合、参照フィールドは作成文には含められませんこれによ り、明示的にフィールドが空に設定された場合、または NULL 値がデータの制約に違反する可能性がある場 合に問題が発生することが防止されます。

画面ステップ

画面ステップを使用して、次のタスクを実行します。

- **•** 何が表示されているか、何を入力するか、などの指示を表示します。
- **•** オブジェクトのデータをユーザー入力に基づいて更新します。

画面ステップ名には、英数字、アンダースコア(\_)、スペース、および Unicode 文字のみを含めることができ ます。

次の図は、営業担当者が見込み客に伝える内容が含まれる画面ステップを示します。

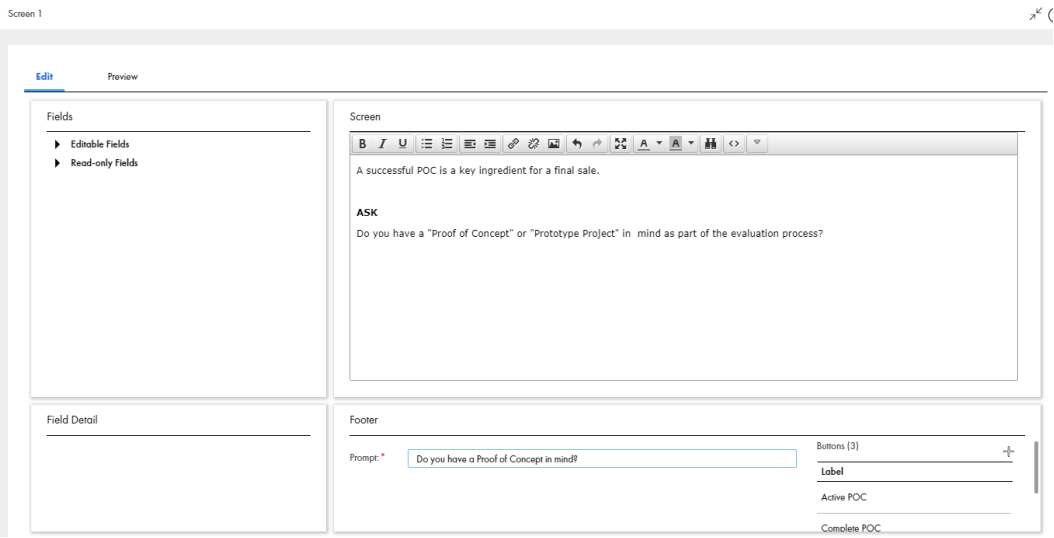

営業担当者がガイドを実行すると、確認が必要な質問と、それぞれに想定される回答のボタンが表示されます。 次の図は、シミュレートした画面ステップの一部を示します。

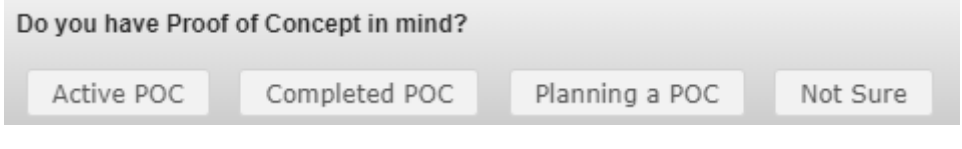

異なる選択で画面ステップを追加すると、Guide Designer は回答ごとに分岐を作成します。 次の図は、想定される 4 つの回答が表示された画面ステップを示します。

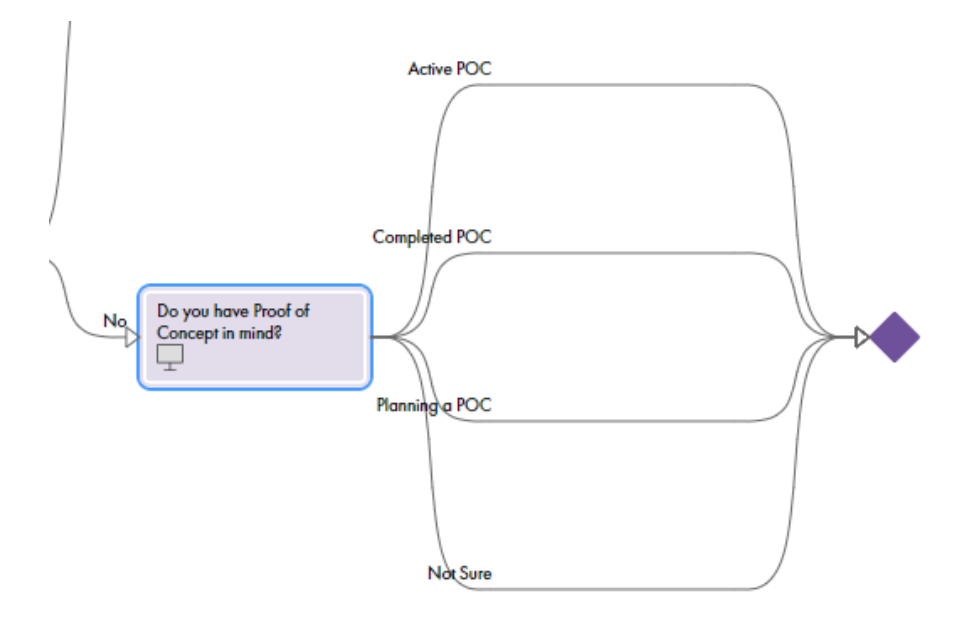

画面ステップで、分岐ごとにステップを追加できます。 次の図は、2 つの回答が表示された画面ステップを示します。

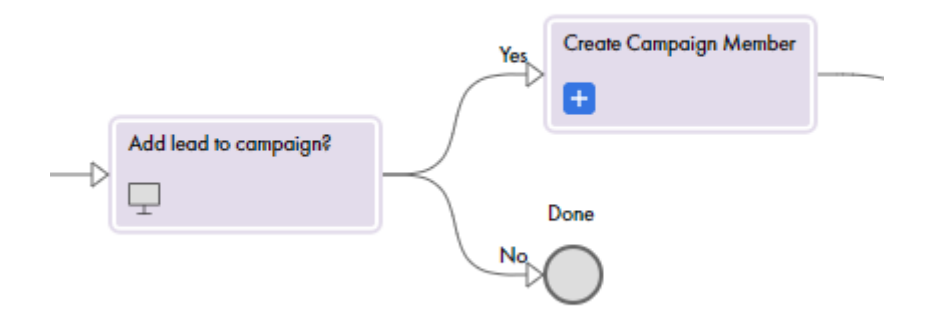

画面ステップを編集するときに、次のフィールドタイプを挿入できます。

- **•** 編集可能フィールド: ユーザーが編集できるフィールド。これらのフィールドに値を入力しなくても、次の ステップに進むことができます。
- **•** 読み取り専用フィールド: エンドユーザーが編集できないフィールド。

画面ステップの翻訳バージョンを作成するには、Guide [Translations](#page-112-0) (ページ 113)を参照してください。

### 決定ステップ

以下の表に、決定ステップのプロパティを示します。

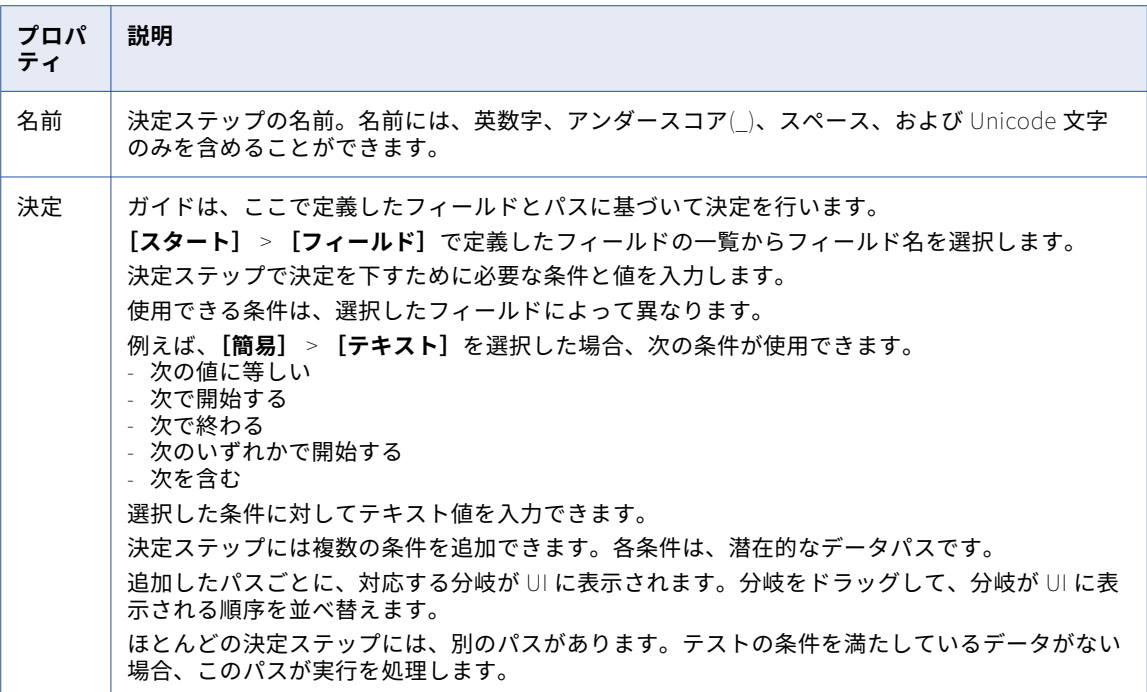

#### パスの評価

ガイドは、指定した基準に基づいて条件を評価します。パスは必ず、交差しない条件を指定して作成します。 例えば、次のパスで決定ステップを作成します。

- **•** パス 1: フィールドは 100 以下とする。
- **•** パス 2: フィールドは 75 以下とする。
- **•** パス 3: フィールドは 25 以下とする。
- **•** パス 4: それ以外。

決定ステップが作成された整数フィールドの値が 25 の場合、決定ステップはパス 1 を取ります。これは 25 が 100 未満で、パス 1 が最初のオプションであるためです。

データ決定ステップが「25 未満のフィールド以下」のパスに従っていることを確認するには、次の条件でパス を再作成します。

- **•** パス 1: 0 から 25 の間の整数。
- **•** パス 2: 26 から 75 の間の整数。
- **•** パス 3: 76 から 100 の間の整数。
- **•** パス 4: それ以外。

**重要**: ガイドは、トップダウン方式で条件を評価します。それ以外の分岐が最後のパスであることを確認しま す。

決定ステップは、別の決定ステップに連結できます。例えば、年間所得が 10 万ドルを超えると、分岐を実行 できるなどと指定できます。同じパスの次の決定テストで、都市がボストンであるか、それ以外であるかをテ ストできます。この方法を使用するときには、最初の条件での真の分岐に基づいて 2 番目の条件をテストする <span id="page-127-0"></span>ため、ブール値 AND ロジックを使用します。この例では、決定ステップを使用して、「年間収入が 10 万ドル を超え、都市はボストンである」という AND 条件を設定します。

同様に、ブール型 OR ロジックをサポートするために、任意の分岐に 2 番目の条件のテストを追加できます。

### ジャンプステップ

ガイドを作成するときに、一連の選択でいくつかのアクティビティが必要になり、分岐が発生することがあり ます。これらのアクティビティの完了後、ステップのフローは別の分岐のアクションに再結合されます。

例えば、見込み客との対話を営業担当者が進める際のガイドで、営業担当者が製品や課題の目標について話す ときに多くの異なる分岐に分かれる場合があります。ただし、これらの分岐の一部のあるポイントで、営業担 当者はミーティングを設定する必要があります。スケジューリングステップと、それに続くステップが同じに なる場合があります。スケジューリングが必要なブランチごとにスケジューリングステップを追加する代わり に、スケジューリングステップにジャンプすることができます。

ジャンプステップを作成する際は、次のプロパティを設定します。

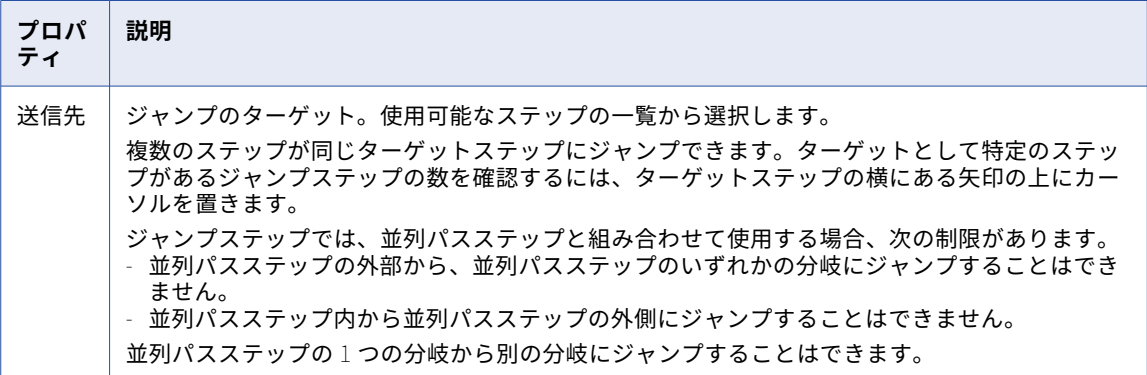

### プロセス呼び出しステップ

プロセス呼び出しステップを使用して、ガイド内からプロセスを呼び出します。

プロセス呼び出しステップ名には、英数字、アンダースコア(\_)、スペース、および Unicode 文字のみを含め ることができます。

ガイドはそれ自体にすべてが揃っている必要はありません。ほとんどのガイドは、次のように、外部で作成さ れた一連のアクションを組み込みます。

- **•** プロセス呼び出し。プロセス内で定義されたアクションは、現在のガイド内に配置されます。
- **•** サービス呼び出し。サービスで定義されたアクションは、現在のガイド内に配置されます。
- **•** 組み込みガイド。独立した別のガイドが、現在のガイド内に配置されます。

プロセス呼び出しステップを使用する方法は、組み込みガイドステップを使用する場合と同じです。詳細につ いては、Embedded Guide step (ページ 128)を参照してください。

### 組み込みガイドステップ

組み込みガイドステップを使用して、ビジネスプロセスのオーケストレーションと管理をより効率的に行いま す。他のガイドが組み込まれたガイドをデザインします。これは、他のプロセスから呼び出されるサブプロセ スを作成する場合と似ています。

組み込みガイドの使用には、次の利点があります。

- **• 繰り返しの回避**: 頻繁に使用されるパターンを個別のガイドに配置した場合、一連のステップを分離して 1 つのガイドに配置し、それを他のガイドに組み込んで再利用できるようにすることで、時間を節約してその 他の効率性を追求できます。組み込みガイドを変更した場合に、それを使用するすべてのガイドでも、その 変更を簡単に利用できます。
- **• デザインの明確化**: 組み込みを利用することで、デザインがよりシンプルに見えるようにできます。複数の ステップを削除してそれらを組み込みガイドに配置することで、オブジェクトを組み込んだ結果、複数のス テップすべてではなく 1 つのステップのみが表示されるようになります。これにより、キャンバス上の図を 簡略化できます。また、問題が発生してステップの実行が妨げられる場合に、組み込みを行うことで、問題 をより簡単に特定できます。
- **• 論理の明確化**: 他のオブジェクトで実行する必要があるステップがたくさんある場合、さまざまなオブジェ クト(商談やリードなど)に適用される、作業の論理的な固まりを作成することができます。これは、1 つ のガイドで複数のオブジェクトタイプを扱う複雑さを低減します。

ガイドプロパティで定義する入力フィールドと出力フィールドを使用して、ガイドから受け取ったデータと、 ガイドに送り返すデータを処理できます。

例として、クライアント情報の入力に関連するステップのセットがあるとします。ユーザーがクライアントと 関わる方法が単一でなく、多くのユーザーがクライアント情報を入力する必要がある場合、これらのクライア ント情報のステップを専用のガイドにグループ化できます。このようにすることで、ガイドでクライアント情 報が必要になったときはいつでも、ガイドを「組み込む」だけで済むようになります。また、このことは、組 み込み側のすべてのガイドが同じステップを使用することも意味します。

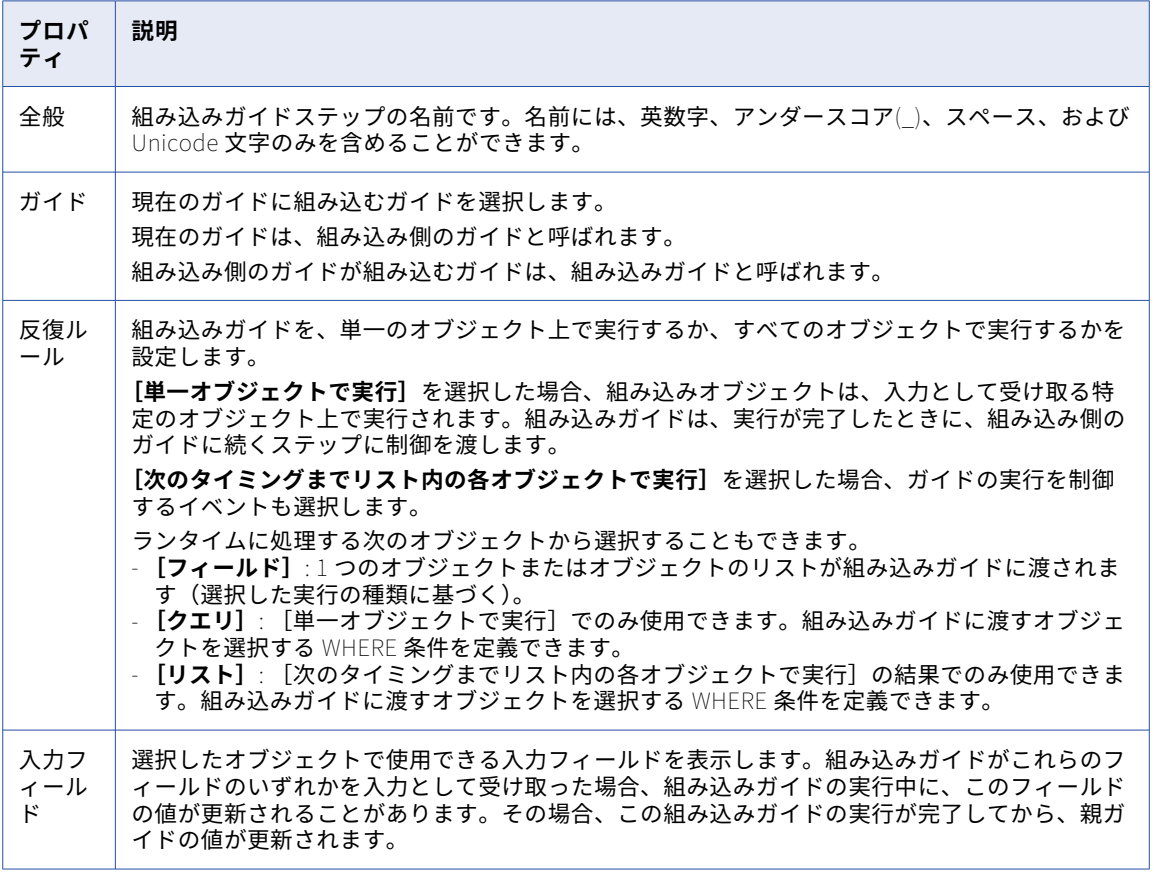

組み込みガイドステップを作成するとき、次のプロパティを入力します。

次の図は、組み込みガイドが含まれる組み込み側のガイドを示します。

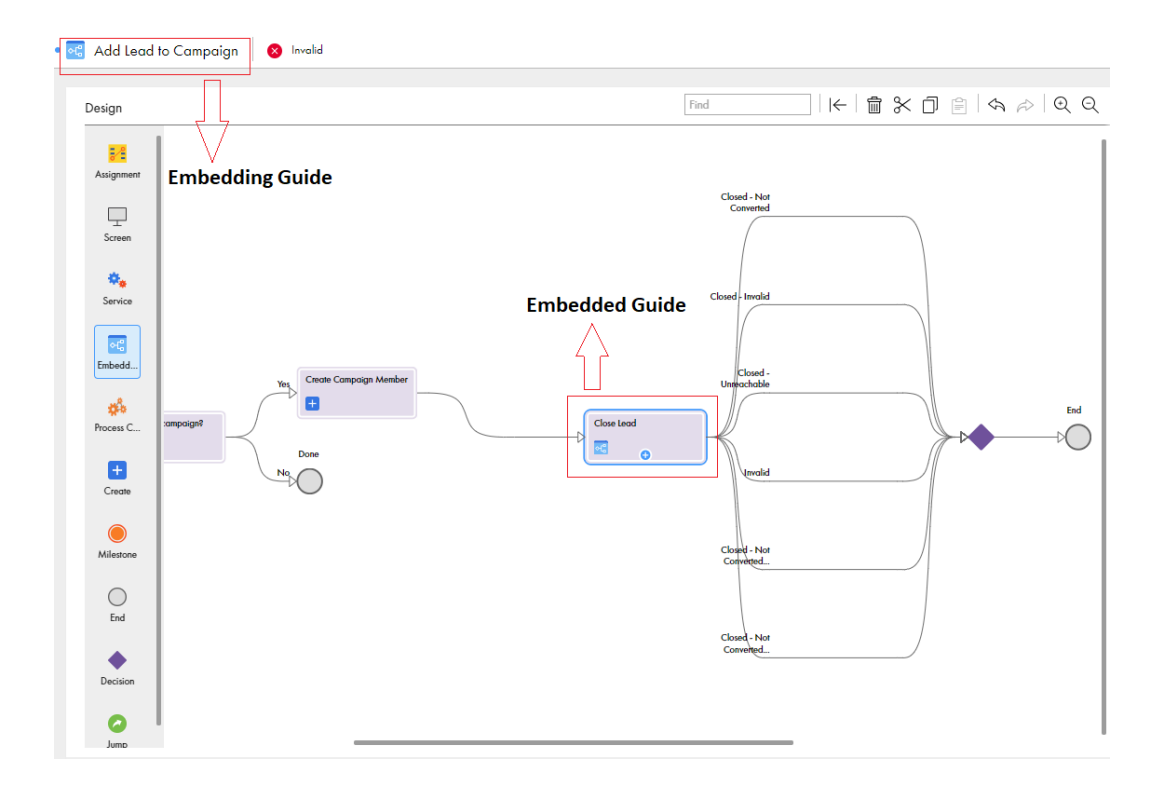

### サービスステップ

サービスステップを使用して、外部サービス、システムサービス、またはプロセスに接続します。 サービスステップを追加するときは、サービスタイプ、接続、およびアクションを設定する必要があります。 次の表では、サービスステップのプロパティについて説明しています。

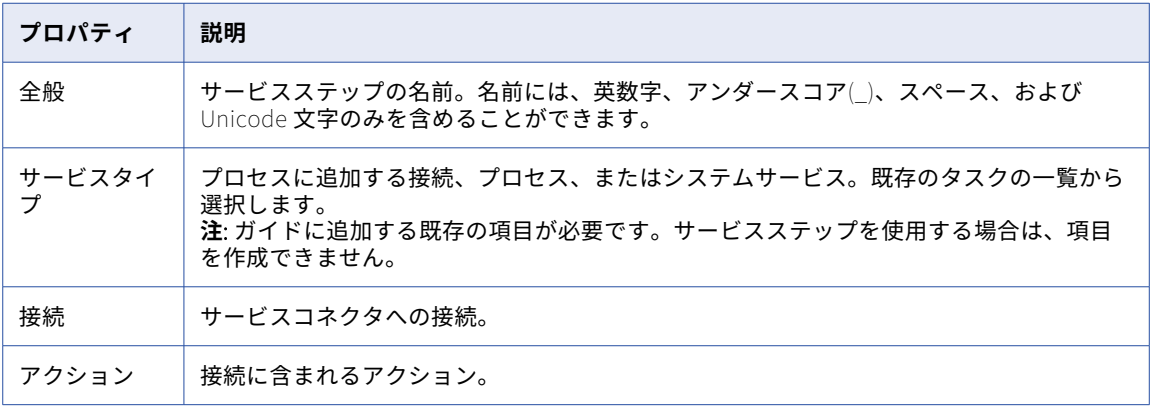

次の図は、Salesforce 接続が選択されたサービスステップを示します。

<span id="page-130-0"></span>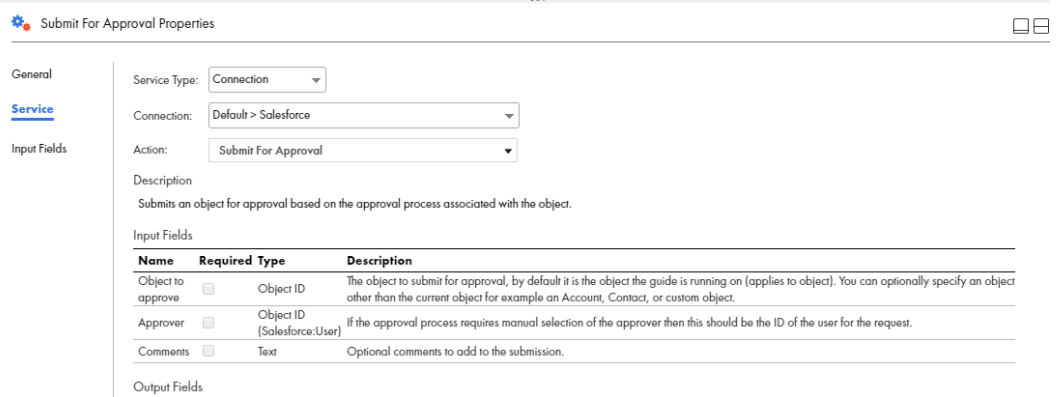

#### 入力フィールド

**[入力フィールド]**セクションに、この種類のステップを使用するときに最も多く使用される入力フィールドの 名前が表示されています。オブジェクトを作成するサービスステップの場合、表示される入力フィールドは、 オブジェクトの作成時に最も頻繁に必要になるフィールドになります。(必要でないオプションのフィールド は、削除できます。)追加の(オプション)入力フィールドをリストから選択できます。

削除アイコンを使用して、フィールドを削除します。これにより、サービスステップに渡さない入力フィール ドが削除されます。一部のフィールドは必須で、削除できません。

### 終了/マイルストーンステップ

終了/マイルストーンステップは、ガイドの実行またはマイルストーンの終了をマークします。

ガイドに終了ステップを追加するときに、そのステップを**[マイルストーン]**タイプのステップにするか、**[ガ イドの終了]**タイプのステップにするかを設定できます。マイルストーンの終了は、ガイドのアクティビティ に含まれる 1 つのフェーズの終了を示します。

**注:** テーブルにテキストやフィールドを挿入すると、入力するテキストをより読みやすくできます。詳細につい ては、「テーブルのフィールドの挿入」を参照してください。

#### ガイドの終了ステップ

 $\bigcap$  End Properties

ガイドの終了ステップは、ガイドが実行を終了する場所をマークします。ガイド内のすべてのブランチは、 Jump Step [\(ページ](#page-127-0) 128)でない限り、終了ステップで終了します。ガイドの終了ステップは、結果を指定しま す。

次の図は、**[ガイドの終了]**ステップのサンプルです。

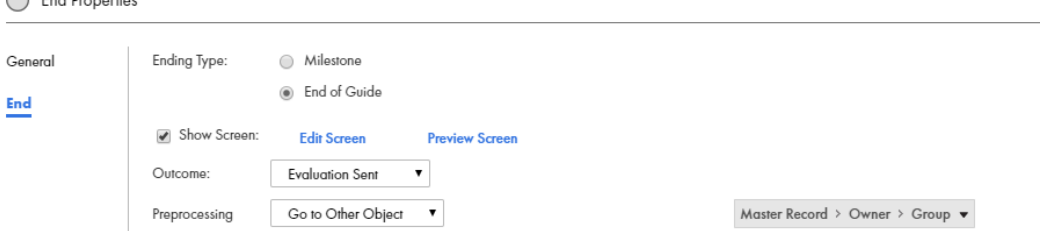

**[ガイドの終了]**オプションを選択するときに、次のプロパティを設定します。

**• [終了タイプ]**: マイルストーン

- **• [画面に表示]**: ユーザーにマイルストーンステップを表示するには、このオプションを選択します。選択し ないと、マイルストーンステップはユーザーに表示されません。代わりに、完了ボタンが押されたときのア クションを示す領域に表示されたアクションが、このステップの実行後すぐに行われます。
- **• [結果]**: 開始ステップで定義した結果が含まれるリストです。新しい結果を追加することもできます。
- **• [前処理]**: このリストからオプションを選択して、マイルストーンステップの完了後に実行するアクション を設定します。
	- -**[現在のオブジェクトを更新]**: ガイドを起動したページが更新され、ガイドによって実行されたアクショ ンがオブジェクトのページに表示されるようになります。
	- -**[他のオブジェクトに移動]**: 選択すると、右側に**[クリックしてフィールドを選択]**リストが表示されま す。この中から項目を 1 つ選択します。多くは、現在のオブジェクトに関連付けられた ID です。これは、 新しいオブジェクトを作成することを主な目的としているガイド(リードなど)に特に有用です。ガイド の実行が終了した後にユーザーがオブジェクトに移動するように、終了ステップで指定することができま す。
	- -**[URL に移動]**: 選択すると、右側に**[クリックしてフィールドを選択]**リストが表示されます。タイプが URL のフィールドを選択します。

#### マイルストーンステップ

マイルストーンは、ユーザーが作業を他の人に渡すときに特に便利です。(ガイドが渡されるときに、ガイドを 渡す側のユーザーは、何らかの作業が行われる必要があることを次のユーザーに知らせる必要があります。こ れを、アプリケーションのワークフロールールに組み込むことができます。)そのユーザーがガイドを開始する と、マイルストーンに続くステップから開始されます。また、ユーザーが他のアクションを行うために、ある ステップでガイドの実行を停止する場合にも、マイルストーンを使用します。

いくつかのケースでは、単純に、発生したイベントを記録するためにマイルストーンステップを使用すること ができ、ガイドは次のステップを自動的に継続します。

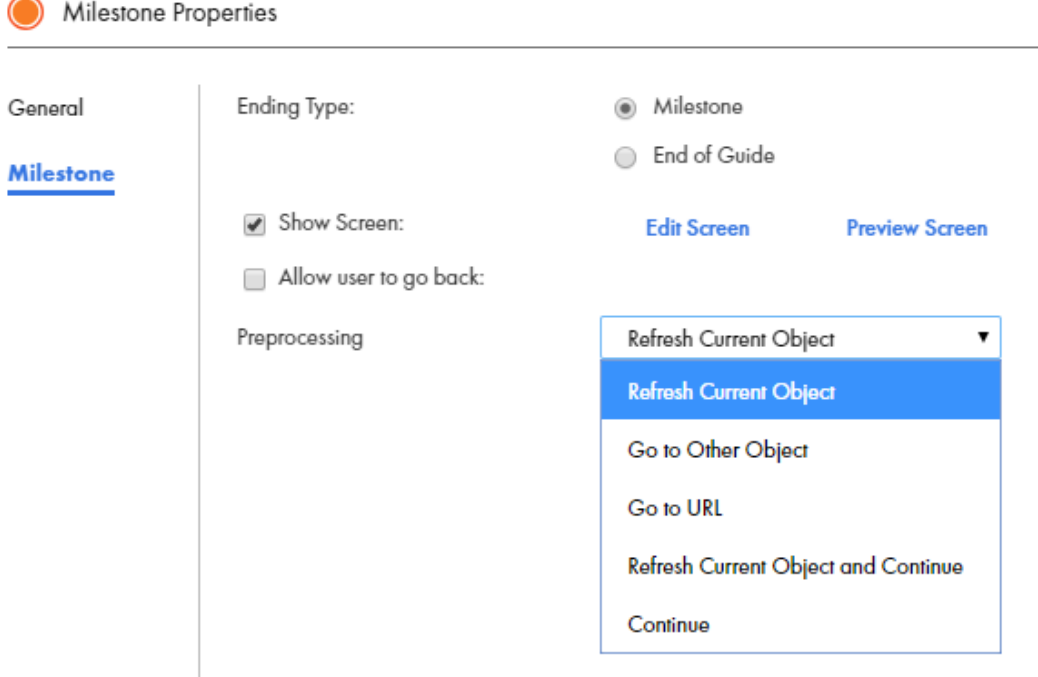

次の図は、**[マイルストーン]**ステップのサンプルです。

ガイドがマイルストーンに到達した後、それ以降のアクティビティが実行される必要はありません。ただし、 14 日以内に追加のアクションが発生しない場合、ガイドは終了します。[マイルストーン]ガイドのないガイ

ドは、7 日間で終了します。マイルストーンに到達した後でアクションが開始されると、ガイドが終了するか、 7 日以内に別のマイルストーンに到達しない場合、ガイドは終了します。

**[マイルストーン]**オプションを選択するときに、次のプロパティを設定します。

- **• [終了タイプ]**: マイルストーン
- **• [画面に表示]**: ユーザーにマイルストーンステップを表示するには、このオプションを選択します。選択し ないと、マイルストーンステップはユーザーに表示されません。代わりに、完了ボタンが押されたときのア クションを示す領域に表示されたアクションが、このステップの実行後すぐに行われます。
- **• [戻ることをユーザー ID に許可:]**: マイルストーンの前に実行されたステップにユーザーが戻ることを許可 する場合は、このオプションを選択します。いずれの場合も、ガイド内で発生したすべてのステップに、ガ イドの履歴が表示されます。ただし、ユーザーが戻れない場合、ユーザーは以前に実行されたステップの 1 つを選択することはできません。
- **• [前処理]**: このリストからオプションを選択して、マイルストーンステップの完了後に実行するアクション を設定します。
	- -**[現在のオブジェクトを更新]**: ガイドを起動したページが更新され、ガイドによって実行されたアクショ ンがオブジェクトのページに表示されるようになります。
	- -**[他のオブジェクトに移動]**: 選択すると、右側に**[クリックしてフィールドを選択]**リストが表示されま す。この中から項目を 1 つ選択します。多くは、現在のオブジェクトに関連付けられた ID です。これは、 新しいオブジェクトを作成することを主な目的としているガイド(リードなど)に特に有用です。ガイド の実行が終了した後にユーザーがオブジェクトに移動するように、終了ステップで指定することができま す。
	- -**[URL に移動]**: 選択すると、右側に**[クリックしてフィールドを選択]**リストが表示されます。タイプが URL のフィールドを選択します。
	- -**[現在のオブジェクトを更新して続行]**: このガイドが実行されているオブジェクトが更新された後、後続 のステップに実行が移動されます。
	- -**[続行]**: マイルストーンに到達し、実行が次のステップに続くことの注記です。

## ガイドの外観の設定

ガイドの外観をカスタマイズできます。組み込みのテーマから選択して、ユーザーがデスクトップのブラウザ でガイドを実行するときにガイドがどのように表示されるかを決めることができます。ガイドの実行時に表示 される手順をカスタマイズすることもできます。

### ガイドの外観

**[ガイドの設定]**ページを使用して、組織レベルで、ガイドのテーマを指定し、ガイドのイメージを管理しま す。

**[ガイドの設定]**ページ上のタブを使用して、ガイド設定を構成します。

**テーマ**

ガイドを設定するためのテーマを組み込みテーマのリストから選択します。次のいずれかを選択できます。

- **•** ブルーレイ
- **•** ライトニング
- **•** レドモンド
- **•** ベイダー
- **•** デフォルト

次の図は、**[ガイドの設定]**ページの**[テーマ]**タブで**[ライトニング]**テーマが選択されている状態を示 しています。

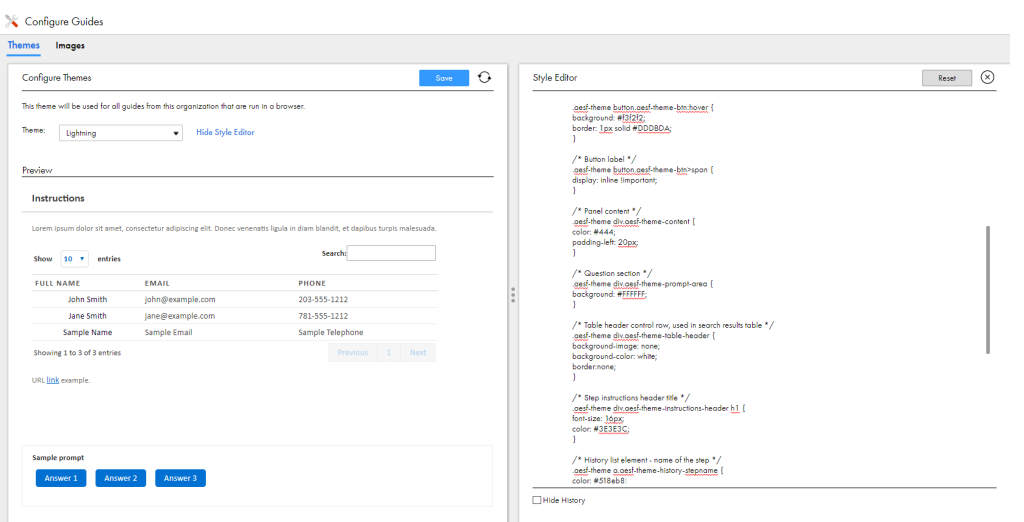

**[スタイルエディタの表示]**をクリックして、テーマに含まれるガイドステップ、パラグラフ、または文字 の CSS を表示および編集します。エレメントの種類で通常使用出来る任意の CSS プロパティを使用出来 ます。

例えば、ステップのヘッダーテキストの色を青に変えるには、次の CSS を設定します。

```
aesf-theme div.aesf-theme-instructions-header h1 {
  color:blue;
}
```
テーマを選択し、設定して保存すると、そのテーマは組織内のすべてのガイドに適用されます。

#### **画像**

**[イメージ]**タブを使用して、ガイドで使用するアイコンを表示および編集します。

次の図は、**[ガイドの設定]**ページで**[イメージ]**タブが選択されている状態を示します。

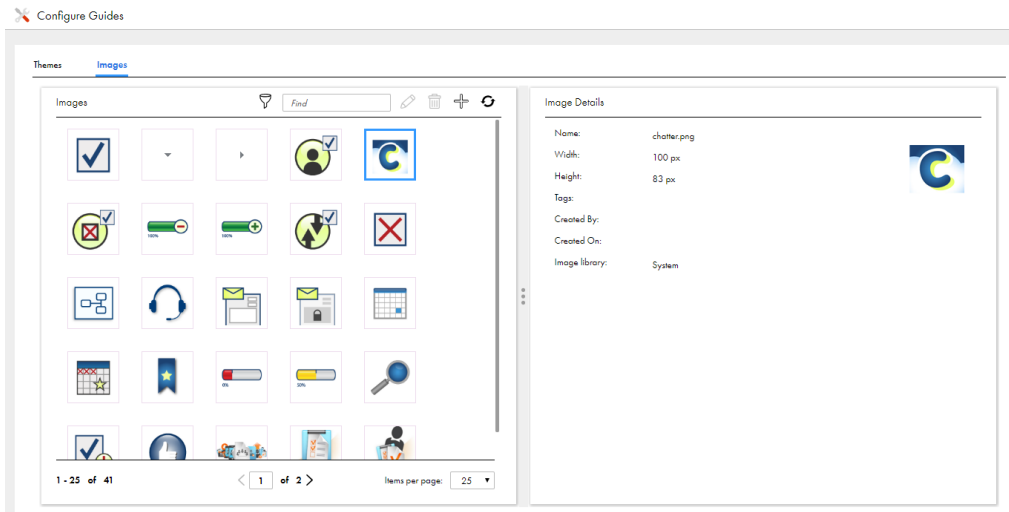

[イメージ] タブ最上部の [イメージの追加] をクリックすると、[イメージの追加] ダイアログボックス が表示されます。システムの.gif、.jpg、.jpeg、または.png イメージを、アプリケーションの統合のイメ ージライブラリにアップロード出来ます。

### ガイドの画面エディタ

画面エディタを使用して、ガイドに表示される画面に手順やフィールドを挿入し編集できます。 画面エディタでは、次のツールを使用できます。

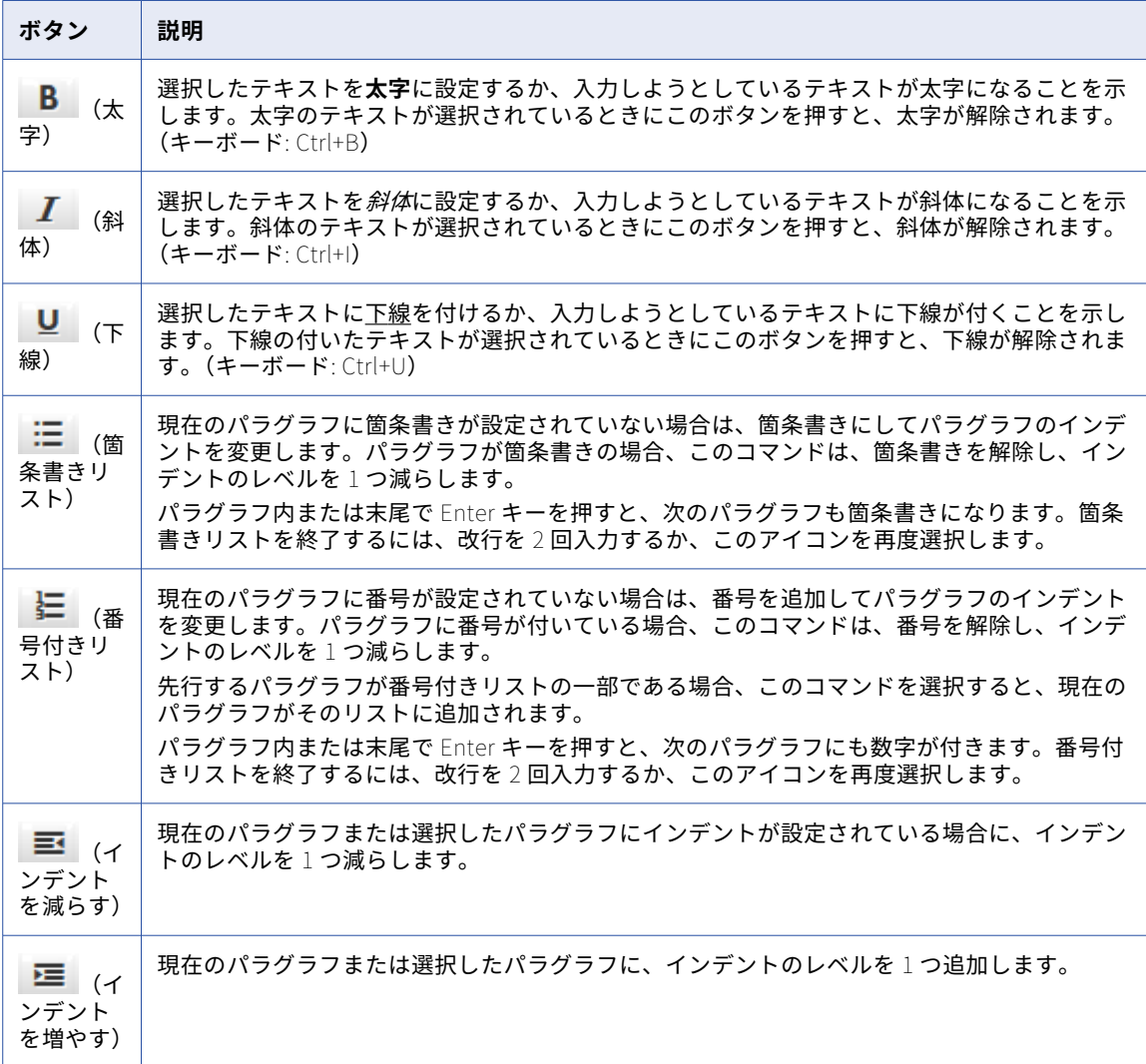

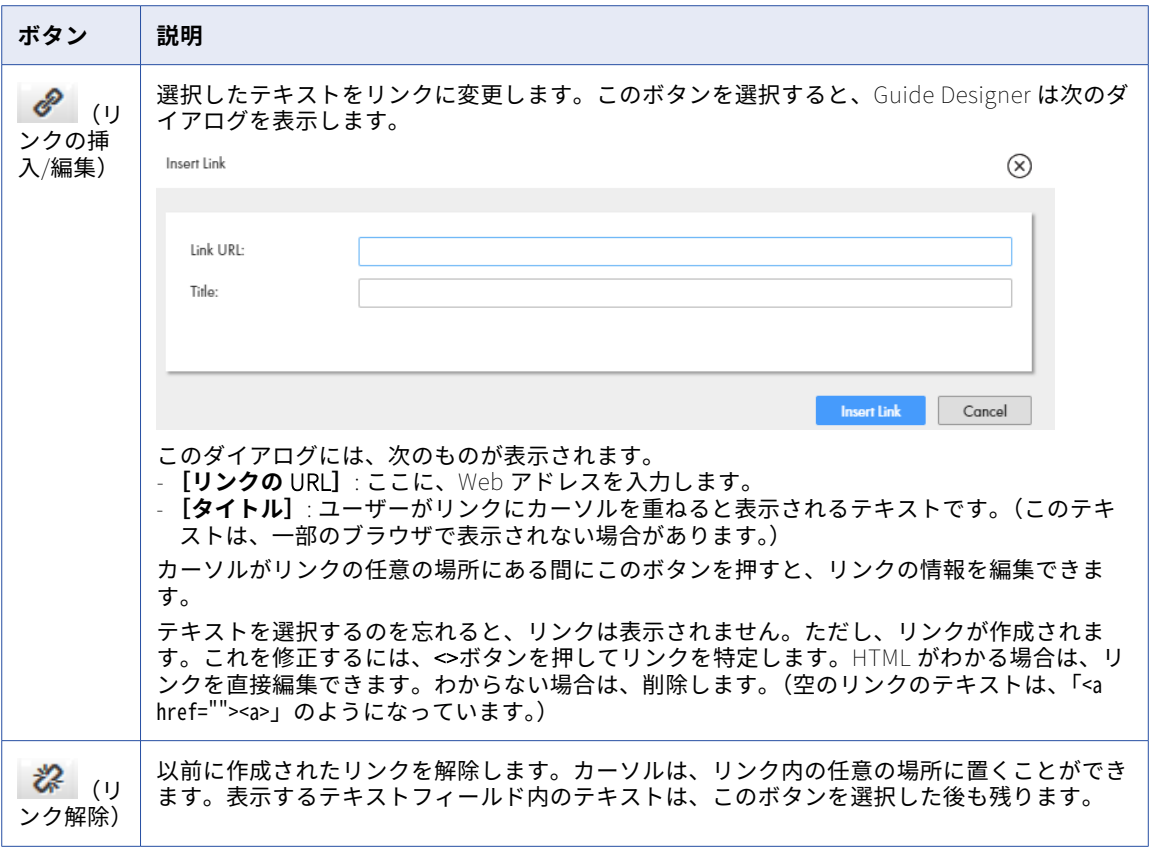

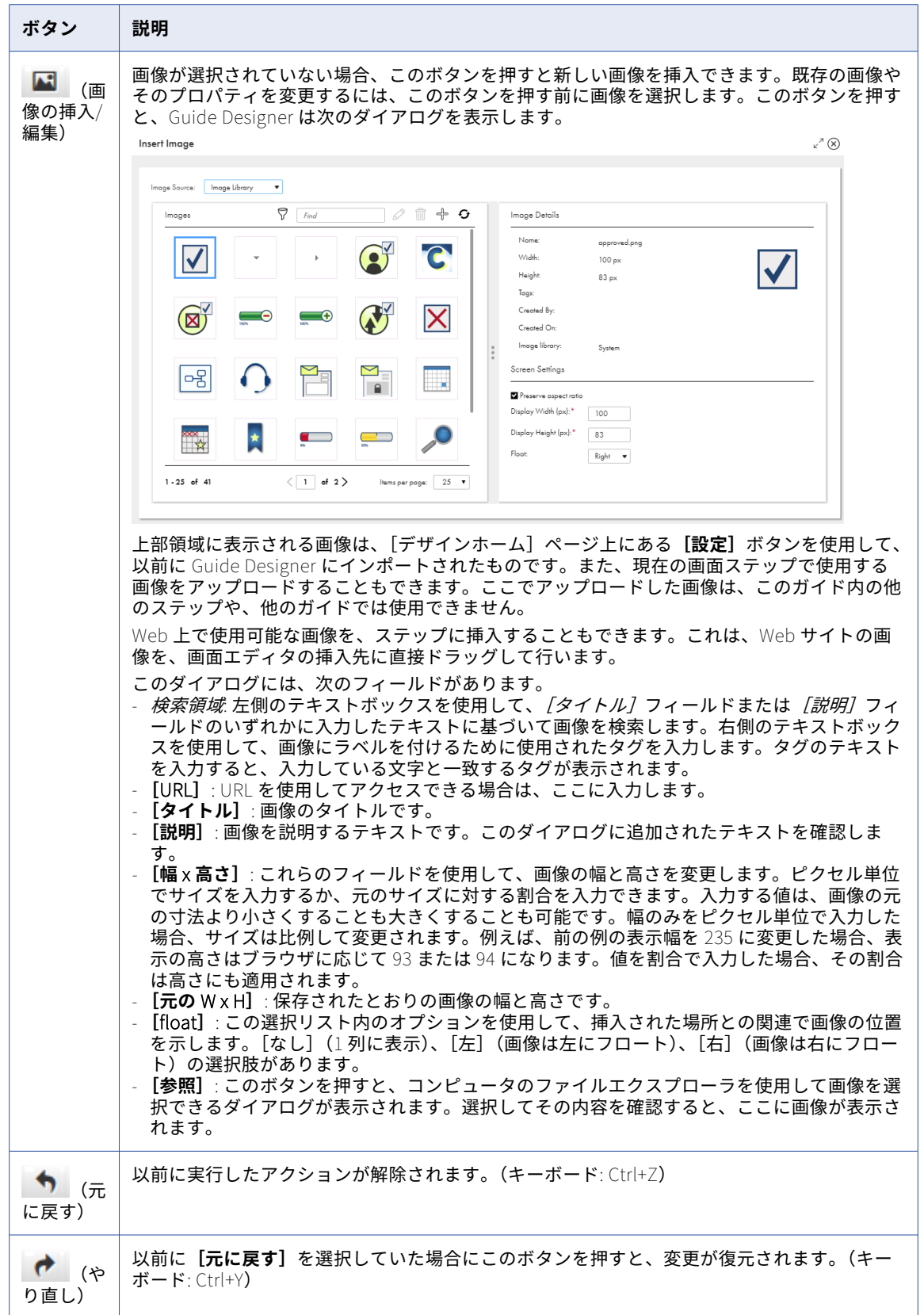

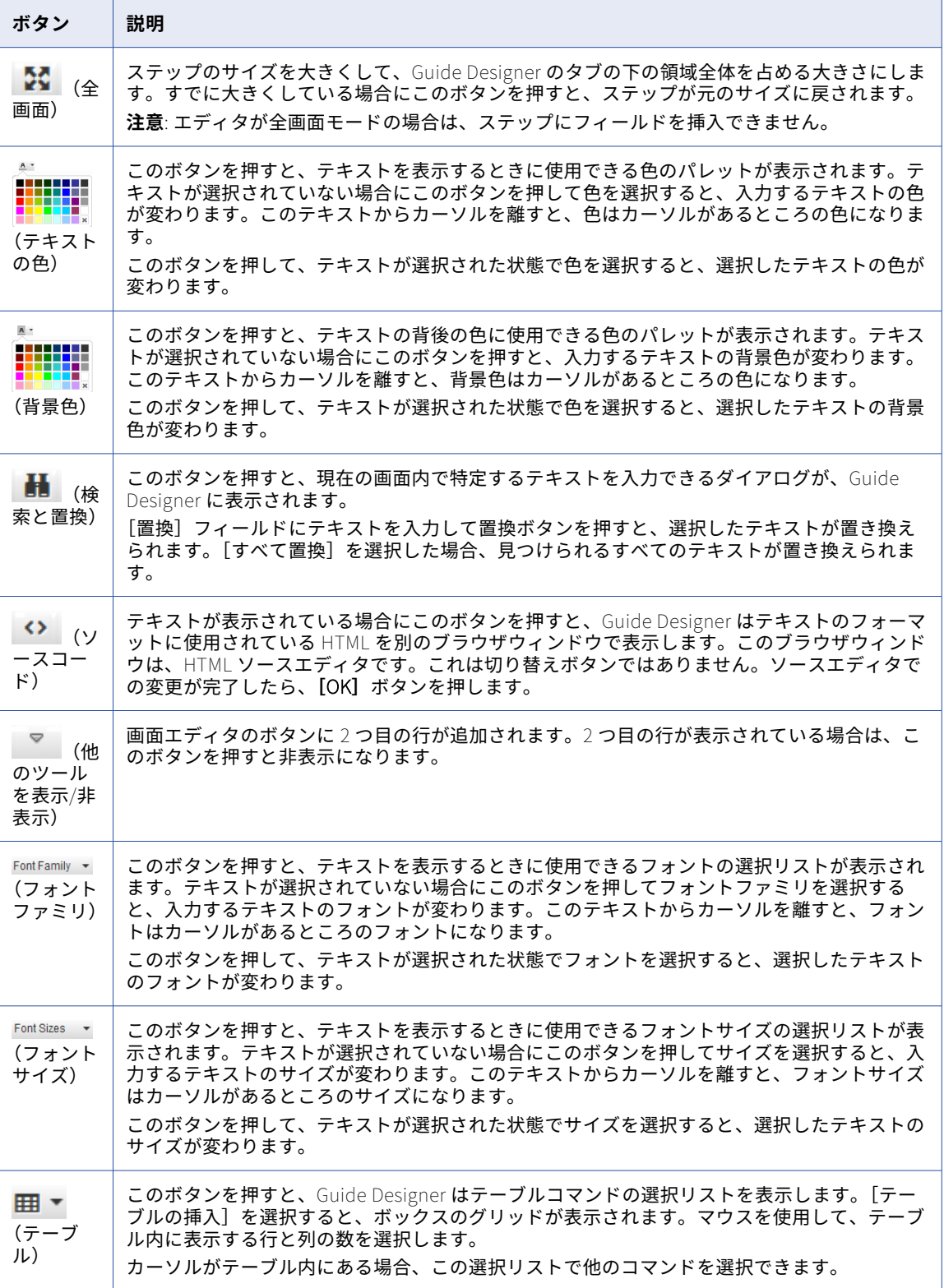

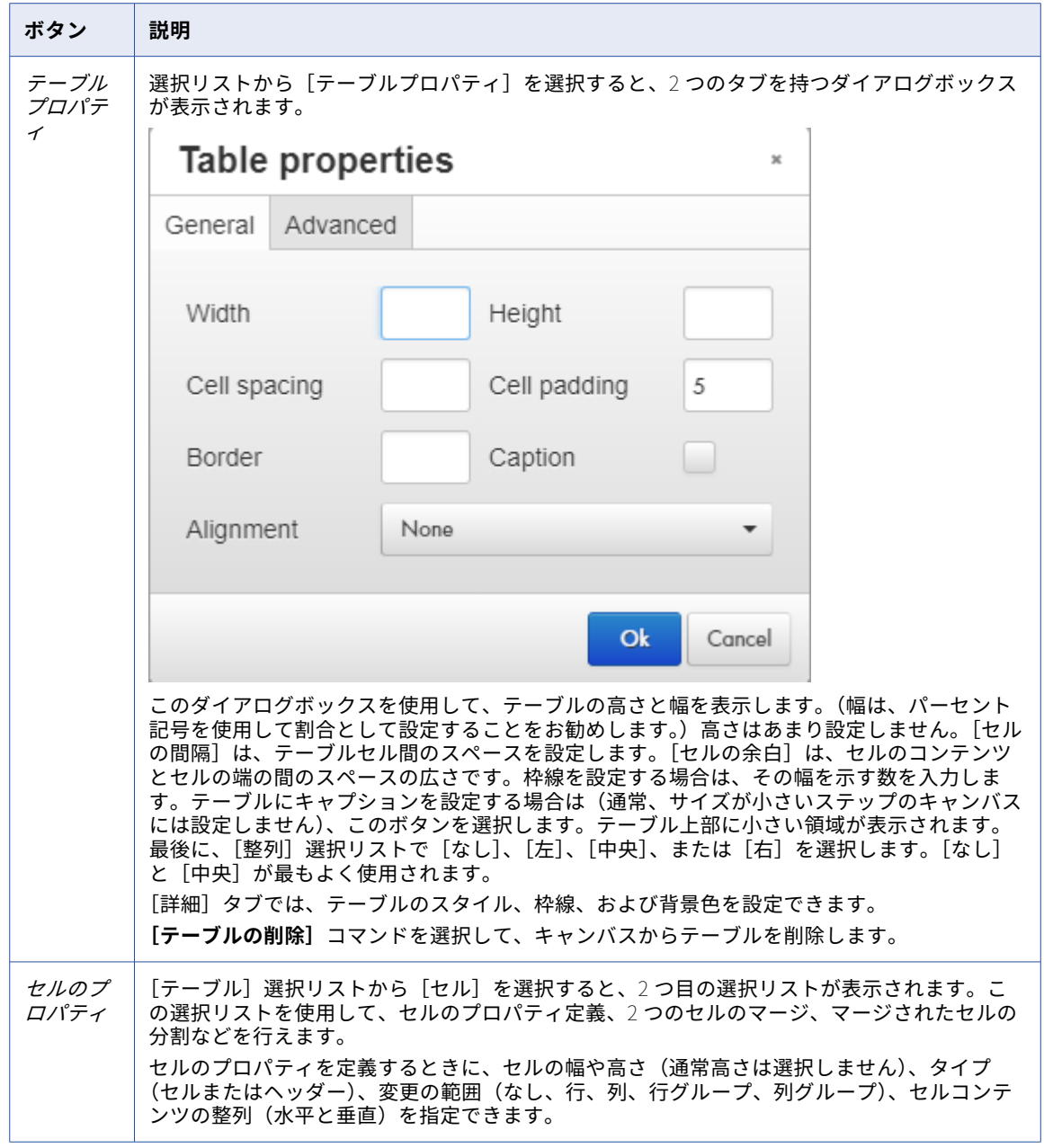

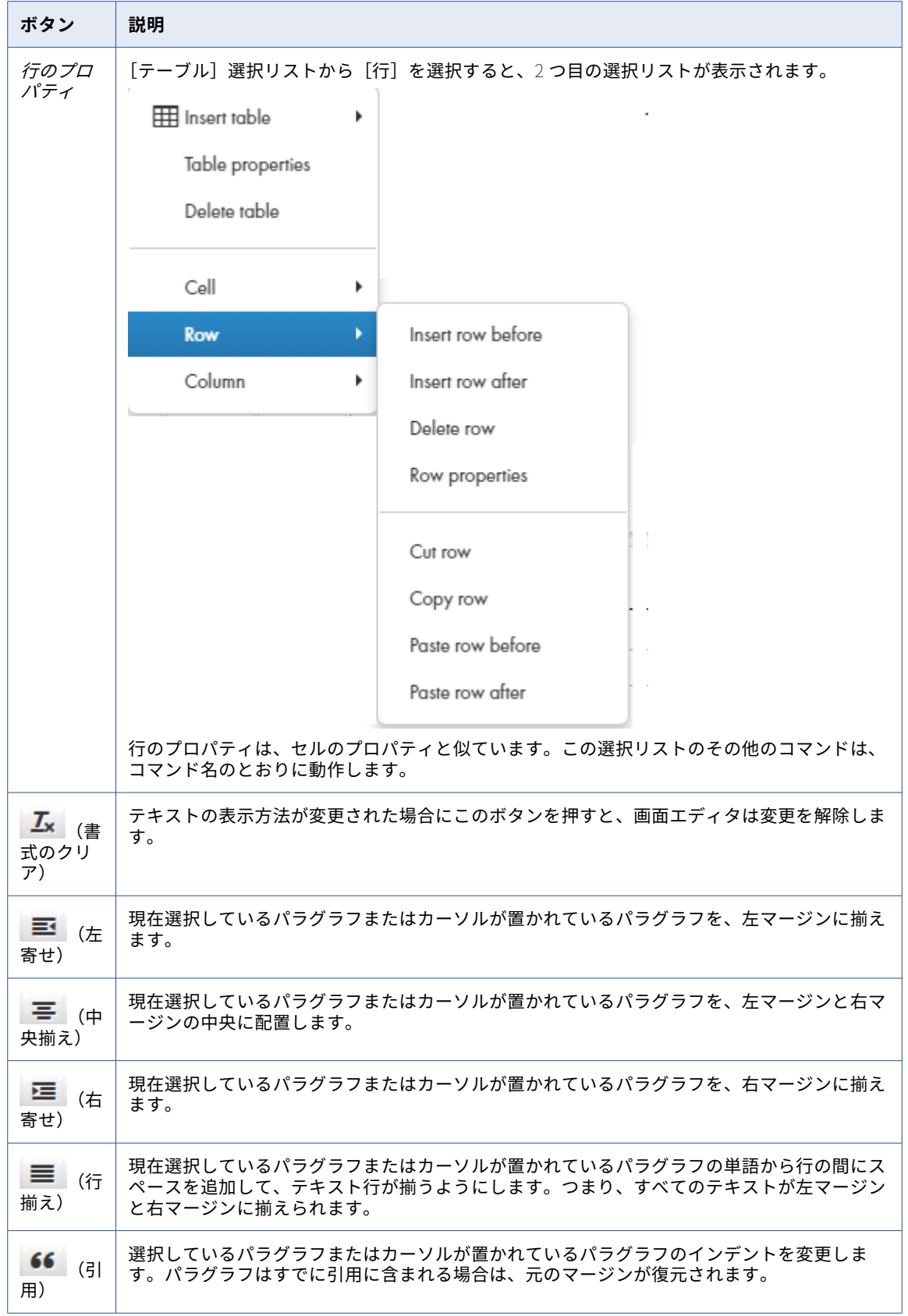

## ガイドの検証と保存

ガイドを作成する際に[検証]パネルを使用して、検証エラーの有無を調べたり、エラーの詳細を確認したり することができます。

1. 次の図に示すように、ツールバーの**[検証]**アイコンをクリックします。

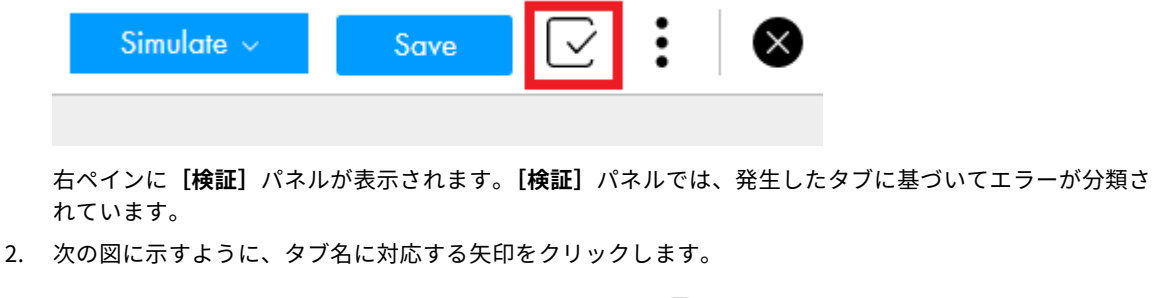

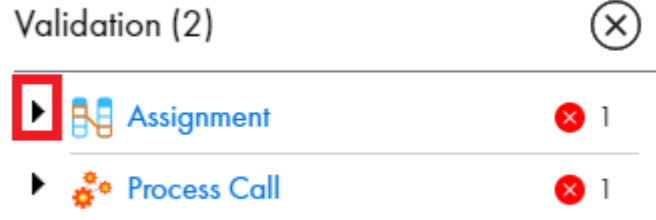

タブで発生したエラーのリストが表示されます。

3. 次の図に示すように、エラー行をクリックします。

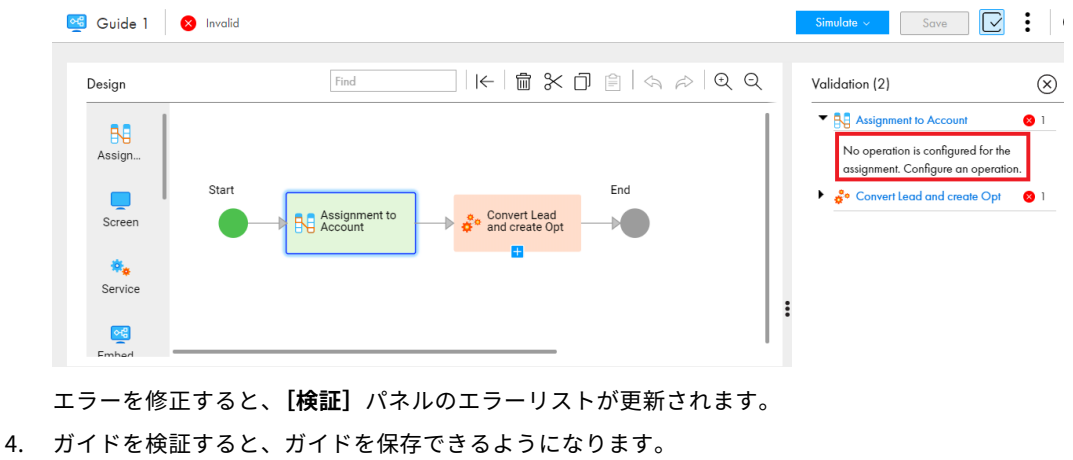

次の図に示すように、ツールバーの**[保存]**をクリックします。

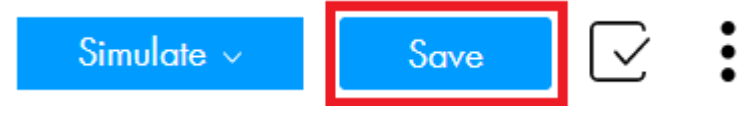

## ガイドのシミュレーション

Guide Designer の**[シミュレート]**オプションを使用して、ガイドを実行したときにガイドがどのように表示 されるかを確認します。

Guide Designer でのガイドのシミュレーションは、先頭からまたは任意のステップから実行できます。 次の画像は、**[シミュレート]**オプションを示しています。

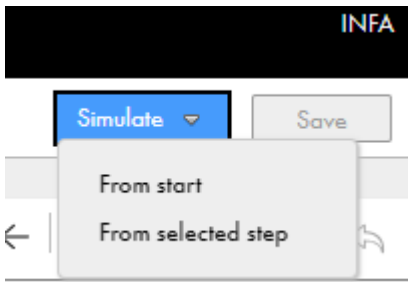

表示されるシミュレーションの種類は、**[開始]** > **[画面]** > **[意図される表示:]**で[デスクトップ/ターゲッ ト]を設定したか、[スマートフォン]を設定したかによって異なります。

次の図は、表示が [デスクトップ/ターゲット]として設定されたガイドのシミュレーションを示します。

Simulate

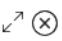

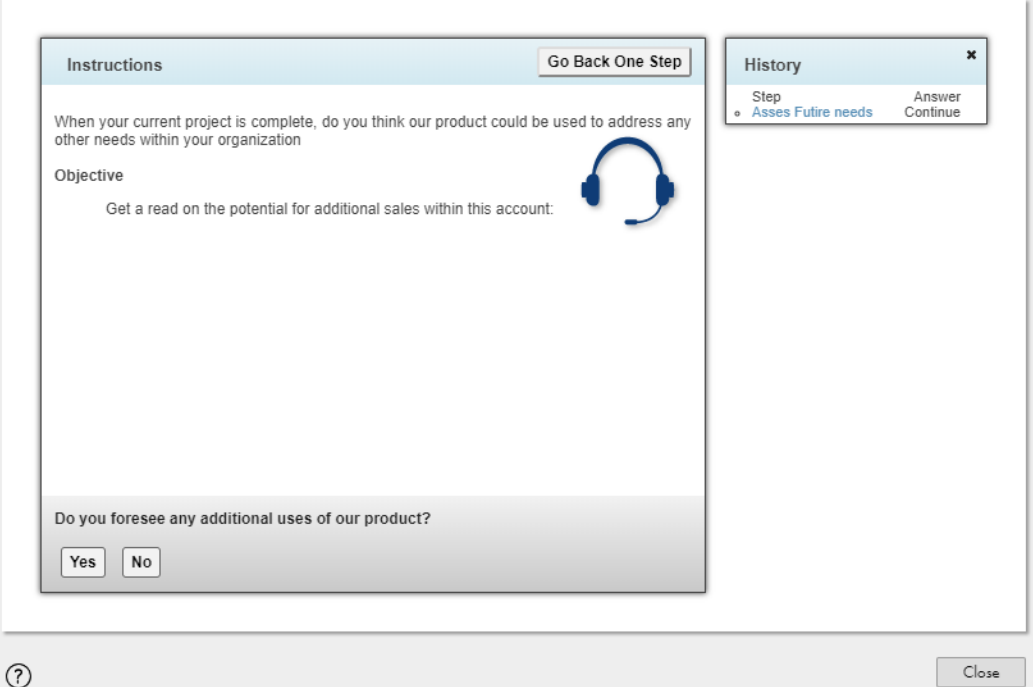

次の図は、表示が[スマートフォン]として設定されたガイドのシミュレーションを示します。

Simulate

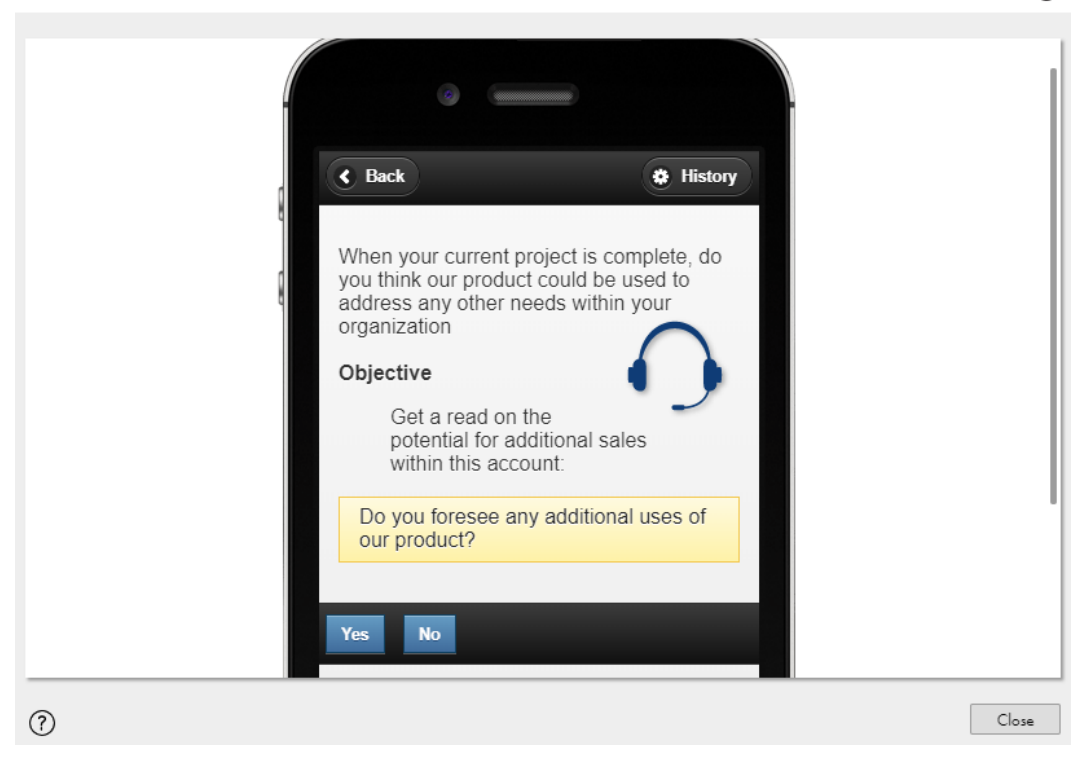

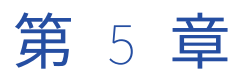

# プロセスオブジェクトのデザイン

ビジネスプロセスを設計するために、構造化データのセットを取得する必要があることがよくあります。例え ば、人口統計的データの種類について個別の項目を作成する代わりに、名前、住所、電話番号のフィールドが 含まれたグループを設けられます。これらのグループはプロセスオブジェクトと呼ばれます。プロセス内で使 用するために、オブジェクトグループを処理し、データを組み立てます。名前付きプロセスオブジェクトは、 返された情報により効率的にアクセスするためにも役立ちます。プロセスオブジェクトを使用して、複数のプ ロセスで再利用可能な共通のオブジェクトを作成できます。

プロセスオブジェクトは次の 2 種類の方法で定義できます。

- 1. アプリケーション内で使用する目的で、プロセスオブジェクトをスタンドアロンとして定義します。
- 2. サービスから返されたデータを処理する目的で、サービスコネクタ内で定義します。

サービスコネクタ内で生成されたプロセスオブジェクトは、そのサービスコネクタ内でのみ使用できます。ス タンドアロンプロセスオブジェクトは、すべてのサービスコネクタ内で使用できます。どちらもプロセス内で 同様に使用されます。

プロセスオブジェクトエディタを使用して、スタンドアロンプロセスオブジェクトを定義できます。その後、 整数型、テキスト型、電話番号型などの組み込みのデータ型と同様に使用できるようになります。サービスコ ネクタエディタでは、サービスから使用できるデータ、アクション、バインディング、ここで指定するその他 のプロパティに基づいて、プロセスオブジェクトを生成できます。

## プロセスオブジェクト作成オプション

プロセスオブジェクトは、次の方法で作成できます。

#### **プロセスオブジェクトの手動作成**

単純なプロセスオブジェクトを手動で作成するには、フィールドを追加し、フィールドプロパティを設定 します。

#### WSDL **ファイルおよび** XSD **ファイルからのプロセスオブジェクトの作成**

1 つ以上の WSDL ファイルおよび XSD ファイルをインポートすることで、複数の大きな階層プロセスオブ ジェクトを簡単に同時に作成できます。

#### Swagger **ファイルからのプロセスオブジェクトの作成**

1 つ以上の Swagger JSON ファイルまたは YAML ファイルをインポートすることで、複数の大きな階層プ ロセスオブジェクトを簡単に同時に作成できます。

#### OpenAPI 3.0 **ファイルからのプロセスオブジェクトの作成**

1 つ以上の OpenAPI 3.0 JSON ファイルまたは YAML ファイルをインポートすることで、複数の大きな階 層プロセスオブジェクトを簡単に同時に作成できます。
#### JSON **ファイルからのプロセスオブジェクトの作成**

1 つ以上の JSON ファイルをインポートすることで、JSON ペイロードで使用されるデータ型をカバーす る複数の大規模な階層プロセスオブジェクトを簡単に作成できます。

#### プロセスオブジェクトの手動作成

単純なプロセスオブジェクトを手動で作成するには、フィールドを追加し、フィールドプロパティを設定しま す。

1. アプリケーション統合で、**[新規]** > **[プロセスオブジェクト]** > **[プロセスオブジェクト]** > **[作成]** の順にクリックします。

プロセスオブジェクトエディタが表示されます。

次の図は、プロセスオブジェクトエディタを示しています。

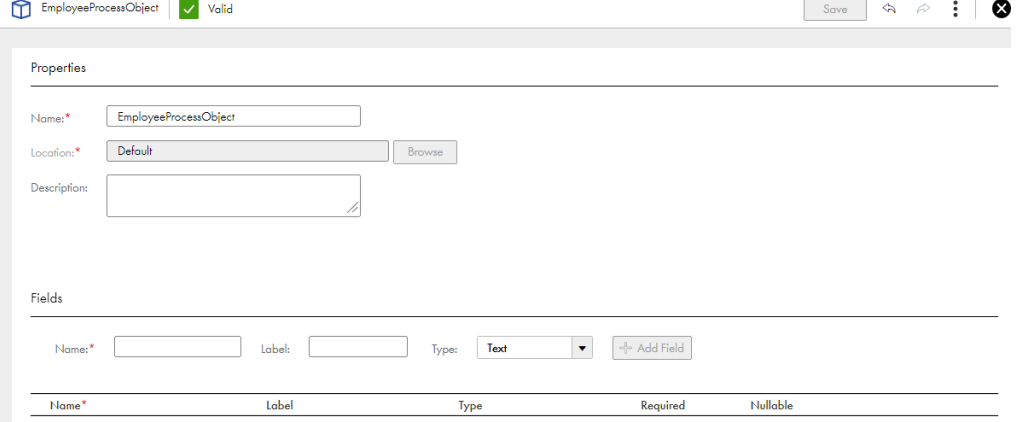

2. プロセスオブジェクトの名前を指定します。

名前は英字で始まる必要があり、英数字、マルチバイト文字、アンダースコア(\_)、およびハイフン(-) のみを含めることができます。120 文字を超える名前は使用できません。これは必須フィールドです。

- 3. **[参照]**をクリックし、プロセスオブジェクトを保存する場所を指定します。
- 4. 必要に応じて、プロセスオブジェクトの説明を入力します。
- 5. プロセスオブジェクトにフィールドを追加するには、以下の手順を実行します。
	- a. フィールドの名前を入力します。 名前は先頭の文字を英字にする必要があり、名前には英数字とハイフン(-)のみを含めることができ ます。
	- b. 必要に応じて、フィールドのラベルを入力します。
	- c. **[型]**リストから、フィールドの適切なデータ型を選択します。 別のプロセスオブジェクトを参照する場合は、型に**[参照]**を選択します。 名前を入力するには、タイプとして**[テキスト]**を選択します。
	- d. **[名前]**フィールドを展開し、**[長さ]**フィールドにテキストの長さを入力します。 日付データ型の場合は日付範囲、日時データ型の場合は日時範囲、時間データ型の場合は時間範囲、 数値データ型の場合は最小値と最大値、また、整数データ型の場合は最小値と最大値を入力できま す。
- e. **[形式]**フィールドにテキストの形式を入力します。
- f. フィールドをプロセスオブジェクトに追加する場合は、**[フィールドの追加]**をクリックします。 型に**[オブジェクトリスト]**または**[参照]**を選択した場合は、参照するプロセスオブジェクトを参 照して選択します。**[検索]**ボックスにプロセスオブジェクト名を入力して、プロセスオブジェクト を検索することもできます。

[**参照先オブジェクトの表示]**をクリックすると、プロセスオブジェクトエディタ自体から参照先プ ロセスオブジェクトを表示できます。参照先プロセスオブジェクトが左側のナビゲーションバーの新 しいタブに読み取り専用モードで開きます。

型に**[選択リスト]**または**[複数選択リスト]**を選択した場合、1 つ以上のオプションをカンマで区 切って入力します。

g. フィールドを必須フィールドとして設定するには、**[必須]**を選択します。

必須フィールドは、要求ペイロードに含まれている必要があります。値を含めることも、空にするこ とも、NULL にすることもできます。

- h. フィールドが NULL 値を受け入れないようにする場合は、**[NULL 可能]**チェックボックスをクリア します。デフォルトでは、このチェックボックスはオンです。
- 6. プロセスオブジェクトに必須フィールドを設定します。

次の図は、[ID]、[名前]、[住所]の 3 つのフィールドを含む[従業員]プロセスオブジェクトを示して います。

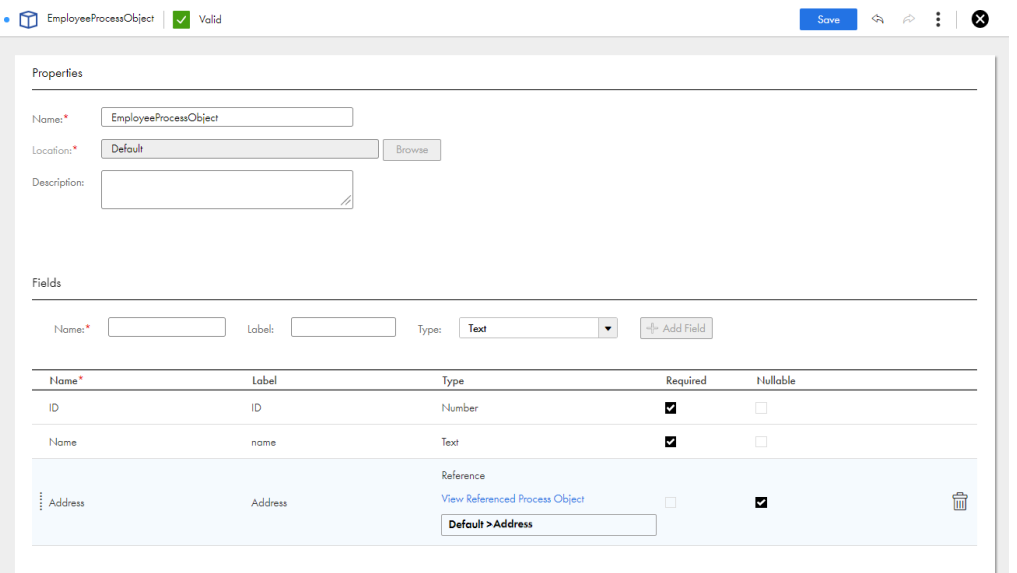

フィールドを並べ替えるには、フィールドを含む行を必要な位置にドラッグアンドドロップします。 フィールドを削除するには、そのフィールドがある行にカーソルを合わせ、[**削除]** アイコンをクリックし ます。

- 7. フィールド値を編集する場合は、フィールドを含む行の任意の場所をクリックします。 行のすべてのフィールドが編集可能になります。
- 8. **[保存]**をクリックして、プロセスオブジェクトを保存します。

#### プロセスでプロセスオブジェクトを使用するためのルールおよびガ イドライン

プロセスでプロセスオブジェクトを使用する際には、次のルールとガイドラインを考慮してください。

**•** 必須フィールドをアプリケーション統合プロセスの入力とするプロセスオブジェクトを使用する場合は、必 須フィールドが要求ペイロードに存在することを確認する必要があります。存在しない場合、プロセスを実 行すると、フィールドがないためにエラーが発生します。

例えば、プロセスオブジェクトで、ID フィールドを必須として設定したものの、次のサンプルに示すよう に、このフィールドが要求ペイロードに存在しないとします。

```
<root xmlns:xsi="http://www.w3.org/2001/XMLSchema-instance">
   <Employee>
       <Name xsi:nil="true"></Name>
       <Address xsi:nil="true"></Address>
   </Employee>
</root>
プロセスを実行すると、以下のようなエラーメッセージが表示されます。
<root>
   <code>400</code>
   <details>
       <missing>[ID]</missing>
   </details>
   <message>The parameter validation failed</message>
</root>
```
**•** プロセスオブジェクトフィールドを NULL 可能として設定すると、有効な値を含めることも、NULL にする こともできます。NULL 不可のフィールドを NULL として設定することはできません。

JSON 形式と XML 形式では、アプリケーション統合プロセスの入力として使用されるプロセスオブジェク トフィールドの NULL 値は異なる方法で処理されます。

JSON 形式では、フィールド値として NULL 値を直接指定できます。

例: {"Name":null}

```
XML は NULL 値をサポートしていません。したがって、XML 形式では、フィールドが NULL 可能として設
定されていて、NULL 値を渡す場合は、フィールド要素で xsi:nil 属性を"true"として設定し、次のサンプル
に示すように、ルート要素に<xmlns:xsi="http://www.w3.org/2001/XMLSchema-instance">を含める必要がありま
す。
```

```
<root xmlns:xsi="http://www.w3.org/2001/XMLSchema-instance">
    <Employee>
        <ID>1234</ID>
        <Name xsi:nil="true"></Name>
        <Address xsi:nil="true"></Address>
   </Employee>
</root>
```
## WSDL ファイルおよび XSD ファイルからのプロセス オブジェクトの作成

1 つ以上の WSDL ファイルおよび XSD ファイルをインポートすることで、複数の大きな階層プロセスオブジェ クトを簡単に同時に作成できます。

**[WSDL ファイルや XSD ファイルからの新規プロセスオブジェクトの作成]**ウィザードを使用して、プロセス オブジェクトを WSDL ファイルと XSD ファイルから作成します。ソースを指定すると、アプリケーション統合 ではソースが解析され、リソースがロードされて、XSD スキーマが生成されます。XSD スキーマに基づいて、

アプリケーション統合ではプロセスオブジェクトが生成されます。プロセスオブジェクトを保存する場所など のインポート設定を指定し、必要に応じてプロセスオブジェクトに使用されるタグを指定できます。

プロセスオブジェクト作成中にエラーが発生した場合、ウィザードの該当するステップの**[関連ログ]**タブに エラーが表示されます。ログを確認して対処できます。ログをダウンロードすることもできます。特定のステ ップでログをダウンロードすると、ログにはそれより前のすべてのステップに関する累積ログ情報も表示され ます。

次のビデオは、WSDL ファイルをインポートしてプロセスオブジェクトを作成する方法を示しています。

<https://knowledge.informatica.com/s/article/DOC-18508>

1. アプリケーション統合で、**[新規]**をクリックします。

**[新しいアセット]**ダイアログボックスが表示されます。 次の図は、[新**しいアセット**]ダイアログボックスを示しています。

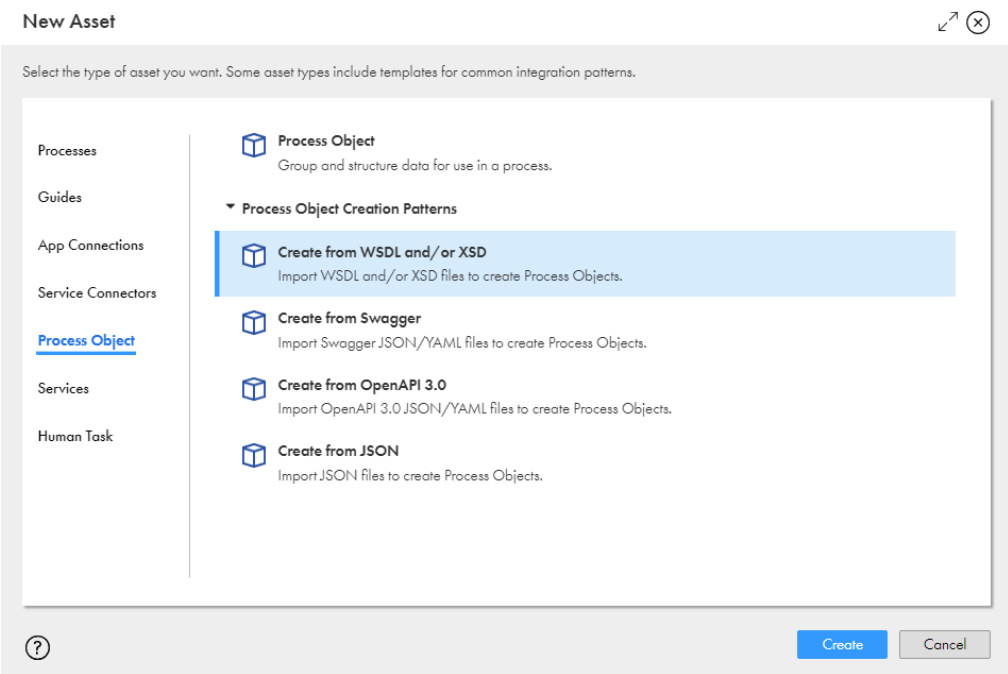

- 2. 左ペインの [プロセスオブジェクト]をクリックします。
- 3. 右ペインで、**[プロセスオブジェクト作成パターン]**リストを展開し、**[WSDL または XSD からの作成]** をクリックしてから、**[作成]**をクリックします。

**[WSDL ファイルや XSD ファイからの新規プロセスオブジェクト]**ダイアログボックスが表示されます。 次の図は、**[WSDL ファイルや XSD ファイからの新規プロセスオブジェクト]**ダイアログボックスを示し ています。

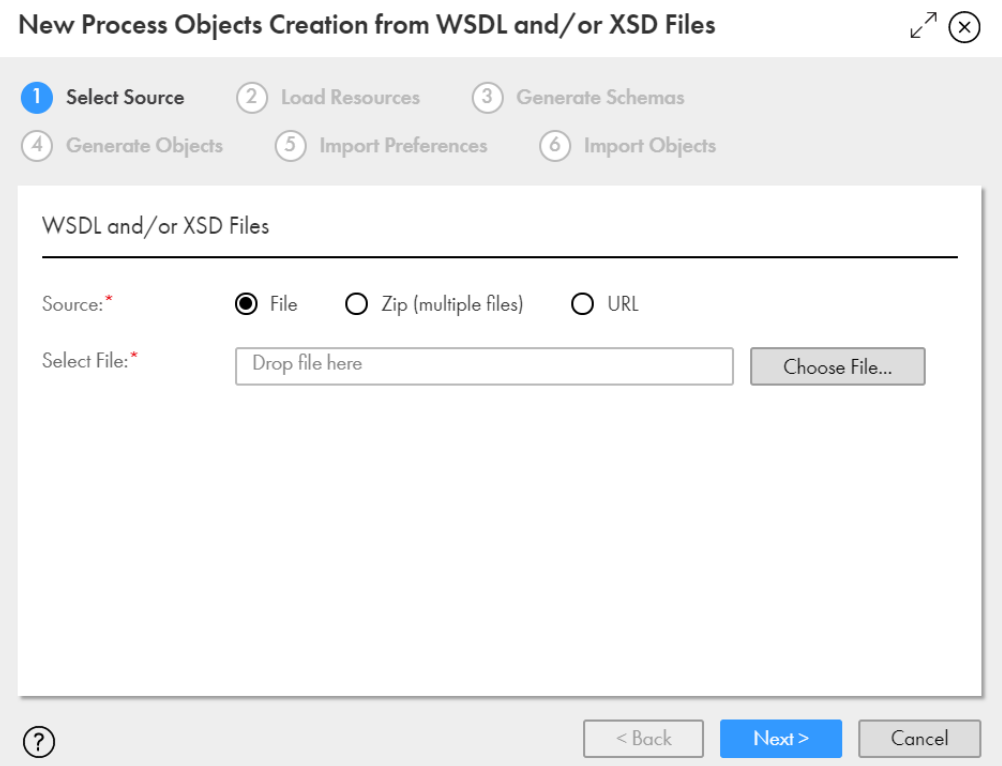

4. **[ソース]**フィールドで、次のうちいずれかの値を選択します。

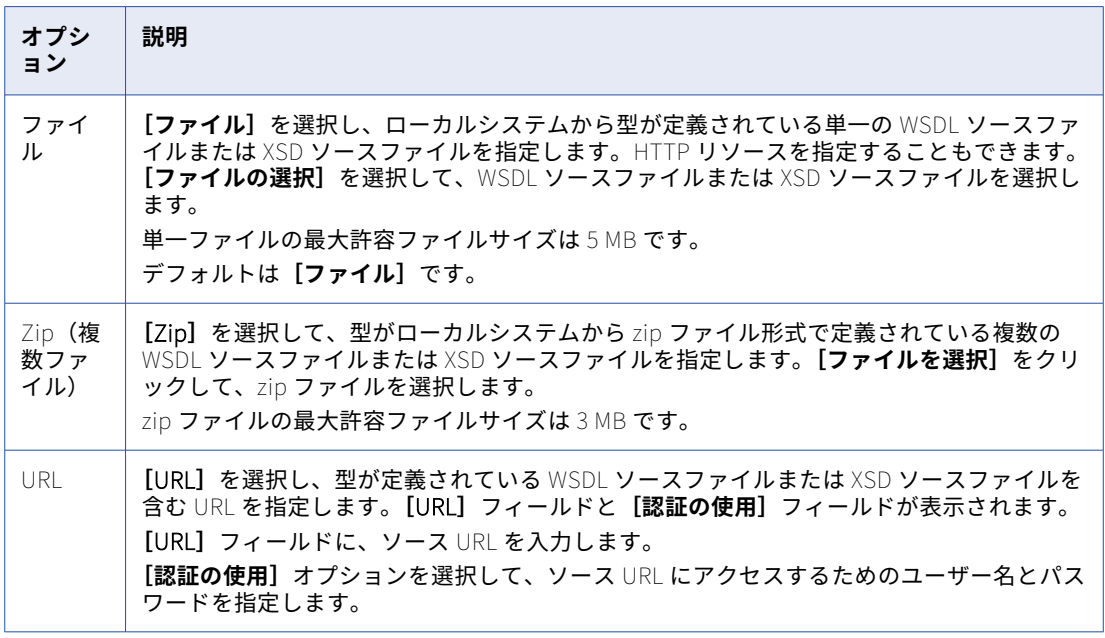

5. **[次へ]**をクリックします。

アプリケーション統合では指定されたソースファイルまたは URL が解析され、**[リソースのロード]**タブ にリソース詳細が表示されます。

次の図は、リソース詳細が表示された**[リソースのロード]**タブを示しています。

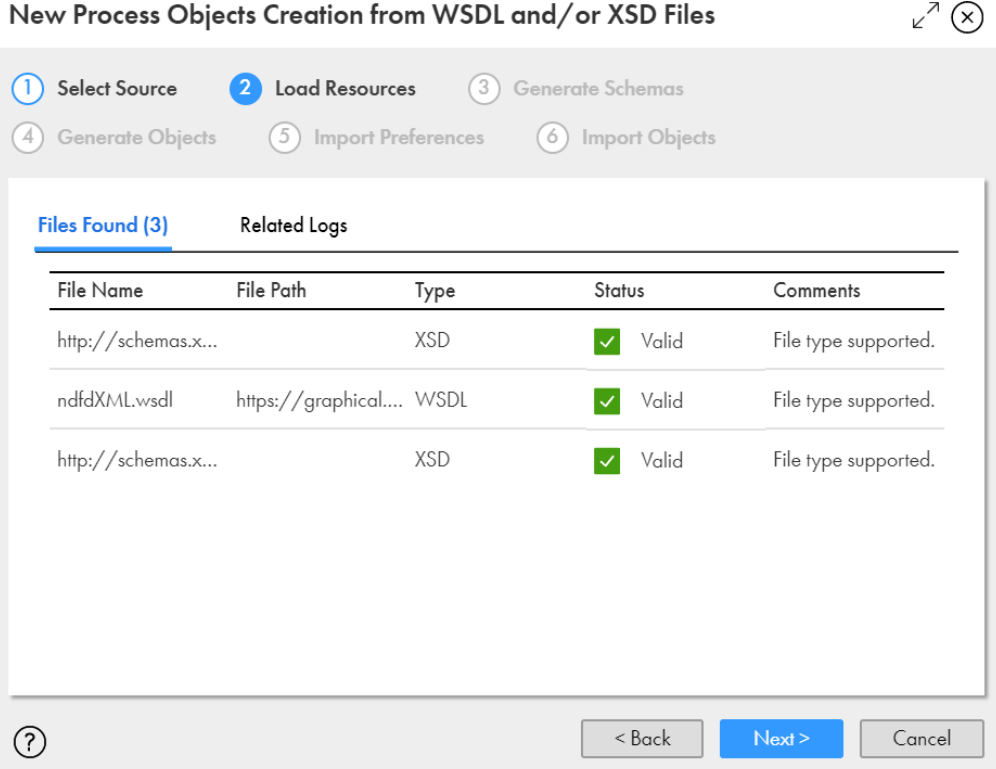

6. リソース詳細を確認します。

以下の表に、**[リソースのロード]**タブに表示される列を示します。

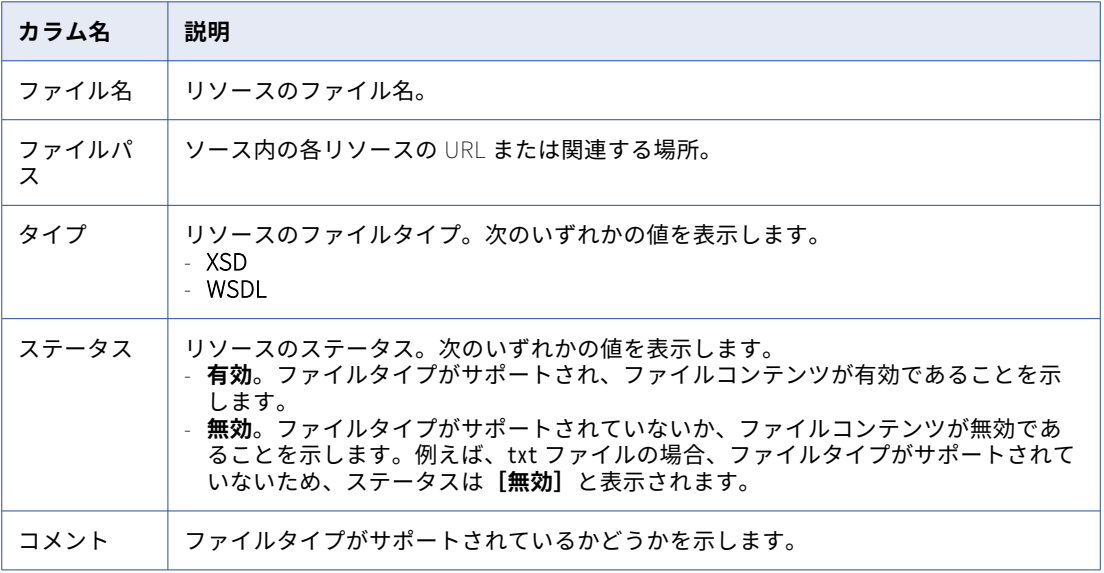

解析エラーがある場合、アプリケーション統合では**[関連ログ]**タブにエラー詳細が表示されます。エラ ーを修正してやり直してください。

7. **[次へ]**をクリックします。

アプリケーション統合では、作成されるプロセスオブジェクトに基づいてリソースが XSD スキーマに変換 されます。**[スキーマの生成]**タブにスキーマ詳細が表示されます。

次の図は、スキーマ詳細が表示された**[スキーマの生成]**タブを示しています。

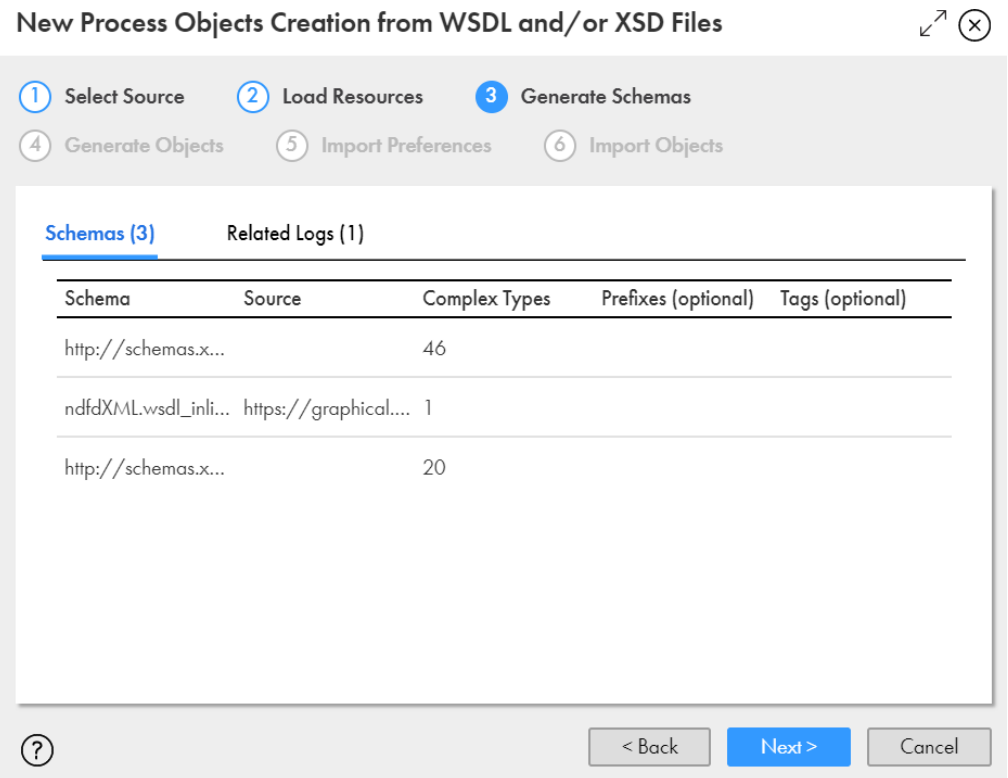

8. スキーマ詳細を確認します。

以下の表に、**[スキーマの生成]**タブに表示される列を示します。

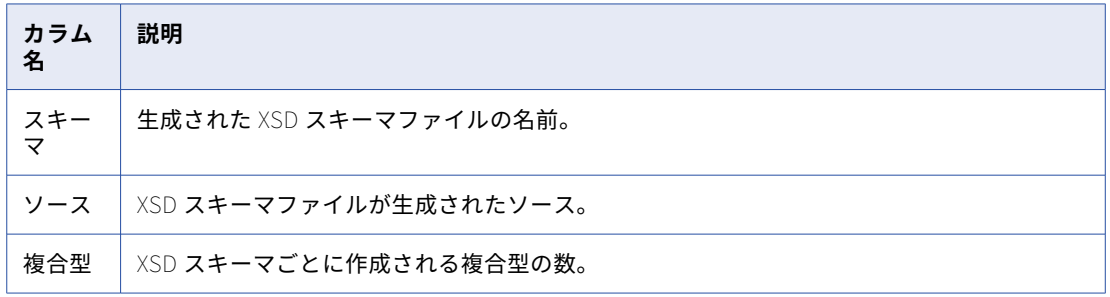

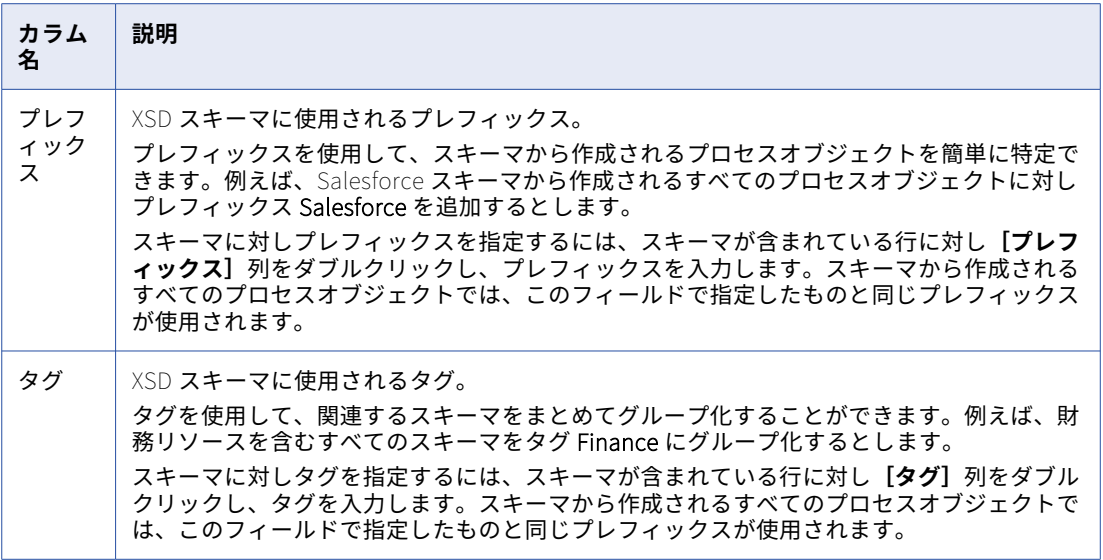

スキーマ生成エラーがある場合、アプリケーション統合では**[関連ログ]**タブにエラー詳細が表示されま す。エラーを修正してやり直してください。

9. **[次へ]**をクリックします。

アプリケーション統合では、XSD スキーマに指定したプレフィックスとタグが適用され、プロセスオブジ ェクトが XSD スキーマに基づいて生成されます。**[オブジェクトの生成]**タブにプロセスオブジェクト詳 細が表示されます。

次の図は、プロセスオブジェクト詳細が表示された**[オブジェクトの生成]**タブを示しています。

 $\mathbb{R}^7$   $\bigotimes$ New Process Objects Creation from WSDL and/or XSD Files

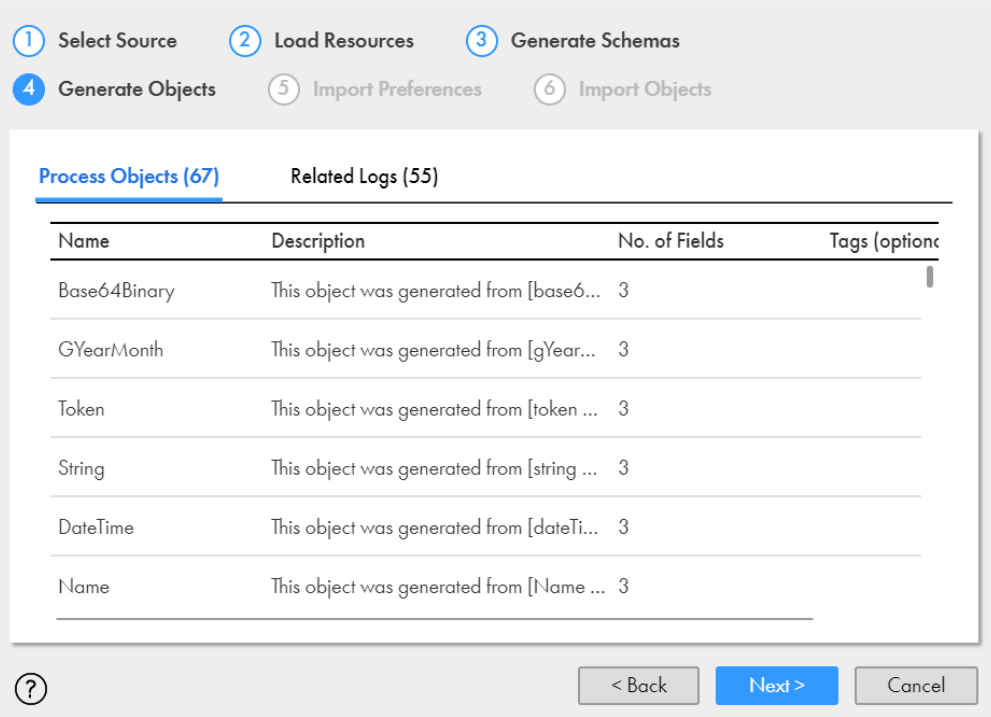

10. プロセスオブジェクトの詳細を確認します。

以下の表に、**[オブジェクトの生成]**タブに表示される列を示します。

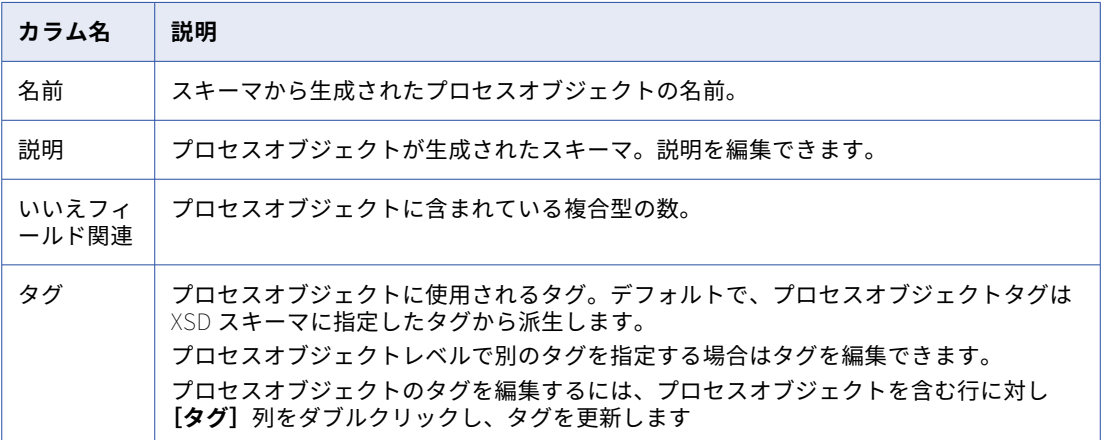

11. **[次へ]**をクリックします。

作成されるプロセスオブジェクトの数を表示する**[設定のインポート]**タブが表示されます。 次の図は、**[設定のインポート]**タブを示しています。

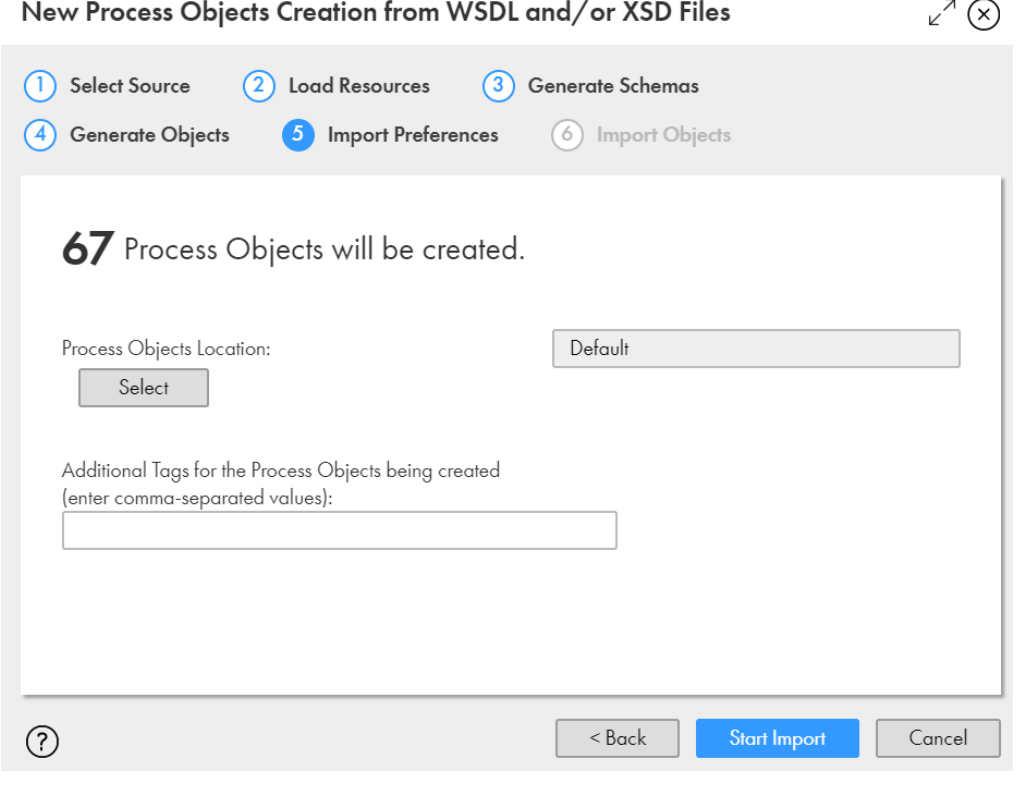

- 12. 必要に応じて、【選択】をクリックして、プロセスオブジェクトを保存する場所を指定します。 デフォルトは、 [WSDL ファイルや XSD ファイルからの新規プロセスオブジェクト]ウィザードを開いた ときに選択された場所です。
- 13. 必要に応じて、プロセスオブジェクトに対し追加のタグをカンマ区切り値として指定します。

 $\sim$   $\sim$ 

14. **[インポートの開始]**をクリックします。

アプリケーション統合では、プロセスオブジェクトのインポートが開始され、インポートステータスが表 示されます。

次の図は、インポートステータスを示しています。

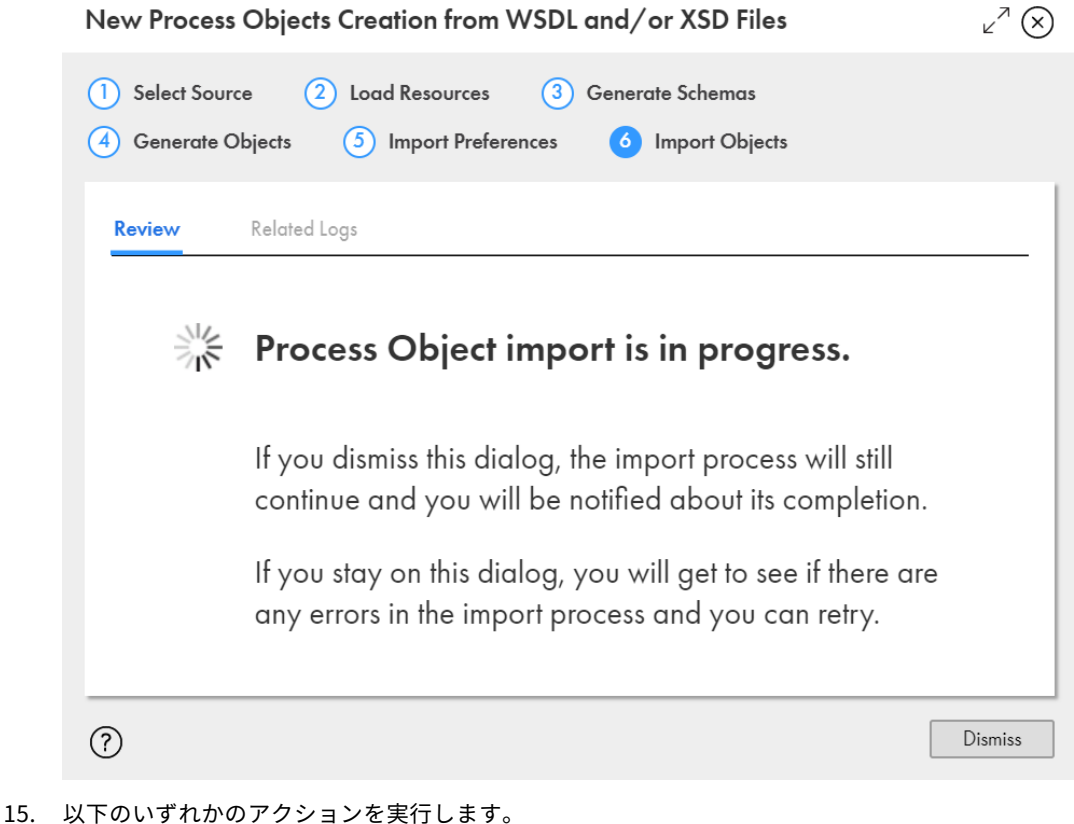

- - **•** ダイアログボックスを破棄し、プロセスオブジェクトのインポート完了時に通知を受けるには、**[破棄]** をクリックします。
	- **•** インポートエラーを表示し、修正してインポートを再試行するには、ダイアログボックスを開いたまま にします。

プロセスオブジェクトのインポート後、アプリケーション統合ではインポートが成功または失敗したかど うかを示すステータスメッセージが表示されます。

インポートが失敗した場合、**[関連ログ]**タブを確認してエラーを修正し、プロセスオブジェクトのインポ ートを再試行します。**[ダウンロード]**アイコンをクリックして、ログ全体をダウンロードすることもでき ます。

次の図は、1 つのプロセスオブジェクトが POST 操作に対する 401 エラーによってインポートされなかっ たことを示すサンプルログを示しています。

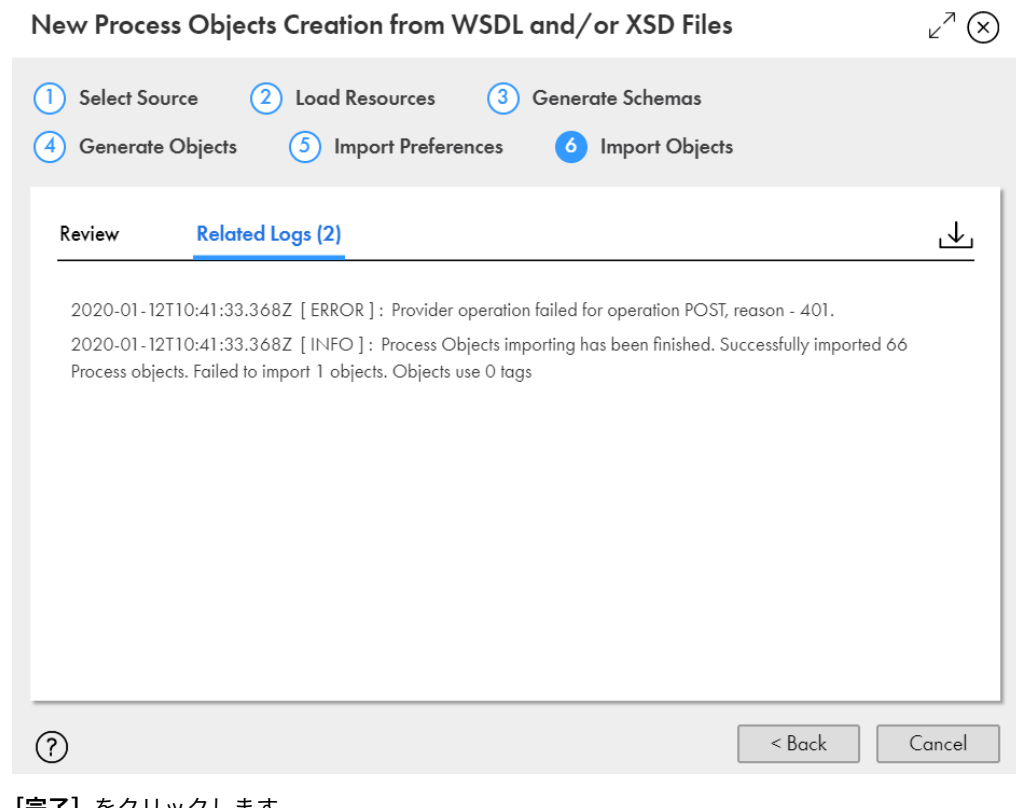

- 16. **[完了]**をクリックします。
- 17. プロセスオブジェクト生成に指定した場所に移動し、プロセスオブジェクトを確認します。

### Swagger ファイルからのプロセスオブジェクトの作 成

1 つ以上の Swagger JSON ファイルまたは YAML ファイルをインポートすることで、複数の大きな階層プロセ スオブジェクトを簡単に同時に作成できます。

**[Swagger ファイルからの新規プロセスオブジェクト]**ウィザードを使用して、プロセスオブジェクトを Swagger ファイルから作成します。ソースを指定すると、アプリケーション統合ではソースが解析され、リソ ースがロードされて、XSD スキーマが生成されます。XSD スキーマに基づいて、アプリケーション統合ではプ ロセスオブジェクトが生成されます。プロセスオブジェクトを保存する場所などのインポート設定を指定し、 必要に応じてプロセスオブジェクトに使用されるタグを指定できます。

プロセスオブジェクト作成中にエラーが発生した場合、ウィザードの該当するステップの**[関連ログ]**タブに エラーが表示されます。ログを確認して対処できます。ログをダウンロードすることもできます。特定のステ ップでログをダウンロードすると、ログにはそれより前のすべてのステップに関する累積ログ情報も表示され ます。

 $\overline{a}$ 

1. アプリケーション統合で、**[新規]**をクリックします。

[新しいアセット]ダイアログボックスが表示されます。

次の図は、**[新しいアセット]**ダイアログボックスを示しています。

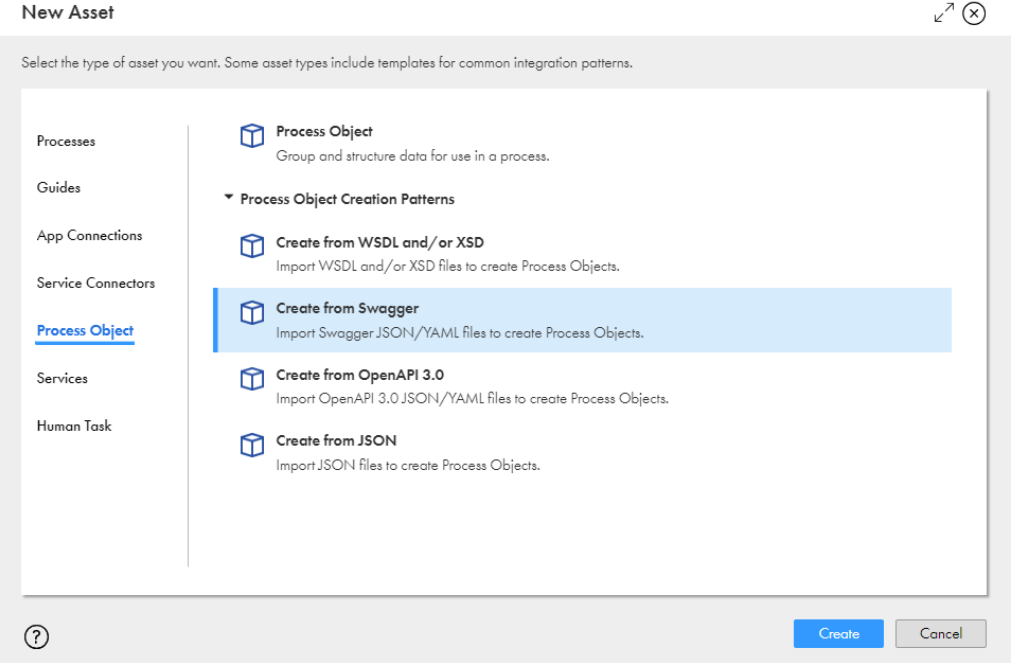

- 2. 左ペインの**[プロセスオブジェクト]**をクリックします。
- 3. 右ペインで、**[プロセスオブジェクト作成パターン]**リストを展開し、**[Swagger からの作成]**をクリッ クしてから、**[作成]**をクリックします。

**[Swagger ファイルからの新規プロセスオブジェクト]**ダイアログボックスが表示されます。 次の図は、**[Swagger ファイルからの新規プロセスオブジェクト]**ダイアログボックスを示しています。

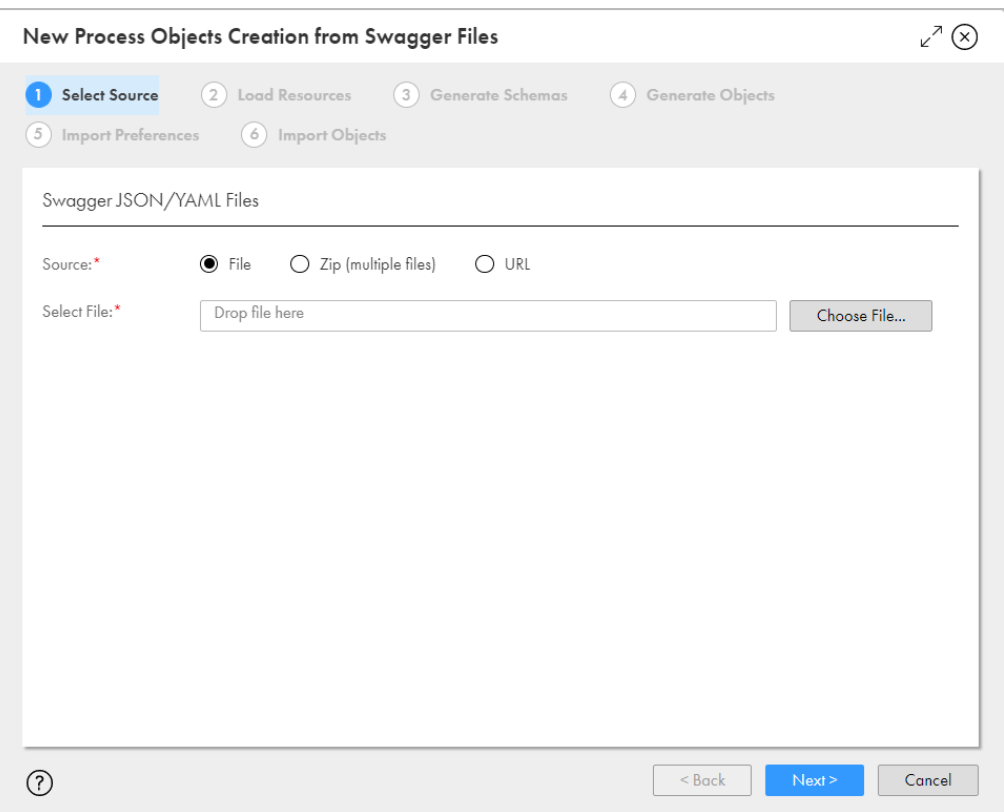

4. **[ソース]**フィールドで、次のうちいずれかの値を選択します。

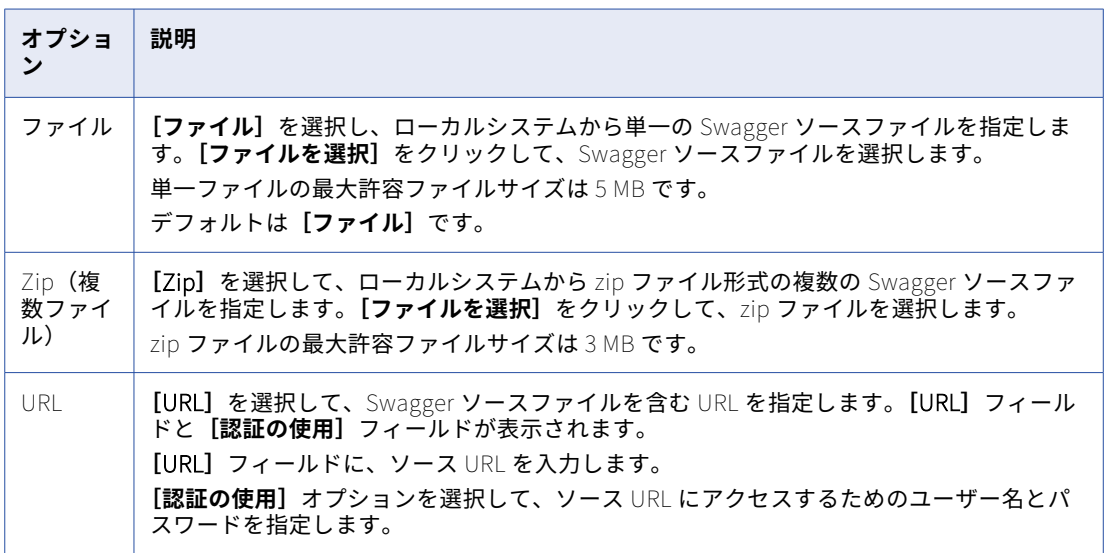

5. **[次へ]**をクリックします。

アプリケーション統合では指定されたソースファイルまたは URL が解析され、**[リソースのロード]**タブ にリソース詳細が表示されます。

次の図は、リソース詳細が表示された**[リソースのロード]**タブを示しています。

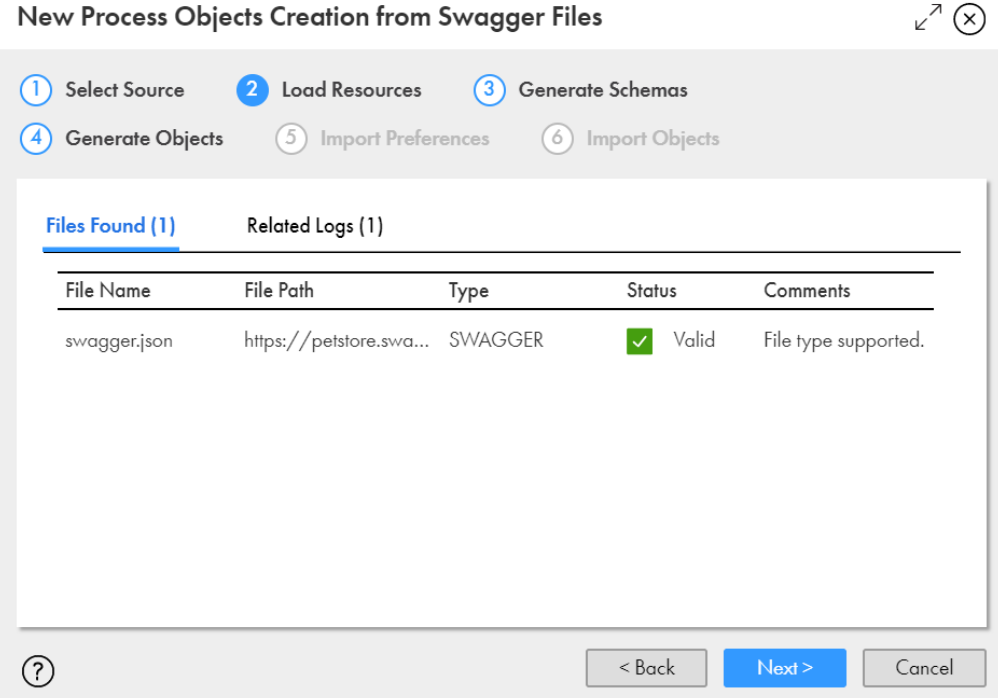

6. リソース詳細を確認します。

以下の表に、**[リソースのロード]**タブに表示される列を示します。

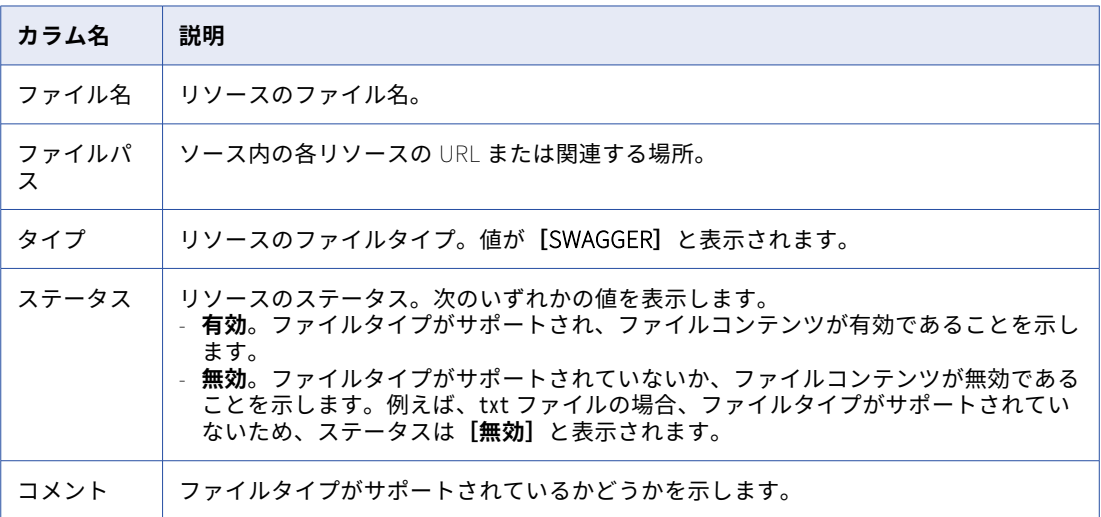

解析エラーがある場合、アプリケーション統合では**[関連ログ]**タブにエラー詳細が表示されます。エラ ーを修正してやり直してください。

7. **[次へ]**をクリックします。

アプリケーション統合では、作成されるプロセスオブジェクトに基づいてリソースが XSD スキーマに変換 されます。**[スキーマの生成]**タブにスキーマ詳細が表示されます。 次の図は、スキーマ詳細が表示された**[スキーマの生成]**タブを示しています。

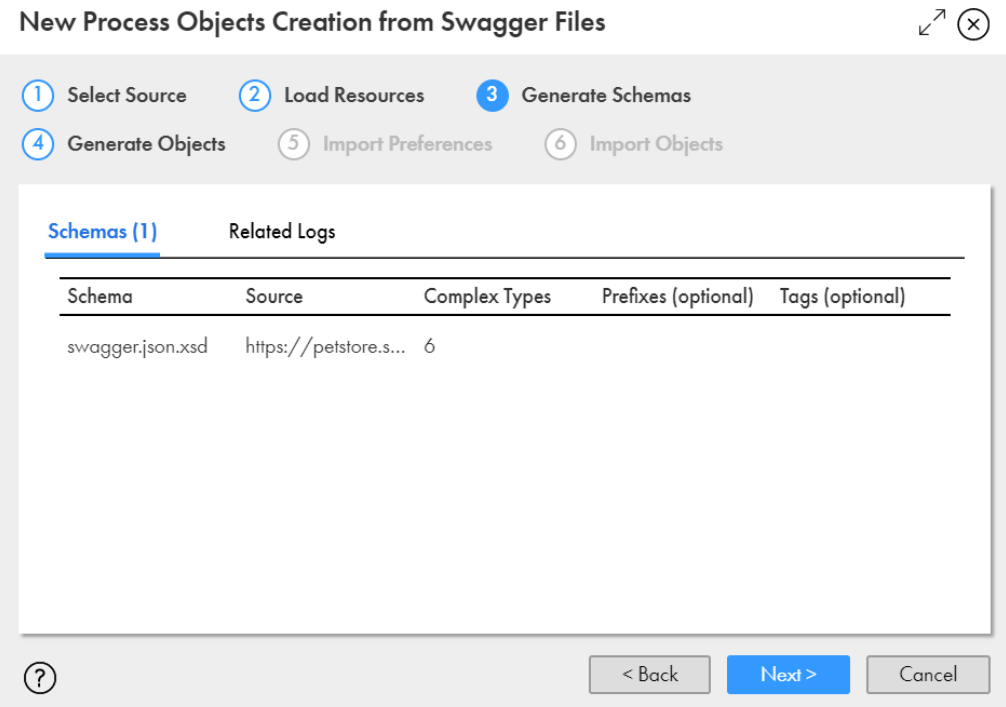

8. スキーマ詳細を確認します。

以下の表に、**[スキーマの生成]**タブに表示される列を示します。

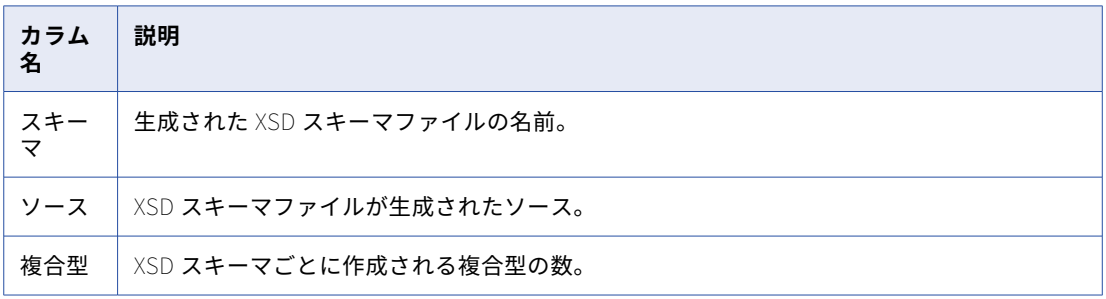

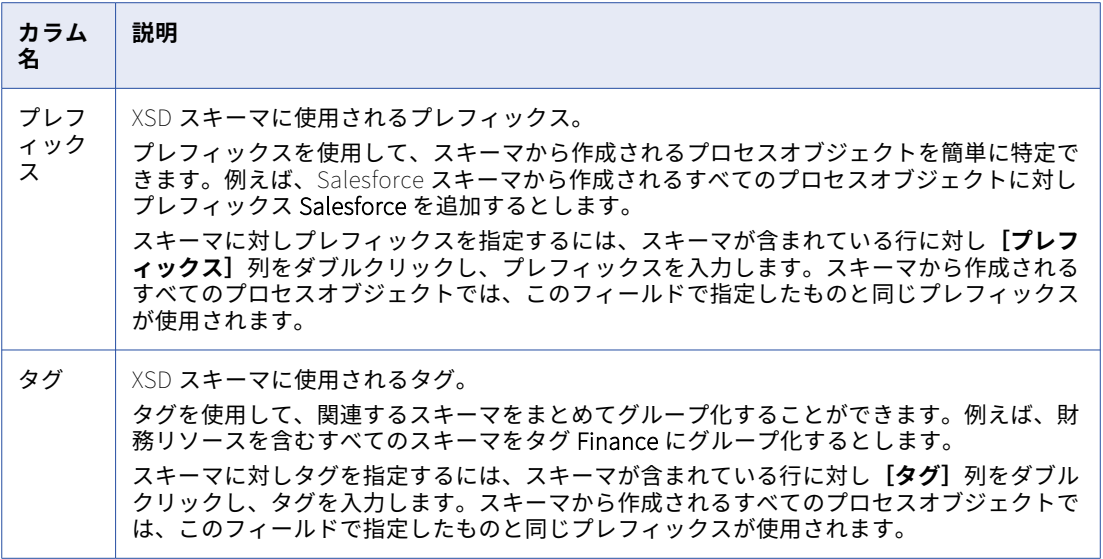

スキーマ生成エラーがある場合、アプリケーション統合では**[関連ログ]**タブにエラー詳細が表示されま す。エラーを修正してやり直してください。

9. **[次へ]**をクリックします。

アプリケーション統合では、XSD スキーマに指定したプレフィックスとタグが適用され、プロセスオブジ ェクトが XSD スキーマに基づいて生成されます。**[オブジェクトの生成]**タブにプロセスオブジェクト詳 細が表示されます。

次の図は、プロセスオブジェクト詳細が表示された**[オブジェクトの生成]**タブを示しています。

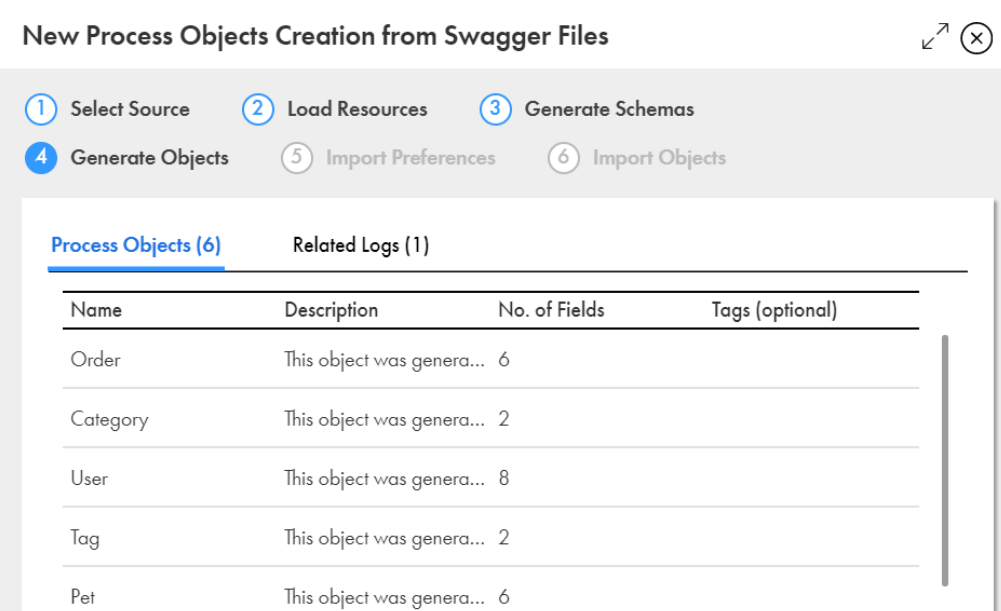

 $Next$ 

Cancel

 $<$  Back

10. プロセスオブジェクトの詳細を確認します。

 $\odot$ 

以下の表に、**[オブジェクトの生成]**タブに表示される列を示します。

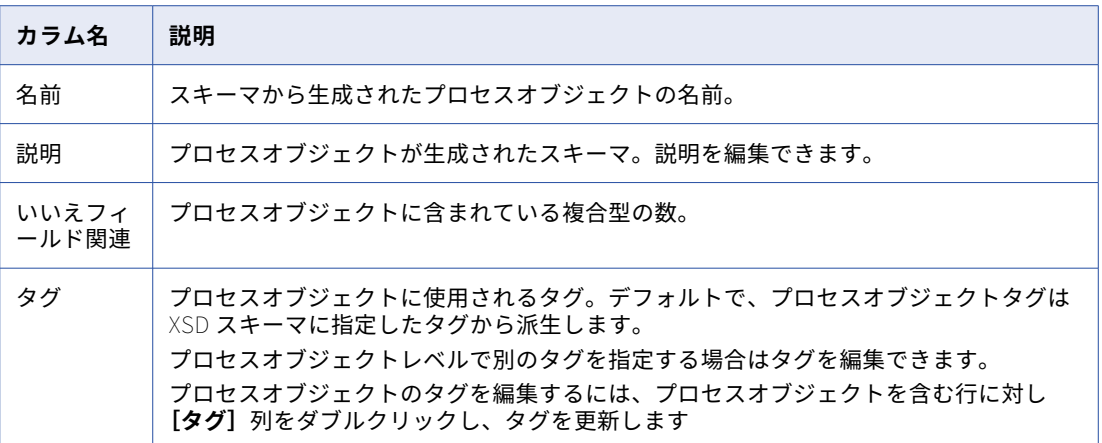

11. **[次へ]**をクリックします。

作成されるプロセスオブジェクトの数を表示する**[設定のインポート]**タブが表示されます。 次の図は、**[設定のインポート]**タブを示しています。

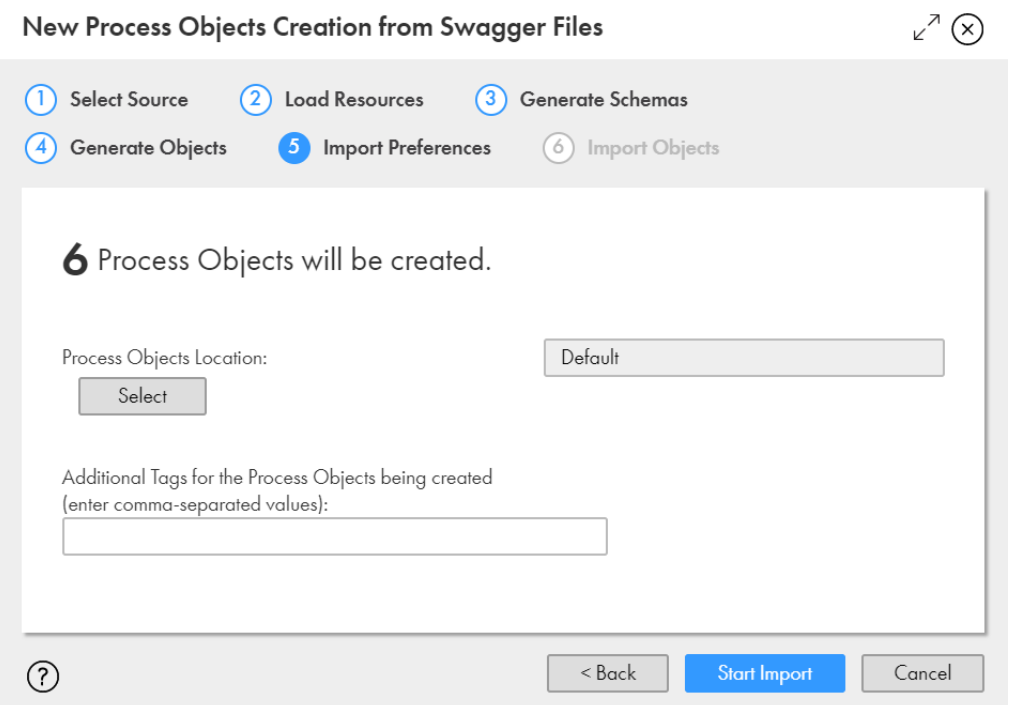

- 12. 必要に応じて、**[選択]**をクリックして、プロセスオブジェクトを保存する場所を指定します。 デフォルトは、**Swagger ファイルからの新規プロセスオブジェクト**ウィザードを開いたときに選択され た場所です。
- 13. 必要に応じて、プロセスオブジェクトに対し追加のタグをカンマ区切り値として指定します。
- 14. **[インポートの開始]**をクリックします。 アプリケーション統合では、プロセスオブジェクトのインポートが開始され、インポートステータスが表 示されます。

次の図は、インポートステータスを示しています。

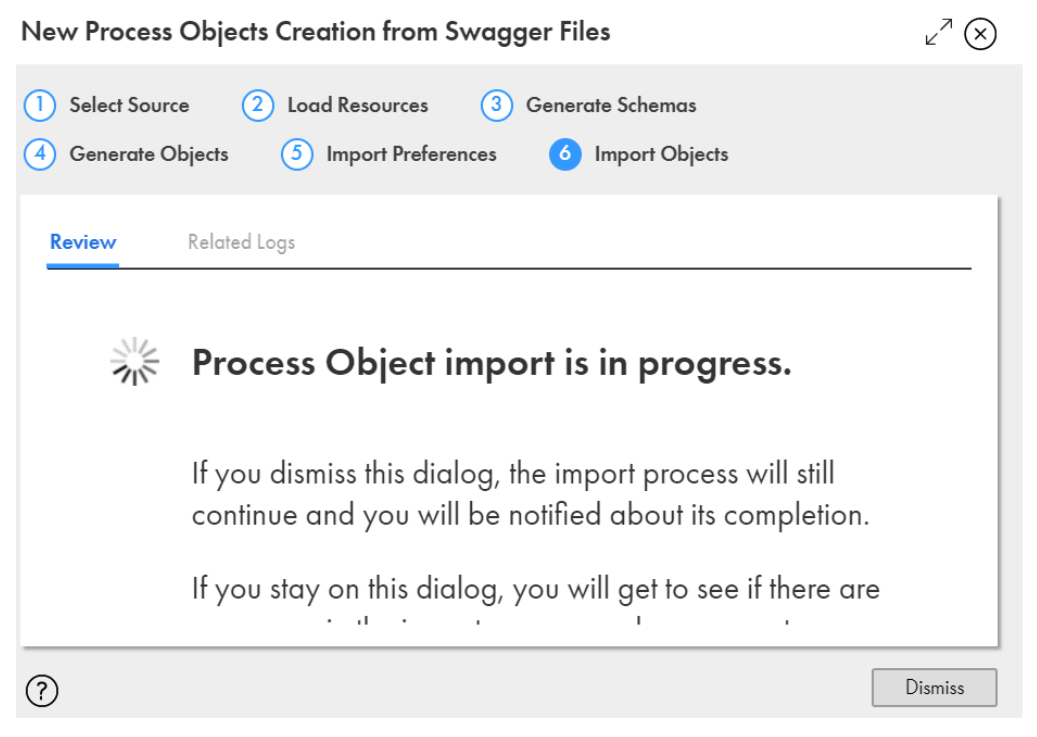

- 15. 以下のいずれかのアクションを実行します。
	- **•** ダイアログボックスを破棄し、プロセスオブジェクトのインポート完了時に通知を受けるには、**[破棄]** をクリックします。
	- **•** インポートエラーを表示し、修正してインポートを再試行するには、ダイアログボックスを開いたまま にします。

プロセスオブジェクトのインポート後、アプリケーション統合ではインポートが成功または失敗したかど うかを示すステータスメッセージが表示されます。

インポートが失敗した場合、**[関連ログ]**タブを確認してエラーを修正し、プロセスオブジェクトのインポ ートを再試行します。**[ダウンロード]**アイコンをクリックして、ログ全体をダウンロードすることもでき ます。

次の図は、6 つのプロセスオブジェクトが指定された場所にすでに存在するためインポートされなかった ことを示すサンプルログを示しています。

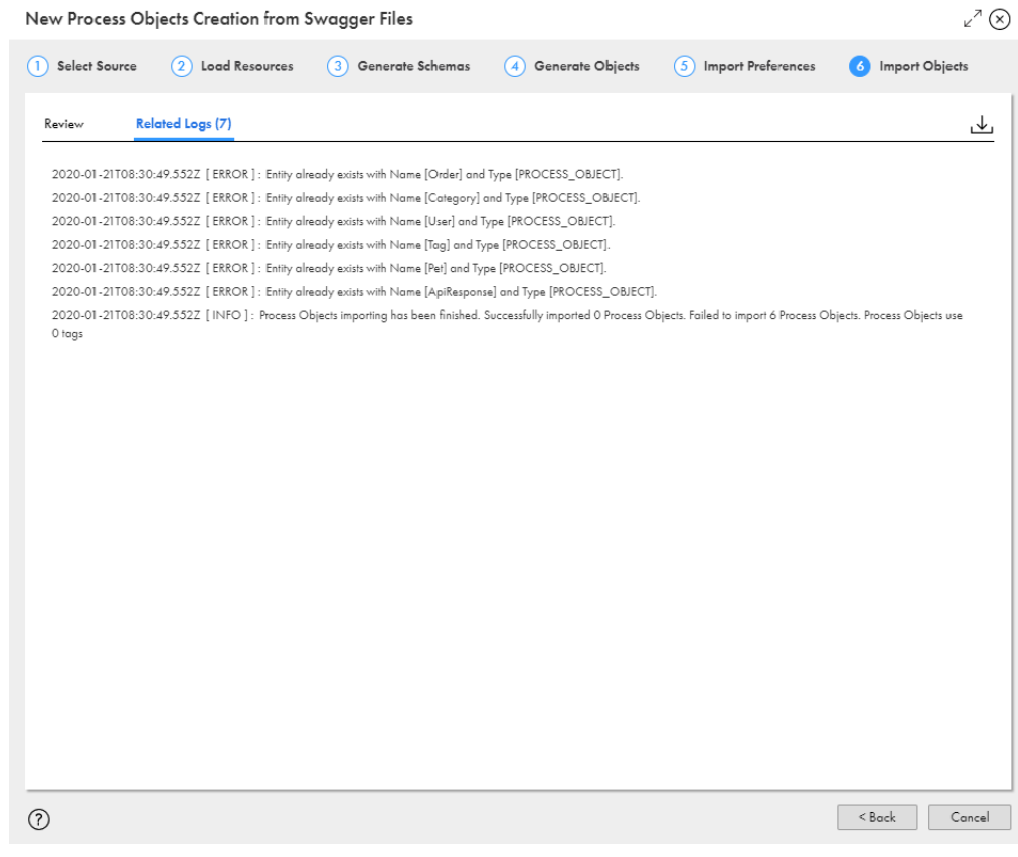

16. **[完了]**をクリックします。

17. プロセスオブジェクト生成に指定した場所に移動し、プロセスオブジェクトを確認します。

#### OpenAPI 3.0 ファイルからのプロセスオブジェクト の作成

1 つ以上の OpenAPI 3.0 JSON ファイルまたは YAML ファイルをインポートすることで、複数の大きな階層プ ロセスオブジェクトを簡単に同時に作成できます。

**[OpenAPI 3.0 ファイルからの新規プロセスオブジェクト作成]**ウィザードを使用して、OpenAPI 3.0 ファイ ルからプロセスオブジェクトを作成します。ソースを指定すると、アプリケーション統合ではソースが解析さ れ、リソースがロードされて、XSD スキーマが生成されます。XSD スキーマに基づいて、アプリケーション統 合ではプロセスオブジェクトが生成されます。プロセスオブジェクトを保存する場所などのインポート設定を 指定し、必要に応じてプロセスオブジェクトに使用されるタグを指定できます。

プロセスオブジェクト作成中にエラーが発生した場合、ウィザードの該当するステップの**[関連ログ]**タブに エラーが表示されます。ログを確認して対処できます。ログをダウンロードすることもできます。特定のステ ップでログをダウンロードすると、ログにはそれより前のすべてのステップに関する累積ログ情報も表示され ます。

 $\overline{a}$ 

1. アプリケーション統合で、**[新規]**をクリックします。

[新しいアセット]ダイアログボックスが表示されます。

次の図は、**[新しいアセット]**ダイアログボックスを示しています。

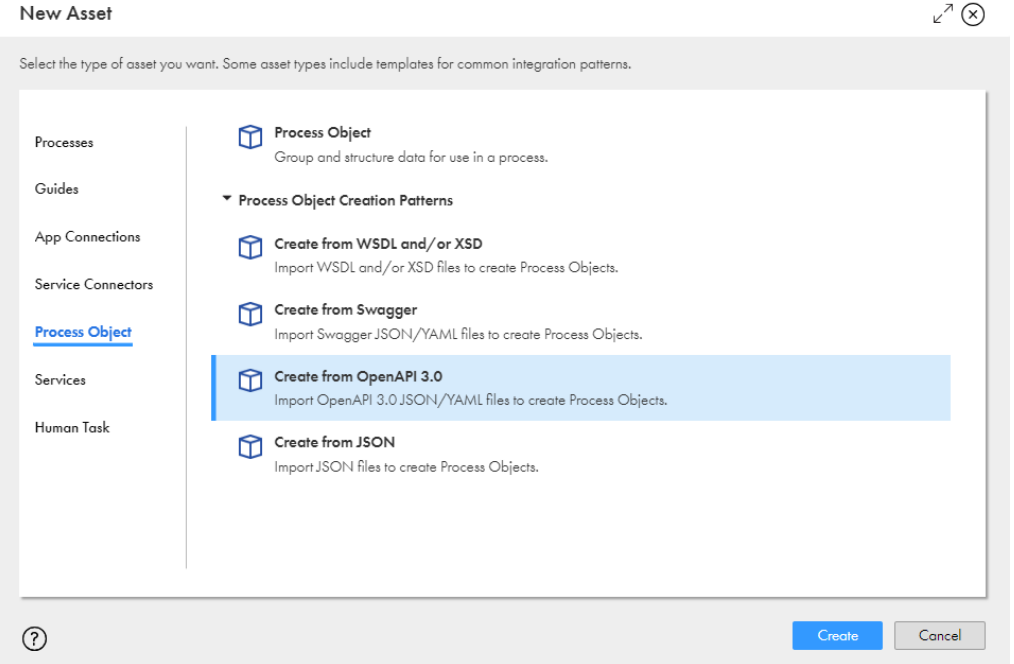

- 2. 左ペインの**[プロセスオブジェクト]**をクリックします。
- 3. 右ペインで、**[プロセスオブジェクト作成パターン]**リストを展開し、**[OpenAPI 3.0 から作成]**をクリッ クしてから、**[作成]**をクリックします。

**[OpenAPI 3.0 ファイルからの新規プロセスオブジェクト作成]**ダイアログボックスが表示されます。 次の図は、**[OpenAPI 3.0 ファイルからの新規プロセスオブジェクト作成]**ダイアログボックスを示して います。

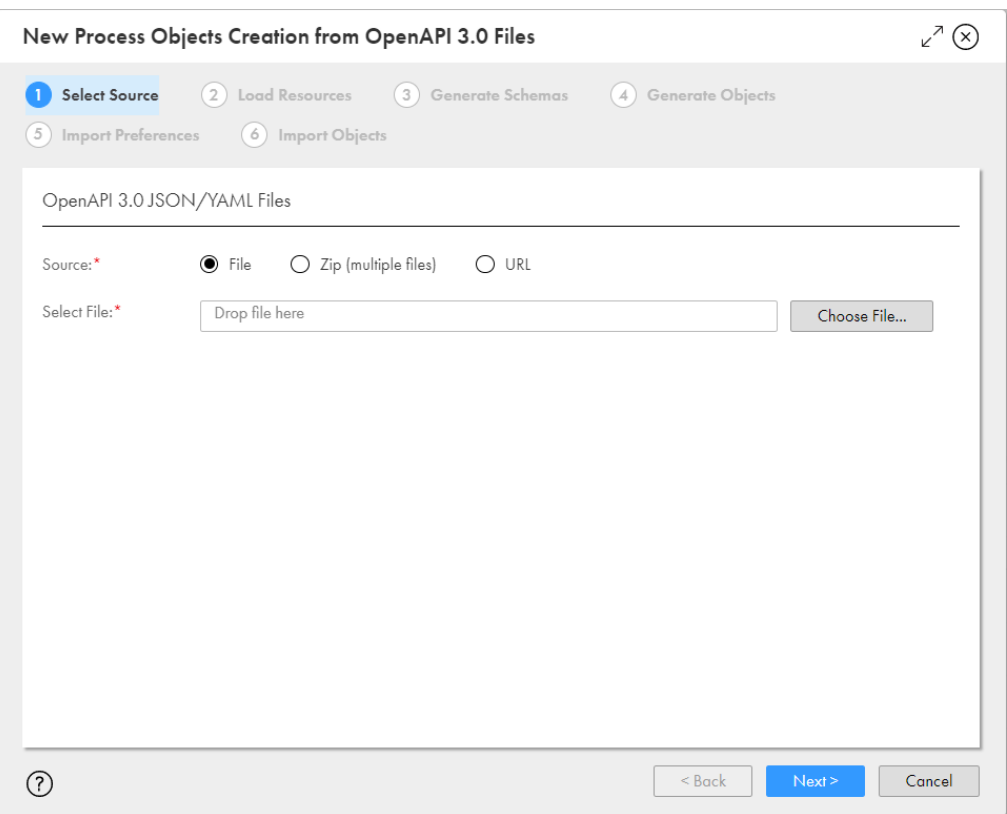

4. **[ソース]**フィールドで、次のうちいずれかの値を選択します。

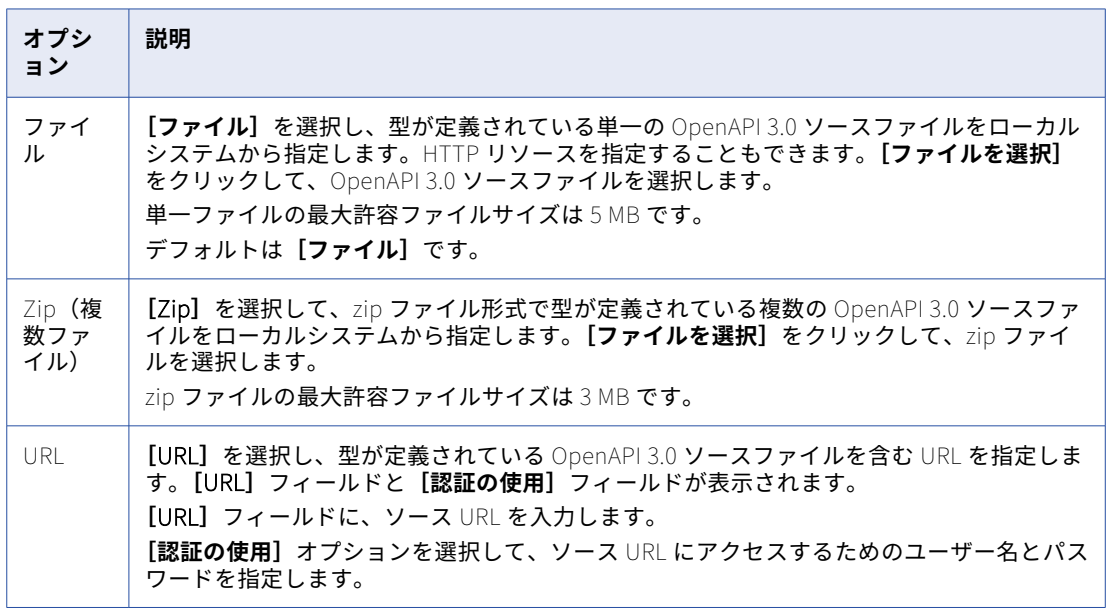

5. **[次へ]**をクリックします。

アプリケーション統合では指定されたソースファイルまたは URL が解析され、**[リソースのロード]**タブ にリソース詳細が表示されます。

次の図は、リソース詳細が表示された**[リソースのロード]**タブを示しています。

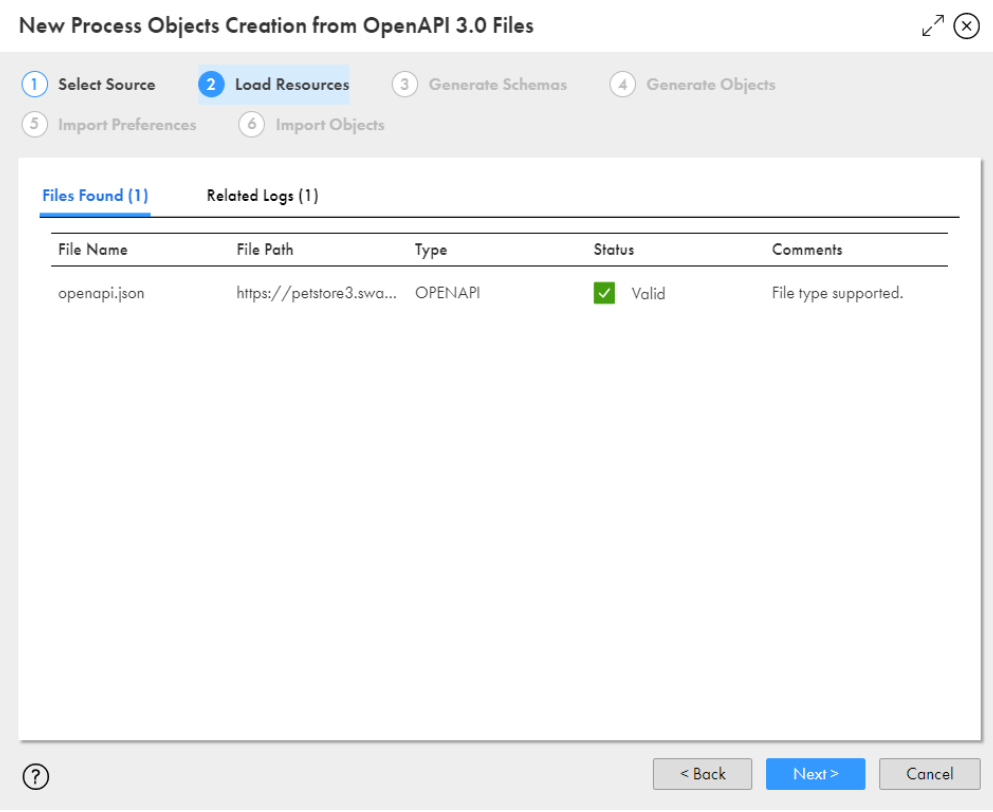

6. リソース詳細を確認します。

 $\bar{r}$ 

以下の表に、**[リソースのロード]**タブに表示される列を示します。

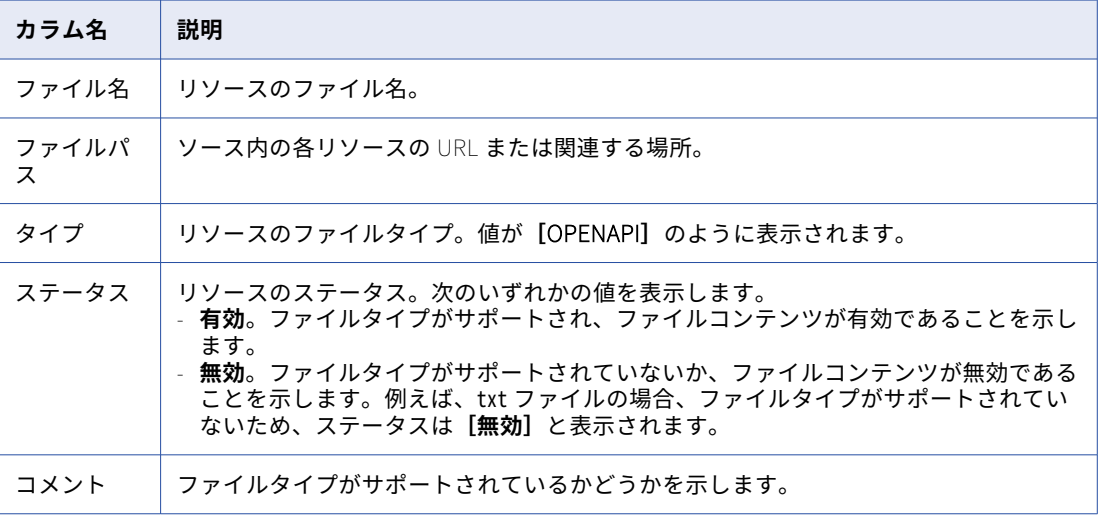

解析エラーがある場合、アプリケーション統合では**[関連ログ]**タブにエラー詳細が表示されます。エラ ーを修正してやり直してください。

7. **[次へ]**をクリックします。

アプリケーション統合では、作成されるプロセスオブジェクトに基づいてリソースが XSD スキーマに変換 されます。**[スキーマの生成]**タブにスキーマ詳細が表示されます。

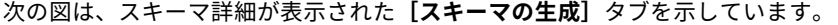

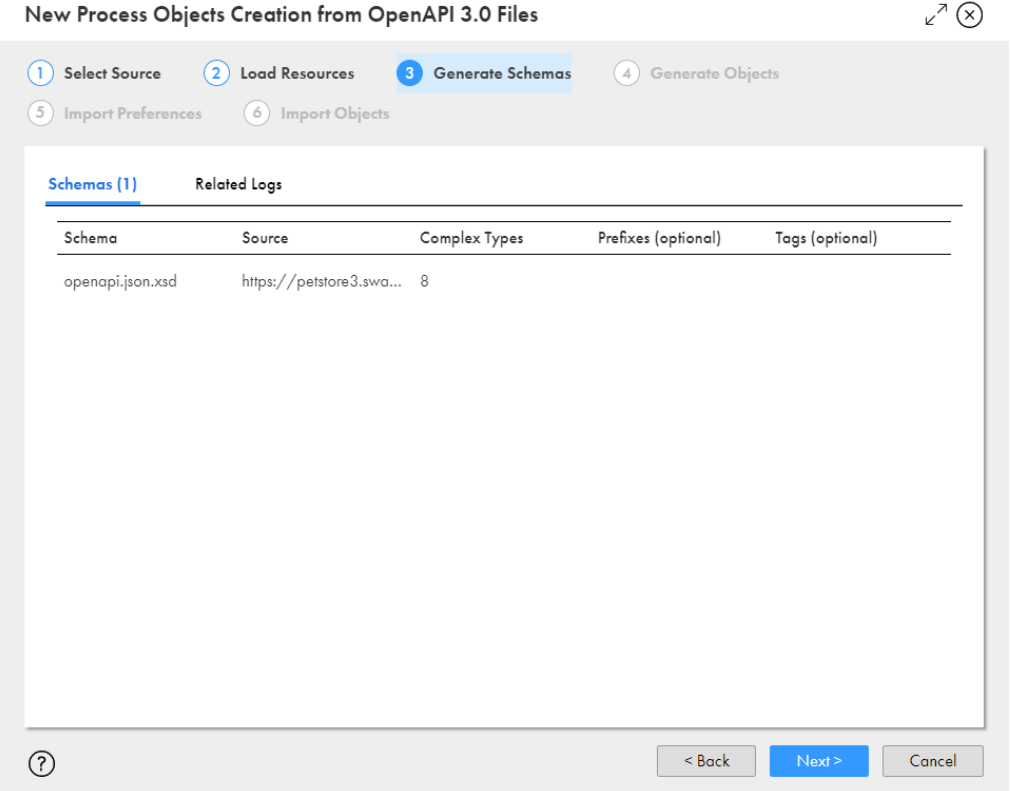

8. スキーマ詳細を確認します。

以下の表に、**[スキーマの生成]**タブに表示される列を示します。

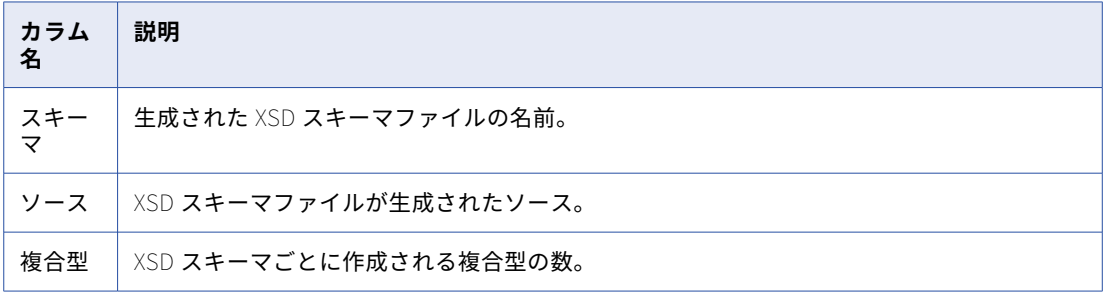

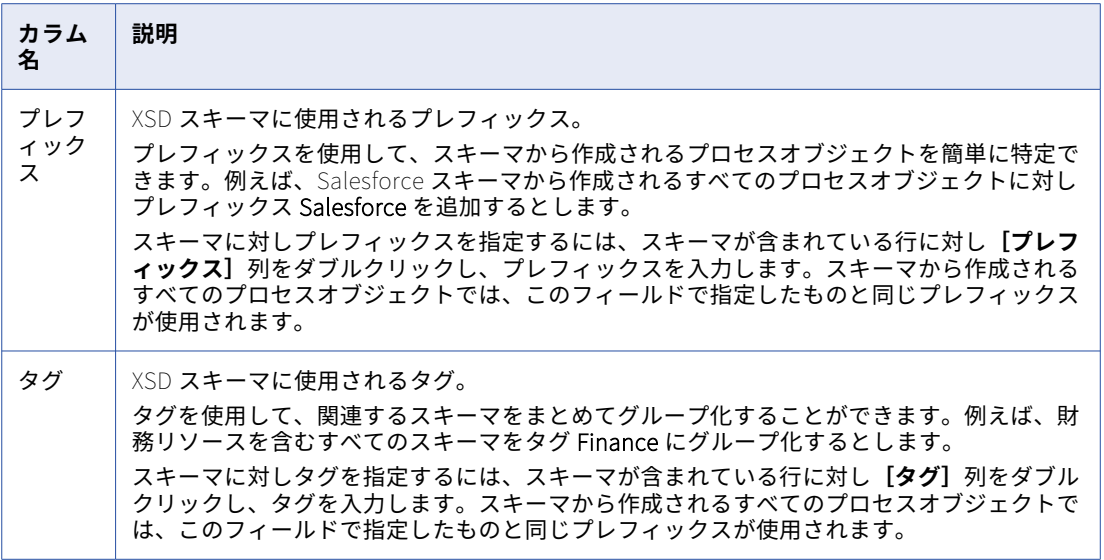

スキーマ生成エラーがある場合、アプリケーション統合では**[関連ログ]**タブにエラー詳細が表示されま す。エラーを修正してやり直してください。

9. **[次へ]**をクリックします。

アプリケーション統合では、XSD スキーマに指定したプレフィックスとタグが適用され、プロセスオブジ ェクトが XSD スキーマに基づいて生成されます。**[オブジェクトの生成]**タブにプロセスオブジェクト詳 細が表示されます。

 $\mathbb{R}^n \times \mathbb{R}$ 

次の図は、プロセスオブジェクト詳細が表示された**[オブジェクトの生成]**タブを示しています。

New Process Objects Creation from OpenAPI 3.0 Files

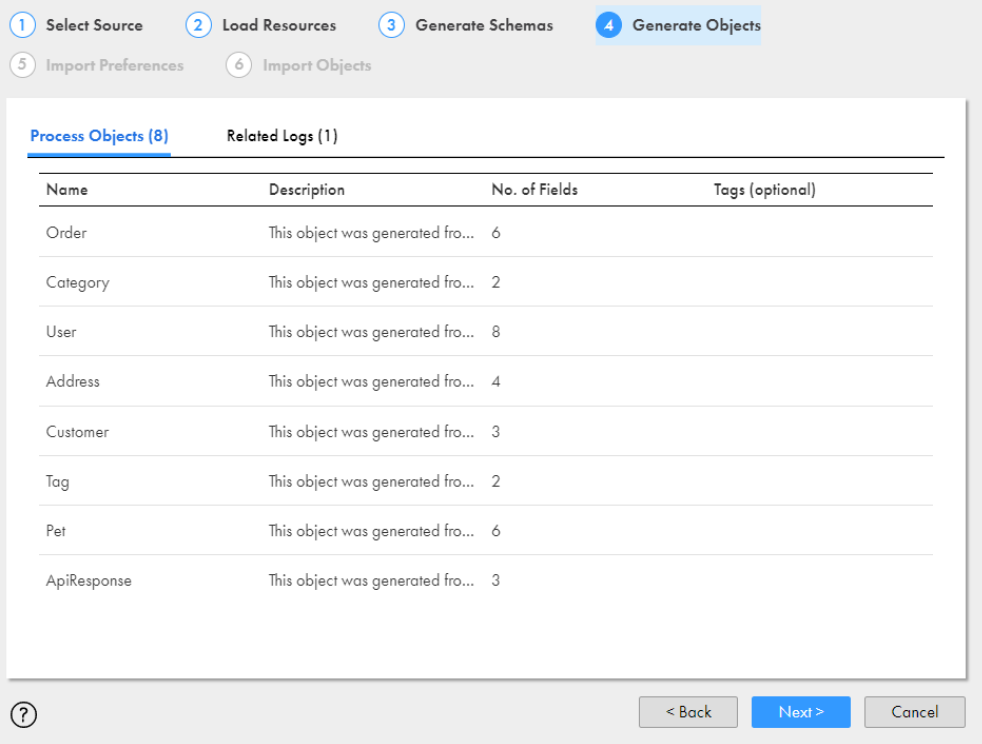

10. プロセスオブジェクトの詳細を確認します。

以下の表に、**[オブジェクトの生成]**タブに表示される列を示します。

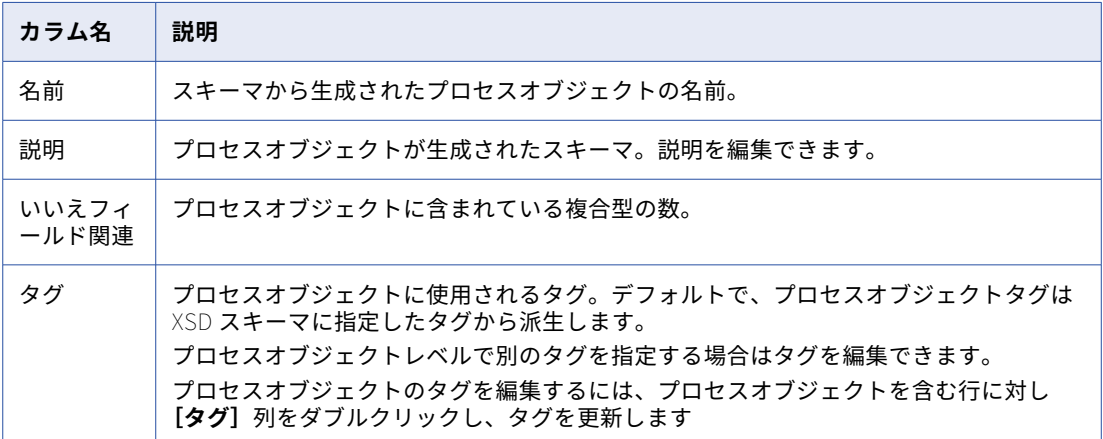

11. **[次へ]**をクリックします。

作成されるプロセスオブジェクトの数を表示する**[設定のインポート]**タブが表示されます。 次の図は、**[設定のインポート]**タブを示しています。

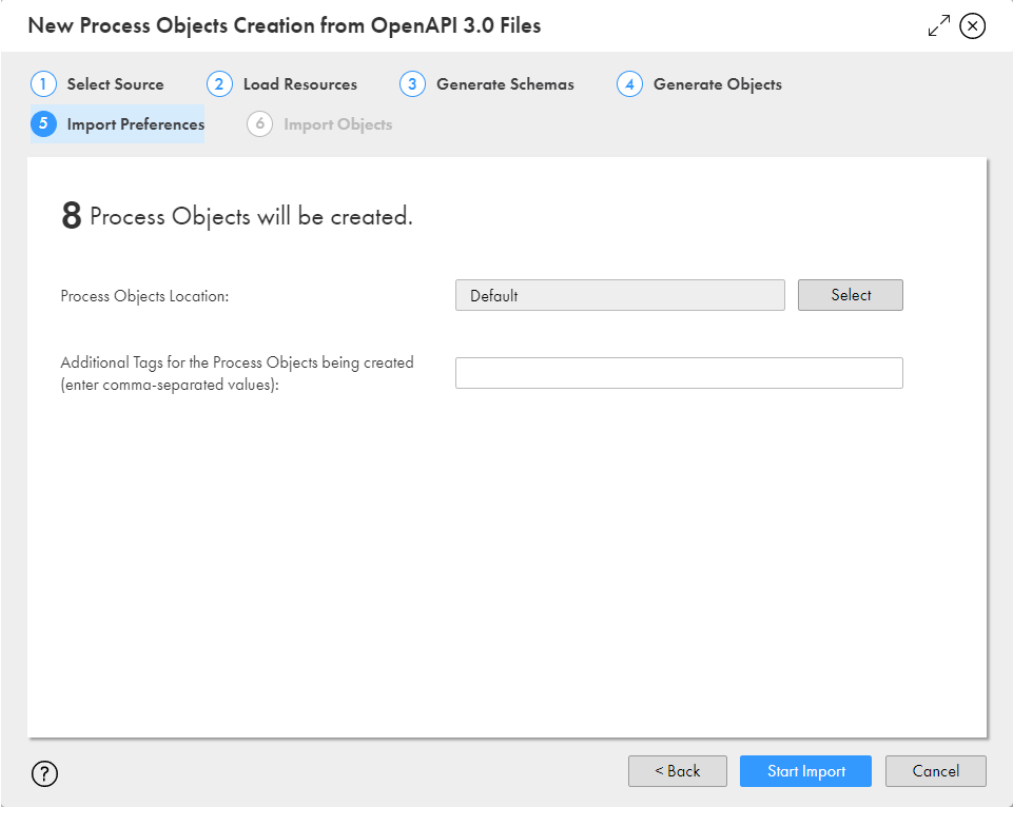

- 12. 必要に応じて、**[選択]**をクリックして、プロセスオブジェクトを保存する場所を指定します。 デフォルトは、**[OpenAPI 3.0 ファイルからの新規プロセスオブジェクト作成]**ウィザードを開いたとき に選択された場所です。
- 13. 必要に応じて、プロセスオブジェクトに対し追加のタグをカンマ区切り値として指定します。

14. **[インポートの開始]**をクリックします。

アプリケーション統合では、プロセスオブジェクトのインポートが開始され、インポートステータスが表 示されます。

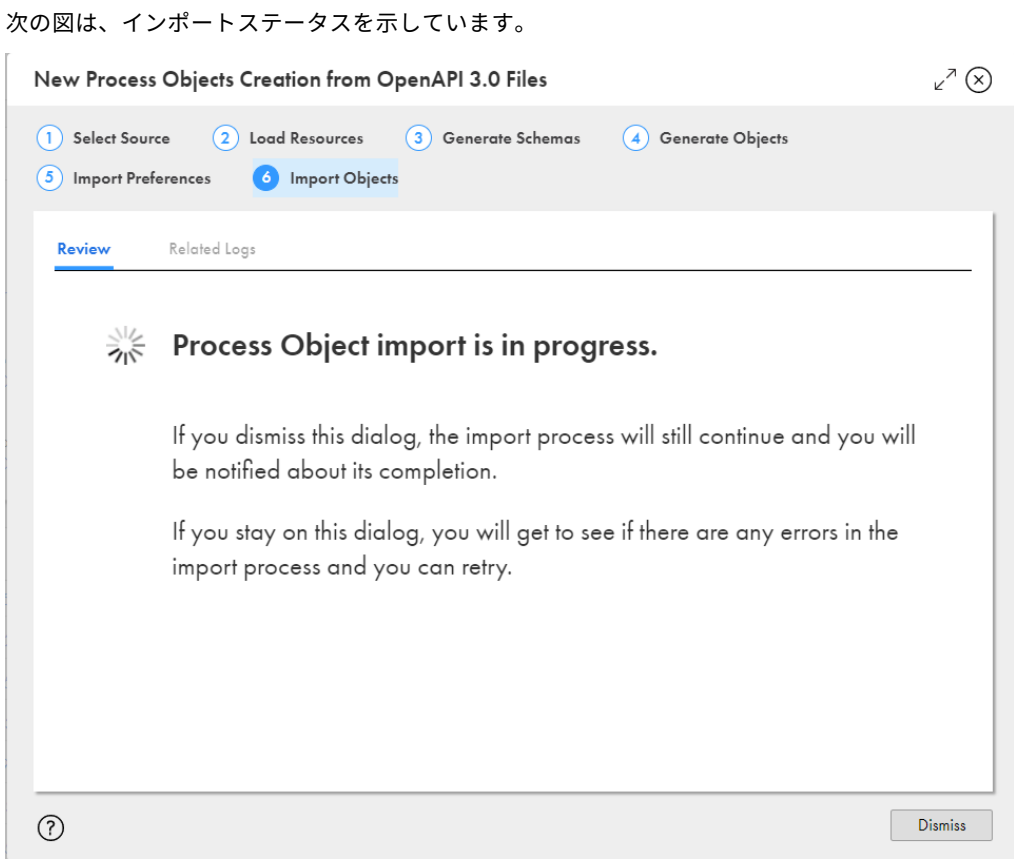

- 15. 以下のいずれかのアクションを実行します。
	- **•** ダイアログボックスを破棄し、プロセスオブジェクトのインポート完了時に通知を受けるには、**[破棄]** をクリックします。
	- **•** インポートエラーを表示し、修正してインポートを再試行するには、ダイアログボックスを開いたまま にします。

プロセスオブジェクトのインポート後、アプリケーション統合ではインポートが成功または失敗したかど うかを示すステータスメッセージが表示されます。

インポートが失敗した場合、**[関連ログ]**タブを確認してエラーを修正し、プロセスオブジェクトのインポ ートを再試行します。**[ダウンロード]**アイコンをクリックして、ログ全体をダウンロードすることもでき ます。

次の図は、8 つのプロセスオブジェクトが正常にインポートされたことを示すサンプルログを示していま す。

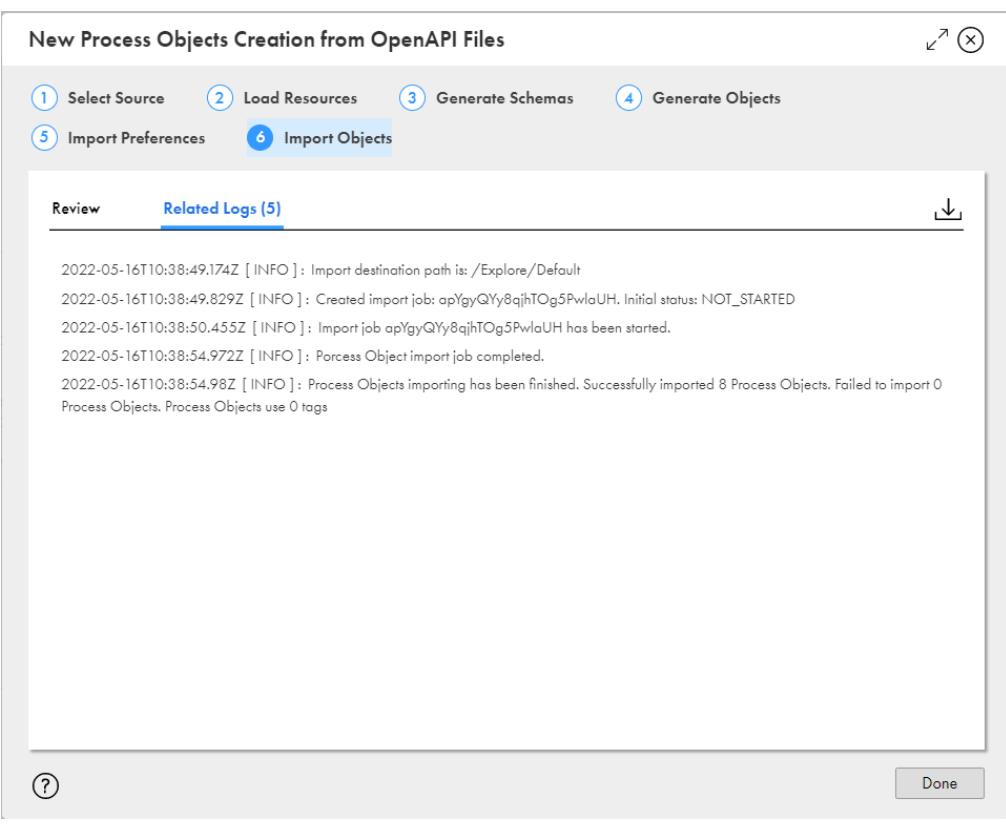

- 16. **[完了]**をクリックします。
- 17. プロセスオブジェクト生成に指定した場所に移動し、プロセスオブジェクトを確認します。

# JSON ファイルからのプロセスオブジェクトの作成

1 つ以上の JSON ファイルをインポートすることで、複数の大きな階層プロセスオブジェクトを簡単に同時に 作成できます。

**[JSON ファイルからの新規プロセスオブジェクト作成]**ウィザードを使用して、プロセスオブジェクトを JSON ファイルから作成します。ソースを指定すると、アプリケーション統合ではソースが解析され、リソー スがロードされて、XSD スキーマが生成されます。XSD スキーマに基づいて、アプリケーション統合ではプロ セスオブジェクトが生成されます。プロセスオブジェクトを保存する場所などのインポート設定を指定し、必 要に応じてプロセスオブジェクトに使用されるタグを指定できます。

プロセスオブジェクト作成中にエラーが発生した場合、ウィザードの該当するステップの**[関連ログ]**タブに エラーが表示されます。ログを確認して対処できます。ログをダウンロードすることもできます。特定のステ ップでログをダウンロードすると、ログにはそれより前のすべてのステップに関する累積ログ情報も表示され ます。

1. アプリケーション統合で、**[新規]**をクリックします。

[新しいアセット]ダイアログボックスが表示されます。

次の図は、[新**しいアセット**]ダイアログボックスを示しています。

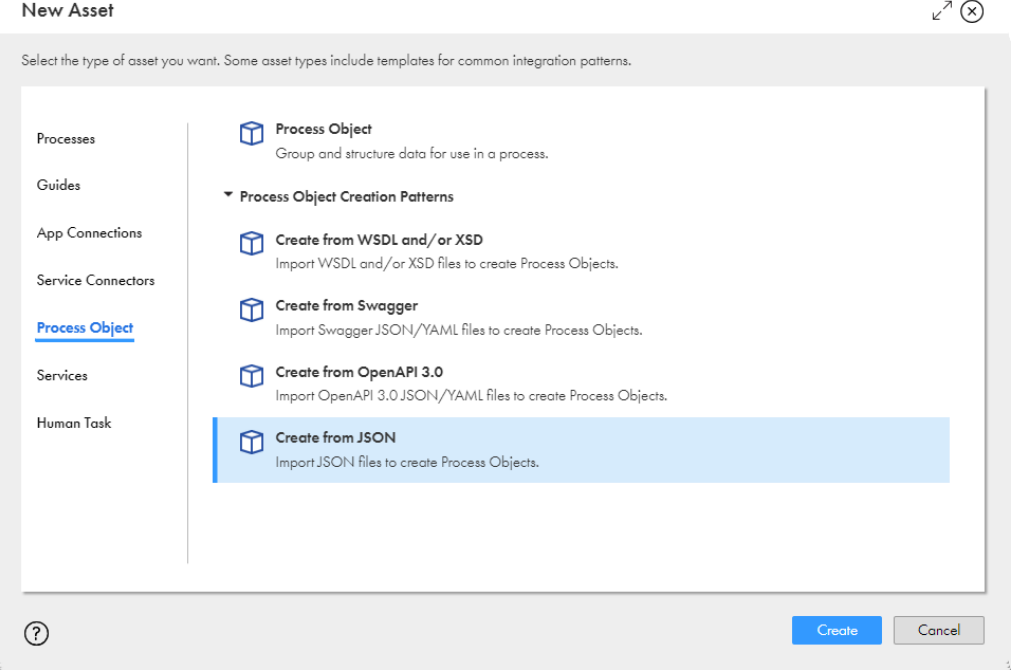

- 2. 左ペインの [プロセスオブジェクト]をクリックします。
- 3. 右ペインで、[プロセスオブジェクト作成パターン]リストを展開し、[JSON から作成]をクリックして から、**[作成]**をクリックします。 **[JSON ファイルからの新規プロセスオブジェクト作成]**ダイアログボックスが表示されます。

次の図は、**[JSON ファイルからの新規プロセスオブジェクト作成]**ダイアログボックスを示しています。

New Process Objects Creation from JSON Files

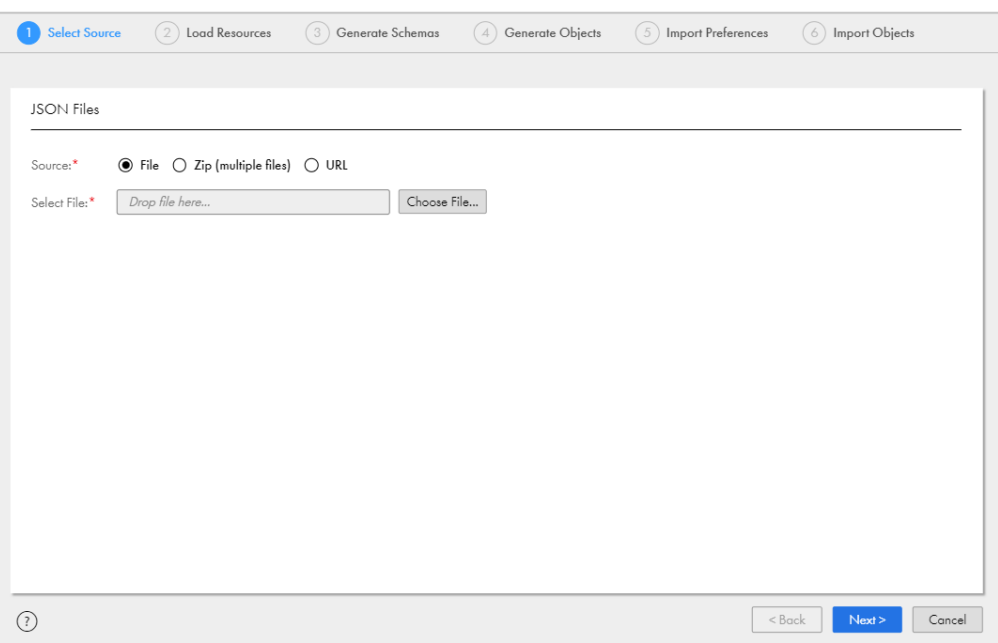

4. **[ソース]**フィールドで、次のうちいずれかの値を選択します。

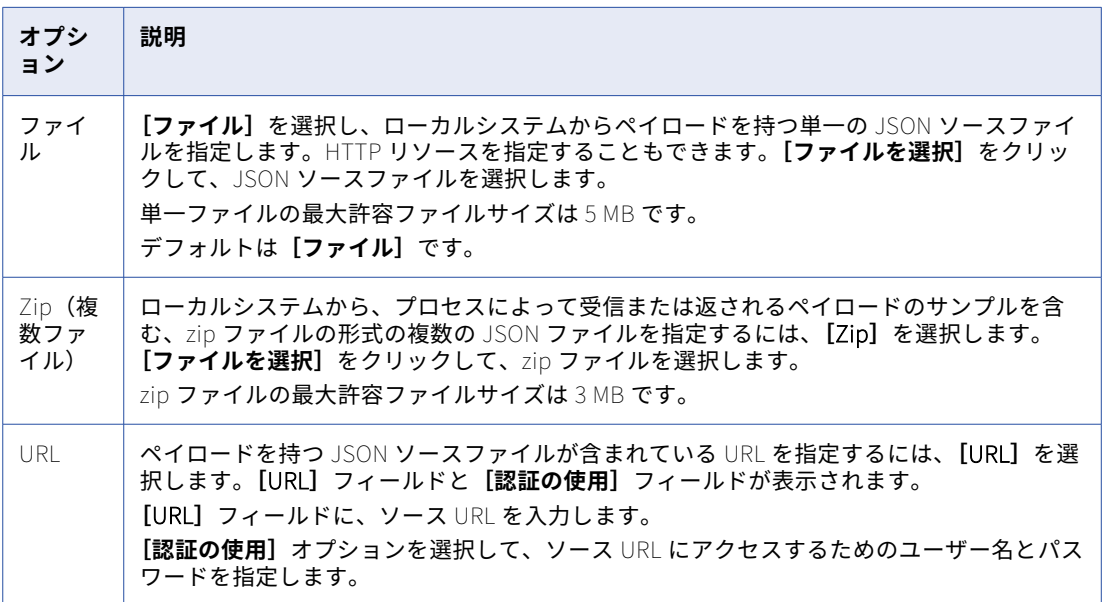

5. **[次へ]**をクリックします。

アプリケーション統合では指定されたソースファイルまたは URL が解析され、**[リソースのロード]**タブ にリソース詳細が表示されます。zip ファイルをインポートすると、**[リソースのロード]**タブに JSON リ ソースのリストが含まれるようになります。

次の図は、リソース詳細が表示された**[リソースのロード]**タブを示しています。

 $\mathbf{r}^{\lambda}$   $\circledcirc$ 

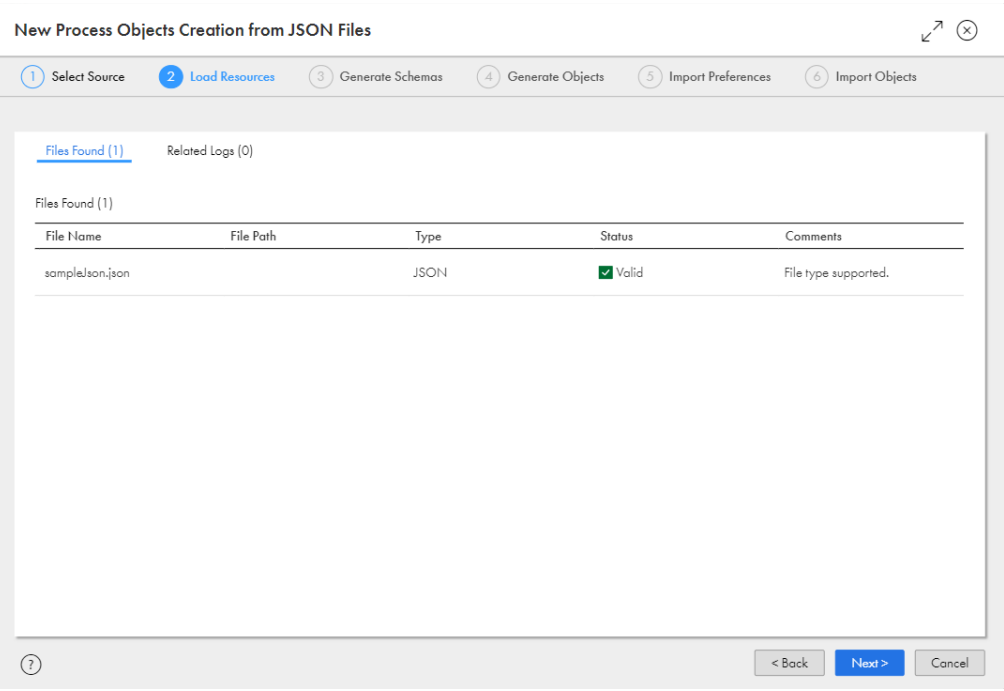

6. リソース詳細を確認します。

以下の表に、**[リソースのロード]**タブに表示される列を示します。

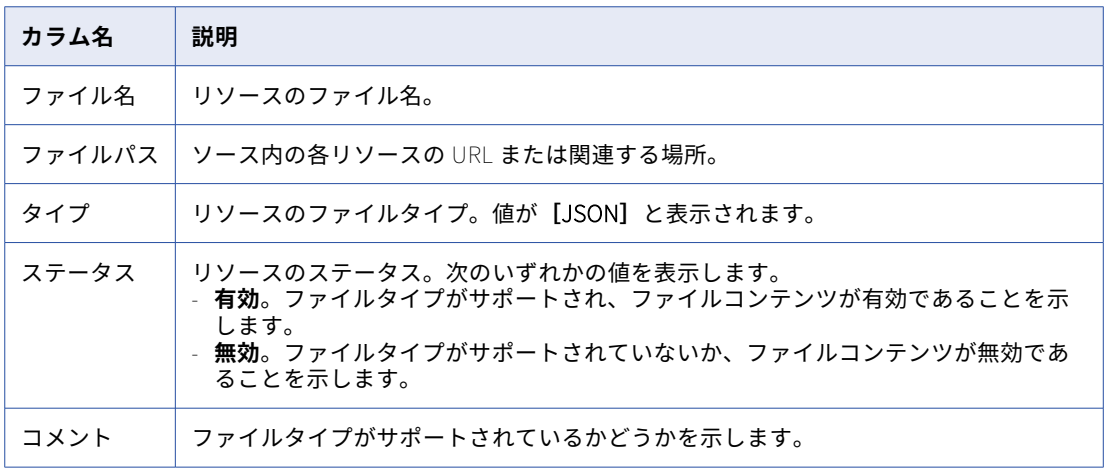

解析エラーがある場合、アプリケーション統合では**[関連ログ]**タブにエラー詳細が表示されます。エラ ーを修正してやり直してください。

7. **[次へ]**をクリックします。

アプリケーション統合では、作成されるプロセスオブジェクトに基づいてリソースが XSD スキーマに変換 されます。**[スキーマの生成]**タブにスキーマ詳細が表示されます。

次の図は、スキーマ詳細が表示された**[スキーマの生成]**タブを示しています。

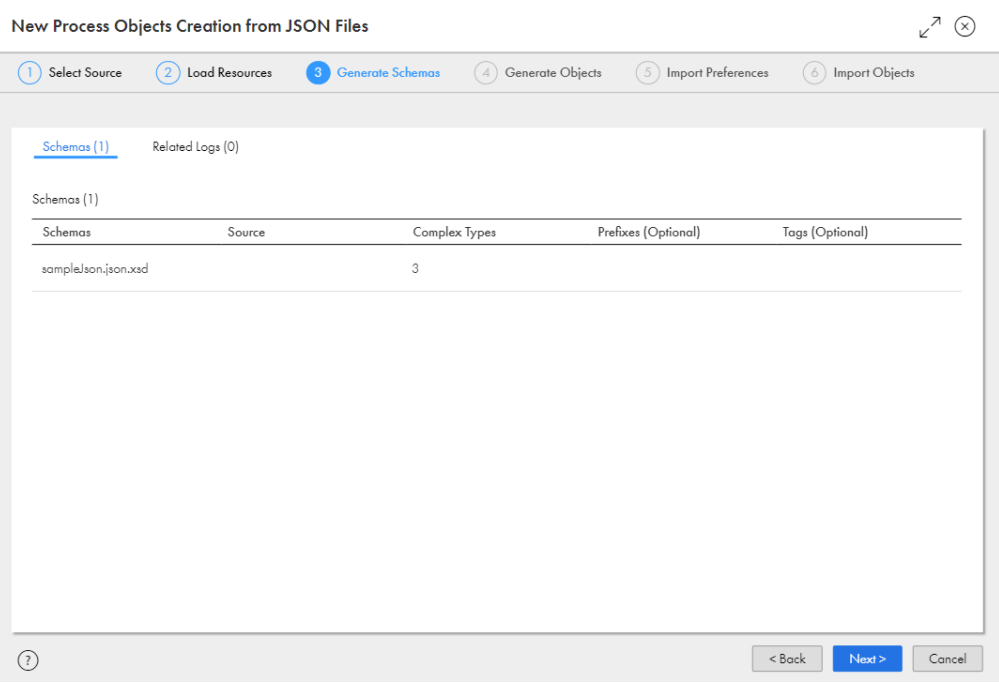

#### 8. スキーマ詳細を確認します。

以下の表に、**[スキーマの生成]**タブに表示される列を示します。

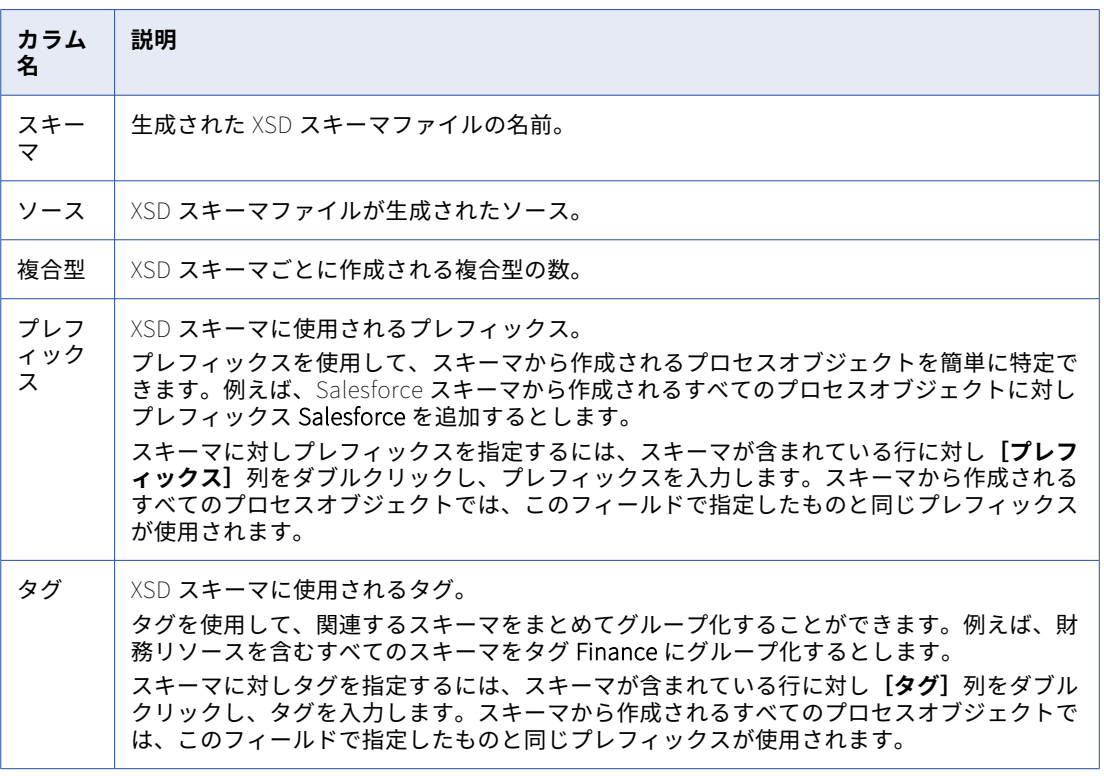

スキーマ生成エラーがある場合、アプリケーション統合では**[関連ログ]**タブにエラー詳細が表示されま す。エラーを修正してやり直してください。

9. **[次へ]**をクリックします。

アプリケーション統合では、XSD スキーマに指定したプレフィックスとタグが適用され、プロセスオブジ ェクトが XSD スキーマに基づいて生成されます。**[オブジェクトの生成]**タブにプロセスオブジェクト詳 細が表示されます。プロセスオブジェクト名に **Type** という用語のサフィックスが追加されます。

次の図は、プロセスオブジェクト詳細が表示された**[オブジェクトの生成]**タブを示しています。

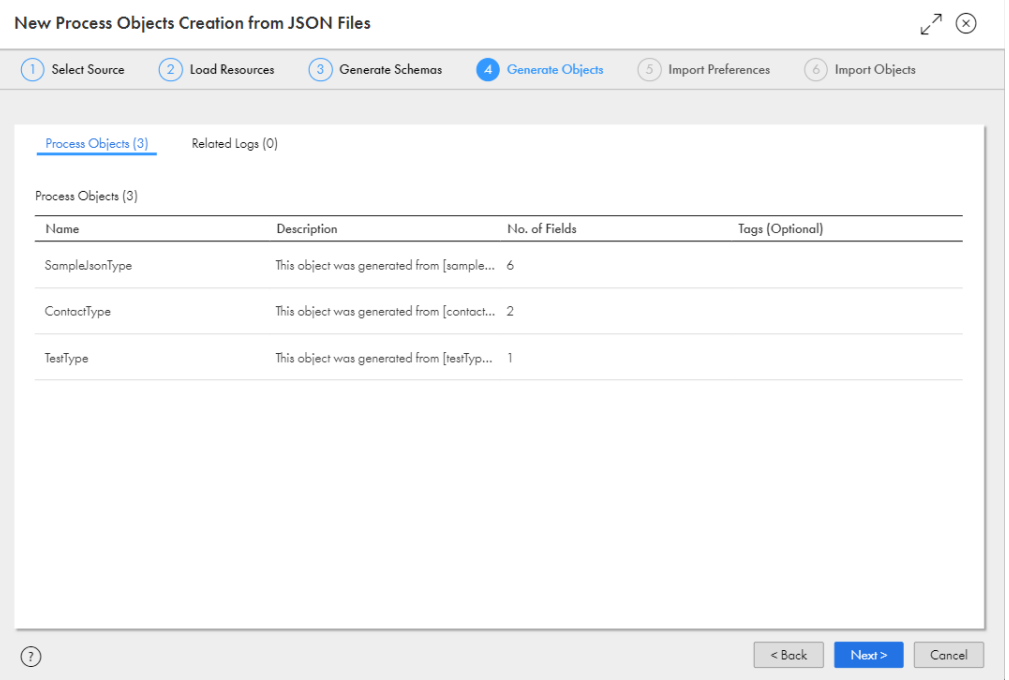

10. プロセスオブジェクトの詳細を確認します。

以下の表に、**[オブジェクトの生成]**タブに表示される列を示します。

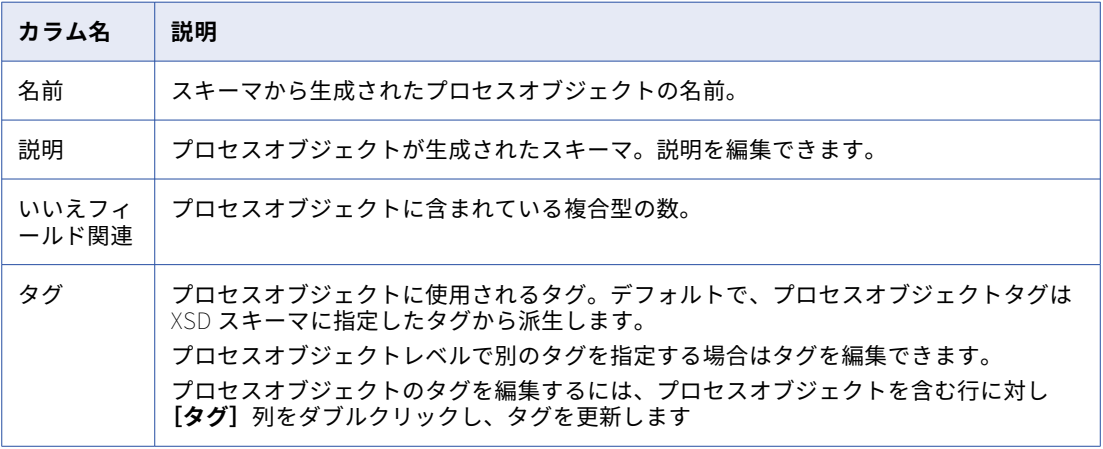

11. **[次へ]**をクリックします。

作成されるプロセスオブジェクトの数を表示する**[設定のインポート]**タブが表示されます。 次の図は、**[設定のインポート]**タブを示しています。

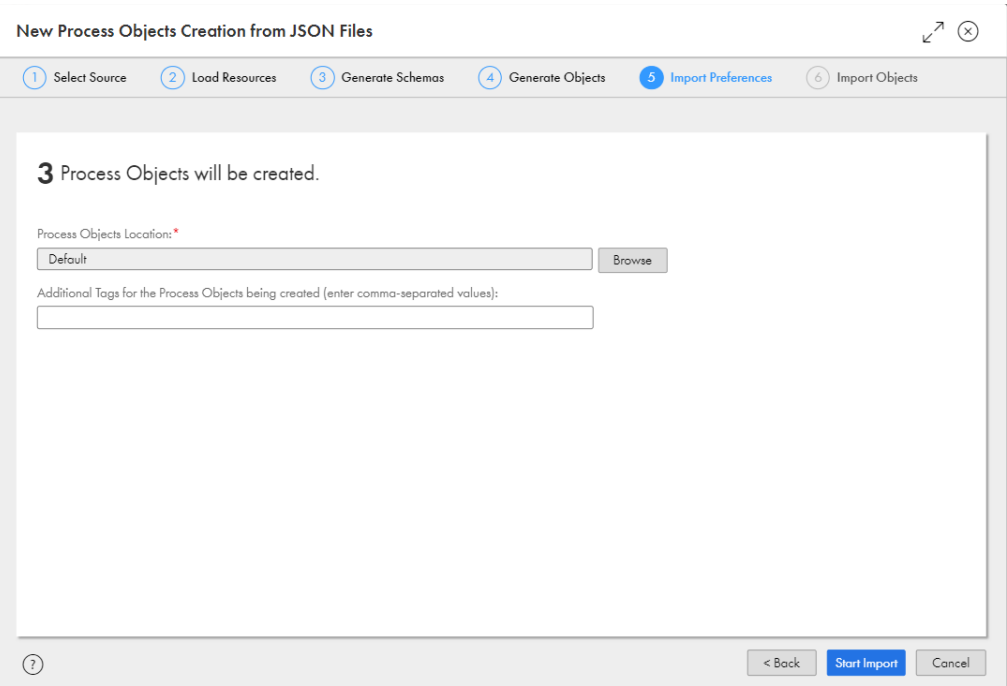

- 12. 必要に応じて、**[参照]**をクリックして、プロセスオブジェクトを保存する場所を指定します。 デフォルトは、**[JSON ファイルからの新規プロセスオブジェクト作成]**ウィザードを開いたときに選択さ れた場所です。
- 13. 必要に応じて、プロセスオブジェクトに対し追加のタグをカンマ区切り値として指定します。
- 14. **[インポートの開始]**をクリックします。 アプリケーション統合では、プロセスオブジェクトのインポートが開始され、インポートステータスが表 示されます。

次の図は、インポートステータスを示しています。

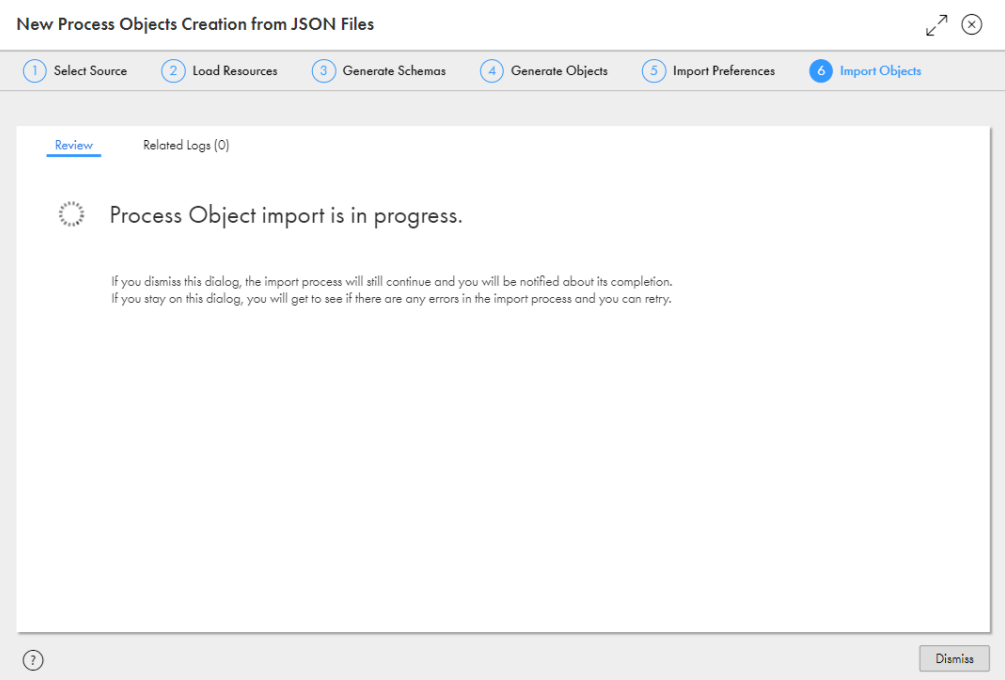

- 15. 以下のいずれかのアクションを実行します。
	- **•** ダイアログボックスを破棄し、プロセスオブジェクトのインポート完了時に通知を受けるには、**[破棄]** をクリックします。
	- **•** インポートエラーを表示し、修正してインポートを再試行するには、ダイアログボックスを開いたまま にします。

プロセスオブジェクトのインポート後、アプリケーション統合ではインポートが成功または失敗したかど うかを示すステータスメッセージが表示されます。

インポートが失敗した場合、**[関連ログ]**タブを確認してエラーを修正し、プロセスオブジェクトのインポ ートを再試行します。**[ダウンロード]**アイコンをクリックして、ログ全体をダウンロードすることもでき ます。

次の図は、8 つのプロセスオブジェクトが正常にインポートされたことを示すサンプルログを示していま す。

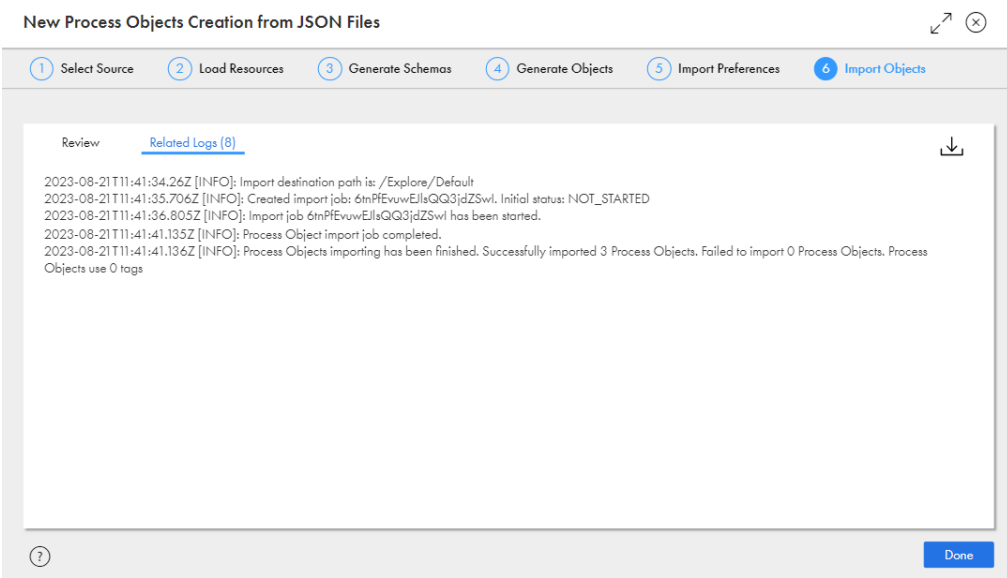

- 16. **[完了]**をクリックします。
- 17. プロセスオブジェクト生成に指定した場所に移動し、プロセスオブジェクトを確認します。

#### JSON ファイルのルールおよびガイドライン

JSON ファイルをインポートしてプロセスオブジェクトを作成する場合は、次のルールとガイドラインを考慮 してください。

**•** JSON ファイルをインポートしてプロセスオブジェクトを作成すると、JSON ファイル内で定義されたオブ ジェクトに加えて、そのファイル名を持つルートプロセスオブジェクトも作成されます。 sampleJson.json という名前の JSON ファイルがあり、このファイルには、次のサンプルに示すような JSON ペイロードが含まれているとします。

```
{
"address": "India",
"age": 25,
"contact":
    {
    "telephone": 5434344985
    },
"ID": 111,
"name": "",
"test":
    {
    "contact":
         {
         "mobile": 1267673455
        }
    }
}
```
sampleJson.json ファイルをインポートすると、ContactType、TestType、および SampleJsonType という名前の 3 つのプロセスオブジェクトが作成されます。

次の図は、JSON ファイルのインポート後に作成されるプロセスオブジェクトを示しています。

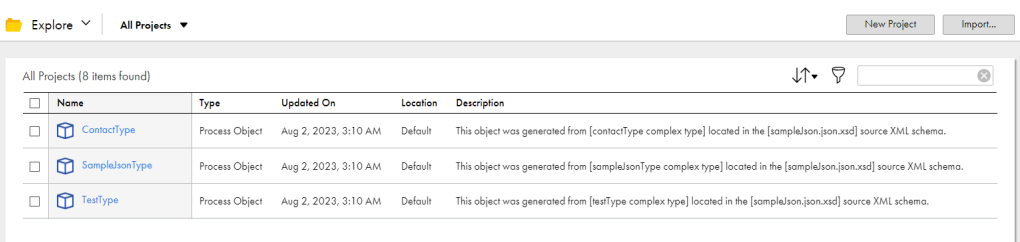

- **•** JSON ファイル名に数字しか含まれていない場合、プロセスオブジェクト名の前に RootPO が付加されます。 例えば、ファイル名が 1234.json の場合、プロセスオブジェクト名は RootPO1234 のようになります。
- **•** 1 つのファイル内に同じ名前のプロセスオブジェクトが複数ある場合、プロセスオブジェクトは 1 つだけ作 成され、再利用されます。すべてのフィールドが、同じプロセスオブジェクトにマージされます。 例えば、上記の sampleJson.json ファイルには、contact という名前のオブジェクトが 2 つあります。この JSON ファイルをインポートすると、telephone フィールドと mobile フィールドが ContactType プロセスオブ ジェクトにマージされます。
- **•** 選択したフォルダに同じ名前のプロセスオブジェクトがすでに存在する場合は、次のメッセージがログに表 示されます。

[WARNING]: Process object <Process\_Object\_Name> imported with warning.Resolution: CONFLICT, Status: SUCCESSFUL, Status Code: MigrationSvc\_055, StatusMesssage: Reuse existing object

### 必須要素と NULL 可能要素

ファイルをインポートしてプロセスオブジェクトを生成する前に、WSDL ファイル、Swagger JSON ファイル または YAML ファイル、および OpenAPI 3.0 JSON ファイルまたは YAML ファイルで、プロセスオブジェクト フィールドを必須および NULL 可能として定義できます。

WSDL ファイルで、フィールドを NULL 可能として定義するには、フィールド要素で nillable 属性を"true"に 設定します。nillable 属性を指定しない場合、デフォルトでは、フィールドは NULL 可能ではないものとして 設定されます。フィールドを必須として設定しない場合は、フィールド要素で minOccurs 属性を"0"に設定しま す。minOccurs 属性を指定しない場合、デフォルトでは、フィールドは必須と見なされます。

例えば、ProcessObjectReq という名前のスキーマを持つ WSDL ファイルがあるとします。このスキーマは複 合型で、Name と ID という 2 つの要素を含んでいます。ID フィールドを NULL 可能とし、必須としない場合 は、次のサンプルに示すように、nillable 属性を"true"に設定し、minOccurs 属性を"0"に設定します。

```
<xsd:complexType name="ProcessObjectReq">
    <xsd:sequence>
        <xsd:element name="Name" nillable="false" type="xsd:string"/>
        <xsd:element name="ID" minOccurs="0" nillable="true" type="xsd:integer"/>
   </xsd:sequence>
</xsd:complexType>
```
WSDL ファイルをインポートすると、次の図に示すように、WSDL ファイルで定義された NULL 可能および必 須のフィールド要素がプロセスオブジェクトにプロパゲートされます。
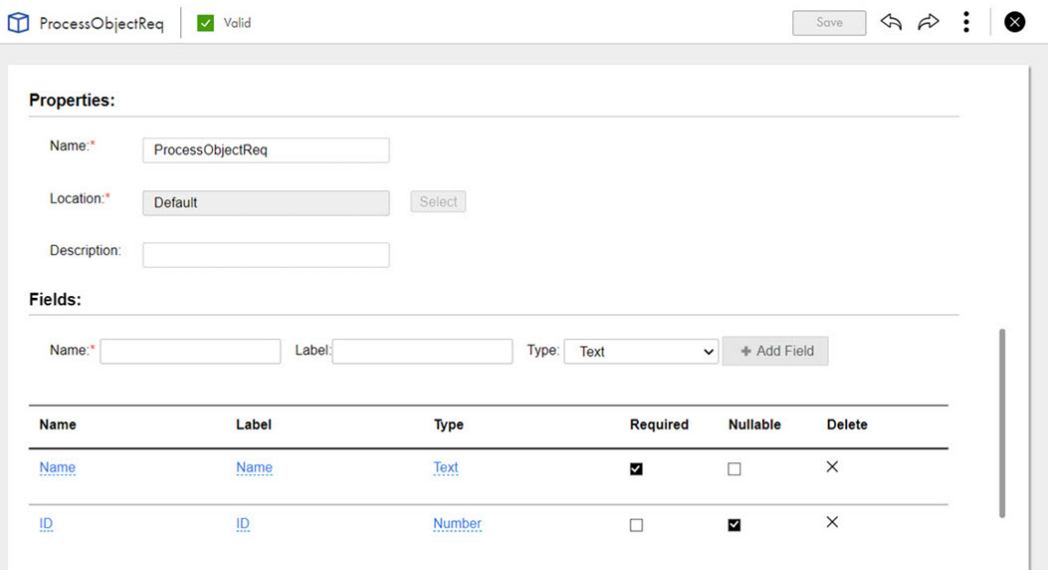

同様に、次のサンプルに示すように、Swagger JSON ファイルでも、必須および NULL 可能なフィールド要素 を設定し、プロセスオブジェクトを作成できます。

```
"definitions" : {
  "Process1-3Request" : {
    "type" : "object",
    "required" : [ "Test" ],
    "properties" : {
      "Test" : {
        "$ref" : "#/definitions"/ProcessObjectReq"
      }
    }
  },
  "ProcessObjectReq" : {
    "type" : "object",
    "properties" : {
      "Name" : {
        "type" : "string"
      },
      "ID" : {
        "type" : "integer",
        "format" : "int32"
      }
    },
    "required": [
      "Name"
    ],
  "x-nullable":["ID"]
  }
}
```
次のサンプルに示すように、OpenAPI 3.0 ファイルでも、必須および NULL 可能なフィールド要素を設定し、 プロセスオブジェクトを作成できます。

"ApiResponse": { "type": "object", "properties": { "code": { "type": "integer", "format": "int32", "required": true, "nullable": false },

},

...

NULL 可能フィールドがあるプロセスオブジェクトをプロセスで使用している場合に、そのプロセスの Swagger ファイルを生成しても、生成された Swagger ファイルにはプロセスオブジェクトで定義された xnullable フィールドが含まれないことがあります。デフォルトでは、このフィールドは NULL 可能ではないも のとして設定されます。そのため、NULL 可能フィールド値を保持するには、WSDL ファイルまたは OpenAPI 3.0 ファイルを使用することをお勧めします。

このプロセスオブジェクトをプロセスで使用する場合、必須および NULL 可能としてマークされたフィールド は、生成された WSDL ファイル、Swagger ファイル、および OpenAPI 3.0 ファイルで同じ制限を使用します。

JSON ファイルをインポートしてプロセスオブジェクトを作成すると、すべてのフィールドは NULL 可能とし てマークされ、デフォルトでは必須ではありません。

## プロセスオブジェクトインポートのルールおよびガ イドライン

WSDL ファイル、XSD ファイル、Swagger JSON ファイルまたは YAML ファイル、OpenAPI 3.0 JSON ファイ ルまたは YAML ファイル、および JSON ファイルからプロセスオブジェクトをインポートする場合は、次のル ールとガイドラインを考慮してください。

- **•** WSDL ドキュメント、XSD ドキュメント、Swagger ドキュメント、OpenAPI 3.0 ドキュメント、または JSON ドキュメントが正しくない場合、アプリケーション統合でプロセスオブジェクトは生成されません。
- **•** WSDL スキーマファイルまたは XML スキーマファイルを使用する場合、アプリケーション統合ではプロセ スオブジェクトが複合型から生成され、要素宣言は使用されません。
- **•** アプリケーション統合では、列挙型が選択リストに変換されます。
- **•** アプリケーション統合では、サポートされていない型が文字列または最も近い関連する型にマッピングされ ます。関連ステップの**[関連ログ]**タブに、型変換に関する警告メッセージも出力されます。
- **•** Swagger ファイルを使用する場合、アプリケーション統合では**[定義]**セクションで使用可能な型定義か らのみプロセスオブジェクトが生成されます。アプリケーション統合では、パス宣言のインラインで使用さ れる型に対しプロセスオブジェクトは生成されません。
- **•** 複数の型で同じ名前を共有する場合、アプリケーション統合では重複を避けるために生成されたプロセスオ ブジェクト名にインデックスが追加されます。
- **•** プロセスオブジェクトをインポートする場合、同じ場所の既存プロセスオブジェクトを上書きすることはで きません。アプリケーション統合では、重複するプロセスオブジェクトはインポートされず、既存のプロセ スオブジェクトが代わりに使用されます。
- **•** WSDL ソースファイルが含まれる URL から、ピリオド(.)文字を含む名前のプロセスオブジェクトをイン ポートすると、アプリケーション統合ではピリオド(.)文字は次の文字列に置換されます。  $\_dot$

例えば、プロセスオブジェクト名が Cart.CartStatus の場合、名前は次のように変わります。 Cart dot CartStatus

**•** OpenAPI 3.0 ソースファイルが含まれる URL から、ピリオド(.)文字を含む名前のプロセスオブジェクト をインポートすると、アプリケーション統合では、ピリオド(.)文字はアンダースコア(\_)文字に置換さ れます。 例えば、プロセスオブジェクト名が Dept.DeptID の場合、名前は次のように変わります。

Dept\_DeptID

**•** 日本語の文字が含まれるファイル名を持つプロセスオブジェクトをインポートすると、アプリケーション統 合はプロセスオブジェクトの作成に失敗します。

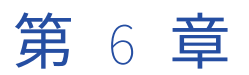

# サービスコネクタのデザイン

Process Designer を使用してすると、API がある場合、データ統合、ファイアウォールの内側、クラウド内の プログラムやサービスに API がある場合はそれらを操作できます。例えば、Google は提供するサービスにア クセスするためのさまざまな API を提供しています。

次の 2 種類のサービスコネクタを作成できます。 **サービスコネクタ**

REST または SOAP API を使用して、サードパーティサービスに接続するためのサービスコネクタを作成 できます。

サービスコネクタを作成するには、次のいずれかの方法を使用します。

- **•** 手動でサービスコネクタを作成する。
- **•** WSDL ファイル、Swagger JSON ファイル、OpenAPI 3.0 JSON ファイルまたは YAML ファイルをイ ンポートして、サービスコネクタを生成する。
- **•** GitHub からサービスコネクタをダウンロードする。
- **•** Informatica Marketplace からサービスコネクタをダウンロードする。
- **•** Administrator からサービスコネクタをダウンロードする。

#### **データアクセスサービスコネクタ**

Secure Agent でデータアクセスサービスコネクタを作成し、データベースから直接データにアクセスでき ます。

データアクセスサービスコネクタを使用して、次のデータベースに接続できます。

- **•** IBM DB2
- **•** Microsoft SQL Server
- **•** MySQL
- **•** Oracle
- **•** PostgreSQL

データアクセスサービスコネクタは、データベースと直接対話するためのデータベースプロパティを定義 し、変数を指定することで作成できます。このサービスを使用すると、指定したデータソースで SQL CRUD 操作(選択、挿入、更新、削除など)を実行し、データベーステーブル、式、結果セット、および 添付ファイルのカラムに基づいてデータソースから応答を受け取る呼び出しアクティビティを作成できま す。

これらのプロセスとサービスを使用するには、次の手順を実行します。

- 1. サービスコネクタまたはデータアクセスサービスコネクタ(Process Designer とサービスの間の相互の関 係を定義するオブジェクト)を作成して、これらのコネクタがデータを送受信できるようにします。
- 2. プロセスがサービスにアクセスするために使用するアプリケーション接続を定義します。

3. サービスステップを、サービスを使用する場所とするプロセスに追加します。

例えば、次の図に示す手順では、Get Vehicle Detail アクションを使用して Edmunds から情報を取得していま す。

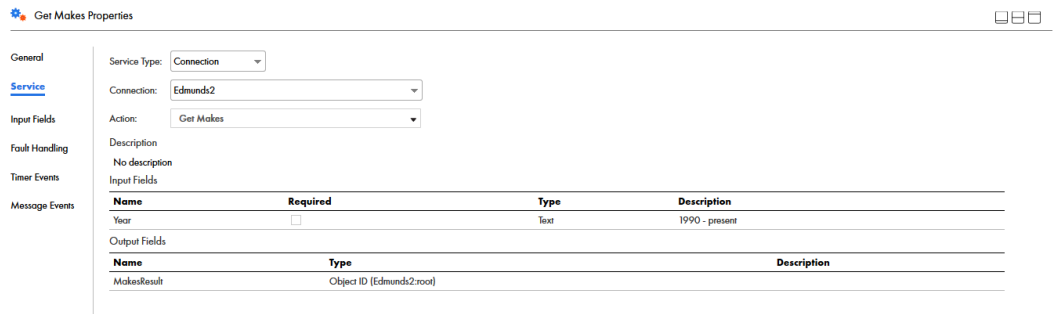

サービスコネクタまたはデータアクセスサービスコネクタを使用して有効にしたサービスは、プロセスからア クセスできます。

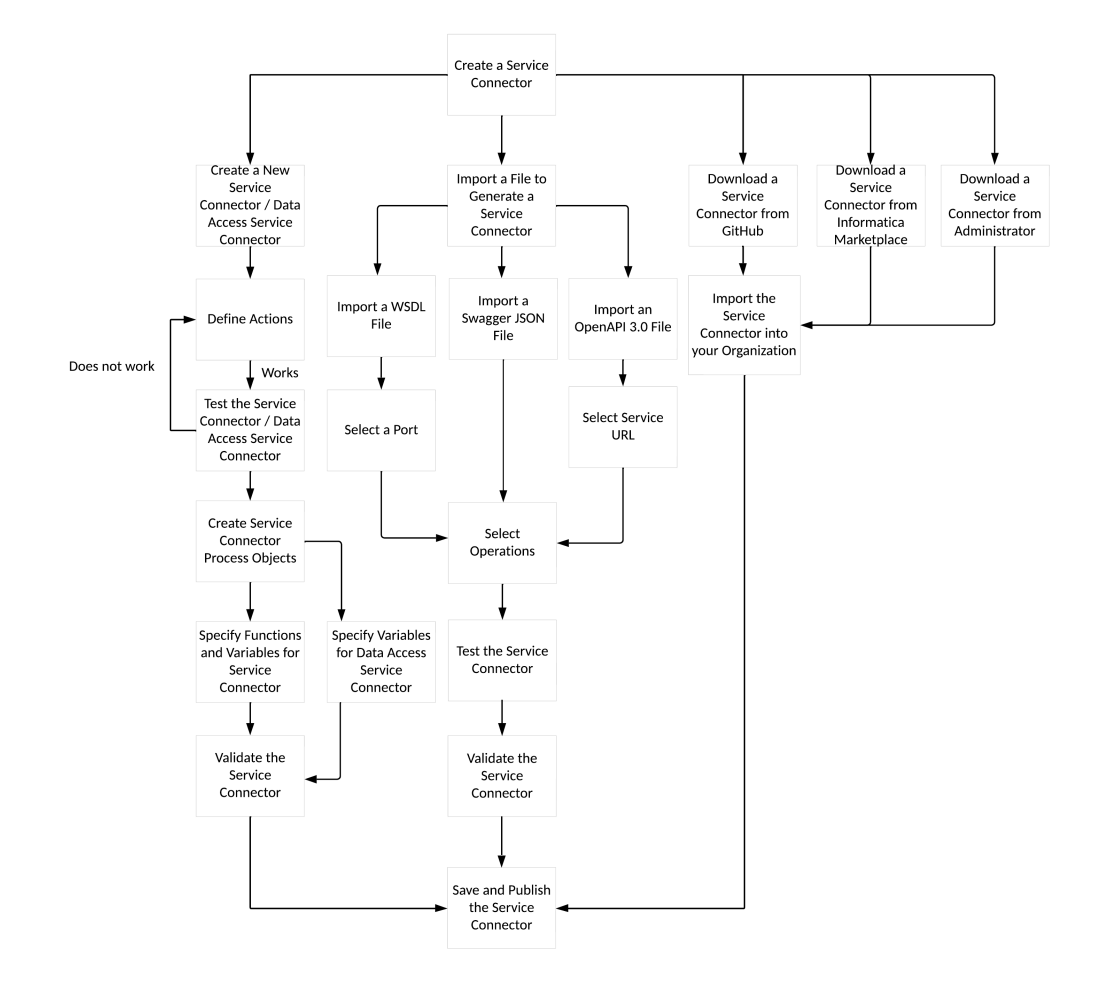

次の図は、サービスコネクタの作成プロセスを示しています。

## オプション 1: 新しいサービスコネクタの作成

プロパティを定義し、関数や変数を指定すると、サービスコネクタを作成できます。また、サービスコネクタ と関連付けられたアクションを定義することもできます。

サービスコネクタを作成するには、次の手順を実行します。

- 1. アプリケーションの統合で、[新規] > [サービスコネクタ]をクリックします。
- 2. **[新しいアセット]**ダイアログボックスで、**[フォームを使用したサービスコネクタ]**をクリックし、**[作 成]**をクリックします。

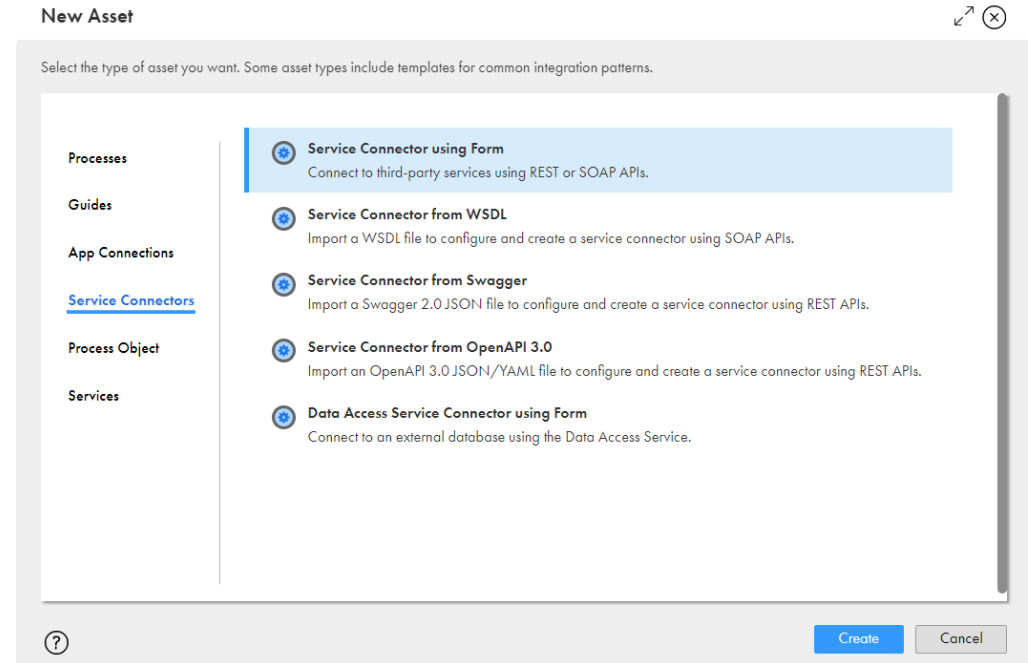

## プロパティの定義

サービスコネクタを作成してプロパティを定義するには、次の手順を実行します。

- 1. アプリケーションの統合で、[新規] > [サービスコネクタ]をクリックします。
- 2. **[新しいアセット]**ダイアログボックスで、**[フォームを使用したサービスコネクタ]**をクリックし、**[作 成]**をクリックします。
- 3. **[定義]**タブで、サービスコネクタの次の基本プロパティを定義します。
	- **• 名前**: サービスコネクタをプロセス用に使用できるようにする名前。名前の先頭の文字は英字または数 字にする必要があり、名前には英数字、マルチバイト文字、スペース、アンダースコア(\_)、および ハイフン(-)のみを含めることができます。128 文字を超える名前は使用できません。これは必須フ ィールドです。
	- **• 場所**: サービスコネクタを保存するプロジェクトまたはフォルダを指定します。
	- **• 説明**: サービスコネクタの説明を入力します。
	- **• エージェントのみ**: このサービスコネクタを Secure Agent で実行するためにのみ使用できるようにす る必要がある場合に選択します。
- 4. **[+]**をクリックして、このサービスに接続するための接続プロパティを追加します。**[接続プロパティ]** セクションで、各接続プロパティについて次の詳細を指定します。
	- **• 名前**: 接続プロパティの名前。名前の先頭の文字は英字または数字にする必要があり、名前には英数字、 スペース、アンダースコア(\_)、およびハイフン(-)のみを含めることができます。これは必須フィ ールドです。
	- **• 説明**: 接続プロパティの説明を入力します。
	- **• テストに使用する値**: Process Designer が接続をテストするために使用する値を入力します。
	- **• タイプ**: 接続プロパティに対して適切なデータ型を選択します。
	- **• 必須**: 接続プロパティを必須のプロパティとして設定するには、このチェックボックスをオンにします。
	- **• 暗号化**: 接続プロパティを暗号化するには、このチェックボックスをオンにします。開発者コンソール には、コネクタを保存するときにこれらのフィールドに入力した値が表示されます。コネクタを保存し て閉じ、再度開くと、値は暗号化されて表示されます。

ConnectWithInheritance Valid Save Publish  $\boxed{\smile}$  : Definition Actions Process Objects ConnectWithInheritance Name:\* Default Browse Location:\* Description: Agent Only: ╬ Connection Properties (2) **Test With** Name Description Required Encrypt Type APIKey<sup>\*</sup> API Key AJO25PQ738494 string  $\overline{\mathbf{z}}$  $\mathsf{Name}~{}^{\star}$ Name  $\overline{\mathbf{z}}$ string

次の図に、サービスコネクタのサンプルを示します。

- 5. 接続プロパティを編集するには、接続プロパティを含んだ行の任意の場所をクリックします。 行のすべてのプロパティが編集可能になります。
- 6. **[保存]**をクリックします。

サービスコネクタを定義するアクションおよびプロセスオブジェクトの詳細については[、「アクションの定](#page-188-0) 義」 [\(ページ](#page-188-0) 189)およ[び「サービスコネクタプロセスオブジェクトの作成」](#page-200-0) (ページ 201)を参照してくださ い。

## 関数と変数の指定

サービスコネクタを構成するには、バインディング、出力フィールド、その他のプロパティを定義するための 変数と関数を指定する必要があります。

#### ビルトイン変数

#### これらの変数は、XQuery 式を使用してサービスコネクタで参照できます。

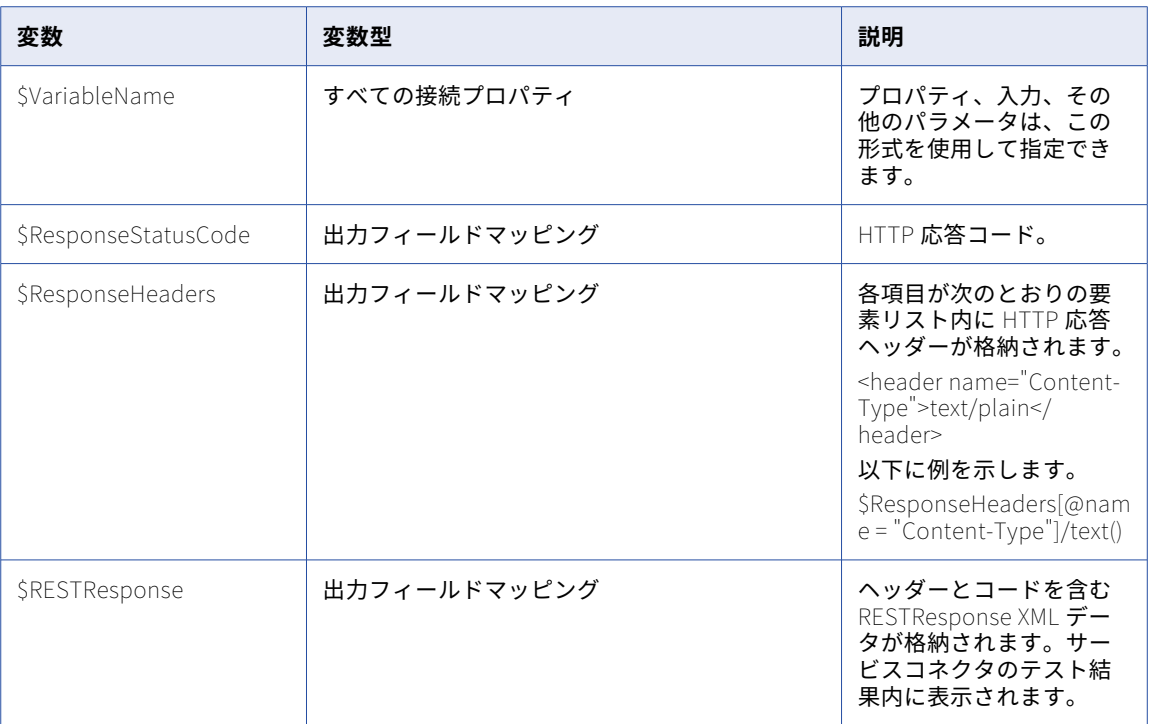

#### 出力フィールドマッピング関数

サービスコネクタでバインディングを定義するときは、式エディタで多くの関数を使用できます。

使用可能なすべての機能については[、「関数の使用」](#page-28-0) (ページ 29)および[「式エディタの使用」](#page-22-0) (ページ 23)を参 照してください。

次の表に、サービスコネクタの出力フィールドのマッピングで使用できる関数を示します。

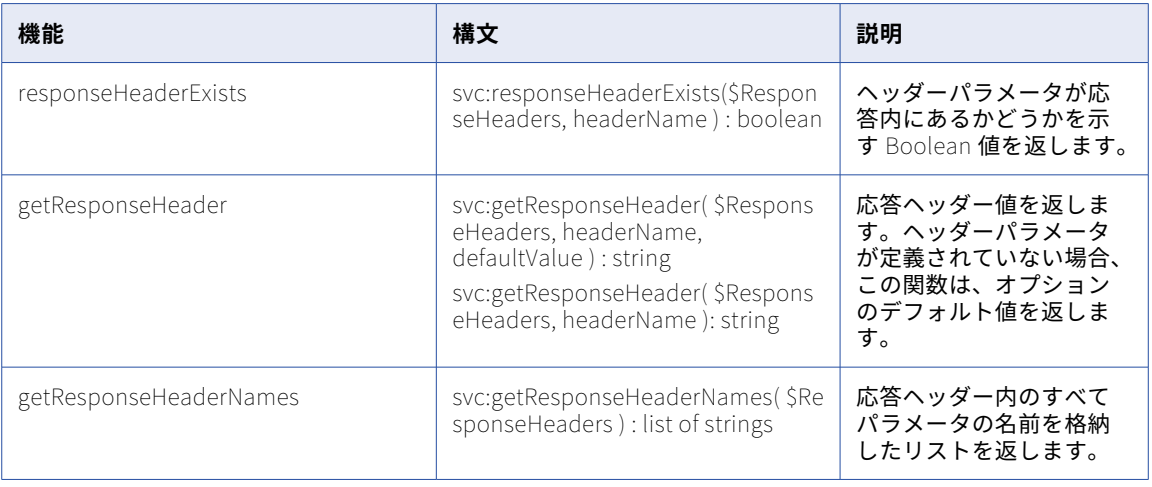

## <span id="page-188-0"></span>アクションの定義

[アクション]タブで、サービスコネクタと関連付ける 1 つまたは複数のアクションを作成して記述できます。 次の図は、**[アクション]**タブを示しています。

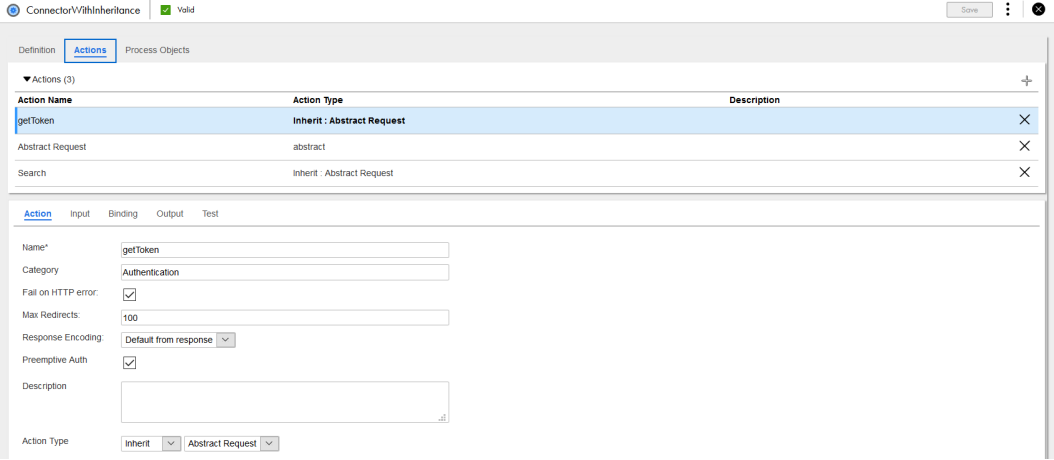

編集する行を選択し、次の情報を「アクションの詳細]タブに入力します。

**[+]**をクリックし、新しい行を追加します。

- **• アクション名**: このアクションの参照時にサービスコネクタおよび接続のリストに表示される名前を入力し ます。名前の先頭の文字はアルファベットまたは数字にする必要があります。また、名前に使用可能な文字 は英数字、スペース、およびアンダースコア(\_)のみです。これは必須フィールドです。
- **• カテゴリ**: 多数のサービスコネクタがあり、それぞれに複数のアクションがある場合、ユーザーがプロセス 内で移動しやすくなるように、カテゴリを作成できます。
- **• HTTP エラー時に終了**: このアクションを使用するサーバーへの要求の送信時にエラーが発生した場合に、 Process Designer が認識するように設定するには、このオプションを選択します。詳細については、 「HTTP [エラーのチェック」](#page-198-0) (ページ 199)を参照してください。
- **• 最大リダイレクト数**: アクションが処理できるリダイレクトの最大数を指定します。アクションがエンドポ イントにアクセスするときに、エンドポイントはアクションを別のエンドポイントにリダイレクトすること があります。リダイレクト数を制御するための値を入力します。 デフォルトの**[最大リダイレクト数]**の値は 100 です。

リダイレクトを無効にするには **0** を入力します。

例えば、**3** を入力した場合、サービスコネクタアクションは最大数である 3 つのリダイレクトを作成し、エ ンドポイントから 3 つのリダイレクト応答を受け取ります。エンドポイントが 4 番目のリダイレクト応答を 要求した場合、エラーメッセージが表示されます。

- プリエンプティブ認証:認証の詳細(ユーザー資格情報)がエンドポイントへの要求と一緒に送信されます。 エンドポイントに認証が必要なことがわかっている場合、**[プリエンプティブ認証]**を選択します。**[プリエ ンプティブ認証]**を選択せず、エンドポイントに認証が必要な場合、次のイベントが発生します。
	- 1. サービスコネクタは要求をエンドポイントに送信します。
	- 2. エンドポイントは認証を要求します。
	- 3. サービスコネクタはユーザー資格情報をエンドポイントに送信します。

**[プリエンプティブ認証]**を選択し、エンドポイントに認証が必要な場合、余分な要求が発生することを避 けられます。

- **• アクションタイプ**: 各アクションに対し、次のいずれかのアクションタイプを選択できます。詳細について は、「共有サービスアクション」 (ページ 190)を参照してください。
	- -**[全般]**アクションは、特定のサービスコネクタと一緒に使用する目的でのみパブリッシュされます。
	- -**[要約]**アクションはパブリッシュされませんが、他のアクションと共有できます。つまり、他のアクシ ョンのテンプレートとして再利用できます。
	- -**[継承]**アクションは、要約アクションからプロパティを継承します。
- **• 説明**: このアクションの説明または付記を入力します。

各アクションについて、**[入力]**、**[バインディング]**、**[出力]**、**[テスト結果]**の各タブに、追加の詳細を指定し ます。

#### 共有サービスアクション

共有サービスアクションを使用すると、共通の入力、バインディング、出力を定義し、親「抽象」アクション から「継承する」その他のアクションでこれらの定義を再利用できます。

例えば、次の同じ要素を共有する複数のアクションを設けられます。

- **•** 入力パラメータ session-id
- **•** HTTP ヘッダー Content-Type など
- **•** バインディングメソッド(GET/POST)および URL
- **•** 認証資格情報
- **•** 出力フィールド

この場合、次のように実行できます。

1. すべての共通定義を含む抽象型アクションを定義します。

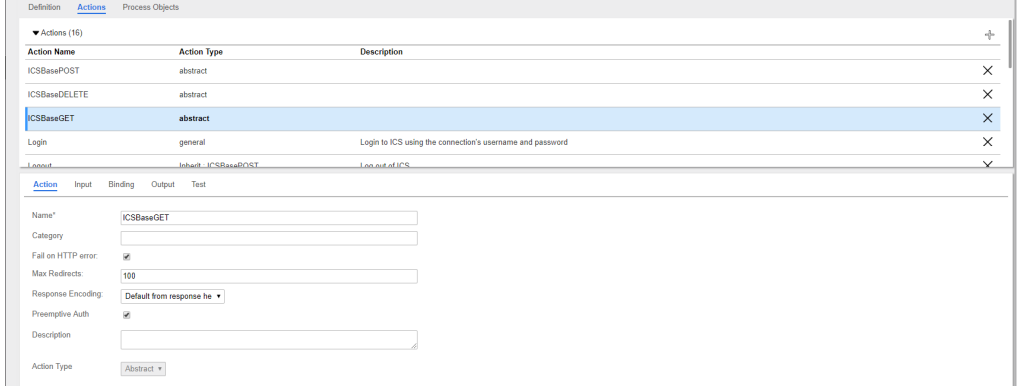

- 2. これらの共通定義を使用する複数の継承タイプのアクションを作成し、特定のパラメータを拡張または追 加します。
- 3. 例えば、継承アクションを次のようにできます。
	- **•** 新しい入力パラメータ(\$messageId など)を定義します。
	- **•** バインディング URL を拡張し、「/{\$messageId}」を使用して新しいパラメータをベースに追加しま す。

以下に例を示します。

<span id="page-190-0"></span>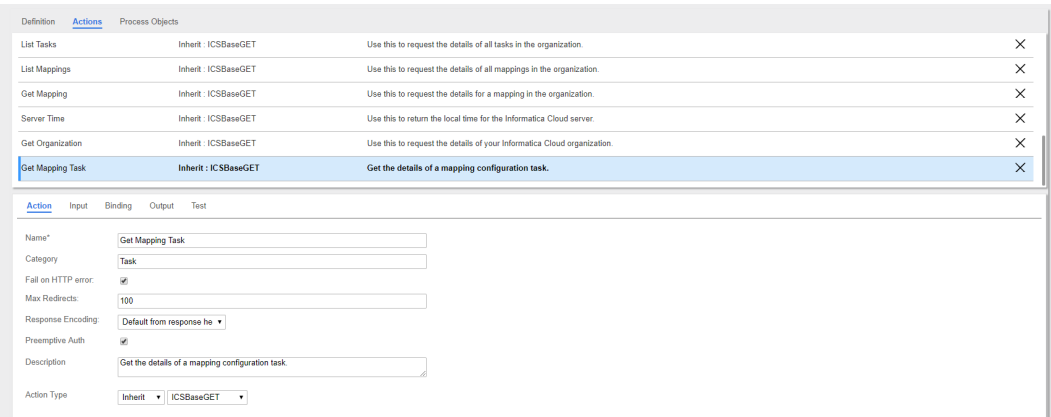

#### **使用方法に関する注意**

共有サービスアクションは次のとおりです。

- **•** IPD とガイド内で設計時には使用できません。
- **•** 入力、バインディング、出力は単一の親(抽象)アクションから継承します。
- **•** 抽象アクションが他の抽象アクションから継承することは、許可されません。
- **•** 各サービスコネクタが複数の抽象アクションを持つことは許可されます。

継承アクションタイプを指定すると、多くのフィールドが無効になります。

ただし、特定のバインディングやその他のオプションの場合、次を選択できます。

- **• 継承**: 抽象アクションからのすべての入力パラメータをそのまま使用します。これがデフォルトです。
- **• 除外**: 設計時または実行時にアクションに使用できないように、パラメータを除外します。
- **• 上書き**: 継承したパラメータを上書きするパラメータを指定します。

#### 「入力」タブ

**[入力]**タブを使用して、データの送信先サービスに固有の入力データ項目を定義します。 以下に例を示します。

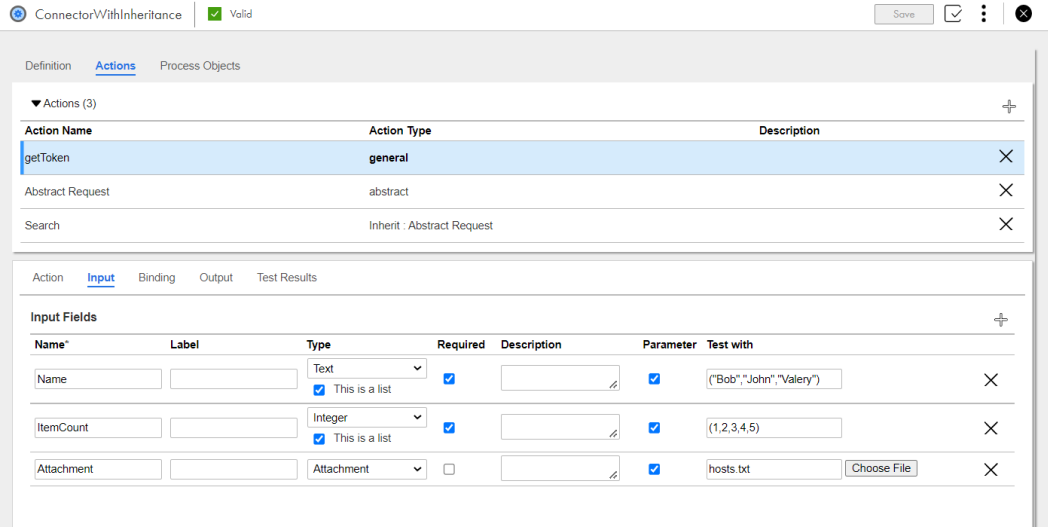

サービスによっては、データ項目がない場合や、データ項目が多数ある場合があります。

各項目に対し、次のプロパティを入力します。

- **• 名前**: 入力データ項目の名前。名前は、文字、数字、特殊文字.@\$^\_\_を含めることができ、先頭にそれらの いずれかを使用する必要があります。名前にはスペースを含めることもできます。これは必須フィールドで す。
- **• ラベル**: プロセス内に表示する項目の名前。指定しない場合、[名前]が表示されます。
- **• タイプ**: リストから項目のデータ型を選択します。[参照]または[オブジェクトリスト]型を選択した場 合、プロセスオブジェクトも選択できます。 入力フィールドにテキスト、整数、数値、チェックボックス、日付、日時、時刻などの単純型のリストを設 定することもできます。初期値には、次の例に示すように、単純型のリストに基づいた一連の値を使用しま す。
	- テキストのリスト: ("Bob","John","Valery")
	- 整数のリスト: (1,2,3)
	- 数値のリスト: (22.5, -23.654, -45.876500)
	- チェックボックスのリスト: (true, false, true)
	- 日付のリスト: ("2022-01-03", "2021-12-11", "2020-03-04")
	- 日時のリスト: ("2022-01-03T11:23:01Z", "2021-12-11T23:11:55", "2020-03-04T22:10:45")
	- 時刻のリスト: ("12:30:00", "22:45:23", "05:01:02")

型を単純型のリストとして設定するには、必要に応じて**[テキスト]**、**[整数]**、**[数値]**、**[チェックボック ス]**、**[日付]**、**[日時]**、または**[時刻]**を選択し、**[これはリストです]**チェックボックスを選択します。

- **• 必須**: このパラメータに値を設定する必要がある場合に選択します。
- **• 説明**: パラメータの説明を入力します。
- **• パラメータ**: 選択した場合、サービスコネクタはこのパラメータをサービスに渡します。パラメータが別の パラメータの作成時にのみ使用されるようにし、サービスに渡される必要がない場合は、このフィールドの 選択を解除します。例えば、サービスは日付を RFC 1123 形式で受け取りますが、そのサービスを呼び出す プロセスが、Process Designer の通常の形式である XSD の日付を渡すようにします。このオプションは、 XML を除くすべてのデータ型に対して有効です。
- **• テストに使用する値**: Process Designer がアクションをテストするために使用する値を入力します。入力が 添付ファイルの場合、サンプルの添付ファイルをアップロードすることもできます。

**[+]**アイコンを使用し、新しい項目を追加します。**[X]**をクリックして現在の行を削除します。

#### サービスコネクタバインディング

サービスコネクタ内の各アクションに対し、バインディングオプションを使用することで、サービスと通信す るために必要なインタフェースとパラメータを指定できます。

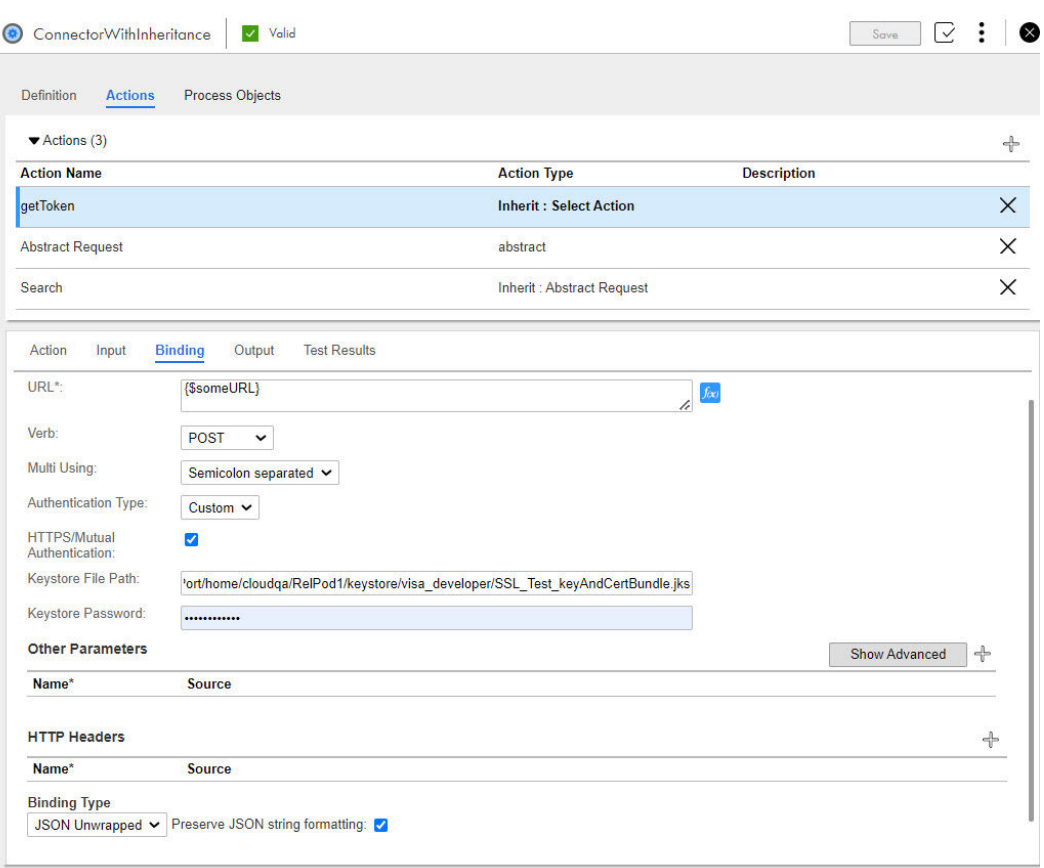

### バインディングプロパティ

次のオプションに値を指定します。

- **• URL**: REST サービスの URL を入力します。
- **• 動詞**: サービスに対して次のデータの送信方法を選択します。
	- **GET**、**HEAD**、**OPTIONS**、**TRACE**: Process Designer はクエリパラメータを自動的に生成します。
	- **POST**、**PUT**、**PATCH**、および **DELETE**: Process Designer は**[バインディングタイプ]**フィールドを追 加します。そのフィールドで、値を**[JSON]**、**[JSON ラップなし]**、**[フォーム]**、**[URL]**、または**[カス タム]**として選択できます。**[カスタム]**を選択した場合、**[本文]**フィールドが表示され、サービスに送 信する要求を入力できます。デフォルトでは、**POST**、**PUT**、および **PATCH** 動詞では**[JSON]**、 **DELETE** 動詞では**[なし]**が選択されています。入力内容については、API のドキュメントを参照してく ださい。
- **• マルチ使用**: このオプションによって、パラメータに複数の値を指定するときのクエリ文字列パラメータの 生成方法が決まります。次のいずれかを選択します。
	- **セミコロン区切り**: セミコロン区切りの複数選択リストの場合、Process Designer は入力パラメータ値を 単一の文字列として追加します(例: ?param=a;b;c)。これがデフォルトです。
	- **カンマ区切り**: カンマ区切りの複数選択リストの場合、Process Designer は入力パラメータ値を単一の文 字列として追加します。例: ?param=a,b,c。
	- **括弧の追加**: セミコロン区切りの複数選択リストの場合、Process Designer はセミコロン区切りの値を同 じ名前の複数のクエリパラメータにマッピングし、パラメータ名に[]を追加します。例: colors[]=red&colors[]=blue&name=JW。
- **数字の追加**: セミコロン区切りの複数選択リストの場合、Process Designer はセミコロン区切りの値を同 じ名前の複数のクエリパラメータにマッピングし、フィールド名の末尾に数字を追加します。つまり、 1..N です。例: colors1=red&colors2=blue&name=JW。
- **• 認証タイプ**: サービスに必要な認証情報を[基本]または[カスタム]の 2 つのオプションを使用して定義 します。選択すると次のようになります。
	- -**[基本]**の場合、要求された場合はユーザー名とパスワードを入力します。 テキストまたは XQuery 式をユーザー名フィールドおよびパスワードフィールドに入力します。XQuery 式を入力した場合、パスワード値をサービスコネクタ内にハードコードする代わりに、接続を介して渡せ ます。

**[パスワードの表示]**を選択すると、パスワードの値が画面に表示されます。**[パスワードの表示]**が選択 された状態でサービスコネクタをエクスポートすると、パスワードもエクスポートされます。

- -**[カスタム]**の場合、サービス要件に基づいて、セキュリティパラメータを追加します。例えば、署名付 きデータを HTTP ヘッダーを使用して送信する必要がある場合があります。
- **• HTTPS/相互認証**: アクションで相互認証にカスタムクライアント証明書を使用する必要がある場合は、こ のチェックボックスを選択します。アクションごとに 1 つのカスタムクライアント証明書を設定できます。 選択した場合、**[キーストアファイルパス]**フィールドと**[キーストアのパスワード]**フィールドが表示さ れます。キーストアファイルを Secure Agent マシンに配置する必要があります。

**注:** Secure Agent で実行されるサービスコネクタのカスタムクライアント証明書を設定できます。サービス コネクタのカスタムキーストアファイルを設定し、さらに Process Server プロパティの javax.net.ssl.keyStore プロパティを変更するときは、サービスコネクタで設定されたカスタムキーストアフ ァイルが優先されます。サービスコネクタの認証に失敗した場合、javax.net.ssl.keyStore プロパティで設定 したクライアント証明書は無視され、要求は失敗します。

- **• キーストアファイルパス**: Secure Agent マシンの Java KeyStore(JKS)ファイルのパスとファイル名を入 力します。
- **• キーストアのパスワード**: キーストアファイルを開くためのパスワードを入力します。

#### その他のパラメータ

このセクションは、サービスに必要な入力パラメータを追加するために使用します。この値は、リテラルまた は式として指定できます。使用しているサービスからのドキュメントを参照してください。

行を追加し、複数のパラメータを入力するには、**[+]**記号をクリックします。行を削除するには、**[X]**をクリ ックします。

各行に次の値を入力します。

- **• 名前**: 呼び出されるサービス内に指定されたとおりのパラメータの名前を指定します。
- **• コンテンツ**: パラメータに指定する値がある場合はその値を指定します。

バインディングのためのオプションのパラメータを選択するには、**[詳細の表示]**をクリックします。

- **• 署名に使用する値**: 計算される値は、最初に SHA1 を使用して署名され、署名の結果がこの値になります。
- **• 署名に使用する値**: SHA1 または SHA256 を使用してフィールドを署名する場合に選択します。
- **• エンコードに使用する値**: Base64 および Hex64Upper としてフィールドをエンコードする場合に選択しま す。
- **• 一時**: 選択した場合、GET または POST の使用時に Process Designer はパラメータを生成しません。詳細 については、「[入力] タブ」 (ページ 191)に記述されたパラメータに関する情報を参照してください。
- **• Attachment Base64**: <inputName>と関連付けられた添付の Base64 エンコードを指定します。
- **• 次からの添付ファイル名**: <inputName>と関連付けられた添付のフィールド名を指定します。

フィールドを非表示にするには、**[詳細の非表示]**をクリックします。

#### HTTP ヘッダー

サービスに 1 つまたは複数の HTTP ヘッダーが必要な場合、このセクションの各ヘッダーに、[名前]と[コ ンテンツ](パラメータの値)を入力します。

SOAP ベースのサービス接続を定義するには、「SOAPAction」ヘッダーと「Content-Type」ヘッダーの両方を 追加する必要があります。SOAPAction の値は空にする、GET を使用して動的に設定する、WSDL で定義する ことができます。

サービスの応答ヘッダーに Content-Type が設定されていない場合、サービスコネクタはコンテンツタイプを ペイロードから推論しようとします。例えば、応答が{...}または[...]のいずれかで始まるか終わっている場合、 その応答は JSON として解析されます。応答のペイロードが山括弧(<)で始まっている場合、その応答は XML として扱われます。応答のペイロードが不具合のある JSON または XML であるために解析できない場合、 通常の文字列として処理されます。

応答 Content-Type ヘッダーの最初のパートに **application** という用語、後続のパートに **json** という用語が 含まれている場合、アプリケーション統合では応答ペイロードタイプが JSON として推測されます。同様に、 応答 Content-Type ヘッダーの最初のパートに **text** という用語、後続のパートに **xml** という用語が含まれて いる場合、アプリケーション統合ではペイロードタイプが XML として推測されます。

**注:** [名前]フィールドでの入力時に、Process Designer はよく使用される値を表示します。これには次のよ うな値があります。

- **•** Accept
- **•** Accept-Charset
- **•** Accept-Encoding
- **•** Accept-Language
- **•** Content-Type
- **•** SOAPAction

一部のサービスには、MD5 署名を要求するものがあります。MD5 署名は、サービスコネクタアクションの **[HTTP ヘッダー]**セクションで生成できます。

MD5 署名を生成するには、次の手順を実行します。

- **•** HTTP ヘッダーの名前を入力します。例えば、**「Signature」**と入力します。
- **• [ソース]** > **[式エディタ]**に移動します。
- **• [タイプ]**の下で、**[XQuery]**を選択します。
- **• [フィールドの挿入]**の下で、**[PAYLOAD\_DIGEST\_MD5]**を選択します。

サービスコネクタをテストまたは実行するときに、使用される変数に生成済み要求ペイロードの MD5 チェック サムが格納されます。

#### コンテンツタイプと文字セット

要求ペイロードに使用する文字セットは、ここに示すように判断できます。

**•** 文字セットの値を Content-Type ヘッダー内に指定します。この場合、ヘッダーによって、要求ペイロード の文字セットが決まります。この場合、文字セットは、要求の形式が添付タイプでない限り、ヘッダーに指 定される値に基づきます。添付タイプである場合、multipart/form-data 要求の各部は個別に扱われます。 Content-Type を設定し、サービスコネクタがデフォルトの文字セットを自動的に付加するようにする場 合、次に示すように、指定した Content-Type の後にセミコロンを追加します。 Content-Type=application/json;

**•** Content-Type ヘッダーには文字セットを指定せず、この値が要求形式に基づいて自動的に設定されるよう にしてください。コンテンツが正しくデコードされることを保証するため、サービスコネクタはデフォルト の文字セット(UTF-8)を Content-Type に付加します。例えば、この値は次のように設定されます。 Content-Type=application/json;charset=UTF-8

サービスコネクタプロパティの式エディタ

バインディングパラメータを定義するには、[URL]、[その他のパラメータ]、[HTTP ヘッダー]の各フィール ドに対して使用できる式エディタを使用できます。

式エディタを開くには、編集するフィールドの横の**[f(x)]**をクリックします。式エディタを開くと、図に示 すように、使用可能な関数と、サービスコネクタに対して定義されたフィールドのリストにアクセスできます。

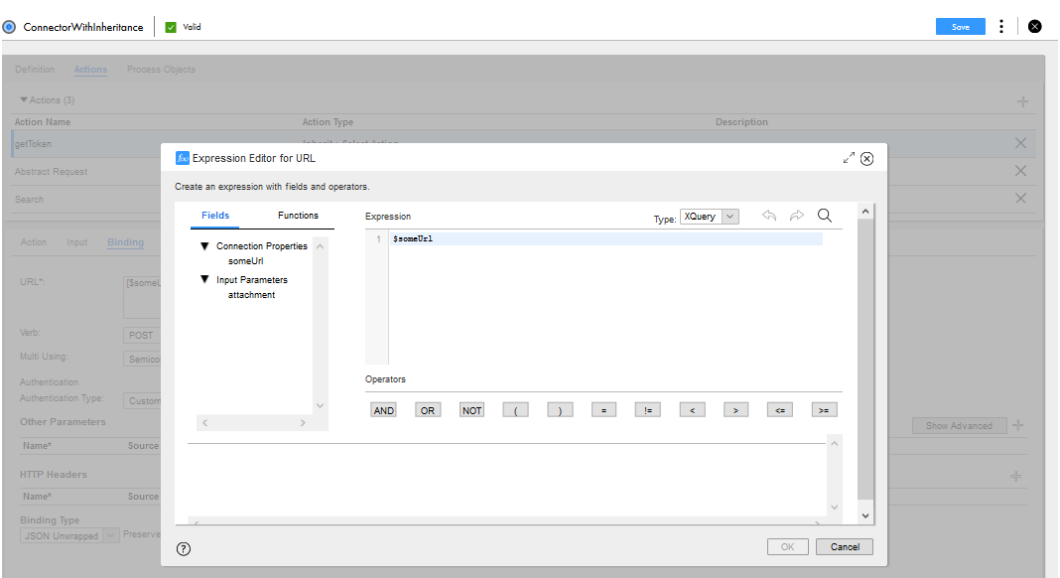

式に選択された型に基づいて、式エディタで構文検証が適用されます。この場合、post\_url フィールドは、 XQuery 変数として検証されます。

詳細については[、「式エディタの使用」](#page-22-0) (ページ 23)を参照してください。

### [出力]タブ

**[出力]**タブを使用して、サービスコネクタがサービスから返されるデータを解析し、そのデータを変数に配置 する方法を定義します。通常、サービスはデータを XML 形式で返します。サービスがデータを JSON 形式で返 す場合、サービスコネクタはそれを XML 形式に変換します。XML は、次の 2 種類の方法で出力フィールドに マッピングできます。

- 1. XML タグ名または JSON プロパティに基づいて、データを直接プロパティにマッピングします。
- 2. 式を使用して、要素を抽出します。

**注:** JDOM や Woodstox などの XML 解析ツールを使用して XML 応答を解析してから、値を抽出する(プ レーン文字列検索を実行して名前空間とタグを照合するのではなく)ことをお勧めします。名前空間のプ レフィックスが一定ではないため、プレーン文字列を照合するとエラーが発生する可能性があります。

次の図は、**[出力]**タブを示しています。

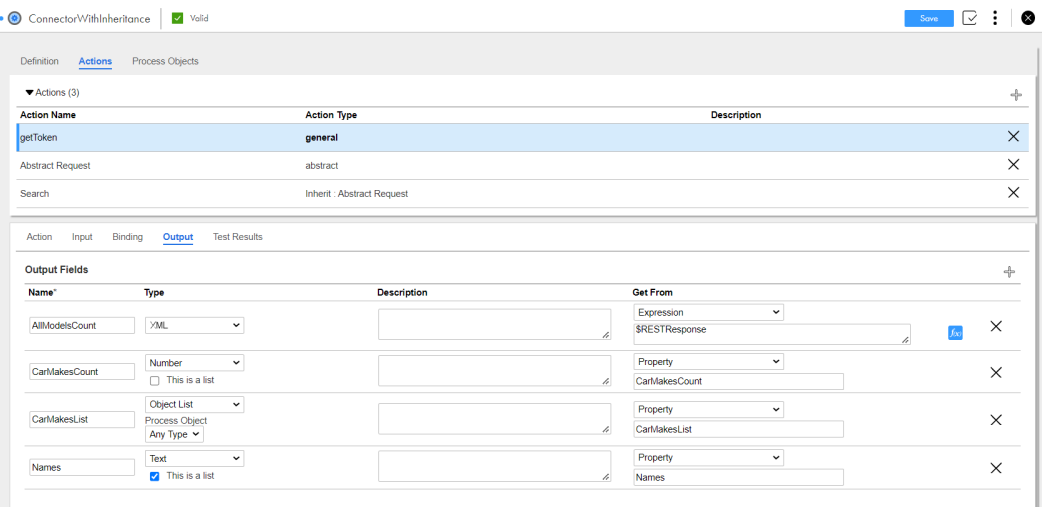

各出力データ項目について、次の要素を指定します。

- **• 名前**: 返された値が配置される変数の名前。名前の先頭の文字はアルファベットまたは数字にする必要があ ります。また、名前に使用可能な文字は英数字、スペース、およびアンダースコア(\_)のみです。これは 必須フィールドです。
- タイプ: 変数に書き込まれる値のデータ型。タイプが [オブジェクトリスト]または [参照] である場合、 Process Designer はプロセスオブジェクトのリストを表示し、**[プロセスオブジェクト]**タブ内で定義され たオブジェクトのいずれかを選択できるようにします。 出力フィールドにテキスト、整数、数値、チェックボックス、日付、日時、時刻などの単純型のリストを設 定することもできます。型を単純型のリストとして設定するには、必要に応じて**[テキスト]**、**[整数]**、**[数 値]**、**[チェックボックス]**、**[日付]**、**[日時]**、または**[時刻]**を選択し、**[これはリストです]**チェックボッ クスを選択します。
- **• 説明**: 変数を説明するテキスト。
- **• 取得元**: 次のいずれかのオプションを選択します。
	- **プロパティ**: 変数内に配置される名前付きの値(サービスから返される XML 内で使用される名前)を入力 できるようにします。

**注:** 一意のフィールドでは**[プロパティ]**のみを選択する必要があります。重複したフィールドがある場 合は、**[式]**を選択してから、XQuery 式を指定します。詳細については[、「単純型のリストを使用する際](#page-197-0) [のルールとガイドライン」](#page-197-0) (ページ 198)を参照してください。

- **式**サービスから返される XML を解析するための式を記述できるようにします。上の図では、 AllModelsCount 変数の 1 つの値を返すために、\$RESTResponse 出力フィールドが使用されています。 CarMakesList に使用された式は、リストを返します。**[f(x)]**をクリックして、式を入力するための式エデ ィタを開きます。
- **HTTP 応答ステータスコード**: HTTP 応答ステータスコードを確認できるようにします。
- **HTTP 応答ヘッダー**: フィールドに割り当てられる応答ヘッダーの部分を入力できるようにします。詳細 については以下を参照してください。
- **応答全体**: フィールドに応答ペイロードのコンテンツ全体を割り当てられるようにします。
- **簡易 XML**: データを再配置することで、プロセスオブジェクトが使用できるようにします。詳細について は、「簡易 XML」 [\(ページ](#page-198-0) 199)を参照してください。
- **添付ファイルとしてのすべての応答**: 応答全体を添付ファイルとして処理します。

**注: [添付ファイルとしてのすべての応答]**オプションでは、下位互換性が維持されます。以前に単一の 添付ファイルを持つサービスコネクタを作成した場合、そのファイルはそのまま機能するため、手動で変 <span id="page-197-0"></span>更する必要はありません。ただし、添付ファイルを手動で分割する必要がないよう、サービスコネクタを 再設計して、マルチパート応答が複数の添付ファイルとして処理されるようにすることをお勧めします。 また、プロセス内ではなく、サービスコネクタ自体内で添付ファイルに処理ロジックを使用することもで きます。そのため、複数のプロセス内でサービスコネクタを使用でき、複数のプロセスで処理ロジックを 設計する必要がありません。出力添付ファイルの処理に使用できる関数を使用することもできます。

- **添付ファイル**: 複数の添付ファイルを処理して、添付ファイルの全リストを選択した変数(ペイロードと して使用されるパートを除く)に渡します。

HTTP エラーの処理方法の詳細については、「HTTP [エラーのチェック」](#page-198-0) (ページ 199)を参照してください。

#### 単純型のリストを使用する際のルールとガイドライン

サービスコネクタで単純型のリストを使用する場合は、次のルールとガイドラインを考慮してください。

**•** ペイロード応答に一意のフィールドが含まれる場合にのみ、出力フィールドの**[プロパティ]**オプションを 使用する必要があります。重複したフィールドがある場合、または単純型のリストを含むフィールドがある 場合、XML ドキュメント内に同じフィールド名を持つ値が 1 つ以上ある可能性があります。その場合、 **[式]**を選択し、**XQuery** を使用して正しいフィールドを取得する必要があります。

例えば、次のサンプルに示すように、ペイロード応答の**[プロパティ]**オプションを選択するとします。

<users> <user1>  $<$ ID>1 $<$ /ID>  $<$ ID>2 $<$ /ID>  $<$ ID>3 $<$ /ID> </user1> <user2>  $<$ ID>4 $<$ /ID>  $<$ ID>5 $<$ /ID>  $<$ ID>6 $<$ /ID> </user2> <users>

単純型のフィールドを使用し、出力を ID として設定する場合。アプリケーション統合は ID のインスタンス を識別し、値が 4 の ID といった単一の出力値を返します。ただし、単純型のリストを持つフィールドを使 用する場合、アプリケーション統合は出力インスタンスを見つけます。次に、アプリケーション統合は、要 素内の同じレベルからすべてのインスタンスを返します。この例では、ユーザー 1 で値が 1 の ID が識別さ れた場合、アプリケーション統合はユーザー 1 内の ID 2 と 3 も返します。

この問題を回避するには、ID などの重複フィールドがあって、ユーザー 2 の 2 番目の ID を使用する場合 は、次のサンプルに示すように **XQuery** を使用し、正しいフィールドを返すようにします。

.//user2/ID[2]/text()

単純型の変数のリストの値のシーケンスを使用するには、次のシナリオを検討してください。

文字列のリストを含むテキスト出力変数がある場合、カンマ区切りの文字列を構築するには、次のサンプル に示すように XQuery を使用します。

{string-join(\$TextsOut , ",")}

日時値のリストがあり、日付のリストから 2 番目の値にアクセスする場合は、次のサンプルに示すように XQuery を使用します。

{\$DateTimesOut[2]}

整数値のリストにあるすべての整数を反復処理する場合は、次のサンプルに示すように XQuery を使用しま す。

{for \$j in \$Integers

return \$j}

**•** 単純型のリストを含む入力フィールドを使用して JSON ペイロードを生成すると、出力は JSON 配列の形 式になります。JSON 応答を解析すると、フィールドも単純型のリストに変換されます。

```
例えば、生成された JSON ペイロードは次のサンプルのように表示されます。
{
 "userNames": ["Bob","John","Valery"]
}
XML ペイロードを生成すると、リクエストは次のサンプルのように表示されます。
<root>
<userNames>Bob</userNames>
<userNames>John</userNames>
<userNames>Valery</userNames>
</root>
```
#### 簡易 XML

Process Designer では、標準 XML でプロセスの設計者にデータを提示するために必要とされる、名前空間、 属性、兄弟、子が混在する複雑な構成の多くは、必要ありません。場合によって、[取得元]に XOuery オプシ ョンを使用する必要がありますが、多くのアプリケーションでこれは必要ありません。

簡易 XML は、XML 内のデータを再配置し、プロセスオブジェクトで使用できるようにします。この再配置で は、属性を子として扱い、名前空間を削除し、同じ名前の兄弟を連続させ、CDATA セクションにテキストを配 置します。

[取得元]のオプションに[簡易 XML]を選択すると、Process Designer にテキストフィールドが表示されま す。このフィールドに何も入力しないと、Process Designer は受け取ったすべての XML を処理します。要素 の名前を入力すると、Process Designer はこの要素で単純化を開始し、この要素とその内部にネストされた要 素のみが処理されます。

ピリオド(.)を入力すると、空のフィールドとして扱われます(これがデフォルトです)。

#### HTTP エラーのチェック

サーバーに要求を送信し、サーバーがこの要求を完了できない場合、エラーステータスコードが返されます。 サービスコネクタが HTTP エラー(HTTP 応答内の 4xx ステータスコードと 5xx ステータスコード)を処理で きる 2 種類の方法があります。

- 1. **[アクション]**タブで定義できる各アクションについて、下の図に示すように、[HTTP エラー時に終了] を選択できます。デフォルトでは、このオプションが有効になっています。HTTP 要求が HTTP エラーを 返すと、サービスコネクタは終了します。
- 2. **[出力]**タブで、各アクションに対して HTTP エラーの処理方法を指定します。このオプションを実装す るには、[HTTP エラー時に終了]を無効にします。

HTTP エラー時に終了

[HTTP エラー時に終了]を有効にすると、HTTP エラーが返された場合、次のようになります。

- **•** プロセスが失敗すると、プロセスの詳細をアプリケーション統合コンソールで表示できます。
- **•** プロセスにダイアログが表示され、受信した HTTP エラーを示すメッセージテキストがエンドユーザーに表 示されます。
- **•** サービスコネクタは、プロセスがフォールトをスローするのと同じ形式で、フォールトをスローします。

```
<sf:faultResponse>
    <sf:code>CODE</sf:code>
    <sf:reason>REASON</sf:reason>
    <sf:details>DETAILS</sf:details>
</sf:faultResponse>
```
HTTP エラーコードは、HTTP\_NNN の形式に従います。例えば「HTTP\_404」です。理由文字列に HTTP ステ ータスメッセージが含まれます。

**注:** 内部エラーまたはシステムエラーは、SERVICE\_CONNECTOR\_ERROR と次の理由文字列のいずれかを返し ます。

- **•** CATALOG\_ERROR
- **•** OTHER\_PARAMETERS\_ERROR
- **•** AUTHENTICATION\_ERROR
- **•** CUSTOM\_HEADERS\_ERROR
- **•** BINDING\_URL\_ERROR
- **•** ALTER\_REQUEST\_AUTHENTICATION\_ERROR
- **•** PROCESS\_RESPONSE\_AUTHENTICATION\_ERROR
- **•** OUTPUT\_PARAMETERS\_ERROR

[HTTP エラー時に終了]を無効にすると、HTTP エラーが返された場合、次のようになります。

- **•** プロセスはフォールトにならず、サービスコネクタは 4xx ステータスコードまたは 5xx ステータスコード をプロセスに渡すため、これに応じてユーザーがプロセス内のエラーを処理できます。
- **•** プロセスはフォールトになり、エラーメッセージが表示されます。

ターゲットサービスが、ユーザーに頻繁に表示される可能性があるエラーコードを使用する場合、このオプシ ョンを有効にして、プロセスユーザーにわかりやすい情報が提供されるようにします。

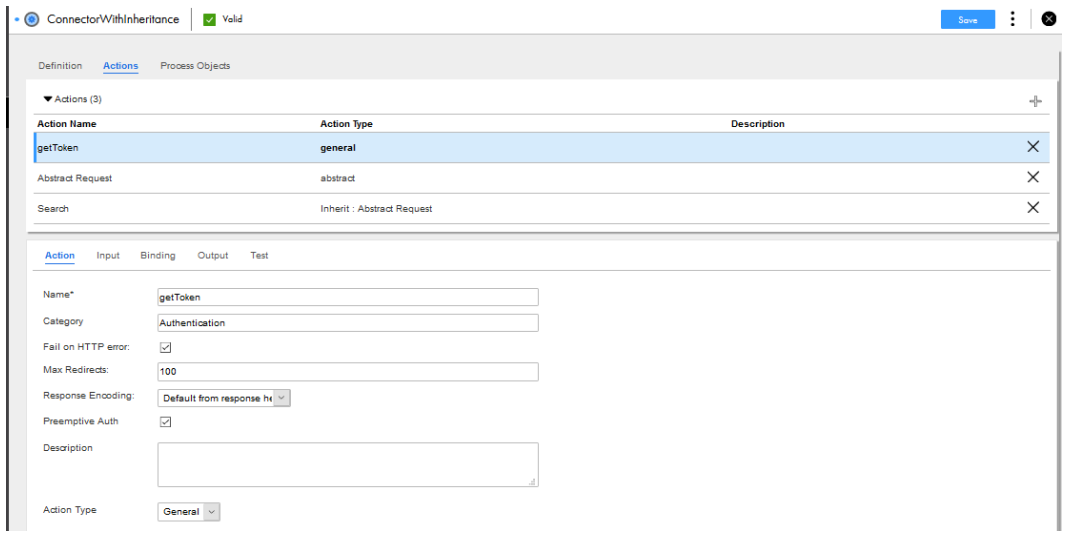

次の図に、有効化された[HTTP エラー時に終了]オプションを示します。

#### HTTP エラーの処理

プロセスの HTTP エラーを処理するには、まず**[HTTP エラー時に終了]**が無効であることを確認します。

次に、プロセス内の HTTP 応答ステータスコードを確認する必要があります。

これを行うには、「HTTP 応答ステータスコード」を**[出力]**タブの変数として定義します。また、 \$ResponseStatusCode を式フィールド内で使用して、変数を指定することもできます(以下の使用可能な機 能を参照)。この方法では、ステータスコードをサービスコネクタの出力の一部として渡し、プロセス内で応答 を処理できます。

これらの変数は、**[出力]**タブ内で作成するすべての変数と同様に、**[テスト]**をクリックすると表示されます。

[HTTP エラー時に終了]を選択し、HTTP エラーステータスコードが返される場合、出力にメッセージが含ま れます。

<span id="page-200-0"></span>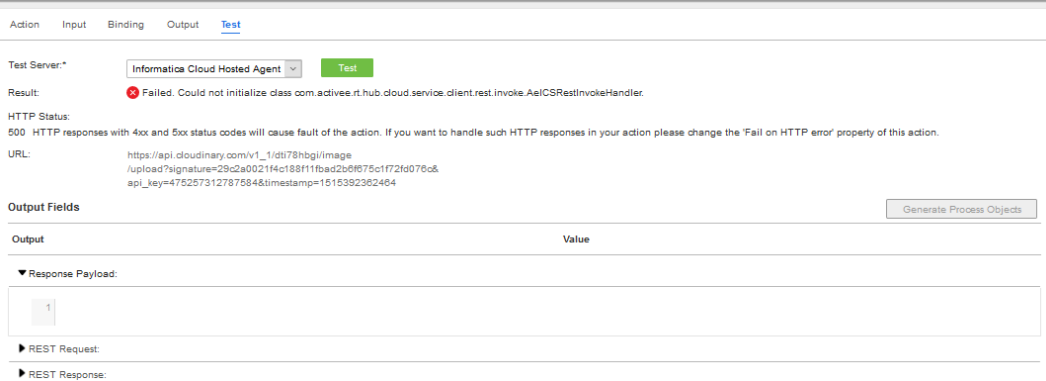

#### 式を使用する HTTP 応答ヘッダー情報

次のいずれかを使用して、応答ヘッダーから詳細を取得できます。

#### \$ResponseHeaders[@name="Content-Type"]/text();

この定数には、HTTP 応答ヘッダーが格納されます。

fn:getResponseHeader( \$ResponseHeaders, header\_name[, default\_value]);

応答ヘッダー値を返します。ヘッダーパラメータが定義されていない場合、この関数は、オプションのデ フォルト値を返します。

#### fn:responseHeaderExists( \$ResponseHeaders, header\_name);

ヘッダーパラメータが応答内にあるかどうかを示す Boolean 値を返します。

#### fn:getResponseHeaderNames( \$ResponseHeaders );

応答ヘッダー内のすべてパラメータの名前を格納したリストを返します。

## サービスコネクタプロセスオブジェクトの作成

**[プロセスオブジェクト]**タブでは、サービスコネクタの 1 つ以上のプロセスオブジェクトを定義して、データ をグループ化し、構造化オブジェクトを作成できます。プロセスオブジェクトがサービスコネクタ内で定義さ れている場合、そのサービスコネクタを使用するプロセスから使用できます。例えば、サービスが名前、住所、 電話番号などの人口統計情報を返す場合、この情報を格納する単一の人口統計的プロセスオブジェクトを作成 できます。

**[アクション/出力]**タブを使用して、サービスによって返された 1 つ以上のデータ要素と各プロセスオブジェ クトを関連付けられます。

サービスコネクタプロセスオブジェクトを作成する手順

- 1. サービスコネクタを作成するか、既存のコネクタを開きます。
- 2. **[プロセスオブジェクト]**タブをクリックします。

3. **[+]**記号をクリックし、新しいプロセスオブジェクトを追加するか、既存のプロセスオブジェクトをリス トから選択します。各プロセスオブジェクトは、タブ内に行項目として表示されます。

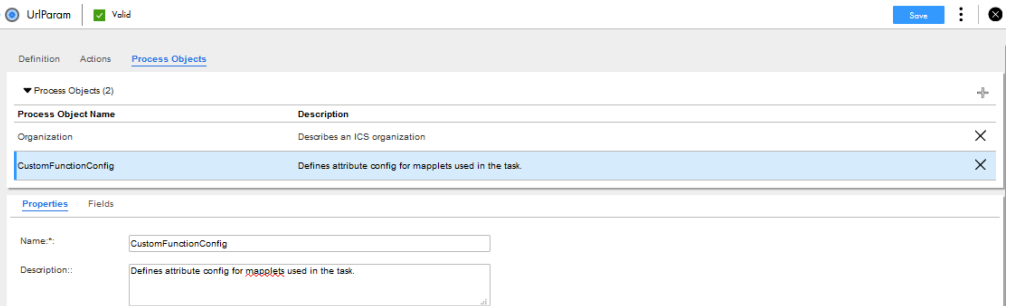

- 4. **[プロパティ]**タブで、各プロセスオブジェクトに対し、次の詳細を指定します。
	- **• 名前**。プロセスオブジェクトを識別するプロセスオブジェクト名を入力します。この名前は、プロセス オブジェクトを選択できるリストに表示されます。名前の先頭の文字は英字にする必要があり、名前に は英数字、アンダースコア(\_)、およびハイフン(-)のみを含めることができます。これは必須フィ ールドです。
	- **• 説明**。オプションで説明を入力できます。
- 5. **[フィールド]**タブで、各プロセスオブジェクトに対し、次の詳細を指定します。
	- **• 名前**。プロセスオブジェクト内の各フィールドの名前を入力します。
	- **• タイプ**。組み込みデータ型のいずれかを使用して、変数に書き込まれる値のデータ型を選択します。 [オブジェクトリスト]型の場合、プロセスオブジェクトも選択します。
	- **•** 必要に応じて、テキスト、日付、日時、時刻、数値、整数などのデータ型を選択した後に、行を展開し ます。データ型ごとに次の値を入力できます。
		- テキストデータ型の文字長とテキスト形式
		- 日付データ型の日付範囲
		- 日時データ型の日時範囲
		- 時刻データ型の時刻範囲
		- 数値データ型の最小値と最大値
		- 整数データ型の最小値と最大値
	- **• 必須**。このチェックボックスを選択すると、フィールドが必須フィールドとして設定されます。 必須フィールドは、要求ペイロードに含まれている必要があります。値を含めることも、空にすること も、NULL にすることもできます。
	- **• NULL 可能**。フィールドが NULL 値を受け入れないようにする場合は、このチェックボックスをクリア します。デフォルトでは、**[NULL 可能]**チェックボックスが選択されています。

プロセスでのプロセスオブジェクトの使用の詳細については[、「プロセスでプロセスオブジェクトを使用するた](#page-146-0) [めのルールおよびガイドライン」](#page-146-0) (ページ 147)を参照してください。

## サービスコネクタのテスト

サービスコネクタエディタを使用するときは、**[テスト]**をクリックしてサービスに要求を送信し、応答データ を**[テスト]**タブに表示します。

- **• プロセスオブジェクトの生成**: クリックすると、サービスコネクタ用に定義したプロセスオブジェクトが表 示されます。
- **• 結果**: テストのステータスを表示します。
- **• HTTP ステータス**: HTTP ステータスコードを表示します。
- **• URL**: テストデータの送信元 URL を表示します。ここに表示される URL に、クエリパラメータが追加され ます。
- **• 出力**および**値**: **[出力]**タブで定義された変数に割り当てられたサービスから返されたデータを表示します。 XSLT を使用している場合は、ペイロードからデータを抽出するために使用されます。
- **• 応答ペイロード**: サービスから Process Designer に送信されたペイロード(サービスから送信された完全 な応答ではありません)を表示します。
- **• REST 要求**: Process Designer からサービスに送信されたデータを表示します。
- **• REST 応答**: サービスから Process Designer に返されたすべてのデータを表示します(応答ペイロードは、 返されたデータの一部にすぎない)。

ここでは、ペイロード、要求、応答データの違いを確認できます(図示することのみを目的としており、実際 のテスト結果には、要求または応答データのみが表示されます)。

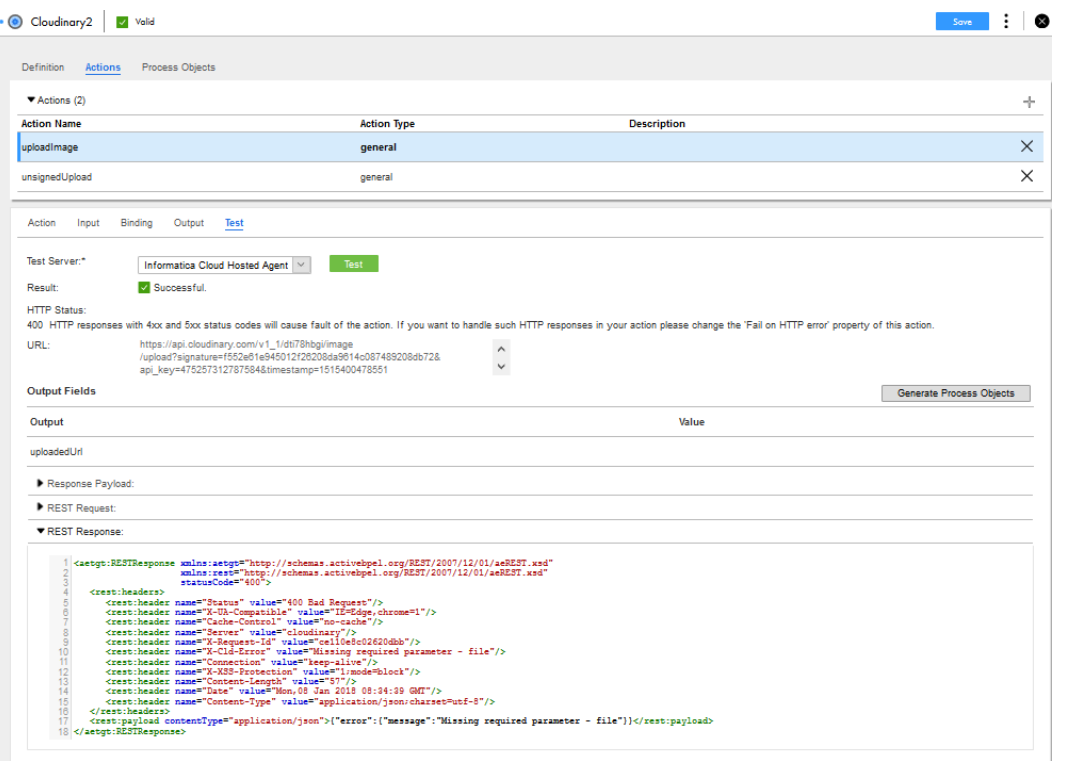

応答に 1 つ以上の添付ファイルが含まれている場合は、それらの添付ファイルをダウンロードすることもでき ます。次の図は、すべての添付ファイルをダウンロードできるマルチパート応答を示しています。

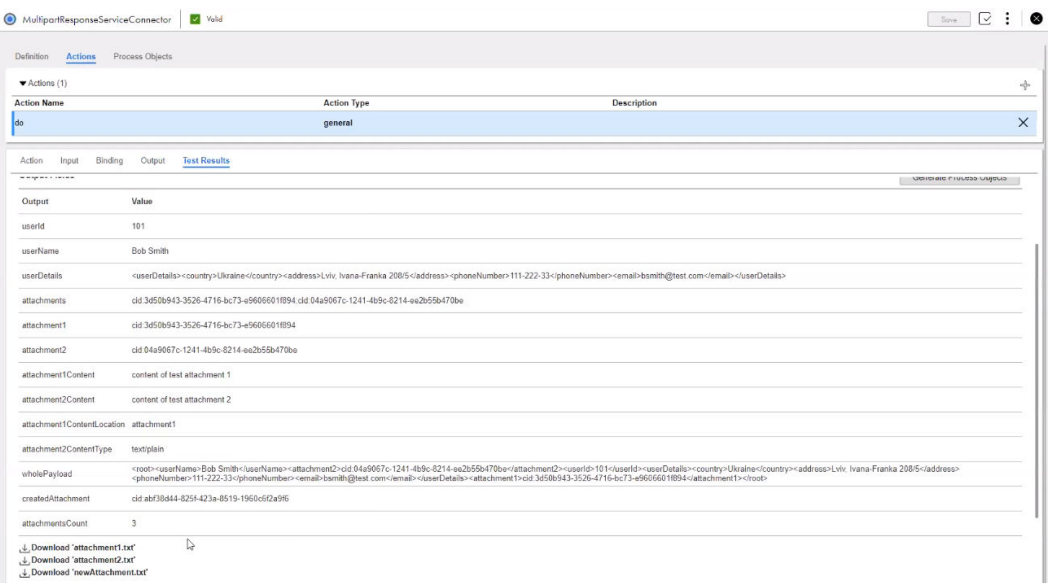

#### **プロセスオブジェクトの生成**

通常プロセスオブジェクトは、特定の要素セットに結び付けられます。場合によっては、多数の同一のオブジ ェクトを持ち、それぞれが 1 つの要素セットに適用されることがあります。例えば、返されるデータを定義す るときに、返されるデータのサブセットを定義することのみを目的とするプロセスオブジェクトを作成します。 これらのオブジェクトは再利用不可能であり、単一のプロセスオブジェクトフィールドのみが使用できます。 オブジェクト名は、フィールドの名前でもあります。

再利用可能なオブジェクトを作成することもできます。例えば、NetSuite の refType 要素には、name と internalID という 2 つのフィールドがあります。これら 2 つのフィールドをそれぞれが含む多数のオブジェク トを作成するのでなく、1 つの再利用可能なプロセスオブジェクトを作成できます。

- 1. [プロセスオブジェクトの生成]をクリックして、サービスコネクタ用に定義したプロセスオブジェクトを 表示します。
- 2. 再利用可能にするプロセスオブジェクトを選択し、[次へ]をクリックします。 Process Designer に、生成されたプロセスオブジェクトの一覧が表示されます。
- 3. **[完了]**をクリックします。

#### サービスコネクタのタイミング

サービスコネクタのタブで、HTTP 応答解析時間、HTTP 実行時間、およびリダイレクト数を参照できます。

タブの**[REST 応答]**セクションで、次の HTTP ヘッダーを参照できます。

#### HTTP **応答解析時間**

**[バインディング]**タブに入力した URL からの応答を解析するために、サービスコネクタが費やす時間 (ミリ秒単位)。小さい要求の HTTP 応答解析時間は、通常ゼロです。大きい要求で、特に添付ファイルの ある要求の場合、HTTP 応答解析時間は長くなります。

HTTP 応答解析時間は、HTTP ヘッダーの X-AE-HTTP-RESPONSE-PARSING-TIME-IN-MILLIS を参照してください。

#### **リダイレクト数**

**[バインディング]**タブに入力した URL によって行われるリダイレクトの数(ある場合)。

例えば、サービス要求が、別のサービスにリダイレクトするサービスにリダイレクトする場合、リダイレ クト数は 2 になります。サービス要求がリダイレクトなしで行われる場合、リダイレクト数はゼロになり ます。

リダイレクト数は、HTTP ヘッダーの X-AE-REDIRECTION-COUNT を参照してください。

**注:** GET HTTP 要求が別の GET HTTP 要求にリダイレクトする場合、リダイレクト数はゼロのままです。 これは制限事項の 1 つです。

#### HTTP **実行時間**

**[バインディング]**タブに入力した URL の応答時間(ミリ秒単位)。HTTP 実行時間には、応答の解析時間 や、サービスコネクタが他のタスクを実行するために使用した時間は含まれません。

HTTP 実行時間は、HTTP ヘッダーの X-AE-HTTP-EXECUTION-TIME-IN-MILLIS を参照してください。

次の図は、X-AE-HTTP-RESPONSE-PARSING-TIME-IN-MILLIS、X-AE-REDIRECTION-COUNT、および X-AE-HTTP-EXECUTION-TIME-IN-MILLIS の各 HTTP ヘッダーを示します。

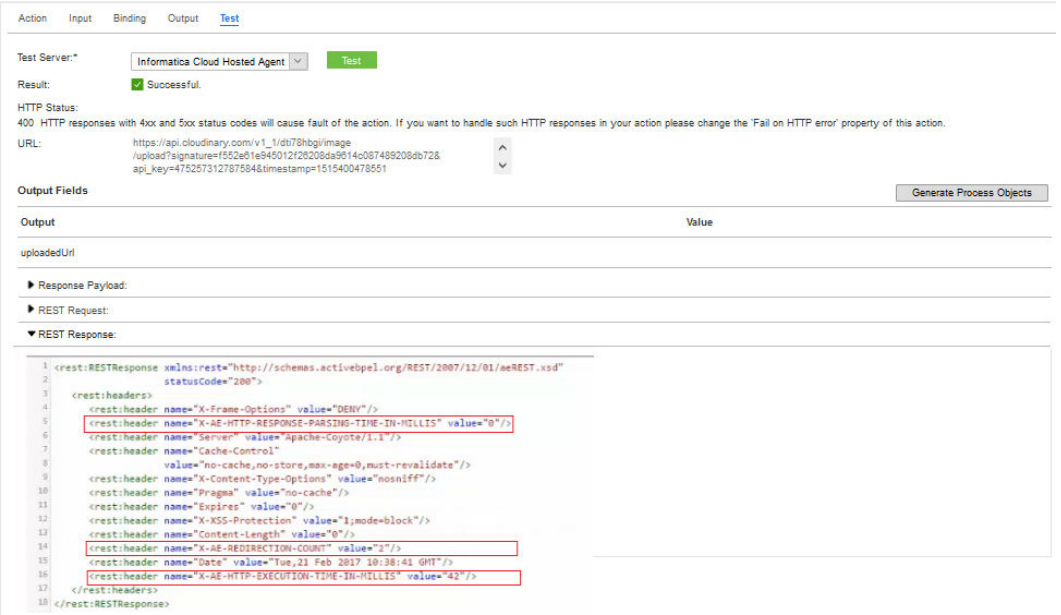

## オプション 2: ファイルインポートによるサービスコ ネクタの生成

WSDL (Web Service Definition Language) ファイル、Swagger 2.0 JSON ファイル、OpenAPI 3.0 JSON フ ァイルまたは YAML ファイルをインポートして、アプリケーションの統合サービスコネクタを作成できます。

## WSDL ファイルからのサービスコネクタの作成

WSDL ファイルをインポートして、複数の操作を行うサービスコネクタを容易に作成することができます。 WSDL ファイルをインポートしてサービスコネクタを作成するには、**[WSDL からの新規サービスコネクタ]**ウ ィザードを使用します。WSDL ファイルを指定すると、アプリケーション統合によってファイルが解析され、 操作がロードされます。

インポート中にエラーが発生すると、ウィザードの**[進行状況]**タブの**[エラー/警告]**にエラーが表示されま す。エラーに対処したら、WSDL ファイルを再びインポートできます。

1. アプリケーションの統合の左側のナビゲーションバーにある [新規]をクリックします。

[新しいアセット]ダイアログボックスが表示されます。

次の図は、**[新しいアセット]**ダイアログボックスを示しています。

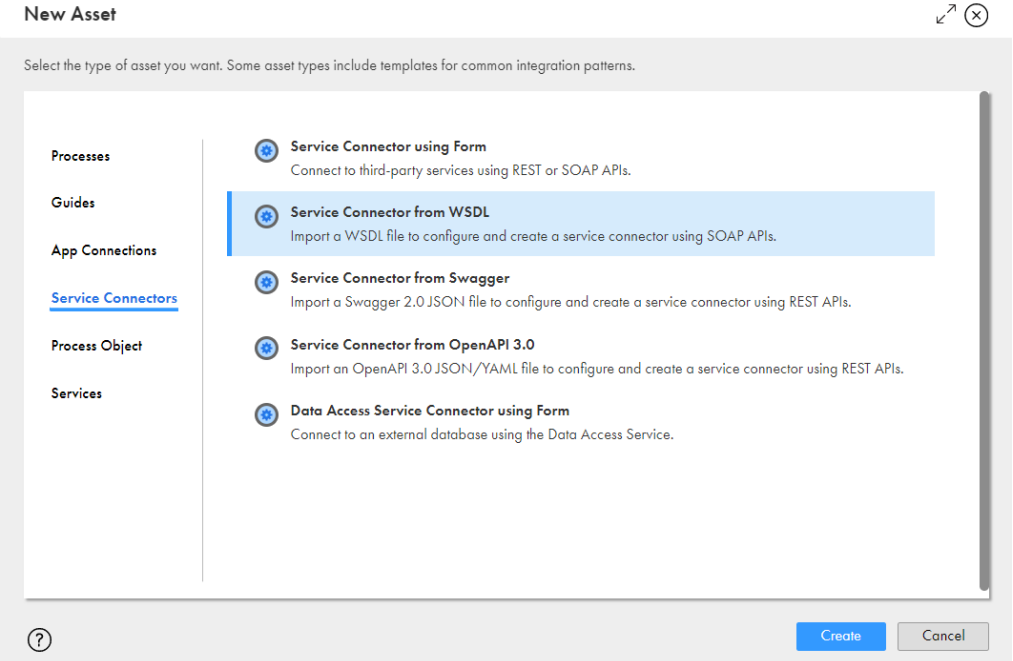

2. **[サービスコネクタ]** > **[WSDL のサービスコネクタ]**をクリックし、**[作成]**をクリックします。 次の図に示すように、**[WSDL ソース]**タブがある**[WSDL からの新規サービスコネクタ]**ダイアログボ ックスが表示されます。

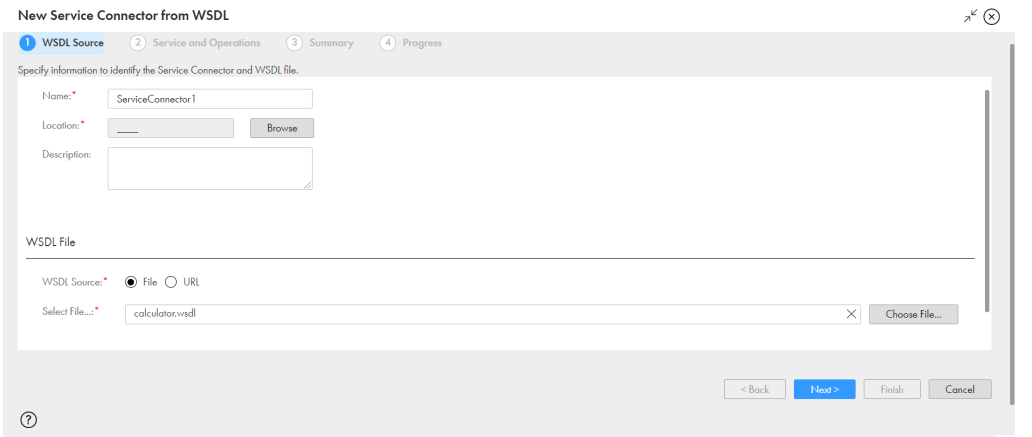

- 3. サービスコネクタの名前、場所、説明を指定します。
- 4. **[WSDL ファイル]**セクションで、次のいずれかのオプションを使用して、インポートする WSDL ファイ ルを指定します。
- **•** ローカルシステムの WSDL ファイルを使用するには、**[ファイル]**を選択してから WSDL ファイルを選 択します。 自己完結型の.wsdl ファイルと.xsd スキーマファイルを含む.wsdl ファイルまたは.zip ファイルを 1 つ 選択できます。
- **•** WSDL ファイルを含む URL を使用するには、**[URL]**を選択します。**[WSDL URL]**フィールドと**[認 証の使用]**フィールドが表示されます。WSDL ファイルを含む URL を**[WSDL URL]**フィールドに入 力します。**[認証の使用]**オプションを選択して、WSDL URL にアクセスするためのユーザー名とパス ワードを指定します。
- 5. **[次へ]**をクリックします。

**[サービスと操作]**タブが表示されます。

次の図は、**[サービスと操作]**タブを示します。

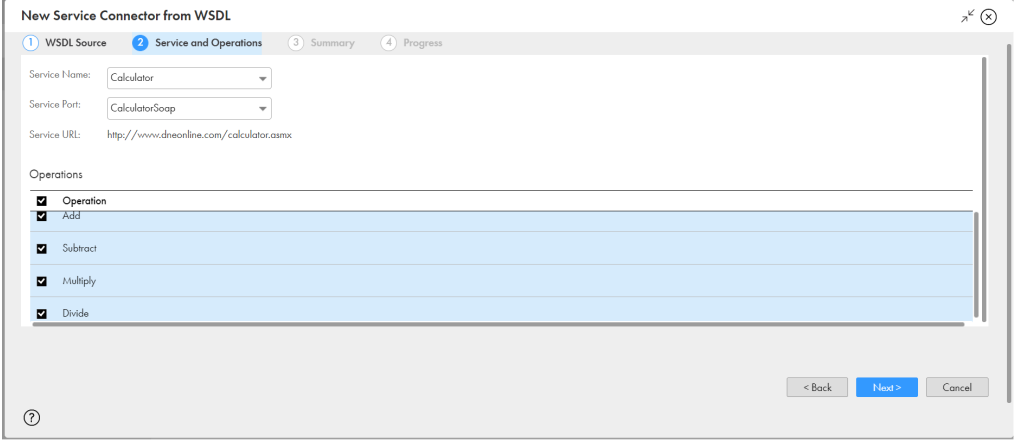

- 6. インポートした WSDL ファイルから使用するサービスを**[サービス名]**リストから選択します。 サービスコネクタが要求を送信する URL が**[サービス URL]**フィールドに表示されます。この URL は編 集できません。
- 7. サービスコネクタが使用するポートを**[サービスポート]**リストから選択します。
- 8. **[操作]**セクションで、サービスコネクタで提供する操作を選択します。

選択する操作は、プロセスを作成し、サービスコネクタを使用するときに、アクションとして使用できま す。

9. **[次へ]**をクリックします。 **[サマリ]**タブが表示されます。

#### 次の図は、**[サマリ]**タブを示しています。

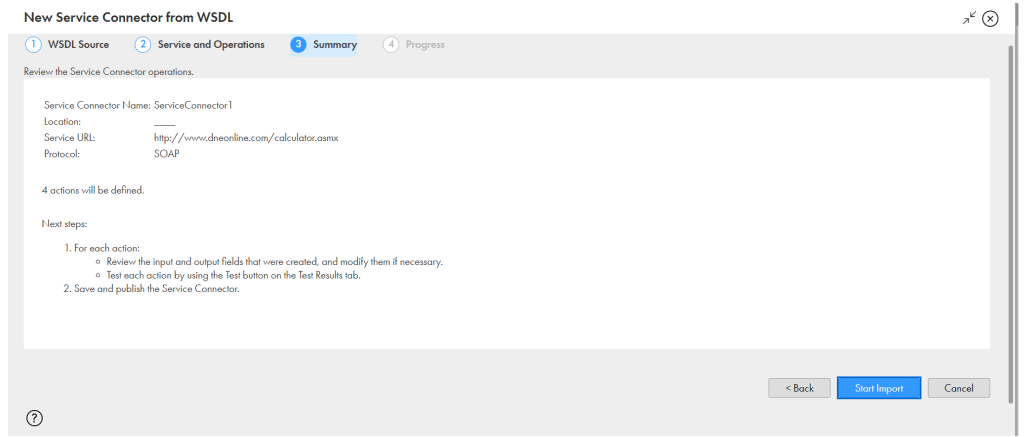

- 10. サービスコネクタの設定を確認します。
- 11. **[インポートの開始]**をクリックします。

次の図は、**[進行状況]**タブを示しています。

アプリケーション統合によって WSDL ファイルのインポートが開始され、ステータスが**[進行状況]**タブ に表示されます。**[進行状況]**タブは、インポートが正常に完了したか、失敗したか、警告が伴う状態で完 了したかを示します。

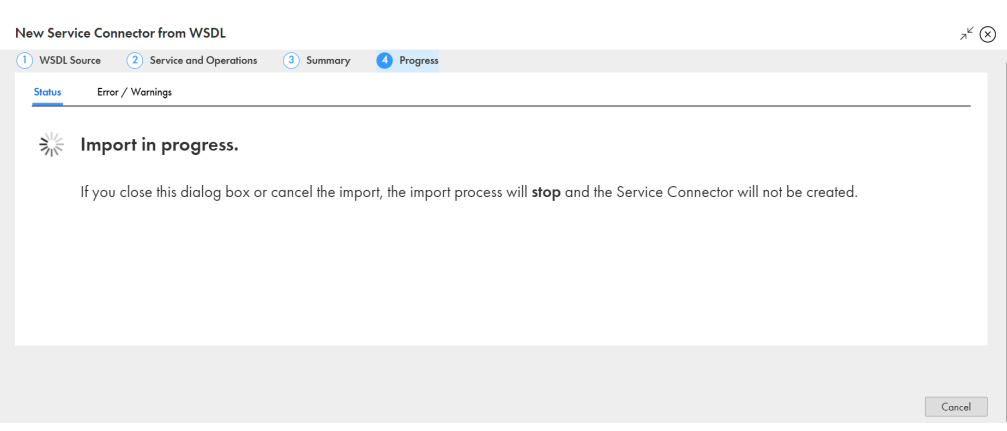

**注:** ダイアログボックスを閉じるかインポートをキャンセルすると、インポートプロセスが停止し、サー ビスコネクタは作成されません。

インポートが失敗するか、警告を伴う状態で完了した場合は、**[エラー/警告]**タブをクリックして、イン ポートが正常に完了しなかった理由を確認します。問題を修正したら、WSDL ファイルを再びインポート できます。

次の図は、成功したインポートを示しています。

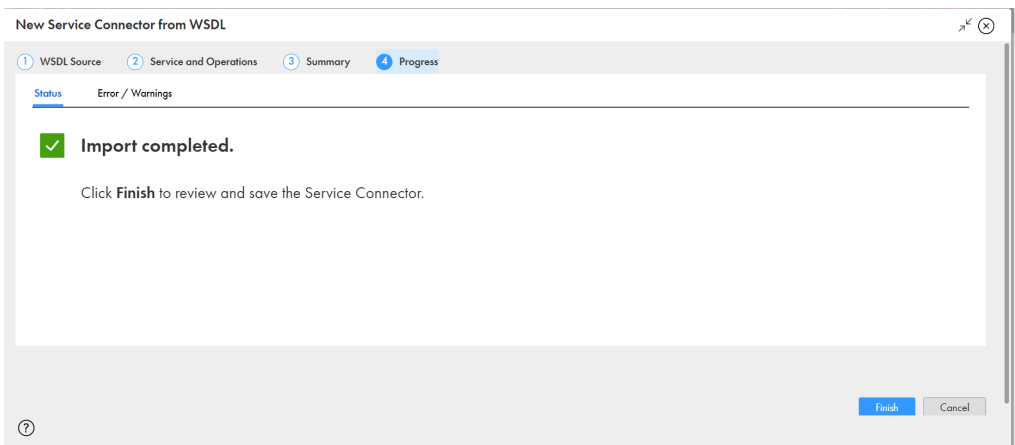

12. **[完了]**をクリックしてサービスコネクタを保存します。

## 修飾要素が含まれる WSDL ファイル

ユーザー定義のデータ型を持つ WSDL ファイルがある場合、名前空間のプレフィックスと型名を追加して、修 飾要素が含まれる WSDL ファイルを作成できます。この WSDL ファイルを使用して、サービスコネクタを作成 できます。

ユーザー定義のデータ型が含まれる WSDL ファイルからサービスコネクタを作成できます。名前空間のプレフ ィックスと型名をユーザー定義のデータに追加して、修飾要素が含まれる WSDL ファイルを作成します。この WSDL ファイルを使用して、サービスコネクタを生成できます。名前空間のプレフィックスは、プロセスオブ ジェクトには表示されずに、正しいペイロードが表示されます。

例として、ユーザー定義の要素 RecordId と AddressComplete が含まれる WSDL ファイルを考えます。

まず、型名「Address」を持つスキーマを定義します。次に示すのは、complexType 名 Address を持つサン プルスキーマです。

```
xs:complexType name="Address">
   <xs:sequence>
       <xs:element minOccurs="0" maxOccurs="1" name="RecordId" type="xs:string" />
       <xs:element minOccurs="0" maxOccurs="1" name="AddressComplete" type="xs:string" />
   </xs:sequence>
</xs:complexType>
<s:element minOccurs="0" maxOccurs="1" name="Address" type="tns:Address" />
次に、WSDL ファイルで、名前空間プレフィックス「tns」を次のサンプルのように追加します。
<wsdl:message name="InputRequest">
   <wsdl:part name="parameters" element="tns:Address" />
</wsdl:message>
<wsdl:portType name="AddressValidationSoap">
   <wsdl:operation name="Process">
     <wsdl:input message="tns:InputRequest" />
      ...
```
</wsdl:operation>

</wsdl:portType>

この WSDL ファイルを使用して、サービスコネクタを作成できます。2 つのフィールド RecordId と AddressComplete を持つ Address プロセスオブジェクトを取得します。

## 繰り返し要素が含まれる WSDL ファイル

ネストした繰り返し要素を持つ WSDL ファイルからサービスコネクタを作成できます。

例えば、ネストした繰り返し要素の「shelf」と「book」を持つ、次の WSDL と WSDL スキーマファイルを考 えます。

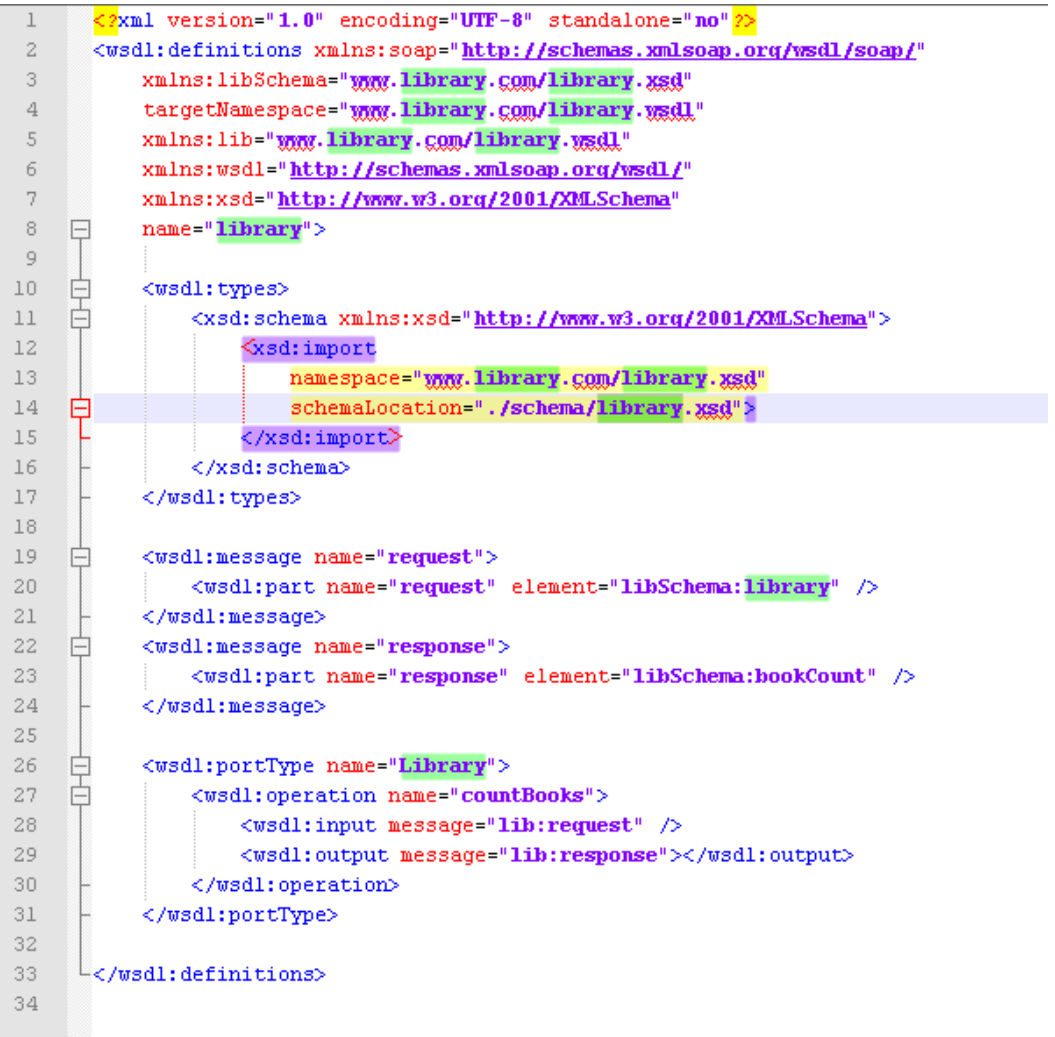

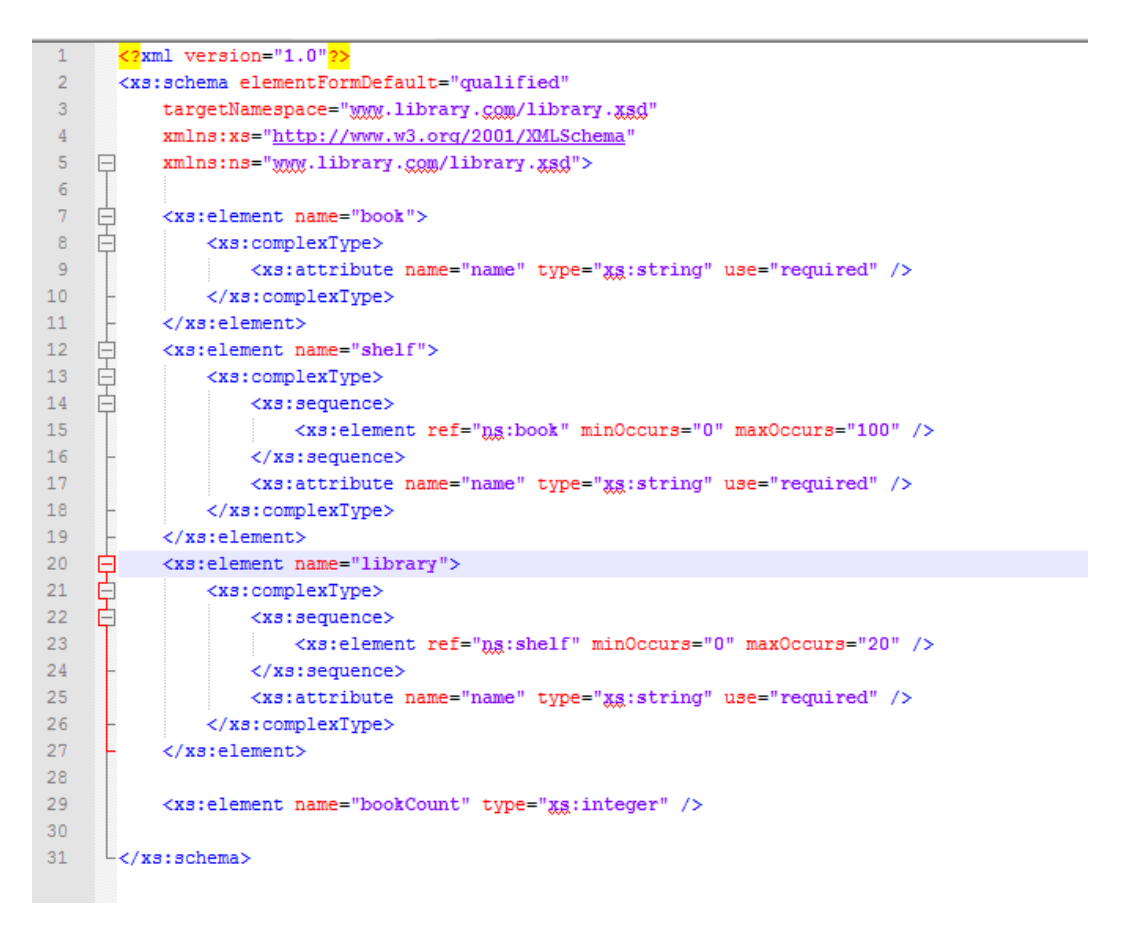

この WSDL と WSDL スキーマファイルを使用して、WSDL からサービスコネクタツールによってサービスコネ クタを作成できます。サービスコネクタをインポートすると、Library、Shelf、および Book の 3 つのプロセ スオブジェクトがあります。親オブジェクトを選択すると、下部パネルの右側にネストされたオブジェクトも 表示されます。

## elementFormDefault

WSDL スキーマの elementFormDefault 属性が含まれる WSDL ファイルを使用できます。

WSDL ファイルには、elementFormDefault="qualified"または elementFormDefault="unqualified"を含め ることができます。

## 選択要素

選択スキーマ要素を使用して、WSDL ファイル内にペイロードを作成できます。

if 要素を使用して、要求に表示すべきものを示します。

サービスコネクタへの WSDL は、最上位レベルの選択要素を考慮します。これは、WSDL スキーマファイルに ネストした選択要素がある場合、サービスコネクタへの WSDL が最初の選択要素を取得します。

## Swagger JSON ファイルからのサービスコネクタの作成

Swagger 2.0 JSON ファイルをインポートして、複数の操作を行うサービスコネクタを容易に作成することが できます。Swagger JSON ファイルをインポートしてサービスコネクタを作成するには、**[Swagger からの新** **規サービスコネクタ]**ウィザードを使用します。Swagger JSON ファイルを指定すると、アプリケーション統 合によってファイルが解析され、操作がロードされます。

インポート中にエラーが発生すると、ウィザードの**[進行状況]**タブの**[エラー/警告]**にエラーが表示されま す。エラーに対処したら、Swagger JSON ファイルを再びインポートできます。

1. アプリケーションの統合の左側のナビゲーションバーにある [新規]をクリックします。

**[新しいアセット]** ダイアログボックスが表示されます。

次の図は、**[新しいアセット]**ダイアログボックスを示しています。

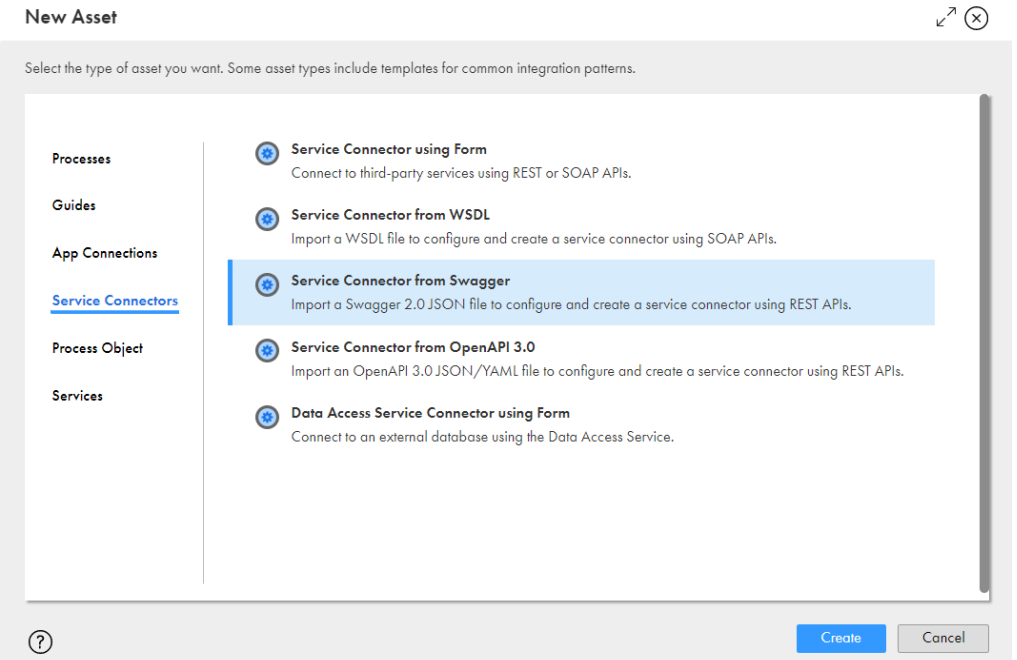

2. **[サービスコネクタ]** > **[Swagger のサービスコネクタ]**をクリックし、**[作成]**をクリックします。 次の図に示すように、**[Swagger ソース]**タブがある**[Swagger からの新規サービスコネクタ]**ダイア ログボックスが表示されます。

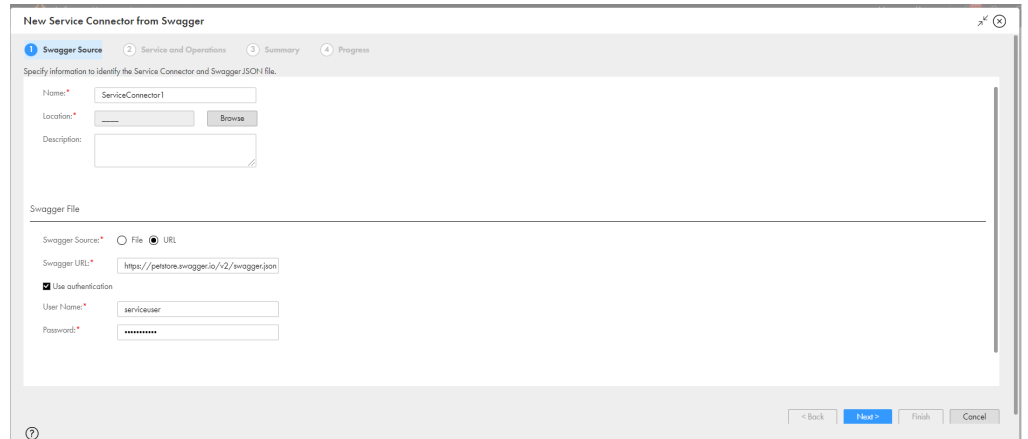

- 3. サービスコネクタの名前、場所、説明を指定します。
- 4. **[Swagger ファイル]**セクションで、次のいずれかのオプションを使用して、インポートする Swagger JSON ファイルを指定します。
- **•** ローカルシステムの Swagger JSON ファイルを使用するには、**[ファイル]**を選択してから Swagger JSON ファイルを選択します。
- **•** Swagger JSON ファイルが含まれる URL を使用するには、**[URL]**を選択します。**[Swagger URL]** フィールドと**[認証の使用]**フィールドが表示されます。Swagger JSON ファイルを含む URL を **[Swagger URL]**フィールドに入力します。**[認証の使用]**オプションを選択して、Swagger JSON URL にアクセスするためのユーザー名とパスワードを指定します。
- 5. **[次へ]**をクリックします。

**[サービスと操作]**タブが表示されます。

次の図は、**[サービスと操作]**タブを示します。

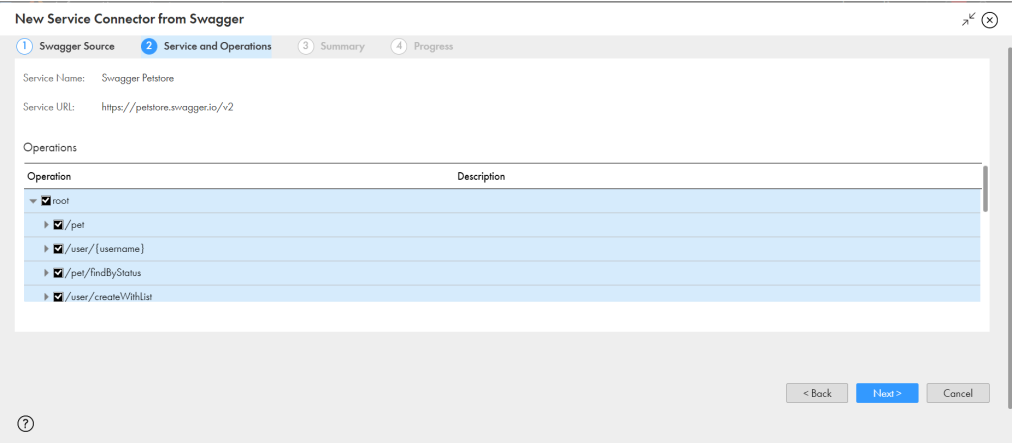

6. **[操作]**セクションで、サービスコネクタで提供する操作を選択します。

選択する操作は、プロセスを作成し、サービスコネクタを使用するときに、アクションとして使用できま す。

7. **[次へ]**をクリックします。

**[サマリ]**タブが表示されます。

次の図は、**[サマリ]**タブを示しています。

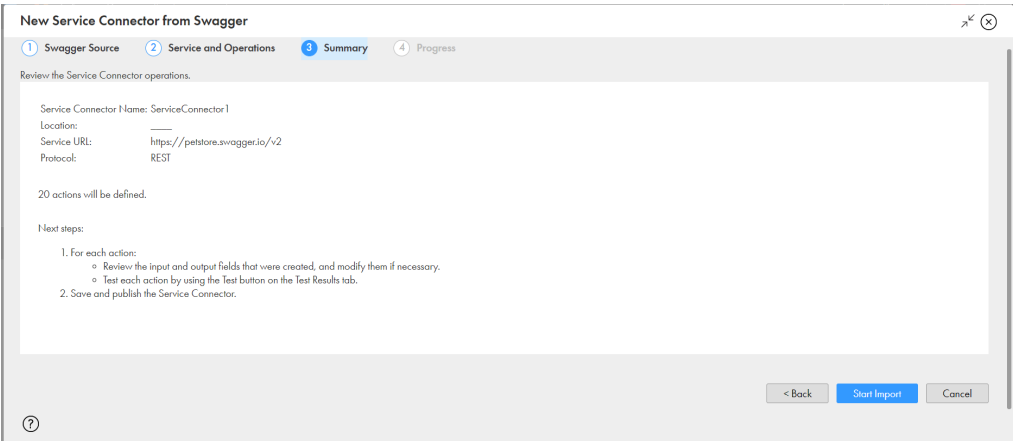

- 8. サービスコネクタの設定を確認します。
- 9. **[インポートの開始]**をクリックします。

アプリケーション統合によって Swagger JSON ファイルのインポートが開始され、ステータスが**[進行状 況]**タブに表示されます。**[進行状況]**タブは、インポートが正常に完了したか、失敗したか、警告が伴う 状態で完了したかを示します。

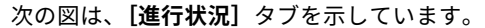

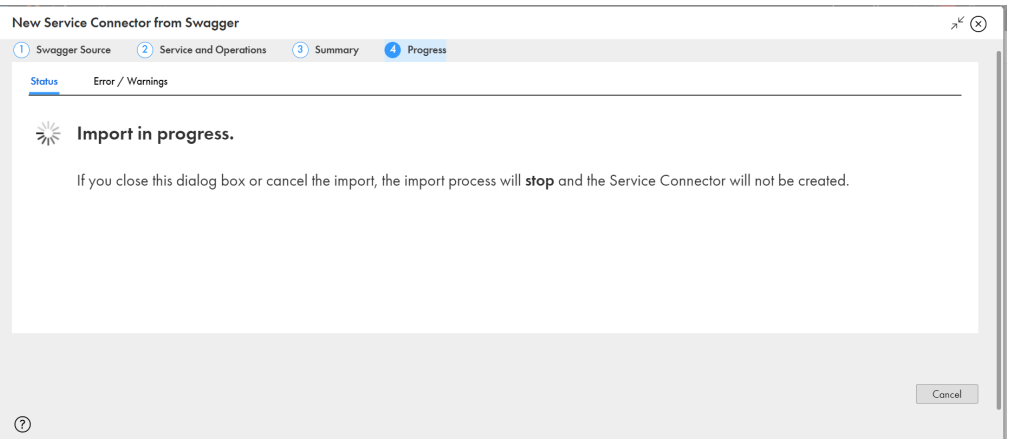

**注:** ダイアログボックスを閉じるかインポートをキャンセルすると、インポートプロセスが停止し、サー ビスコネクタは作成されません。

インポートが失敗するか、警告を伴う状態で完了した場合は、**[エラー/警告]**タブをクリックして、イン ポートが正常に完了しなかった理由を確認します。問題を修正したら、Swagger JSON ファイルを再びイ ンポートできます。

次の図は、成功したインポートを示しています。

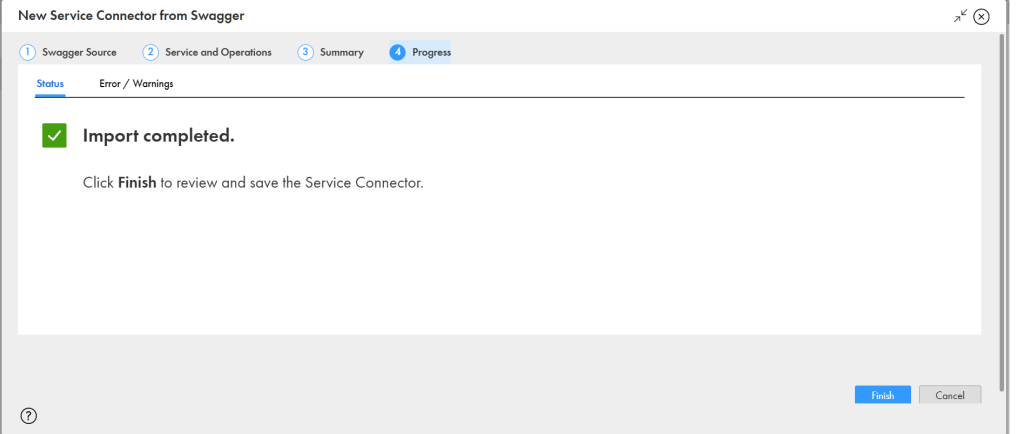

10. **[完了]**をクリックしてサービスコネクタを保存します。

## Swagger ファイルに関するルールおよびガイドライン

Swagger ファイルをインポートしてサービスコネクタを作成する場合は、次のルールとガイドラインを考慮し てください。

- **•** 有効な Swagger ファイルをインポートする必要があります。次の URL を使用して、Swagger ファイルの 構文を検証できます。 <https://editor.swagger.io/>
- **•** アプリケーション統合は、JSON 形式の Swagger ファイルをサポートしています。YAML などの他の形式 はサポートしていません。
- **•** アプリケーション統合は、単一のドキュメントの Swagger ファイルのみをサポートします。マルチドキュ メントの Swagger ファイルをインポートする場合、アプリケーション統合は依存関係をロードしません。
- **•** 複雑なタイプおよび操作が多数含まれた Swagger ファイルをインポートしてサービスコネクタを作成する と、生成されるサービスコネクタが複雑化してサイズも大きくなるため、サービスコネクタエディタに影響 を及ぼす可能性があります。
- **•** 複数のタイプと操作を含んだサービスコネクタを作成するための大きな Swagger ファイルがある場合は、 Swagger ファイルを複数の小さな Swagger ファイルに分割して、パフォーマンスと使いやすさを向上させ ることができます。Swagger 分割ツールを使用して、Swagger ファイルを分割できます。詳細について は、次のコミュニティの記事を参照してください: <https://knowledge.informatica.com/s/article/DOC-18606>

インポートウィザードで操作のサブセットを手動で選択することで、より少ないアクションでサービスコネ クタを作成することもできます。

## OpenAPI 3.0 ファイルからのサービスコネクタの作成

OpenAPI 3.0 JSON ファイルまたは YAML ファイルをインポートして、複数の操作を行うサービスコネクタを 容易に作成することができます。OpenAPI 3.0 ファイルをインポートしてサービスコネクタを作成するには、 **[OpenAPI 3.0 からの新規サービスコネクタ]**ウィザードを使用します。OpenAPI 3.0 ファイルを指定すると、 アプリケーション統合によってファイルが解析され、操作がロードされます。

インポート中にエラーが発生すると、ウィザードの**[進行状況]**タブの**[エラー/警告]**にエラーが表示されま す。エラーに対処したら、OpenAPI 3.0 ファイルを再びインポートできます。

1. アプリケーションの統合の左側のナビゲーションバーにある**[新規]**をクリックします。

**[新しいアセット]**ダイアログボックスが表示されます。

次の図は、**[新しいアセット]**ダイアログボックスを示しています。

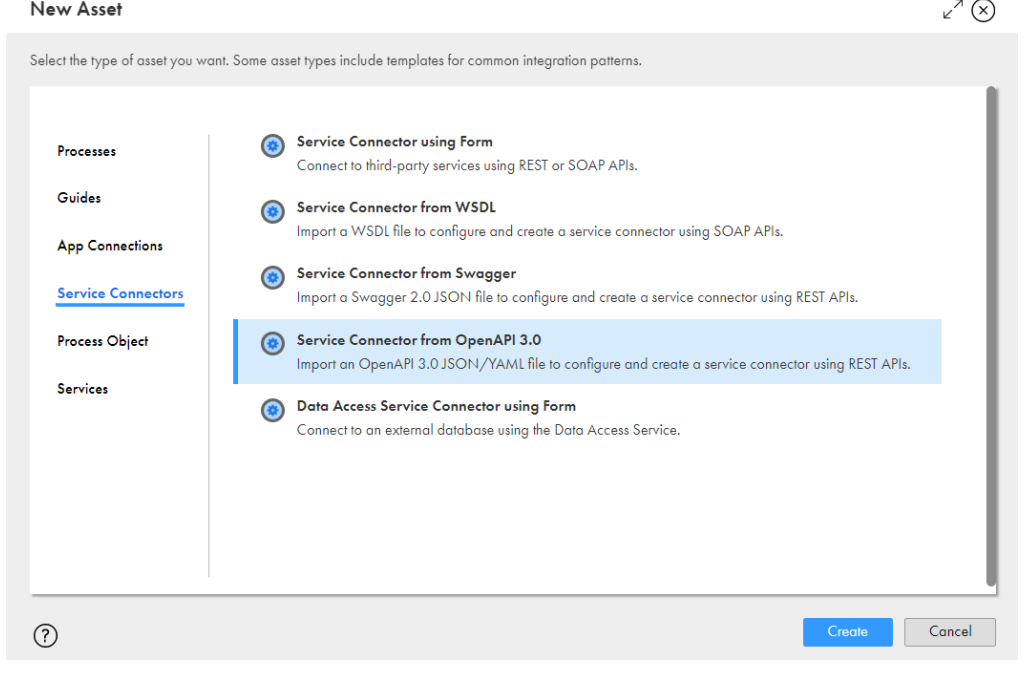

2. [サービスコネクタ] > [OpenAPI 3.0 からのサービスコネクタ]をクリックし、[作成]をクリックしま す。

次の図に示すように、**[OpenAPI 3.0 ソース]**タブが表示された**[OpenAPI 3.0 からの新規サービスコネ クタ]**ダイアログボックスが表示されます。

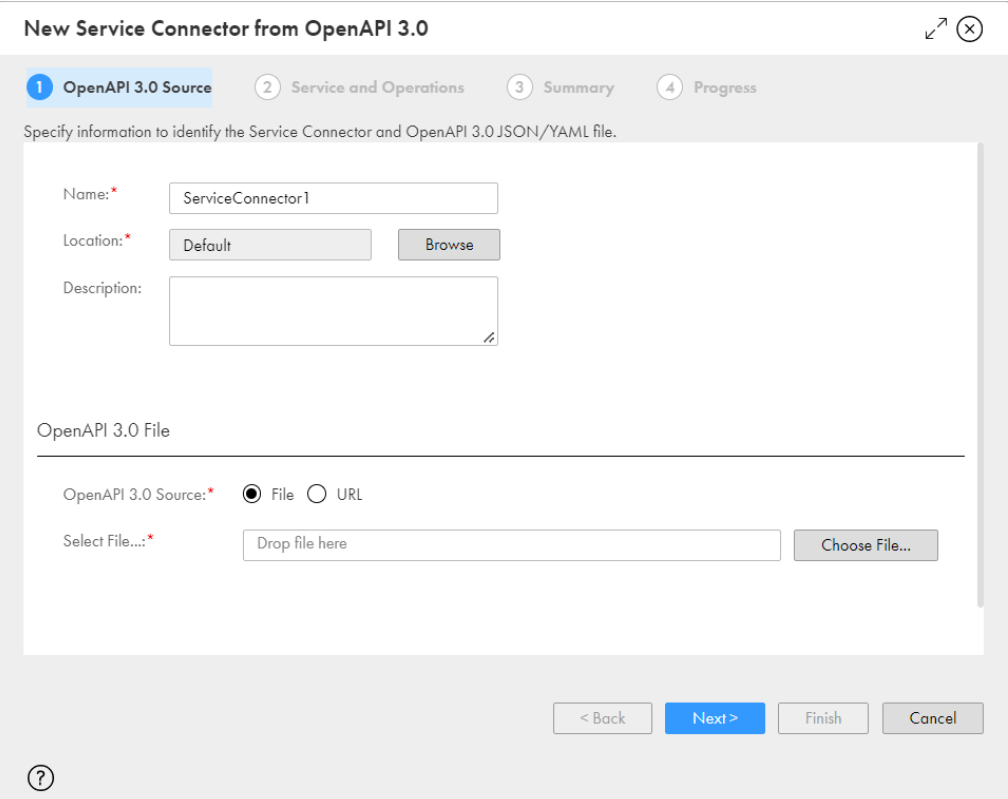

- 3. サービスコネクタの名前、場所、説明を指定します。
- 4. **[OpenAPI 3.0 ファイル]**セクションで、次のいずれかのオプションを使用して、インポートする OpenAPI 3.0 ファイルを指定します。
	- **•** ローカルシステムの OpenAPI 3.0 ファイルを使用するには、**[ファイル]**を選択してから OpenAPI 3.0 JSON ファイルまたは YAML ファイルを選択します。 単一の.json ファイルか.yaml ファイル、または、自己完結型の.json ファイルか.yaml ファイルを含む単 一の.zip ファイルを選択することもできます。
	- **•** OpenAPI 3.0 ファイルを含む URL を使用するには、**[URL]**を選択します。**[OpenAPI 3.0 URL]**フィ ールドと**[認証の使用]**フィールドが表示されます。**[OpenAPI 3.0 URL]**フィールドに、OpenAPI 3.0 JSON ファイルまたは YAML ファイルを含む URL を入力します。**[認証の使用]**オプションを選択 して、OpenAPI 3.0 URL にアクセスするためのユーザー名とパスワードを指定します。
- 5. **[次へ]**をクリックします。

**[サービスと操作]**タブが表示されます。 次の図は、**[サービスと操作]**タブを示しています。
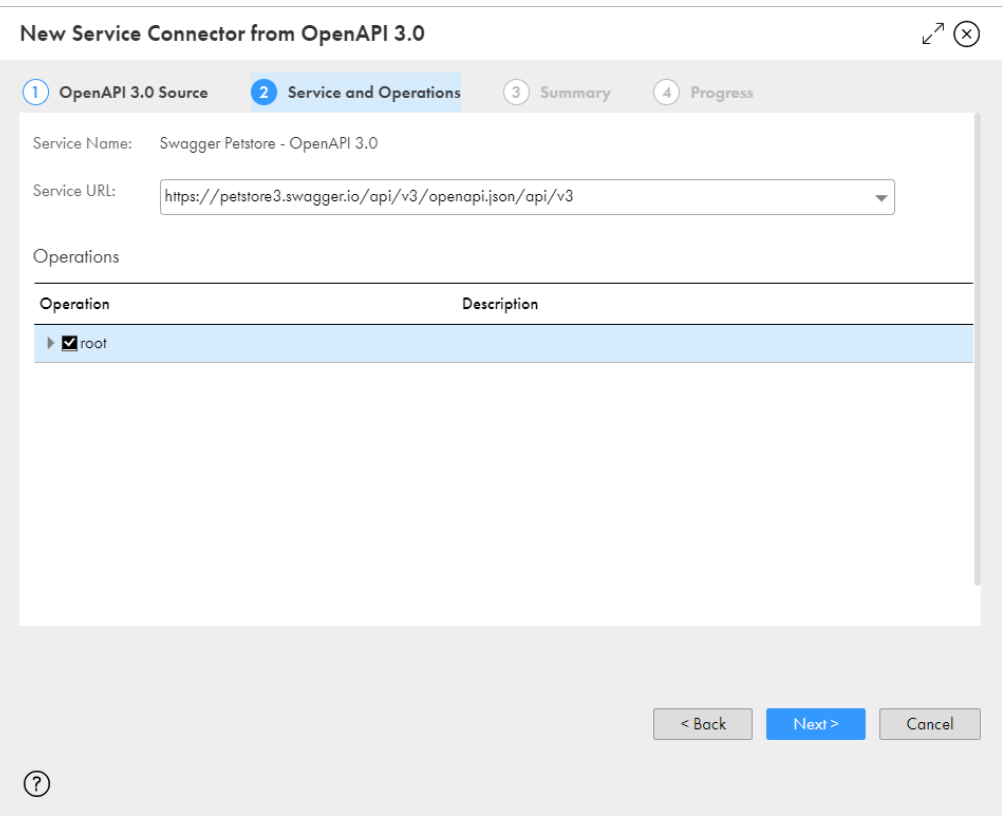

- 6. **[サービス URL]**リストで、インポートした OpenAPI 3.0 ファイルから使用するエンドポイントを選択し て、サービスコネクタを作成します。
- 7. **[操作]**セクションで、サービスコネクタで提供する操作を選択します。 選択する操作は、プロセスを作成し、サービスコネクタを使用するときに、アクションとして使用できま す。
- 8. **[次へ]**をクリックします。 **[サマリ]**タブが表示されます。

次の図は、**[サマリ]**タブを示しています。

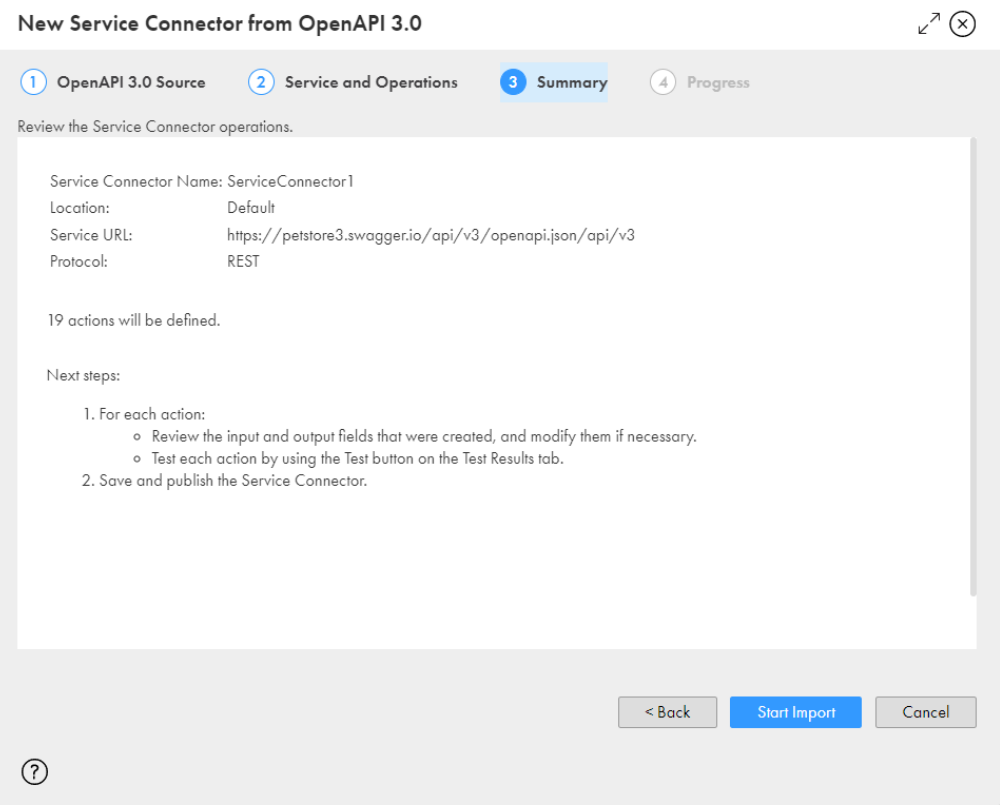

- 9. サービスコネクタの設定を確認します。
- 10. **[インポートの開始]**をクリックします。

アプリケーション統合によって OpenAPI 3.0 ファイルのインポートが開始され、ステータスが**[進行状 況]**タブに表示されます。**[進行状況]**タブは、インポートが正常に完了したか、失敗したか、警告が伴う 状態で完了したかを示します。

次の図は、**[進行状況]**タブを示しています。

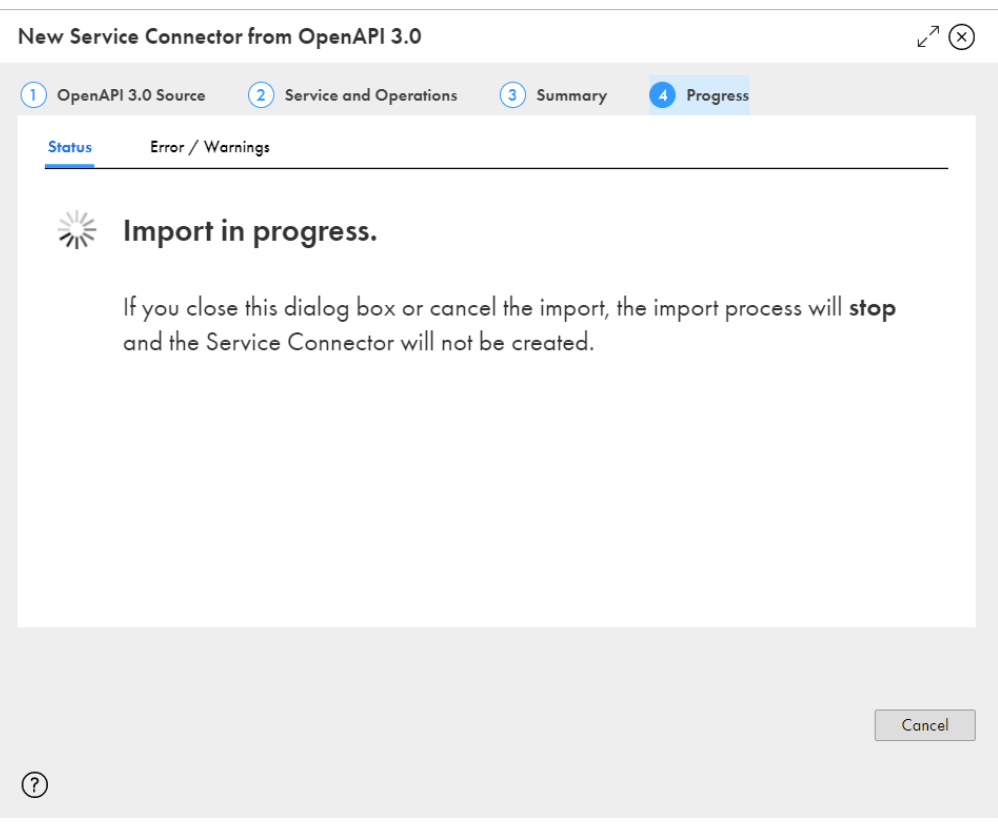

**注:** ダイアログボックスを閉じるかインポートをキャンセルすると、インポートプロセスが停止し、サー ビスコネクタは作成されません。

インポートが失敗するか、警告を伴う状態で完了した場合は、**[エラー/警告]**タブをクリックして、イン ポートが正常に完了しなかった理由を確認します。問題を修正したら、OpenAPI 3.0 ファイルを再びイン ポートできます。

11. **[完了]**をクリックしてサービスコネクタを保存します。

## HTTP 操作

DELETE、PUT、POST、PATCH、および GET HTTP の各操作が含まれる Swagger ファイルをインポートでき ます。

生成するサービスコネクタは、Swagger ファイルの HTTP 操作に対応するアクションを持ちます。Swagger ファイルに複数の HTTP 操作がある場合、サービスコネクタは複数のアクションを持ちます。

例えば、POST HTTP 操作が 1 つある Swagger ファイルを使用する場合、得られるのは POST アクションが 1 つあるサービスコネクタです。

次の図は、Swagger ファイル内の 1 つの POST HTTP 操作を示します。

```
- paths: \{- /pet: {
          - post: {
               - tags: [
                        "pet"1.summary: "Add a new pet to the store",
                 description: "",<br>operationId: "addPet",
               - consumes: [<br>"application/json",<br>"application/xml"
                 \frac{1}{2}- produces: [
                        "application/xml",<br>"application/json"
                 1.- parameters: [
                    \sim {
                             \text{in}: \text{ "body"},
                             name: "body",<br>description: "Pet object that needs to be added to the store",
                             required: true,
                          - schema: {<br>$ref: "#/definitions/Pet"
                            \rightarrow\ddot{x}1.- responses: {
                     -405:description: "Invalid input"
                       \mathcal{F}\},<br>- security: [
                    -1- petstore_auth: [
                                   "write:pets",
                                  "read:pets"
                            \mathbf{1}\begin{smallmatrix}&&1\\&1\end{smallmatrix}\} ,
```
次の図は、先行する Swagger ファイルを使用するときに取得する、サービスコネクタのアクションを示しま す。

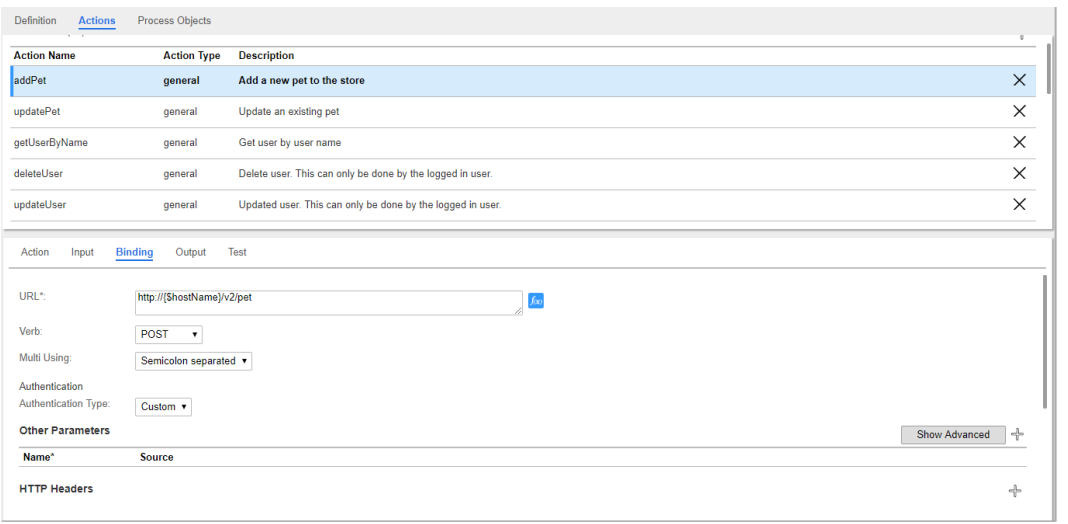

Add Pet アクションが動詞 POST に対応しています。

## JSON ペイロード

異なるタイプの JSON ペイロードを持つ Swagger ファイルをインポートできます。生成するサービスコネク タは、Swagger ファイルの JSON ペイロードを反映します。

次の表は、使用できる JSON ペイロード機能、Swagger サンプルの抜粋、および対応するサービスコネクタの 入力フィールドを示します。

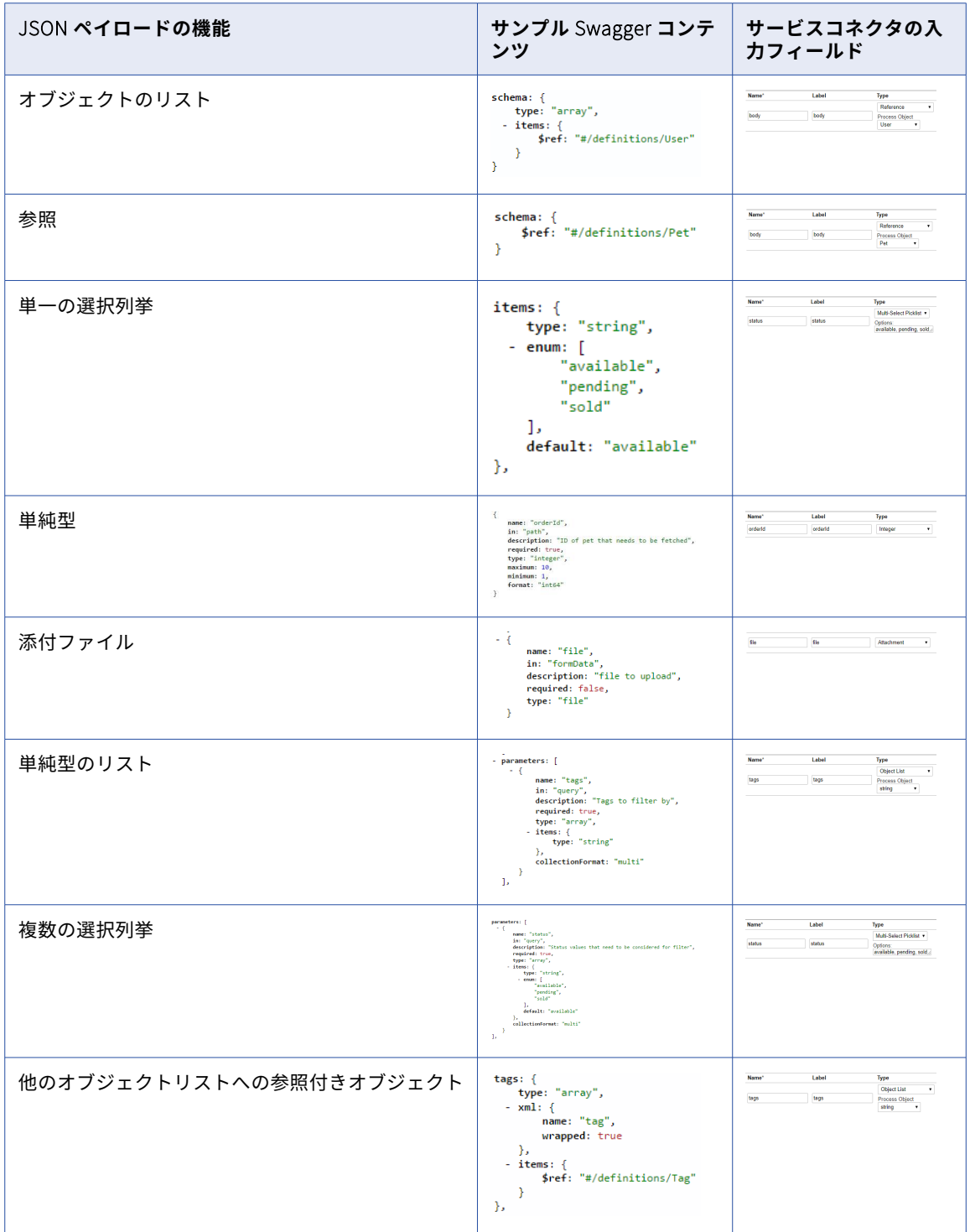

## 必須要素と NULL 可能要素

ファイルをインポートしてサービスコネクタを生成する前に、WSDL ファイル、Swagger JSON ファイル、お よび OpenAPI 3.0 JSON ファイルまたは YAML ファイルで、プロセスオブジェクトフィールドを必須および NULL 可能として定義できます。

WSDL ファイルで、フィールドを NULL 可能として定義するには、フィールド要素で nillable 属性を"true"に 設定します。nillable 属性を指定しない場合、デフォルトでは、フィールドは NULL 可能ではないものとして 設定されます。フィールドを必須として設定しない場合は、フィールド要素で minOccurs 属性を"0"に設定しま す。minOccurs 属性を指定しない場合、デフォルトでは、フィールドは必須と見なされます。

例えば、ProcessObjectReq という名前のスキーマを持つ WSDL ファイルがあるとします。このスキーマは複 合型で、Name と ID という 2 つの要素を含んでいます。ID フィールドを NULL 可能とし、必須としない場合 は、次のサンプルに示すように、nillable 属性を"true"に設定し、minOccurs 属性を"0"に設定します。

<xsd:complexType name="ProcessObjectReq"> <xsd:sequence> <xsd:element name="Name" nillable="false" type="xsd:string"/> <xsd:element name="ID" minOccurs="0" nillable="true" type="xsd:integer"/> </xsd:sequence> </xsd:complexType>

WSDL ファイルをインポートすると、次の図に示すように、WSDL ファイルで定義された NULL 可能および必 須のフィールド要素がプロセスオブジェクトにプロパゲートされます。

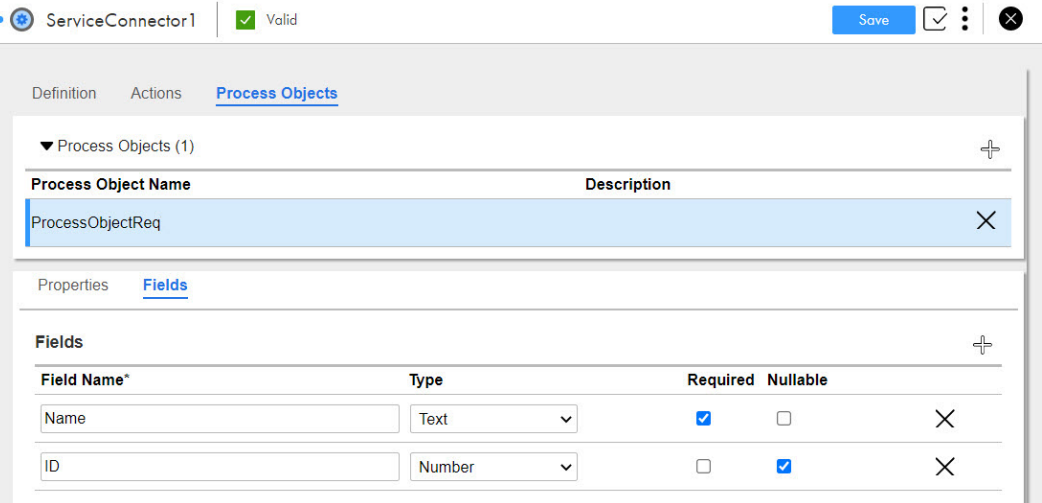

同様に、次のサンプルに示すように、Swagger JSON ファイルでも、必須および NULL 可能なフィールド要素 を設定し、サービスコネクタを作成できます。

```
"definitions" : {
  "Process1-3Request" : {
    "type" : "object",
    "required" : [ "Test" ],
    "properties" : {
      "Test" : {
        "$ref" : "#/definitions"/ProcessObjectReq"
     }
   }
  },
  "ProcessObjectReq" : {
    "type" : "object",
    "properties" : {
      "Name" : {
        "type" : "string"
      },
      "ID" : {
        "type" : "integer",
```

```
"format" : "int32"
    }
  },
   "required": [
     "Name"
  ],
"x-nullable":["ID"]
}
```
}

次のサンプルに示すように、OpenAPI 3.0 ファイルでも、必須および NULL 可能なフィールド要素を設定し、 プロセスオブジェクトを作成できます。

```
"ApiResponse": {<br>"type": "object",
  "type": "object",
  "properties": {
    "code": {
       "type": "integer",
       "format": "int32",
       "required": true,
       "nullable": false
      },
   },
...
```
NULL 可能フィールドがあるプロセスオブジェクトをプロセスで使用している場合に、そのプロセスの Swagger JSON ファイルを生成しても、生成された Swagger JSON ファイルにはプロセスオブジェクトで定 義された x-nullable フィールドが含まれないことがあります。デフォルトでは、このフィールドは NULL 可能 ではないものとして設定されます。そのため、NULL 可能フィールド値を保持するには、WSDL ファイルまた は OpenAPI 3.0 ファイルを使用することをお勧めします。

次の図は、インポートされた Swagger JSON ファイルからの必須フィールドと NULL 可能フィールドが選択さ れている状態を示しています:

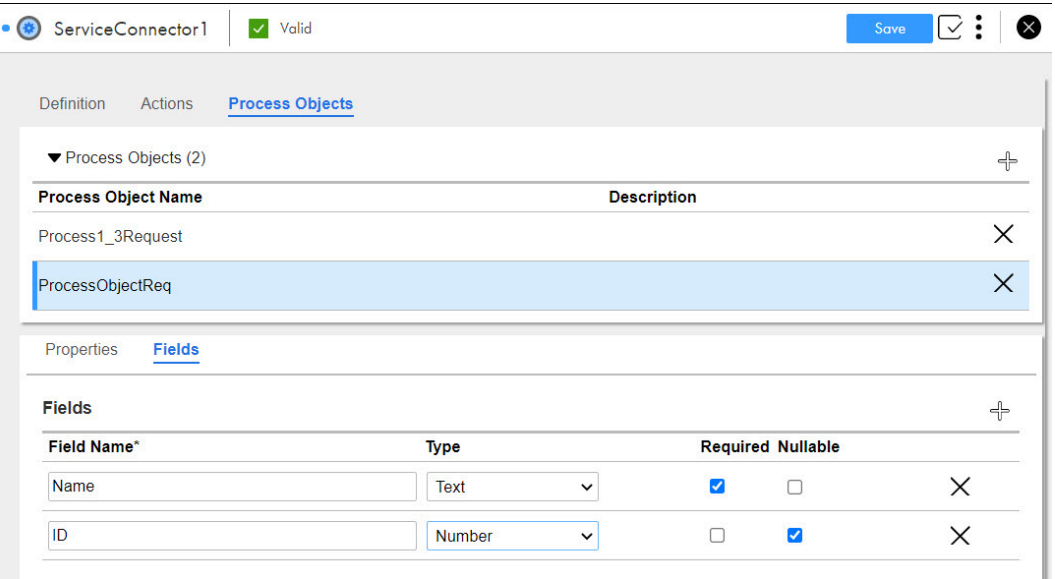

このプロセスオブジェクトをプロセスで使用する場合、必須および NULL 可能としてマークされたフィールド は、生成された WSDL ファイル、Swagger ファイル、および OpenAPI 3.0 ファイルで同じ制限を使用します。

# オプション 3:GitHub からのサービスコネクタのダ ウンロード

Informatica は複数の REST および SOAP API ベースのコネクタを GitHub にアップロードしました。 Informatica サービスコネクタを無料でダウンロードして、組織にインポートできます。サービスコネクタフ ァイルをアップロードして、リポジトリの充実化に貢献することもできます。

Informatica サービスコネクタとダウンロード可能なプロセスのサンプルについて詳しくは、次の URL をクリ ックしてください:

[https://network.informatica.com/community/informatica-network/products/cloud-integration/cloud](https://network.informatica.com/community/informatica-network/products/cloud-integration/cloud-application-integration/blog/2018/10/16/registry-of-service-connectors-your-gateway-to-building-composite-api-using-cloud-application-integration)[application-integration/blog/2018/10/16/registry-of-service-connectors-your-gateway-to-building](https://network.informatica.com/community/informatica-network/products/cloud-integration/cloud-application-integration/blog/2018/10/16/registry-of-service-connectors-your-gateway-to-building-composite-api-using-cloud-application-integration)[composite-api-using-cloud-application-integration](https://network.informatica.com/community/informatica-network/products/cloud-integration/cloud-application-integration/blog/2018/10/16/registry-of-service-connectors-your-gateway-to-building-composite-api-using-cloud-application-integration)

1. 次の URL にアクセスしてサービスコネクタをダウンロードします:

<https://github.com/InformaticaCloudApplicationIntegration/Service-Connectors>

Informatica サービスコネクタが掲載された次の**[サービスコネクタ]**ページが表示されます。

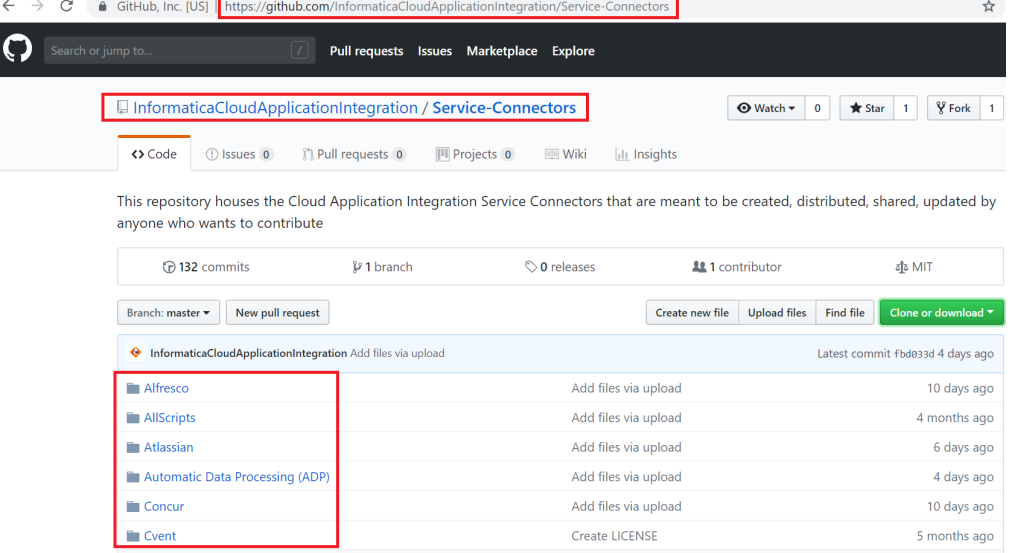

- 2. 使用するサービスコネクタの.zip ファイルをダウンロードします。
- 3. Informatica Intelligent Cloud Services℠にログインし、**[アプリケーション統合]**をクリックします。
- 4. **[参照]**ページで**[インポート]**をクリックして、GitHub からダウンロードしたサービスコネクタの.zip ファイルを選択します。

次の図のように、**[アセットの選択]**セクションにサービスコネクタが表示されます。

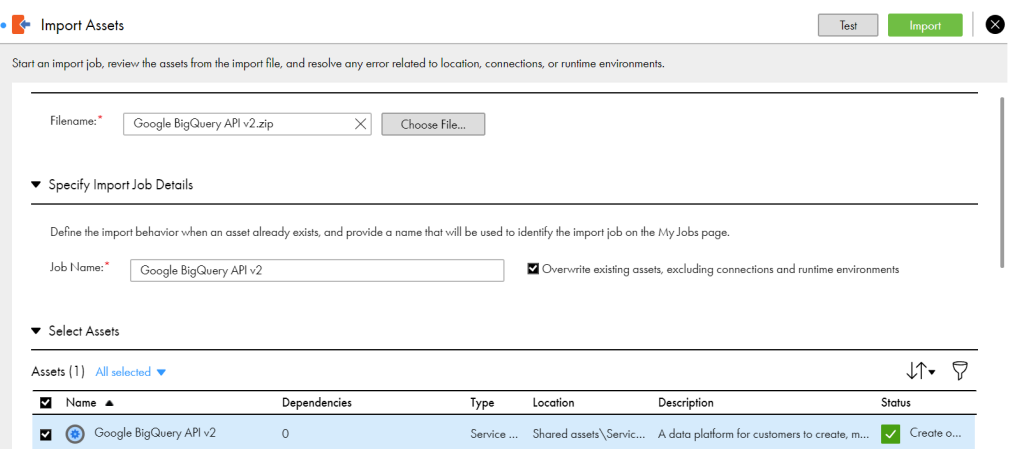

5. **[インポート]**をクリックして**[マイインポート/エクスポートログ]**ページを開き、インポートのステー タスを確認します。

インポートが完了したら、組織内の次の場所でサービスコネクタを利用できます。 Shared assets\Service Connectors

# オプション 4: Informatica Marketplace からのサー ビスコネクタのダウンロード

Informatica は、複数の REST および SOAP API ベースのコネクタを Informatica Marketplace にアップロー ドしています。Informatica Marketplace でアカウントを作成した後に、Informatica サービスコネクタをダ ウンロードして組織にインポートできます。

- 1. 次の URL にアクセスします:<https://marketplace.informatica.com/>
- 2. アカウントを作成してログインします。
- 3. 左側のパネルの**[製品カテゴリ]**リストから、**[Cloud アプリケーション統合]**をクリックします。 使用可能なサービスコネクタを示すページが表示されます。 次の図に、一部のサンプルサービスコネクタを示します。

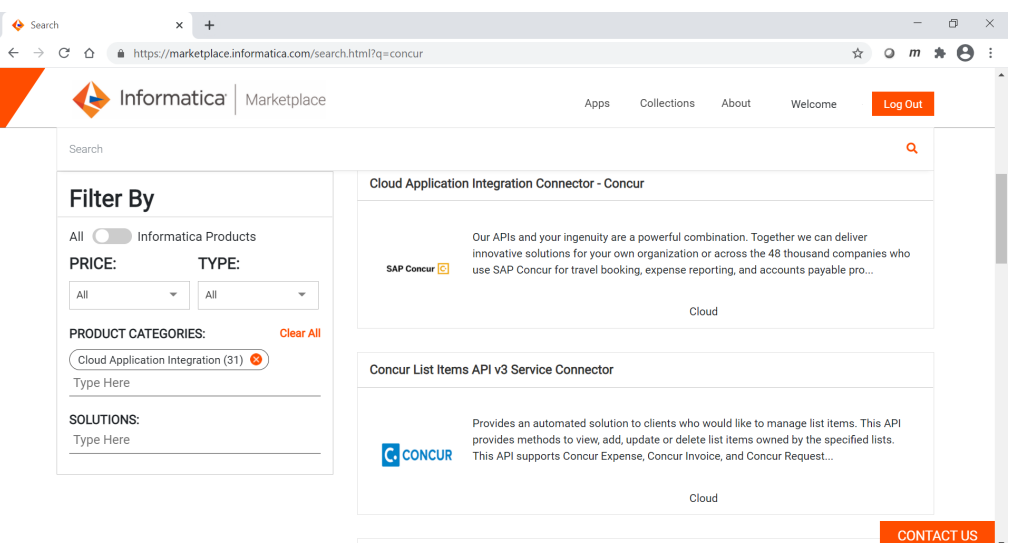

- 4. **[検索]**ボックスに、ダウンロードするサービスコネクタの名前を入力します。また、**[価格]**リストと **[タイプ]**リストを使用して、サービスコネクタをフィルタリングすることもできます。
- 5. ダウンロードするサービスコネクタの名前をクリックします。

サービスコネクタの詳細が表示されます。

サービスコネクタに特定の API ベースのサービスコネクタが含まれている場合は、次の図に示すように、 すべてのコネクタの詳細と、API ドキュメントおよび API 仕様にアクセスするためのリンクが表示されま す。

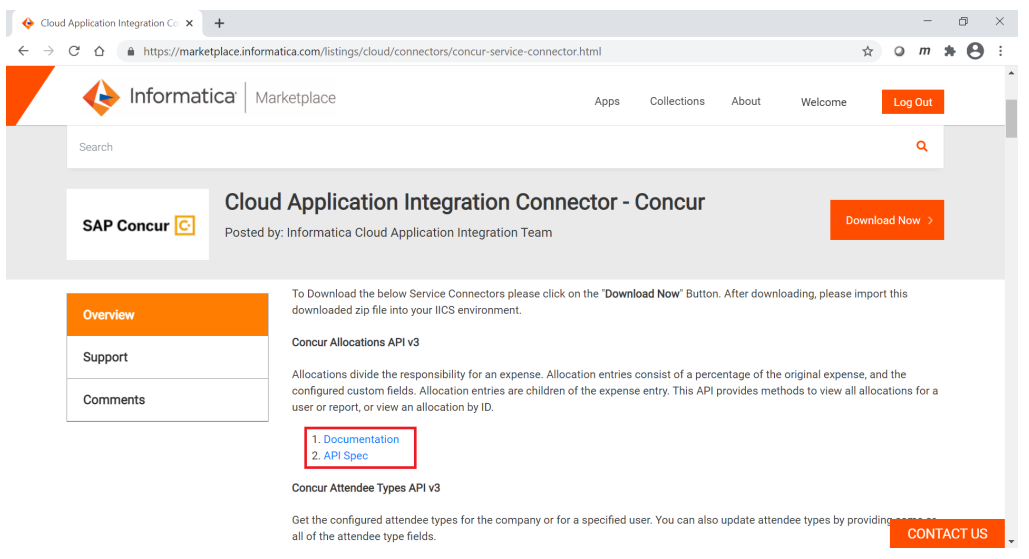

6. **[すぐにダウンロード]**をクリックします。

ユーザーの詳細の入力を求めるフォームが表示されます。

7. フォームに入力し、利用規約に同意して、フォームを送信します。

サービスコネクタがダウンロードされます。

サービスコネクタに特定の API ベースのサービスコネクタが含まれている場合は、次の図に示すように、 特定のコネクタをダウンロードすることができます。

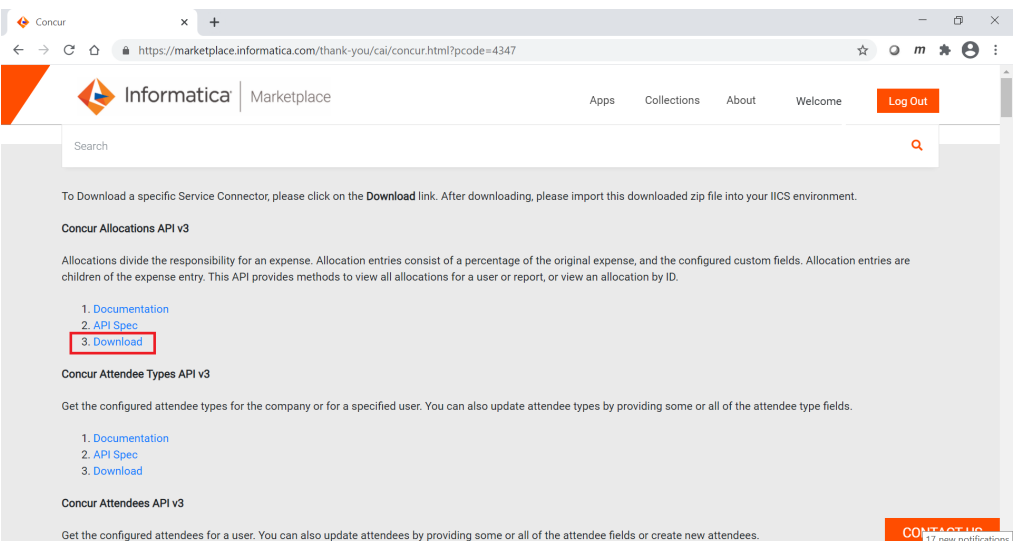

- 8. Informatica Intelligent Cloud Services にログインし、**[アプリケーション統合]**をクリックします。
- 9. **[参照]**ページで**[インポート]**をクリックして、Informatica Marketplace からダウンロードしたサービ スコネクタの.zip ファイルを選択します。

次の図のように、**[アセットの選択]**セクションにサービスコネクタが表示されます。

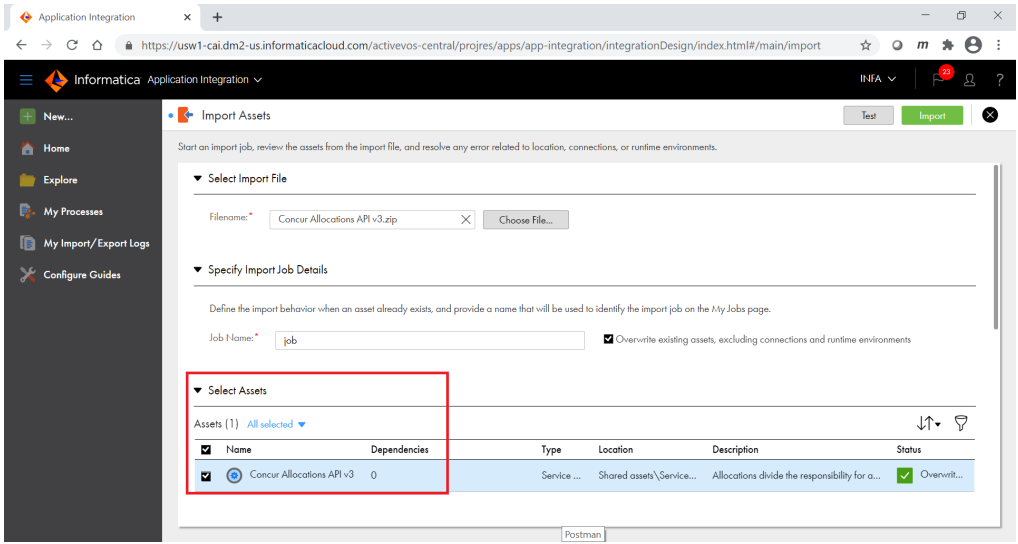

10. **[インポート]**をクリックして**[マイインポート/エクスポートログ]**ページを開き、インポートのステー タスを確認します。

インポートが完了したら、組織内の次の場所でサービスコネクタを利用できます。 Shared assets\Service Connectors

## オプション 5: Administrator からのサービスコネク タのダウンロード

Informatica Intelligent Cloud Services Administrator から REST および SOAP API ベースのサービスコネク タをダウンロードして、組織にインポートできます。

- 1. Informatica Intelligent Cloud Services にログインし、**[Administrator]**をクリックします。
- 2. 左側のパネルで、**[アドオンコネクタ]**をクリックします。
- 3. 右側のパネルで、**[検索]**ボックスに**[Cloud アプリケーション統合コネクタ]**として検索キーワードを 入力します。

ダウンロードできる Cloud アプリケーション統合サービスコネクタが、次の図に示すように表示されま す。

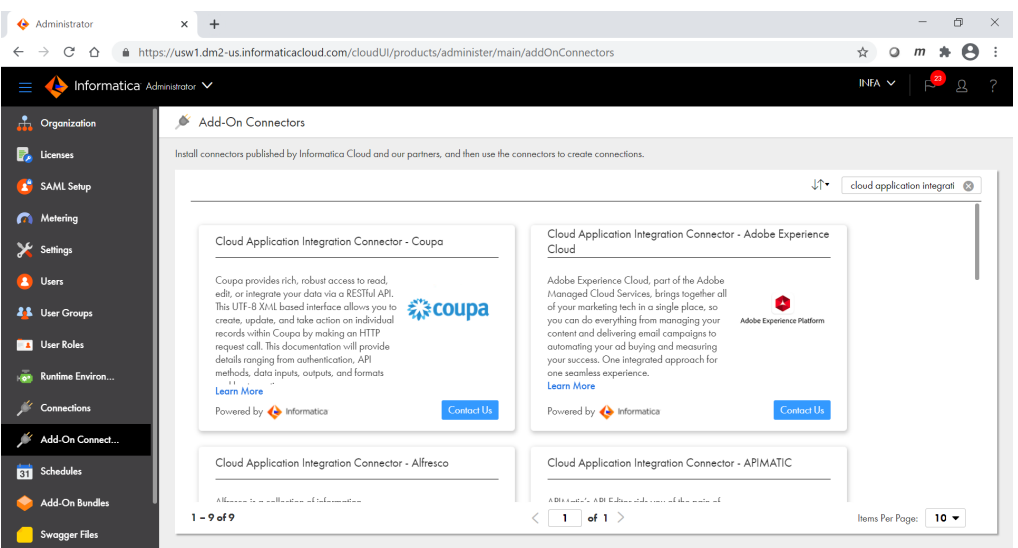

**注:** Cloud アプリケーション統合サービスコネクタの名前の前には、**[Cloud アプリケーション統合コネク タ]**という語が表示されます。

- 4. ダウンロードするサービスコネクタに対して [お問い合わせ]をクリックします。 サービスコネクタの Informatica Marketplace ページが開きます。
- 5. アカウントを作成し、Informatica Marketplace にログインします。
- 6. 左側のパネルの**[製品カテゴリ]**リストから、**[Cloud アプリケーション統合]**をクリックします。 使用可能なサービスコネクタを示すページが表示されます。 次の図に、一部のサンプルサービスコネクタを示します。

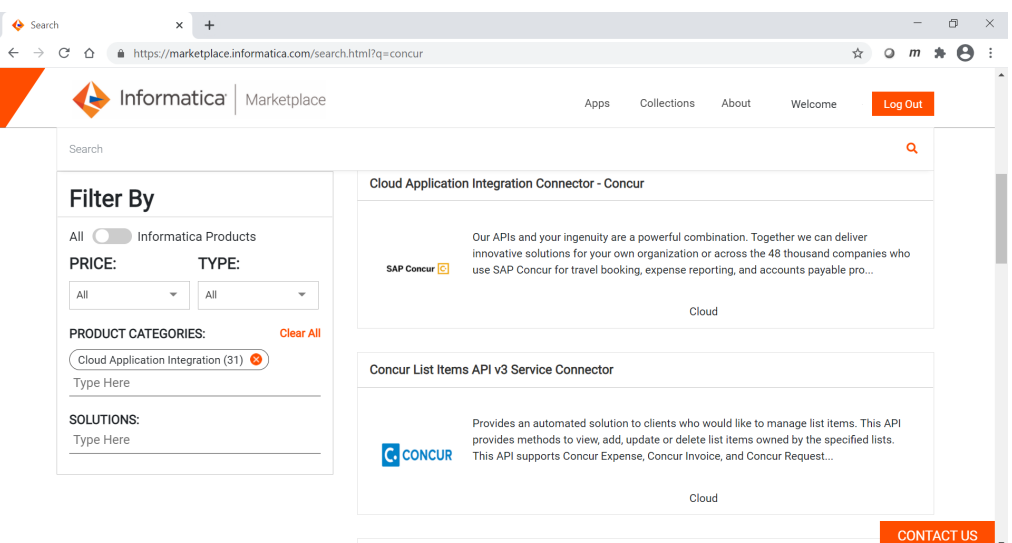

- 7. **[検索]**ボックスに、ダウンロードするサービスコネクタの名前を入力します。また、**[価格]**リストと **[タイプ]**リストを使用して、サービスコネクタをフィルタリングすることもできます。
- 8. ダウンロードするサービスコネクタの名前をクリックします。

サービスコネクタの詳細が表示されます。

サービスコネクタに特定の API ベースのサービスコネクタが含まれている場合は、次の図に示すように、 すべてのコネクタの詳細と、API ドキュメントおよび API 仕様にアクセスするためのリンクが表示されま す。

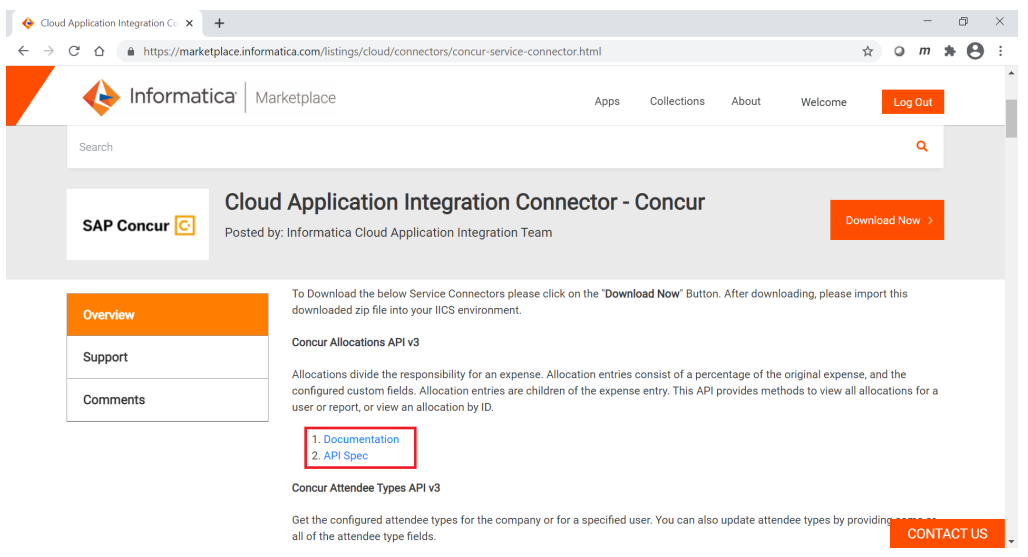

9. **[すぐにダウンロード]**をクリックします。

ユーザーの詳細の入力を求めるフォームが表示されます。

10. フォームに入力し、利用規約に同意して、フォームを送信します。

サービスコネクタがダウンロードされます。

サービスコネクタに特定の API ベースのサービスコネクタが含まれている場合は、次の図に示すように、 特定のコネクタをダウンロードすることができます。

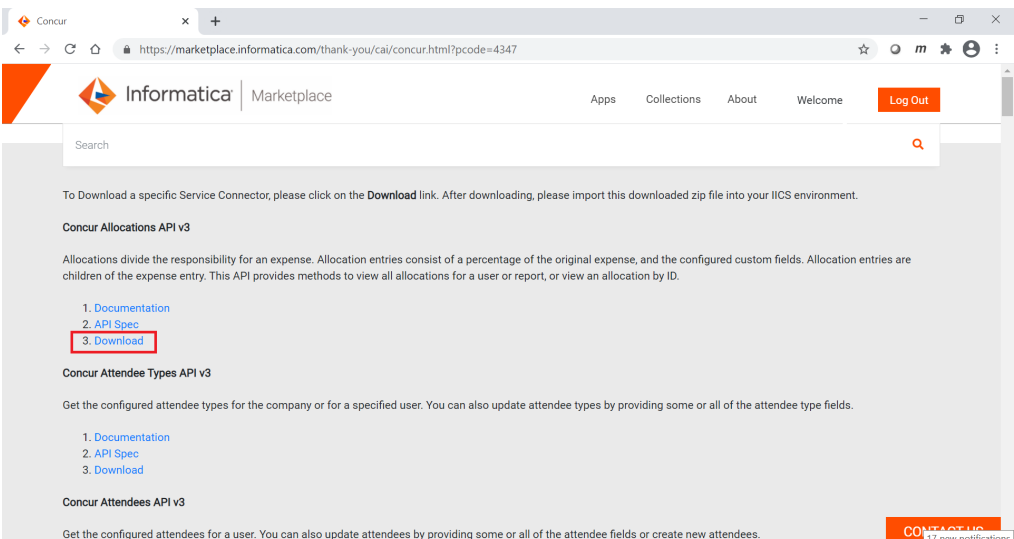

- 11. Informatica Intelligent Cloud Services にログインし、[アプリケーション統合]をクリックします。
- 12. [参照] ページで [インポート] をクリックして、Informatica Marketplace からダウンロードしたサービ スコネクタの.zip ファイルを選択します。

次の図のように、**[アセットの選択]**セクションにサービスコネクタが表示されます。

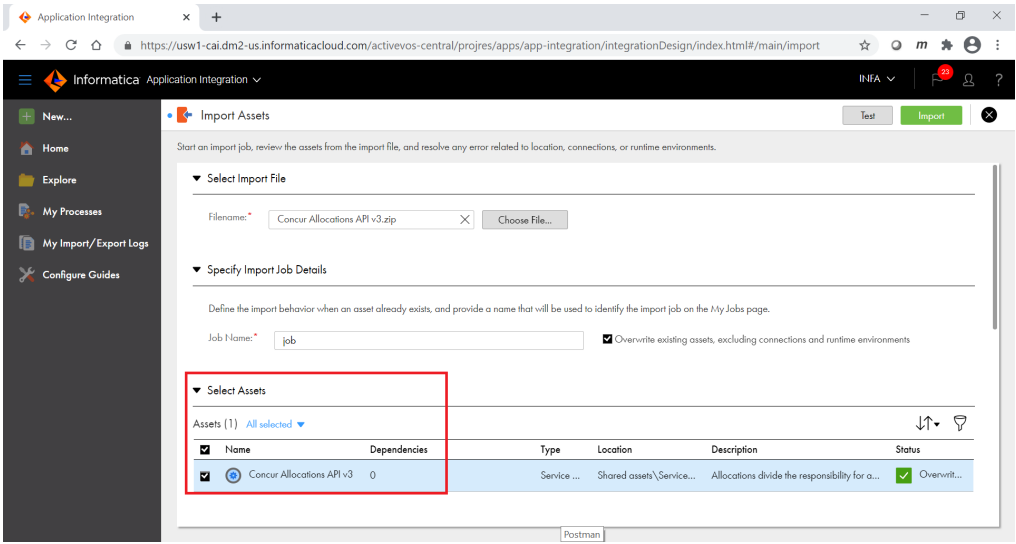

13. **[インポート]**をクリックして**[マイインポート/エクスポートログ]**ページを開き、インポートのステー タスを確認します。

インポートが完了したら、組織内の次の場所でサービスコネクタを利用できます。 Shared assets\Service Connectors

# データアクセスサービスコネクタの作成

Secure Agent でデータアクセスサービスコネクタを作成し、データベースから直接データにアクセスできま す。

データアクセスサービスコネクタを使用して、次のデータベースに接続できます。

- **•** IBM DB2
- **•** Microsoft SQL Server
- **•** MySQL
- **•** Oracle
- **•** PostgreSQL

データアクセスサービスコネクタは、データベースと直接対話するためのプロパティを定義し、変数を指定す ることで作成できます。また、データアクセスサービスコネクタと関連付けられたアクションを定義すること もできます。

データアクセスサービスコネクタを作成する前に、必要な JDBC JAR ファイルを次の場所にコピーし、Secure Agent を再起動する必要があります。

<Secure Agent のインストールディレクトリ>/apps/process-engine/ext

データアクセスサービスコネクタを作成するには、次の手順を実行します。

- 1. アプリケーションの統合で、[新規] > [サービスコネクタ]をクリックします。
- 2. **[新しいアセット]**ダイアログボックスで、**[フォームを使用したデータアクセスサービスコネクタ]**をク リックし、**[作成]**をクリックします。

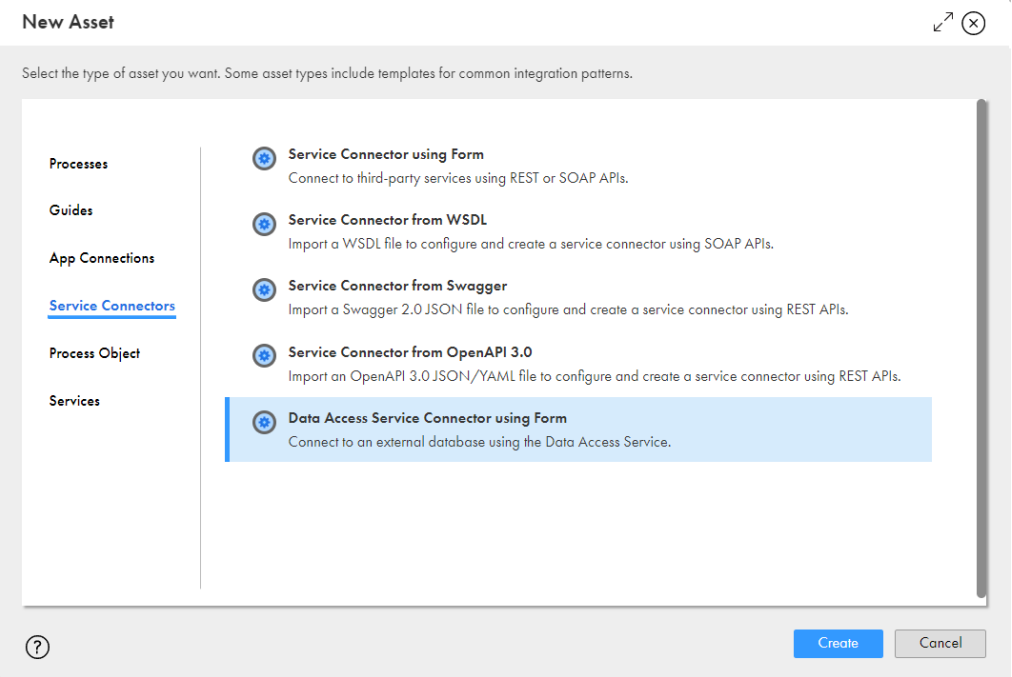

## プロパティの定義

データアクセスサービスコネクタを作成してプロパティを定義するには、次の手順を実行します。

1. アプリケーションの統合で、**[新規]** > **[サービスコネクタ]** > **[フォームを使用したデータアクセスサ ービスコネクタ]>[作成]**をクリックします。 データアクセスサービスコネクタエディタが表示されます。

次の図は、データアクセスサービスコネクタエディタを示しています。

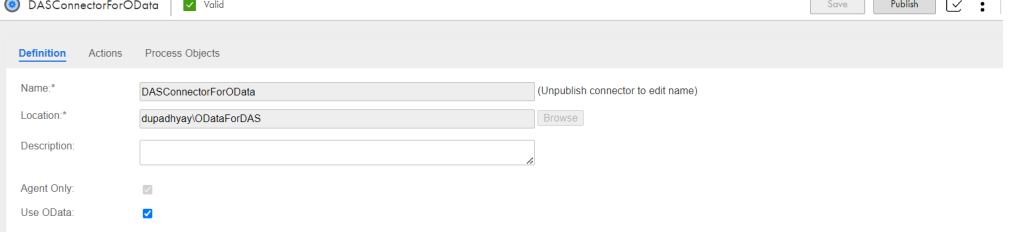

- 2. **[定義]**タブで、データアクセスサービスコネクタについて次の基本プロパティを定義します。
	- **• 名前**: データアクセスサービスコネクタをプロセスで使用できるようにする名前。名前は英字または数 字で始まる必要があり、英数字、マルチバイト文字、アンダースコア(\_)、およびハイフン(-)のみ を含めることができます。128 文字を超える名前は使用できません。これは必須フィールドです。
	- **• 場所**: データアクセスサービスコネクタを保存するプロジェクトまたはフォルダを指定します。これは 必須フィールドです。
	- **• 説明**: 必要に応じて、データアクセスサービスコネクタの説明を入力します。
	- **• エージェントのみ**: データアクセスサービスコネクタは Secure Agent でのみ実行できるため、これが デフォルトで選択されています。
	- **• OData の使用**: OData を使用する Web サービスからデータにアクセスするには、このオプションを選 択します。データアクセスサービスコネクタの**[OData の使用]**オプションを有効にした後に、 OData を有効にして、データアクセスサービス接続を使用するアプリケーション接続で、OData で許 可されたユーザーとグループを指定できます。

アプリケーション接続に関連するプロパティの詳細については、「デザイン」を参照してください

アプリケーション接続をパブリッシュした後に、アプリケーション接続の**[プロパティの詳細]**ページで、 OData サービス URL と OData Swagger URL を確認できます。

- 3. **[接続プロパティ]**セクションで、外部データベースに接続するための次の全般プロパティを定義します。
	- **• JDBC ドライバ**: JDBC ドライバの完全修飾 Java クラス名。
		- データベースに基づいて、次のいずれかのドライバクラス名を指定できます。
		- **•IBM DB2**: jdbc.db2.DB2Driver
		- **•Microsoft SQL Server**: com.microsoft.sqlserver.jdbc.SQLServerDriver
		- **•MySQL**: jdbc.mysql.MySQLDriver
		- **•Oracle**: oracle.jdbc.OracleDriver
		- **•PostgreSQL**: org.postgresql.Driver

これは必須フィールドです。

- **• JDBC URL**: 外部データベースに接続するための接続 URL。 データベースに基づいて、次のいずれかの URL を指定できます。
	- •**IBM DB2**: jdbc:db2://<server>:<port>/<database>
- **•Microsoft SQL Server**: jdbc:sqlserver://<host>\<instance>:<port>;databaseName=<database>
- **•MySQL**: jdbc:mysql://<host>:<port>/<database>
- •**Oracle**: jdbc:oracle:thin:@//<host>:<port>/<service>
- **•PostgreSQL**: jdbc:postgresql://<host>:<port>/<database>

これは必須フィールドです。

- **• ユーザー名**: データベースに接続するためのユーザー名。これは必須フィールドです。
- **• パスワード**: データベースに接続するためのパスワード。これは必須フィールドです。このフィールド に入力された値は、デフォルトで暗号化されます。開発者コンソールには、コネクタを保存するときに 入力したパスワードが表示されます。コネクタを保存して閉じ、再度開くと、パスワードが暗号化され て表示されます。
- **• スキーマ**: メタデータに含めるテーブルまたは除外するテーブルを含むスキーマの名前を入力します。 適切な結果を表示するには、データアクセスサービスコネクタを使用するアプリ接続にスキーマ名を入 力する必要もあります。
- **• テーブルを含める**: メタデータに含めるテーブルの名前を入力します。テーブルのリストを含めるには、 カンマを使用して複数のテーブル名を区切ります。パターンマッチングの場合は、「.\*」を使用するこ ともできます。適切な結果を表示するには、データアクセスサービスコネクタを使用するアプリ接続に 含まれるテーブル名を指定する必要もあります。
- **• テーブルを除外**: メタデータから除外するテーブルの名前を入力します。テーブルのリストを除外する には、カンマを使用して複数のテーブル名を区切ります。パターンマッチングの場合は、「.\*」を使用 することもできます。適切な結果を表示するには、データアクセスサービスコネクタを使用するアプリ 接続から除外されるテーブル名を指定する必要もあります。
- 4. 必要に応じて、**[接続プロパティ]**セクションで、次の詳細プロパティを定義します。
	- **• SQL インジェクションを確認**: 悪意のある入力パラメータを通じて発生する可能性のある SQL インジ ェクション攻撃を防止または軽減するには、このフィールドを**[はい]**に設定します。デフォルトは **[いいえ]**です。データアクセスサービスコネクタを使用するアプリ接続でもこのフィールドを設定す る必要があります。
	- **• 初期接続プールサイズ**: プールの開始時に作成される接続の初期数。デフォルトは 5 です。
	- **• 最大アクティブ接続数**: プールから同時に割り当てることができるアクティブな接続の最大数。負の値 の場合、制限はありません。デフォルトは 10 です。
	- **• 最小アイドル接続数**: 他の接続を作成せずにプール内でアイドル状態を維持できる接続の最小数。値 0 は何も作成されないことを意味します。デフォルトは 1 です。
	- **• 最大アイドル接続数**: 他の接続を解放せずにプール内でアイドル状態を維持できる接続の最大数。負の 値の場合、制限はありません。デフォルトは 5 です。
	- **• 最大待機時間**: 使用可能な接続がない場合に、プールが接続を待機する最大ミリ秒数。値-1 は、無限に 待機することを意味します。
	- **• トランザクション分離レベル**: プールによって作成された接続のデフォルト状態で、次のいずれかの状 態です。
		- 0 なし。
		- 1 コミットされていない読み取り
		- 2 コミットされた読み取り
		- 4 反復可能な読み取り
		- 8 シリアライズ可能
	- **• 最小イビクション可能アイドル時間**: オブジェクトが、削除される前にプール内でアイドル状態でいら れる最小時間(イビクタがある場合)。
- **• イビクションごとの数値テスト**: アイドルオブジェクトイビクタスレッドの各実行中にテストするオブ ジェクトの数(イビクタがある場合)。
- **• 借用時テスト**: 選択した場合、オブジェクトはプールから借用される前に検証されます。オブジェクト を検証できない場合はプールから破棄され、別の借用が新たに試みられます。デフォルトは false で す。
- **• リターン時テスト**: 選択した場合、借用したオブジェクトはプールに返される前に検証されます。デフ ォルトは false です。
- **• アイドル中のテスト**: 選択した場合、借用したオブジェクトは、アイドルオブジェクトイビクタ(ある 場合)によって検証されます。オブジェクトを検証できない場合はプールから破棄されます。デフォル トは false です。
- **• 検証クエリ**: 呼び出し元に返す前にプールの接続を検証する SQL クエリ。指定する場合、クエリは 1 つ 以上の行を返す SQL SELECT ステートメントであることが必要です。

## 変数の指定

データアクセスサービスコネクタを設定するには、変数を指定して出力フィールドを定義することが必要にな る場合があります。

ビルトイン変数

次の変数は、XQuery 式を使用してデータアクセスサービスコネクタで参照できます。

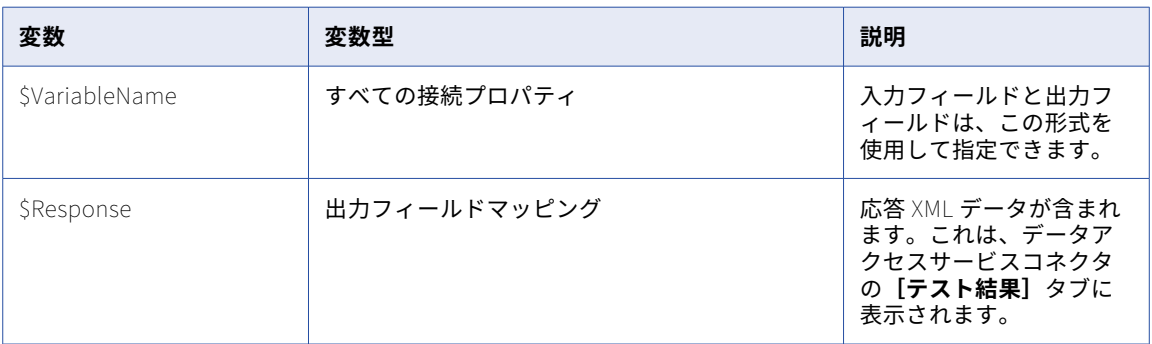

## アクションの定義

**[アクション]**タブでは、データアクセスサービスコネクタと関連付けられた 1 つ以上のアクションを作成して 記述できます。

次の図は、**[アクション]**タブを示しています。

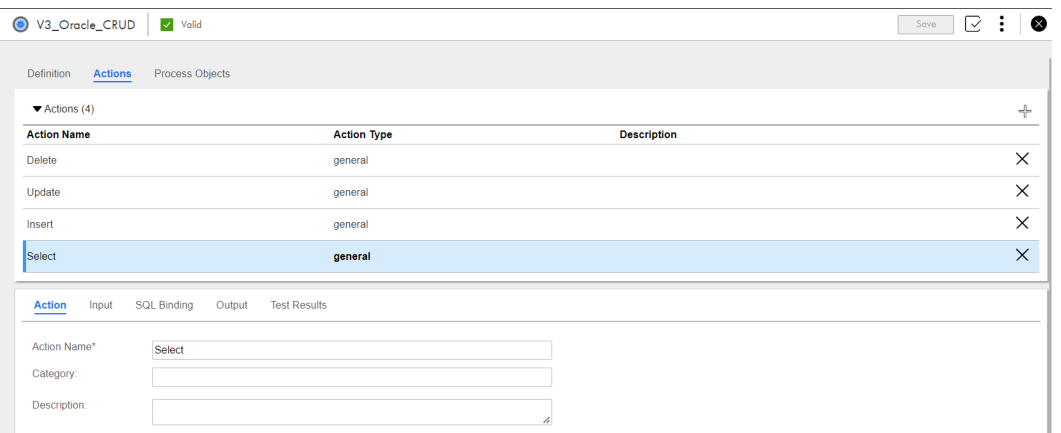

編集する行をクリックするか、**[+]**をクリックして新しい行を追加し、**[アクション]**タブで次の情報を入力 します。

- **• アクション名**: データアクセスサービスコネクタと接続でこのアクションを参照するときにリストに表示す る名前を入力します。アクション名にスペースまたは特殊文字は使用しないでください。これは必須フィー ルドです。
- **• カテゴリ**: データアクセスサービスコネクタが多数あり、それぞれに複数のアクションがある場合は、カテ ゴリを作成して、ユーザーがプロセス内を移動しやすくなるようにすることができます。
- **• 説明**: このアクションの説明または付記を入力します。

各アクションについて、**[入力]**、**[SQL バインディング]**、**[出力]**、**[テスト結果]**の各タブに追加の詳細を指 定します。

#### [入力]タブ

**[入力]**タブを使用して、データの送信先サービスに固有の入力データ項目を定義します。

次の図は、**[入力]**タブを示しています。

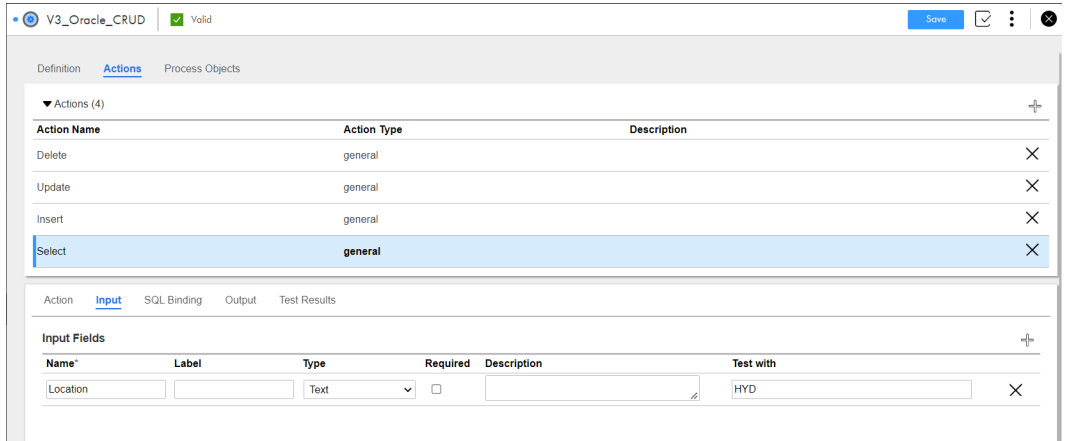

各項目に対し、次のプロパティを入力します。

**• 名前:** 必須。入力データ項目の名前。

**注:** 入力フィールド名にスペース文字を使用し、その入力フィールドを**[SQL バインディング]**タブの SQL クエリで使用すると、エラーが表示される場合があります。

**• ラベル**: プロセス内に表示する項目の名前。指定しない場合は、名前が表示されます。

- **• タイプ**: リストから項目のデータ型を選択します。[参照]または[オブジェクトリスト]型を選択した場 合、プロセスオブジェクトも選択できます。
- **• 必須**: このパラメータに値を設定する必要がある場合に選択します。
- **• 説明**: パラメータの説明を入力します。
- **• テストに使用する値**: Process Designer がアクションをテストするために使用する値を入力します。入力が 添付ファイルの場合、サンプルの添付ファイルをアップロードすることもできます。

**[+]**アイコンを使用し、新しい項目を追加します。**[X]**をクリックして現在の行を削除します。

#### [SQL バインディング] タブ

データアクセスサービスコネクタの各アクションについて、**[SQL バインディング]**タブを使用して、データ ソースからデータにアクセスするための複数の SQL クエリを指定します。SQL エントリが作成されると、タブ には、SQL 名、SQL テキスト、式のカラムの大文字と小文字、クエリタイプ、SQL クエリによって返される最 大行数、最大待機時間(秒)などの詳細が表示されます。

複数のクエリを追加すると、テーブルにクエリがリストされている順序で文が実行されます。矢印ボタンを使 用してクエリを上下に移動できます。SQL クエリを削除することもできます。

SQL エントリの行を追加するには、**[SQL バインディング]**タブの**[+]**をクリックします。各 SQL クエリの 次の詳細を入力します。

#### SQL **名前**

SQL クエリの名前。

SQL **テキスト**

少なくとも 1 行を返す有効な SQL 文。

**カラムの大文字と小文字**

式内の文字を小文字または大文字に変換する必要があるか、または変更しないままにするかを指定します。 デフォルトは**[小文字]**です。

#### **タイプ**

次のいずれかの値を選択します。

- **• データの操作**。情報をクエリし、それにロジックを適用してまったく異なるデータセットを生成するに は、この値を選択します。
- **• ストアドプロシージャ**。保存して再利用できる準備済みの SQL コードを使用するには、この値を選択 します。

#### **結果セットあり**

将来の使用のために予約済み。

#### **最大行数**

SQL クエリによって返され、SQL 応答ペイロードに表示できる最大行数。最大行数は 10,000 行以下にす る必要があります。

#### **最大待機時間**(**秒**)

データベースクライアントがセッションをタイムアウトするまでにデータベースからの応答を待機できる 最大時間(秒)。

**注:** アプリケーション統合は、すべての SQL クエリを実行した後にコミットを実行しません。SQL クエリが失 敗した場合のロールバックを支援するために、コミットはすべての SQL クエリが実行された後の最後にのみ行 われます。一部のデータベースでは、CREATE TABLE、DROP TABLE などの DDL 文に対して暗黙的なコミッ トが発生します。これらの実行はロールバックできません。

#### 複数の SQL クエリの設定

SQL クエリを追加および編集するには、次の手順を実行します。

- 1. **[SQL バインディング]**タブで、**[+]**アイコンをクリックして SQL エントリを追加します。 SQL エントリが**[SQL バインディング]**タブのテーブルに追加されます。
- 2. 編集する必要がある SQL クエリに対応した**[編集]**アイコンをクリックします。

**[SQL の作成]**ページが表示されます。次の図は、複数の SQL クエリを設定できる**[SQL の作成]**ページ を示しています。

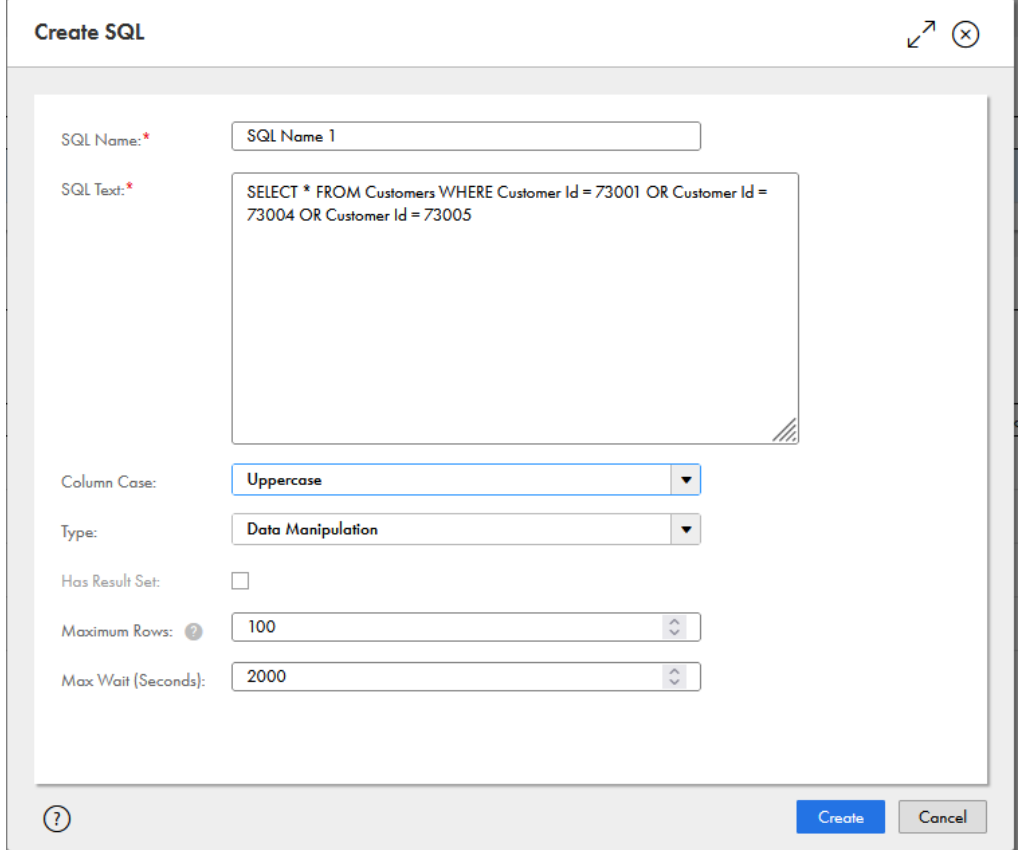

- 3. **[SQL の作成]**ページで、SQL クエリのプロパティを設定します。
- 4. **[作成]**をクリックします。

#### SQL クエリの応答形式

データアクセスサービスコネクタでは、単一および複数の SQL クエリに対する XML 応答は、 multiDataAccessResponse タグから始まります。

次のスニペット例は、プロセスまたはデータアクセスサービスの出力としての形式を示しています。

```
<multiDataAccessResponse xmlns:aetgt="http://schemas.informatica.com/socrates/data-services/2014/05/business-
connector-model.xsd"
```

```
xmlns:bconn="http://schemas.informatica.com/socrates/data-services/2014/05/business-connector-model.xsd">
   <dataAccessResponse>
       <result>
```

```
<statementId>SQL Name 1</statementId>
    <row>
```

```
<updatedRows>0</updatedRows>
              </row></result>
       </dataAccessResponse>
       <dataAccessResponse>
          <result>
          <statementId>SQL Name 2</statementId>
              <row><updatedRows>1</updatedRows>
          \frac{2}{\sqrt{2}}</result>
       </dataAccessResponse>
</multiDataAccessResponse>
次のスニペット例は、応答ペイロードとしての XML 形式を示しています。
```

```
<multiDataAccessResponse>
    <dataAccessResponse>
        <result statementId="SQL Name 1">
            <row>
            <updatedRows>0</updatedRows>
            \langlerow\rangle</result>
    </dataAccessResponse>
    <dataAccessResponse>
        <result statementId="SQL Name 2">
            <row>
            <updatedRows>1</updatedRows>
            \langlerow\rangle</result>
    </dataAccessResponse>
</multiDataAccessResponse>
```
#### [出力]タブ

**[出力]**タブを使用して、データアクセスサービスコネクタがデータベースから返されたデータをどのように解 析するかを定義します。

次の図は、**[出力]**タブを示しています。

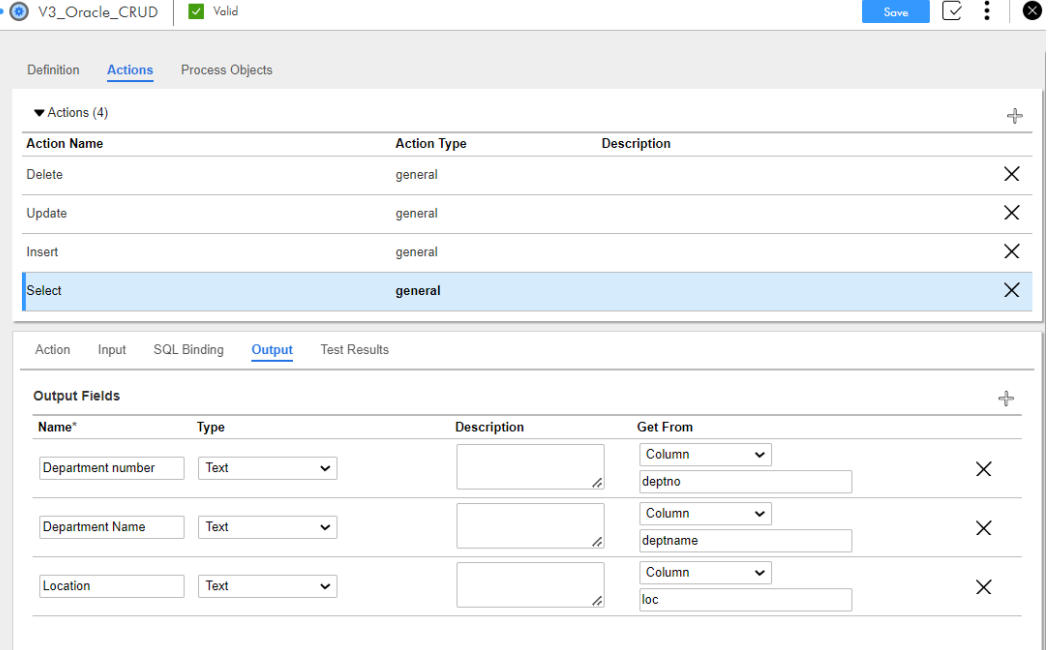

各出力データ項目について、次のプロパティを指定します。

- **• 名前**: 返された値が配置されるフィールドの名前。
- **• タイプ**: フィールドに書き込まれる値のデータ型。タイプが[オブジェクトリスト]または[参照]である 場合、Process Designer はプロセスオブジェクトのリストを表示し、**[プロセスオブジェクト]**タブ内で定 義されたオブジェクトのいずれかを選択できるようにします。
- **• 説明**: 出力フィールドの説明を入力します。
- **• 取得元**: 次のいずれかのオプションを選択します。
	- **カラム**: 出力フィールド内に配置されるカラム名(データベースから返される出力内で使用されるデータ ベーステーブル内のカラム名)を入力します。
	- **式**: データベースから返される出力を解析するための式を記述します。**[f(x)]**をクリックして、式を入力 するための式エディタを開きます。
	- **結果セット**: データベースからの応答の完全な内容を出力フィールドに割り当てます。
	- **添付ファイルとしてのすべての応答**: 応答全体を添付ファイルとして処理します。
	- **添付ファイル**: 複数の添付ファイルを処理して、添付ファイルの全リストを選択した変数(ペイロードと して使用されるパートを除く)に渡します。

## プロセスオブジェクトの作成

**[プロセスオブジェクト]**タブでは、データアクセスサービスコネクタの 1 つ以上のプロセスオブジェクトを定 義して、データをグループ化し、構造化オブジェクトを作成できます。データアクセスサービスコネクタで定 義されたプロセスオブジェクトは、データアクセスサービスコネクタを使用するプロセスで利用可能になりま す。例えば、データベースが名前、住所、電話番号などの人口統計情報を返す場合、この情報を格納する単一 の人口統計的プロセスオブジェクトを作成できます。

**[アクション/出力]**タブを使用して、データベースから返された 1 つ以上のデータ要素と各プロセスオブジェ クトを関連付けることができます。

- データアクセスサービスコネクタのプロセスオブジェクトを作成するには、次の手順を実行します。
- 1. データアクセスサービスコネクタを作成するか、既存のコネクタを開きます。
- 2. **[プロセスオブジェクト]**タブをクリックします。
- 3. **[+]**をクリックして新しいプロセスオブジェクトを追加するか、既存のプロセスオブジェクトをリストか ら選択します。各プロセスオブジェクトは、タブ内に行項目として表示されます。 次の図は、**[プロセスオブジェクト]**タブを示しています。

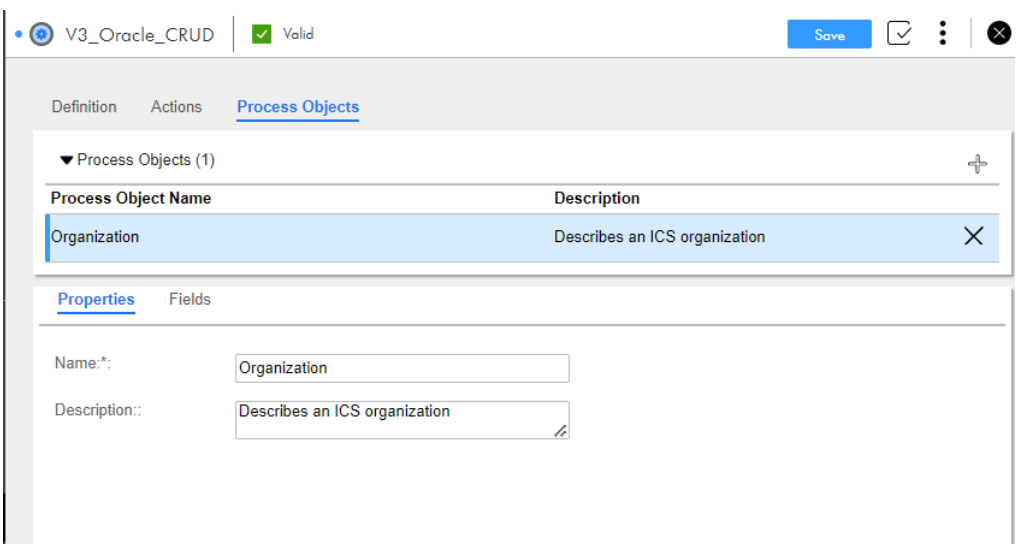

- 4. **[プロパティ]**タブで、各プロセスオブジェクトに対し、次の詳細を指定します。
	- **• 名前**: プロセスオブジェクトを識別する名前を入力します。この名前は、プロセスオブジェクトを選択 できるリストに表示されます。これは必須フィールドです。
	- **• 説明**: プロセスオブジェクトの説明を入力します。
- 5. [フィールド] タブで、各プロセスオブジェクトに対し、次の詳細を指定します。
	- **• フィールド名**: プロセスオブジェクト内の各フィールドの名前を入力します。
	- **• タイプ**: テキスト、整数、日付/時刻などの組み込みデータ型のいずれかを使用して、フィールドに書き 込まれる値のデータ型を選択します。[オブジェクトリスト]型の場合、プロセスオブジェクトも選択 します。
	- **• 必須**: このチェックボックスを選択すると、フィールドが必須フィールドとして設定されます。 必須フィールドは、要求ペイロードに含まれている必要があります。値を含めることも、空にすること も、NULL にすることもできます。
	- **• NULL 可能**: フィールドが NULL 値を受け入れないようにする場合は、このチェックボックスをクリア します。デフォルトでは、**[NULL 可能]**チェックボックスが選択されています。

## データアクセスサービスコネクタのテスト

データアクセスサービスコネクタエディタを使用するときは、<sup>[テスト]</sup>をクリックしてデータベースに要求を 送信し、応答データを**[テスト結果]**タブに表示します。

- **• プロセスオブジェクトの生成**: クリックすると、データアクセスサービスコネクタ用に定義したプロセスオ ブジェクトが表示されます。
- **• 結果**: テストのステータスを表示します。
- **• 出力**および**値**: **[出力]**タブで定義されたフィールドに割り当てられたデータベースから返されたデータを 表示します。
- **• 応答ペイロード**: データベースから Process Designer に送信されたペイロード(データベースから送信さ れた完全な応答ではない)を表示します。
- **• SQL 要求**: データアクセスサービスコネクタからデータベースに送信されたデータを表示します。このタブ の左側のペインには SQL 名のリストが表示され、右側のペインには対応するデータが表示されます。
- **• SQL 応答**: データベースからデータアクセスサービスコネクタに返されたすべてのデータを表示します(応 答ペイロードは、返されたデータの一部にすぎない)。このタブの左側のペインには SQL 名のリストが表示 され、右側のペインには対応するデータが表示されます。

応答に 1 つ以上の添付ファイルが含まれている場合は、それらの添付ファイルをダウンロードすることもでき ます。

**注: [応答ペイロード]**および**[SQL 応答]**セクションには最大 10,000 件のレコードが表示されます。**[SQL バインディング]**タブで、10,000 を超える値を制限に指定することはできません。

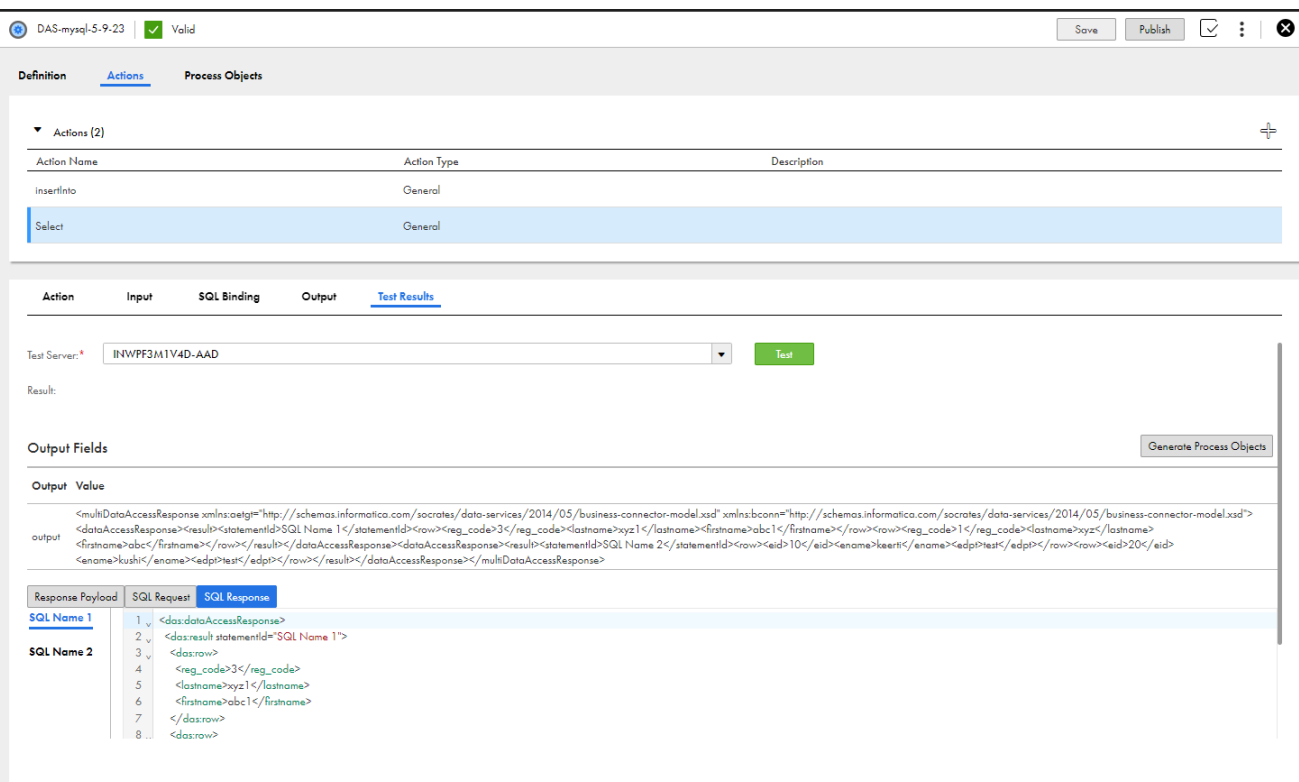

#### 次の図は、**[テスト結果]**タブを示しています。

#### **プロセスオブジェクトの生成**

通常プロセスオブジェクトは、特定の要素セットに結び付けられます。場合によっては、多数の同一のオブジ ェクトを持ち、それぞれが 1 つの要素セットに適用されることがあります。例えば、返されるデータを定義す るときに、返されるデータのサブセットを定義することのみを目的とするプロセスオブジェクトを作成します。 これらのオブジェクトは再利用不可能であり、単一のプロセスオブジェクトフィールドのみが使用できます。 オブジェクト名は、フィールドの名前でもあります。

再利用可能なオブジェクトを作成することもできます。例えば、NetSuite の refType 要素には、name と internalID という 2 つのフィールドがあります。これら 2 つのフィールドをそれぞれが含む多数のオブジェク トを作成するのでなく、1 つの再利用可能なプロセスオブジェクトを作成できます。

- 1. [プロセスオブジェクトの生成]をクリックして、データアクセスサービスコネクタ用に定義したプロセス オブジェクトを表示します。
- 2. 再利用可能にするプロセスオブジェクトを選択し、**[次へ]**をクリックします。 Process Designer に、生成されたプロセスオブジェクトの一覧が表示されます。
- 3. **[完了]**をクリックします。

#### 応答ペイロード内のメタデータパラメータ

特定のアプリケーション接続のメタデータの詳細を表示するには、メタデータパラメータを使用します。出力 には、データと一緒に保存されているデータまたはデータセットに関するコンテキスト情報が含まれます。

アプリケーション接続のメタデータの詳細を表示するには、次の URI を使用します。

https://<Informatica Intelligent Cloud Services URL>/active-bpel/odata/v4/<app connection name>/\$metadata

次のスニペット例は、応答ペイロードの形式を示しています。

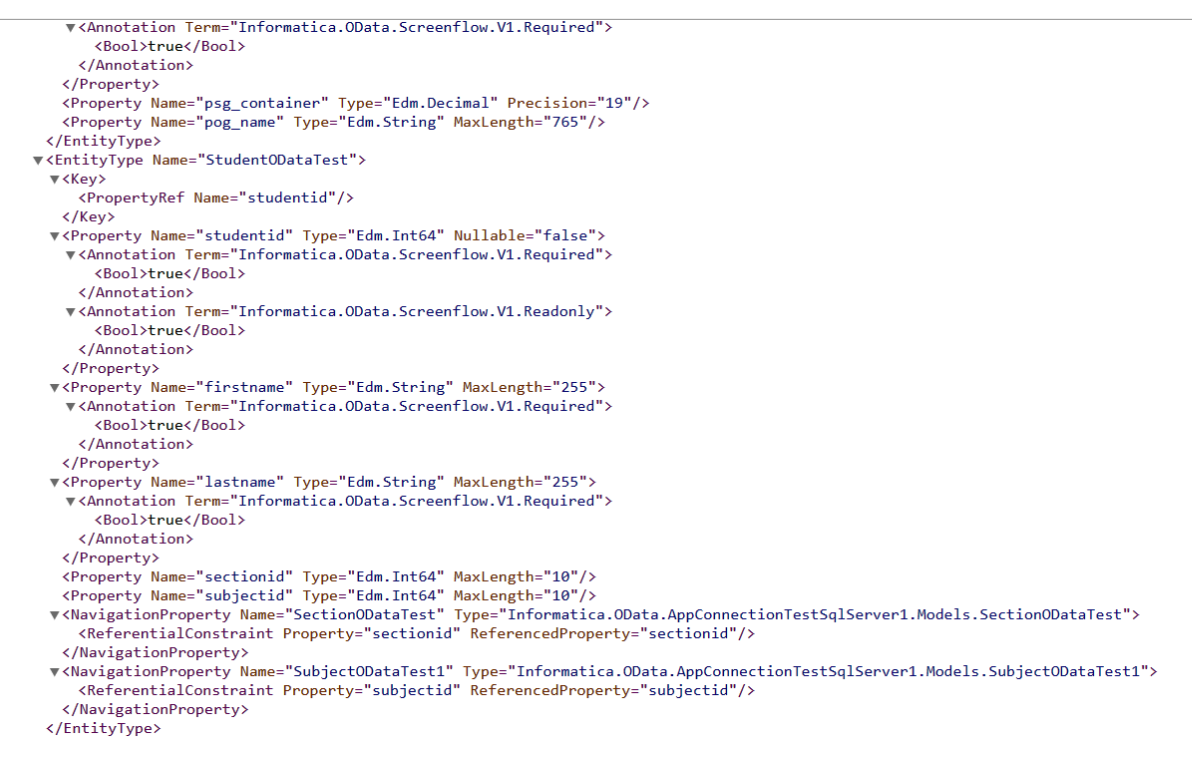

#### 応答ペイロード内の OData 拡張パラメータ

アプリケーション接続をパブリッシュした後、OData 拡張パラメータを使用して、データに対してネストされ たクエリを実行できます。サービス呼び出しでは、ナビゲーションプロパティの 1 レベルまでをクエリできま す。

OData 拡張パラメータを含む次の URI を使用します。

https://<Informatica Intelligent Cloud Services URL>/active-bpel/odata/v4/<app connection name>/<table name>? \$expand=\*

次のスニペット例は、拡張クエリの出力を示しています。

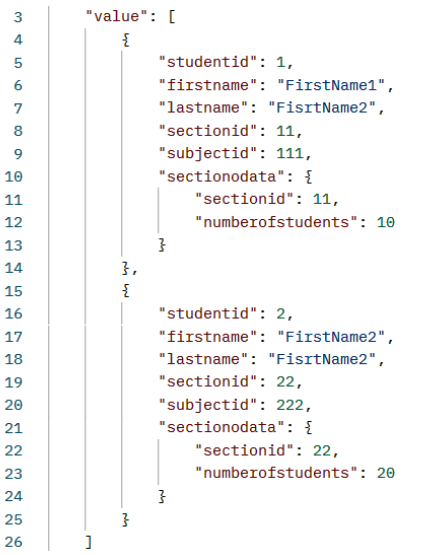

# サービスコネクタの検証

サービスコネクタまたはデータアクセスサービスコネクタを作成するときに、[検証]パネルを使用して、検証 エラーの有無を調べたりエラーの詳細を確認したりできます。

1. 次の図に示すように、ツールバーの**[検証]**アイコンをクリックします。

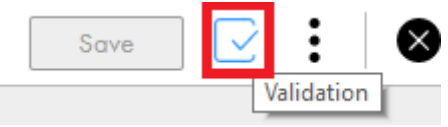

右ペインに**[検証]**パネルが表示されます。**[検証]**パネルでは、発生したタブに基づいてエラーが分類さ れています。

2. 次の図に示すように、タブ名に対応する矢印をクリックします。

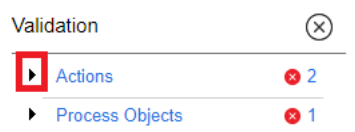

そのタブで発生したエラーのリストが表示されます。

3. 次の図に示すように、エラー行をクリックします。

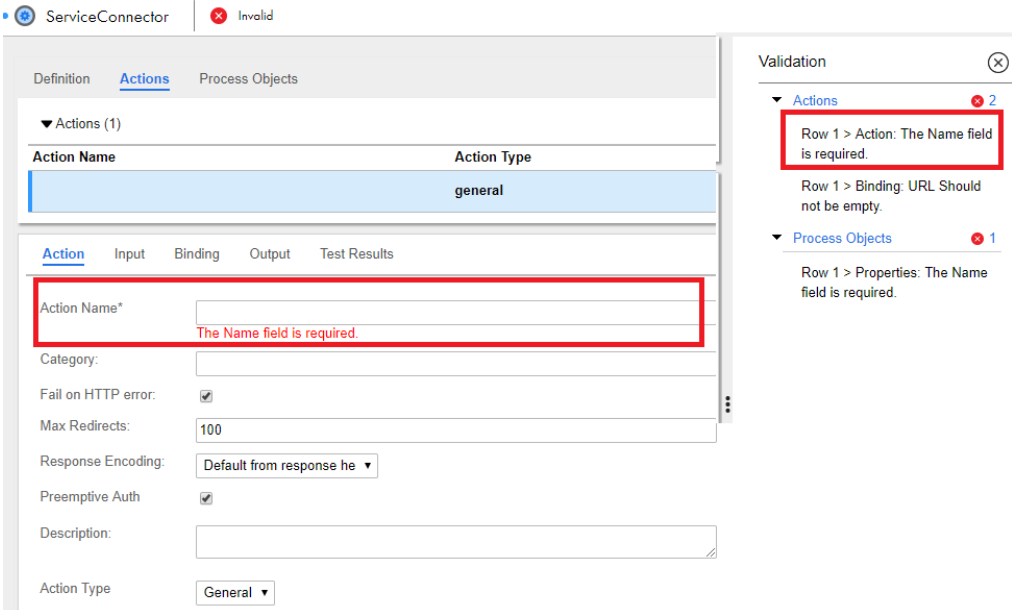

問題のあるフィールドにカーソルが移動します。問題に対処してエラーを解決します。 エラーを修正すると、**[検証]**パネルのエラーリストが更新されます。

# サービスコネクタの保存およびパブリッシュ

サービスコネクタまたはデータアクセスサービスコネクタを作成したら、サービスコネクタを保存してパブリ ッシュします。

複数のサービスコネクタをまとめてパブリッシュすることもできます。詳細については、「呼び出し」を参照し てください。

サービスコネクタデザイナページで、**[保存]**をクリックしてサービスコネクタを保存し、**[パブリッシュ]**を クリックしてサービスコネクタをパブリッシュします。

パブリッシュしたサービスコネクタを無効にするには、そのサービスコネクタをパブリッシュ解除する必要が あります。必要な変更を加えた後、そのサービスコネクタを再びパブリッシュすると、それらの変更が反映さ れます。

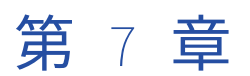

# コネクタの使用

サービスコネクタを作成したら、プロセスで使用するアプリケーション接続を作成します。 次の図に、アプリケーション接続を作成するために実行する必要があるステップを示します。

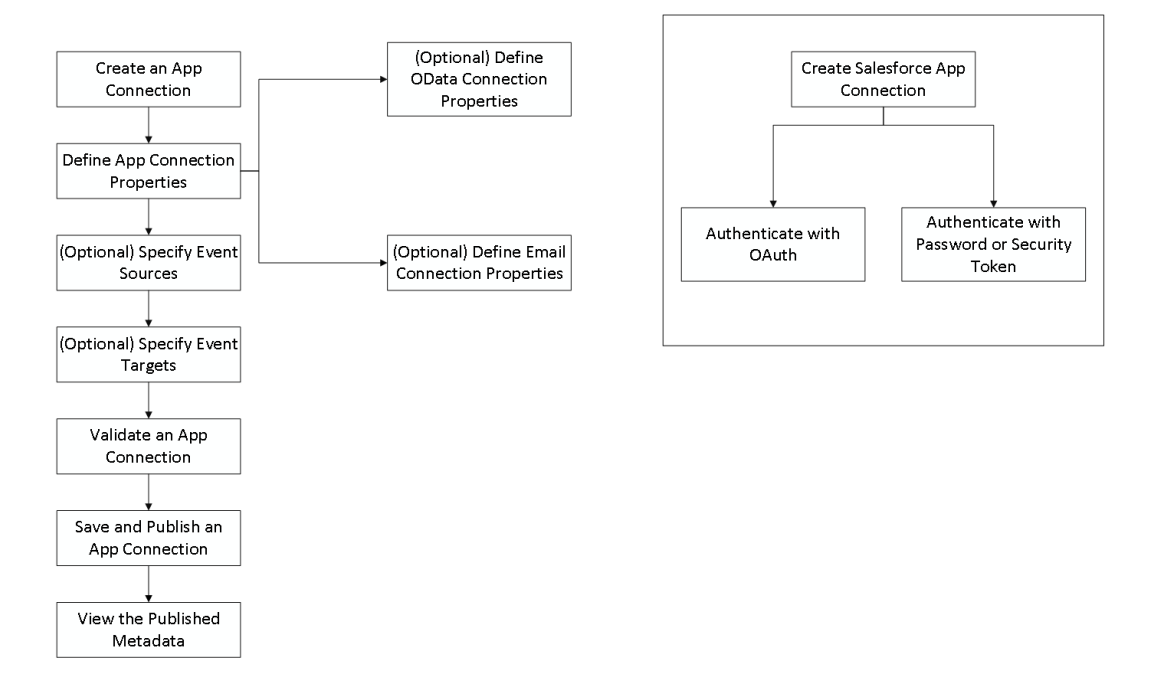

# アプリケーション接続の作成

アプリケーション接続を作成するには、以下の手順を実行します。

1. アプリケーションの統合で、**[新規]**をクリックします。

2. 次の図に示すように、**[新しいアセット]**ダイアログボックスで、**[アプリケーション接続]** > **[アプリケ ーション接続]**をクリックし、**[作成]**をクリックします。

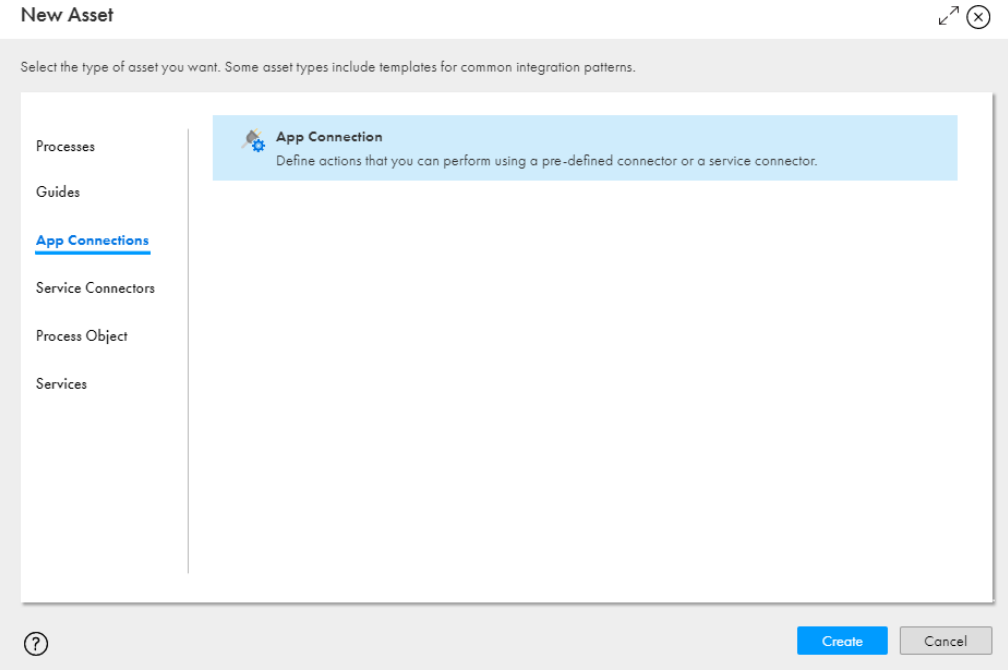

## アプリケーション接続プロパティの定義

必要に応じて、各アプリケーション接続に対して説明的なプロパティを入力し、範囲を特定し、認証パラメー タを設定します。

これらのオプションは、すべてのアプリケーション接続に表示されます。

**• 接続タイプ**: このリストから、パブリッシュされたサービスコネクタ、ネイティブのツールキットコネクタ (JDBC など)、Web サービスコネクタ(Salesforce など)を選択します。接続を作成するとき、選択した 接続タイプによって表示される接続プロパティが決定されます。

**注:** アプリケーション接続をパブリッシュすると、接続タイプは変更できなくなります。

**• 名前**: プロセスおよび Designer 内でアプリケーション接続を特定する名前を入力します。名前は英字で始 まる必要があり、英数字、マルチバイト文字、およびハイフン(-)のみを含めることができます。128 文 字を超える名前は使用できません。これは必須フィールドです。

**重要**: Salesforce 内のプロセスのパブリッシュに使用するアプリケーション接続を定義する場合、**[接続名]** は Salesforce である必要があります。これは、プロセスが Salesforce 内のユーザーからアクセスできるよ うにするためです。1 つの Salesforce アプリケーション接続のみが、各アプリケーションの統合組織に対 して許可されます。

- **• 説明**: アプリケーション接続を特定するための説明を入力します。
- **• 実行**: ファイアウォールの向こう側のサービスへのアクセスに使用するエージェントを選択するか、**[クラウ ドサーバーまたは任意の Secure Agent]**を選択します。このリストには、組織内で使用できるエージェン トが表示されます。
- **• 接続テスト**: クラウドサーバーまたは**[実行]**フィールドに指定されたエージェント上で実行された任意の 接続テストの結果を表示します。

**• OData 対応:**: **[はい]**を選択して、OData フィードを有効にします。**[はい]**を選択する場合、設計時に接 続にアクセス可能な許可されたユーザーまたは許可されたグループを指定する必要があります。OData エ ンドポイント URL へのクウラウドアクセスを有効または無効にすることもできます。 アプリケーション接続で OData を有効にし、接続をパブリッシュした後、**[アクション]** > **[プロパティの 詳細]**をクリックして、生成された OData サービス URL と OData Swagger URL を表示します。

OData サービスの URL は Informatica Cloud エンドポイント上にあります。使用される形式は次のとおり です。

https://<Informatica Intelligent Cloud Services URL>/active-bpel/odata/v4/<OData\_connection\_name>

OData Swagger URL は Informatica Cloud エンドポイント上にあります。使用される形式は次のとおりで す。

https://<Informatica Intelligent Cloud Services URL>/active-bpel/odata/v4/<connection\_name>/\$metadata? swagger

データアクセスサービスコネクタで OData プロトコルを有効にする方法の詳細については、「プロパティの 定義」を参照してください。

- **• OData クラウドアクセス有効**: OData を有効にし、接続を Secure Agent マシンまたは Secure Agent グル ープで実行するように設定する場合、セキュリティの目的で OData エンドポイント URL へのクラウドアク セスを無効にすることができます。
- **• OData で許可されたユーザー/グループ:**

実行時にこのアプリケーション接続へのアクセス権を持つユーザー。このフィールドには、複数のユーザー を入力できます。最初の値を指定したら、Enter キーを押すかカンマを入力してから次の値を指定します。

#### **OData で許可されたロール:**

実行時にこのアプリケーション接続へのアクセス権を持つロール。これらのロールに割り当てられたユーザ ーは、OData エンドポイント URL へのアクセス権限を持ちます。カスタムロールまたはシステム定義ロー ルを入力できます。このフィールドには、複数のロールを入力できます。

**重要**: カスタムロールを**[OData で許可されたロール]**フィールドに入力する場合、OData エンドポイント URL を起動するユーザーは、そのカスタムロールとサービスコンシューマロールを持っているか、または それらを持つグループに属している必要があります。

例:

自分の組織に、アプリケーション統合に対して有効な実行権限を持つカスタムロール、Testers があるとし ます。プロセスを作成し、**[許可されたロール]**フィールドに「Testers」を入力します。

ユーザーが OData エンドポイント URL を使用できるようにするには、次の条件が満たされる必要がありま す。

**•**条件 1: ユーザーに、このアプリケーション接続が要求するロールである Testers ロールがある。

**•**条件 2: ユーザーに、サービスコンシューマロールがある。アプリケーション統合は、任意のエンドポイン ト URL を起動するために、このロールを必要とします。

Testers ロールとサービスコンシューマロールを持つユーザーは、OData エンドポイント URL を起動でき ます。これは、条件 1 と条件 2 の両方が満たされているためです。

Testers ロールのみを持つユーザーは、OData エンドポイント URL を起動できません。これは、条件 1 が 満たされているものの、条件 2 が満たされていないためです。

同様に、サービスコンシューマロールのみを持つユーザーは、OData エンドポイント URL を起動できませ ん。これは、条件 2 が満たされているものの、条件 1 が満たされていないためです。

- **• スキーマ**: メタデータに含めるテーブルまたは除外するテーブルを含むスキーマの名前を入力します。適切 な結果を表示するには、データアクセスサービスコネクタを使用するアプリ接続にスキーマ名を入力する必 要があります。
- **• テーブルを含める**: メタデータに含めるテーブルの名前を入力します。テーブルのリストを含めるには、カ ンマを使用して複数のテーブル名を区切ります。パターンマッチングの場合は、「.\*」を使用することもで

きます。適切な結果を表示するには、データアクセスサービスコネクタを使用するアプリ接続に含まれるテ ーブル名を指定する必要もあります。

**• テーブルを除外**: メタデータから除外するテーブルの名前を入力します。テーブルのリストを除外するには、 カンマを使用して複数のテーブル名を区切ります。パターンマッチングの場合は、「.\*」を使用することも できます。適切な結果を表示するには、データアクセスサービスコネクタを使用するアプリ接続から除外さ れるテーブル名を指定する必要もあります。

残りのプロパティは、コネクタまたは選択した接続タイプによって決定されます。プロパティ値を入力した後 に、プロパティ行の外側の任意の場所をクリックするか、Enter キーを押して値を保存します。

例えば、次の図の Salesforce 接続タイプには、**[名前]**、**[タイプ]**、**[承認 URL]**、および**[トークン要求 URL]** が必要です。

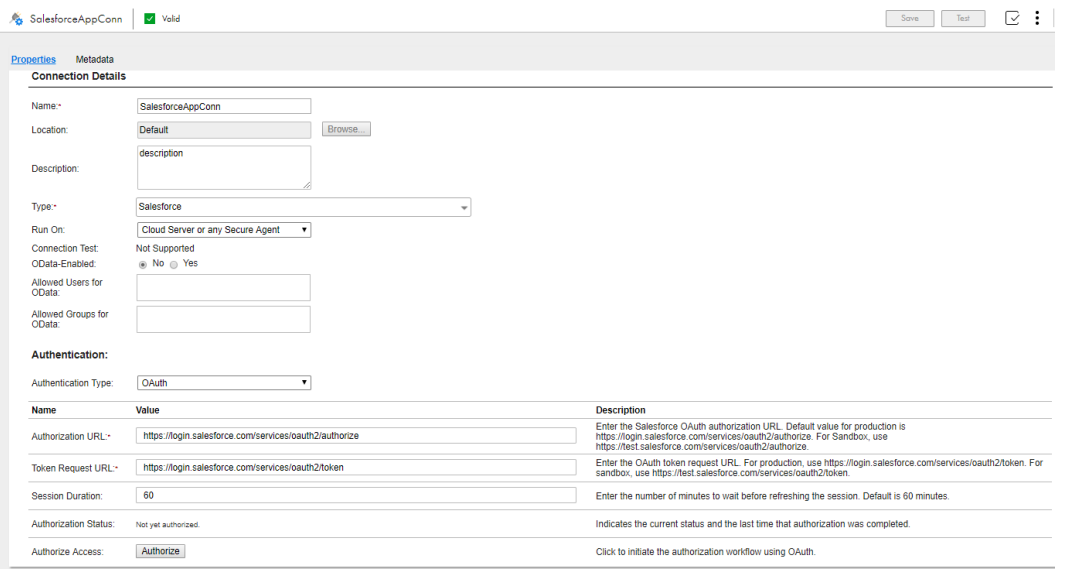

## イベントソースの指定

イベントソースは、サービスコネクタに基づいて、いくつかのアプリケーション接続で使用できます。

AMQP リスナサービスへのアクセスを提供する次の AMQP アプリケーション接続では、1 つ以上のイベントソ ースを追加できます。

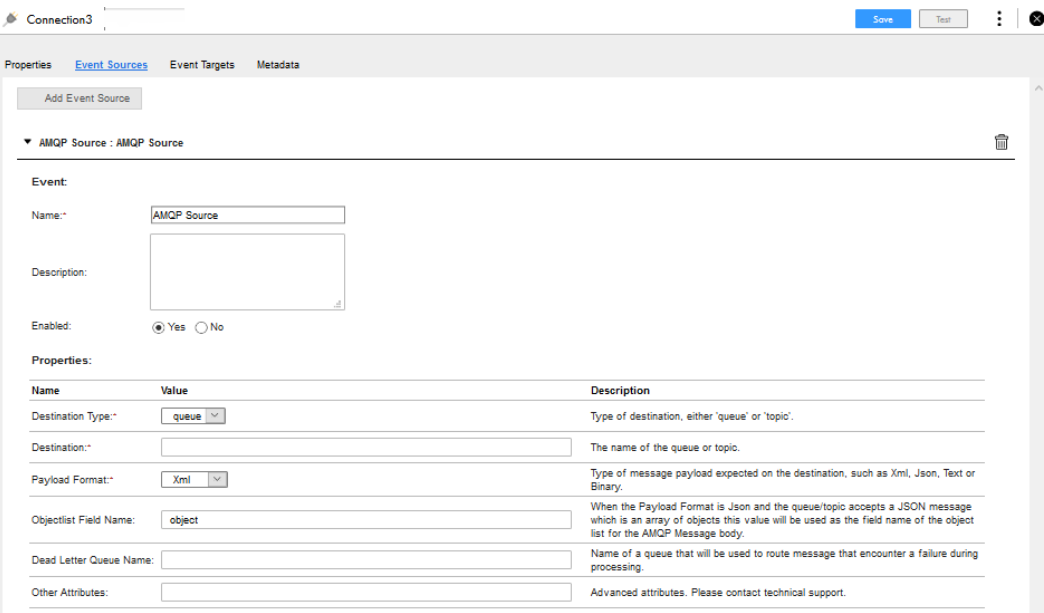

まず、このアプリケーション接続に新しいイベントソースを追加するには、**[イベントソースの追加]**をクリッ クします。次に、各イベントについて次の情報を入力します。

- **• 名前**: 各イベントソースの一意の名前を入力します。名前は先頭の文字を英字にする必要があり、名前には 英数字とハイフン(-)のみを含めることができます。これは必須フィールドです。
- **• 説明**: 必要に応じて、イベントソースの説明を入力します。
- **• 有効**: イベントソースをデプロイする準備ができるまで無効にするには、**[いいえ]**を選択します。これによ り、複数のイベントソースを設定し、いつ有効にするかを決定する柔軟性が得られます。

設定が必要な接続プロパティは接続タイプによって異なります。このケースでは、AMQP 接続には**[宛先タイ プ]**、**[宛先]**、および**[ペイロード形式]**フィールドを設定する必要があります。

プレビューオプションが有効になっていないか、接続タイプでサポートされていない場合、これを通知するメ ッセージがタブに表示されます。

#### イベントターゲットの指定

イベントソースと同様に、個別のタブの各アプリケーション接続に 1 つ以上のイベントターゲットを指定でき ます。

各コネクタに、異なるタイプのイベントターゲットを定義する場合があります。例えば、ファイルコネクタを 使用して、定義する各イベントターゲットに対して、**ファイルライタ**または**区切りコンテンツライタファイル ライタ**を選択できます。各イベントターゲットには、そのイベントターゲットタイプに固有の一連のプロパテ ィが含まれます。

新しいイベントターゲットを作成する手順

- 1. [イベントターゲットの追加]をクリックします(該当する場合はターゲットタイプを選択します)。新し い行が追加されます。
- 2. 行を強調表示し、イベントの名前と説明を追加します。
- 3. 特定のコネクタのプロパティを編集します。

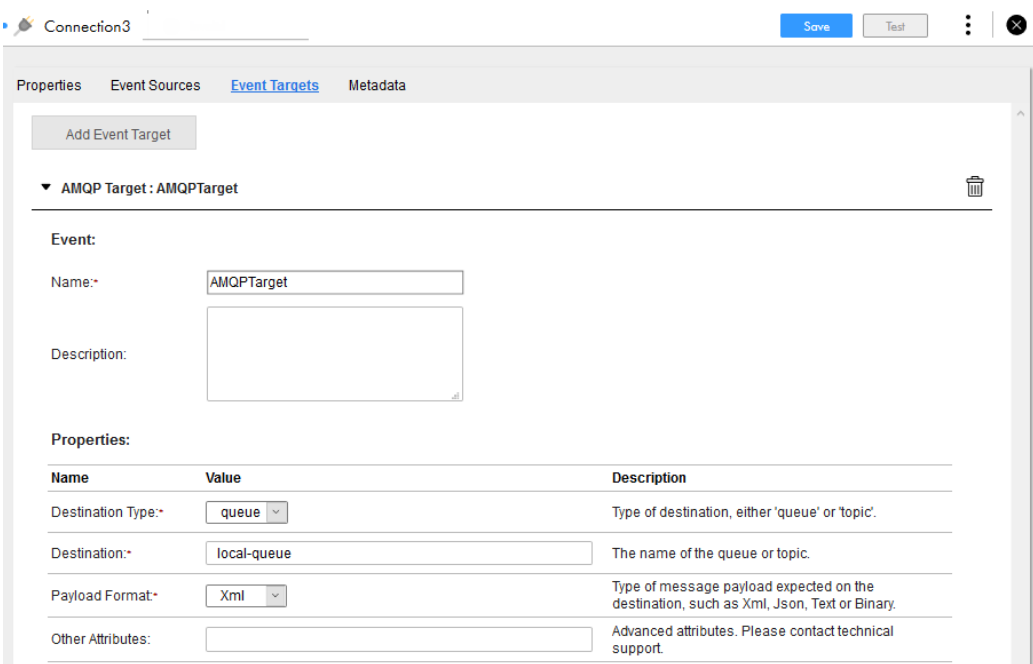

# アプリケーション接続の機密フィールド値の更新

更新リソースを使用して、アプリケーション接続の機密フィールドの値を更新できます。単一のアプリケーシ ョン接続または複数のアプリケーション接続のフィールドを更新できます。

更新リソースを使用してアプリケーション接続を更新するには、管理者、デプロイヤ、デザイナ、またはオペ レータのロールが割り当てられている必要があります。

アセットをエクスポートする場合、パスワード、アクセスキー、シークレットキーなどの機密フィールドはエ クスポートされません。アプリケーション接続をインポートした後、アプリケーション接続と、Postman など の REST クライアントで入力データとして更新するフィールドを追加できます。入力データは、接続のグロー バル識別子/グローバル一意識別子(GUID)と、更新される属性のキーと値のペアで構成されます。さらに、 接続のコンシューマとプロデューサに属性を提供できます。コンシューマはイベントソースを指し、プロデュ ーサはイベントターゲットを指します。GUID の詳細については、データ統合ヘルプの「REST API リファレン ス」にある「ルックアップリソース」と「アセット検索リソース」を参照してください。

フィールド値を取得するには、次の URL を使用します。

<Informatica Intelligent Cloud Services URL>/active-bpel/asset/v1/update?assetType=AppConnection

次のサンプルに示すように、入力データを追加できます。

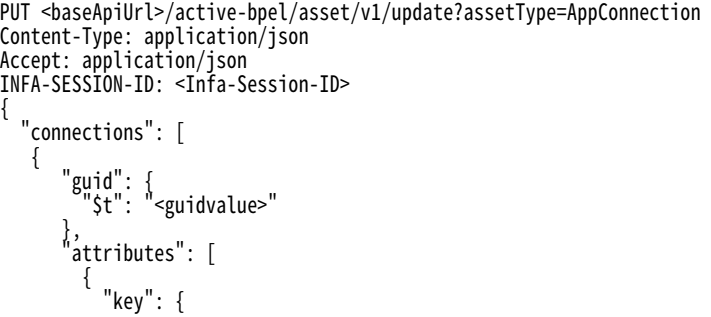

"\$t": "Access Key" }, "value": { "\$t": "<AccessKeyvalue>" } }, { "key": { "\$t": "Secret Key" }, "value": { "\$t": "<SecretKeyvalue>" } } ], "consumers": [ { "name": { "\$t": "consumer1" }, "attributes": [ { "key": { "\$t": "attribute1" }, "value": { "\$t": "<AttributeValue>" } } ] } ], "producers": [ { "name": { "\$t": "producer1" }, "attributes": [ { "key": { "\$t": "attribute1" }, "value": { "\$t": "<AttributeValue>" } } ] }  $\mathsf{l}$ }, { "guid": { "\$t": "<guidvalue>" }, "attributes": [ { "key": { "\$t": "Password" }, "value": { "\$t": "<Passwordvalue>" } } ] } ]

}

ログインリソースを使用して、INFA-SESSION-ID を取得できます。ログインリソースの詳細については、データ 統合ヘルプの「RESTAPI リファレンス」を参照してください。

```
フィールドが正常に更新されると、次の応答を受け取ります。
{
    "status": {
      "$t": "SUCCESS"
   }
}
フィールドは接続の GUID に基づいて更新されます。GUID が見つからない場合は、次の応答を受け取ります。
{
  "status": {
    "$t": "FAILED"
  },
  "errorDetails": {
    "error": {
      "$t": "Update failed for assets"
    },
    "failedAssets": {
      "updateAssetFaultInfo": {
        "xmlns": "https://com.informatica.icrt/2021/08/updateAssets.xsd",
        "xmlns$aetgt": "https://com.informatica.icrt/2021/08/updateAssets.xsd",
        "name": {},
        "GUID": {
       Williams<br>"name": {},<br>"GUID": {<br>"$t": "<Incorrect guid value>"
        },
        "fault": {
         "$t": "Entry not found for GUID."
        }
     }
   }
 }
}
```
# アプリケーション接続の検証

アプリケーション接続を作成する際に[検証]パネルを使用して、検証エラーの有無を調べたりエラーの詳細 を確認したりできます。

1. 次の図に示すように、ツールバーの**[検証]**アイコンをクリックします。

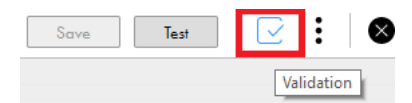

右ペインに**[検証]**パネルが表示されます。**[検証]**パネルでは、発生したタブに基づいてエラーが分類さ れています。

2. 次の図に示すように、タブ名に対応する矢印をクリックします。

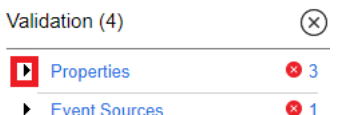

そのタブで発生したエラーのリストが表示されます。
3. 次の図に示すように、エラー行をクリックします。

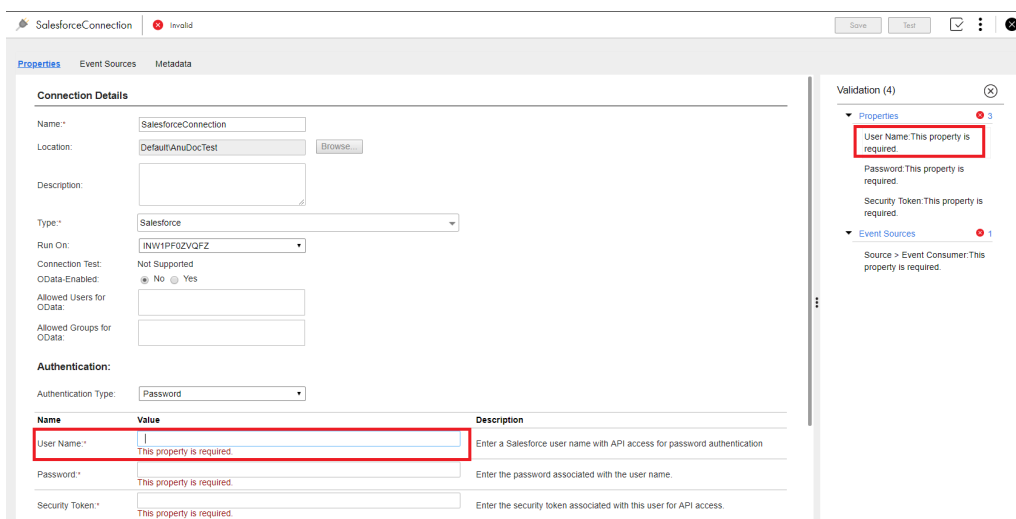

問題のあるフィールドにカーソルが移動します。問題に対処してエラーを解決します。

エラーを修正すると、**[検証]**パネルのエラーリストが更新されます。

# アプリケーション接続の保存およびパブリッシュ

アプリケーション接続を作成したら、アプリケーション接続を保存してパブリッシュします。

複数のアプリケーション接続をまとめてパブリッシュすることもできます。詳細については、「呼び出し」を参 照してください。

アプリケーション接続ページで、**[保存]**をクリックしてアプリケーション接続を保存し、**[パブリッシュ]**を クリックしてアプリケーション接続をパブリッシュします。

アプリケーション接続をパブリッシュしたら、パブリッシュ済みのメタデータを表示し、プロセスのサービス ステップで接続を使用できます。

# パブリッシュ済みメタデータの表示

アプリケーション接続のパブリッシュ後、アプリケーション接続に関連付けられたオブジェクトを表示できま す。

次の図で、アプリケーション接続のパブリッシュ済みメタデータを確認できます。

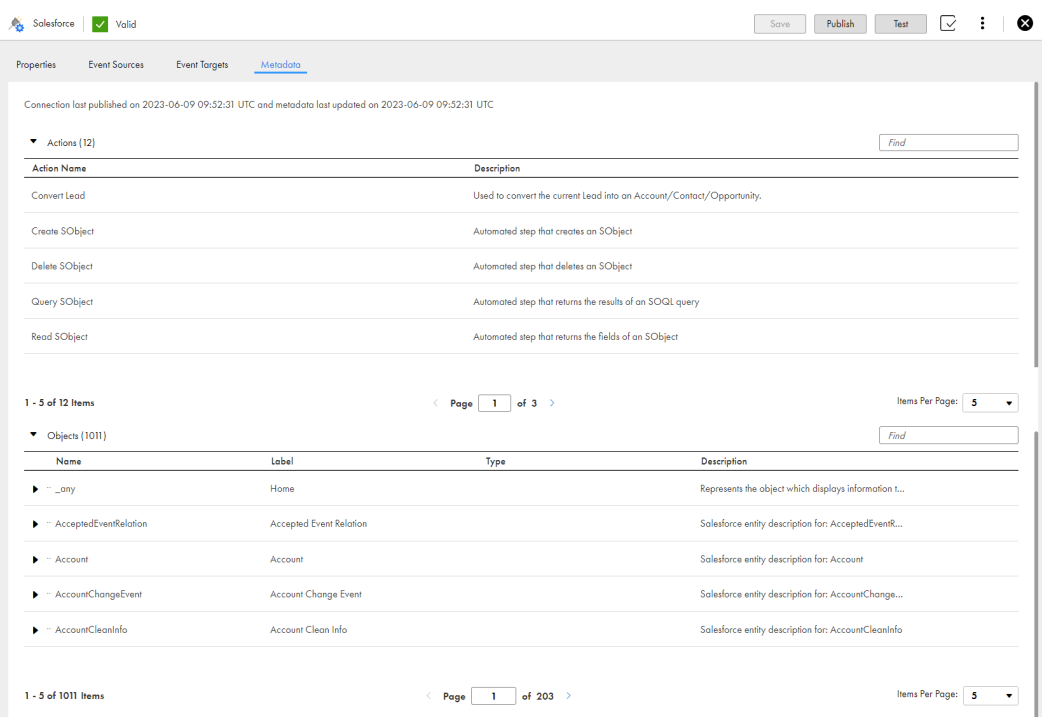

**注:** 一部の接続タイプでは、パブリッシュ済みメタデータは使用できません。

# アプリケーション接続のパブリッシュ解除

パブリッシュ済みのアプリケーション接続を無効にするには、アプリケーション接続をパブリッシュ解除する 必要があります。必要な変更を加えた後、そのアプリケーション接続を再びパブリッシュすると、それらの変 更が反映されます。

次の図に示すように、**[アクション]**>**[パブリッシュ解除]**をクリックします。

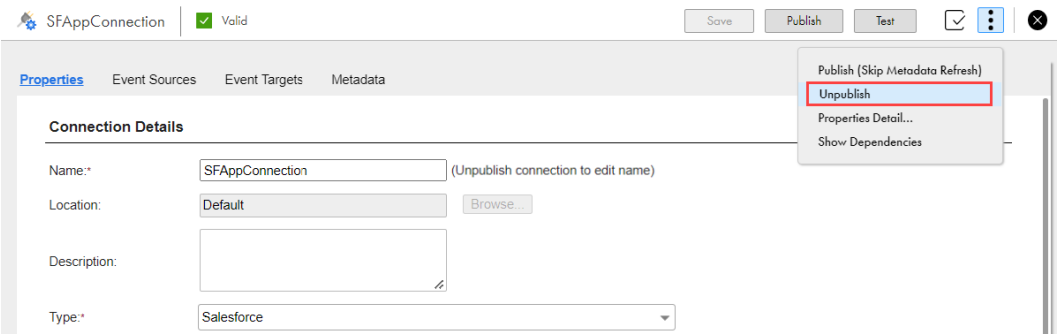

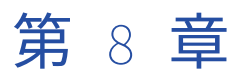

# システムサービス、リスナおよび コネクタ

この章では、以下の項目について説明します。

- **•** OData プロバイダの使用, 255 ページ
- **•** Salesforce [システムサービスのリスナとコネクタの使用,](#page-259-0) 260 ページ
- **•** [電子メールサービスの使用,](#page-269-0) 270 ページ
- Java Message Service (JMS) の使用, 276 ページ
- **•** [シェルコマンド起動サービスコネクタの使用,](#page-275-0) 276 ページ

# OData プロバイダの使用

OData は、REST ベースの標準化されたプロトコルであり、Web 上のデータへのアクセスを提供します。 OData プロトコルを使用して、JDBC 接続で使用可能な内部データソースなど、クラウドからデータサービス にアクセスできます。

OASIS は [OData](https://www.oasis-open.org/committees/tc_home.php?wg_abbrev=odata) V4 で標準化されています。Informatica は、OData V4 を使用するバージョンを使用すること をお勧めします。これがデフォルトのバージョンです。

組織は、次のようなエンドポイントで OData フィードを公開できます。

https://[host].rt.informaticacloud.com/active-bpel/odata/[version]/[connection name]/[data source name]

例えば、次の 2 つのエンドポイントは、sampleparts テーブルを公開します。

**• OData バージョン 2**: https://[host].rt.informaticacloud.com/active-bpel/odata/v2/Parts/sampleparts

または

**• OData バージョン 4**: https://[host].rt.informaticacloud.com/active-bpel/odata/v4/Parts/sampleparts

データは、XML Content-Type のサポートなどの、Atom XML フォーマットまたは JSON で利用できます。

OData スキーマが生成されるときに、次の点に注意してください。

- **•** IID フィールドは除外されます。
- **•** キーフィールドは、OData キー定義に追加されます。
- **•** スキーマは、各フィールドのネイティブデータ型と同じ型を使用します。

Secure Agent で実行するように構成された接続で、OData を有効にできます。Secure Agent は、ポートを開 くのでなく、Informatica Cloud サーバーへのアウトバウンド接続を開きます。すべての通信はこのサーバー を経由します。これにより、Secure Agent はオンプレミスのすべてのアプリケーションまたはデータソースに アクセスできるようになります。

**注:** OData 対応接続を Secure Agent にパブリッシュする場合、**[接続]**ページの OData URL は Informatica Cloud URL です。

Secure Agent URL は表示されません。Secure Agent URL を構築するには、Informatica Cloud URL 内の odata/v4/Oracle というすべてのテキストを https://<host>:<port>/process-engine/ に置き換えます。

例えば、Informatica Cloud URL が https://ps1w2.rt.informaticacloud.com/active-bpel/odata/v4/Oracle の場合、 Secure Agent URL は https://localhost:7443/process-engine/odata/v4/Oracle です。

### サポートされる OData V4 および OData V2 URI 規約

OData V4 および OData V2 の多くの URI 規約を使用して、データにアクセスできます。

#### サポートされる OData バージョン 4 の規約

次の OData V4 URI 規約を使用して、データにアクセスできます。

- **•** セクション 2。URL コンポーネント
- **•** セクション 3 サービスルート URL
- **•** セクション 4.1 サービスに対するモデルの対応
- **•** セクション 4.3 エンティティの対応 - 正規化した URL のみを使用できます
- **•** セクション 4.4 エンティティ間の参照の対応
- **•** セクション 4.6 プロパティの対応
- **•** セクション 4.7 プロパティ値の対応
- **•** セクション 5 クエリオプション
- **•** セクション 5.1 システムクエリオプション
- **•** セクション 5.1.1 システムクエリオプション\$filter
- **•** セクション 5.1.1.1 論理演算子
- **•** セクション 5.1.1.1.1 等しい
- **•** セクション 5.1.1.1.2 等しくない
- **•** セクション 5.1.1.1.3 より大きい
- **•** セクション 5.1.1.1.4 以上
- **•** セクション 5.1.1.1.5 より小さい
- **•** セクション 5.1.1.1.6 以下
- **•** セクション 5.1.1.1.7 AND
- **•** セクション 5.1.1.1.8 OR
- **•** セクション 5.1.1.4.1 contains
- **•** セクション 5.1.1.4.2 endswith
- **•** セクション 5.1.1.4.3 startswith
- **•** セクション 5.1.1.6 リテラル
- **•** セクション 5.1.1.6.1 プリミティブリテラル
- **•** セクション 5.1.3 システムクエリオプション\$select
- **•** セクション 5.1.4 システムクエリオプション\$orderby - \$orderby は JDBC コネクタでのみ使用できます。
- **•** セクション 5.1.5 システムクエリオプション\$top および\$skip - \$skip は JDBC コネクタでのみ使用できます。
- **•** セクション 5.1.6 システムクエリオプション\$count
- **•** セクション 5.1.7 システムクエリオプション\$search
	- http://host/service/Products?\$search=blue のような単純な検索を実行できます
	- \$search と\$filter を同時に使用することはできません
- **•** 5.1.8 システムクエリオプション\$format

URI 規約の完全な OData V4 仕様については、[here](http://docs.oasis-open.org/odata/odata/v4.0/csprd02/part2-url-conventions/odata-v4.0-csprd02-part2-url-conventions.html) を参照してください。

#### サポートされる OData バージョン 2 の規約

Informatica では、OData V4 の使用をお勧めします。ただし、次の OData V2 URI 規約を使用して、データに アクセスできます。

- **•** セクション 1。URI コンポーネント
- **•** セクション 2。サービスルート URI
- **•** セクション 3。リソースパス
- **•** セクション 3.1 エントリの対応

- リレーションと複雑なエンティティは使用できません

セクション 3.3 サービス操作の対応

セクション 4。クエリ文字列オプション

- セクション 4.1 システムクエリオプション
- セクション 4.3 トップシステムクエリオプション(\$top)
- セクション 4.5 フィルタシステムクエリオプション(\$filter)

**•**\$filter オプションでは、「endswith」と「startswith」のみを使用できます。

セクション 4.7 フォーマットシステムクエリオプション(\$format)

セクション 4.8 選択システムクエリオプション(\$select)

セクション 4.9 インラインカウントシステムクエリオプション(\$inlinecount)

URI 規約の完全な OData V2 仕様のリストについては、[here](http://www.odata.org/documentation/odata-version-2-0/uri-conventions/) を参照してください。

# カスタム複合キー

OData を使用して JDBC コネクタにアクセスすると、カスタム複合キーを定義および編集できます。データベ ースエンティティにプライマリキーがない場合は、カスタム複合キーを定義します。作成したこのカスタム複 合キーを使用して、JDBC データベースで読み取り操作を実行できます。

カスタム複合キーを使用するには、OData V4 を使用する必要があります。

#### プライマリキーとカスタム複合キー

プライマリキーは、オブジェクトフィールド(データベーステーブルまたはデータベースビュー内の 1 つのカ ラム)、またはオブジェクトフィールドのセット(データベース内の複数カラム)で、データベーステーブルま たはデータベースビュー内の各レコードを一意に識別できます。プライマリキーを使用して、データベース内 のオブジェクトを照会します。

エンティティにプライマリキーがない場合、エンティティに対してカスタム複合キーを定義できます。カスタ ム複合キーを作成するには、そのキーに対応するフィールドを 1 つまたは複数手動で選択します。カスタム複 合キーはプライマリキーの代わりとなり、JDBC データベースからのデータの読み取りに使用できます。

例: 従業員レコードの JDBC データベースに接続すると、エンティティ empaccount にプライマリキーがない ことがわかります。*email、ID*、および name のフィールドを手動で選択して、*empaccount* のカスタム複合 キーを定義できます。

作成したカスタム複合キーは、編集することもできます。存在しなくなったエンティティを参照するカスタム 複合キーを定義した場合は、そのキーを削除できます。存在しなくなったフィールドがカスタムキーに含まれ る場合は、これらのフィールドを削除できます。

#### カスタム OData エンティティキーセクションの表示

- 1. OData を有効にして、JDBC 接続をパブリッシュします。
- 2. [パブリッシュ済みメタデータ] タブをクリックします。

新しいセクション [OData カスタムエンティティキー]に、次の情報が入力されています。

- **•** エラーメッセージ(ある場合)。プライマリキーのないエンティティや、存在しなくなったエンティテ ィに割り当てられているカスタムキーなどの情報が含まれます。
- **•** エンティティとそれに対応するキーフィールドのリスト。
- 3. **[カスタムキーの編集]**をクリックします。

[OData カスタムエンティティキー]ダイアログボックスが表示されます。 次の図は、[OData カスタムエンティティキー]ダイアログボックスを示します。

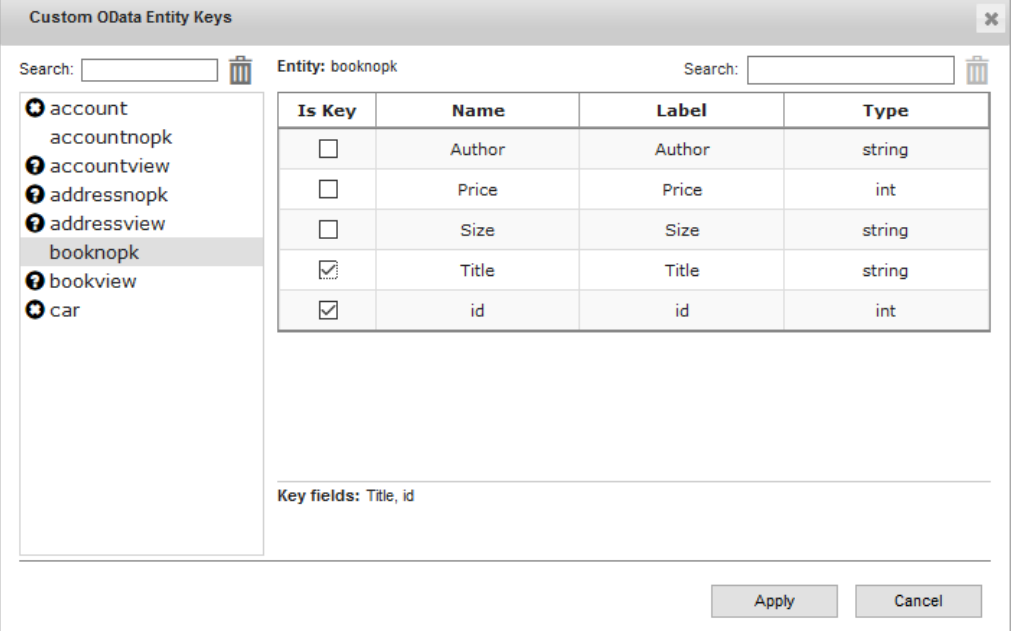

左側に、次の 3 種類のエンティティが表示されます。

- **•** プライマリキーのないエンティティ。
- **•** 存在しないがカスタムキーがマッピングされたままになっているエンティティ。

**•** プライマリキーが定義されていて、カスタム複合キーを必要としないエンティティ。 右側には、マッピングしてカスタム複合キーを作成できるフィールドのリストが表示されます。

#### OData カスタム複合キーの作成

OData カスタム複合キーを作成するには、プライマリキーとして使用するエンティティを選択します。

- 1. **[カスタムキーの編集]**をクリックします。
- 2. エンティティのリストから、エンティティを選択します。
- 3. カスタムキーとして使用するフィールドを選択します。複数のフィールドを選択できます。
- **重要:** データを分析して、データベースのテーブルまたはビューで各レコードを一意に識別するフィール ドを選択するようにします。例えば、フィールド **FirstName** と **LastName** を使用してカスタム複合キー を作成する場合は、姓と名が同じ従業員を 2 人含めることはできません。
- 4. **[適用]**をクリックします。 作成したカスタム複合キーが、[OData カスタムエンティティキー]のリストに表示されます。

#### OData カスタム複合キーの編集

OData カスタム複合キーを編集および削除できます。

#### パブリッシュの検証

接続をパブリッシュするときに、Informatica Process Designer は作成したカスタム複合キーを確認し、潜在 的な問題が見つかった場合は警告を表示します。

次の図に、警告メッセージの例を示します。

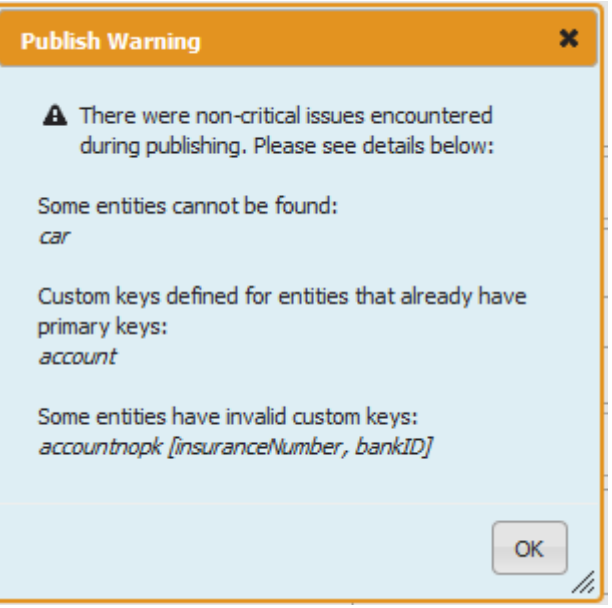

# <span id="page-259-0"></span>Salesforce システムサービスのリスナとコネクタの 使用

# Salesforce 送信メッセージ

Salesforce 送信メッセージ(OBM)を使用して、アプリケーションの統合プロセスをトリガします。

例えば、取引先の Salesforce オブジェクトへの変更が CreateNewID プロセスをトリガするように、OBM を 設計します。

Salesforce OBM を作成するには、以下のタスクを実行します。

- 1. Informatica Cloud Real Time for Salesforce パッケージ(管理パッケージ)をダウンロードしてインス トールします。詳細については、Salesforce Managed Package のセクションの Salesforce Managed Package のインストールに関するトピックを参照してください。
- 2. Informatica Intelligent Cloud Services℠にログインし、アプリケーションの統合サービスを開きます。
- 3. Salesforce OBM でトリガするプロセスを作成してパブリッシュします。
- 4. Salesforce 開発者アカウントにログインして、Salesforce OBM を作成します。

#### Salesforce OBM URL

Salesforce OBM からプロセスを起動すると、Salesforce は、Salesforce OBM URL と呼ばれる特定のエンド ポイントにメッセージを送信します。

プロセスの Salesforce OBM URL を表示するには、次の手順を実行します。

1. アプリケーションの統合で、Salesforce 接続を作成し、接続の名前に「Salesforce」とサフィックスを付 けます。 例えば、接続に「AccountDetails-Salesforce」または「TestSalesforce」と名前を付けて、手順 2 から 5

を実行して、Salesforce OBM URL を表示します。

**注:** 「Salesforce」を名前の末尾以外の場所で使用した場合、Salesforce OBM は表示できません。

- 2. Salesforce 接続を保存してパブリッシュします。
- 3. Salesforce 接続を使用するプロセスを作成、保存、およびパブリッシュします。
- 4. プロセスの**[参照]**ページまたは **Process Designer** から、**[アクション]** > **[プロパティ]**をクリック します。

5. 表示される**[プロパティ]**ウィンドウで、**[プロセスのプロパティ]**タブをクリックして Salesforce OBM URL を表示します。

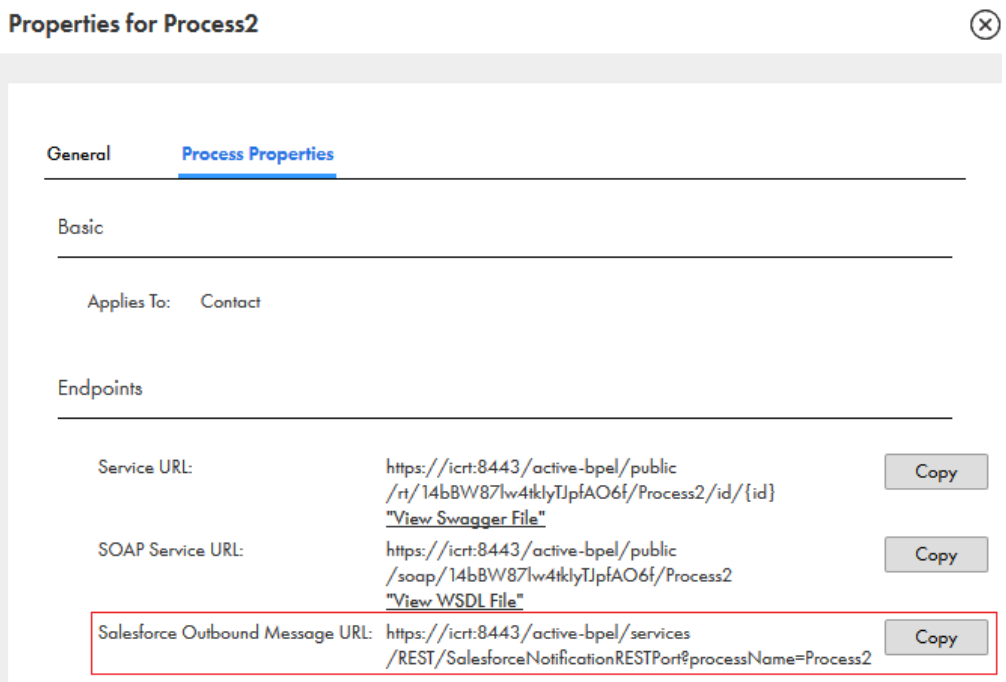

#### 次の図は、Salesforce OBM URL が表示された**[プロセスのプロパティ]**タブのサンプルを示します。

#### Salesforce OBM の作成

Salesforce OBM を作成するには、Salesforce の開発者アカウントにログインし、ワークフロールールを作成 して OBM を定義します。

Salesforce OBM を作成してアプリケーションの統合プロセスをトリガする前に、次のタスクを実行する必要 があります。

- **•** OBM を作成する Salesforce 組織に、管理パッケージをインストールします。
- **•** Salesforce OBM でトリガするアプリケーションの統合プロセスを作成してパブリッシュします。
- 1. Salesforce 開発者アカウントにログインします。
- 2. **[作成]** > **[ワークフローと承認]** > **[ワークフロールール]**の順に移動します。
- 3. [新しいルール] をクリックします。

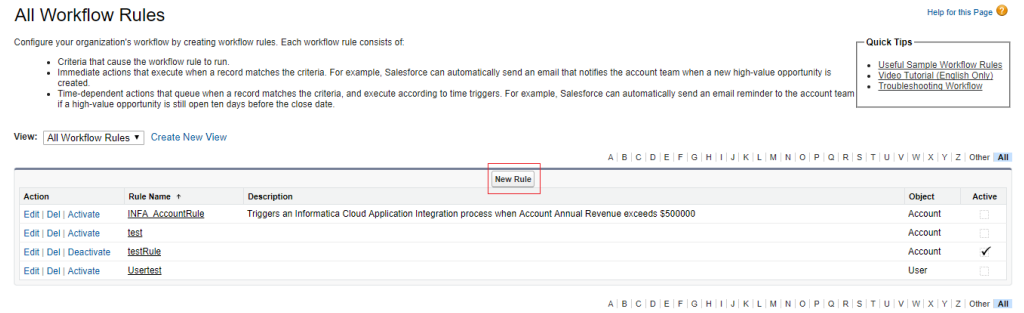

4. **[新しいワークフロールール]**ページで、ルールを適用するオブジェクトを選択し、次に**[次へ]**をクリッ クします。

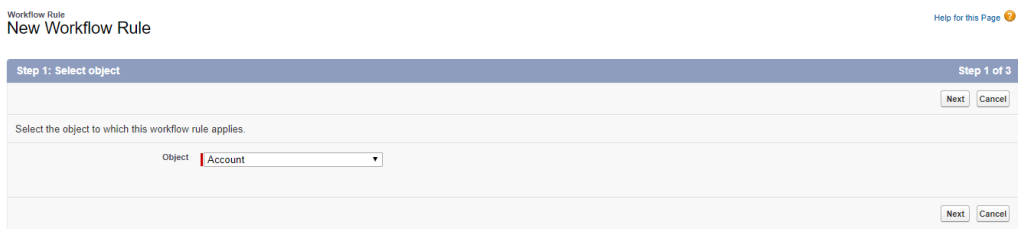

5. **[ワークフロールールの設定]**ページで、ルールの名前と説明を入力し、評価とルールの条件を設定して、 **[保存して次へ進む]**をクリックします。

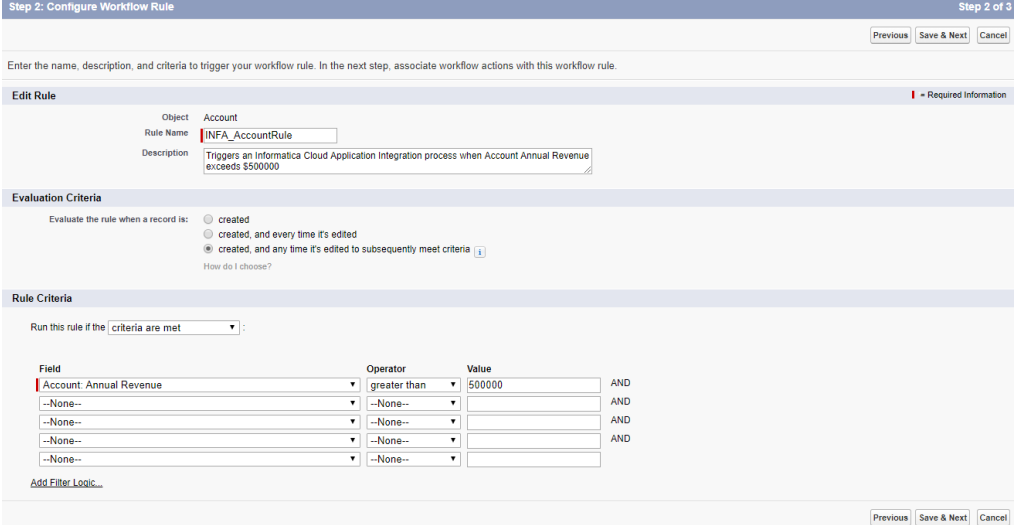

- 6. **[ワークフローアクションの追加]** > **[新規送信メッセージ]**の順に移動します。
- 7. **[送信メッセージの設定]**ページで、**[エンドポイント URL]**などの必要な情報を入力します。エンドポイ ント URL の取得方法の詳細については、[Salesforce](#page-259-0) OBM URL (ページ 260)を参照してください。

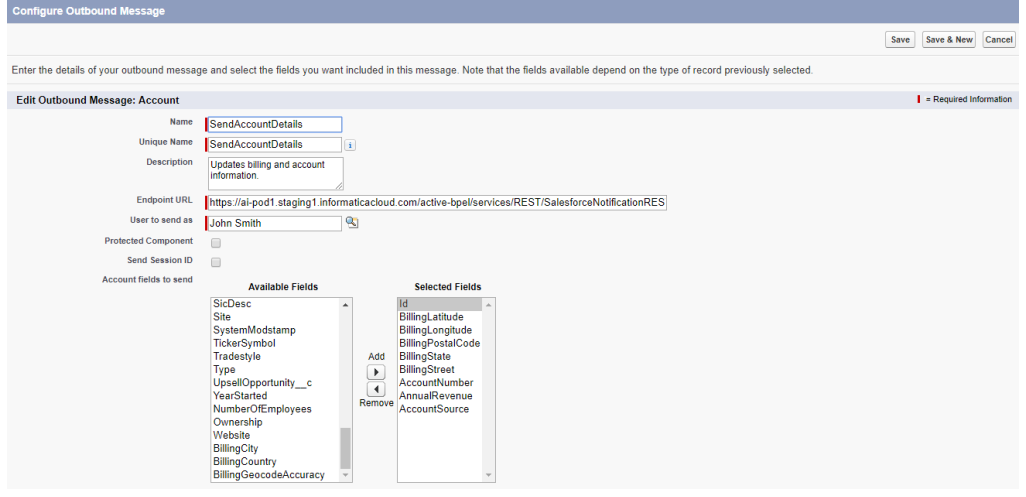

8. **[保存]**をクリックします。

Salesforce OBM の作成が完了しました。作成した Salesforce OBM が、設定した条件に従ってアプリケーショ ンの統合プロセスをトリガします。

Salesforce OBM の設定に関する詳細については、Salesforce のマニュアルを参照してください。

#### 複数の Salesforce 組織から単一の IICS 組織への OBM の設定

Salesforce Managed Package は、デフォルトでシングルサインオンメカニズムを使用します。Salesforce 組 織と対応する Informatica Cloud 組織との関係は 1 対 1 であることが必要です。ただし、単一の Informatica Cloud 組織で実行される特定のプロセス向けの OBM を、複数の Salesforce 組織が生成できるようにすること が必要な場合があります。

これを行うには、authType クエリパラメータを使用して Salesforce OBM を設定します。authType パラメータ は、ユーザーアカウントの設定を通じて、Informatica Cloud 組織と複数の Salesforce 組織との間の関係を使 用および確立するための認証のタイプを表します。

**注:** authType パラメータを使用して、複数の Salesforce 組織が同じプロセスを使用するようにすることはでき ません。Salesforce 組織と OBM の送信先となる特定のプロセスとの間の関係は、1 対 1 であることが必要で す。

authType クエリパラメータを使用して Salesforce OBM を有効にするには、次の手順を実行します。

- 1. OBM を送信する Salesforce 組織ごとに、専用の Salesforce ユーザーアカウントを作成します。 Informatica Cloud Real Time for Salesforce Managed Package がこれらの組織にインストールされてい ることを確認します。ただし、パッケージを設定して、Informatica Cloud Real Time のホスト URL を指 定する必要はありません。
- 2. Salesforce ユーザーを特定の Informatica Cloud ユーザーに関連付けるには、次の手順を実行します。
	- a. Informatica Intelligent Cloud Services (IICS) にログインし、 [管理者] > [ユーザー] を選択しま す。
	- b. Salesforce ユーザーに関連付ける Informatica Cloud ユーザーに移動します。
	- c. **[Salesforce ユーザー名]**および**[Salesforce ユーザー名の確認]**フィールドに、手順 1 で作成し たユーザー名を入力します。
- 3. authType=ICSUser クエリパラメータを使用するように Salesforce の OBM を設定します。このパラメータ は、Informatica Cloud で Salesforce セッション ID とセッション URL を検証するときに使用する認証の タイプを示します。クエリパラメータはリテラル値です。例えば、次のような URL を使用できます。 https://use4-cai.dm-us.informaticacloud.com/active-bpel/services/REST/SalesforceNotificationRESTPort? processName=TestOuboundMessage&authType=ICSUser

**注:** authType パラメータは、プロセスに対してのみ使用できます。

- 4. [Salesforce 送信メッセージ]定義で、次の手順を実行します。
	- a. **[次のユーザーとして送信]**フィールドに Salesforce ユーザー名を入力します。これは、メッセージ の送信中に使用されるユーザー名です。
	- b. **[セッション ID を含める]**を選択します。
	- c. 実行時に、手順 4a で指定したユーザー名が、手順 2c で入力した Salesforce ユーザー名と一致する ことを確認します。また、プロセスが組織内に存在することが必要です。

**注:** authType=ICSUser クエリパラメータを使用する場合、OBM を送信できるのは、1 つの Salesforce 組織につ き 1 ユーザーのみです。別の Salesforce ユーザーが、すべてのユーザーロールを備えた対応するユーザーを Informatica Cloud 組織内に持つことはできますが、このユーザーから送信された OBM はプロセスをトリガし ません。Salesforce の**[OBM モニタリング]**ページでは、新しく作成されたユーザーから送信された OBM に ついて HTTP エラー(403 Forbidden)が表示されます。OBM は、同じプロセスまたは別のプロセスをトリガす る可能性があります。

OBM URL に組織 ID が含まれていない場合でも、Salesforce OBM がそれぞれの Cloud アプリケーション統合 組織にどのようにルーティングされるかに関する詳細については、次のコミュニティ記事を参照してください:

[https://knowledge.informatica.com/s/article/513595。](https://knowledge.informatica.com/s/article/513595)

#### 単一の Salesforce 組織からさまざまな IICS 組織への OBM の設定

単一の Salesforce アカウントを使用して、さまざまな Informatica Intelligent Cloud Services(IICS)組織に あるさまざまなプロセスを実行できます。

Salesforce アカウント S があり、この Salesforce アカウントを使用して、IICS 組織 A で作成されたプロセス A と、IICS 組織 B で作成されたプロセス B をトリガするとします。

Salesforce アカウント S を使用して IICS 組織 A のプロセス A をトリガする

- 1. Salesforce アカウント S にログインし、Informatica Cloud Real Time for Salesforce パッケージをイン ストールします。この Managed Package は、Informatica Intelligent Cloud Services を Salesforce ア カウントに接続します。
- 2. **[ガイド設定]**ページで、Informatica Cloud アプリケーション統合のホスト URL を次の形式で入力しま す。

<Salesforce のポッド固有の Cloud Application URL>,<Informatica の組織 ID>

- 3. Salesforce 接続を作成します。
- 4. Salesforce 開発者アカウントにログインし、ワークフロールールを作成して Salesforce オブジェクトを 適用します。IICS 組織 A のプロセス A を呼び出すための Salesforce OBM を作成します。
- 5. ワークフロールールをトリガします。 IICS 組織 A のプロセス A が、Salesforce アカウント S を使用してトリガされます。

Salesforce アカウント S を使用して IICS 組織 B のプロセス B をトリガする

1. IICS にログインし、**[管理者]**>**[ユーザー]**>**[ユーザーの追加]**を選択して、次の図に示すように、 Salesforce 認証を使用して IICS 組織 B に新しいユーザーを作成します。

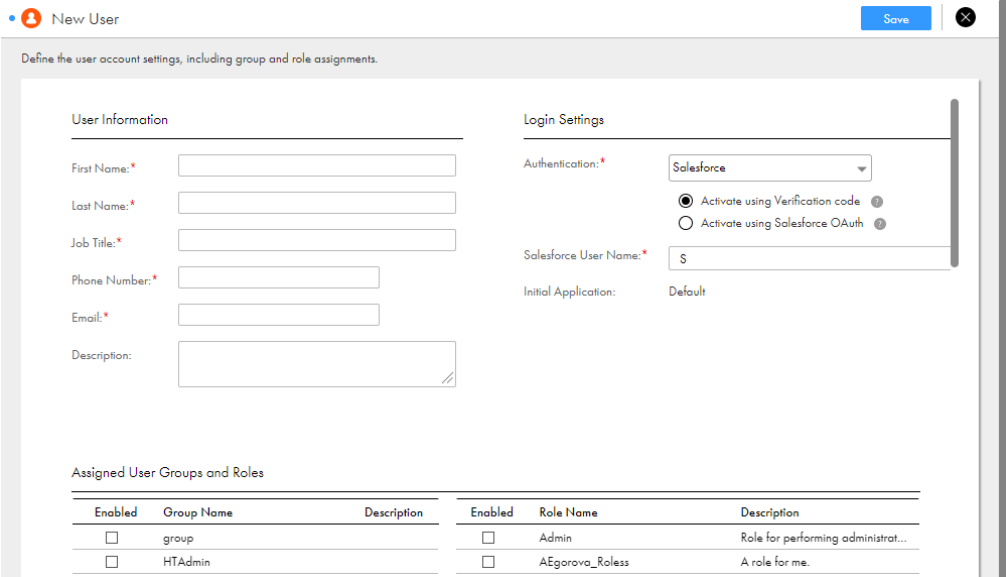

ユーザー名と、ユーザーアカウントを有効化するための確認コードが記載された電子メールが届きます。 **注:** ユーザー名は、Salesforce アカウントのユーザー名、つまり S と同じであることが必要です。

2. Salesforce 組織 S にログインします。新しい Salesforce Managed Package をインストールするには、 次の URL にアクセスします。 <https://login.salesforce.com/packaging/installPackage.apexp?p0=04t3A000001AK3E>

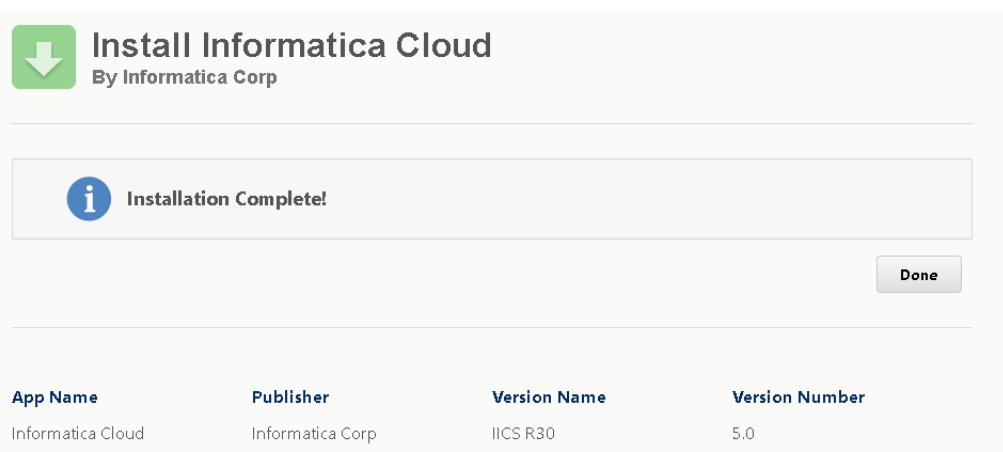

インストールが完了すると、次の図に示すように、インストールされた Managed Package が[インスト ール済みパッケージ]の下に表示されます。

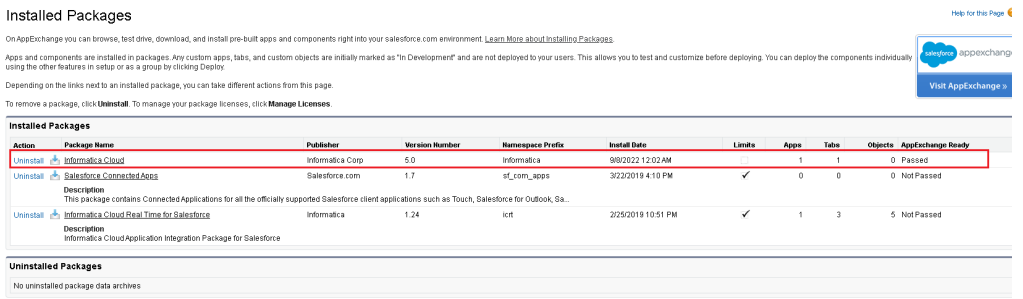

3. ページ上部の**[すべてのタブ]**をクリックします。

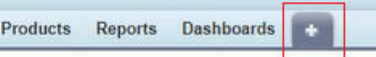

**[すべてのタブ]**ページには、次の図に示すように**[統合]**タブが表示されます。

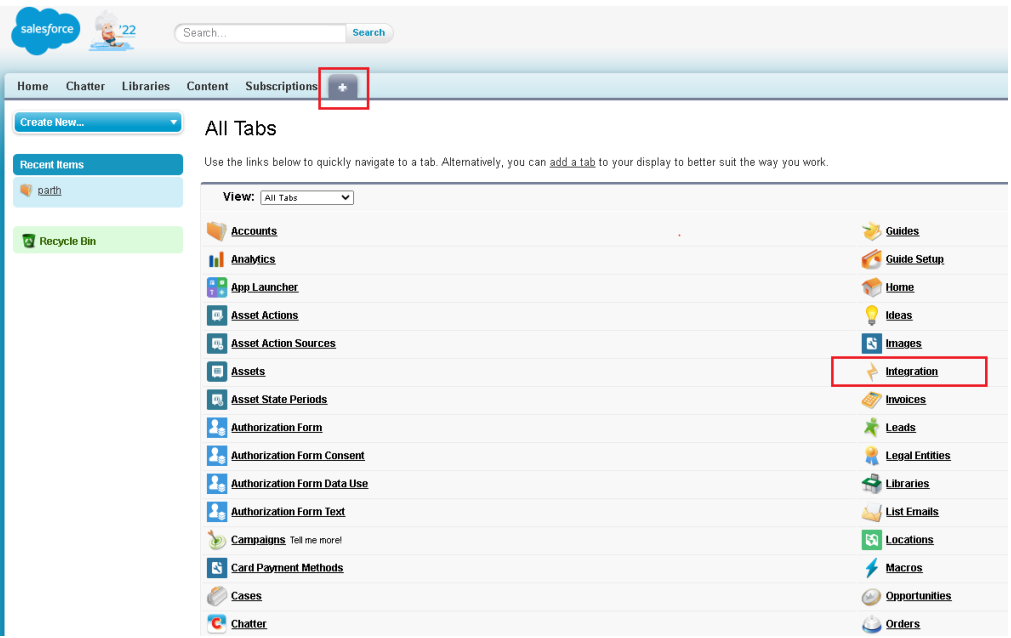

4. **[統合]**タブをクリックし、次に**[シングルサインオン]**をクリックします。

[https://dm-us.informaticacloud.com](https://dm-us.informaticacloud.com/) URL にリダイレクトされ、次の図に示すように、IICS のユーザー 確認ページが表示されます。

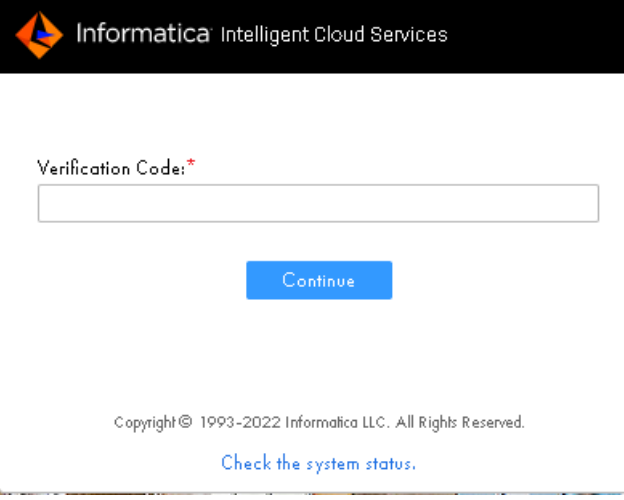

**注:** シングルサインオンを確認するには、Salesforce ユーザーアカウントが [https://dm-us.informaticacloud.com](https://dm-us.informaticacloud.com/) URL 内の任意の POD (Point of Deployment) に存在している必 要があります。

- 5. 電子メールで受け取った確認コードを入力します。 確認が成功すると、IICS アカウントにリダイレクトされます。
- 6. Salesforce アカウント S を使用してワークフロールールを作成し、Salesforce オブジェクトを適用しま す。IICS 組織 B のプロセス B を呼び出す OBM を作成します。authType=ICSUser クエリパラメータを使用す るように Salesforce の OBM を設定します。このパラメータは、Informatica Cloud で Salesforce セッシ ョン ID とセッション URL を検証するときに使用する認証のタイプを示します。例えば、次のような URL を使用できます。

https://use4-cai.dm-us.informaticacloud.com/active-bpel/services/REST/SalesforceNotificationRESTPort? processName=TestOuboundMessage&authType=ICSUser

**注:** authType パラメータは、プロセスに対してのみ使用できます。

7. ワークフロールールをトリガします。 IICS 組織 B のプロセス B も、Salesforce アカウント S を使用してトリガされます。

Salesforce Managed Package のインストールに関する詳細については、『Salesforce およびアプリケーショ ン統合』を参照してください。

## Salesforce 接続の使用

Salesforce Managed Package を使用している場合、Salesforce コネクタを使用すると、次の認証方式のいず れかを使用して Salesforce 組織への接続を定義できます。

- **•** OAuth 接続
- **•** OAuth JSON Web トークン(JWT)接続
- **•** パスワード/セキュリティトークン認証

Salesforce 接続を新しく作成するときに、**[認証タイプ]**を選択して、関連する接続プロパティを指定します。

アプリケーション統合では、新しい Salesforce 接続を作成する際のパスワード認証および OAuth ベースの認 証用に、Salesforce API バージョン 56.0 がサポートしています。バージョン 56.0 では、さまざまなデータオ ブジェクトとメタデータタイプが提供されています。

#### OAuth 接続

Salesforce は、OAuth をサポートし、API を介して Salesforce.com にアクセスすることを許可します。 OAuth は、セキュアな API 承認に使用できる標準プロトコルです。OAuth を使用すると、ユーザーは Salesforce の資格情報を公開する必要がなく、Salesforce 管理者はいつでもコンシューマのアクセスを取り消 すことができます。

アプリケーション統合では、新しい Salesforce 接続を作成する際のパスワード認証および OAuth ベースの認 証用に、Salesforce API バージョン 56.0 がサポートしています。バージョン 56.0 では、さまざまなデータオ ブジェクトとメタデータタイプが提供されています。例えば、個々のアカウントに対応する連絡先の請求先住 所または配送先住所を表す ContactPointAddress オブジェクトを使用できます。

**注:** Salesforce API バージョン 56.0 によって提供されているさまざまなデータオブジェクトおよびメタデータ タイプを Salesforce アプリケーション接続に使用するには、Salesforce にインストールされている管理パッ ケージをアップグレードする必要があります。Salesforce オブジェクトとサービスの詳細については、 Salesforce コネクタガイドを参照してください。

Salesforce 接続の認証タイプとして OAuth を有効にするには、次の手順を実行します。

- 1. アプリケーション統合で、**[新規]**をクリックします。
- 2. **[新しいアセット]**ダイアログボックスで、**[アプリケーション接続]** > **[作成]**をクリックします。**[ア プリケーション接続]**ページが表示されます。
- 3. [認証]セクションで、リストから**[OAuth]**を選択します。

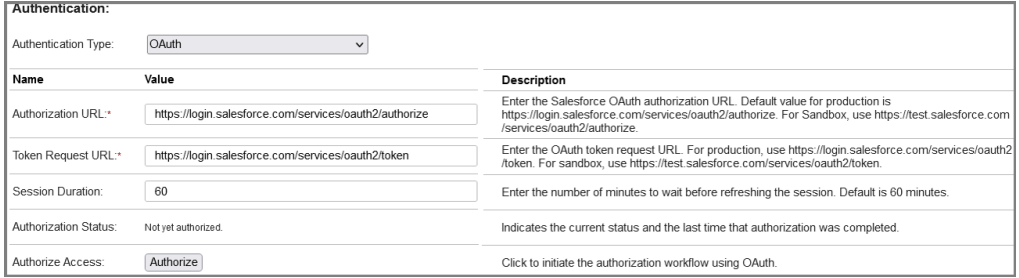

- 4. 次の必須フィールドの画面で指示されるように、製品またはテスト URL を入力します。
	- **• [承認 URL]**。Salesforce は、認証を処理する専用の URL を提供します。この接続でアクセスするため の、本番環境またはテスト環境の URL を入力します。
	- **• [トークン要求 URL]**。Salesforce は、トークン要求を処理する専用の URL を提供します。この接続で アクセスするための、本番環境またはテスト環境の URL を入力します。
- 5. **[セッション期間]**ボックスに、この接続用に開始した各セッションを維持する時間(分)を入力します。 デフォルトは 60 分です。
- 6. **[承認]**をクリックして、承認プロセスを開始します。

**注:** 承認プロセスを正常に起動するには、ブラウザのポップアップを有効にする必要があります。開始し た承認プロセスは、ダイアログボックスを閉じると、完了する前にキャンセルすることができます。その 場合、前の状態(承認済みまたは非承認)は変更されません。

7. 入力が求められたら、Salesforce のログインページでユーザー名とパスワードを入力し、**[Salesforce に ログイン]**をクリックします。ログインが検証されると、次のページが表示されます。

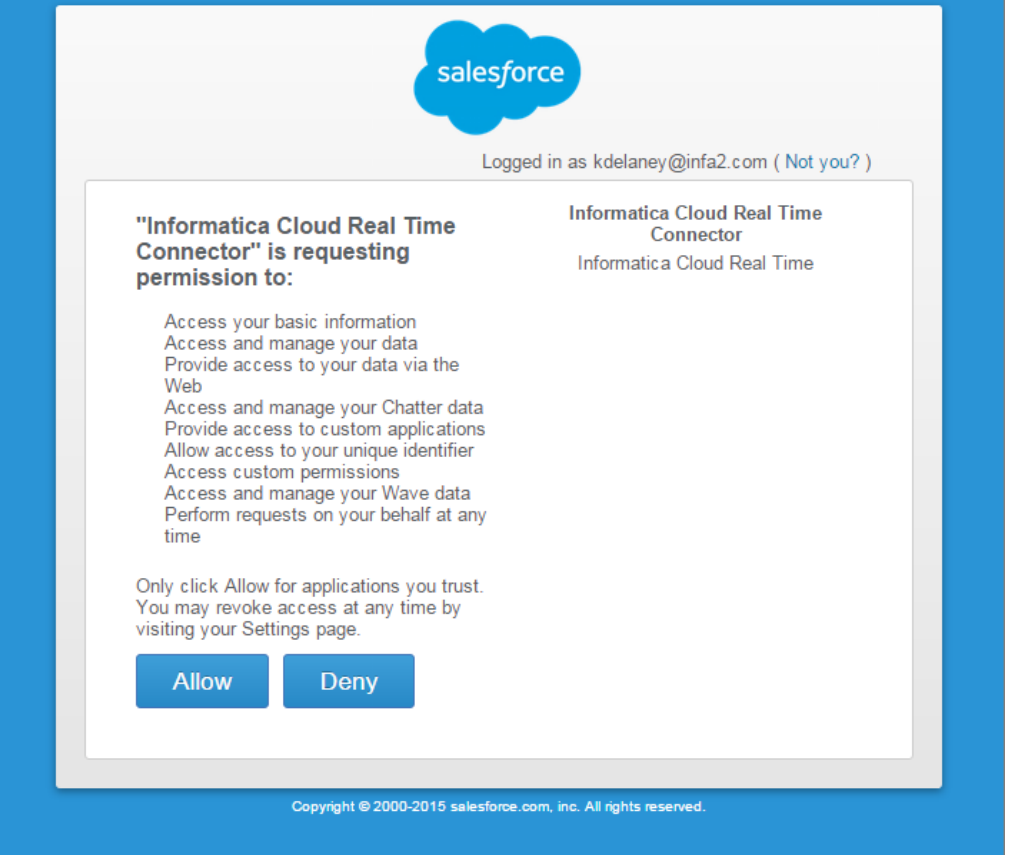

8. **[許可]**をクリックして、承認を完了します。Salesforce 接続プロパティでは、**[承認ステータス]**メッセ ージが表示されます。メッセージには、接続を承認した最後のユーザーの名前と承認の時刻が含まれます。

**注:** 承認プロセスは 3 分以内に完了する必要があります。そうならなかった場合、プロセスはタイムアウトに なります。その場合は、接続プロパティに戻って、再び**[承認]**をクリックします。

OAuth アクセスが Salesforce で取り消されていなければ、接続がパブリッシュされている限り、承認はアク ティブなままになります。セッションの有効期限が切れると、バックグラウンドで自動的に更新されます。

#### Salesforce Connected App の設定

Salesforce 管理者が有効にした OAuth アクセスのタイプに応じて、自己承認または事前承認することができ る場合があります。このオプションは、次の図に示す Salesforce 接続アプリケーション設定によって決まりま す。

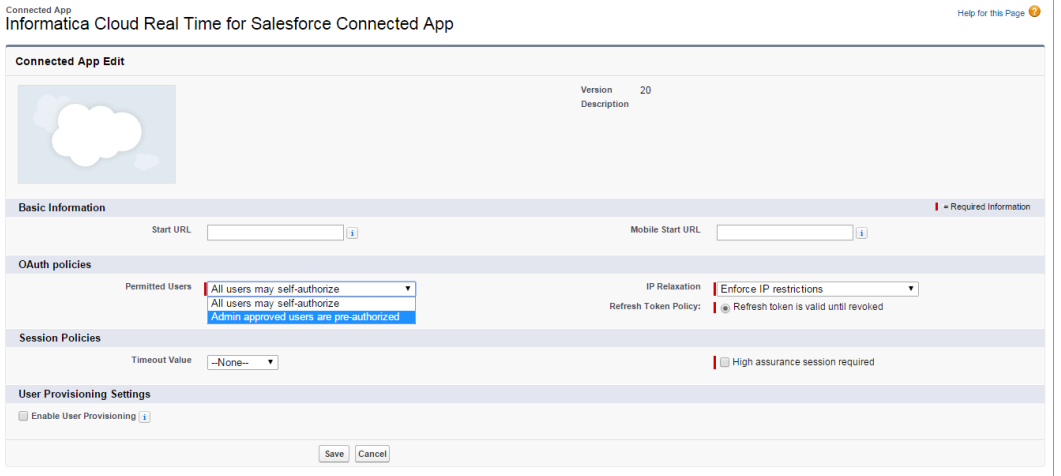

詳細については、Salesforce のマニュアルを参照してください。

#### OAuth JWT 接続

Salesforce 接続で OAuth JSON Web トークン(JWT)認証を設定して、Salesforce に接続できます。

OAuth JWT 認証を使用して、情報を交換するたびにログインなしでデータにアクセスすることをサーバーに許 可します。OAuth JWT 認証では、証明書を使用して JWT 要求の署名が行われ、明示的なユーザー操作は必要 ありません。

OAuth JWT 認証タイプを選択する場合は、次のプロパティを設定します。

- **• ユーザー名**。接続アプリケーションへのアクセスが可能な Salesforce ユーザー名。
- **• キーストアファイル**。PKCS12 形式のキーストアファイル。
- **• キーストアのパスワード**キーストアファイルにアクセスするためのパスワード。
- **• セッション期間**。セッションが期限切れになるまでの分数。
- **• コンシューマキー**。Salesforce 接続アプリケーションに関連付けられたコンシューマキー。
- **• トークン要求 URL**。OAuth トークン要求の URL。
- **• オーディエンス**。トークンの対象ユーザーの認証サーバー URL。

Salesforce 接続での OAuth JWT 認証の詳細については、『Salesforce コネクタガイド』を参照してください。

#### パスワード/セキュリティトークン認証

パスワード認証タイプを選択するときに、これらのプロパティを指定します。

- **• ユーザー名**: 接続に使用される API アクセス用のユーザー名。
- **• パスワード**: この接続に関連付けられているユーザーのパスワード。
- **• セキュリティトークン**: このユーザーに API アクセスを提供するセキュリティトークン。
- **• サービス URL**: ログインに使用する Salesforce URL。Soap/c WSDL(Soap/u ではない)を指定すること に注意してください。

<span id="page-269-0"></span>実行時に、提供するパスワードとセキュリティトークンに基づいて、各接続が有効になります。

# 電子メールサービスの使用

### 電子メール接続プロパティ

電子メール接続を定義して、電子メールサーバーから指定された受信者のリストに電子メールを送信できます。 電子メールアプリケーション接続には、OAuth 2.0 認証またはパスワードベースの認証を使用できます。 OAuth 2.0 認証は、Microsoft Outlook 電子メールアカウントにのみ使用できます。

場合によっては、複数の電子メール接続を定義する必要があります。例えば、大学内の各学部に異なる SMTP ホストを使用することがあります。または、各ドメインが固有の SMTP 設定を持つ必要がある複数のドメイン を設けることがあります。各 SMTP ホストに、個別の接続が必要です。

**[IICS Cloud Application Integration 電子メール(使用ライセンスあり)]**を接続タイプとして選択した場 合、接続作成ページで電子メール固有の接続プロパティを設定できます。

パスワードベースの認証を使用して電子メール接続を作成するには、接続作成ページで次のプロパティを設定 します。

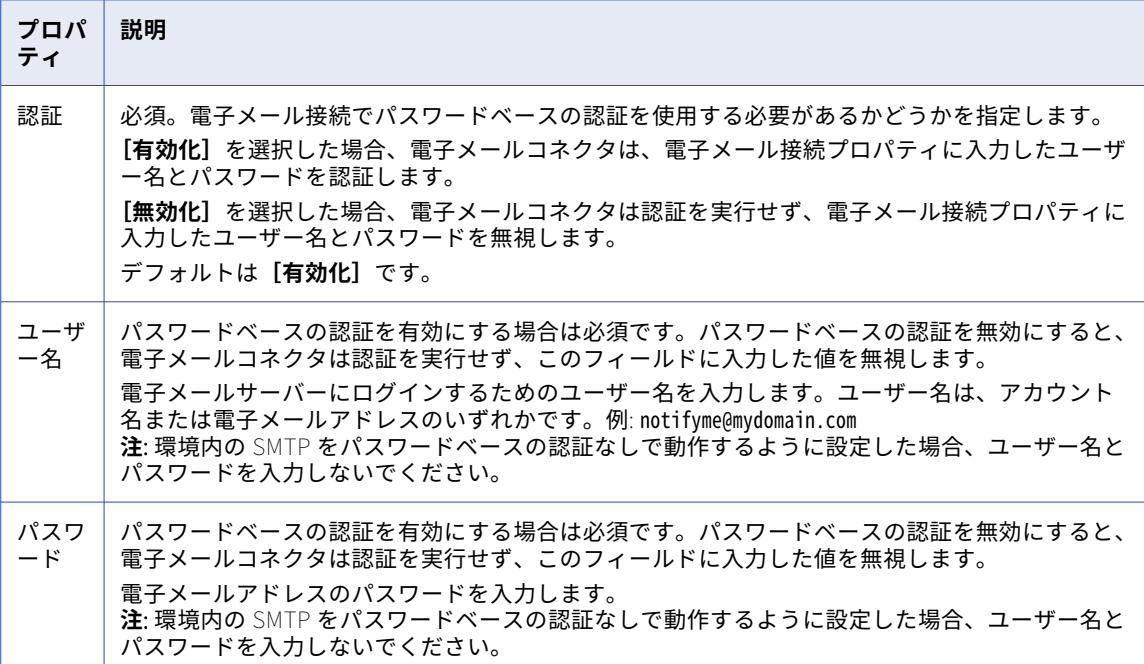

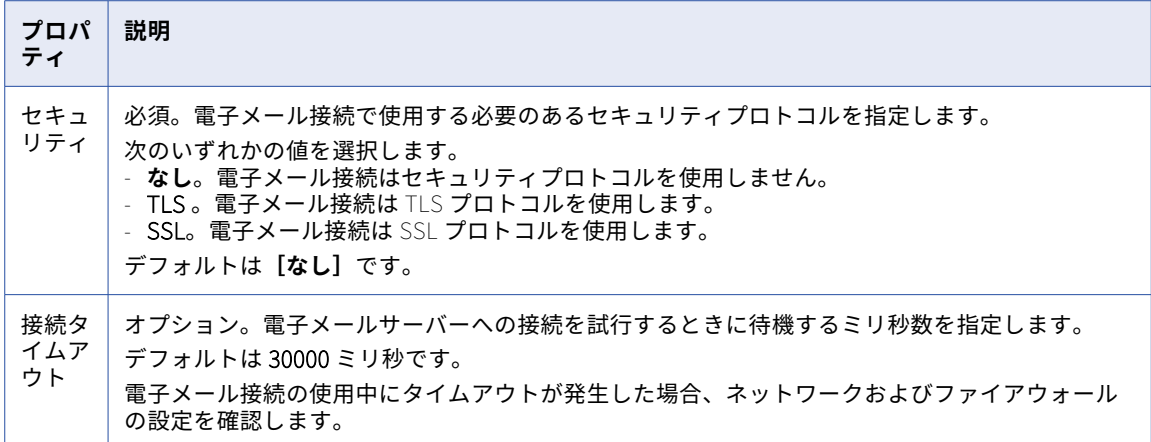

OAuth 認証を使用して電子メール接続を作成するには、接続作成ページで次のプロパティを設定します。

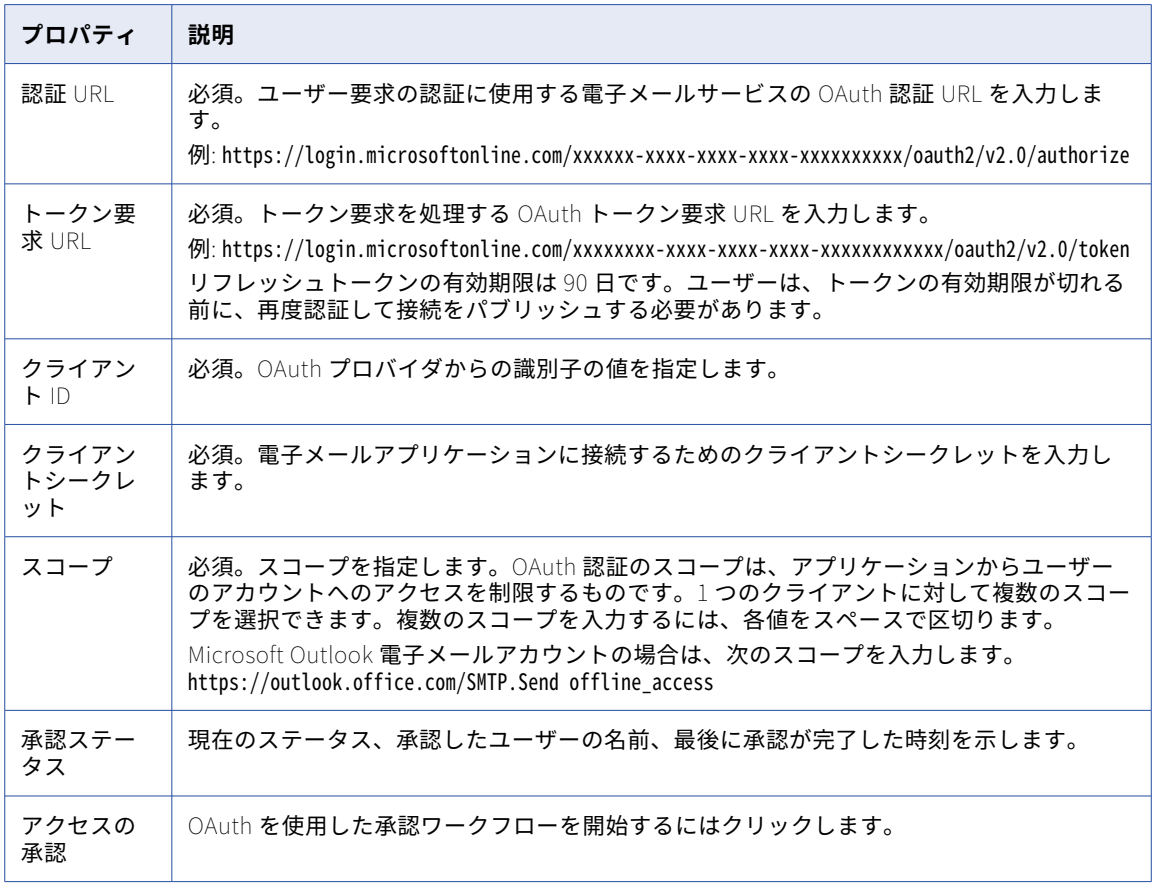

**注:** OAuth プロバイダで、接続を作成する CAI POD のホストにリダイレクト URI を設定します。リダイレクト URI には、/oauthcallback 文字列が含まれている必要があります。例: https://<Informatica Cloud Application Integration URL>/oauthcallback

接続作成ページで次の共通プロパティを設定します。

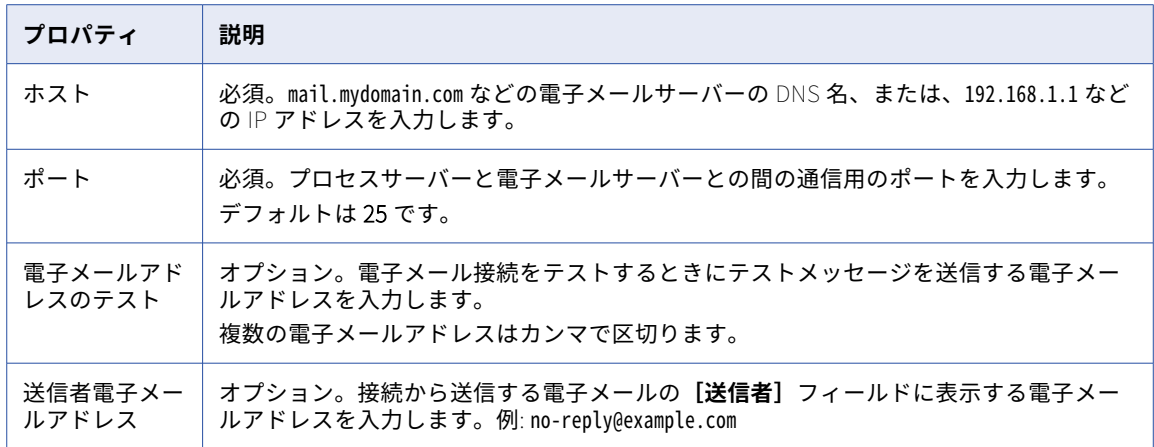

### 電子メール接続のパブリッシュ

電子メール接続を作成した後に、接続を検証、保存、およびパブリッシュできます。詳細については、「デザイ ン」を参照してください。

電子メール接続をパブリッシュすると、アプリケーション統合は**[メタデータ]**タブで次の項目を作成します。

#### sendEmailService

sendEmailService は、電子メールを送信するためにプロセスまたはガイドのサービスステップで選択す る必要があるアクションです。

次の図は、sendEmailService アクションを示しています。

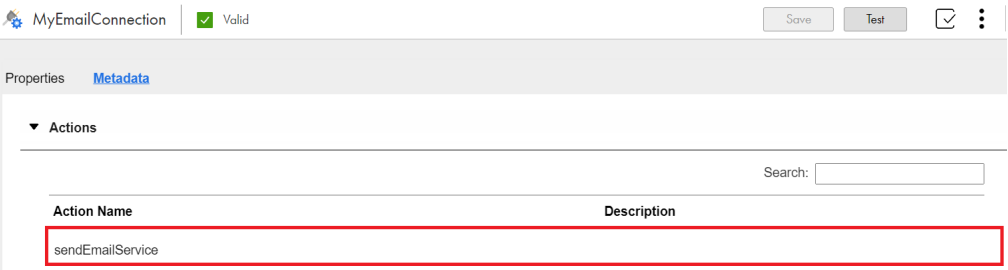

#### AttachmentInformation

AttachmentInformation オブジェクトは、電子メールで送信される添付ファイルを定義します。XQuery 添付ファイル関数を使用して添付ファイルを作成できます。添付ファイルの作成と使用の詳細については、 次のリンクを参照してください: [Attachments。](https://docs.informatica.com/integration-cloud/cloud-application-integration/current-version/design/understanding-data-types-and-field-properties/using-functions/attachments.html)

次の図は、AttachmentInformation オブジェクトを示しています。

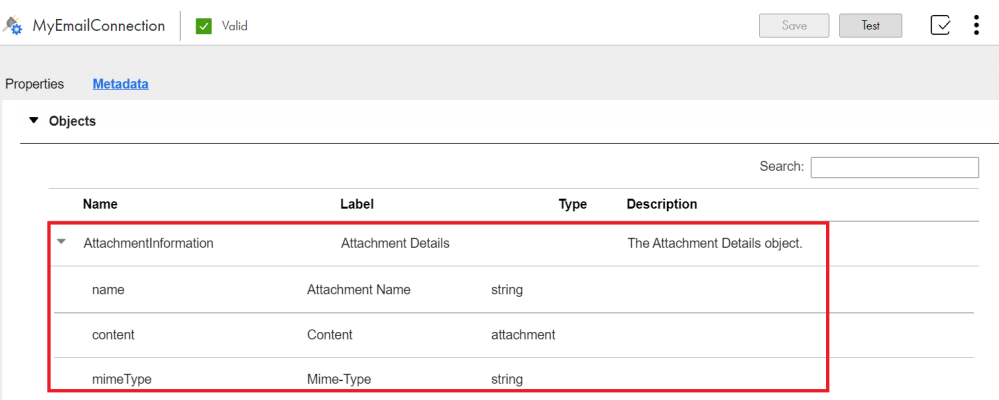

#### EmailTaskInput

EmailTaskInput オブジェクトは、電子メールの入力を定義します。このオブジェクトは、受信者、電子 メールの件名、電子メールのコンテンツタイプ、電子メールの本文、および添付ファイル情報を定義しま す。

次の図は、EmailTaskInput オブジェクトを示しています。

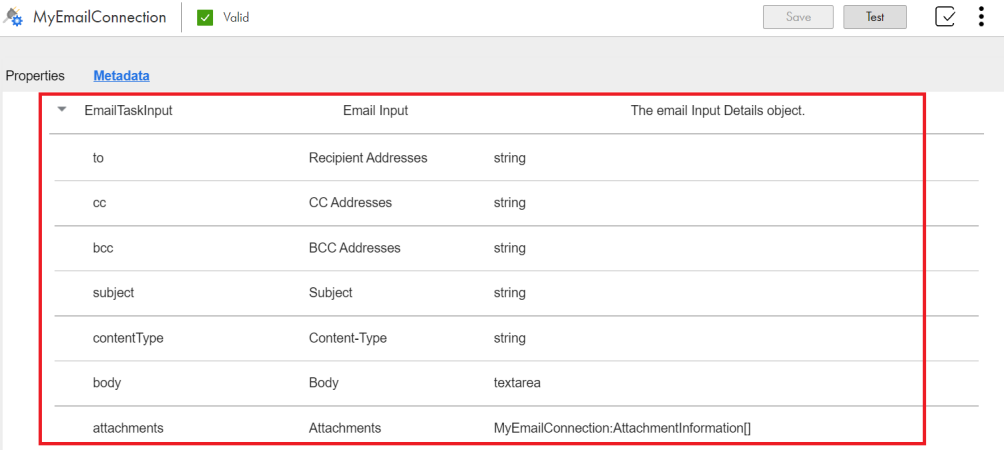

#### EmailTaskOutput

EmailTaskOutput オブジェクトは、sendEmailService アクションの応答を定義します。このオブジェク トは、電子メールが正常に送信されたかどうかを定義し、次の詳細も一覧表示します。

- **•** 電子メールの送信先の電子メールアドレス。
- **•** 有効であっても、電子メールが送信されなかった電子メールアドレス。
- **•** 無効な電子メールアドレス。

次の図は、EmailTaskOutput オブジェクトを示しています。

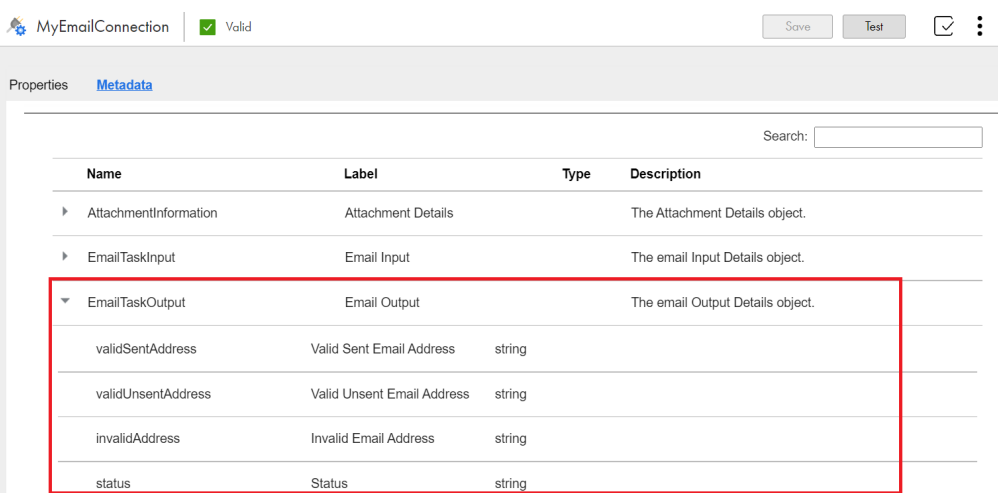

# プロセスまたはガイドでの電子メールオブジェクトの使用

プロセスまたはガイドで電子メールオブジェクトを使用するには、次の手順を実行します。

- 1. 電子メールオブジェクトを割り当てるフィールドを作成します。
- 2. **[タイプ]**リストで**[タイプをさらに表示]**を選択します。
- 3. **[カテゴリ]**リストで**[定義された接続タイプ]**を選択します。
- 4. **[接続]**リストで、電子メール接続を選択します。

5. 次の図に示すように、**[タイプ]**セクションで、必要な電子メールオブジェクトを選択します。

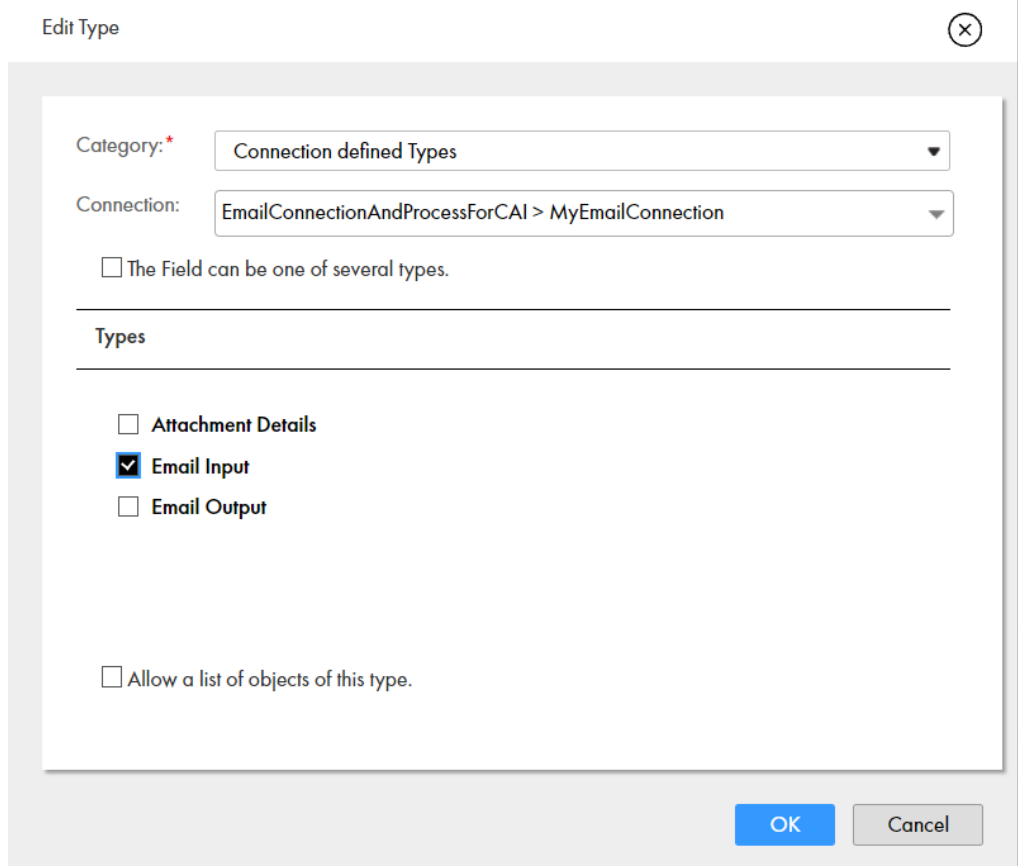

次に、プロセスまたはガイドの電子メールオブジェクトフィールドに値を割り当てることができます。

### プロセスまたはガイドでの電子メール接続の使用

電子メール接続を作成した後、プロセスまたはガイドのサービスステップで使用できます。

プロセスまたはガイドで電子メール接続を使用するには、次の手順を実行します。

- 1. プロセスまたはガイドにサービスステップを追加します。
- 2. **[サービス]**タブをクリックします。
- 3. **[サービスタイプ]**リストから、**[接続]**を選択します。
- 4. **[接続]**リストから、作成した電子メール接続を参照して選択します。
- 5. **[アクション]**リストで、電子メール接続がパブリッシュされたときに作成された **sendEmailService** ア クションを選択します。アプリケーション統合は、入力フィールドの下の **emailTaskInput** オブジェクト と出力フィールドの下の **emailTaskOutput** オブジェクトを読み込みます。 次の図は、電子メールを送信するサンプルのサービスステップを示しています。

<span id="page-275-0"></span>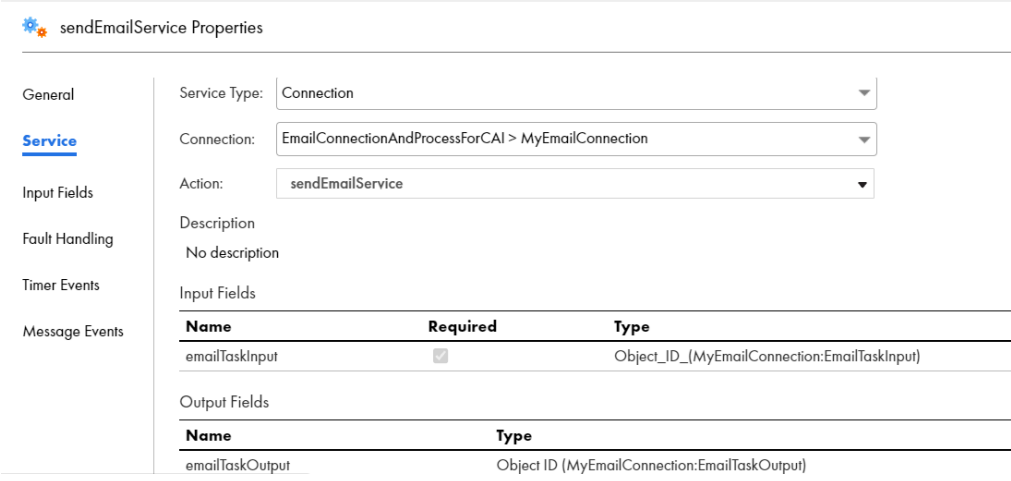

- 6. **[入力フィールド]**タブをクリックします。
- 7. 電子メールメッセージのコンテンツを**[emailTaskInput]**フィールドに設定します。 複数の受信者に電子メールを送信するには、電子メールアドレスをカンマで区切ります。
- 8. 必要に応じて、電子メールの添付ファイルと出力フィールドを設定します。
- 9. プロセスまたはガイドを検証、保存、パブリッシュ、および実行します。

# Java Message Service (JMS) の使用

Java Message Service(JMS)を使用すると、ゆるく結び付いたプロセス間で、メッセージを交換することが 可能になります。メッセージングの目的での「ゆるく結び付く」とは、メッセージが互いに独立していること を意味します。プロセス間の相互作用は、同期または非同期にすることができます。

メッセージコンシューマが実行されていない間にプロセスがメッセージを送信すると、メッセージはメッセー ジコンシューマが使用可能になるまで JMS プロバイダのキューで待機します。これらのメッセージのコンテン ツはさまざまですが、メッセージ内のデータは通常 XML で表されます。

JMS で発生するデータフローを利用すると、オンプレミスで実行されるデータベース管理システムなどのサー ビスを呼び出す必要がなくなります。

# シェルコマンド起動サービスコネクタの使用

シェルコマンドスクリプトを実行するための POJO サービスを呼び出す起動アクティビティを作成できます。 起動アクティビティは、プロセスサーバーが提供するシェルコマンドシステムサービスに基づきます。例えば、 データベースを更新するスクリプトや、ID サービスに新規ユーザーを追加するスクリプトを呼び出すことがで きます。シェルコマンドシステムサービスを使用するには、起動アクティビティへの入力メッセージ内で指定 された作業ディレクトリにスクリプトを作成して配置する必要があります。

次のメッセージは、起動アクティビティに対する入力の例を示します。

<shl:execCommand xmlns:inv = "urn:com:activee:rt:shellcmd:services:invoke" xmlns:shl="urn:com:activee:rt:shellcmd:services:ishellcmdinvoker">

```
<inv:shellRequest>
     <inv:command>string</inv:command>
     <inv:workingDirPath>string</inv:workingDirPath>
     <inv:charset>utf-8</inv:charset>
     <inv:mergeErrorAndOutput>true</inv:mergeErrorAndOutput>
     <inv:stdInput>string</inv:stdInput>
  </inv:shellRequest>
</shl:execCommand>
```
次の表で、メッセージの要素を説明します。

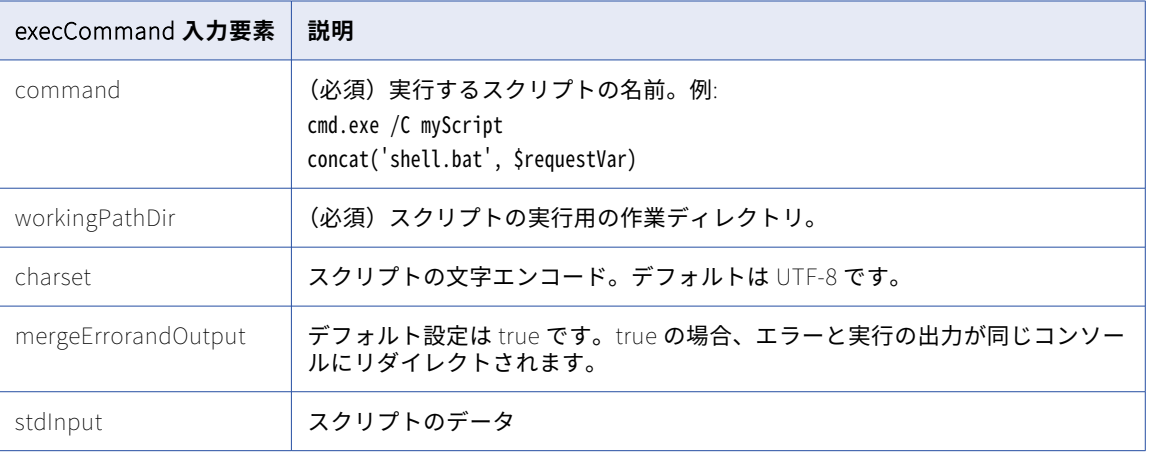

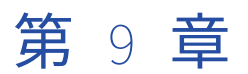

# ヒューマンタスクの設計

意思決定が必要なビジネスプロセスでは人間の介入が必要になります。例えば、承認や例外の管理には人間の アクションが必要です。このような場合は、ヒューマンタスクを使用できます。ヒューマンタスクを完了する には人間の介入が必要です。ヒューマンタスクアセットを作成して、ビジネスプロセスに含めるユーザータス クを定義します。ヒューマンタスクの定義を作成および編集できます。

まず、アプリケーション統合でヒューマンタスクアセットを設定します。このアセットは、ヒューマンタスク、 ヒューマンタスクにアクセスできるユーザーとロール、およびタスクの結果を定義します。ヒューマンタスク ステップを使用して、ヒューマンタスクアセットをアプリケーション統合プロセスに追加できます。

プロセスが実行されると、生成されたヒューマンタスクがヒューマンタスクサービスのヒューマンタスクイン ボックスに送信されます。自分に割り当てられたロールに基づいて、ヒューマンタスクインボックスを使用し て自分に割り当てられたタスクを表示し、適切なアクションを実行できます。ヒューマンタスクインボックス の詳細については、ヒューマンタスクのヘルプを参照してください。

タスクが完了すると、プロセスはコールバックを受け取り、後続のステップに進みます。

プロセスが完了すると、アプリケーション統合コンソールでヒューマンタスクステップの実行の詳細を確認で きます。

#### **例**

ローンの承認プロセスを作成したいと考えています。このプロセスでは、要求者がローン申請を提出できるよ うにする必要があります。要求は、さまざまな評価基準に基づいて要求を承認または却下する資格のある銀行 員またはローン代理店に割り当てられます。次に、人間のユーザーが申請内容を確認し、承認または却下しま す。ローンが承認されると、ローンが要求者に認可されます。

このユースケースを実現するには、Informatica Intelligent Cloud Services で次のタスクを実行します。

- 1. アプリケーション統合でローン承認プロセスを作成します。
- 2. アプリケーション統合でヒューマンタスクアセットを作成します。アセットはヒューマンタスクの詳細を 定義するものです。
- 3. ヒューマンタスクステップをプロセスに追加して、ヒューマンタスクアセットとタスクを含めます。
- 4. プロセスが実行されると、タスクがヒューマンタスクサービスのヒューマンタスクインボックスに送信さ れます。
- 5. ヒューマンタスクアセットで定義されている潜在的な所有者、管理者、および関係者は、ヒューマンタス クサービスでヒューマンタスクインボックスを開くと、ヒューマンタスクを確認できます。
- 6. リストに掲載されている潜在的な所有者はタスクを引き受けることができます。タスクを引き受けたユー ザーはタスク所有者になり、タスクに対してさらなるアクションを実行できます。
- 7. タスク所有者はローン申請を分析し、承認または却下して、ヒューマンタスクを完了します。
- 8. その後、プロセスはアプリケーション統合の次のステップに進み、ローンが要求者に認可されます。

# ヒューマンタスクのユーザーロール

ヒューマンタスクを完了するには人間の介入が必要です。アプリケーション統合でヒューマンタスクアセット を作成する場合、タスクを監視して対応するユーザーまたはロールを割り当てます。タスクに対して実行でき るアクションは、特定のユーザーまたはロールに割り当てられた権限によって異なります。

ヒューマンタスクに対して次のロールを設定できます。

#### **タスク所有者**

タスク所有者は、タスクが割り当てられて、そのタスクにアクションを実行できるユーザーです。タスク 所有者は、タスクを開始、停止、一時停止、再開、リリース、および完了できます。タスク所有者はタス クにファイルを添付したり、コメントを追加したりすることもできます。タスクには必ずタスク所有者が 1 人います。

#### **潜在的な所有者**

潜在的な所有者はタスクの実際の所有者になり、タスクに対応できるユーザーグループに属することがで きます。タスクが生成されると、潜在的な所有者全員がタスクを見ることができます。潜在的な所有者は タスクを引き受けることができます。タスクが潜在的な所有者によって引き受けられると、その潜在的な 所有者がタスク所有者になり、他の潜在的な所有者はタスクを引き受けることができなくなります。

潜在的な所有者は、タスクの引き受け、開始、停止、一時停止、再開、リリース、および完了ができます。 潜在的な所有者はタスクにファイルを添付したり、コメントを追加したりすることもできます。

#### **除外する所有者**

除外する所有者は、ヒューマンタスクの処理から除外するユーザーまたはロールです。除外する所有者は、 タスクへのアクセス、タスクの所有はできず、タスクに対してアクションを実行できません。

#### **管理者**

管理者は、タスクの割り当ておよび再割り当てを許可されたユーザーまたはロールです。管理者はタスク にファイルを添付したり、コメントを追加したりすることもできます。

#### **関係者**

関係者は、タスクにおける監督を担い、問題が発生したときに必要なアクションを実行できるユーザーま たはロールです。関係者は、タスク所有者がタスクに対して実行したアクションを監視し、タスクを引き 受け、必要に応じて別のユーザーにタスクを再割り当てできます。関係者はタスクにファイルを添付した り、コメントを追加したりすることもできます。タスクには複数の関係者を含めることができます。

# ガイドレンダリングタスク

ガイドレンダリングタスクでは、タスク所有者がデータを入力してタスクを完了するようにガイドするウィザ ードがユーザーに表示されます。

ガイドはユーザーにデータのレビュー、入力、または確認を求める画面のセットです。アプリケーション統合 でガイドを作成します。アプリケーション統合でヒューマンタスクアセットを作成する場合、タスク所有者が 簡単に操作できるように、ガイドを使用してウィザードを表示することができます。

例えば、あるステップでローン申請を表示したり、顧客が要求したローン金額の承認をユーザーに求めたりす る場合があります。ガイドの手順では、データを抽出して保存することによってアプリケーションとやりとり します。ガイドは、モバイルアプリまたは PC や Mac などの従来のプラットフォームで動作します。

アプリケーション統合でヒューマンタスクアセットの作成時にガイドを選択すると、インボックス内のタスク は、ガイドで設定された画面を使用してデータを表示します。入力フィールド、出力フィールド、選択したガ イドの結果は、ヒューマンタスクアセットで指定する値に一致する必要があります。ヒューマンタスクの作成 時にガイドを選択しない場合、タスクはデフォルトのレンダリングを使用します。

# ヒューマンタスクの作成

ヒューマンタスクアセットを使用して、ヒューマンタスクのプロパティを定義します。アセットを作成すると きに、タスクの詳細、ユーザーまたはロールの割り当て、入力フィールドと出力フィールド、タスクの結果、 インボックスの表示設定などのすべてのヒューマンタスク設定を指定できます。

ヒューマンタスクアセットを作成するには、次の手順を実行します。

- 1. 基本的なヒューマンタスクアセットの詳細を定義します。
- 2. タスクを引き受けて対応できる、潜在的な所有者を定義します。
- 3. タスクにアクセスできず対応もできない、除外する所有者を定義します。
- 4. タスクの割り当ておよび再割り当てができるタスク管理者を定義します。
- 5. タスクの監視、割り当て、再割り当てができる関係者を定義します。
- 6. タスクの入力フィールドと出力フィールドを設定します。
- 7. タスクの結果を設定します。
- 8. タスクのインボックスの表示設定を指定します。

### 手順 1.ヒューマンタスクアセットを定義する

ヒューマンタスクアセットの**[定義]**タブでは、タスクを識別する名前、タスクのプロパティを保存する場所、 タスクの説明、およびタスクの優先度を指定できます。優先度が低いタスクをユーザーがスキップできるよう にタスクを設定することもできます。

ヒューマンタスクアセットの**[定義]**タブで指定するタスク名と説明は、ヒューマンタスクインボックスのユ ーザーのタスクパネルに表示されるため、ユーザーは詳細を表示しなくてもタスクをすぐに特定できます。

1. **アプリケーション統合**で、**[新規]**をクリックします。

[新しいアセット]ダイアログボックスが表示されます。次の図は、[新しいアセット]ダイアログボック スを示しています。

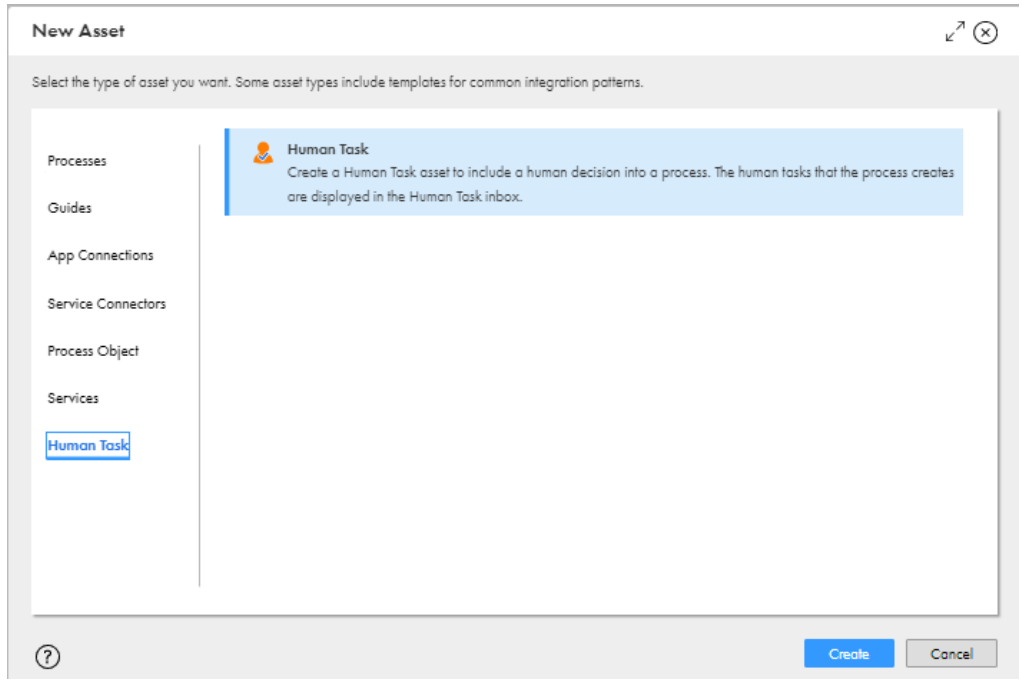

2. **[ヒューマンタスク]**を選択して**[作成]**をクリックします。 次の図のように、**[定義]**タブが表示されます。

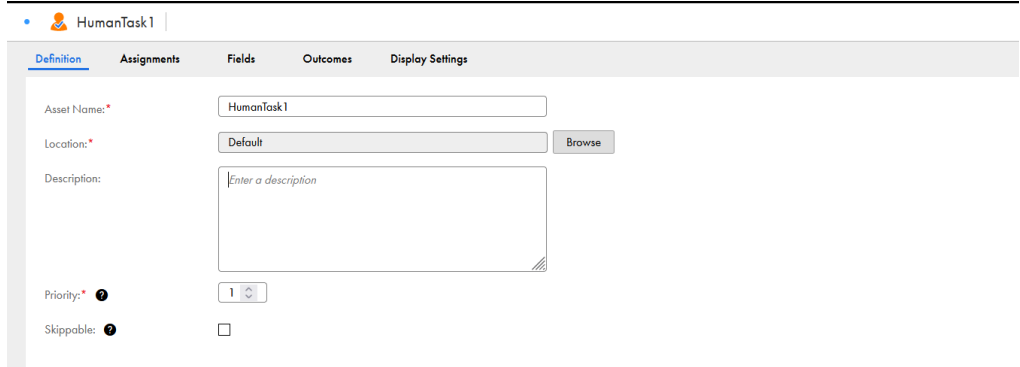

- 3. ヒューマンタスクアセットの名前を入力します。
- 4. デフォルトのプロジェクトまたはフォルダの場所を使用するか、任意の場所を選択します。任意の場所を 選択するには、**[参照]**をクリックし、新しい場所を選択して、**[選択]**をクリックします。
- 5. 必要に応じて、タスクの説明を入力できます。
- 6. プロセスが作成したヒューマンタスクの優先度を定義してください。小さい数字ほど、優先度が高くなり ます。
- 7. 確認者がヒューマンワークフローインボックスのタスクをスキップできるように、重要度の低いタスクに は**[スキップ可能]**オプションを選択します。タスクがスキップされると、プロセスは次のステップに進 みます。

### 手順 2.潜在的な所有者を定義する

ヒューマンタスクアセットの**[割り当て]**タブで、タスクにアクセスしてアクションを実行できるすべてのユ ーザーとロールのリストを追加できます。潜在的な所有者のリストを**[割り当て]** > **[所有者]**タブで追加で きます。潜在的な所有者はタスクの実際の所有者になることができ、タスクを引き受けたあとにそのタスクに 取り組むことができます。

タスクを引き受けて対応できるユーザーまたはロールを追加します。潜在的な所有者を追加しない場合、すべ てのユーザーがタスクを引き受けられます。潜在的な所有者としてユーザー 1 人だけを追加する場合、設定さ れた所有者だけにタスクが割り当てられます。

1. **[割り当て]**タブをクリックします。

次の図は、**[所有者]**タブを示しています。

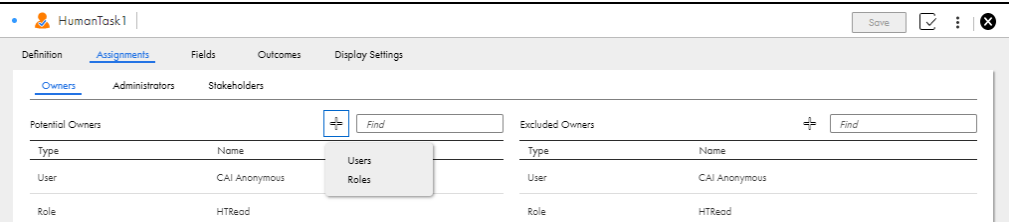

- 2. **[所有者]**タブで、**[潜在的な所有者]**セクションの**[+]**をクリックし、リストからユーザーまたはロー ルを追加します。
- 3. 次のいずれかの手順を実行します。
	- **•** ユーザーを追加するには、**[ユーザー]**をクリックして、リストからユーザーを選択します。**[OK]**を クリックします。
	- **•** ロールを追加するには、**[ロール]**をクリックして、リストからロールを選択します。**[OK]**をクリッ クします。

### 手順 3.除外する所有者を定義する

ヒューマンタスクアセットの**[割り当て]** > **[所有者]**タブで、タスクへのアクセス、タスクの所有、または タスクに対するアクションの実行ができない、除外する所有者のリストを追加できます。

タスク引き受けから除外したい所有者を追加します。潜在的な所有者および除外する所有者の両方としてユー ザーまたはロールを追加する場合、そのユーザーまたはロールはタスクを引き受けられません。潜在的なユー ザーのロールを所有者除外リストに追加すると、そのユーザーはタスクを引き受けられません。

1. **[割り当て]**タブをクリックします。

次の図のように、**[除外する所有者]**セクションが表示されます。

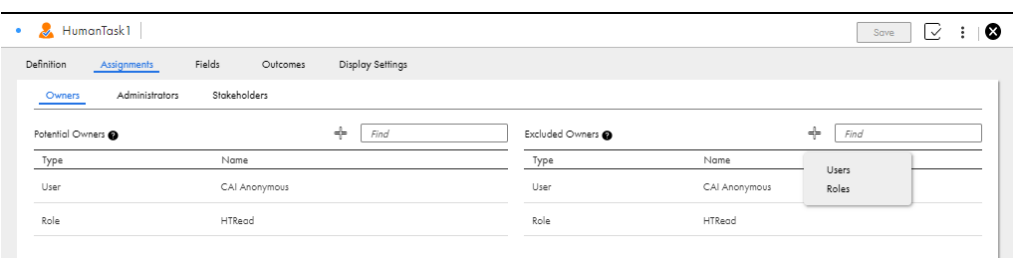

- 2. **[所有者]**タブで、**[除外する所有者]**セクションの**[+]**をクリックし、リストからユーザーまたはロー ルを追加します。
- 3. 次のいずれかの手順を実行します。
	- **•** ユーザーを追加するには、**[ユーザー]**をクリックして、リストからユーザーを選択します。**[OK]**を クリックします。
	- **•** ロールを追加するには、**[ロール]**をクリックして、リストからロールを選択します。**[OK]**をクリッ クします。

### 手順 4.タスク管理者の定義

ヒューマンタスクアセットの**[割り当て]** > **[管理者]**タブで、タスクを割り当ておよび再割り当てする権限 を持つ管理者のリストを追加できます。

- 1. **[割り当て]**タブをクリックします。
- 2. **[管理者]**セクションをクリックします。次の図のように、**[管理者]**セクションが表示されます。

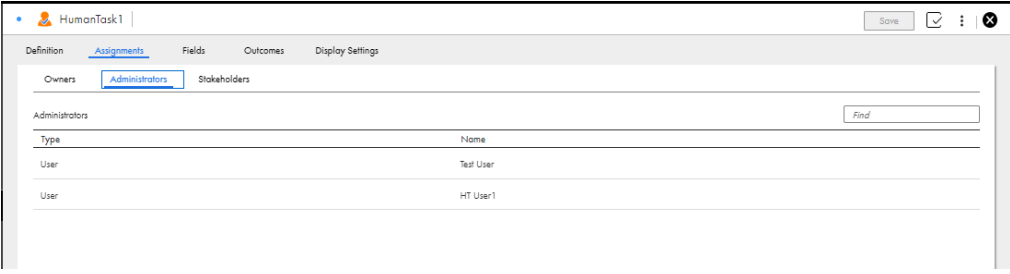

- 3. **[+]**をクリックして、リストからユーザーまたはロールを追加します。
- 4. 次のいずれかの手順を実行します。
	- **•** ユーザーを追加するには、**[ユーザー]**をクリックして、リストからユーザーを選択します。**[OK]**を クリックします。

**•** ロールを追加するには、**[ロール]**をクリックして、リストからロールを選択します。**[OK]**をクリッ クします。

### 手順 5.関係者を定義する

ヒューマンタスクアセットの**[割り当て]** > **[関係者]**タブで、タスクを確認する権限を持つ関係者のリスト を追加できます。問題が発生した場合、関係者は必要な措置を講じることができます。関係者はタスクにファ イルを添付したり、コメントを追加したりすることもできます。タスクには複数の関係者を含めることができ ます。

1. **[割り当て]** > **[関係者]**タブをクリックします。

次の図のように、**[関係者]**タブが表示されます。

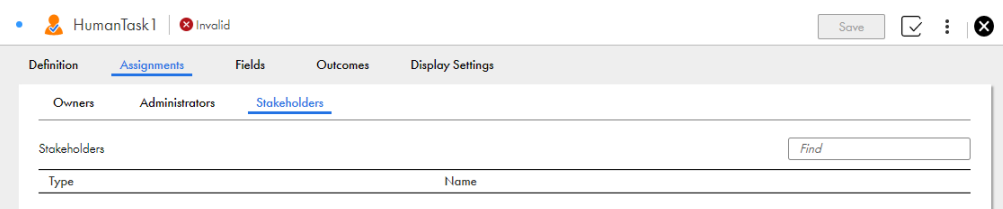

- 2. **[+]**をクリックして、リストからユーザーまたはロールを追加します。
- 3. 次のいずれかの手順を実行します。
	- **•** ユーザーを追加するには、**[ユーザー]**をクリックして、リストからユーザーを選択します。**[OK]**を クリックします。
	- **•** ロールを追加するには、**[ロール]**をクリックして、リストからロールを選択します。**[OK]**をクリッ クします。

# 手順 6.入力フィールドと出力フィールドを設定する

ヒューマンタスクアセットの**[フィールド]**タブでは、フィールド名、フィールド型、フィールドの説明、デ フォルト値など、すべての入力フィールドと出力フィールドのプロパティを指定できます。設定されたフィー ルドが必須かどうかも指定できます。

タスク所有者がヒューマンタスクに対処するために必要になる情報を表示する入力フィールドを設定します。 タスク所有者がヒューマンタスクに関する情報を提供するために使用できる出力フィールドを設定します。

1. **[フィールド]**タブをクリックします。

次の図のように、**[入力フィールド]**セクションが表示されます。

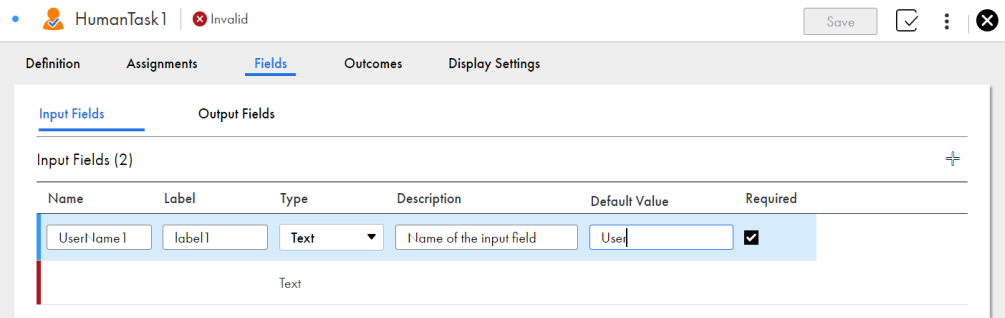

- 2. 入力フィールドを追加するには、次のステップを実行します。
	- a. **[+]**をクリックして入力フィールドを追加します。
	- b. 入力フィールドの名前を入力します。
	- c. 入力フィールドのラベルを入力します。
	- d. リストからフィールド型を選択します。整数、チェックボックス、テキスト、日付、日時、数値、時 刻、テキストエリア、およびオブジェクトを選択できます。タイプに**[オブジェクト]**を選択する と、プロセスオブジェクトを選択できます。プロセスオブジェクトは、情報をグループ化する場合に 役立ちます。例えば、名前、住所、電話番号などの個別のフィールドを作成する代わりに、人口統計 的なデータを含んださまざまなフィールドを持つ 1 つのプロセスオブジェクトを作成することができ ます。プロセスオブジェクトの作成の詳細については、「*プロセスオブジェクトのデザイン*」を参照 してください。ヒューマンタスクアセットでプロセスオブジェクトを使用する際に考慮する必要があ るルールとガイドラインについては[、「プロセスオブジェクトを使用するためのルールおよびガイド](#page-285-0) [ライン」](#page-285-0) (ページ 286)を参照してください。
	- e. 必要に応じて、フィールドの説明を入力します。
	- f. **[デフォルト値]**フィールドに、そのフィールドで最もよく使用される値を入力するか、フィールド の設定方法に関するガイドラインテキストを入力します。
	- g. **[必須]**チェックボックスを選択して、タスクに必要な入力フィールドを設定します。
- 3. **[出力フィールド]**セクションをクリックします。

次の図のように、**[出力フィールド]**セクションが表示されます。

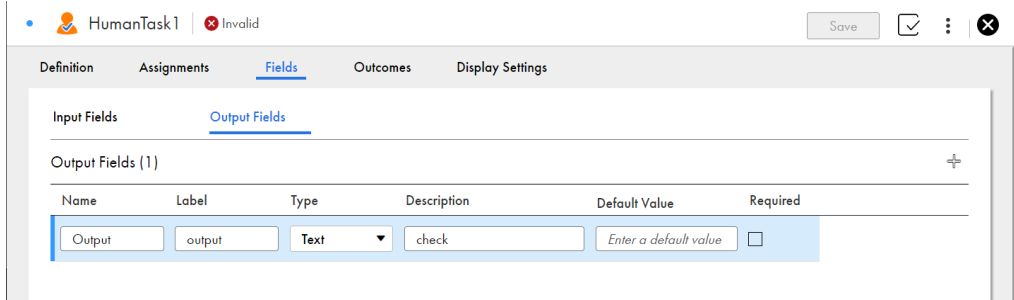

- 4. 出力フィールドを追加するには、次の手順を実行します。
	- a. **[+]**をクリックして出力フィールドを追加します。
	- b. 出力フィールドの名前を入力します。
	- c. 出力フィールドのラベルを入力します。
	- d. リストからフィールド型を選択します。整数、チェックボックス、テキスト、日付、日時、数値、時 刻、テキストエリア、およびオブジェクトを選択できます。タイプに**[オブジェクト]**を選択する と、プロセスオブジェクトを選択できます。プロセスオブジェクトは、情報をグループ化する場合に 役立ちます。例えば、名前、住所、電話番号などの個別のフィールドを作成する代わりに、人口統計 的なデータを含んださまざまなフィールドを持つ 1 つのプロセスオブジェクトを作成することができ ます。プロセスオブジェクトの作成の詳細については、「プロセスオブジェクトのデザイン」を参照 してください。ヒューマンタスクアセットでプロセスオブジェクトを使用する際に考慮する必要があ るルールとガイドラインについては[、「プロセスオブジェクトを使用するためのルールおよびガイド](#page-285-0) [ライン」](#page-285-0) (ページ 286)を参照してください。
	- e. 必要に応じて、フィールドの説明を入力します。
	- f. **[デフォルト値]**フィールドに、そのフィールドで最もよく使用される値を入力するか、フィールド の設定方法に関するガイドラインテキストを入力します。

<span id="page-285-0"></span>g. **[必須]**チェックボックスを選択して、タスクに必要な出力フィールドを設定します。

プロセスオブジェクトを使用するためのルールおよびガイドライン

ヒューマンタスクアセットでプロセスオブジェクトを使用する場合は、次のルールとガイドラインを考慮して ください。

- **•** 入力フィールドと出力フィールドには、最大 10 個のプロセスオブジェクトを追加できます。
- **•** 選択したプロセスオブジェクトには、最大 5 個のネストされたオブジェクトを含めることができます。
- **•** 選択したプロセスオブジェクトには、ネストされたオブジェクトを含めて最大 50 個の入力フィールドと出 力フィールドを含めることができます。
- **•** 選択したプロセスオブジェクトに循環参照を含めることはできません。
- **•** 選択したプロセスには、少なくとも 1 つのアイテムを含める必要があります。

### 手順 7.タスクの結果を設定する

ヒューマンタスクアセットの**[結果]**タブで、タスクの完了方法を指定できます。タスク所有者がタスクに対 して下せる決定のリストを作成できます。例えば、タスクで考えられる結果として**[承認]**と**[却下]**を追加 できます。

1. **[結果]**タブをクリックします。

次の図は、**[結果]**タブを示しています。

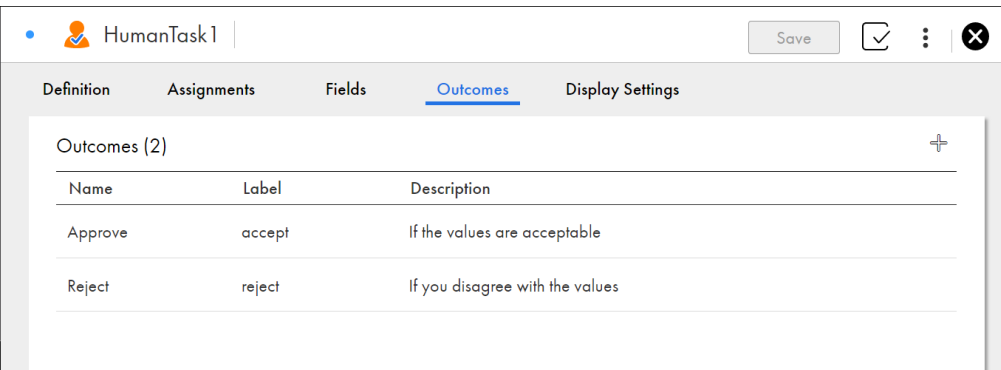

2. **[+]**をクリックし、ヒューマンタスクサービスのヒューマンタスクインボックスに表示する必要がある結 果を追加します。

н

### 手順 8.表示設定を指定する

ヒューマンタスクアセットの**[表示設定]**タブで、タスクがヒューマンタスクインボックスで使用する設定を 定義します。タスクの表示名、タスクの件名、タスクの説明などのプロパティを指定できます。

ガイドレンダリングメソッドまたはデフォルトレンダリングメソッドを使用して、ヒューマンタスクインボッ クスにフィールドを表示できます。レンダリングメソッドとしてガイドを選択した場合、タスクはガイドで定 義された画面を使用してフィールドを表示します。**[ガイド]**フィールドのレンダリングメソッドとしてガイド を選択しない場合、タスクはデフォルトレンダリングメソッドを使用してフィールドをヒューマンタスクイン ボックスに表示します。

ヒューマンタスクのガイドレンダリングメソッドを使用するには、2 つの方法があります。ガイドを選択する か、タスクがヒューマンタスクインボックスでのレンダリングに使用する必要がある新しいガイドを生成する

ことができます。**[参照]**をクリックすると、アプリケーション統合の既存のガイドを選択できます。ただし、 入力フィールド、出力フィールド、選択したガイドの結果は、ヒューマンタスクアセットで指定する値に一致 する必要があります。

**[生成]**をクリックすると、新しいガイドを作成できます。この機能を使用すると、アセットで定義した値に基 づいて、入力フィールド、出力フィールド、および結果に事前に値が入力されたガイドを生成できます。さら にガイドを設定、保存、パブリッシュして、ヒューマンタスクで使用することができます。

**注:** 新しいガイドを生成する際にヒューマンタスクアセットの出力フィールドに必須フィールドを選択した場合 でも、出力フィールドがガイドデザイナに**[必須]**として表示されることはありません。必須の出力フィール ドに値を指定しなくても、タスクを正常に完了し、プロセスの次の手順に進むことができます。

1. **[表示設定]**タブをクリックします。

次の図は、**[表示設定]**タブを示しています。

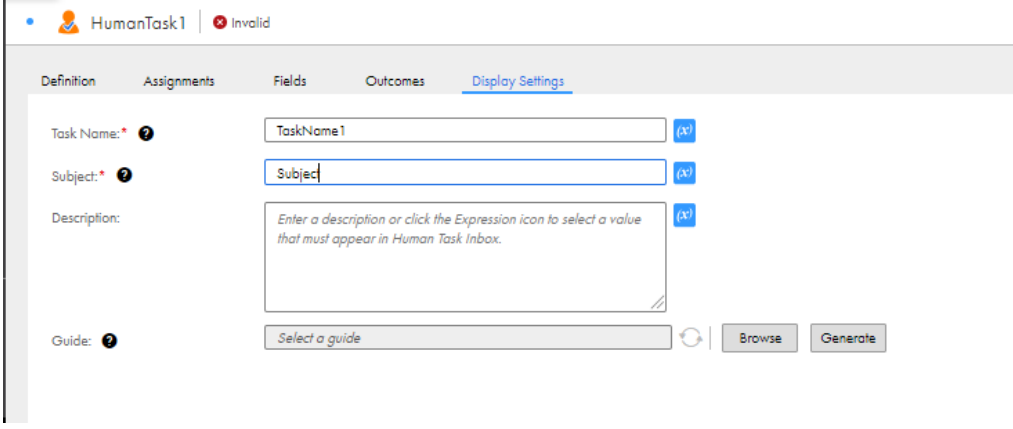

- 2. プロセスが生成するヒューマンタスクの名前を入力します。必要に応じて、**[タスク名]**フィールドの横に ある[式エディタ]アイコンをクリックし、値を選択できます。
- 3. ヒューマンタスクインボックスに表示する必要があるタスクの件名を入力します。必要に応じて、**[件名]** フィールドの横にある [式エディタ] アイコンをクリックし、値を選択できます。
- 4. 必要に応じて、ヒューマンタスクインボックスに表示する必要があるタスクの説明を入力します。また、 [説明]フィールドの横にある [式エディタ] アイコンをクリックして値を選択することもできます。
- 5. 必要に応じて、既存のガイドを選択するか、**[ガイド]**フィールドのヒューマンタスクにマッピングする新 しいガイドを生成します。**[生成]**ボタンをクリックし、確認メッセージで**[OK]**をクリックして新しい ガイドを生成します。
- 6. 要件に応じてガイドをさらに設定することができます。新しいガイドを生成した後に、ヒューマンタスク でそのガイドを使用するには、新しいガイドを保存してパブリッシュする必要があります。ガイドの生成 中に発生したエラーは、ヒューマンタスクアセットに検証エラーとして表示されます。

# プロセス内でのヒューマンタスクの使用

ヒューマンタスクアセットを作成した後、人間の介入が必要なプロセスでそれを使用できます。

- 1. ヒューマンタスクステップをプロセスにドラッグし、作成したヒューマンタスクアセットを選択します。 詳細については[、「ヒューマンタスクステップ」](#page-76-0) (ページ 77)を参照してください。
- 2. 必要に応じて、他のプロセスステップを設定します。

Process Designer で、または式を使用して値を設定するフィールドで、XQuery を操作するときにヒュー マンタスクユーティリティ関数を使用することもできます。詳細については[、「ヒューマンタスク](#page-49-0) XQuery [ユーティリティ](#page-49-0)」 (ページ 50)を参照してください。

3. プロセスをクラウドサーバー上でパブリッシュして実行します。

プロセスがヒューマンタスクステップを実行すると、ヒューマンタスクが生成され、ヒューマンタスクサ ービスのヒューマンタスクインボックスに送信されます。割り当てられたユーザーは、タスクを表示して 対応できるようになります。

タスクが完了すると、プロセスはコールバックを受け取り、後続のステップに進みます。プロセスが完了 すると、アプリケーション統合コンソールでヒューマンタスクステップの実行の詳細を確認できます。

ヒューマンタスクインボックスの詳細については、ヒューマンタスクのヘルプを参照してください。